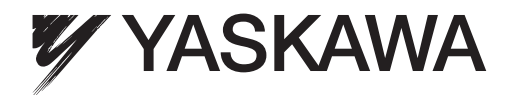

# **Communications** Machine Controller MP3000 Series USER'S MANUAL

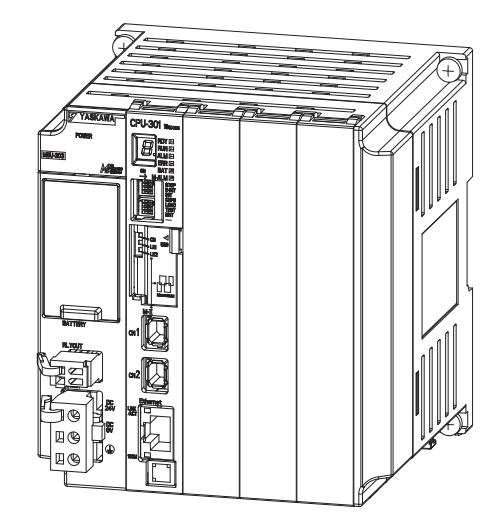

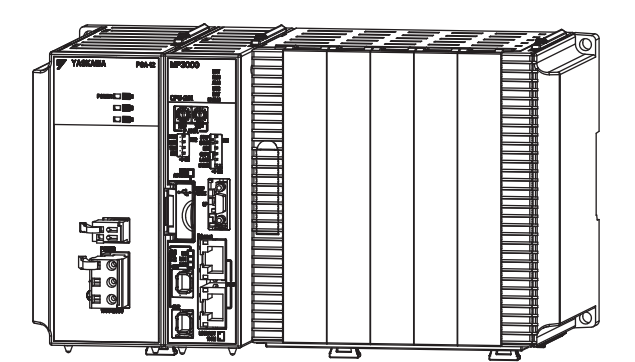

Outline of Communications

Ethernet Communications

**1**

**2**

MANUAL NO. SIEP C880725 12B

Copyright © 2011 YASKAWA ELECTRIC CORPORATION

All rights reserved. No part of this publication may be reproduced, stored in a retrieval system, or transmitted, in any form, or by any means, mechanical, electronic, photocopying, recording, or otherwise, without the prior written permission of Yaskawa. No patent liability is assumed with respect to the use of the information contained herein. Moreover, because Yaskawa is constantly striving to improve its high-quality products, the information contained in this manual is subject to change without notice. Every precaution has been taken in the preparation of this manual. Nevertheless, Yaskawa assumes no responsibility for errors or omissions. Neither is any liability assumed for damages resulting from the use of the information contained in this publication.

# About this Manual

<span id="page-2-0"></span>This manual describes the specifications, system configuration, and communications connection methods for the Ethernet communications that are used with an MP3000-series Machine Controller.

Read this manual carefully to ensure the correct usage of the Machine Controller and apply the Machine Controller to control your manufacturing system.

<span id="page-2-1"></span>Keep this manual in a safe place so that it can be referred to whenever necessary.

# Using this Manual

## ◆ Basic Terms

Unless otherwise specified, the following definitions are used:

- MP3000: A Machine Controller in the MP3000 Series
- MPE720: The Engineering Tool or a personal computer running the Engineering Tool
- PLC: A Programmable Logic Controller

## ◆ MPE720 Engineering Tool Version Number

In this manual, the operation of MPE720 is described using screen captures of MPE720 version 7.

For this reason, the screen captures and some descriptions may differ for MPE720 version 6.

## ◆ Copyrights

- DeviceNet is a registered trademark of the ODVA (Open DeviceNet Venders Association).
- PROFIBUS is a trademark of the PROFIBUS User Organization.
- Ethernet is a registered trademark of the Xerox Corporation.
- Microsoft, Windows, Windows NT, and Internet Explorer are trademarks or registered trademarks of the Microsoft Corporation.
- MECHATROLINK is a trademark of the MECHATROLINK Members Association.
- Other product names and company names are the trademarks or registered trademarks of the respective company. "TM" and the ® mark do not appear with product or company names in this manual.

## ◆ Visual Aids

The following aids are used to indicate certain types of information for easier reference.

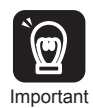

Indicates precautions or restrictions that must be observed.

Indicates alarm displays and other precautions that will not result in machine damage.

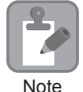

Indicates items for which caution is required or precautions to prevent operating mistakes.

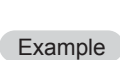

Indicates operating or setting examples.

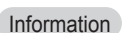

Indicates supplemental information to deepen understanding or useful information.

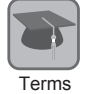

Indicates definitions of difficult terms or terms that have not been previously explained in this manual.

# Related Manuals

<span id="page-3-0"></span>The following table lists the manuals that are related to the MP2000/MP3000-series Machine Controllers. Refer to these manuals as required.

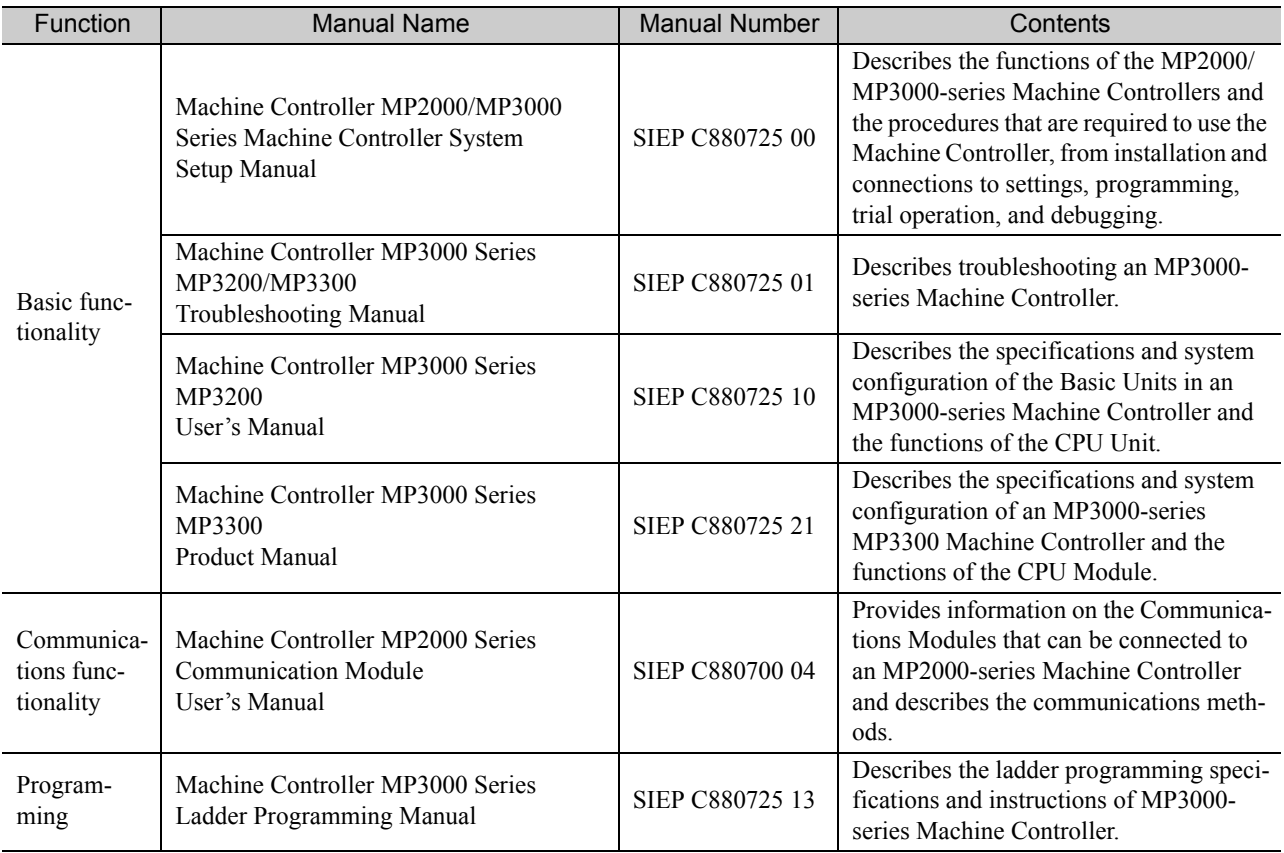

Continued on next page.

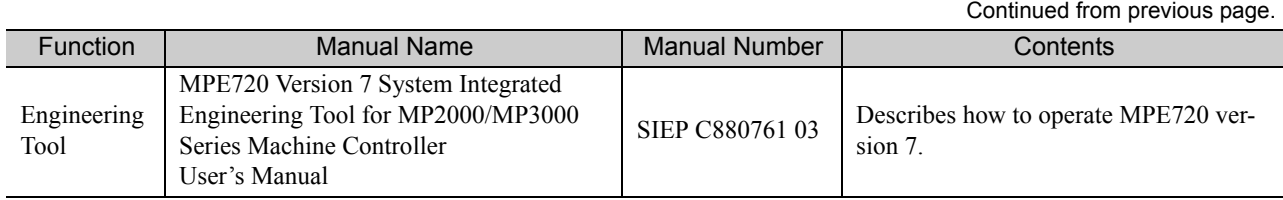

# Safety Precautions

<span id="page-4-0"></span>The following signal words and marks are used to indicate safety precautions in this manual.

Information marked as shown below is important for safety. Always read this information and heed the precautions that are provided.

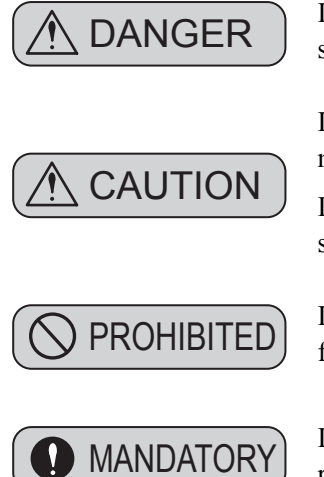

Indicates precautions that, if not heeded, could possibly result in loss of life or serious injury.

Indicates precautions that, if not heeded, could result in relatively serious or minor injury, or property damage.

**CAUTION** If not heeded, even precautions classified as cautions ( $\triangle$  CAUTION) can lead to serious results depending on circumstances.

> Indicates prohibited actions. For example,  $\bigotimes$  indicates prohibition of open flame.

Indicates mandatory actions. For example,  $\bigoplus$  indicates that grounding is required.

The following precautions are for storage, transportation, installation, wiring, operation, maintenance, inspection, and disposal. These precautions are important and must be observed.

## **← General Precautions**

# A WARNING

- The installation must be suitable and it must be performed only by an experienced technician. There is a risk of electrical shock or injury.
- Before connecting the machine and starting operation, make sure that an emergency stop procedure has been provided and is working correctly. There is a risk of injury.
- Do not approach the machine after a momentary interruption to the power supply. When power is restored, the Machine Controller and the device connected to it may start operation suddenly. Provide safety measures in advance to ensure human safety when operation restarts. There is a risk of injury.
- Do not touch anything inside the Machine Controller. There is a risk of electrical shock.
- Do not remove the front cover, cables, connector, or options while power is being supplied. There is a risk of electrical shock, malfunction, or damage.
- Do not damage, pull on, apply excessive force to, place heavy objects on, or pinch the cables. There is a risk of electrical shock, operational failure of the Machine Controller, or burning.
- Do not attempt to modify the Machine Controller in any way. There is a risk of injury or device damage.

## ◆ Storage and Transportation

# **A** CAUTION

- Do not store the Machine Controller in any of the following locations.
	- Locations that are subject to direct sunlight
	- Locations that are subject to ambient temperatures that exceed the storage conditions
	- Locations that are subject to ambient humidity that exceeds the storage conditions
	- Locations that are subject to rapid temperature changes and condensation
	- Locations that are subject to corrosive or inflammable gas
	- Locations that are subject to excessive dust, dirt, salt, or metallic powder
	- Locations that are subject to water, oil, or chemicals
	- Locations that are subject to vibration or shock
	- There is a risk of fire, electrical shock, or device damage.
- Hold onto the main body of the Machine Controller when transporting it. Holding the cables or connectors may damage them or result in injury.
- Do not overload the Machine Controller during transportation. (Follow all instructions.) There is a risk of injury or an accident.
- Never subject the Machine Controller to an atmosphere containing halogen (fluorine, chlorine, bromine, or iodine) during transportation. There is a risk of malfunction or damage.
- If disinfectants or insecticides must be used to treat packing materials such as wooden frames, pallets, or plywood, the packing materials must be treated before the product is packaged, and methods other than fumigation must be used.

Example: Heat treatment, where materials are kiln-dried to a core temperature of 56°C for 30 minutes or more.

If the electronic products, which include stand-alone products and products installed in machines, are packed with fumigated wooden materials, the electrical components may be greatly damaged by the gases or fumes resulting from the fumigation process. In particular, disinfectants containing halogen, which includes chlorine, fluorine, bromine, or iodine can contribute to the erosion of the capacitors.

## $\blacklozenge$  Installation

# A CAUTION

- Do not install the Machine Controller in any of the following locations.
	- Locations that are subject to direct sunlight
	- Locations that are subject to ambient temperatures that exceed the operating conditions
	- Locations that are subject to ambient humidity that exceeds the operating conditions
	- Locations that are subject to rapid temperature changes and condensation
	- Locations that are subject to corrosive or inflammable gas
	- Locations that are subject to excessive dust, dirt, salt, or metallic powder
	- Locations that are subject to water, oil, or chemicals
	- Locations that are subject to vibration or shock

There is a risk of fire, electrical shock, or device damage.

• Never install the Machine Controller in an atmosphere containing halogen (fluorine, chlorine, bromine, or iodine).

There is a risk of malfunction or damage.

- Do not step on the Machine Controller or place heavy objects on the Machine Controller. There is a risk of injury or an accident.
- Do not block the air exhaust ports on the Machine Controller. Do not allow foreign objects to enter the Machine Controller.

There is a risk of internal element deterioration, malfunction, or fire.

- Always mount the Machine Controller in the specified orientation. There is a risk of malfunction.
- Leave the specified amount of space between the Machine Controller, and the interior surface of the control panel and other devices. There is a risk of fire or malfunction.
- Do not subject the Machine Controller to strong shock. There is a risk of malfunction.
- Suitable battery installation must be performed and it must be performed only by an experienced technician.

There is a risk of electrical shock, injury, or device damage.

• Do not touch the electrodes when installing the Battery. Static electricity may damage the electrodes.

◆ Wiring

# A CAUTION

- Check the wiring to be sure it has been performed correctly. There is a risk of motor run-away, injury, or accidents.
- Always use a power supply of the specified voltage. There is a risk of fire or accident.
- In places with poor power supply conditions, ensure that the input power is supplied within the specified voltage range.

There is a risk of device damage.

• Install breakers and other safety measures to provide protection against shorts in external wiring.

There is a risk of fire.

- Provide sufficient shielding when using the Machine Controller in the following locations.
	- Locations that are subject to noise, such as from static electricity
	- Locations that are subject to strong electromagnetic or magnetic fields
	- Locations that are subject to radiation
	- Locations that are near power lines

There is a risk of device damage.

- Configure the circuits to turn ON the power supply to the CPU Unit/CPU Module before the 24- V I/O power supply. Refer to the following manuals for details on circuits.
	- *MP3000 Series CPU Unit Instructions* (Manual No.: TOBP C880725 16) *MP3000 Series MP3300 CPU Module Instructions* (Manual No.: TOBP C880725 23)

If the power supply to the CPU Unit/CPU Module is turned ON after the external power supply, e.g., the 24-V I/O power supply, the outputs from the CPU Unit/CPU Module may momentarily turn ON when the power supply to the CPU Unit/CPU Module turns ON. This can result in unexpected operation that may cause injury or device damage.

- Provide emergency stop circuits, interlock circuits, limit circuits, and any other required safety measures in control circuits outside of the Machine Controller. There is a risk of injury or device damage.
- If you use MECHATROLINK I/O Modules, use the establishment of MECHATROLINK communications as an interlock output condition.

There is a risk of device damage.

- Connect the Battery with the correct polarity. There is a risk of battery damage or explosion.
- Select the I/O signal wires for external wiring to connect the Machine Controller to external devices based on the following criteria:
	- Mechanical strength
	- Noise interference
	- Wiring distance
	- Signal voltage
- Separate the I/O signal cables for control circuits from the power cables both inside and outside the control panel to reduce the influence of noise from the power cables.

If the I/O signal lines and power lines are not separated properly, malfunction may occur.

Example of Separated Cables

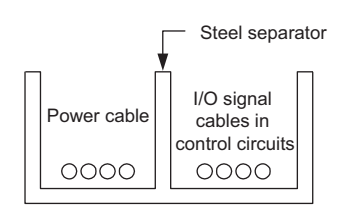

## ◆ Operation

# A CAUTION

• Follow the procedures and instructions in the user's manuals for the relevant Machine Controllers to perform normal operation and trial operation. Operating mistakes while the Servomotor and machine are connected may damage the machine or even cause accidents resulting in injury or death.

- Implement interlock signals and other safety circuits external to the Machine Controller to ensure safety in the overall system even if the following conditions occur.
	- Machine Controller failure or errors caused by external factors
	- Shutdown of operation due to Machine Controller detection of an error in self-diagnosis and the subsequent turning OFF or holding of output signals
	- Holding of the ON or OFF status of outputs from the Machine Controller due to fusing or burning of output relays or damage to output transistors
	- Voltage drops from overloads or short-circuits in the 24-V output from the Machine Controller and the subsequent inability to output signals
	- Unexpected outputs due to errors in the power supply, I/O, or memory that cannot be detected by the Machine Controller through self-diagnosis.

There is a risk of injury, device damage, or burning.

## ◆ Maintenance and Inspection

## A CAUTION

- Do not attempt to disassemble or repair the Machine Controller. There is a risk of electrical shock, injury, or device damage.
- Do not change any wiring while power is being supplied. There is a risk of electrical shock, injury, or device damage.
- Suitable battery replacement must be performed and it must be performed only by an experienced technician.

There is a risk of electrical shock, injury, or device damage.

- Do not forget to perform the following tasks when you replace the CPU Unit/CPU Module:
	- Back up all programs and parameters from the CPU Unit/CPU Module that is being replaced.
	- Transfer all saved programs and parameters to the new CPU Unit/CPU Module.

If you operate the CPU Unit/CPU Module without transferring this data, unexpected operation may occur. There is a risk of injury or device damage.

• Do not touch the heat sink on the CPU Unit/CPU Module while the power supply is turned ON or for a sufficient period of time after the power supply is turned OFF. The heat sink may be very hot, and there is a risk of burn injury.

## ◆ Disposal

## A CAUTION

- Dispose of the Machine Controller as general industrial waste.
- Observe all local laws and ordinances when you dispose of used Batteries.

## ◆ Other General Precautions

## Observe the following general precautions to ensure safe application.

- The products shown in the illustrations in this manual are sometimes shown without covers or protective guards. Always replace the cover or protective guard as specified first, and then operate the products in accordance with the manual.
- The illustrations that are presented in this manual are typical examples and may not match the product you received.
- If the manual must be ordered due to loss or damage, inform your nearest Yaskawa representative or one of the offices listed on the back of this manual.

# **Warranty**

## <span id="page-10-0"></span>◆ Details of Warranty

## ■ Warranty Period

The warranty period for a product that was purchased (hereinafter called "delivered product") is one year from the time of delivery to the location specified by the customer or 18 months from the time of shipment from the Yaskawa factory, whichever is sooner.

## ■ Warranty Scope

Yaskawa shall replace or repair a defective product free of charge if a defect attributable to Yaskawa occurs during the warranty period above. This warranty does not cover defects caused by the delivered product reaching the end of its service life and replacement of parts that require replacement or that have a limited service life.

This warranty does not cover failures that result from any of the following causes.

- Improper handling, abuse, or use in unsuitable conditions or in environments not described in product catalogs or manuals, or in any separately agreed-upon specifications
- Causes not attributable to the delivered product itself
- Modifications or repairs not performed by Yaskawa
- Abuse of the delivered product in a manner in which it was not originally intended
- Causes that were not foreseeable with the scientific and technological understanding at the time of shipment from Yaskawa
- Events for which Yaskawa is not responsible, such as natural or human-made disasters

## ◆ Limitations of Liability

- Yaskawa shall in no event be responsible for any damage or loss of opportunity to the customer that arises due to failure of the delivered product.
- Yaskawa shall not be responsible for any programs (including parameter settings) or the results of program execution of the programs provided by the user or by a third party for use with programmable Yaskawa products.
- The information described in product catalogs or manuals is provided for the purpose of the customer purchasing the appropriate product for the intended application. The use thereof does not guarantee that there are no infringements of intellectual property rights or other proprietary rights of Yaskawa or third parties, nor does it construe a license.
- Yaskawa shall not be responsible for any damage arising from infringements of intellectual property rights or other proprietary rights of third parties as a result of using the information described in catalogs or manuals.

## ◆ Suitability for Use

- It is the customer's responsibility to confirm conformity with any standards, codes, or regulations that apply if the Yaskawa product is used in combination with any other products.
- The customer must confirm that the Yaskawa product is suitable for the systems, machines, and equipment used by the customer.
- Consult with Yaskawa to determine whether use in the following applications is acceptable. If use in the application is acceptable, use the product with extra allowance in ratings and specifications, and provide safety measures to minimize hazards in the event of failure.
	- Outdoor use, use involving potential chemical contamination or electrical interference, or use in conditions or environments not described in product catalogs or manuals
	- Nuclear energy control systems, combustion systems, railroad systems, aviation systems, vehicle systems, medical equipment, amusement machines, and installations subject to separate industry or government regulations
	- Systems, machines, and equipment that may present a risk to life or property
	- Systems that require a high degree of reliability, such as systems that supply gas, water, or electricity, or systems that operate continuously 24 hours a day
	- Other systems that require a similar high degree of safety
- Never use the product for an application involving serious risk to life or property without first ensuring that the system is designed to secure the required level of safety with risk warnings and redundancy, and that the Yaskawa product is properly rated and installed.
- The circuit examples and other application examples described in product catalogs and manuals are for reference. Check the functionality and safety of the actual devices and equipment to be used before using the product.
- Read and understand all use prohibitions and precautions, and operate the Yaskawa product correctly to prevent accidental harm to third parties.

## ◆ Specifications Change

The names, specifications, appearance, and accessories of products in product catalogs and manuals may be changed at any time based on improvements and other reasons. The next editions of the revised catalogs or manuals will be published with updated code numbers. Consult with your Yaskawa representative to confirm the actual specifications before purchasing a product.

# $\langle$  Contents $\rangle$

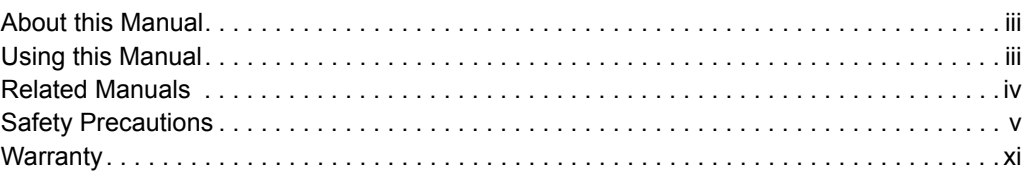

# **[Outline of Communications](#page-14-0)**

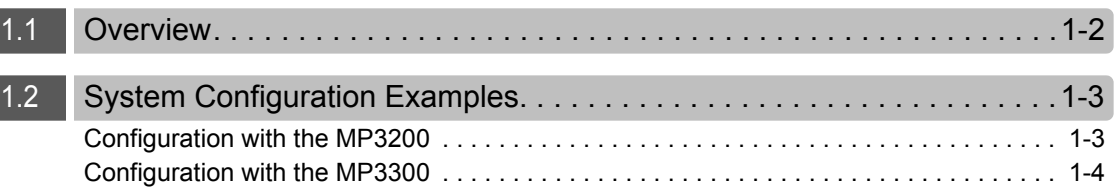

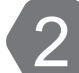

# 2 [Ethernet Communications](#page-18-0)

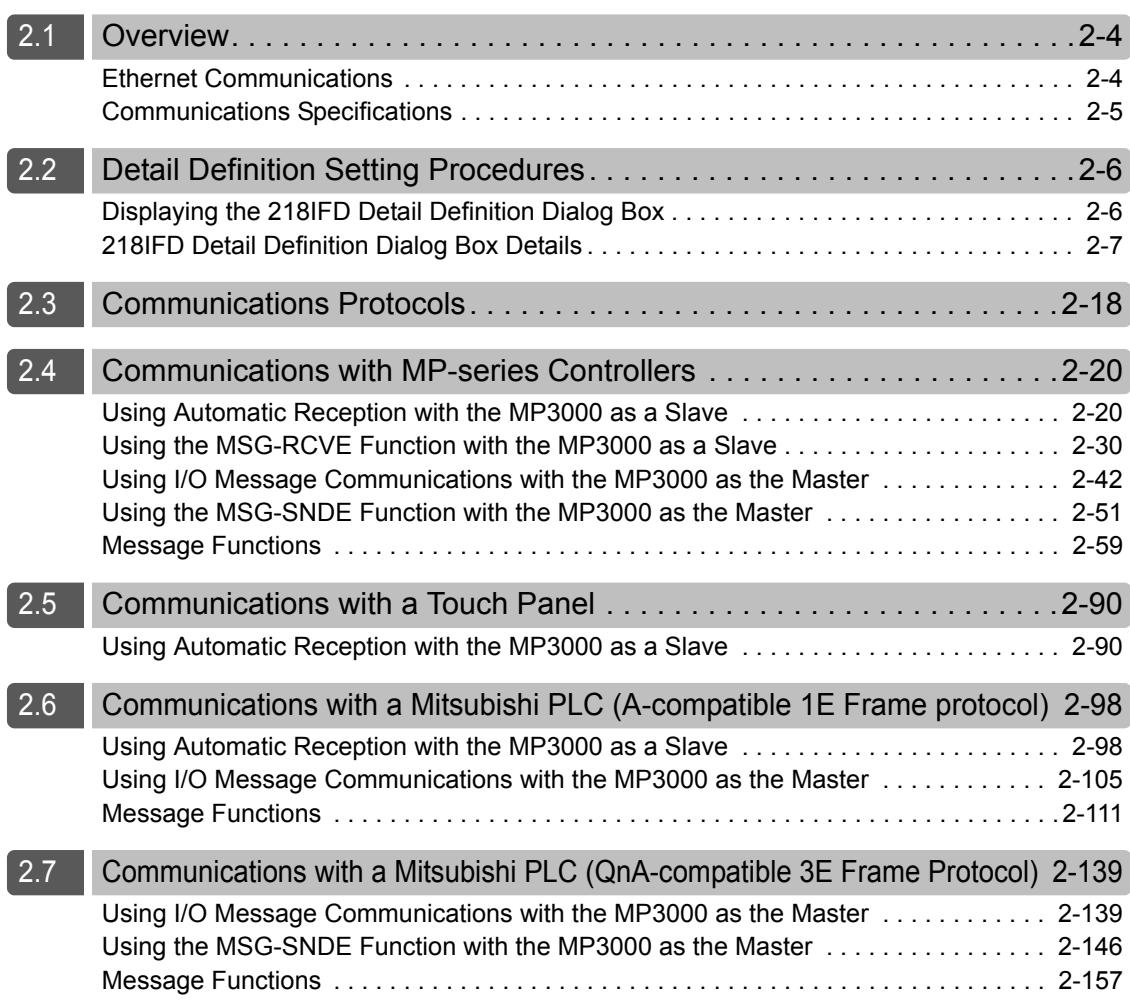

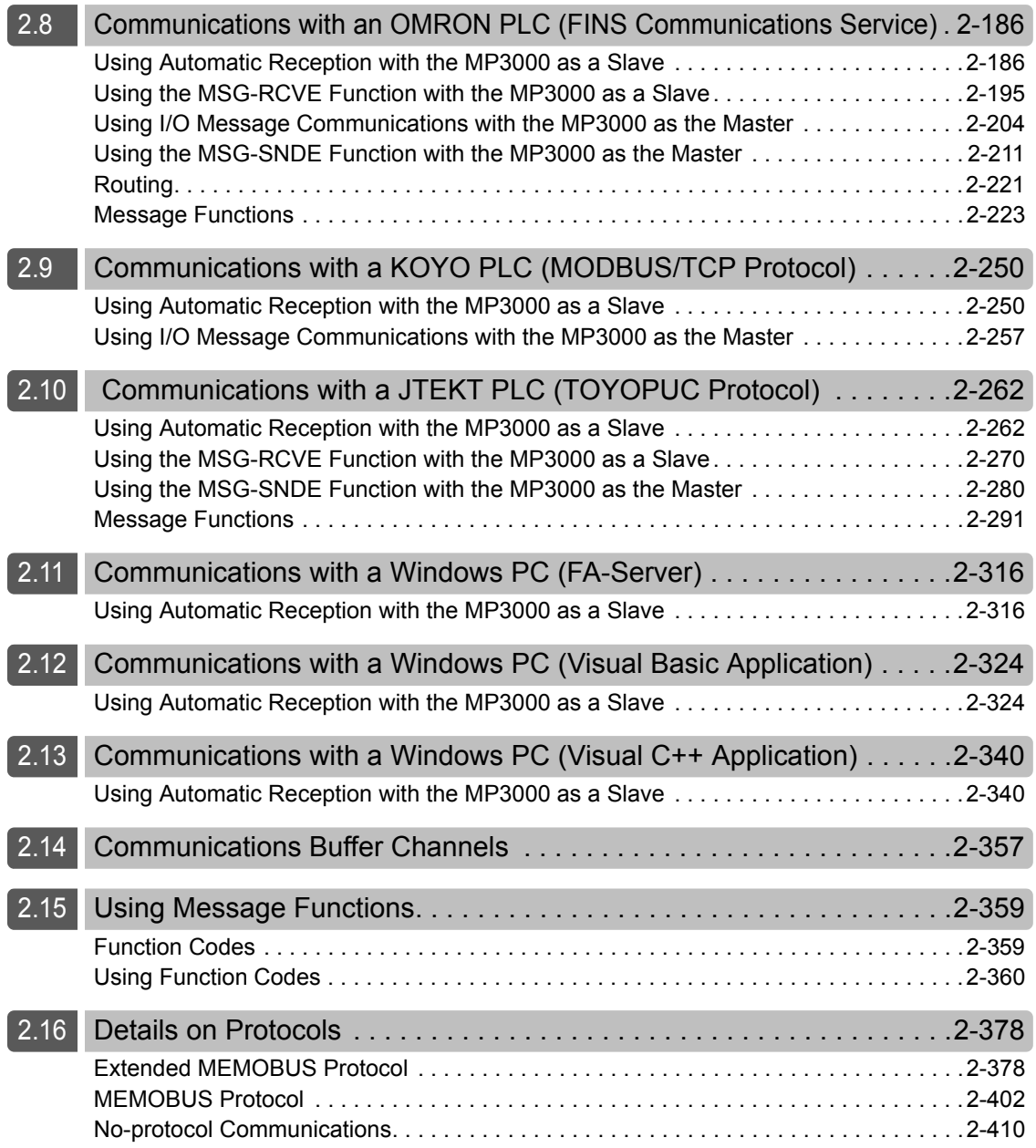

## [Index](#page-429-0)

[Revision History](#page-433-0)

# <span id="page-14-1"></span><span id="page-14-0"></span>Outline of Communications 1999

This chapter describes the communications of the MP3000 Controller.

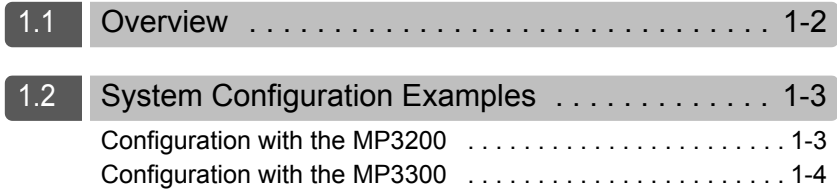

# <span id="page-15-0"></span>1.1 Overview

The MP3000 Controller provides engineering communications (used to connect to the MPE720) and additional support for an Ethernet connection to host devices.

The following table describes the communication features.

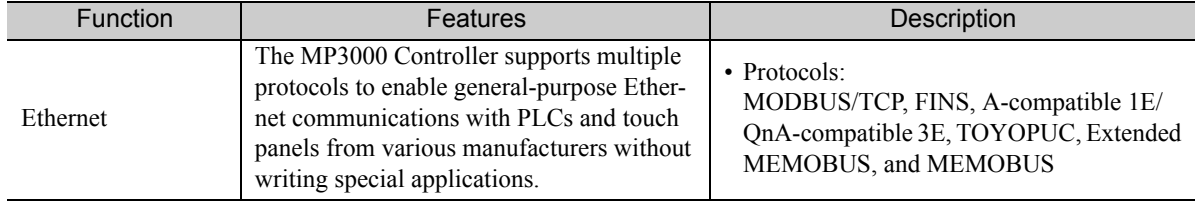

# <span id="page-16-1"></span><span id="page-16-0"></span>1.2 System Configuration Examples

## Configuration with the MP3200

The following figure shows a typical system configuration.

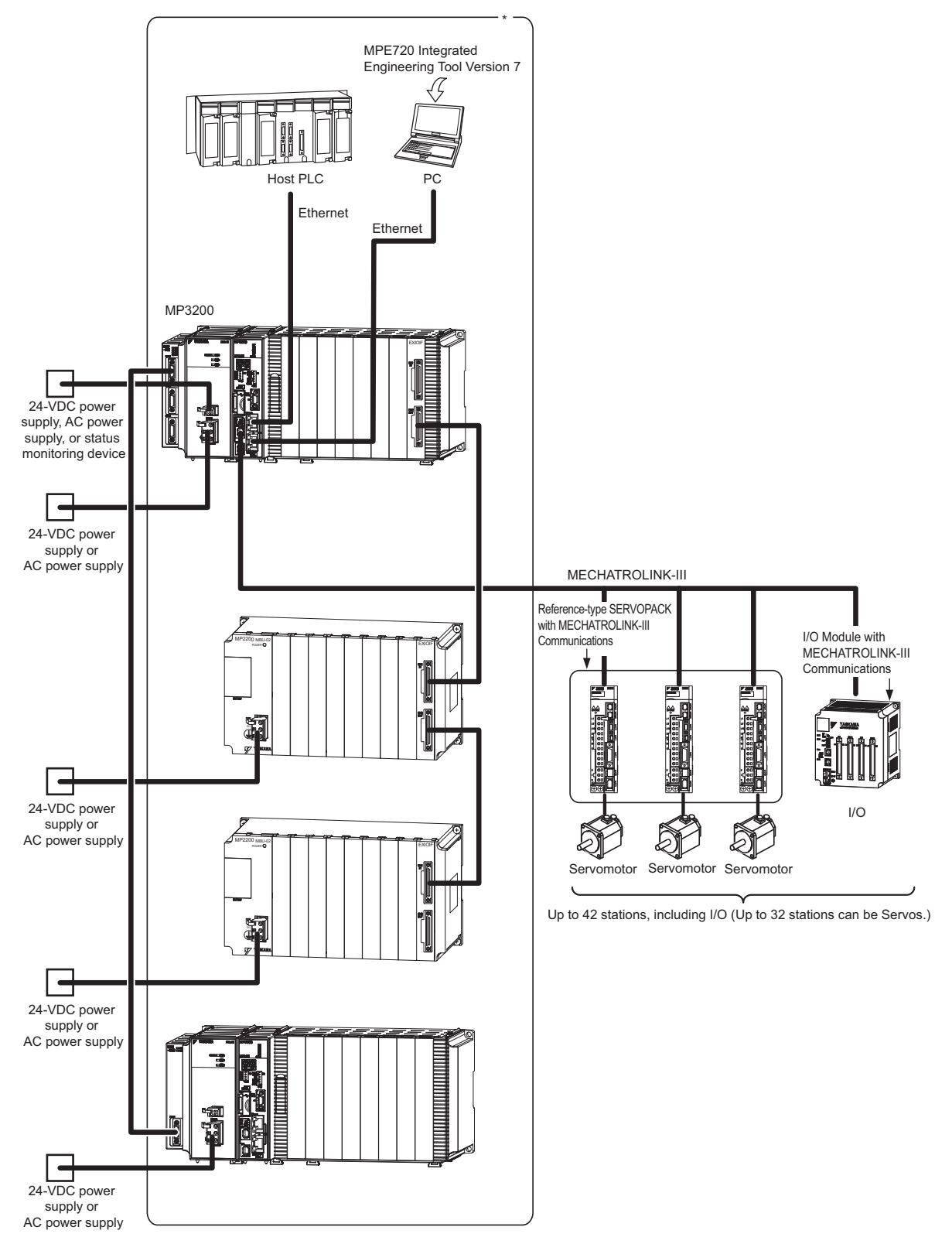

\* This manual primarily describes this area.

 $1 -$ 

<span id="page-17-0"></span>Configuration with the MP3300

# Configuration with the MP3300

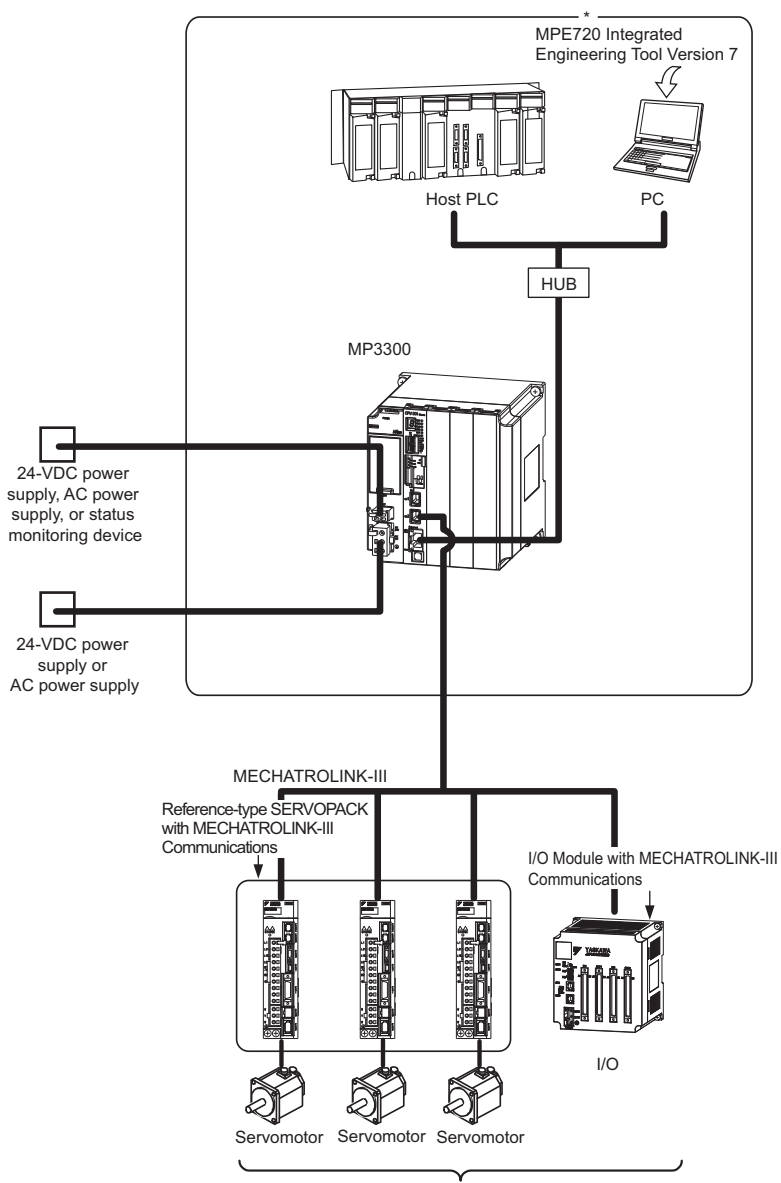

Up to 21 stations, including I/O (Up to 16 stations can be Servos.)

\* This manual primarily describes this area.

# <span id="page-18-1"></span><span id="page-18-0"></span>**Ethernet** Communications 2

This chapter describes the Ethernet communications of the MP3000-series Controller.

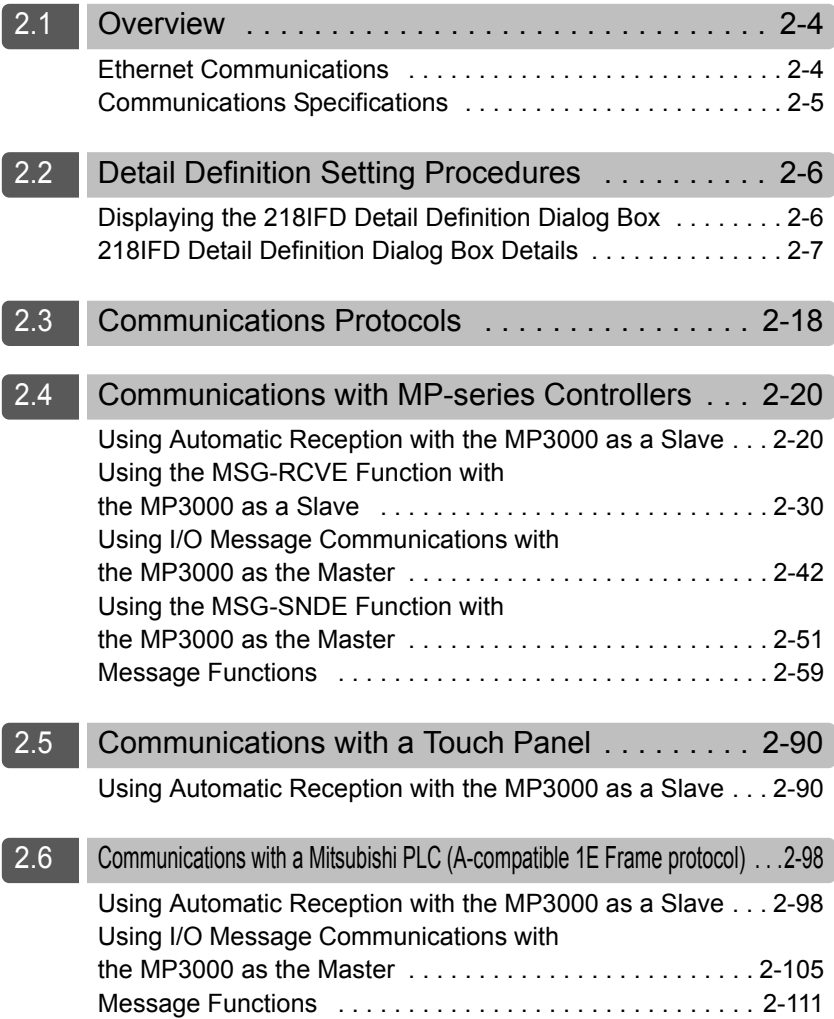

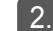

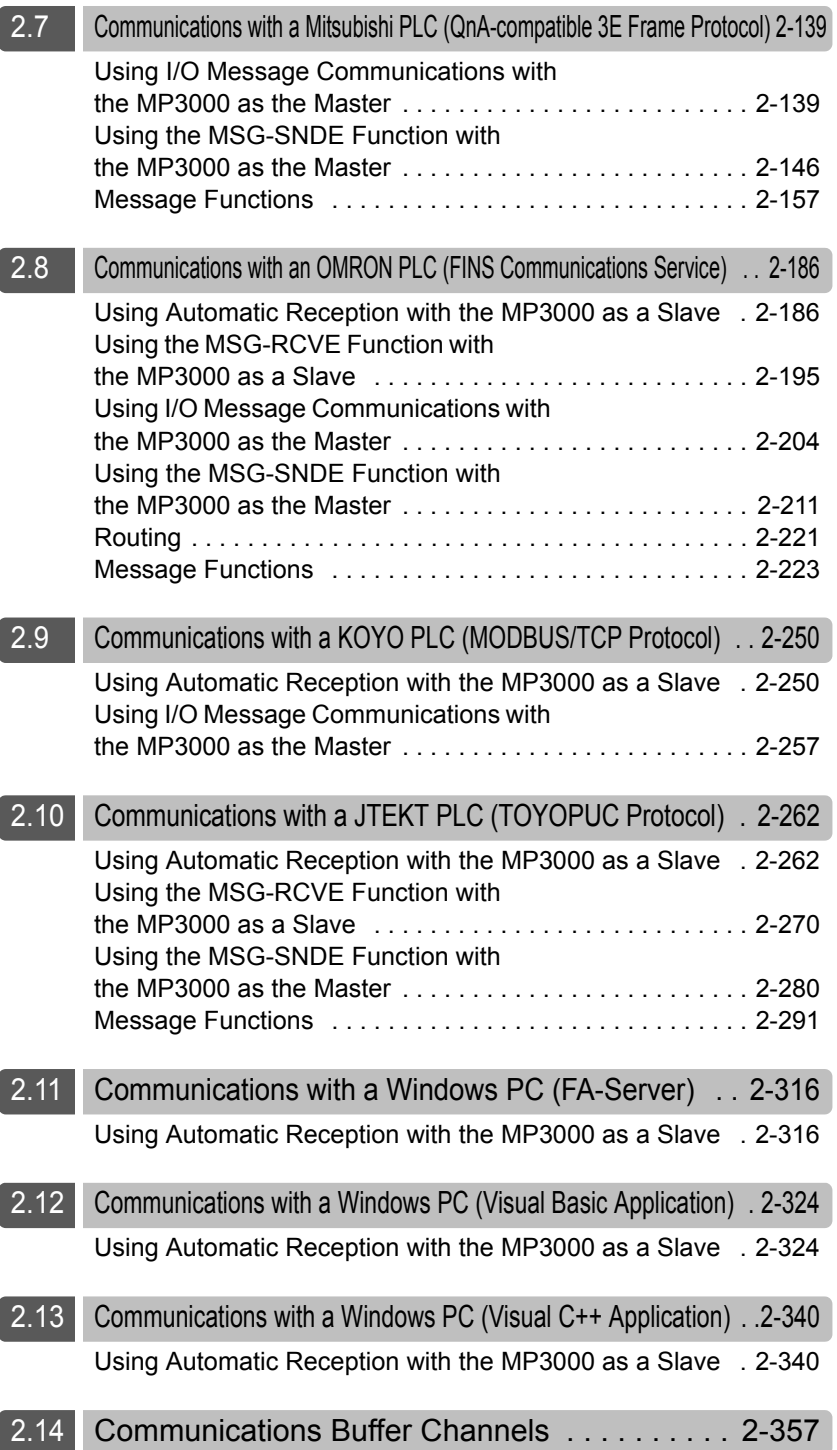

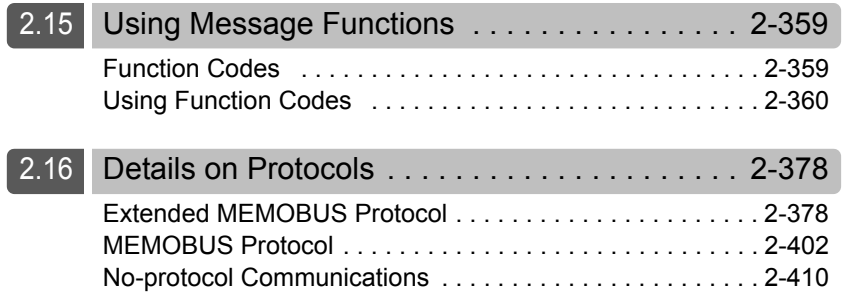

Ethernet Communications

# <span id="page-21-1"></span><span id="page-21-0"></span>**Overview**

## Ethernet Communications

Ethernet communications connects the MP3000-series Controller to Ethernet devices. The MP3000-series Controller is equipped with one 100Base-TX Ethernet port that conforms to IEEE802.3u. It can be easily connected to controllers manufactured by other companies, personal computers, or other types of computers. By connecting a computer running the MPE720 Integrated Engineering Tool, you can perform engineering tasks on the MP3000-series Controller from the computer.

Ethernet communications can be used for message communications and engineering communications.

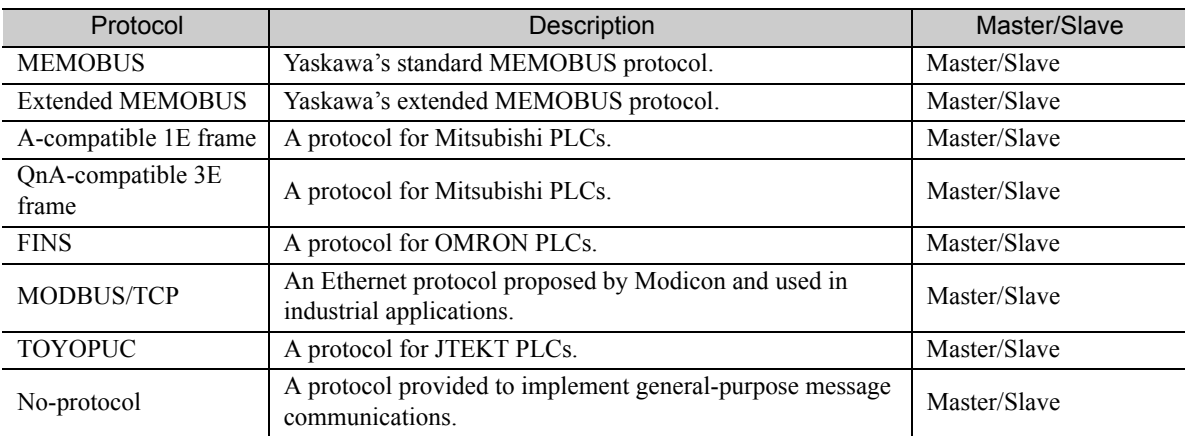

The MP3000-series Controller supports the following communications protocols.

The Extended MEMOBUS protocol is used for all message communications between the CPU Function Module and the 218IFD Function Module in the CPU Unit or the CPU Module of the MP3000-series Machine Controllers.

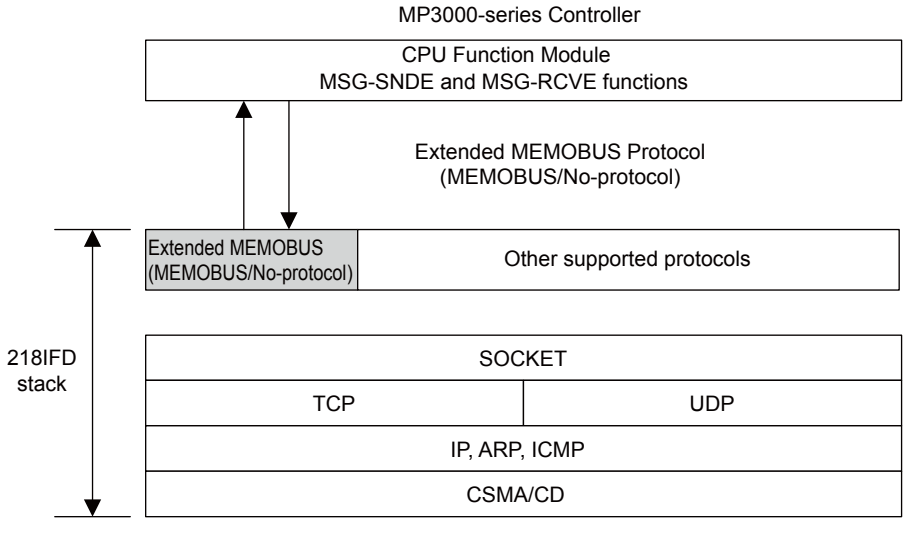

Application protocol

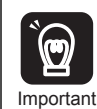

This manual describes message communications using the MSG-SNDE and MSG-RCVE functions. If you use the MSG-SND and MSG-RCV functions, substitute the corresponding information for the MSG-SND and MSG-RCV functions. These functions are slightly different when used in ladder programs. Refer to the following manual for information on using the MSG-SND and MSG-RCV functions in ladder programs.

*MP2000-series Communication Module User's Manual* (Manual No.: SIEP C880700 04)

# <span id="page-22-0"></span>Communications Specifications

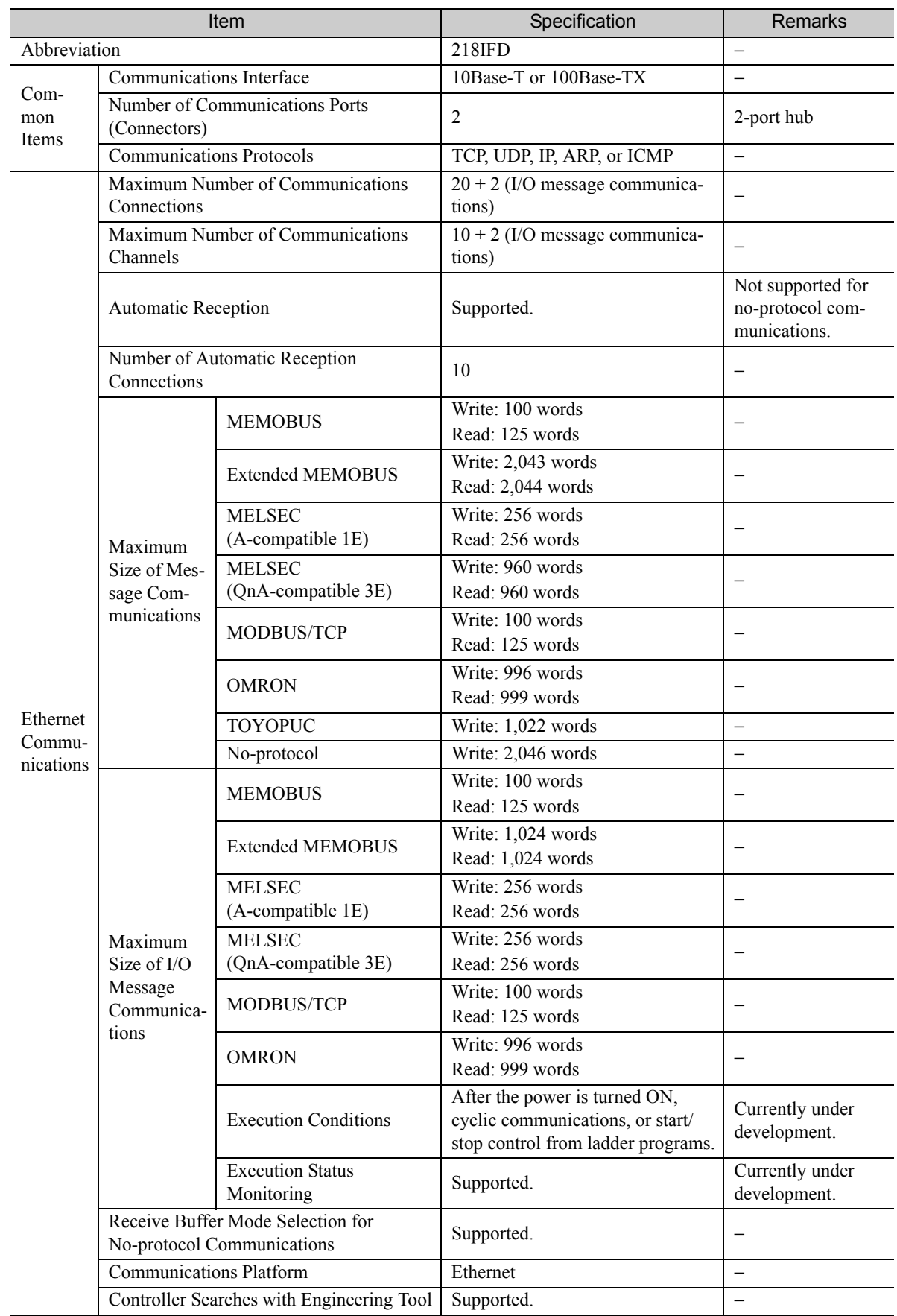

The following table lists the communications specifications of the MP3000-series Controller.

 $\overline{2}$ 

Displaying the 218IFD Detail Definition Dialog Box

# <span id="page-23-0"></span>2.2 Detail Definition Setting Procedures

The 218IFD Detail Definition Dialog Box is used to make detailed definitions for Ethernet communications.

## <span id="page-23-1"></span>Displaying the 218IFD Detail Definition Dialog Box

Follow these steps to display the 218IFD Detail Definition Dialog Box.

- **1.** Open the Module Configuration Definition Tab Page.
- **2.** Double-click the cell for the 218IFD.

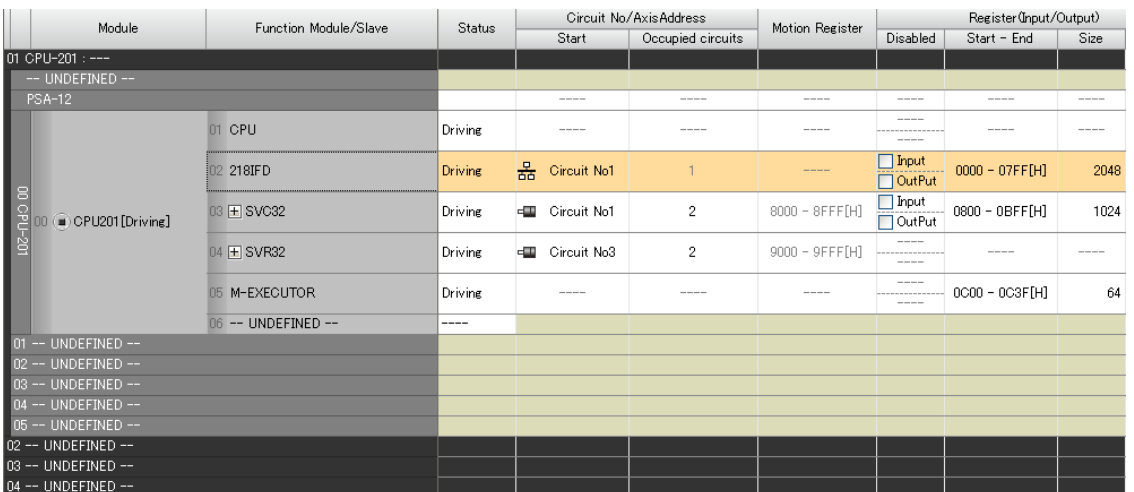

The 218IFD Detail Definition Dialog Box will be displayed.

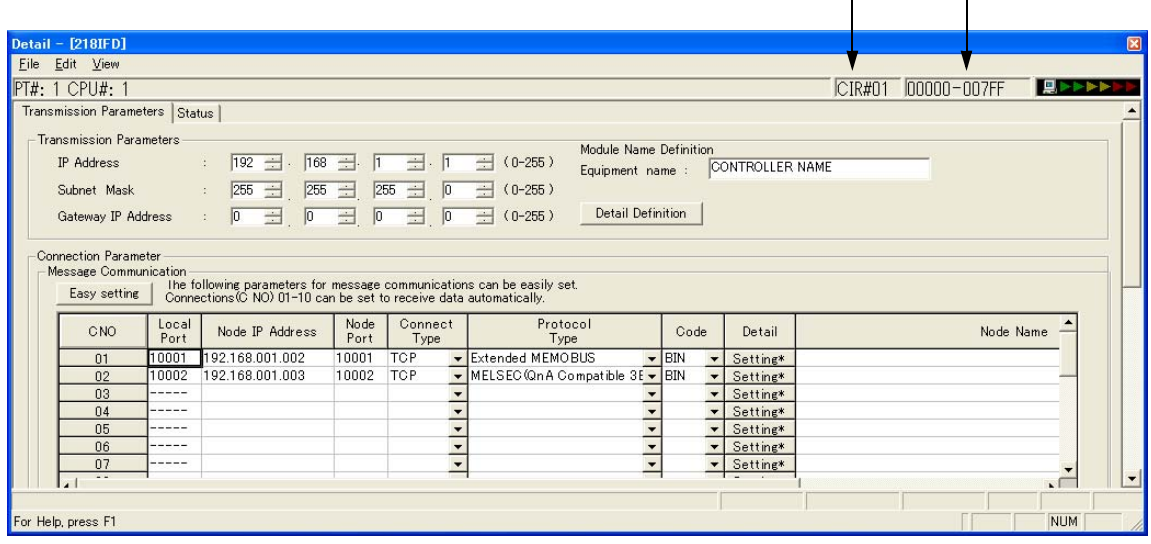

 $\begin{matrix} 0 & 0 \\ 1 & 1 \end{matrix}$ 

Items 1 and 2 display the configuration information for the 218IFD Function Module. This is the same configuration information that appears in the Module Configuration Definition Tab Page.

Circuit No.

The circuit number of the Ethernet port on the 218IFD is displayed here.

Start - End Register Range for the I/O Registers

The I/O register range of the 218IFD Function Module is displayed here.

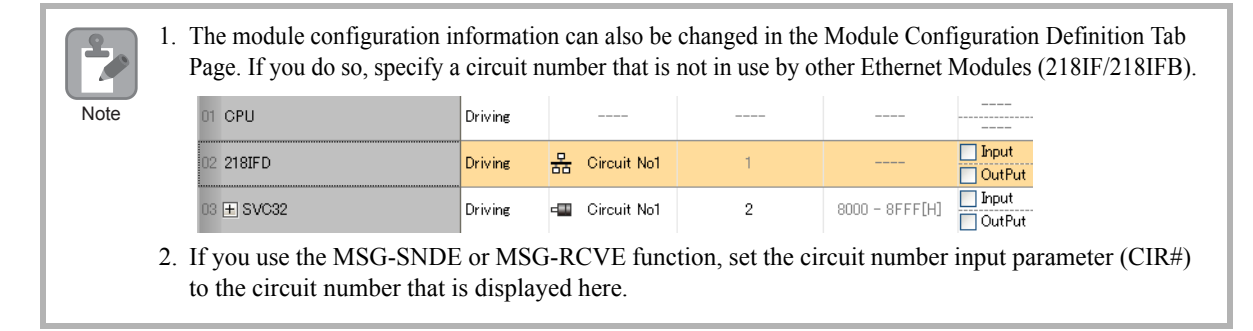

## <span id="page-24-0"></span>218IFD Detail Definition Dialog Box Details

The 218IFD Detail Definition Dialog Box has two tab pages, Transmission Parameters and Status. Each tab page is displayed by clicking the corresponding tab.

## Transmission Parameters Tab Page

This tab page is used to set the parameters that are required to use Ethernet communications.

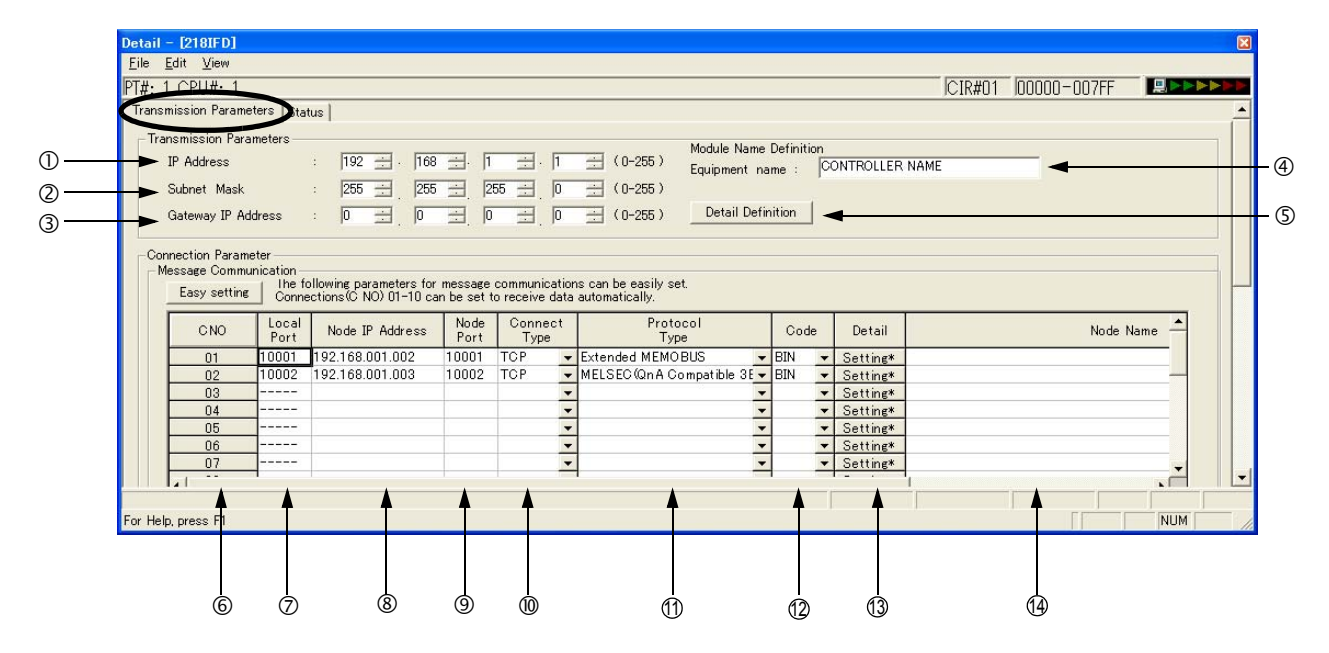

2.2 Detail Definition Setting Procedures

218IFD Detail Definition Dialog Box Details

## ◆ Display Items

The following table lists the items that are displayed on the Transmission Parameters Tab Page.

For the valid setting ranges and setting precautions, refer to the descriptions of the items on the following pages.

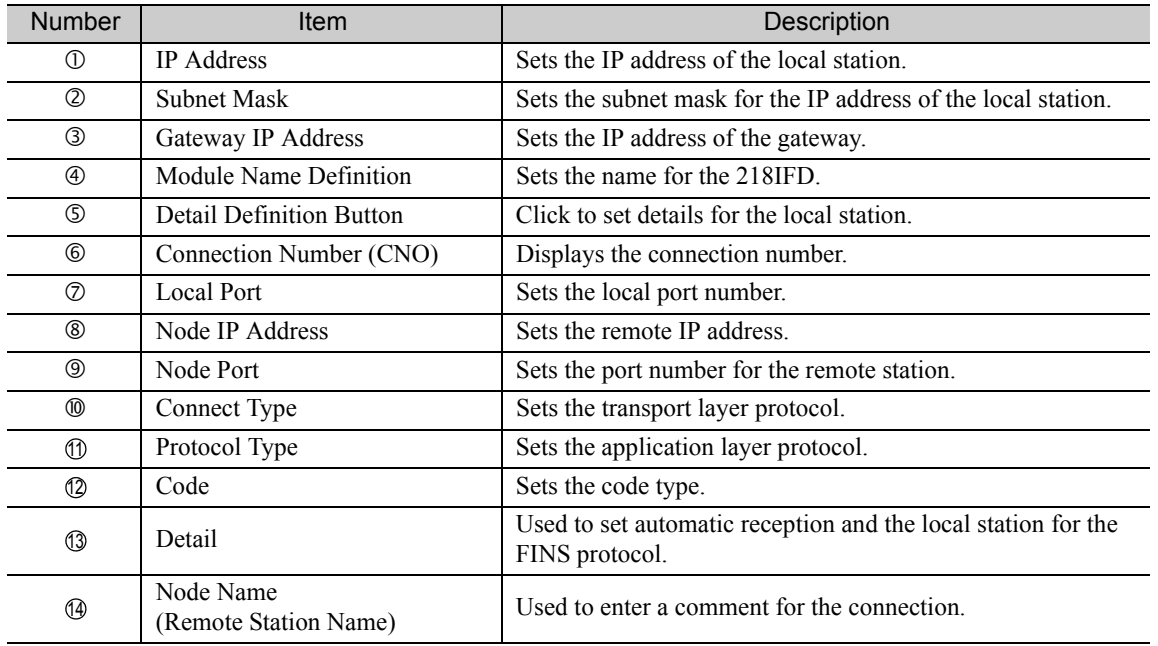

## ◆ Display Item Details

This section provides details on the items that are displayed on the Transmission Parameters Tab Page.

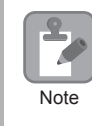

Always save all settings to the flash memory after changing them.

## IP Address

Enter the IP address of the local station.

There are four 8-bit fields delimited by periods. Input a decimal number in each field.

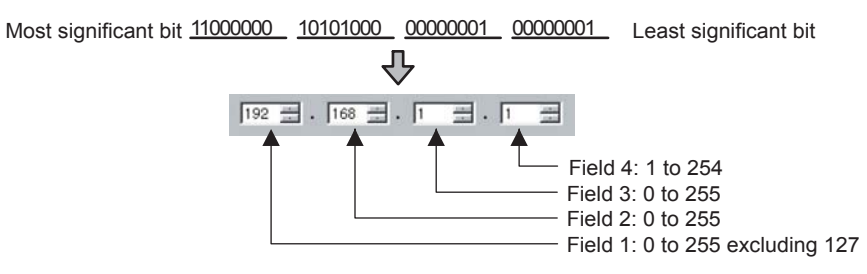

Note: 1. Enter an IP address that is not in use by another node on the Ethernet.

2. IP addresses 192.168.1.1 to 192.168.1.254 are recommended as private addresses. Check with your network administrator for unused IP addresses.

#### 2 Subnet Mask

Enter the subnet mask for the IP address of the local station.

Fields 1 to 3 can be set to 0 to 255. Field 4 can be set to 1 to 254. When a subnet mask is not being used, enter  $0$  in fields 1 to 4.

#### Gateway IP Address

Enter the IP address of the gateway.

If a gateway is not being used, enter 0 in fields 1 to 4 for the gateway IP address.

The data input range for the gateway IP address depends on the field as shown below.

Setting Example

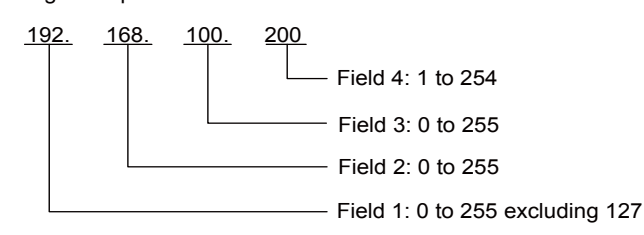

Note: Enter different addresses for the IP address and gateway IP address.

## Module Name Definition

Set the name for the 218IFD.

Enter a comment of up to 16 characters.

#### Subnet Mask

Terms

A subnet mask is a mask used to derive the network address of the subnet from the IP address. The result of an AND operation of the IP address and the subnet mask produces the subnet address. Check with your network administrator for unused subnet mask values.

#### Gateway IP Address

The gateway IP address identifies the gateway device (i.e., router) through which communications are performed between multiple network segments. Check with your network administrator when setting a gateway device.

## Detail Definition Button

The button displays the *Detail Setting (Local Port TCP/IP Setting)* Dialog Box to set the engineering port, response time, number of retries (Count of Retry), and receive buffer.

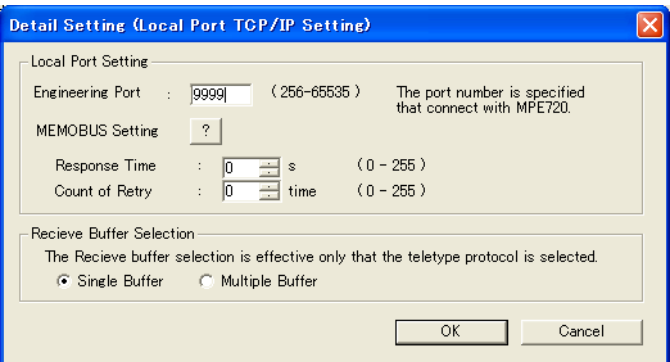

#### Engineering Port

Enter the Ethernet port number (between 256 and 65535) for the 218IFD to use for engineering communications with the MPE720. The default is 9999.

Note: 1. If this value is changed, also change the port set in the **Engineering Port** Box in the Detail Setting

- Dialog Box of the Communications Port Setting Tab Page on the MPE720 communications platform.
- 2. Do not use the port number assigned to the local port number.
- 3. Do not set 9998 or 10000. These are used by the system.

#### Response Time

Enter the time (between 0 and 255) to wait for a response after sending a command using the MSG-SNDE function. If a response is not returned, causing a timeout, the transmission will be retried as many times as set in the **Count of Retry** Box.

The **Count of Retry** Box is disabled if 0 is set for the response time.

Note: Enter 0 for the response time if 0 is set for the **Count of Retry** Box and MEMOBUS is selected in the **Protocol Type** Column in the **Connection Parameter** Area.

#### Count of Retry

Enter the number of retries (0 to 255) to be attempted if a timeout is detected after sending a command with the MSG-SNDE function. An error is returned for the MSG-SNDE function if a response is not returned after the set number of retries.

Note: If the TCP is the only protocol set for the connect type, it is not necessary to set the number of retries. Enter 0.

#### Receive Buffer Selection

This parameter selects the buffer type when no-protocol communications is selected in the **Protocol Type** Column.

#### Connection Number (CNO)

This column displays the connection numbers between 1 and 20.

With Ethernet communications, the connection number is used to identify remote stations.

The connection number corresponds to parameter 10 (Remote Connection Number) in the MSG-SNDE and MSG-RCVE functions.

#### Local Port

Enter the local port number (between 256 and 65535) for each connection.

Do not enter a port number that is used for another connection, a system port number, or a diagnostics port number. If 0 is entered for the local port number, the data for that connection number will be cleared and "-----" will be displayed in the **Local Port** Column.

Note: The port number that is set for the system port, as well as 9998 and 10000, cannot be used if the connect type is UDP.

## Node IP Address

Enter the IP address of the remote station for each connection.

The data input range depends on the field of the remote IP address.

Field 1: 0 to 255 excluding 127

Field 2: 0 to 255

Field 3: 0 to 255

Field 4: 1 to 254

Enter 0 in all four fields to connect in Unpassive Open Mode.

#### Node Port

Enter the port number (0 or 256 to 65535) of the remote station for the connection.

Note: The combination of the node IP address and node port must not be in use for any other connection.

#### Connect Type

Select the transport layer protocol.

TCP: Communications is performed using TCP (Transmission Control Protocol). UDP: Communications is performed using UDP (User Datagram Protocol).

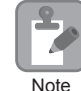

If an error occurs during message communications with UDP (connectionless protocol), the following may occur.

• The LINK/ACT indicator on the Ethernet connector may light or flash, communications data may be lost, and communications may stop.

If this occurs, implement the following countermeasures.

1. Use Ethernet cables that meet the following requirements.

100Base-TX category 5 or better straight or cross twisted-pair cable with RJ-45 connectors

2. Separate the Ethernet cables from power cables.

If the problem persists even after implementing the above countermeasures, implement the following countermeasures.

- 1. Change to TCP (connection protocol).
- 2. If you continue to use UDP, add the following retry programming.

Retry programming: If processing does not end within a specific time after sending a command, implement a timeout and execute the send execution command again.

Refer to the ladder program in the following section for a programming example.

*[2.4 Communications with MP-series Controllers](#page-37-2) - [Using the MSG-SNDE Function with the MP3000 as the](#page-68-1)  [Master](#page-68-1)*

#### **10 Protocol Type**

Select the application layer protocol for each connection according to the protocol supported by the remote station.

The following table lists the protocols.

Refer to the following section for details on the protocols.

*[2.1 Overview \(page 2-4\)](#page-21-0)*

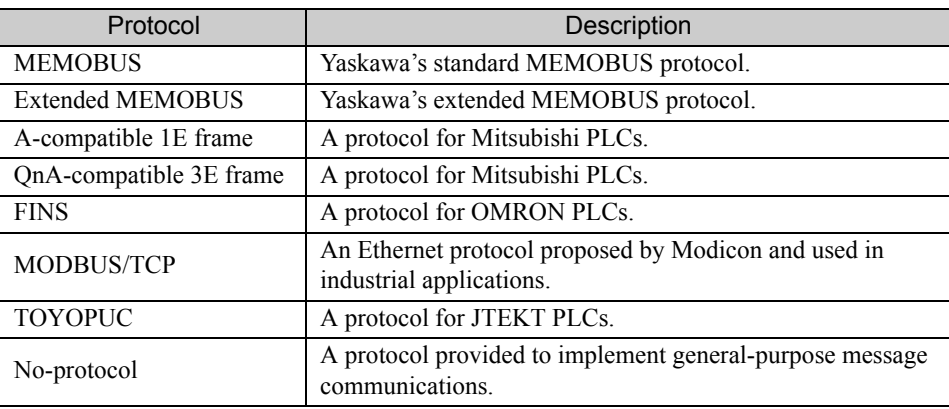

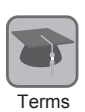

#### Connections

A connection is a series of operations to confirm communications and transfer data in one-to-one communications between a local station program and a remote station program.

#### Port Numbers

A port number is used to identify the target program in the remote station. There is a one-to-one correspondence between port numbers and communications programs. A port number is entered in the header section of the data, together with the IP address and other information. The remote station transfers the data to the target program identified by the destination port number.

The port number, including the one for the local station, is used to identify the communications service program at both the local and remote stations.

#### Unpassive Open Mode

If the remote station's address is set to 000.000.000.000 and the remote station's port number is set to 0, the connection is set in the Unpassive Open Mode.

In Unpassive Open Mode, the MP3000 connects to any station that accesses its connection number. If multiple stations access this connection number, the connection will be established with the station to which the connection request was sent first. If a connection request is sent from a station while a connection is established with another station in Unpassive Open Mode, the connection that was established first is disconnected and a connection will be established with the station for which the connection request was sent later.

#### TCP and UDP

TCP is a connection protocol and UDP is a connectionless protocol.

A connection protocol ensures reliable communications because it performs various steps of communications control, such as arrival checks, error detection and correction, sequence number checks, and send data size control.

In contrast, a connectionless protocol does not provide the procedures that ensure the quality of communications, and data transmissions are performed in only one direction. Connectionless protocols thus provide high-speed communications, but less communications reliability.

The selection of TCP or UDP depends on the requirements for communications. Select TCP if reliability is important and select UDP if speed is important.

#### Code 12

Select the code of the data to be transmitted for each connection according to the code to set at the remote station.

RTU: Specifies RTU Mode when the MEMOBUS protocol is being used.

ASCII: Specifies ASCII Mode.

BIN: Specifies Binary Mode.

The code that can be selected is restricted by the selection of the protocol type in the **Protocol Type** Box as shown in the following table.

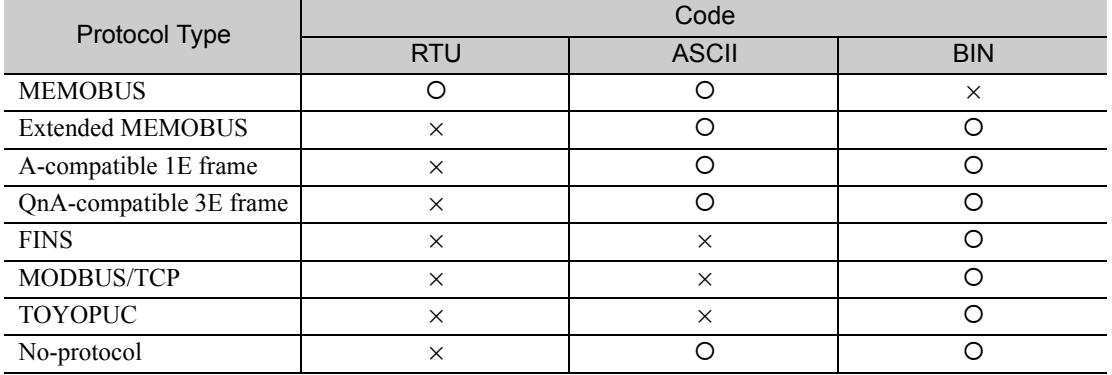

O: Can be selected.

× : Cannot be selected.

#### $\mathbf{\textcircled{\small{3}}}$  Detail

This button displays the Detail Setting Dialog Box to set the automatic reception settings. If the FINS protocol is selected, set the local station for the FINS protocol.

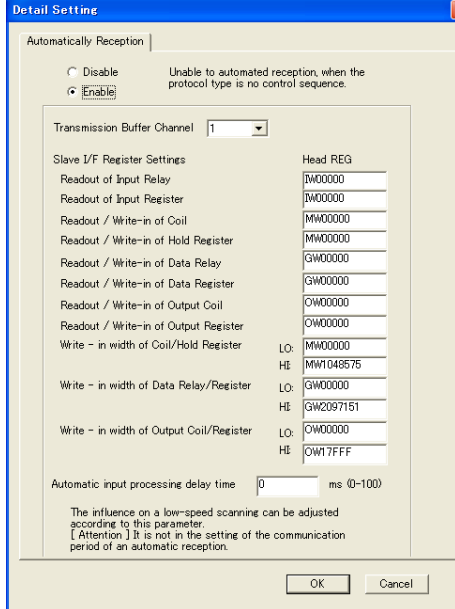

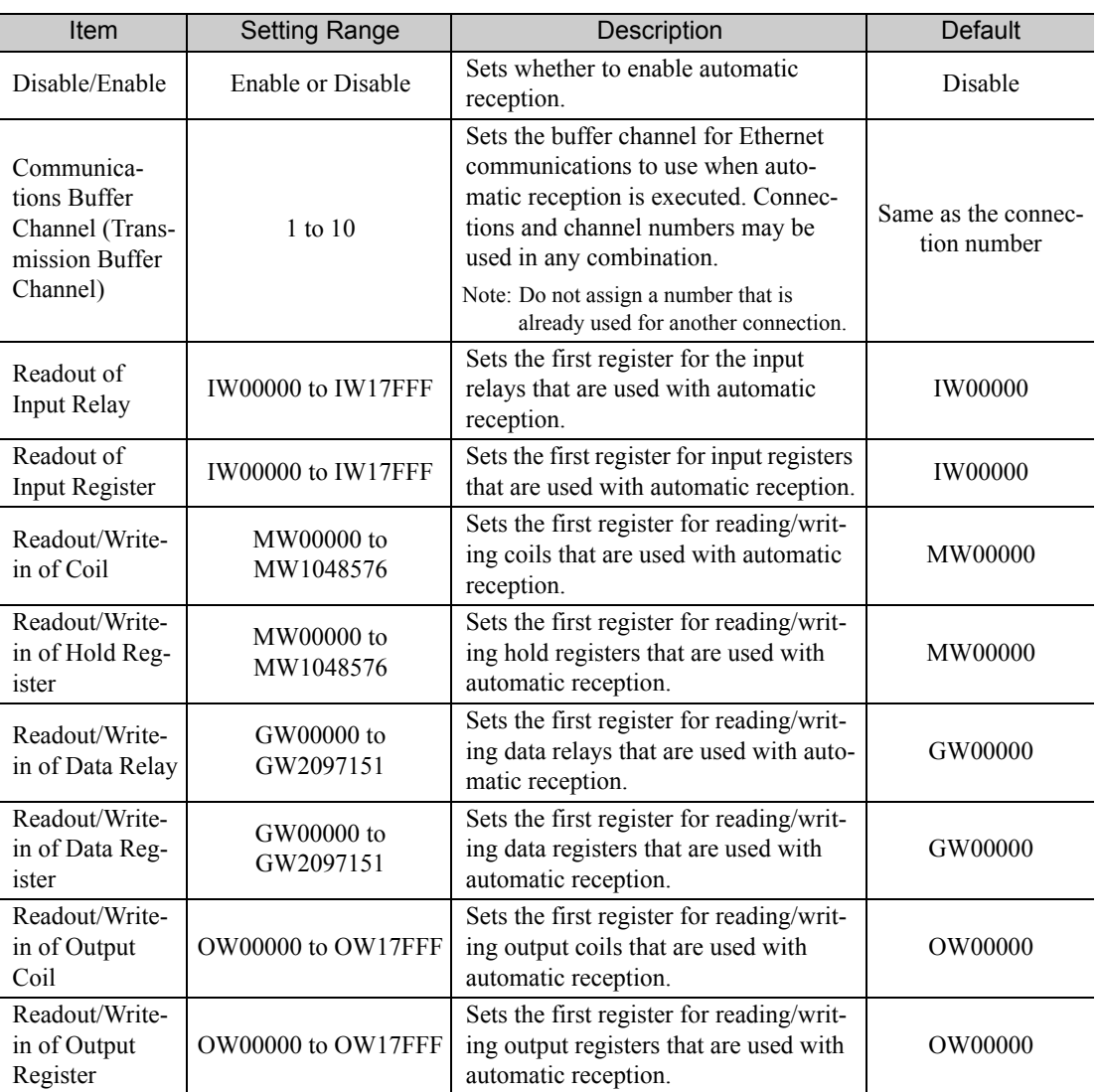

Continued on next page.

 $2<sup>7</sup>$ 

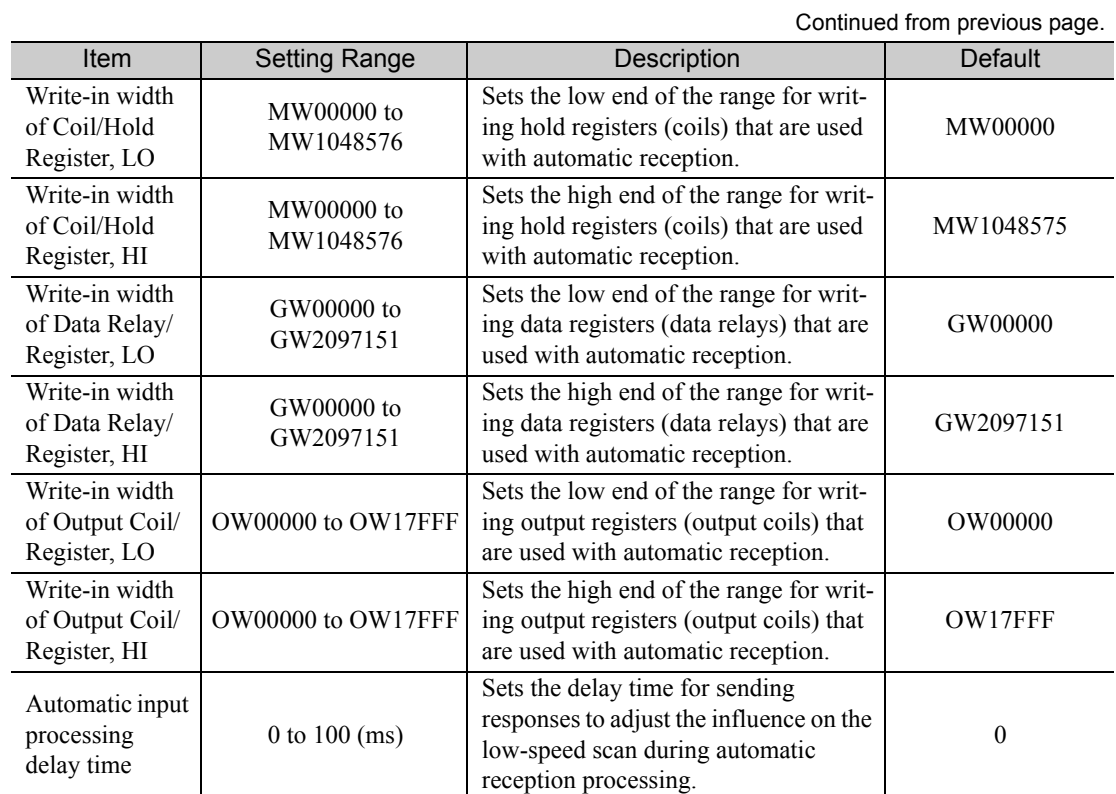

Node Name (Remote Station Name) 14

Used to enter a comment for the connection. Enter a comment of up to 32 characters.

## Status Tab Page

The Status Tab Page displays the communications status and detail definition settings for the 218IFD. The settings cannot be changed.

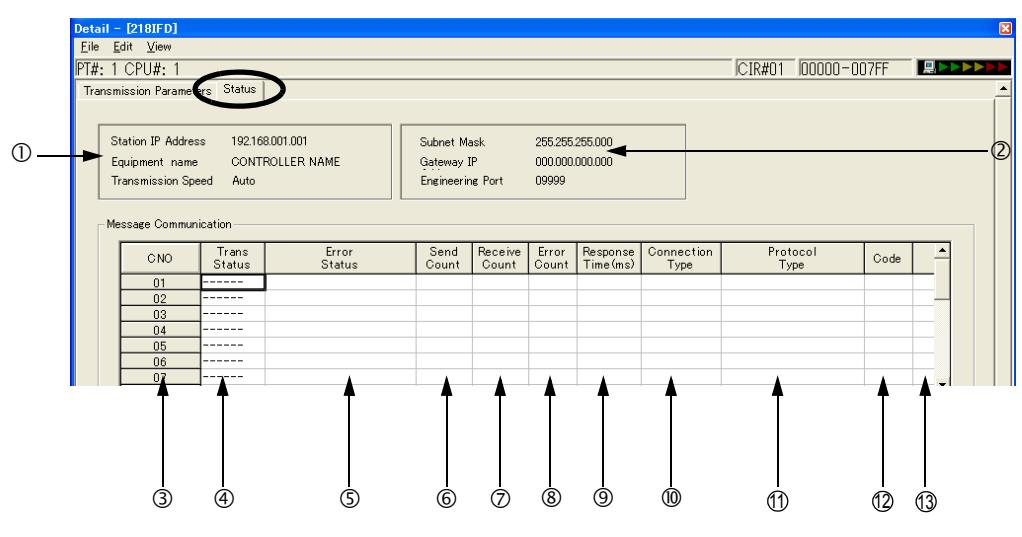

- 1. If the **Status** Tab is clicked without saving the 218IFD detail definition data, a confirmation message to save the data or an error message (if inconsistencies exist in the data) will appear. If a confirmation message to save the data is displayed, click the **Yes** Button to save the detail definition data and display the Status Tab Page. If an error message is displayed, click the **OK** Button, enter the correct parameters, and save the data. Then, click the **Status** Tab.
- 2. The data on the Status Tab Page is displayed only in online mode. Nothing is displayed in offline mode.

## ◆ Display Item Details

This section provides details on the items that are displayed on the Status Tab Page.

Station IP Address, Equipment Name, and Baud Rate (Transmission Speed)

The local station's IP address and equipment name that are set on the Transmission Parameters Tab Page are displayed here.

Subnet Mask, Gateway IP Address, and Engineering Port

The subnet mask, gateway (router) IP address, and engineering port that are set on the Transmission Parameters Tab Page are displayed here.

**3 CNO** 

Note

The connection numbers from 1 to 20 are displayed.

Trans Status (Transmission Status)

The status of each connection is displayed.

| <b>Status</b>  | Description                                                                                                    |
|----------------|----------------------------------------------------------------------------------------------------|
| <b>IDLE</b>    | Standby mode for executing message functions.                                                                            |
| <b>WAIT</b>    | Waiting for the TCP connection to be established with the remote station (only<br>if the connection type is set to TCP). |
| <b>CONNECT</b> | Ready to send/receive data to the remote station.                                                                        |
|                | Unused connection.                                                                                                    |

Error Status

Details on the error are displayed if an error has occurred in the communications status.

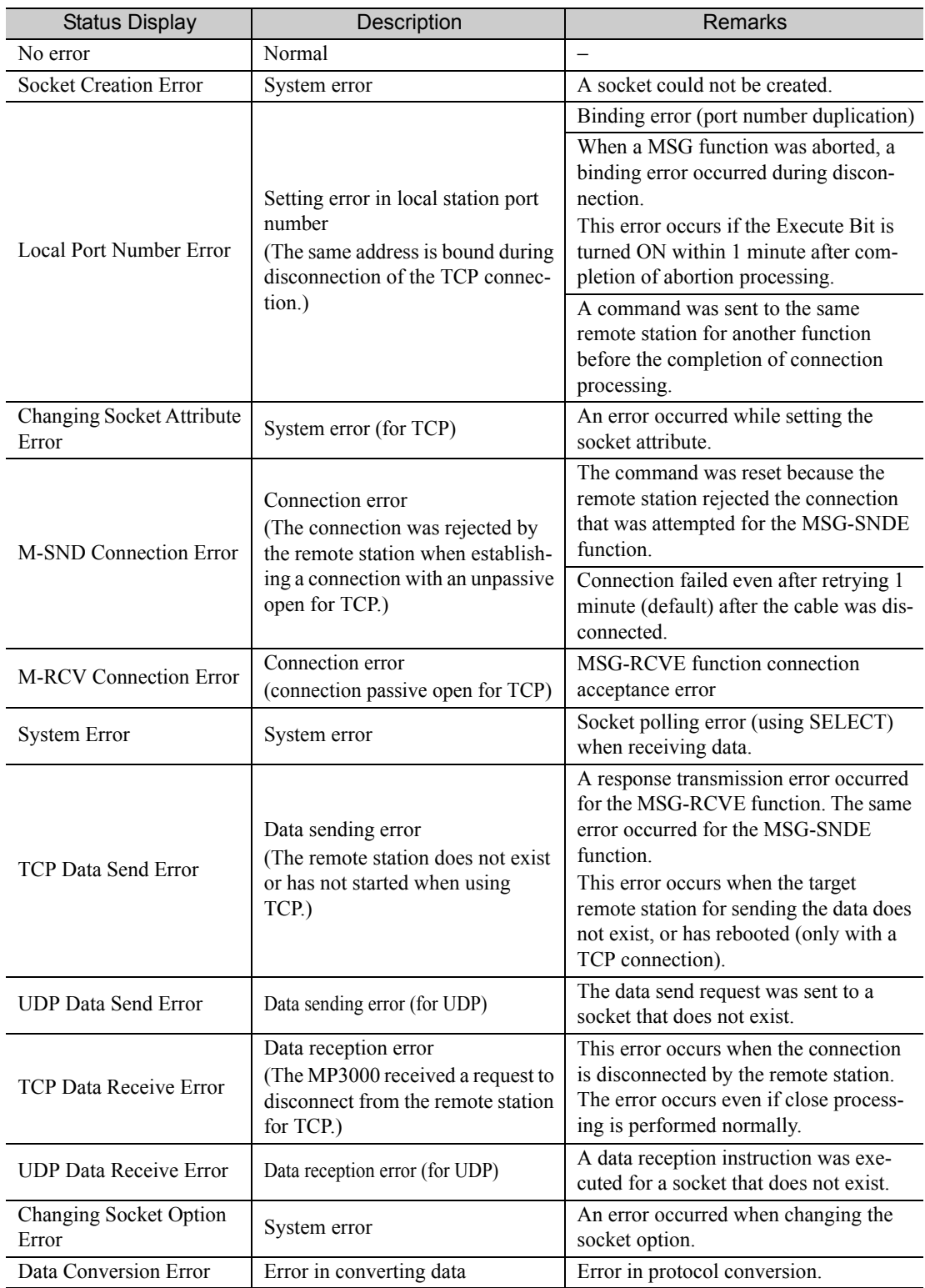

Note: The last error in the error status will be retained until the power is turned OFF, even if communications recover. To clear the error, cycle the power to the Controller.

## **6 Send Count**

The number of data packets that were sent to the remote station is displayed.

## Receive Count

The number of data packets that were received from the remote station is displayed.

## Error Count

The number of times an error has occurred for each connection is displayed.

#### Response Time

The time (ms) that was required to receive a response for a command that was sent using the MSG-SNDE function is displayed.

## Connection Type

The connect type (TCP or UDP) that is set in the connection parameters on the Transmission Parameters Tab Page is displayed here.

 $@$  Protocol Type

The protocol type that is set in the connection parameters on the Transmission Parameters Tab Page is displayed here.

#### Code 12

The code (ASCII, binary, or RTU) that is set in the connection parameters on the Transmission Parameters Tab Page is displayed here.

#### Node Name (Remote Station Name) 13

The remote node name that is set in the connection parameters on the Transmission Parameters Tab Page is displayed here.

 $2<sup>1</sup>$ 

# <span id="page-35-0"></span>2.3 Communications Protocols

The following table lists the communications protocols according to the remote device and purpose.

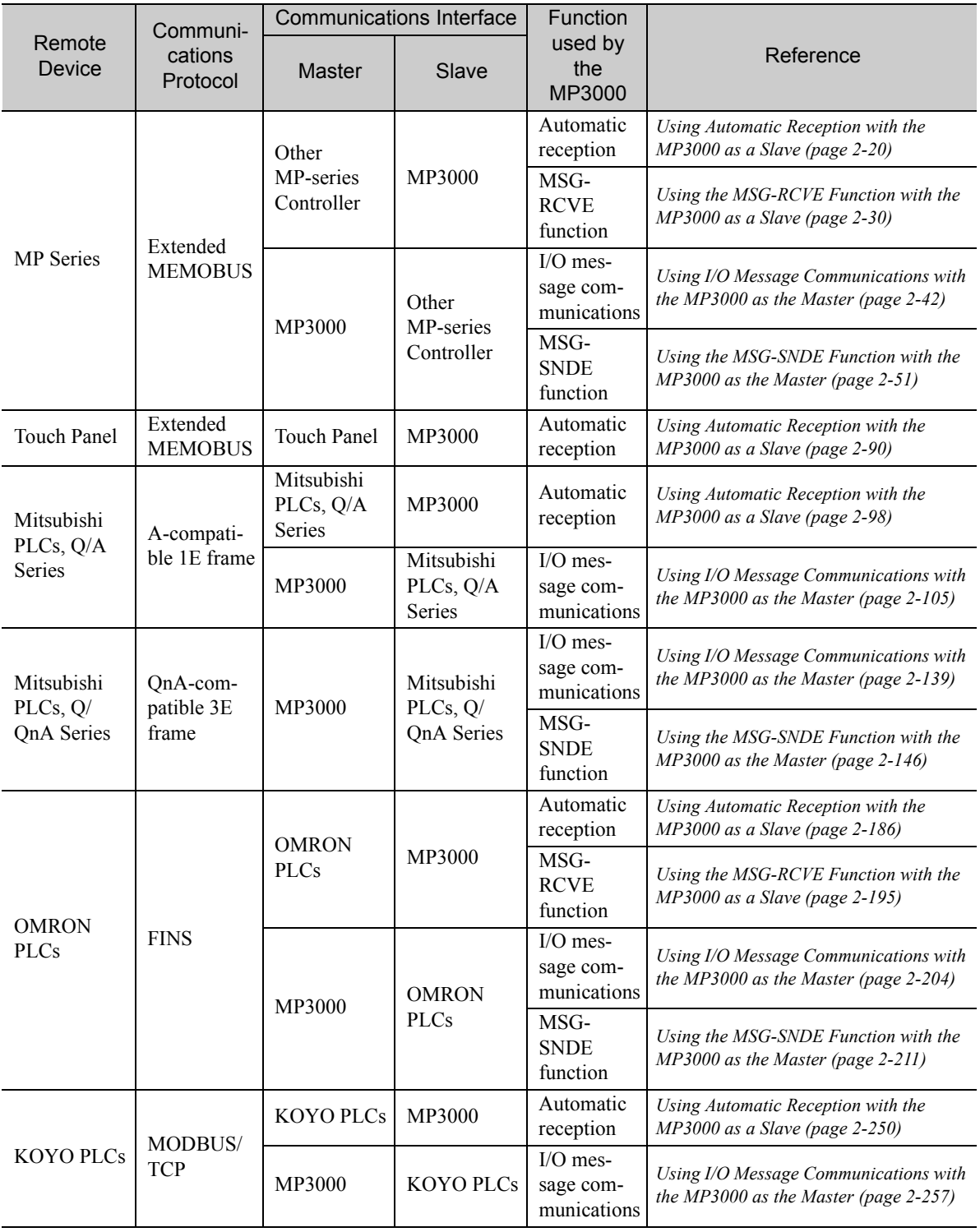

Continued on next page.
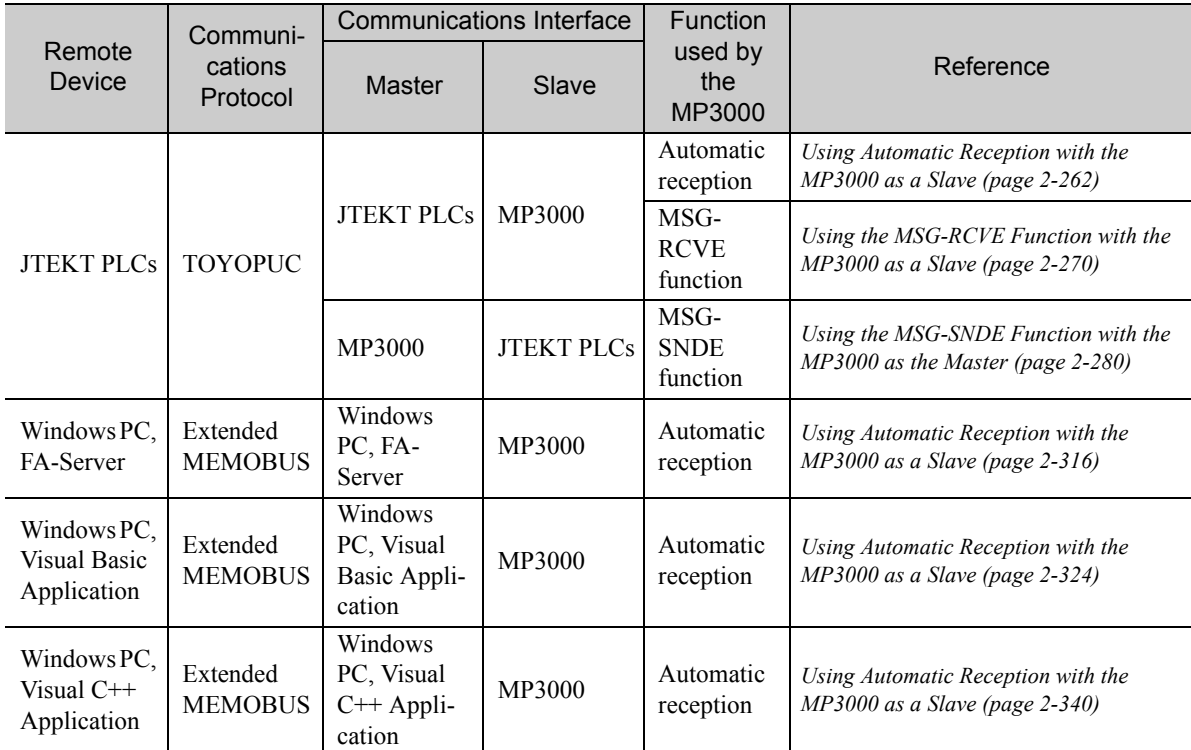

Continued from previous page.

# 2.4 Communications with MP-series Controllers

When using Ethernet communications between the MP3000 and other MP-series Controllers, use the Extended MEMOBUS protocol as the communications protocol. The Extended MEMOBUS protocol allows the master to read and write the slave registers.

This section describes communications when the MP3000 acts as a slave and as the master.

When the MP3000 acts as a slave, communications can take place using automatic reception or using the MSG-RCVE function.

When the MP3000 acts as the master, communications can take place using I/O message communications or the MSG-SNDE function.

# Using Automatic Reception with the MP3000 as a Slave

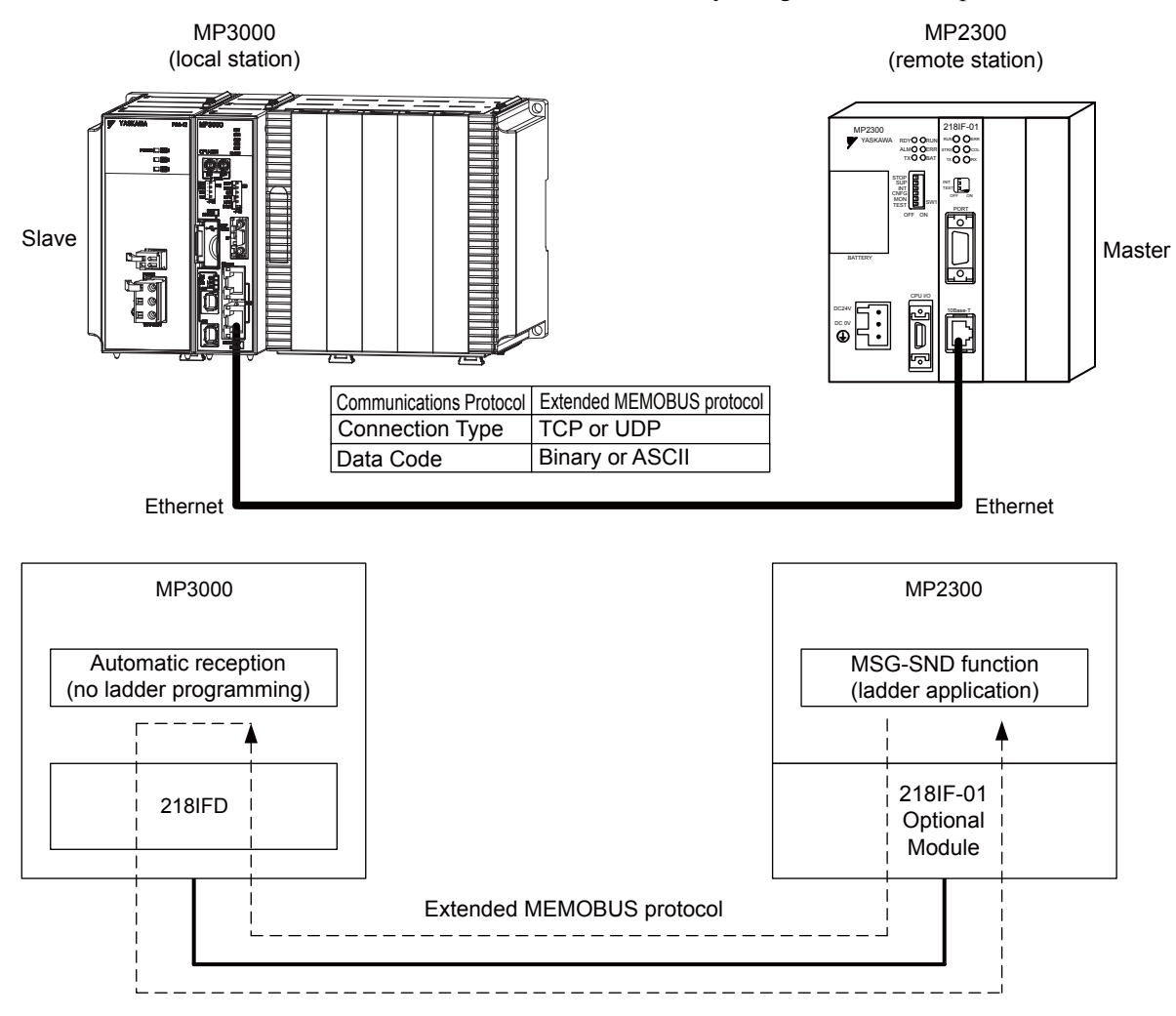

This section describes how to communicate with the MP2300 by using automatic reception.

# Setting Example

The following figure illustrates how the contents of the MW00000 to MW00099 hold registers in the MP2300 master are written to the MW00000 to MW00099 hold registers in the MP3000 slave.

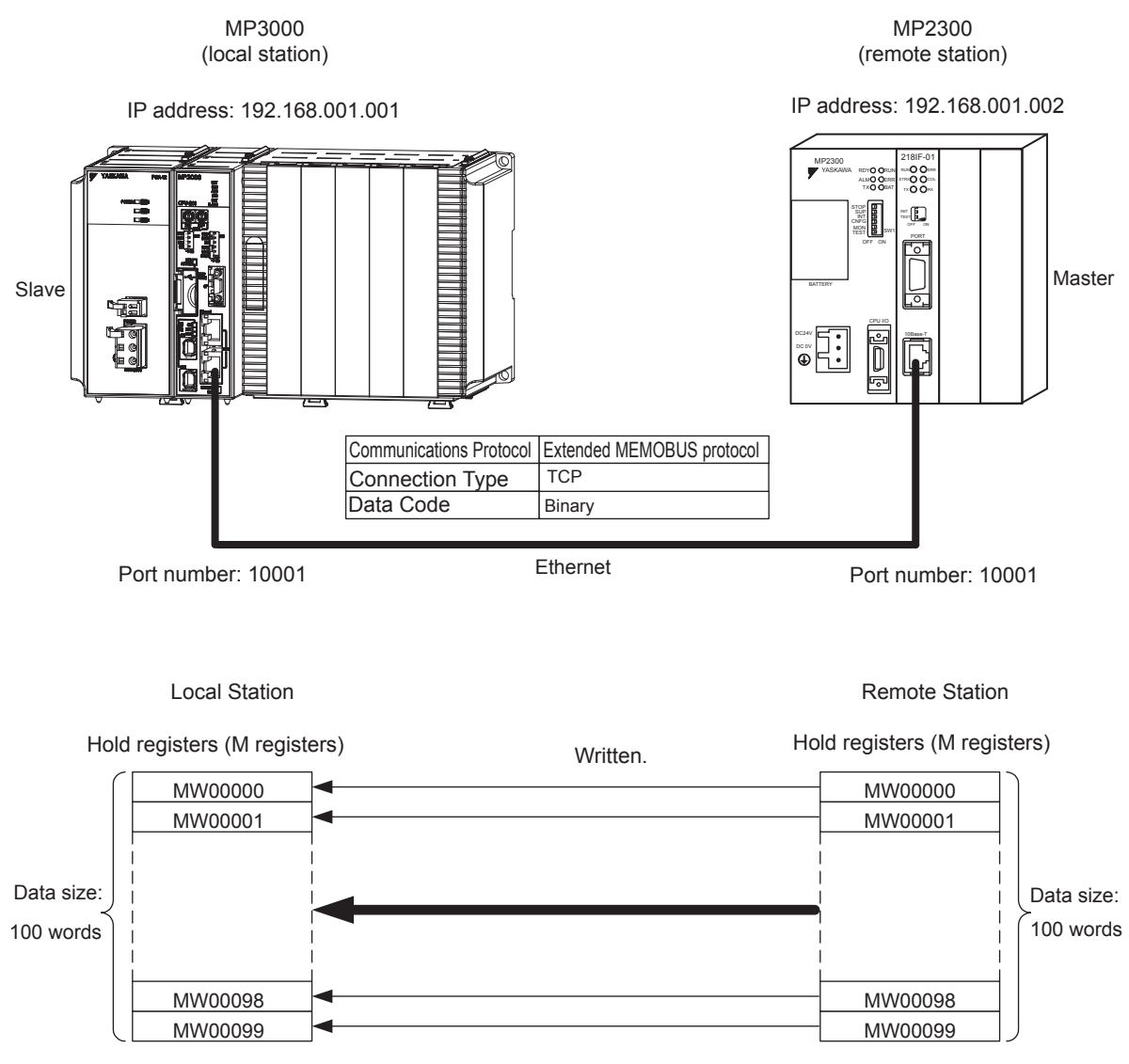

## MP3000 Setup

Use the following procedure to set up the MP3000.

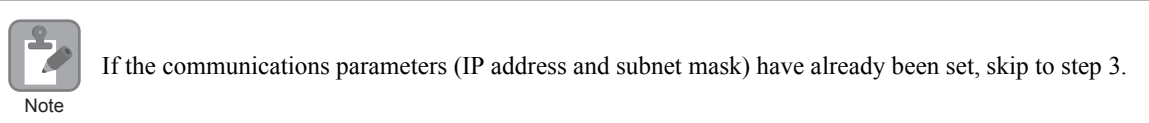

**1.** Double-click the cell for 218IFD in the Module Configuration Definition Tab Page.

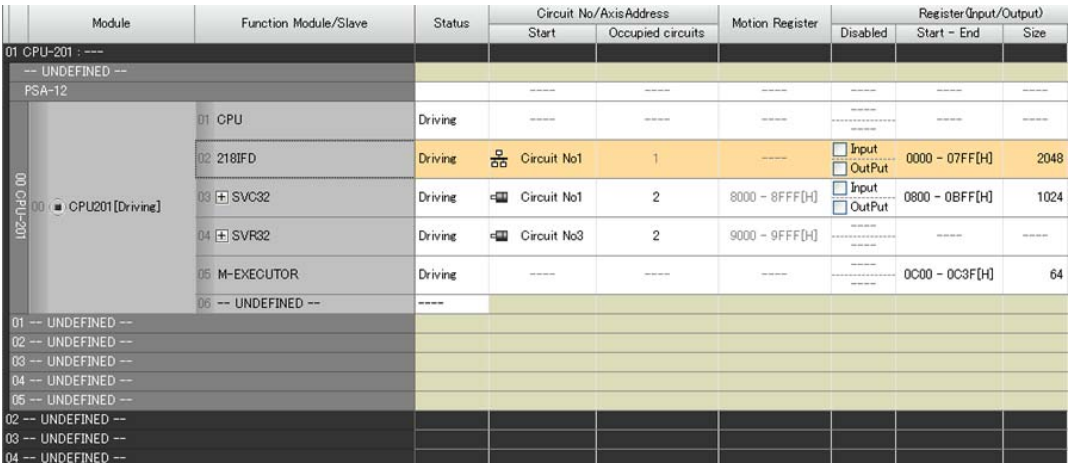

The 218IFD Detail Definition Dialog Box will be displayed.

**2.** Set the communications parameters.

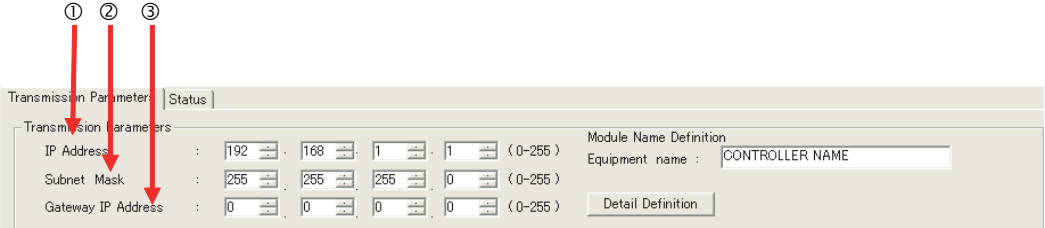

In the **IP Address** Boxes, enter the following address: 192.168.001.001. In the **Subnet Mask** Boxes, enter the following mask: 255.255.255.000.

In the **Gateway IP Address** Boxes, enter the following address: 000.000.000.000.

**3.** Click the **Easy Setting** Button in the **Message Communications** Area in the **Connection Parameters** Area.

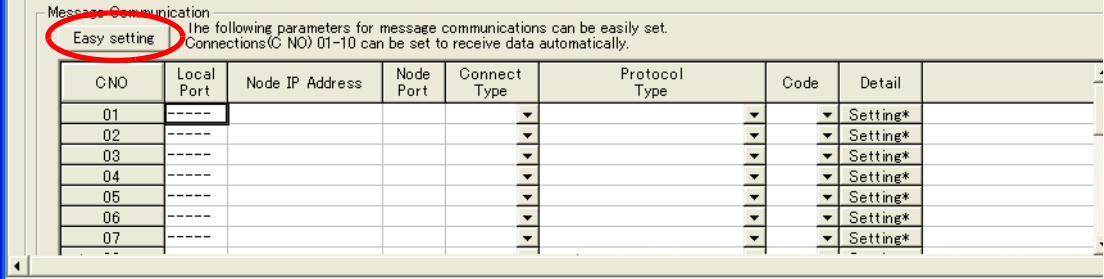

The Message Communications Easy Setting Dialog Box will be displayed.

- $\begin{array}{ccc} \begin{matrix} 0 \end{matrix} & \begin{matrix} 0 \end{matrix} & \begin{matrix}$ **Message Communication Easy Setting** ∝ Connect No.:  $\boxed{1}$ Specify the connection rumber. **MP** Series Other Device Node Port IP Address : (0-255) Local Port IP Address 192.168.001.001  $192 \div 168 \div 001 \div 002 \div$ Communication protocol Type Extended MEMOBUS  $\boxed{\mathbf{v}}$  Default Port No.<br>[256-66535] Port No.<br>(256-65535) 10001 10001 Connect Type  $\sqrt{ }$ ᆋ BIN Code  $\blacktriangledown$  $\overline{\overline{\text{OK}}}$ Cancel  $\circ$   $\circ$
- **4.** Set the connection parameters.

Select **1** in the **Connect No.** Box.

Enter "10001" in the **Port No.** Box for the MP-series Controller.

- Select **Extended MEMOBUS** in the **Communications Protocol Type** Box, and then click the **Default** Button.
- Select **TCP** in the **Connect Type** Box.

Select **BIN** in the **Code** Box.

- Enter the following address in the **Node Port IP Address** Boxes for the other device: 192.168.001.002.
- Enter "10001" in the **Port No.** Box for the other device.
- **5.** Click the **OK** Button.
- **6.** Click the **Yes** Button in the Transmission Parameters Confirmation Dialog Box.

Note: If parameters have already been set for the same connection number and you click the **Yes** Button in the Transfer Parameters Confirmation Dialog Box, the settings will be overwritten by the parameters that are set in the Message Communications Easy Setting Dialog Box.

**7.** Check the settings and double-click the **Setting** Button in the **Detail** Column.

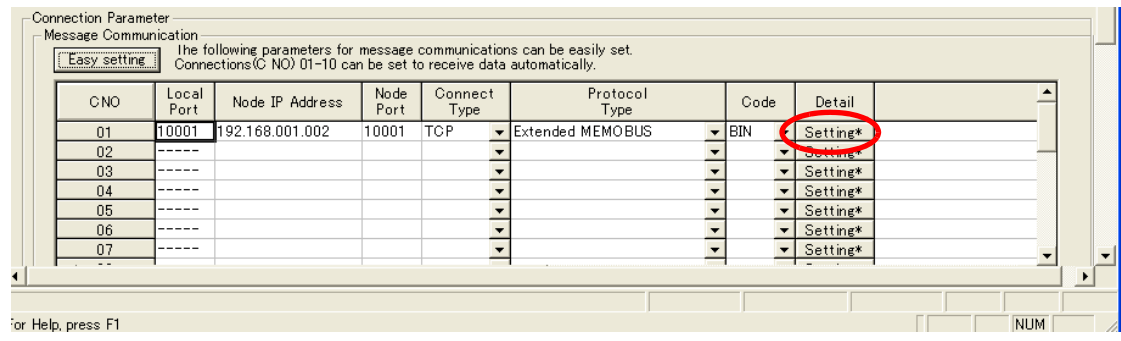

**8.** Select the **Enable** Option on the Automatically Reception Tab Page and then click the **OK** Button.

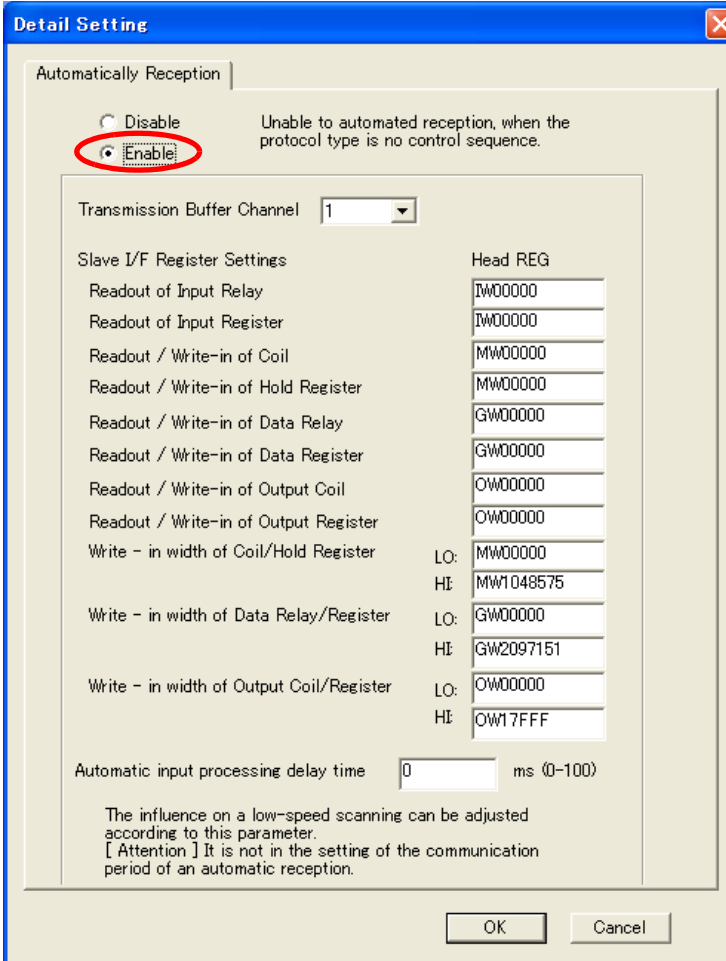

Note: 1. Refer to the following section for details on automatic reception.

- *[2.2 Detail Definition Setting Procedures \(page 2-6\)](#page-23-0)*
- 2. Disable automatic reception for any connection for which message functions (MSG-SNDE and MSG-RCVE) are used. If message functions are used while automatic reception is enabled, the communications will not function properly.

### **9.** Save the data to flash memory.

Note: Changes made to the communications or connection parameters will become effective only after the changes have been saved to flash memory and the power supply has been cycled.

This concludes the settings for using the MP3000 as a slave.

### ◆ Setting Up the Other Device (MP2300) to Connect

Use the following procedure to set up the MP2300.

 $\mathcal{L}$ If the communications parameters (IP address and subnet mask) have already been set, skip to step 3. Note

**1.** Double-click the cell for **218IF** in the **Module Details** Area of the Module Configuration Definition Tab Page.

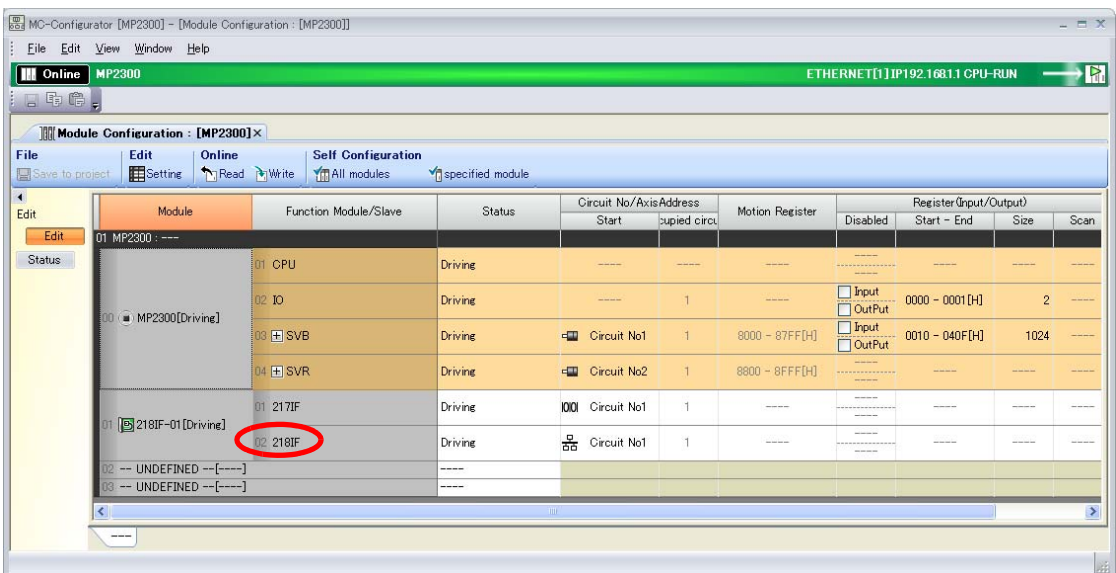

The 218IF Detail Definition Dialog Box will be displayed.

**2.** Set the communications parameters.

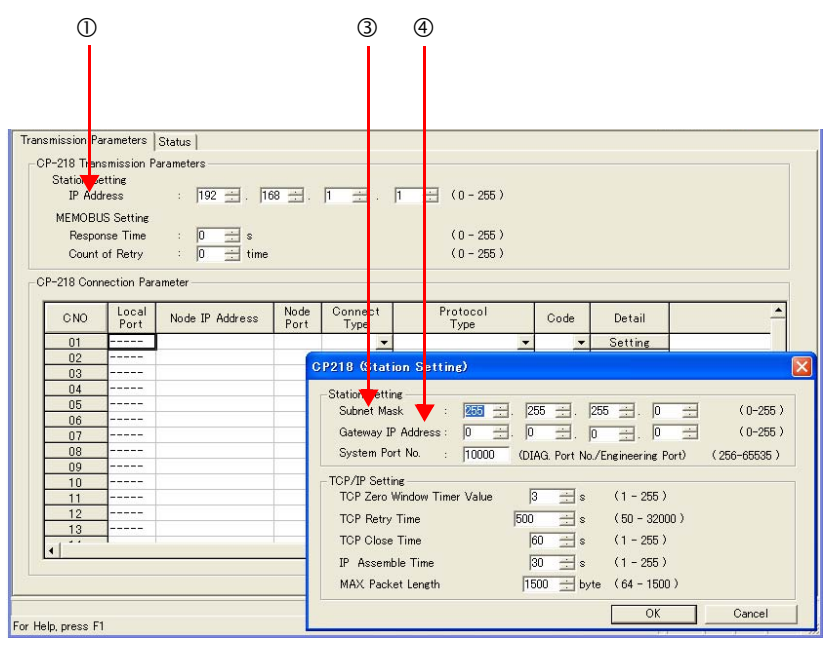

In the **IP Address** Boxes, enter the following address: 192.168.001.002.

Select *Edit - Local Station: TCP/IP Setting* in the Engineering Manager Window. In the **Subnet Mask** Boxes, enter the following mask: 255.255.255.000.

In the **Gateway IP Address** Boxes, enter the following address: 000.000.000.000.

**3.** Set the connection parameters.

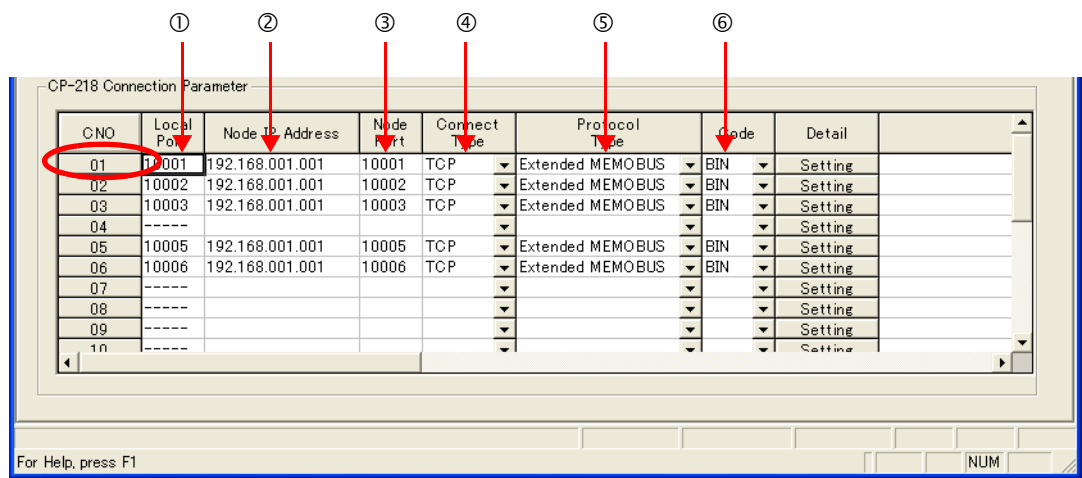

Enter "10001" in the **Local Port** Box.

Enter the following address in the **Node IP Address** Boxes: 192.168.001.001.

Enter "10001" in the **Node Port** Box.

Select **TCP** in the **Connect Type** Box.

Select **Extended MEMOBUS** in the **Protocol Type** Box.

Select **BIN** in the **Code** Box.

Note: Changes made to the communications or connection parameters will become effective only after the changes have been saved to flash memory and the power supply has been cycled.

- .<br>ample program ending message for 218IB .<br>uring first scan after power on<br>10001 for high scan. setting parameters for MSG-1<br>SB000003 for low first scan after power on <sup>■▲</sup>SB000003==true;  $\overline{\mathbf{0}}$  $IF$ clear all D registers [W] Data<br>| 00000 [[W]Width **TW1Dest DW00000** 00032 **SETW** for connection No. (PARAM02)  $B$ EXPRESSION 7 DW00002=1 set for function code (PARAM04) lмı EXPRESSION 图具 DW00004=0x000B; //0BH=writing hold register (Extended) set for data address (PARAM05) and data size (PARAM06) EXPRESSION  $\mathbb{R}$  D //data address (0)<br>//data size (100 words)  $\begin{array}{|c|c|}\n\hline \text{DW00005=0;}\\ \hline \text{DW00006=100:}\n\end{array}$ set for CPU No. (PARAM07) EXPRESSION  $B$ DW00007=1 set for offset. (PARAMO8-PARAM11)  $\overline{g}$ EXPRESSION 日早 **EAFRESSIDE**<br>
DW00008=0;<br>
DW00009=0;<br>
DW00010=0;<br>
DW00011=0; //coil offset (PARAMO8)<br>//input relay offset (PARAMO9)<br>//input register offset (PARAMI0)<br>//hold register offset (PARAMI1) clear system register. (PARAM12) EXPRESSION BД DW00012=1  $END_IF$ treatment for all time<br>for timeout if not completed in 10s after ending command short Exercise<br>DW00031 DB000201  $\begin{array}{c} \begin{array}{c} \hline \text{[W] Set} \end{array} \\ 1 \end{array}$ DB00020A DB000200  $TON[10ms]$  $\begin{array}{c} \begin{array}{c} \text{ } \\ \text{ } \\ \text{ } \\ \text{ } \\ \end{array} \end{array}$ -121 ○ abort timeout
- **4.** Create a ladder program for the MSG-SND function. A ladder program example is shown below.

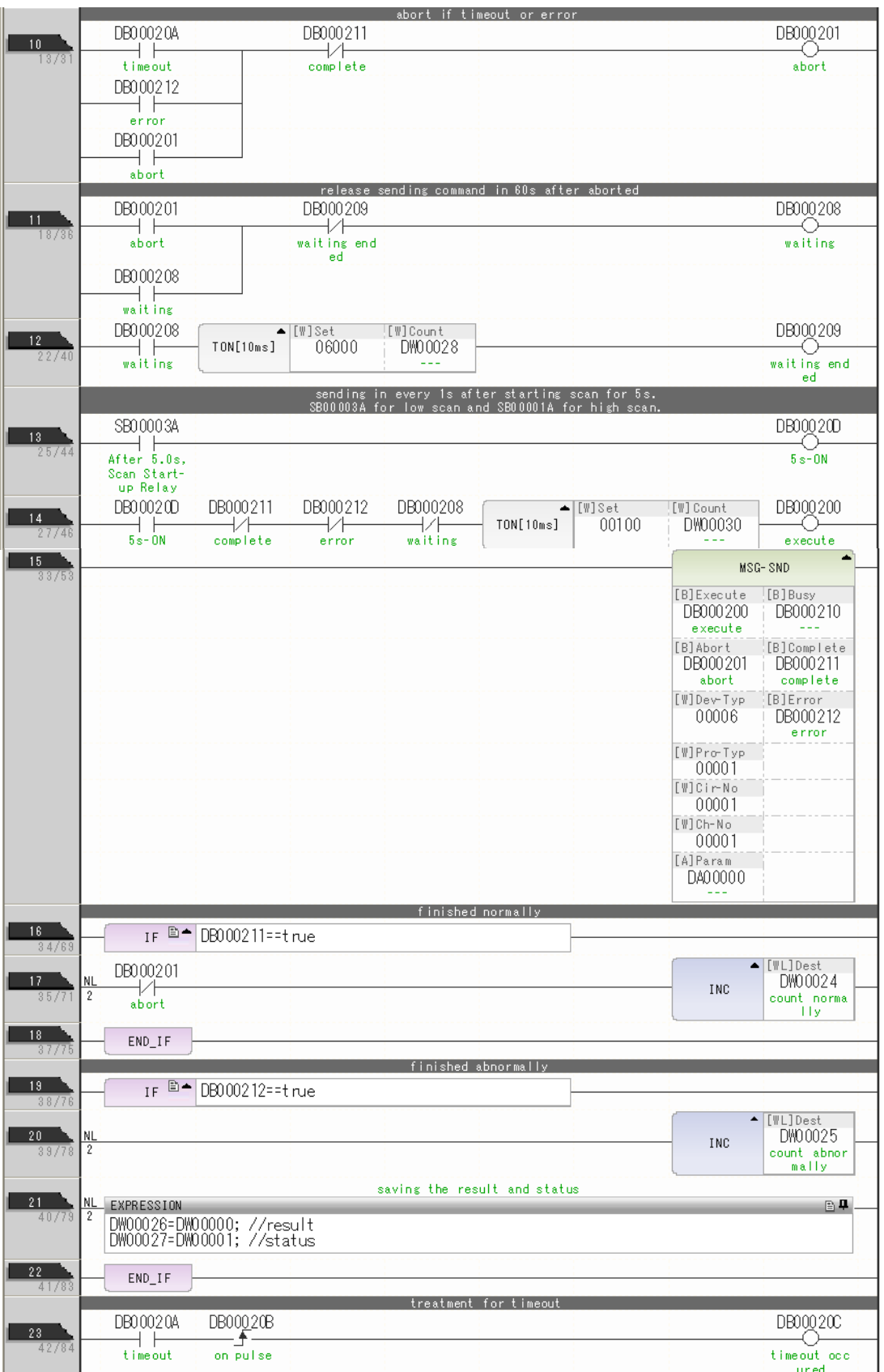

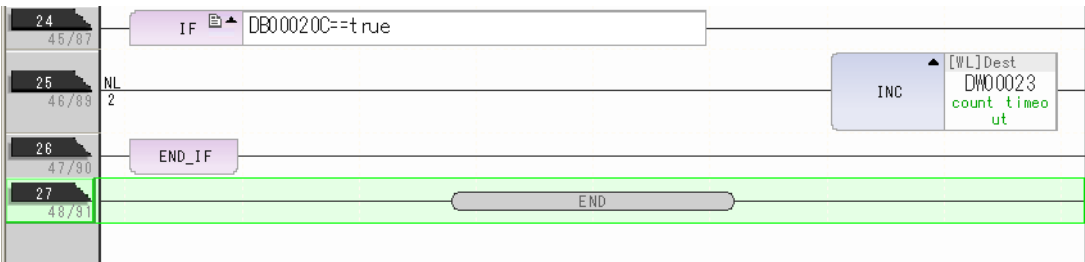

### **5.** Save the data to flash memory.

This concludes the setup.

### ◆ Starting Communications

- **1.** Turn ON the power to the MP3000 to start receiving messages. The system will automatically start the message reception operation. No further operation is required.
- **2.** Turn ON the Execute Bit (e.g., DB000200) for the MSG-SND function in the MP2300 to start sending messages.

The ladder program example is designed to send a message every second after five seconds have elapsed from when the low-speed scan (or high-speed scan) starts.

To change the message transmission interval, change the timer value  $\Phi$ .

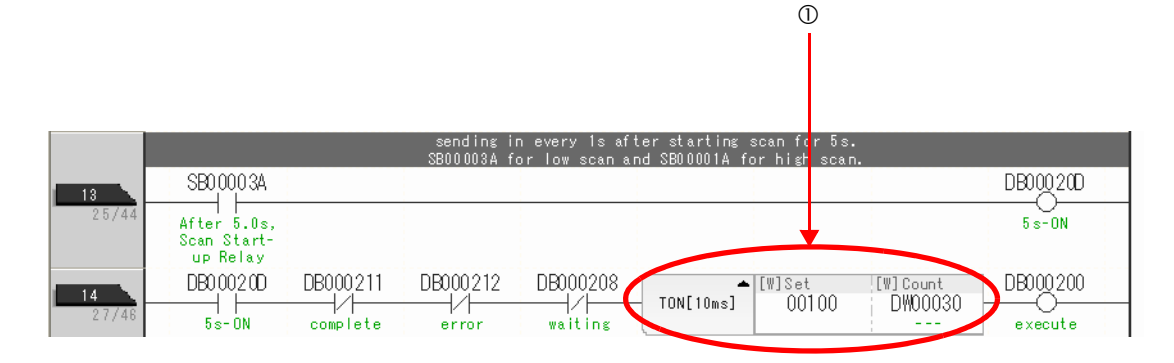

# Using the MSG-RCVE Function with the MP3000 as a Slave

You can use the MSG-RCVE function together with automatic reception by maintaining a separate connection.

This section describes how to communicate with an MP2300-series Controller by using the MSG-RCVE function.

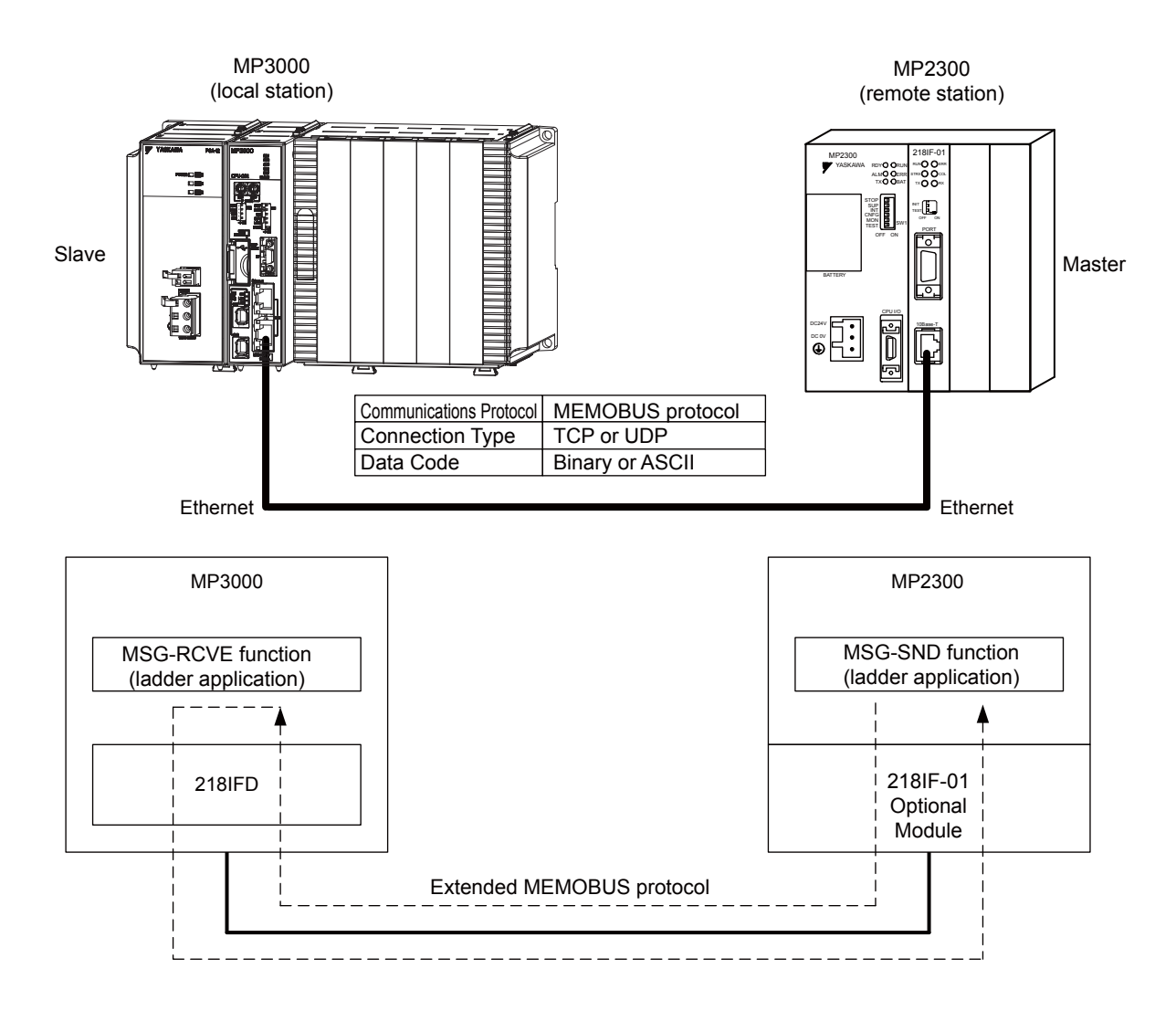

# Setting Example

The following figure illustrates how the contents of the MW00100 to MW00199 hold registers in the MP2300 master are written to the MW00100 to MW00199 hold registers in the MP3000 slave.

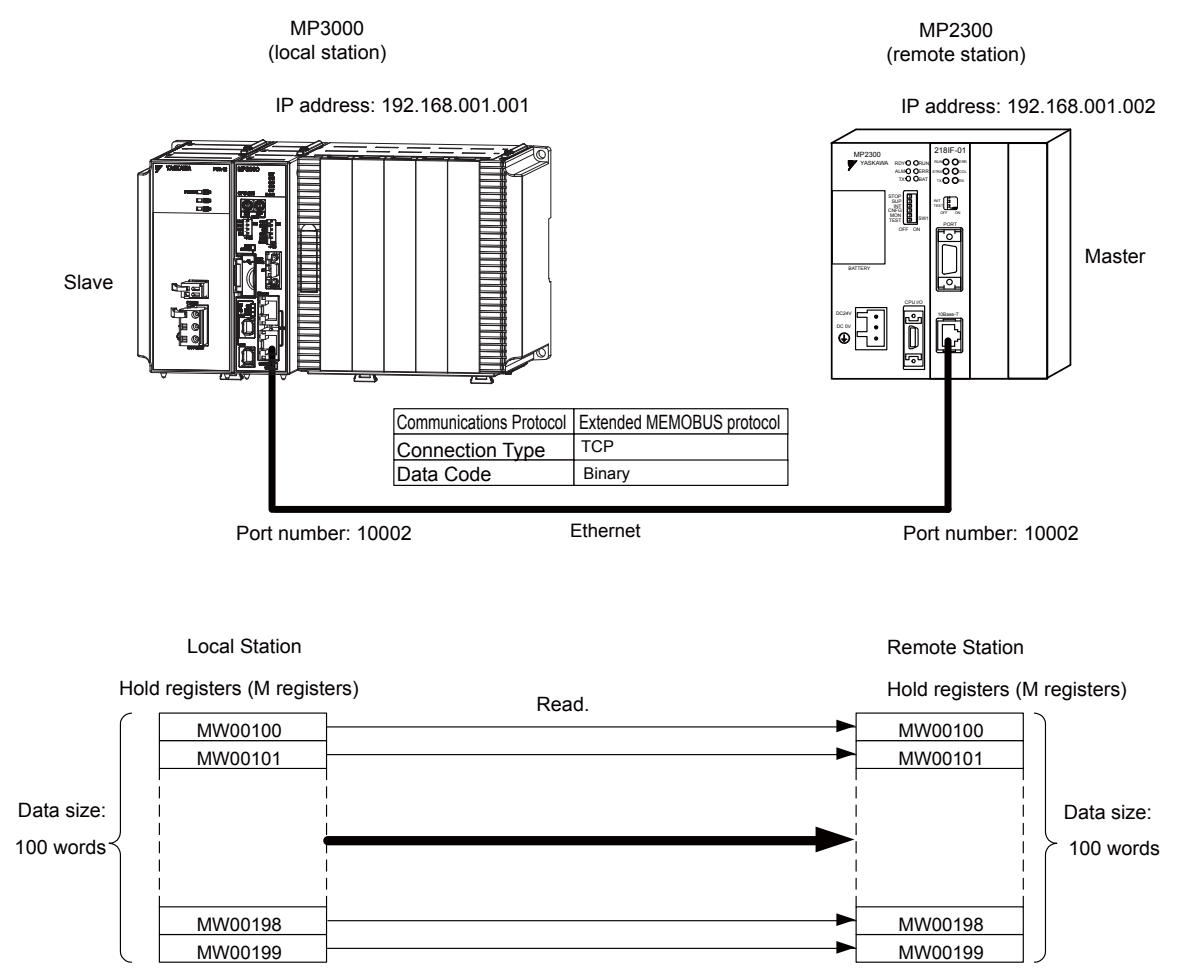

## MP3000 Setup

Use the following procedure to set up the MP3000.

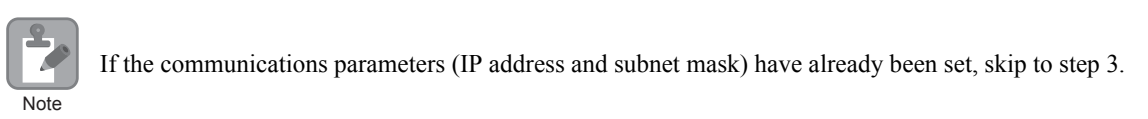

**1.** Double-click the cell for 218IFD in the Module Configuration Definition Tab Page.

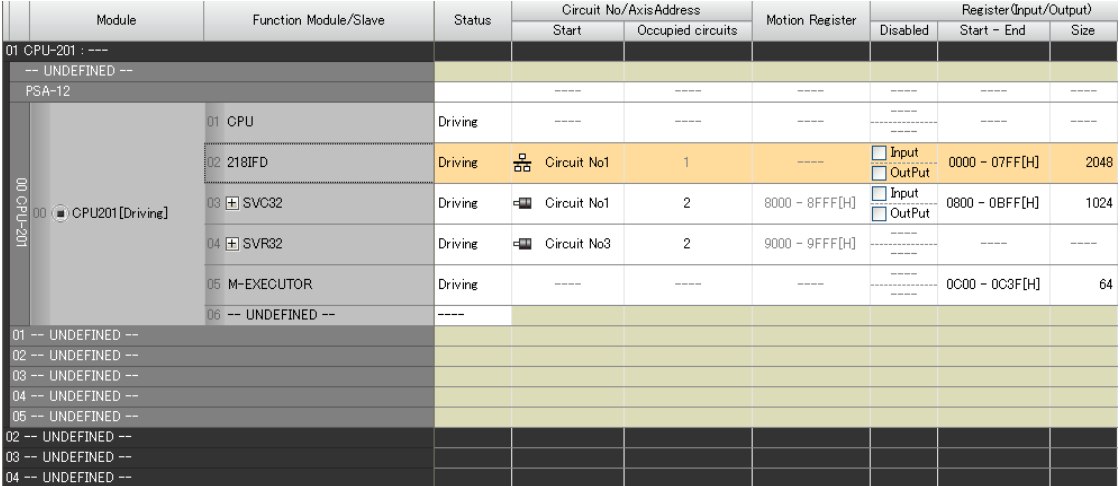

The 218IFD Detail Definition Dialog Box will be displayed.

**2.** Set the communications parameters.

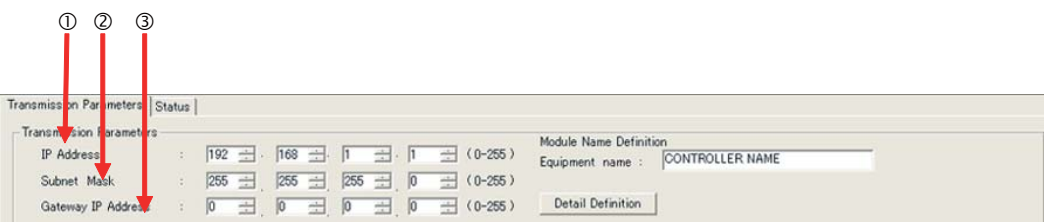

In the **IP Address** Boxes, enter the following address: 192.168.001.001. In the **Subnet Mask** Boxes, enter the following mask: 255.255.255.000.

- In the **Gateway IP Address** Boxes, enter the following address: 000.000.000.000.
- **3.** Click the **Easy Setting** Button in the **Message Communications** Area in the **Connection Parameters** Area.

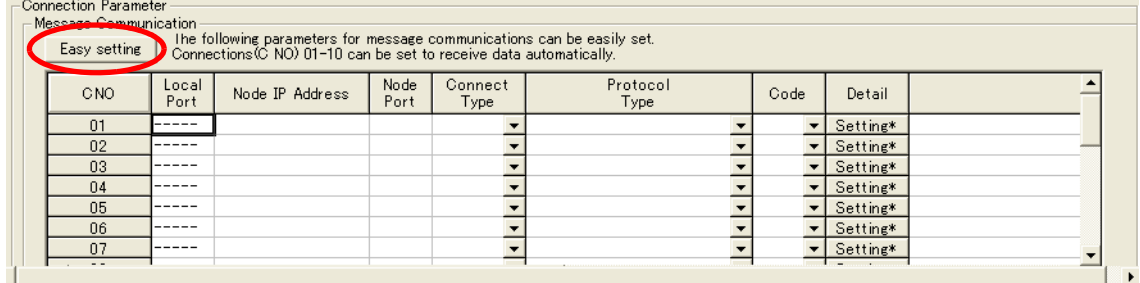

The Message Communications Easy Setting Dialog Box will be displayed.

- $\begin{array}{ccc} \mathbb{O} & \mathbb{O} & \mathbb{O} & \mathbb{O} \end{array}$  (a) and (b)  $\begin{array}{ccc} \mathbb{O} & \mathbb{O} & \mathbb{O} \end{array}$ **Message Communication Easy Setting** Connect No.:  $\sqrt{2}$ Specity the connection number. Other Device **MP** Series Local Port IP Address Node Port IP Address : (0-255) 192 168 001 001  $192 \div 168 \div 001 \div 002 \div$ Communic ation protocol Type Extended MEMOBUS  $\boxed{\blacktriangleright}$  Default Port No.<br>(256-65535) Port No.<br>(256-5535)  $10002$ 10002 Connect Type **TCF** ᆋ **BIN**  $\overline{\phantom{a}}$ Code ΰK Cancel  $\circledcirc$   $\circledcirc$
- **4.** Set the connection parameters.

Select **2** in the **Connect No.** Box.

Enter "10002" in the **Port No.** Box for the MP-series Controller.

- Select **Extended MEMOBUS** in the **Communications Protocol Type** Box, and then click the **Default** Button.
- Select **TCP** in the **Connect Type** Box.
- Select **BIN** in the **Code** Box.
- Enter the following address in the **Node Port IP Address** Boxes for the other device: 192.168.001.002.
- Enter "10002" in the **Port No.** Box for the other device.
- Note: Disable automatic reception for any connection for which message functions (MSG-SNDE and MSG-RCVE) are used. If message functions are used while automatic reception is enabled, the communications will not function properly.
- **5.** Click the **OK** Button.
- **6.** Click the **Yes** Button in the Transmission Parameters Confirmation Dialog Box.

Note: If parameters have already been set for the same connection number and you click the **Yes** Button in the Transfer Parameters Confirmation Dialog Box, the settings will be overwritten by the parameters that are set in the Message Communications Easy Setting Dialog Box.

**7.** Check the settings and double-click the **Setting** Button in the **Detail** Column.

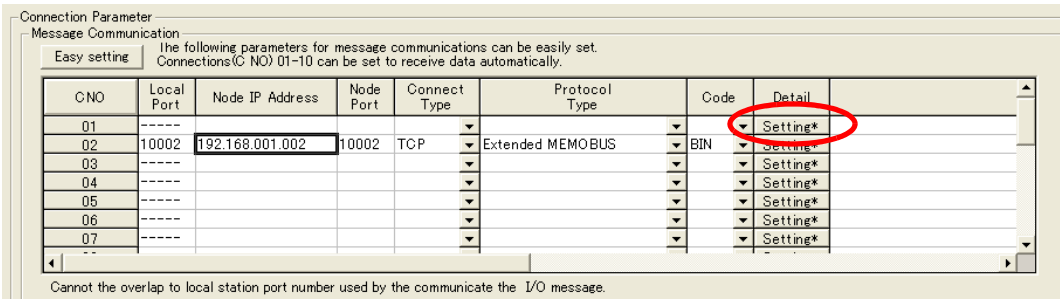

**8.** Select the **Disable** Option on the Automatically Reception Tab Page and then click the **OK** Button.

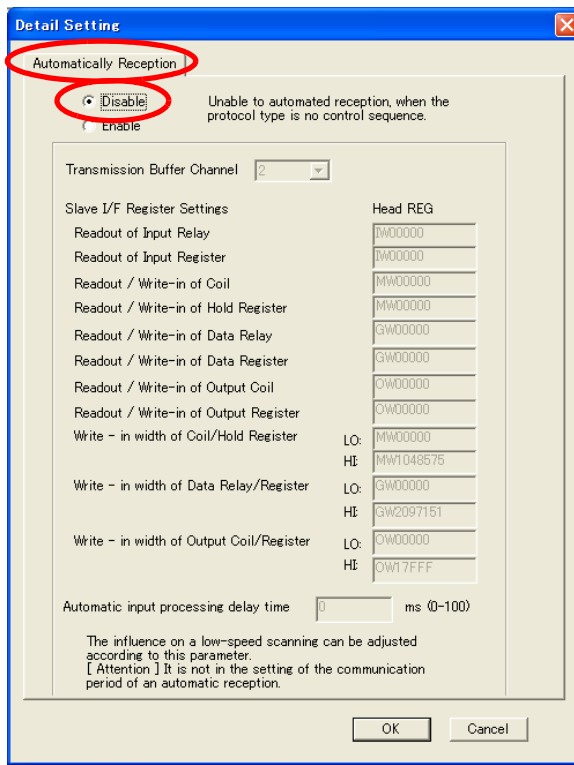

Note: Changes made to the communications or connection parameters will become effective only after the changes have been saved to flash memory and the power supply has been cycled.

- initializing<br>setting parameters for MSG-RCVE function during first scan after power on.<br>SB000003 for low sacn and SB000001 for high scan. first scan after power on <sup>图</sup> SB000003==t rue; IF clear all D registers  $\blacksquare$   $\blacksquare$   $\blacksquare$   $\blacksquare$ [W]Data [W]\idth DW00000 00000 00200 **SETW** 2 et for connection No. (PARAM10) **EXPRESSION** 自身 2 DW00110=1 // using connection No.1 set for offset. (PARAM20-PARAM35) 日具 **EXPRESSION** -2 DW00120=0;<br>DW00121=0;<br>DW00122=0;<br>DW00123=0; //coil offset MB low(0) //coil offset MB high(Ó) //input relay offset IB low(0)<br>//input relay offset IB high(0)  $DW00124=0;$ //input register offset IW low(0) DW00125=0;<br>DW00126=0;<br>DW00127=0; //input register offset IW high(0) //hold register offset MW low(0)<br>//hold register offset MW low(0)<br>//hold register offset MW high(0) DW00128=0;<br>DW00128=0; //data\_relay\_offset\_GB\_low(0)<br>//data\_relay\_offset\_GB\_low(0)<br>//data\_relay\_offset\_GB\_high(0) DW00130=0: //data register offset GW low(0)  $DWOO131 = 0$ ; //data register offset GW high(Ó) DW00132=0; //output coil offset OB low(0)<br>//output coil offset OB low(0)<br>//output coil offset OB high(0) DW00133=0; DW00134=0;<br>DW00134=0; //output cofficience the HOW Tow(O)<br>//output register offset OW Tow(O)<br>//output register offset OW high(O) M writing range (PARAM36-PARAM39) 自卑 **EXPRESSION**  $\overline{2}$ DW00136=0x0000; //M writing range LO low //M writing range LO lhigh<br>//M writing range HI low DW00137=0x0000:  $DW0138=0\times ffff;$ DW00139=0x000f: //M writing range HI high G writing range (PARAM36-PARAM39) 厉 ΙN **EXPRESSION** 自身  $5/45$ -2 DW00140=0x0000: //G writing range LO low /G writing range LO lhigh<br>//G writing range LO lhigh/  $DW00141 = 0 \times 0000$ ;  $DW00142=0\times ffff;$  $DW00143=0\times001f$ ; //G writing range HI high 0 writing range (PARAM36-PARAM39) 日早 **EXPRESSION**  $\overline{2}$ DW00144=0x0000; //O writing range LO low //0 writing range LO Inigh<br>//0 writing range HI low DW00145=0x0000; DW00146=0x7fff  $DW00147=0\times0001$ : //0 writing range HI high END IF treatment f<br>eceiving com r all time.<br>mand createc SB000004 DB000201 DB000200 i F ∤∕⊦ О Always ON abort execute
- **9.** Create a ladder program for the MSG-RCVE function.

A ladder program example is shown below.

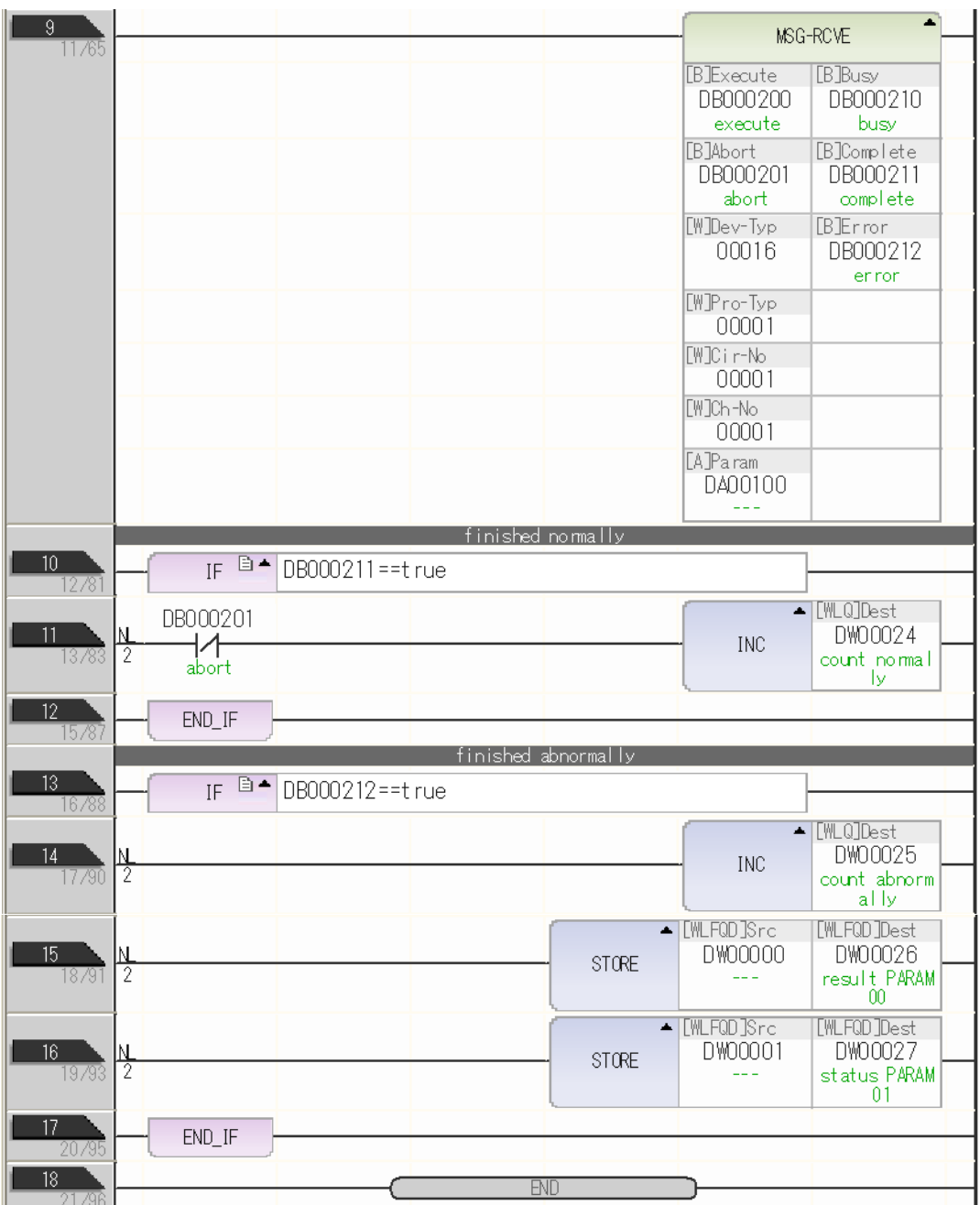

**10.** Save the data to flash memory.

This concludes the settings for using the MP3000 as a slave.

### ◆ Setting Up the Other Device (MP2300) to Connect

Use the following procedure to set up the MP2300.

**PARTICIPALE** If the communications parameters (IP address and subnet mask) have already been set, skip to step 3. Note

**1.** Double-click the cell for **218IF** in the **Module Details** Area of the Module Configuration Definition Tab Page.

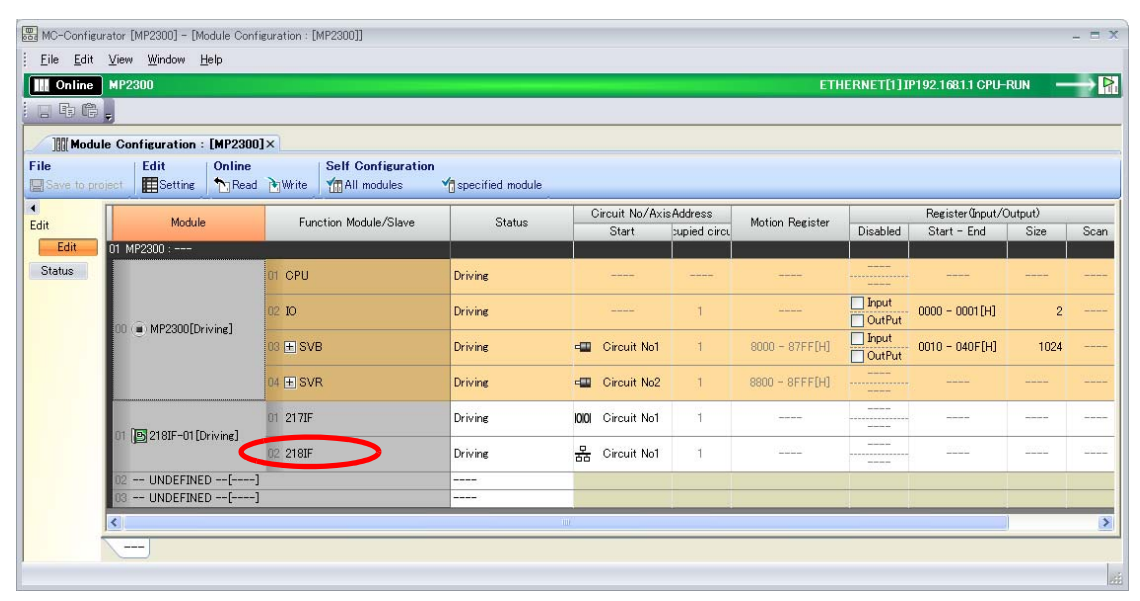

The 218IF Detail Definition Dialog Box will be displayed.

**2.** Set the communications parameters.

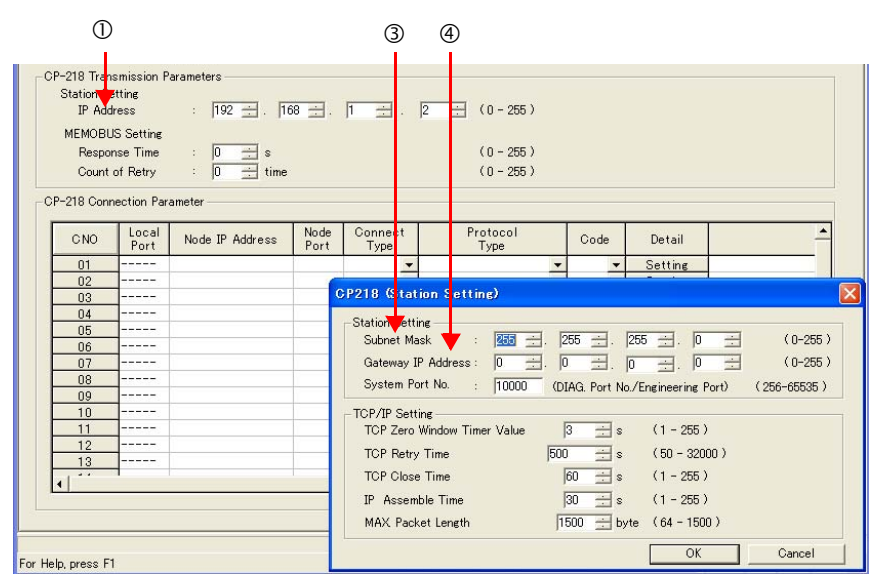

In the **IP Address** Boxes, enter the following address: 192.168.001.002. Select *Edit* − *Local Station: TCP/IP Setting* in the Engineering Manager Window. In the **Subnet Mask** Boxes, enter the following mask: 255.255.255.000. In the **Gateway IP Address** Boxes, enter the following address: 000.000.000.000.

**3.** Set the connection parameters.

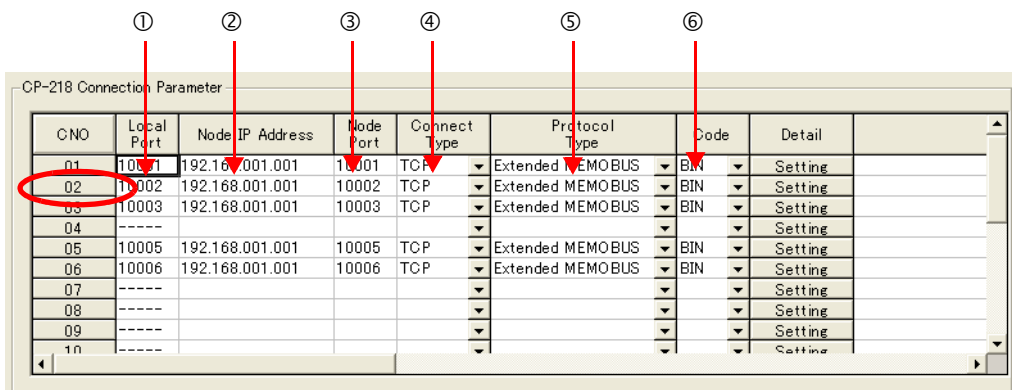

Enter "10002" in the **Local Port** Box.

Enter the following address in the **Node IP Address** Boxes: 192.168.001.001.

Enter "10002" in the **Node Port** Box.

Select **TCP** in the **Connect Type** Box.

Select **Extended MEMOBUS** in the **Protocol Type** Box.

Select **BIN** in the **Code** Box.

Note: Changes made to the communications or connection parameters will become effective only after the changes have been saved to flash memory and the power supply has been cycled.

**4.** Create a ladder program for the MSG-SND function. A ladder program example is shown below.

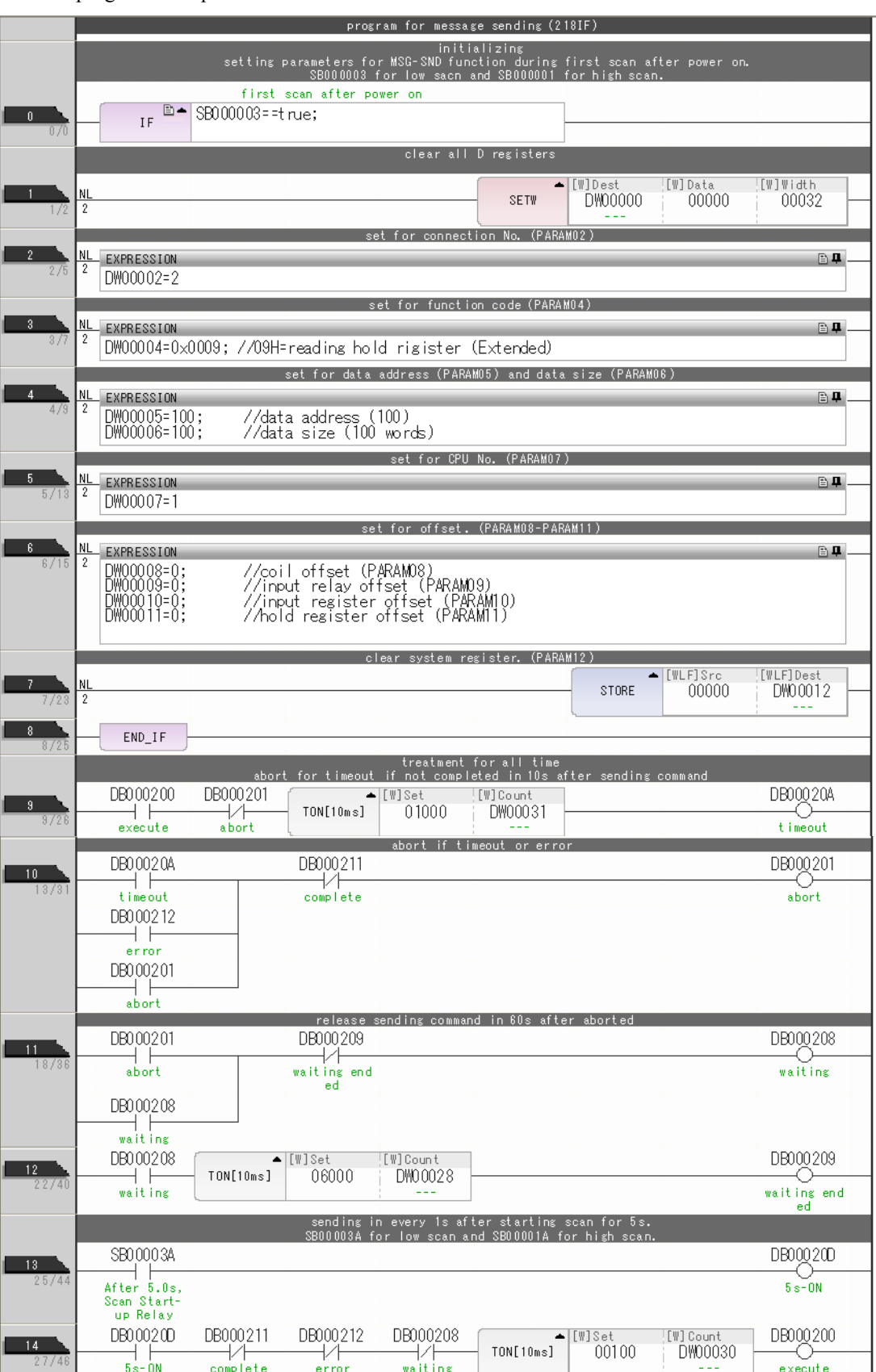

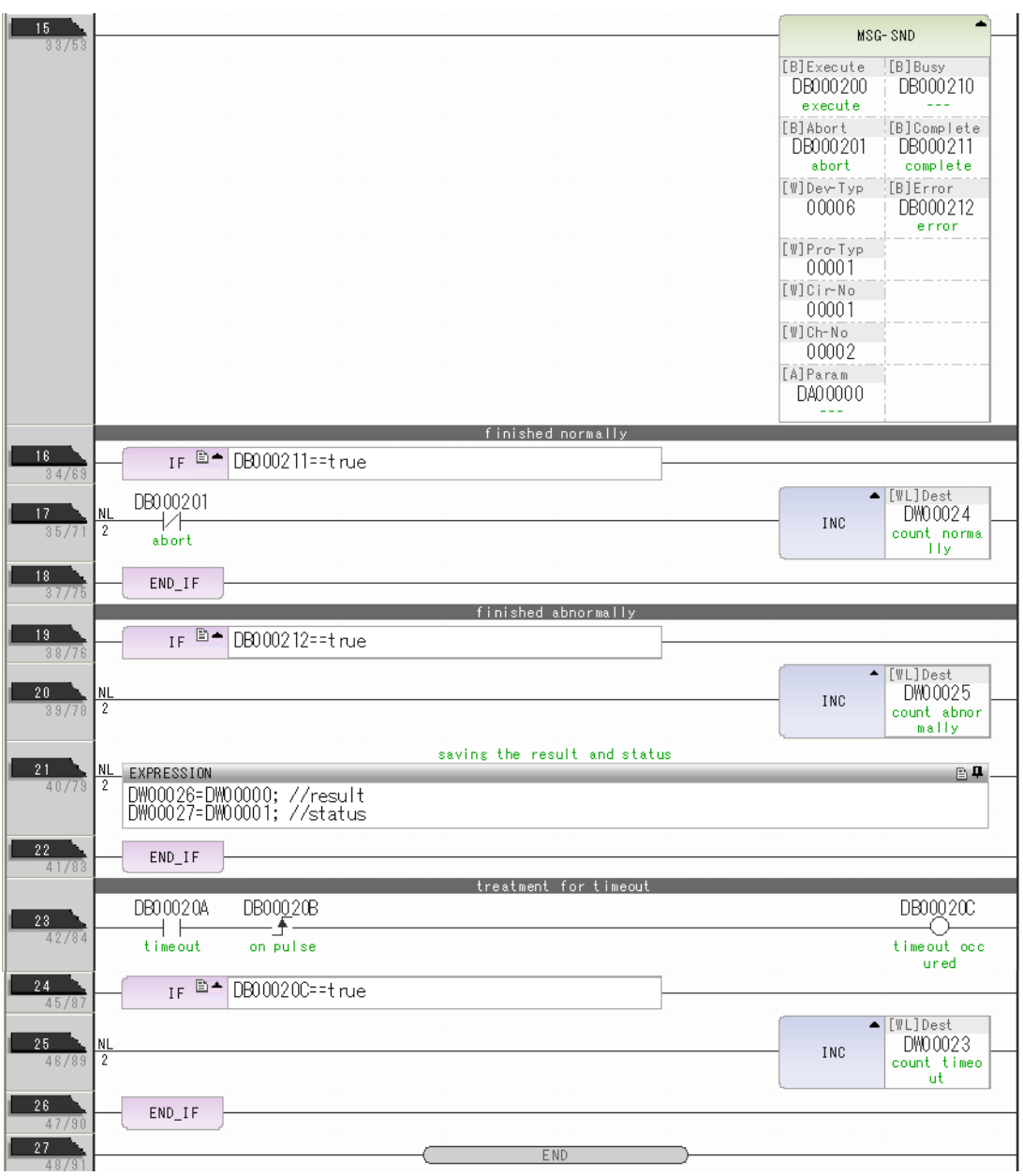

**5.** Save the data to flash memory.

This concludes the setup.

## ◆ Starting Communications

**1.** Turn ON the power to the MP3000 to start receiving messages.

In the ladder program example, message reception starts immediately after the system starts. No further operation is required.

**2.** Turn ON the Execute Bit (e.g., DB000200) for the MSG-SND function in the MP2300 to start sending messages.

The ladder program example is designed to send a message every second after five seconds have elapsed from when the low-speed scan (or high-speed scan) starts.

To change the message transmission interval, change the timer value  $\mathcal{D}$ .

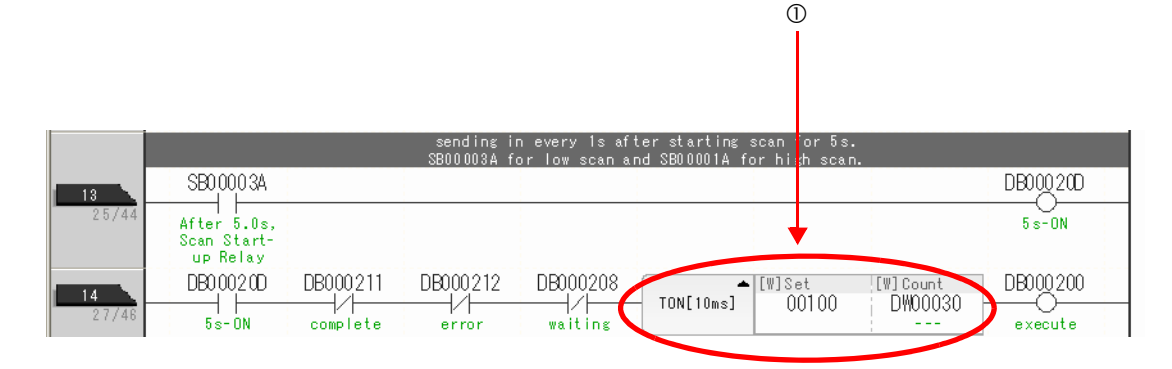

# Using I/O Message Communications with the MP3000 as the **Master**

This section describes how to communicate with an MP2300-series Controller by using I/O message communications.

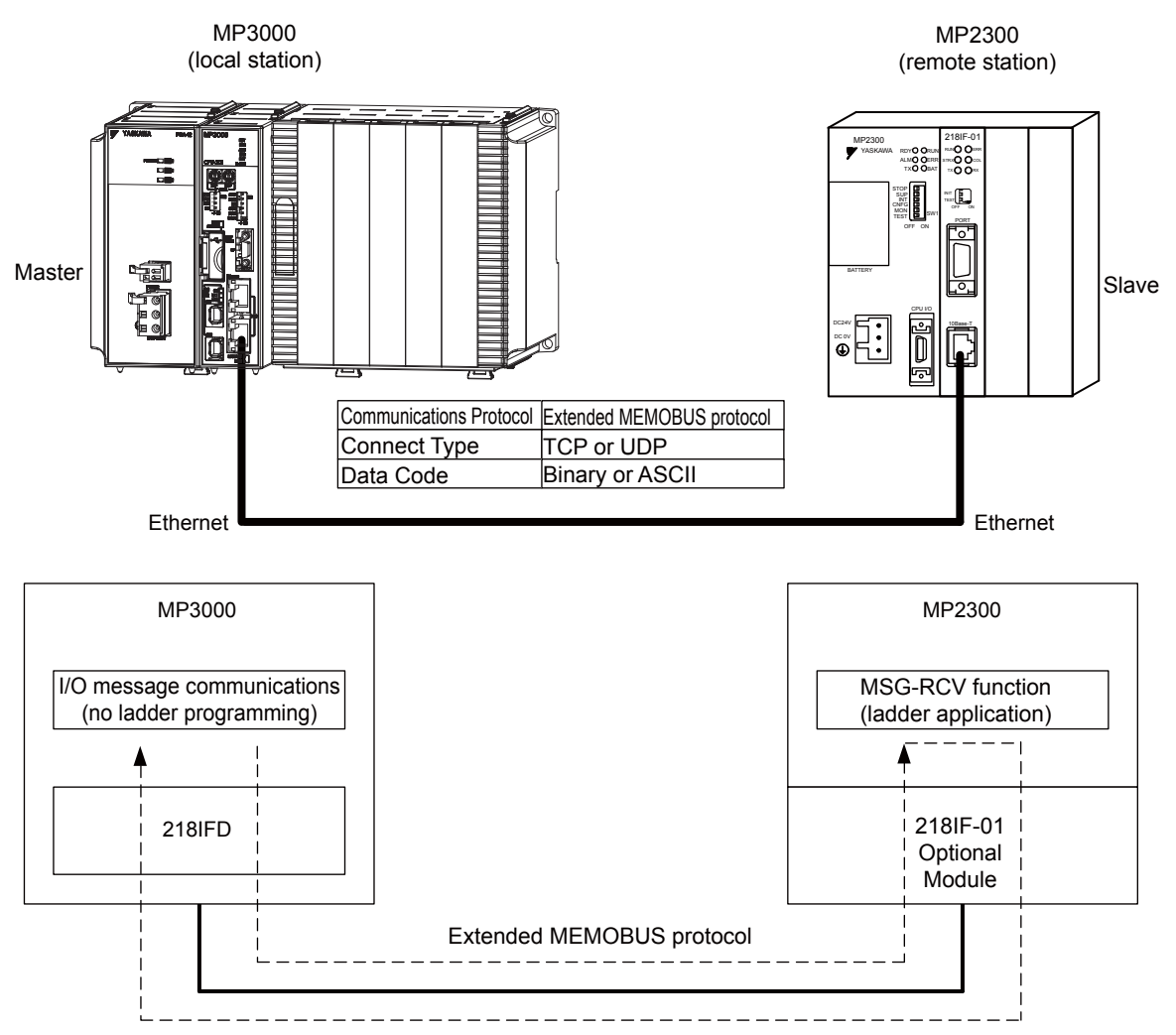

Note: 1. I/O message communications use 1-to-1 communications.

2. When using the Extended MEMOBUS protocol to communicate with an MP-series Controller, you can only read and write hold registers.

3. When communicating with multiple remote devices or when you need to perform any operations other than reading or writing to hold registers, use the Send Message function (MSG-SNDE).

# Setting Example

The following figure illustrates how the contents of the MW00200 to MW00299 hold registers in the MP2300 slave are read to the IW0000 to IW0063 input registers in the MP3000 master and how the contents of the OW0064 to OW00C7 output registers in the MP3000 master are written to the MW00300 to MW00399 hold registers in the MP2000 slave.

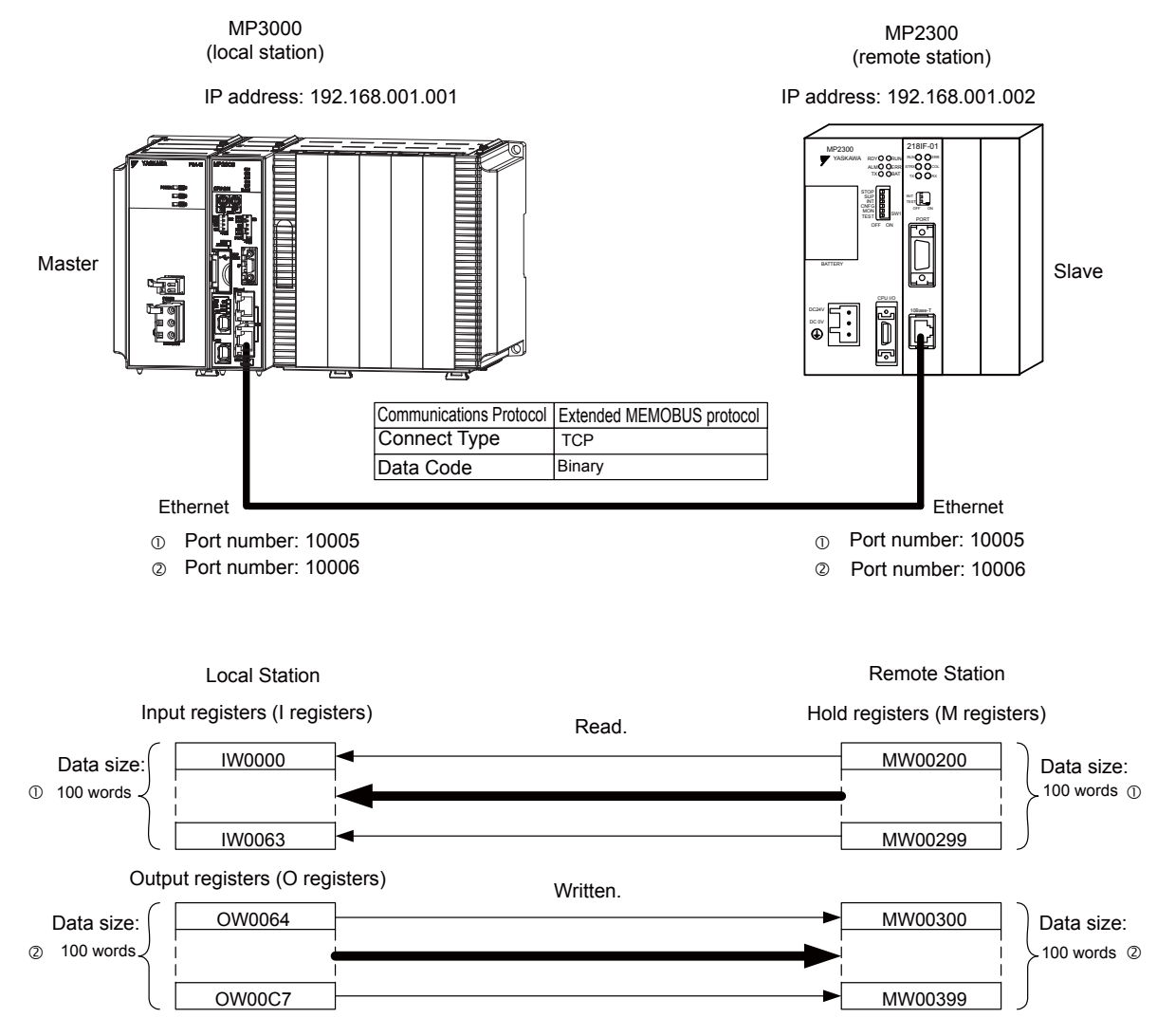

### $\blacklozenge$  MP3000 Setup

Use the following procedure to set up the MP3000.

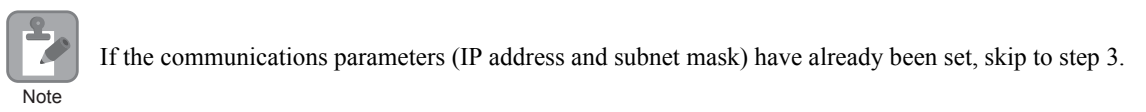

**1.** Double-click the cell for 218IFD in the Module Configuration Definition Tab Page.

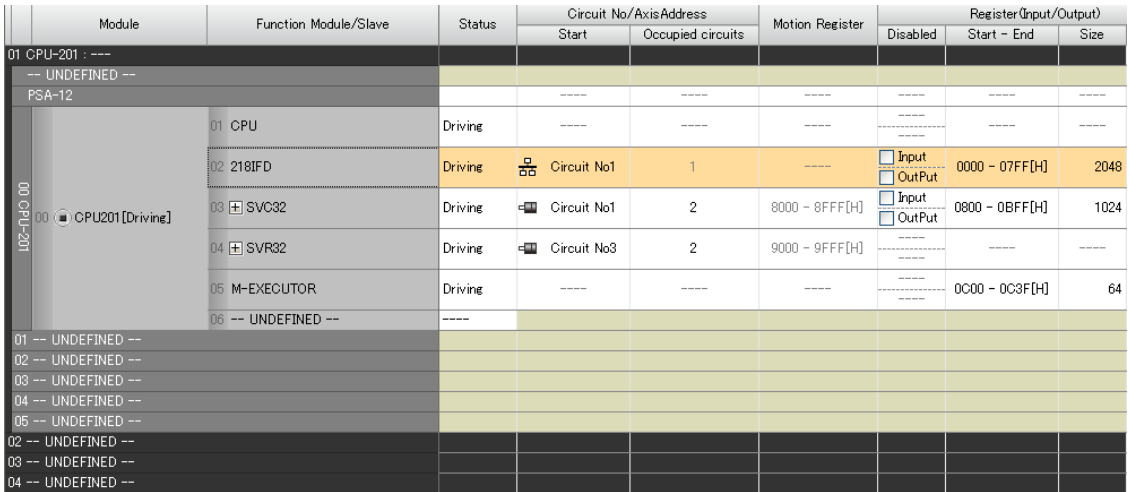

The 218IFD Detail Definition Dialog Box will be displayed.

**2.** Set the communications parameters.

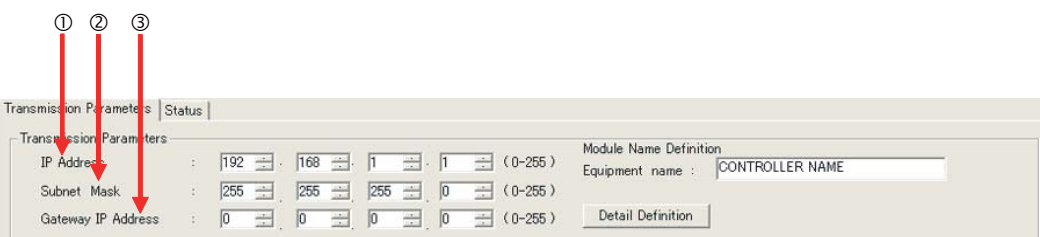

In the **IP Address** Boxes, enter the following address: 192.168.001.001. In the **Subnet Mask** Boxes, enter the following mask: 255.255.255.000. In the **Gateway IP Address** Boxes, enter the following address: 000.000.000.000.

**3.** Select the **Enable** Option in the **I/O Message Communications** Area of the **Connection Parameter** settings.

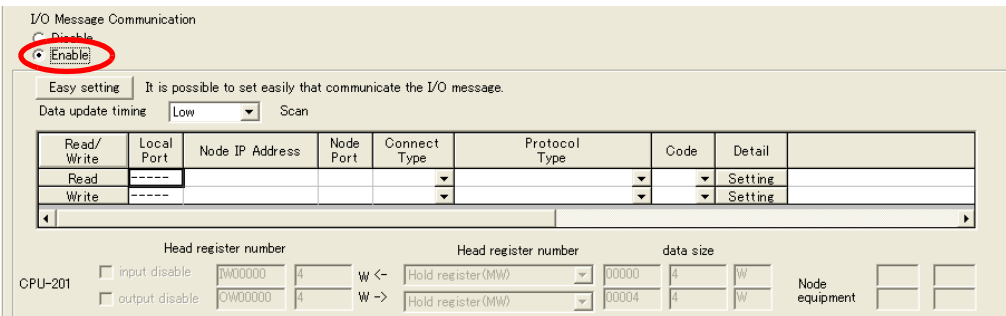

### **4.** Click the **Easy setting** Button.

The Message Communications Easy Setting Dialog Box will be displayed.

**5.** Set the connection parameters.

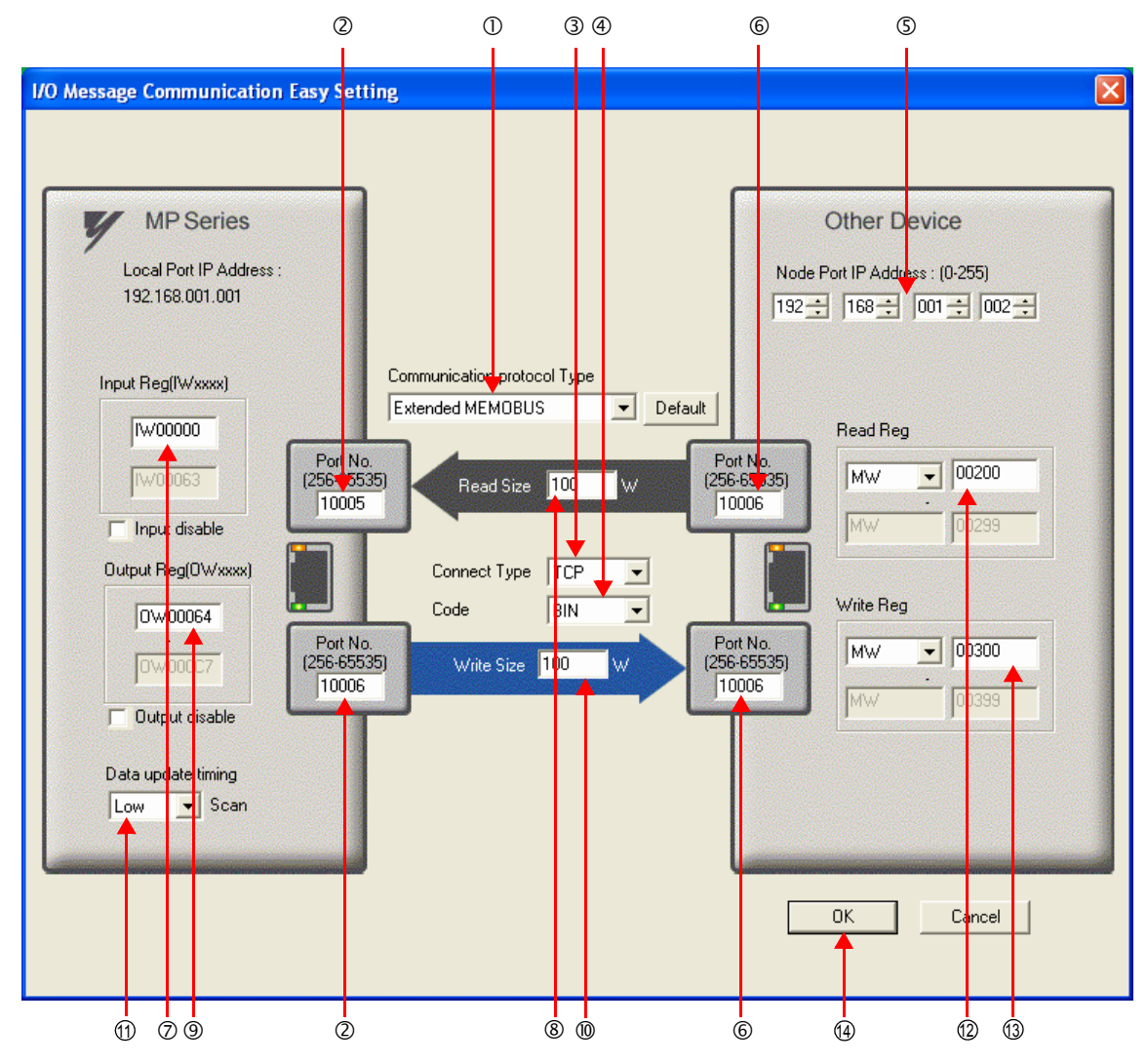

### Select **Extended MEMOBUS** in the **Communications Protocol Type** Box, and then click the **Default** Button.

Note: If you select the Extended MEMOBUS communications protocol, you will be able to read and write only hold registers (MW).

Enter "10005" and "10006" in the **Port No.** Boxes for the MP-series Controller.

### Select **TCP** in the **Connect Type** Box.

Select **BIN** in the **Code** Box.

Enter the following address in the **Node Port IP Address** Boxes for the other device: 192.168.001.002.

Enter "10005" and "10006" in the **Port No.** Boxes for the other devices.

- Note: In I/O message communications, a message is transmitted from each port for which a register read/write is initiated. Therefore, for this example, the connected remote device must support a message reception function to receive two messages.
- Enter "IW0000" in the **Input Reg** Box as the read data destination.
- Enter "100" in the **Read Size** Box as the size of data to read.

Enter "OW0064" in the **Output Reg** Box as the write data destination.

Enter "100" in the **Write Size** Box as the size of data to write.

- *O* Select Low in the Data update timing Box as the timing to update input and output data between the CPU Function Module and 218IFD.
	- Note: The data update timing is the timing at which the CPU Function Module and 218IFD exchange data. Communications with the remote device are performed asynchronously. The data update timing therefore does not necessarily mean that the messages are sent to the remote device.
- Enter "MW00200" in the **Read Reg** Box as the register type and first address to read from on the 12 remote device.
- Enter "MW00300" in the **Write Reg** Box as the register type and first address to write to on the remote 13device.
- **6.** Click the **OK** Button.
- **7.** Click the **Yes** Button in the Transmission Parameters Confirmation Dialog Box.
	- Note: If parameters have already been set for the same connection number and you click the **Yes** Button in the Transfer Parameters Confirmation Dialog Box, the settings will be overwritten by the parameters that are set in the Message Communications Easy Setting Dialog Box.
- **8.** Check the settings.

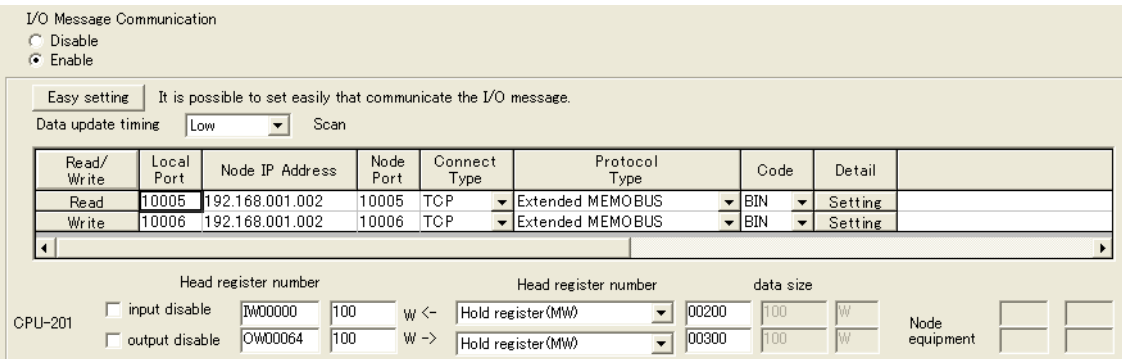

#### **9.** Save the data to flash memory.

Note: Changes made to the communications or connection parameters will become effective only after the changes have been saved to flash memory and the power supply has been cycled.

This concludes the settings for using the MP3000 as the master.

### ◆ Setting Up the Other Device (MP2300) to Connect

Use the following procedure to set up the MP2300.

7 If the communications parameters (IP address and subnet mask) have already been set, skip to step 3. Note

**1.** Double-click the cell for **218IF** in the **Module Details** Area of the Module Configuration Definition Tab Page.

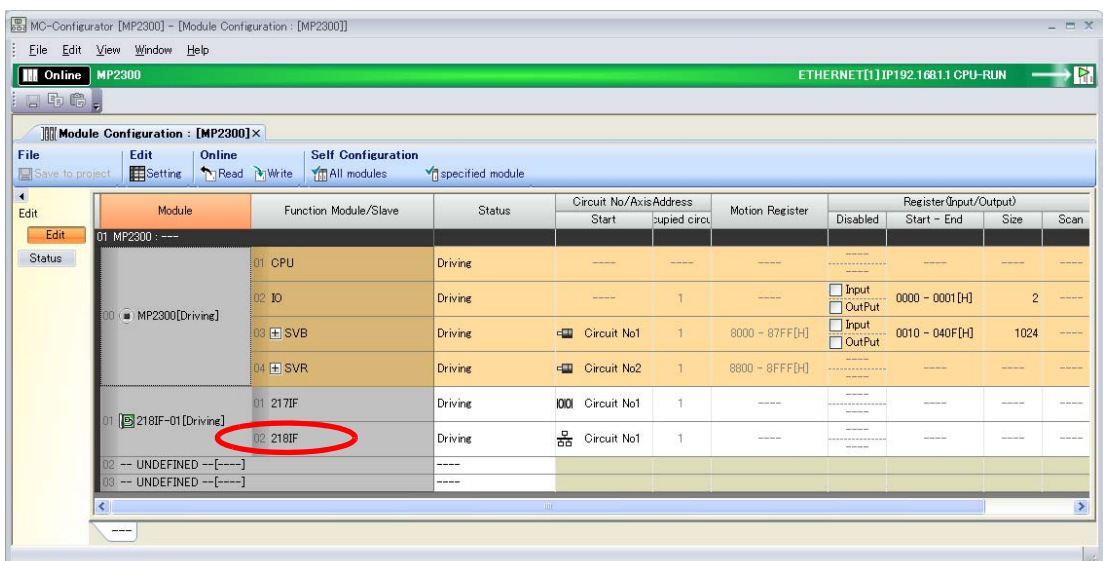

The 218IF Detail Definition Dialog Box will be displayed.

**2.** Set the communications parameters.

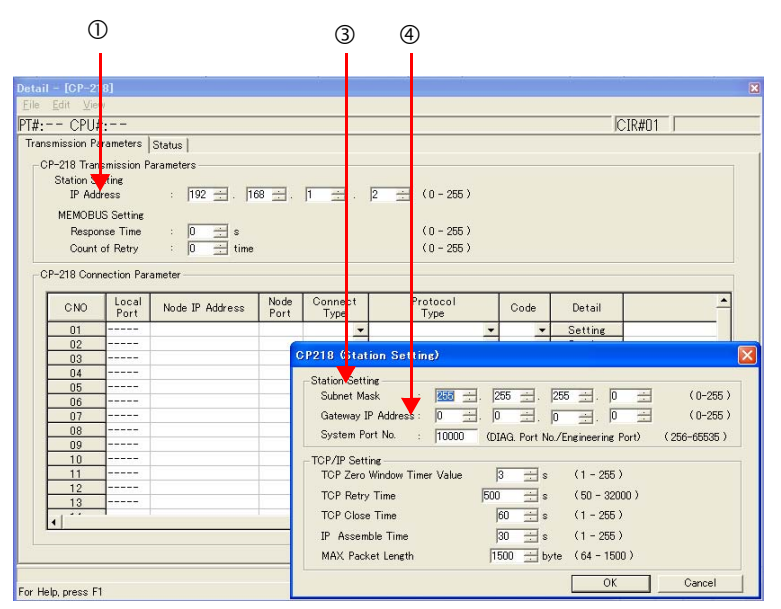

In the **IP Address** Boxes, enter the following address: 192.168.001.002. Select *Edit* − *Local Station: TCP/IP Setting* in the Engineering Manager Window. In the **Subnet Mask** Boxes, enter the following mask: 255.255.255.000. In the **Gateway IP Address** Boxes, enter the following address: 000.000.000.000.

**3.** Set the connection parameters.

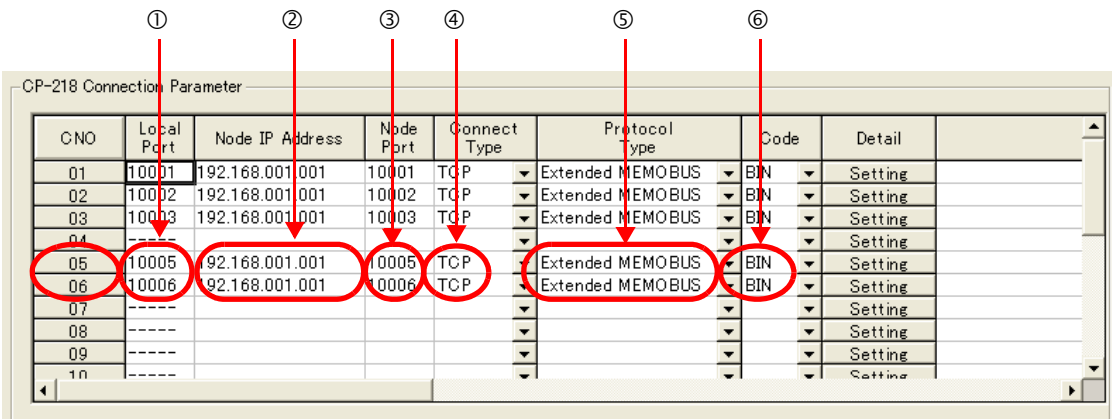

Enter "10005" and "10006" in the **Local Port** Boxes.

Enter the following address in the **Node IP Address** Boxes: 192.168.001.001.

Enter "10005" and "10006" in the **Node Port** Boxes.

Select **TCP** in the **Connect Type** Box.

Select **Extended MEMOBUS** in the **Protocol Type** Box.

Select **BIN** in the **Code** Box.

Note: Changes made to the communications or connection parameters will become effective only after the changes have been saved to flash memory and the power supply has been cycled.

### **4.** Create a ladder program for the MSG-RCV function.

A ladder program example is shown below.

This ladder program example is for receiving the read request. Ladder programming for receiving the write request is required separately.

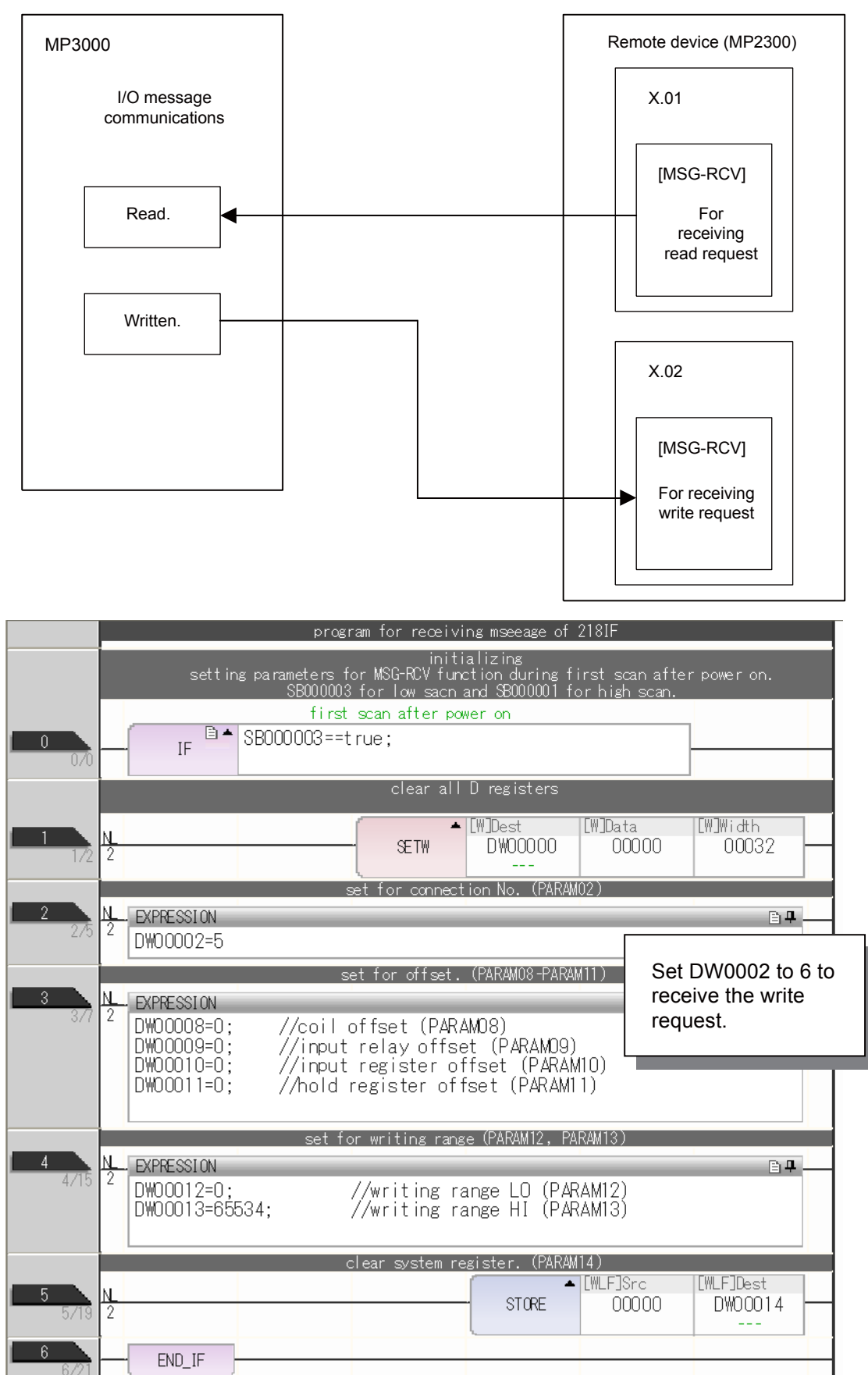

 $2 - 49$ 

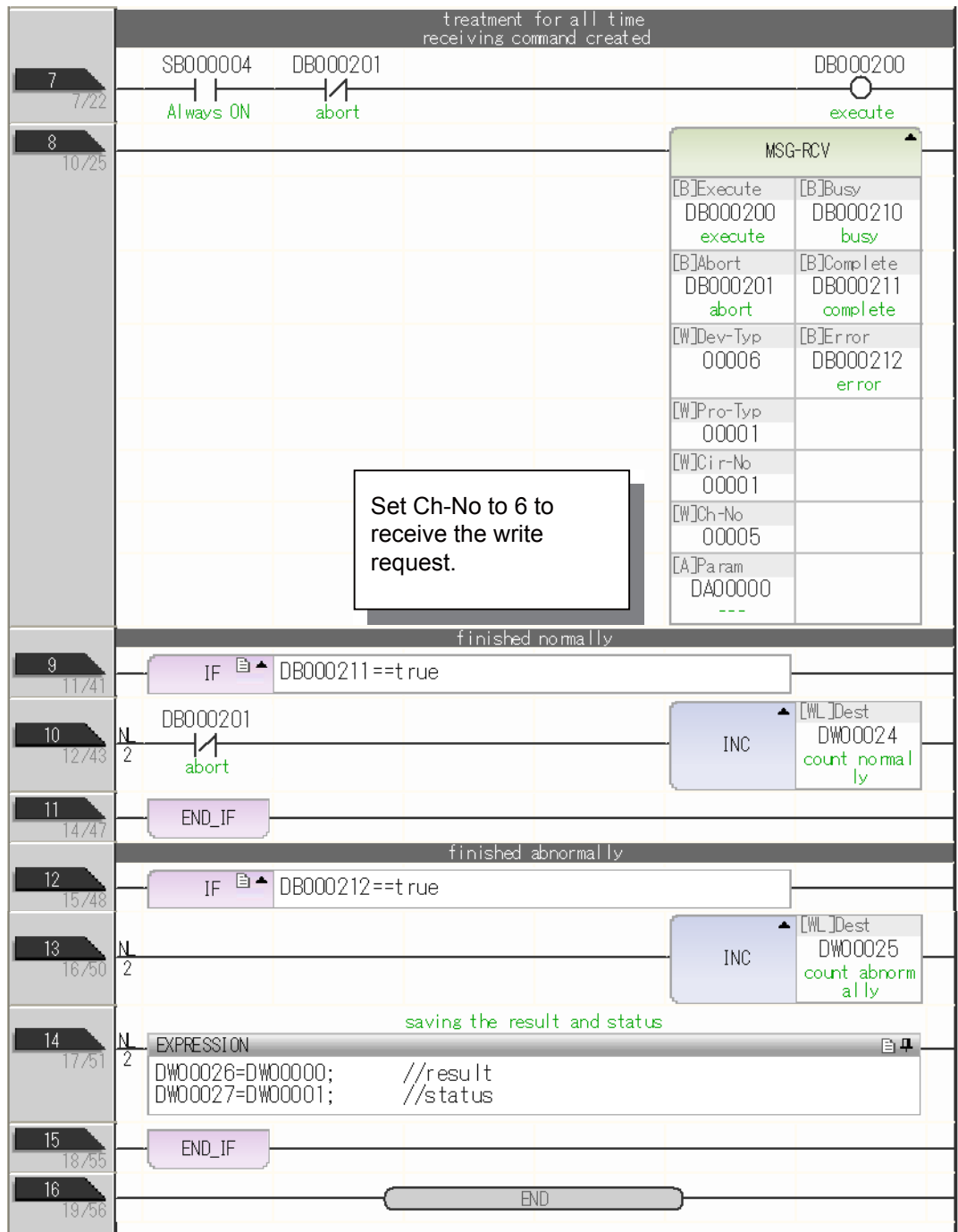

**5.** Save the data to flash memory.

This concludes the setup.

### ◆ Starting Communications

- **1.** Turn ON the power to the MP2300 to start receiving messages. In the ladder program example, message reception starts immediately after the system starts. No further operation is required.
- **2.** Turn ON the power to the MP3000 to send the messages.

The system will automatically start the message transmission operation. No further operation is required.

# Using the MSG-SNDE Function with the MP3000 as the Master

In I/O message communications, operations can be performed only on hold registers (M registers). No other register types are supported. Additionally, this protocol supports communications with only one slave.

To communicate with two or more slaves, you must use the MSG-SNDE function. You can use the MSG-SNDE function together with I/O message communications by maintaining a separate connection.

This section describes how to communicate with an MP2300-series Controller by using the MSG-SNDE function.

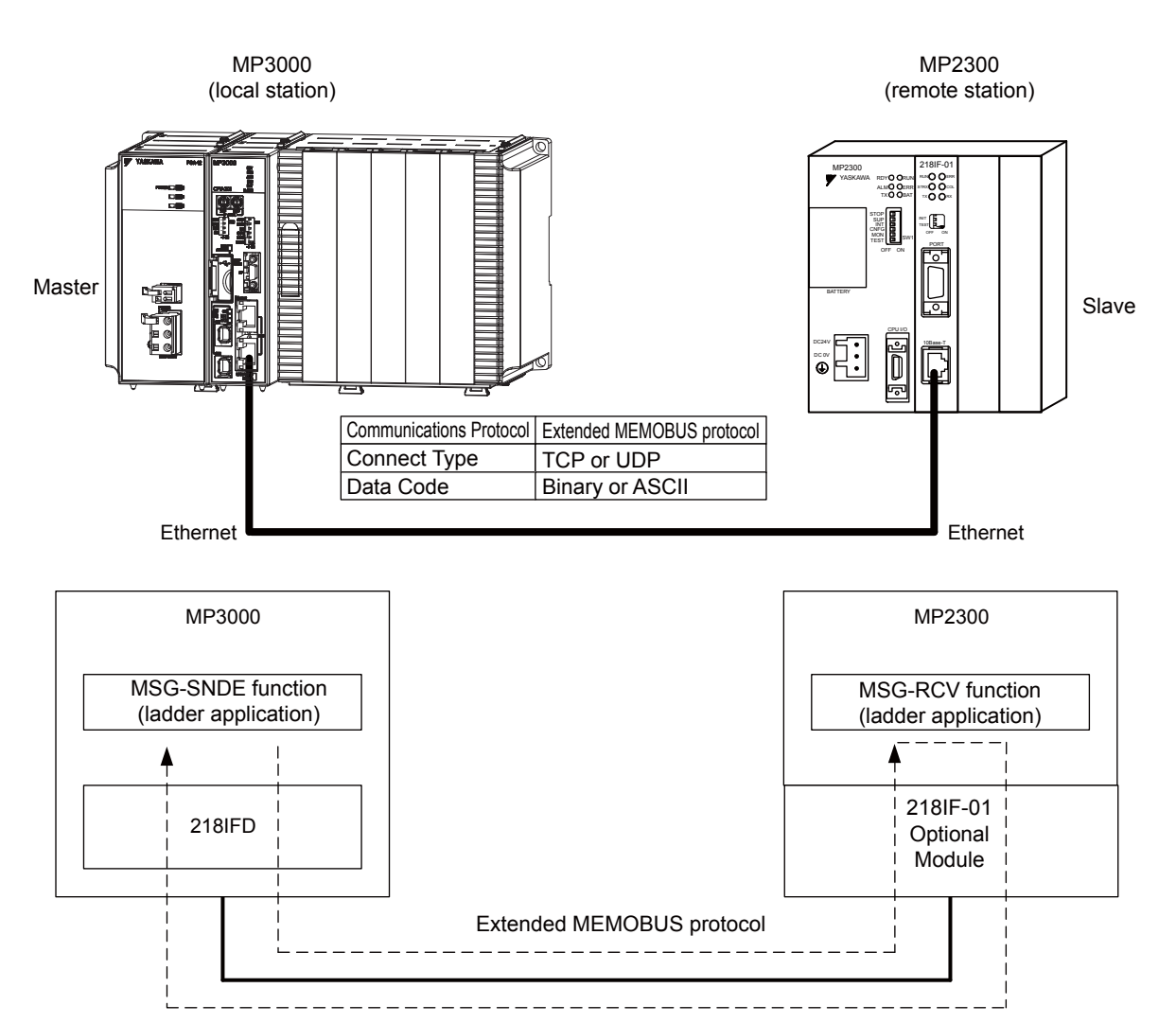

 $2 - 51$ 

# Setting Example

The following figure illustrates how the contents of the MW00400 to MW00499 hold registers in the MP2300 slave are written to the MW00400 to MW00499 hold registers in the MP3000 master.

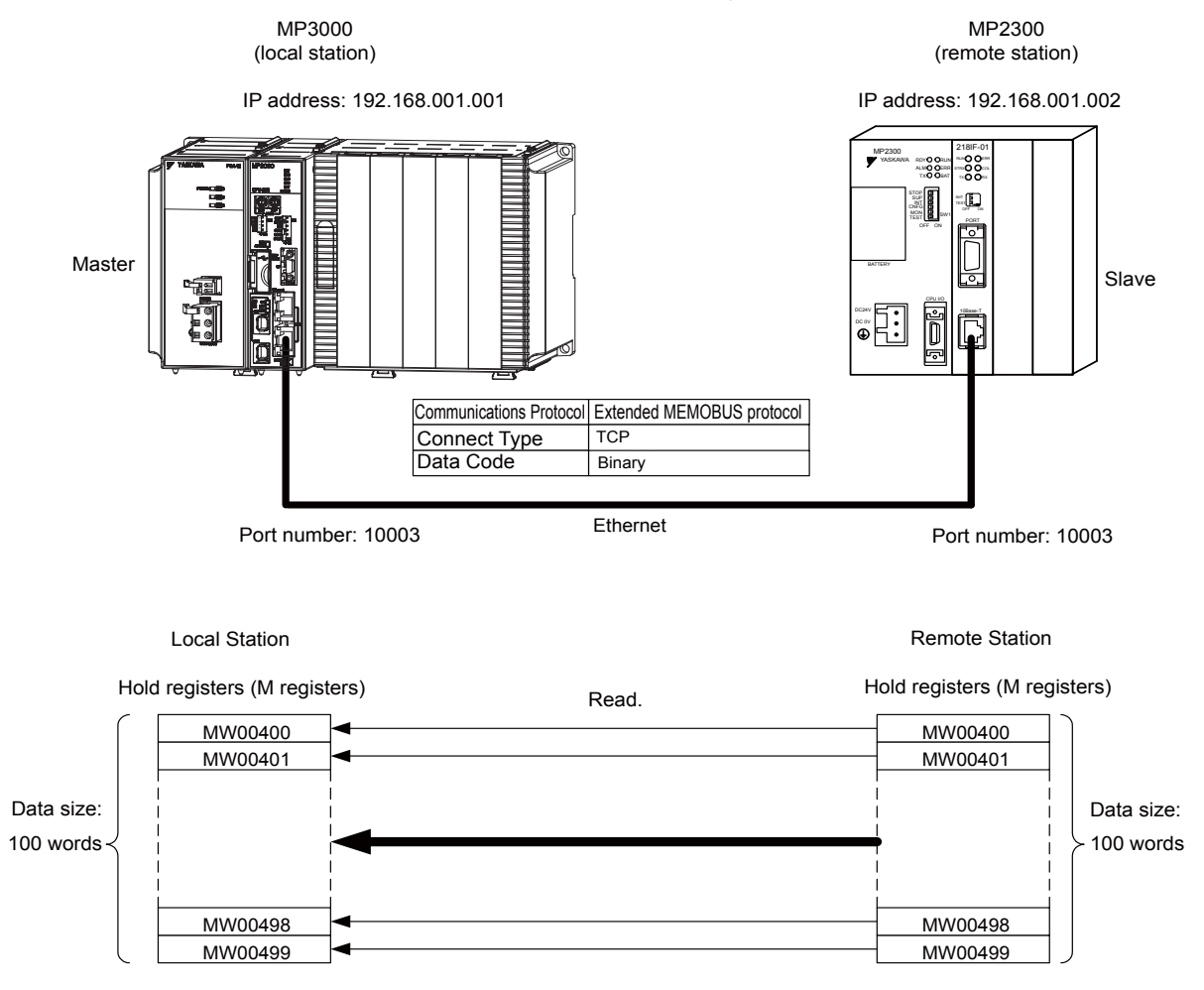

### $\blacklozenge$  MP3000 Setup

Use the following procedure to set up the MP3000.

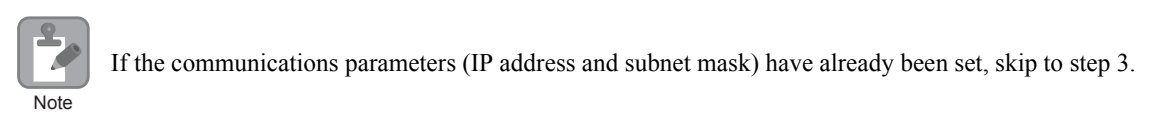

**1.** Double-click the cell for 218IFD in the Module Configuration Definition Tab Page.

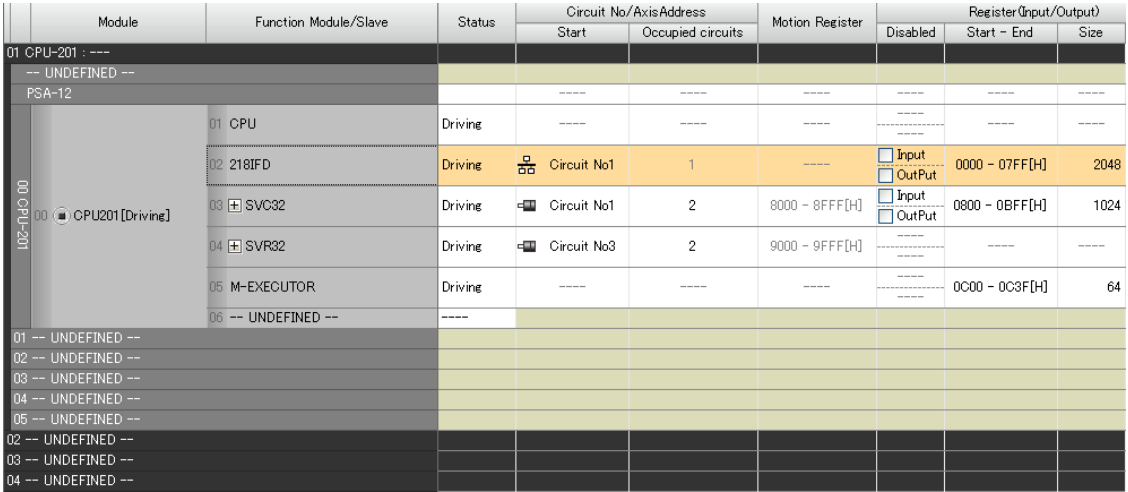

The 218IFD Detail Definition Dialog Box will be displayed.

**2.** Set the communications parameters.

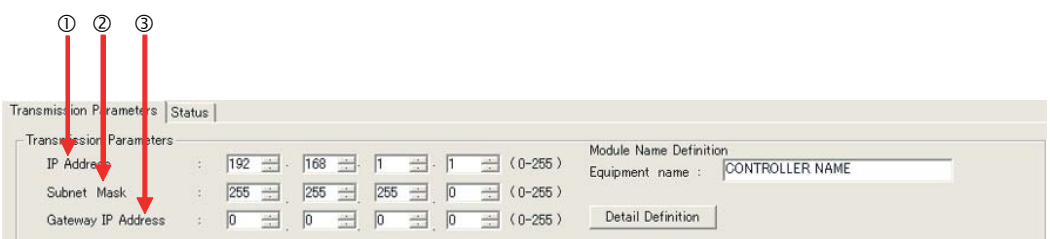

In the **IP Address** Boxes, enter the following address: 192.168.001.001. In the **Subnet Mask** Boxes, enter the following mask: 255.255.255.000. In the **Gateway IP Address** Boxes, enter the following address: 000.000.000.000.

**3.** Click the **Easy Setting** Button in the **Message Communications** Area in the **Connection Parameters** Area.

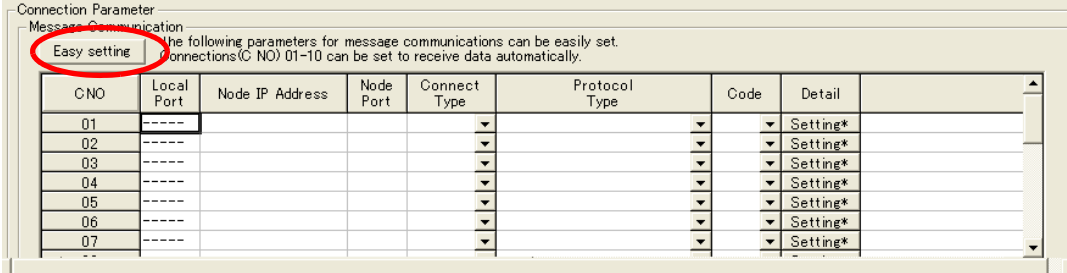

The Message Communications Easy Setting Dialog Box will be displayed.

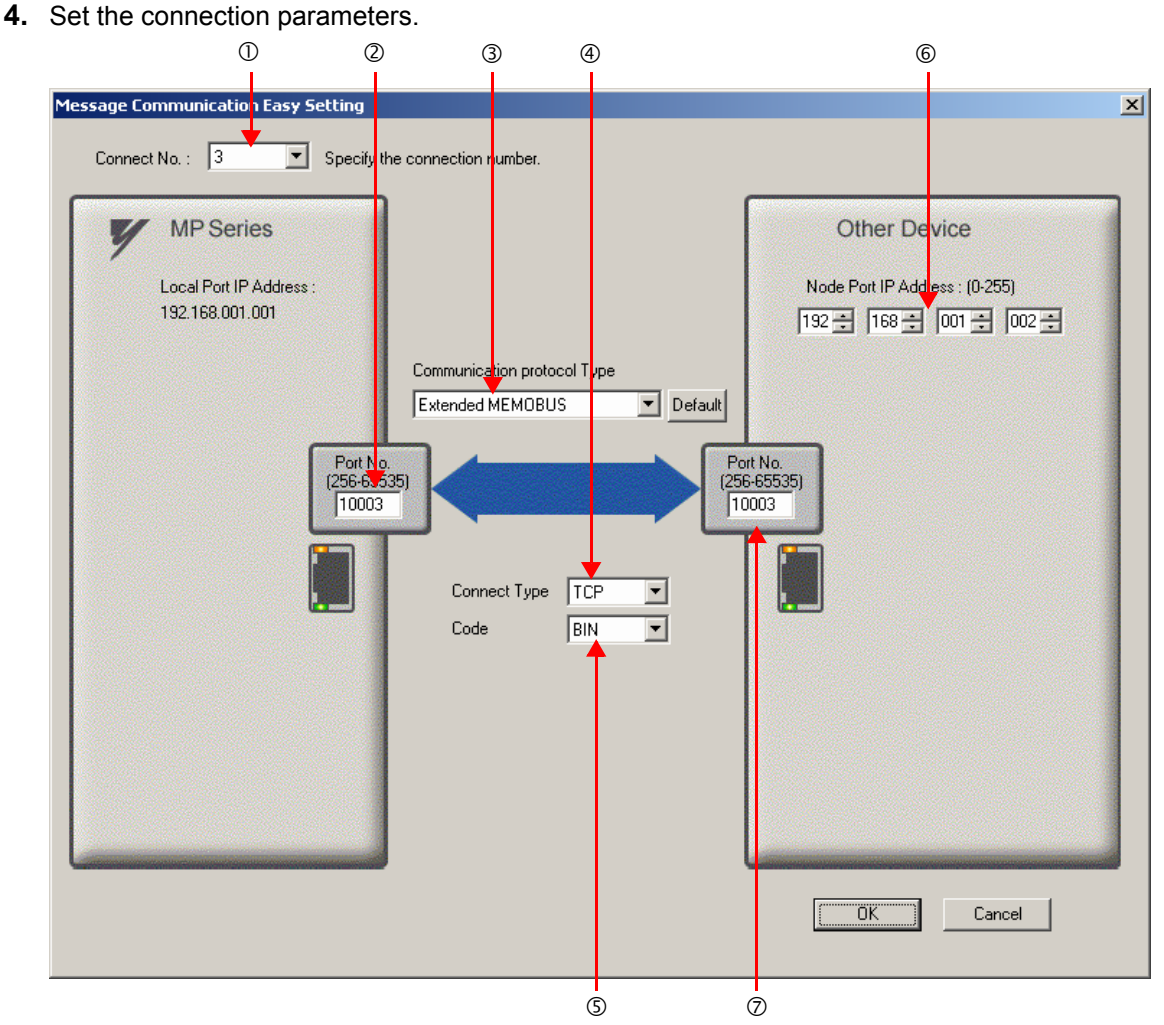

Select **3** in the **Connect No.** Box.

Enter "10003" in the **Port No.** Box for the MP-series Controller.

Select **Extended MEMOBUS** in the **Communications Protocol Type** Box, and then click the **Default** Button.

Select **TCP** in the **Connect Type** Box.

Select **BIN** in the **Code** Box.

Enter the following address in the **Node Port IP Address** Boxes for the other device: 192.168.001.002. Enter "10003" in the **Port No.** Box for the other device.

Note: Disable automatic reception for any connection for which message functions (MSG-SNDE and MSG-RCVE) are used. If message functions are used while automatic reception is enabled, the communications will not function properly.

- **5.** Click the **OK** Button.
- **6.** Click the **Yes** Button in the Transmission Parameters Confirmation Dialog Box.

Note: If parameters have already been set for the same connection number and you click the **Yes** Button in the Transfer Parameters Confirmation Dialog Box, the settings will be overwritten by the parameters that are set in the Message Communications Easy Setting Dialog Box.

### **7.** Check the settings.

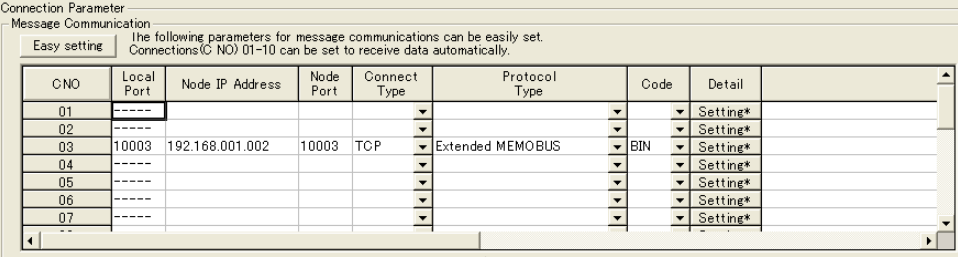

Cannot the overlap to local station port number used by the communicate the I/O message
Note: Changes made to the communications or connection parameters will become effective only after the changes have been saved to flash memory and the power supply has been cycled.

**8.** Create a ladder program for the MSG-SNDE function.

A ladder program example is shown below.

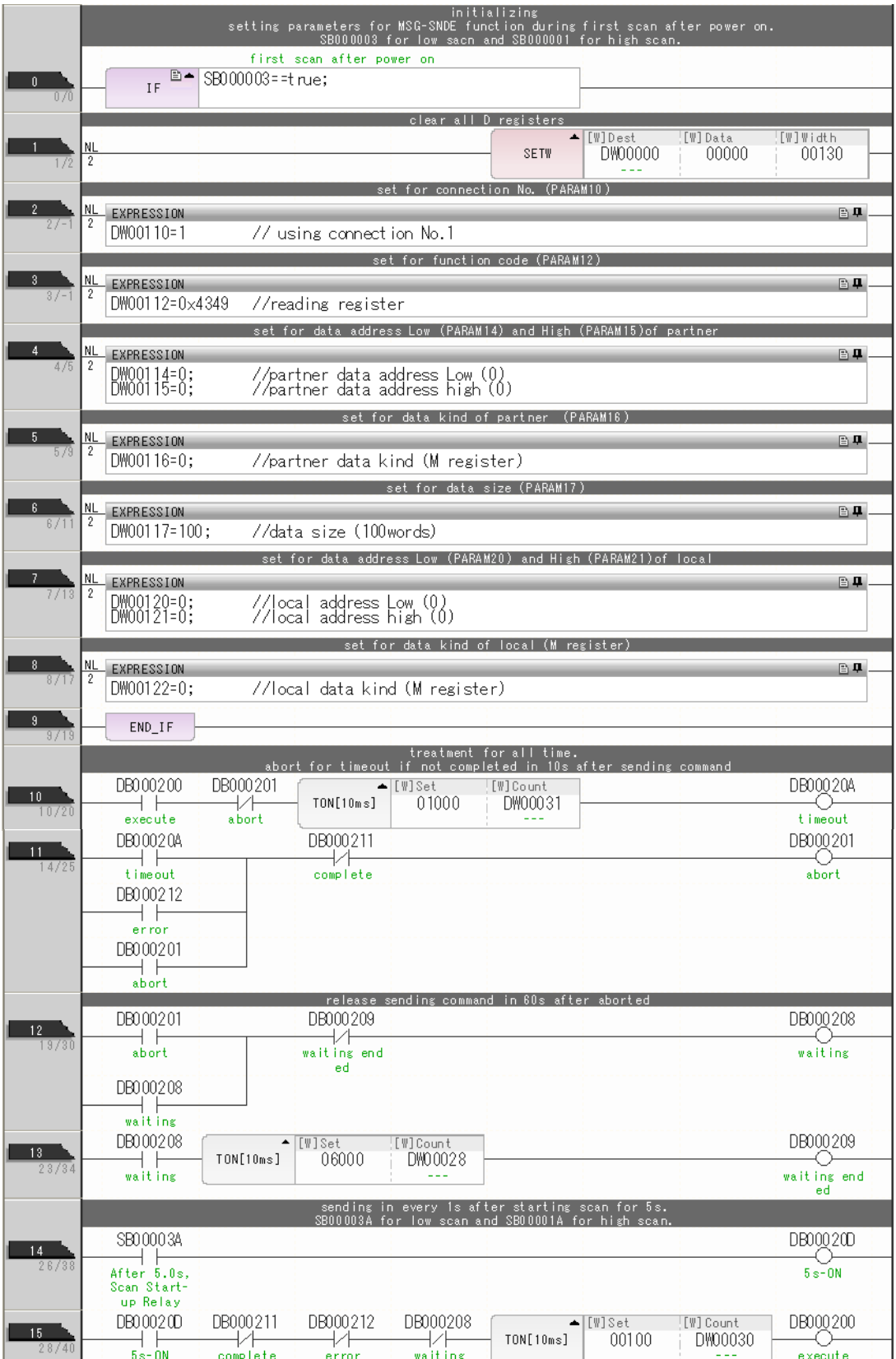

Using the MSG-SNDE Function with the MP3000 as the Master

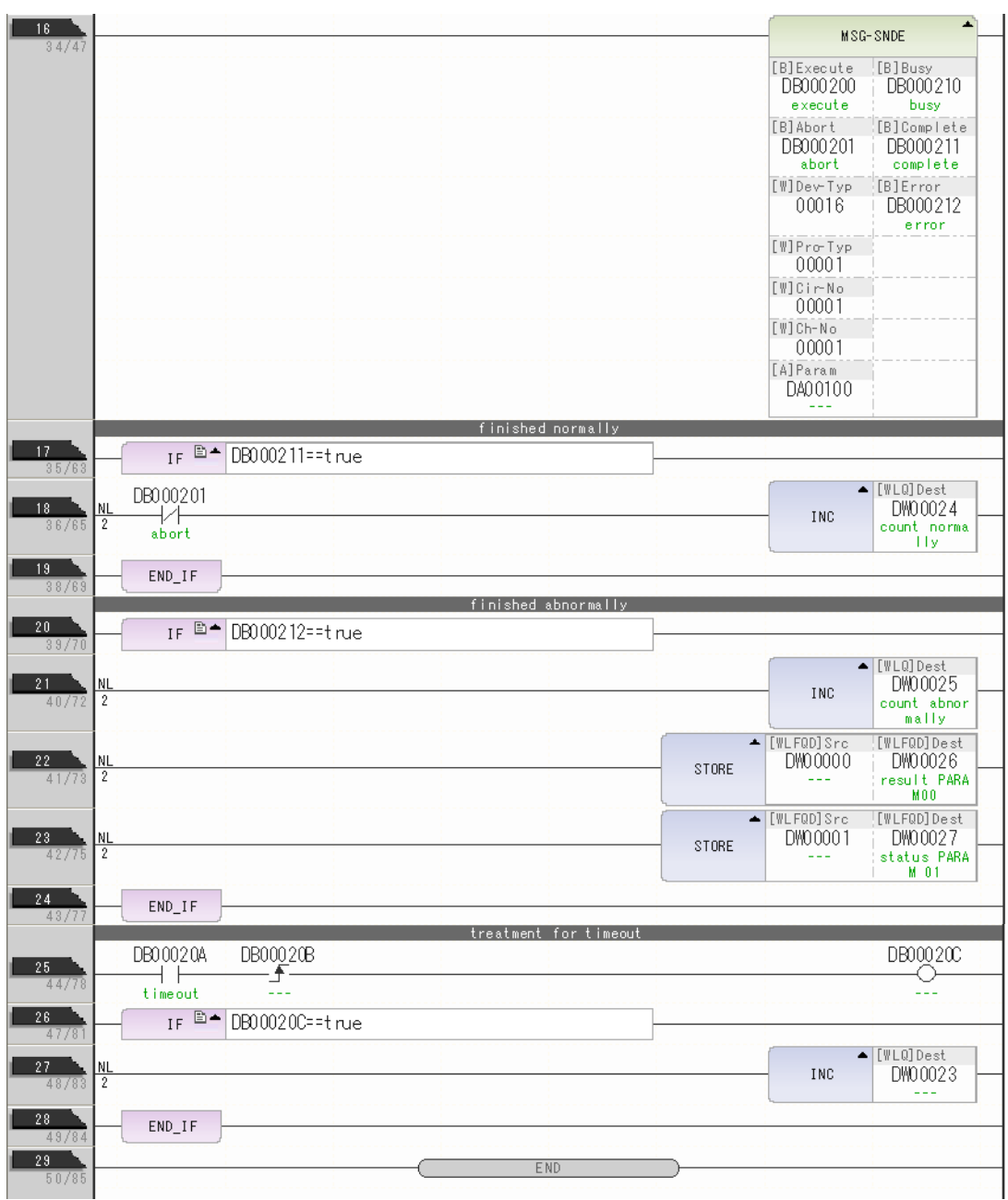

**9.** Save the data to flash memory.

This concludes the settings for using the MP3000 as the master.

Using the MSG-SNDE Function with the MP3000 as the Master

### ◆ Setting Up the Other Device (MP2300) to Connect

Use the following procedure to set up the MP2300.

7 If the communications parameters (IP address and subnet mask) have already been set, skip to step 3. Note

**1.** Double-click the cell for **218IF** in the **Module Details** Area of the Module Configuration Definition Tab Page.

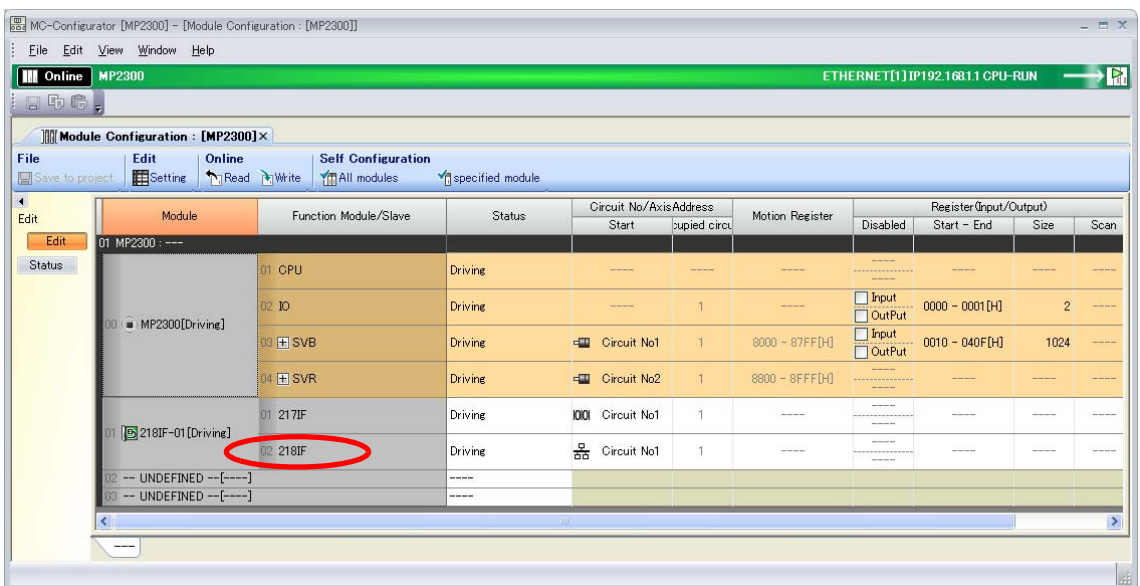

The 218IF Detail Definition Dialog Box will be displayed.

**2.** Set the communications parameters.

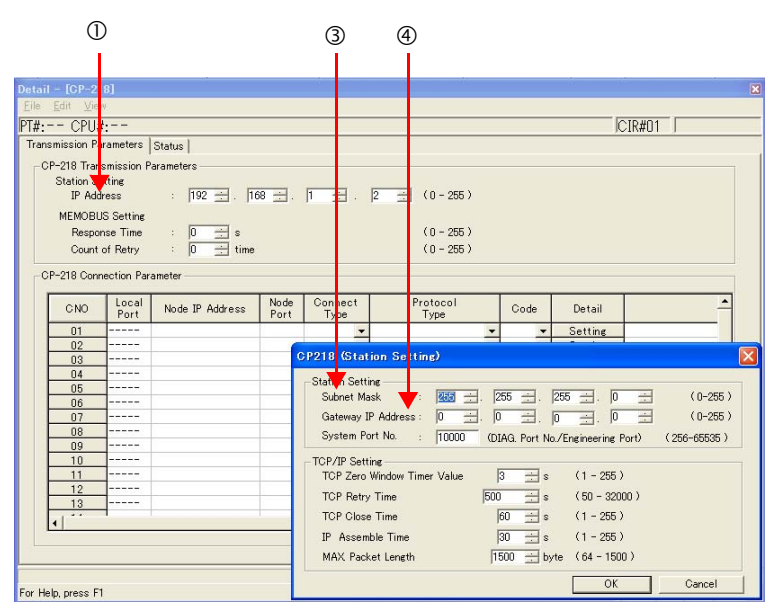

In the **IP Address** Boxes, enter the following address: 192.168.001.002. Select *Edit* − *Local Station: TCP/IP Setting* in the Engineering Manager Window. In the **Subnet Mask** Boxes, enter the following mask: 255.255.255.000.

In the **Gateway IP Address** Boxes, enter the following address: 000.000.000.000.

Using the MSG-SNDE Function with the MP3000 as the Master

**3.** Set the connection parameters.

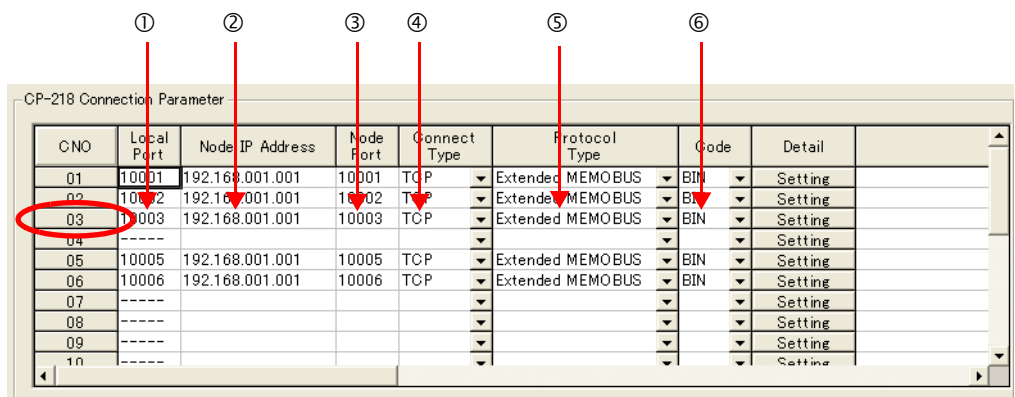

Enter "10003" in the **Local Port** Box.

Enter the following address in the **Node IP Address** Boxes: 192.168.001.001. Enter "10003" in the **Node Port** Box.

Select **TCP** in the **Connect Type** Box.

Select **Extended MEMOBUS** in the **Protocol Type** Box. Select **BIN** in the **Code** Box.

Note: Changes made to the communications or connection parameters will become effective only after the changes have been saved to flash memory and the power supply has been cycled.

#### **4.** Create a ladder program for the MSG-RCV function.

Refer to the following section for a ladder program example. The sample uses a different communications buffer channel and connection number.  *[Setting Up the Other Device \(MP2300\) to Connect \(page 2-47\)](#page-64-0)*

**5.** Save the data to flash memory.

This concludes the setup.

### ◆ Starting Communications

**1.** Turn ON the power to the MP2300 to start receiving messages.

In the ladder program example, message reception starts immediately after the system starts. No further operation is required.

**2.** Turn ON the Execute Bit (e.g., DB000200) for the MSG-SNDE function in the MP3000 to start sending messages.

The ladder program example is designed to send a message every second after five seconds have elapsed from when the low-speed scan (or high-speed scan) starts.

 $\overline{O}$ 

To change the message transmission interval, change the timer value  $\Phi$ .

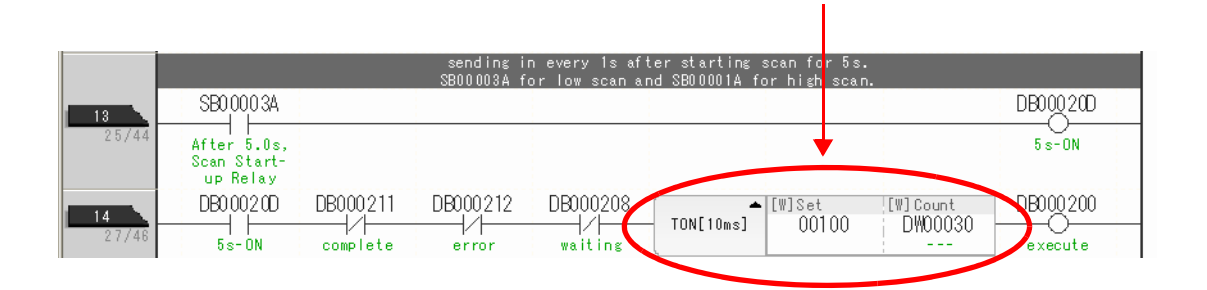

The message functions are used in user communications applications for the Extended MEMOBUS protocol. You can send and receive message data by setting the necessary input items and parameters for the message functions.

## Inputs and Outputs for the MSG-SNDE Function

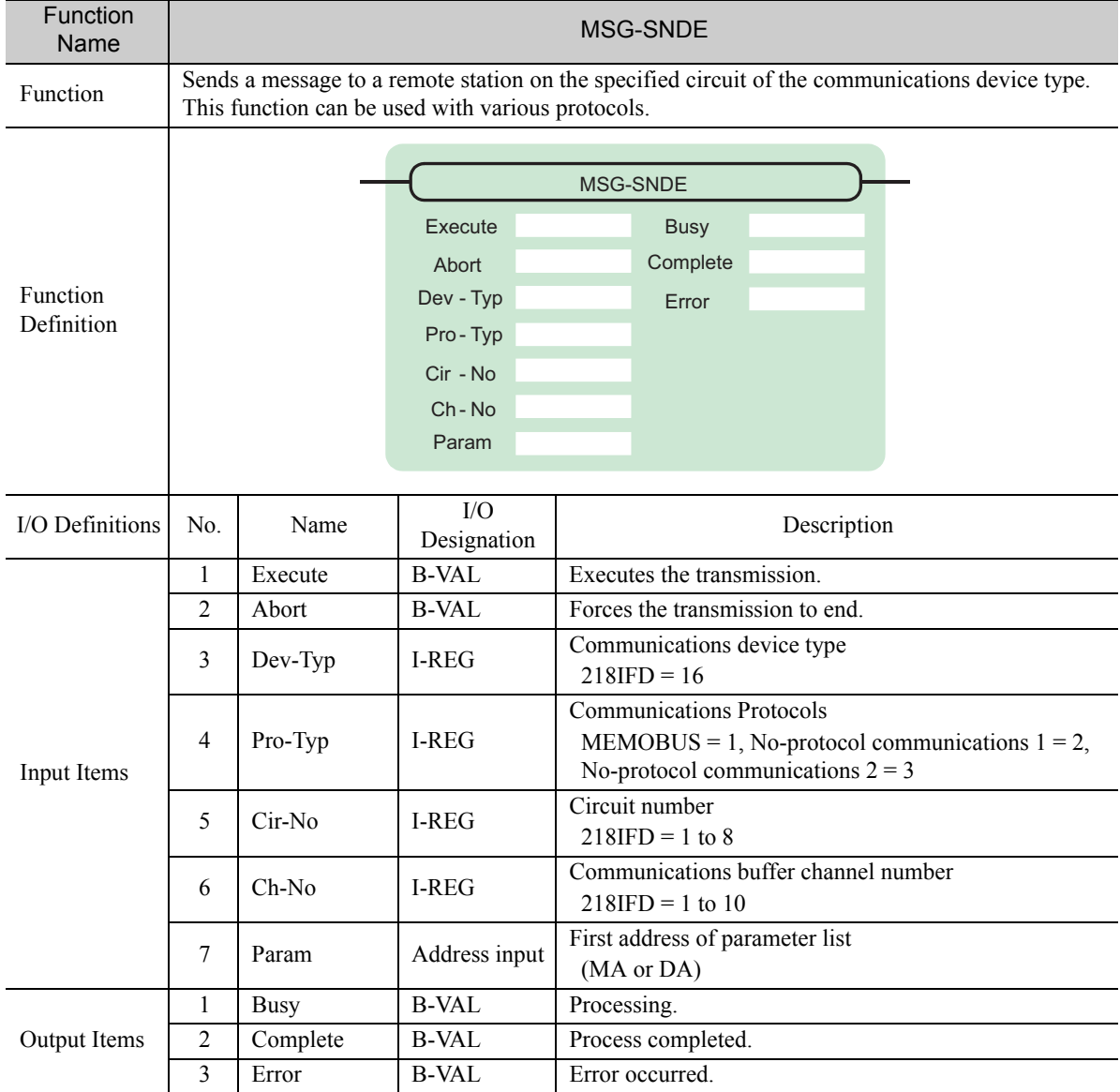

## **← Execute**

Specify the bit to use to execute the message transmission.

When the Execute Bit turns ON, the message will be sent.

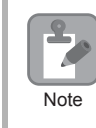

Keep the Execute Bit ON until the Complete or Error Bit turns ON. To send another message, turn OFF the Execute Bit for at least one scan and then turn it ON again.

#### ◆ Abort

Specify the bit to use to abort the message transmission.

When the Abort Bit turns ON, the message transmission will be stopped unconditionally. The Abort Bit takes precedence over the Execute Bit.

#### ◆ Dev-Typ (Communications Device Type)

Specify the type code of the communications device.

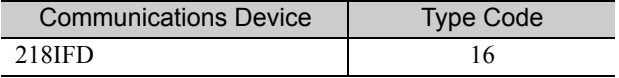

### ◆ Pro-Typ (Communications Protocol)

Specify the type code of the communications protocol.

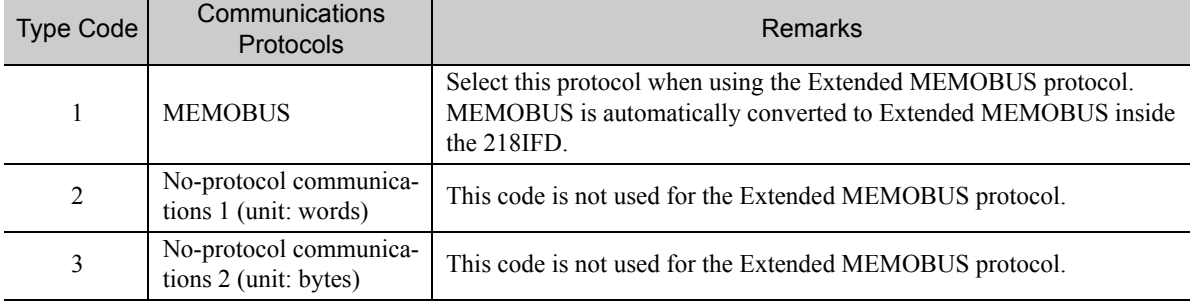

### ◆ Cir-No (Circuit Number)

Specify the circuit number for the communications device.

Specify the same circuit number as displayed in the MPE720 Module Configuration Definition Tab Page.

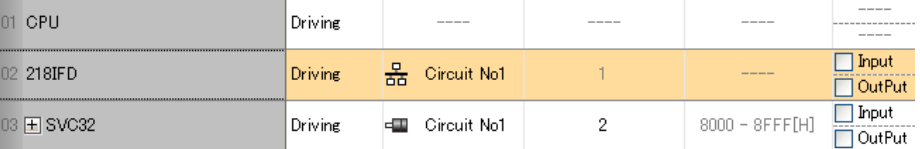

The following table gives the valid circuit numbers.

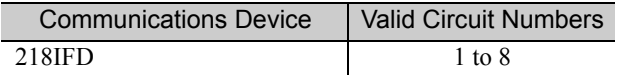

#### Ch-No (Communications Buffer Channel Number)

Specify the channel number of the communications buffer.

You can specify any channel number provided it is within the valid range.

X Note

When executing more than one function at the same time, do not use the same channel number for the same connection. You can use the same channel number as long as multiple functions are not executed at the same time.

The following table gives the valid channel numbers.

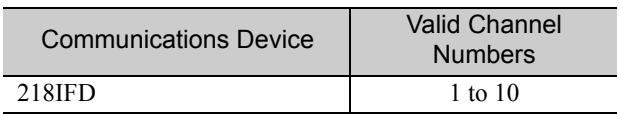

If the communications device is the 218IFD, there are 10 channels of communications buffers available for both transmission and reception. Therefore, 10 connections may be used for sending and receiving at the same time by using channels 1 to 10.

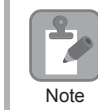

There must be as many MSG-SNDE or MSG-RCVE functions as the number of connections used at the same time.

### ◆ Param (First Address of Parameter List)

Specify the first address of the parameter list.

A total of 29 words starting from the specified first word are automatically used for the parameter list. The parameter list is used by inputting function codes and relevant parameter data. It is also where the process results and status are output.

A parameter list with the first address set to DA00000 is shown below. **Example** 

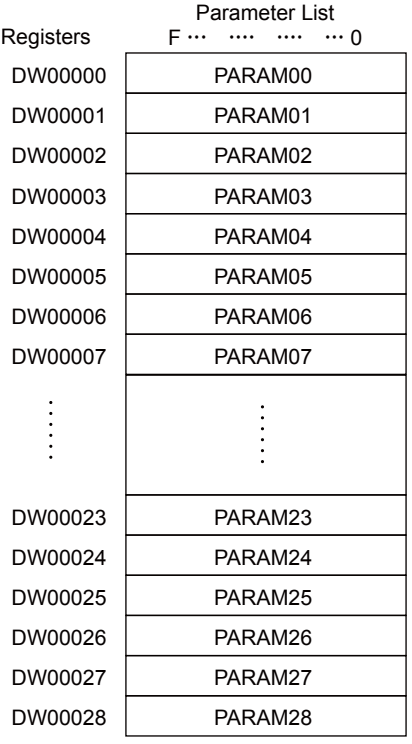

 $2<sup>1</sup>$ 

#### $\blacklozenge$  Busy

Specify the bit that shows that the message transmission is in progress.

The Busy Bit is ON while a message transmission or abort is in progress.

Keep the Execute Bit or Abort Bit turned ON while the Busy Bit is ON.

#### ◆ Complete

Specify the bit that shows when the message transmission has been completed.

The Complete Bit turns ON only for one scan when message transmission or forced abort processing has been completed normally.

#### **← Error**

Specify the bit that shows if an error occurred when sending the message. When an error occurs, the Error Bit will turn ON only for one scan.

The following diagrams show timing charts for the bit I/O items in the MSG-SNDE function.

#### • Normal Execution

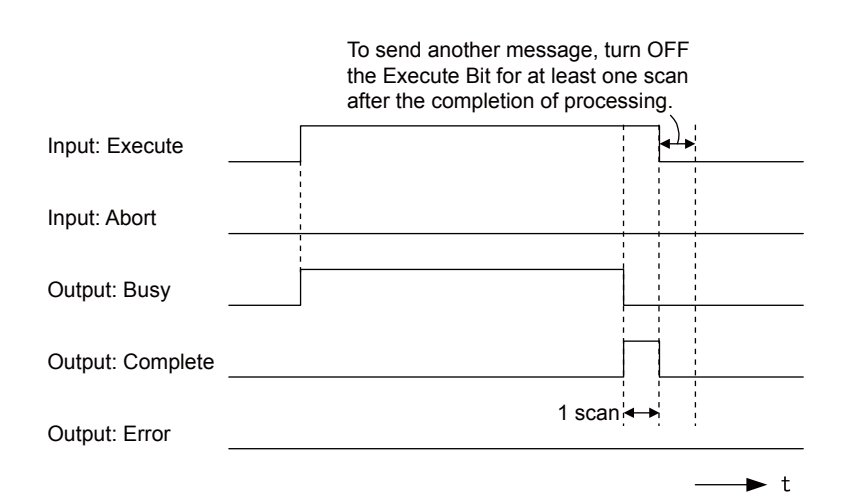

• When Execution Is Aborted

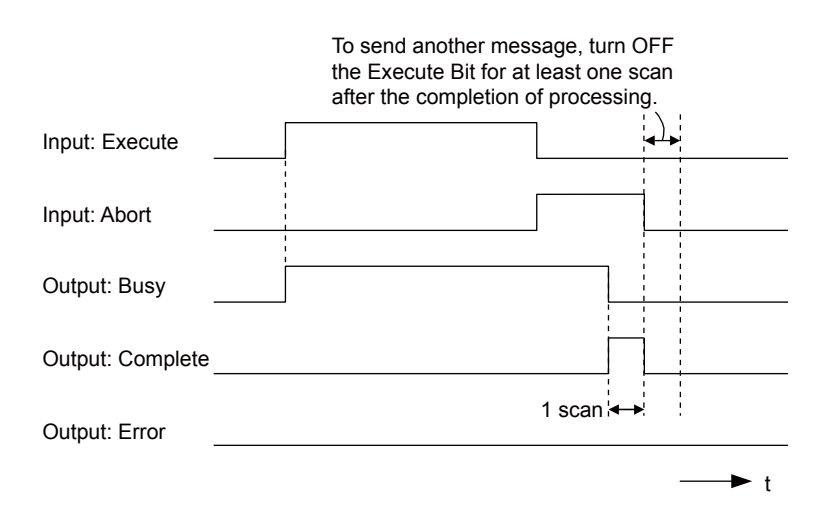

• Execution When an Error Occurs

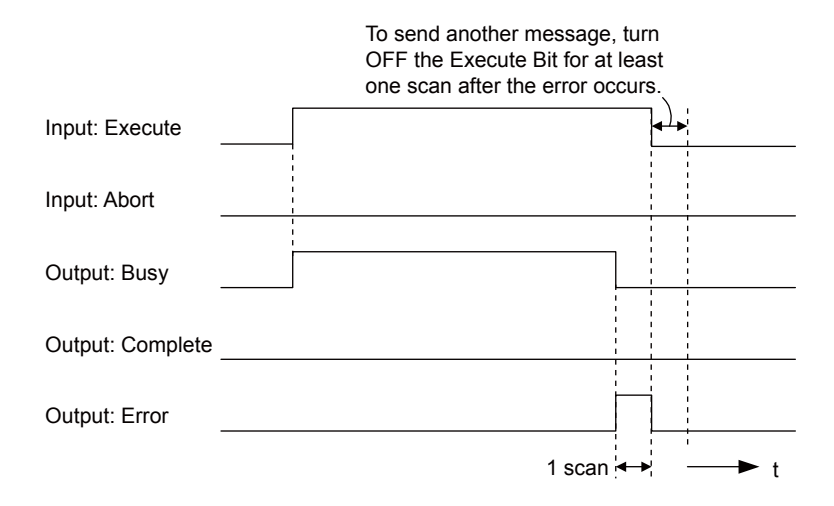

## MSG-SNDE Function Parameters

The following table describes the contents of the addresses specified by the PARAM input parameter to the MSG-SNDE function.

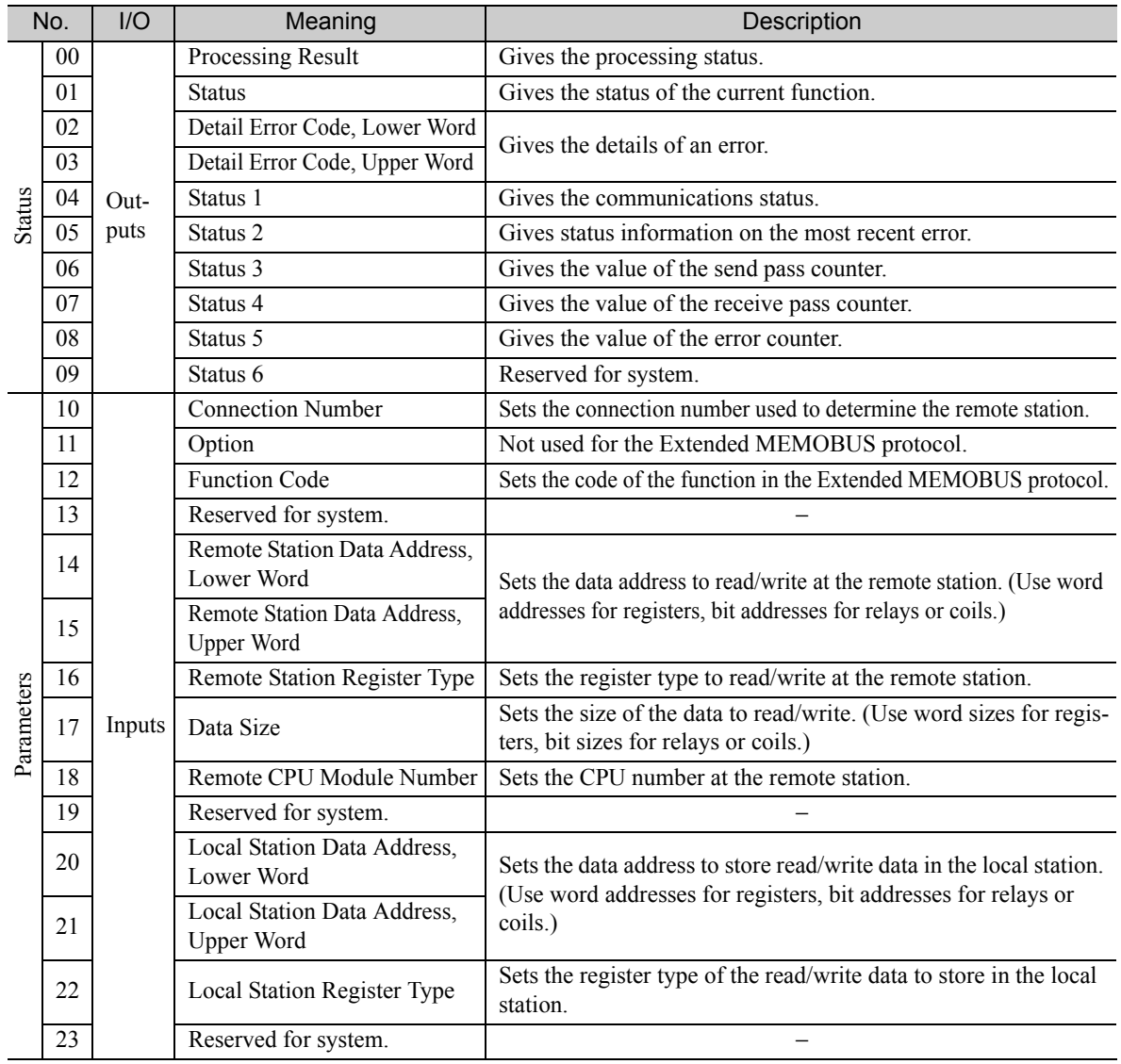

Continued on next page.

 $2^{\circ}$ 

Continued from previous page.

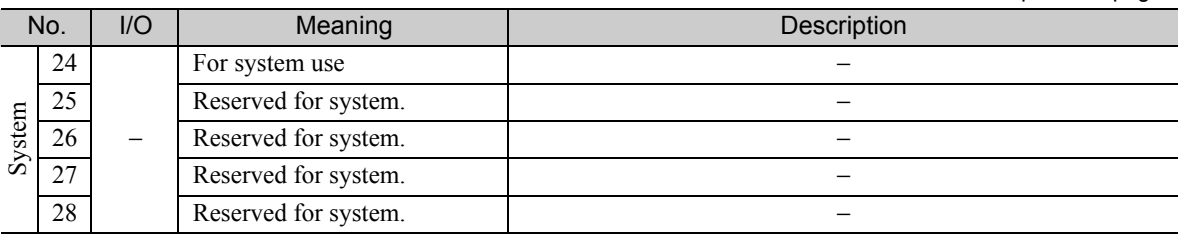

### ◆ Processing Result (PARAM00)

This parameter gives the processing result.

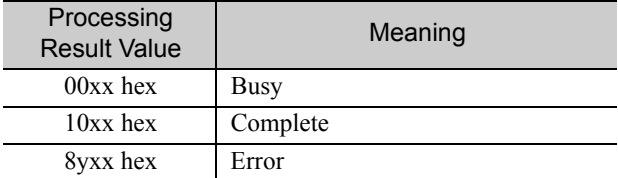

Note: The lower byte is used for system analysis.

Refer to the following section for details on errors.

 *[Detail Error Code \(PARAM02 and PARAM03\) \(page 2-66\)](#page-83-0)* 

### ◆ Status (PARAM01)

This parameter gives the status of the communications device.

The following figure shows the bit assignments and it is followed by a detailed description of each assignment.

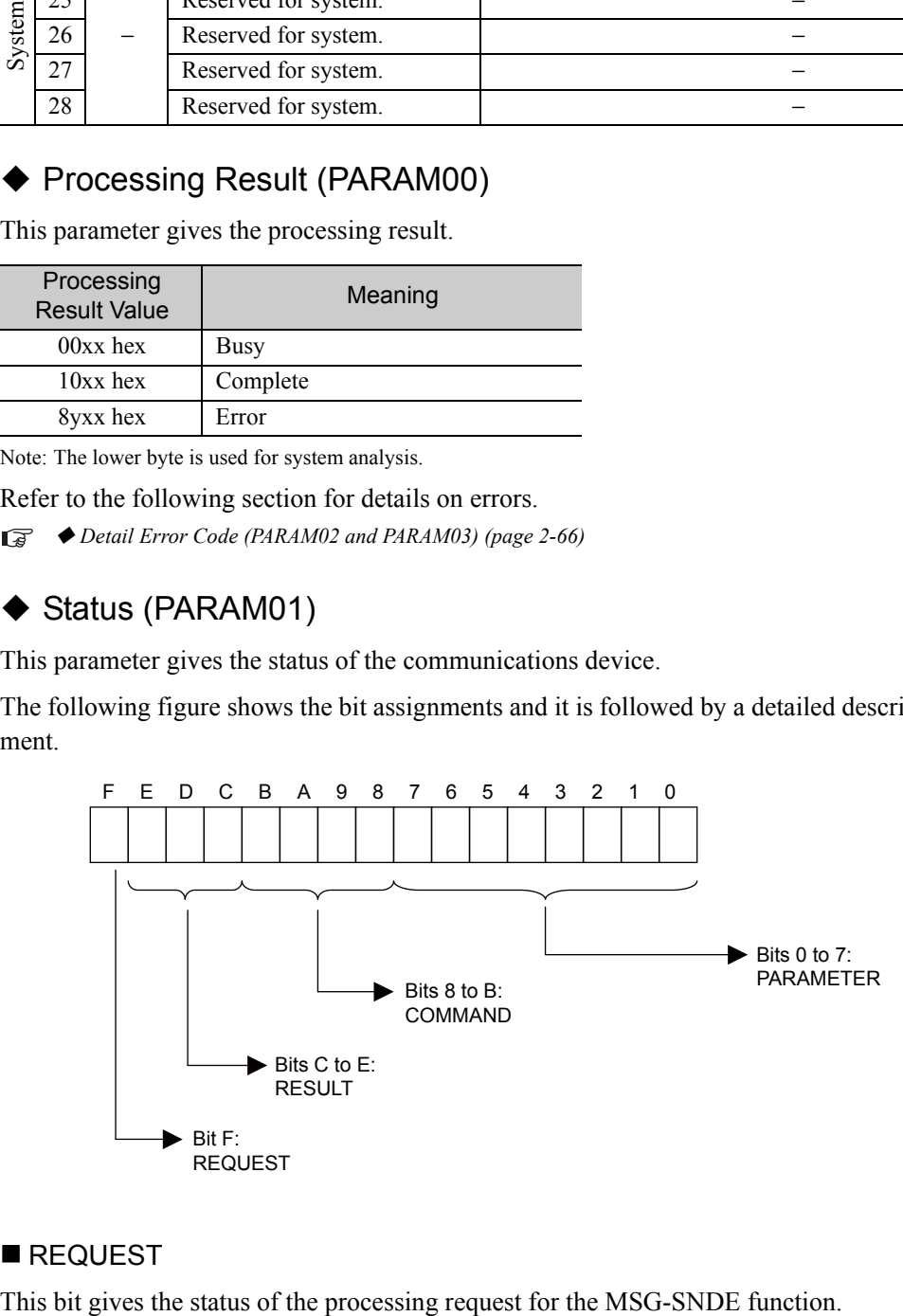

#### **REQUEST**

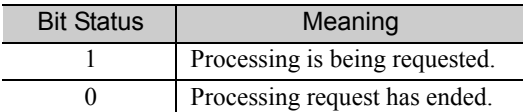

#### **RESULT**

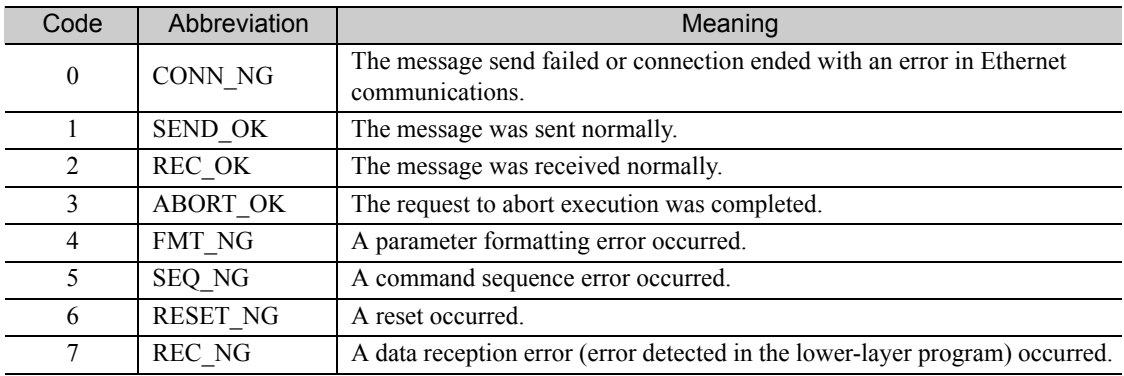

These bits give the execution result of the MSG-SNDE function.

#### ■ COMMAND

These bits indicate the processing command of the MSG-SNDE function.

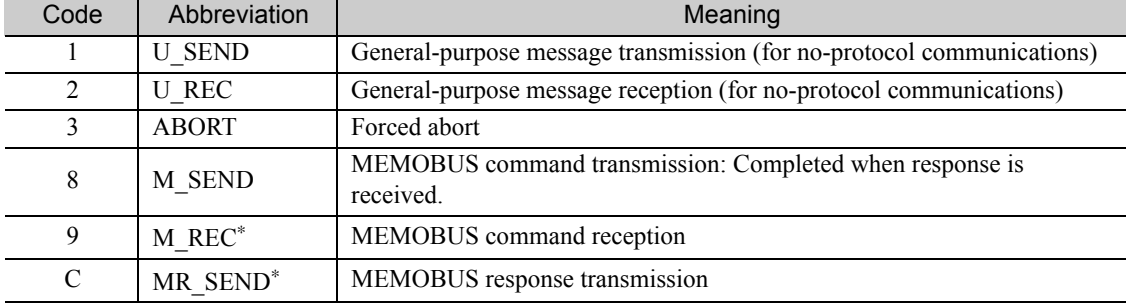

\* MR\_SEND is executed after M\_REC is executed.

#### **PARAMETER**

When RESULT = 4 (FMT\_NG: parameter formatting error), these bits will indicate an error code from the following table. For any other value, the bits will contain the connection number.

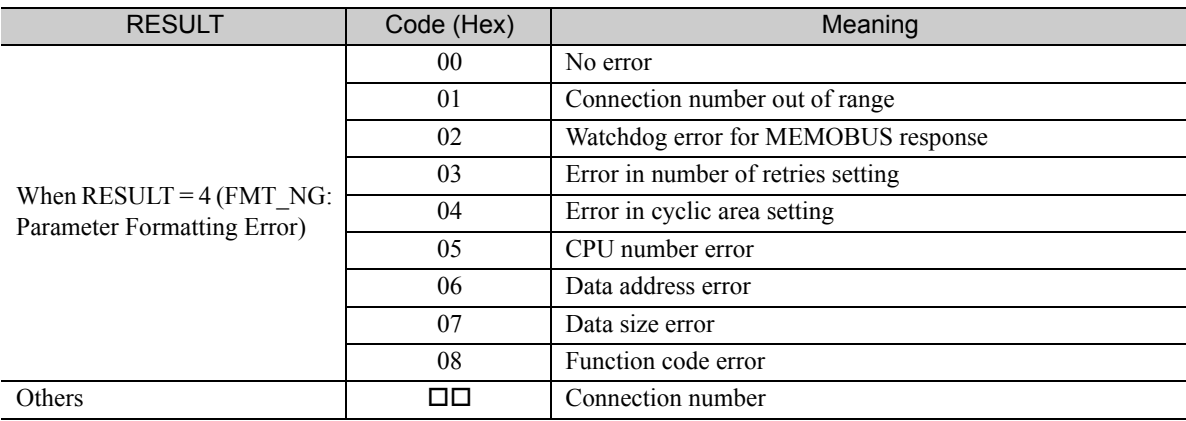

### <span id="page-83-0"></span>◆ Detail Error Code (PARAM02 and PARAM03)

These parameters give the detail error code.

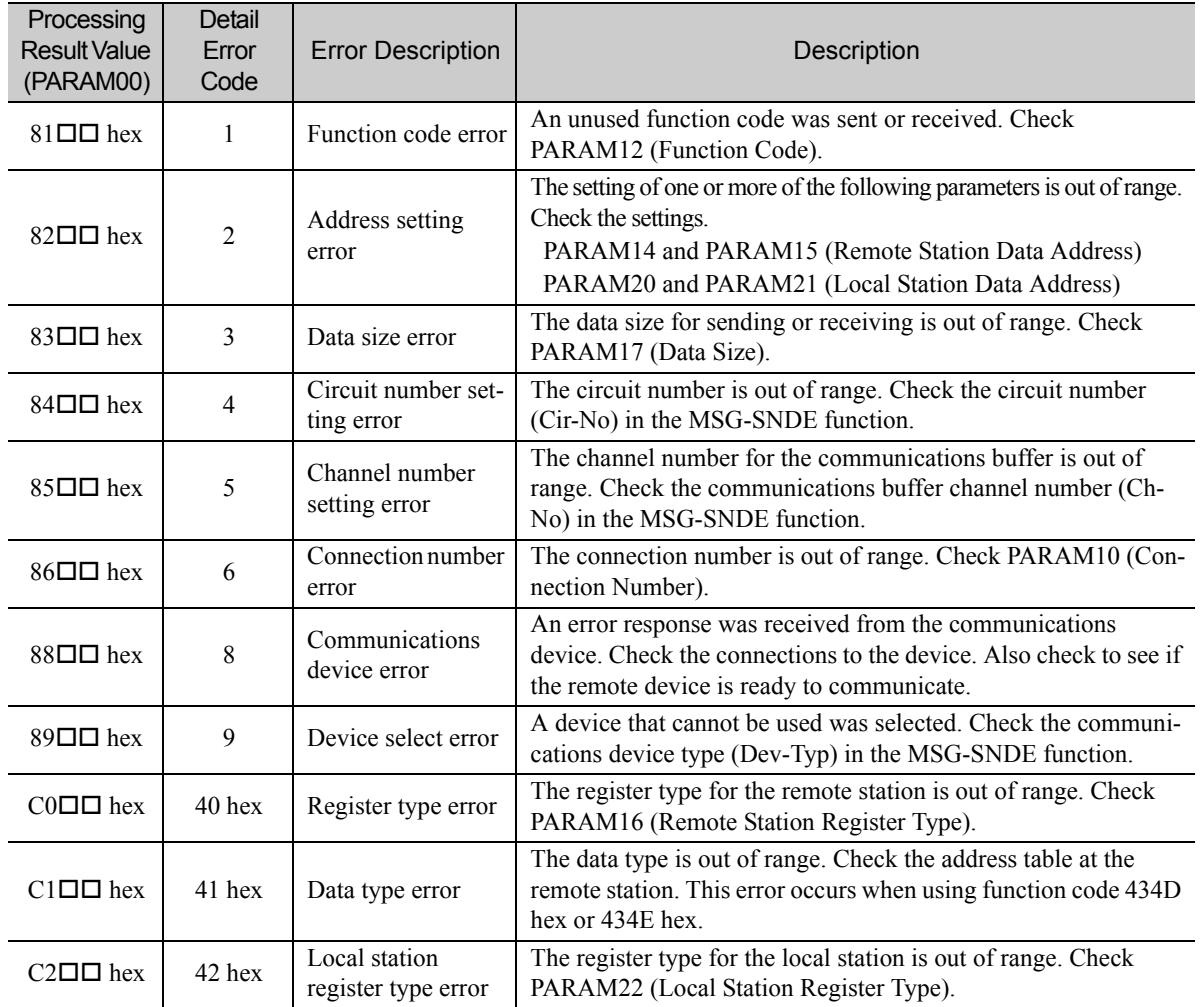

### ◆ Status 1 (PARAM04)

This parameter gives status information.

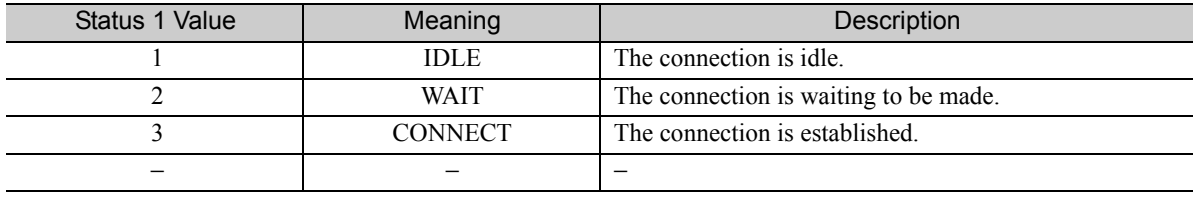

Note: The status is updated when the function is executed in each scan.

## ◆ Status 2 (PARAM05)

This parameter gives information on the most recent error.

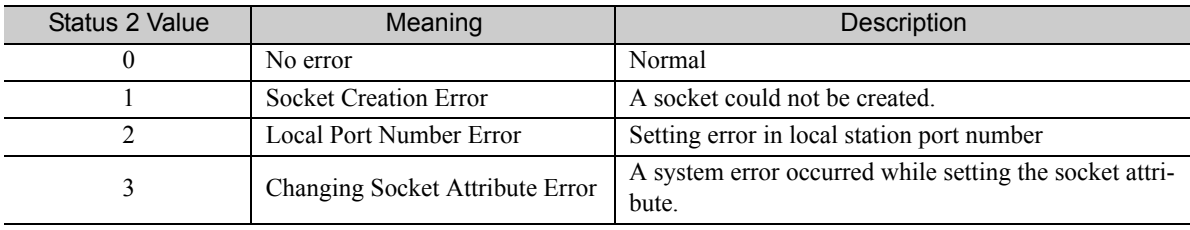

Continued on next page.

Continued from previous page.

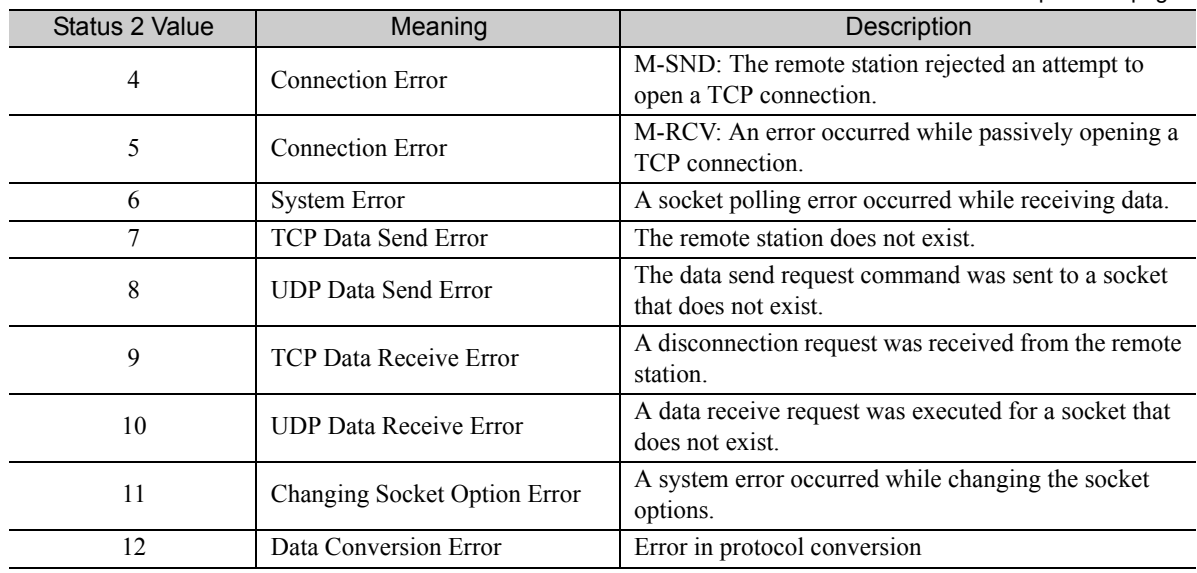

Note: The status is updated when the function is executed in each scan.

### ◆ Status 3 (PARAM06)

This parameter gives the value of the send pass counter.

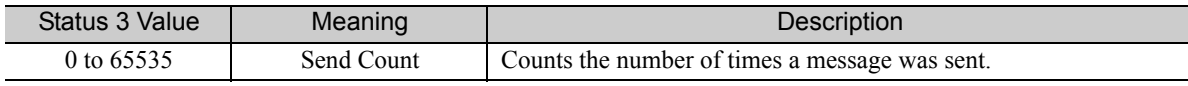

Note: The status is updated when the function is executed in each scan.

### ◆ Status 4 (PARAM07)

This parameter gives the value of the receive pass counter.

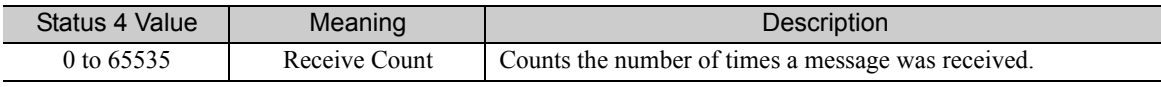

Note: The status is updated when the function is executed in each scan.

### ◆ Status 5 (PARAM08)

This parameter gives the value of the error counter.

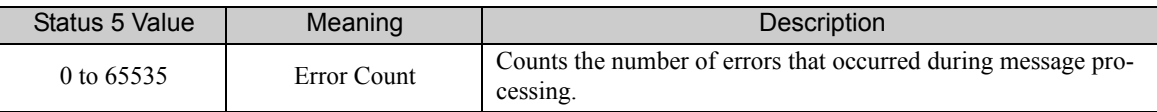

Note: The status is updated when the function is executed in each scan.

### ◆ Status 6 (PARAM09)

This parameter is not used for the Extended MEMOBUS protocol.

#### Connection Number (PARAM10)

Specify the remote station.

If the communications device is the 218IFD, enter the connection number. The valid setting range is given in the following table.

 $2<sup>1</sup>$ 

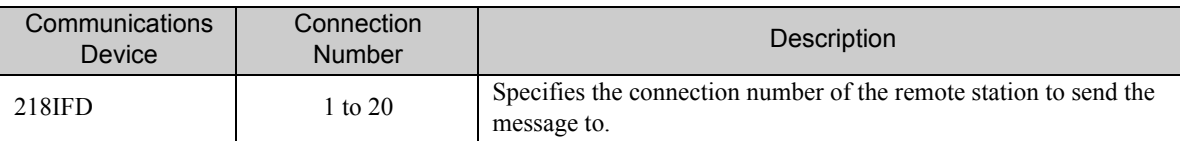

Note: Enter the same connection number as displayed in the 218IFD Detail Definition Dialog Box in the MPE720.

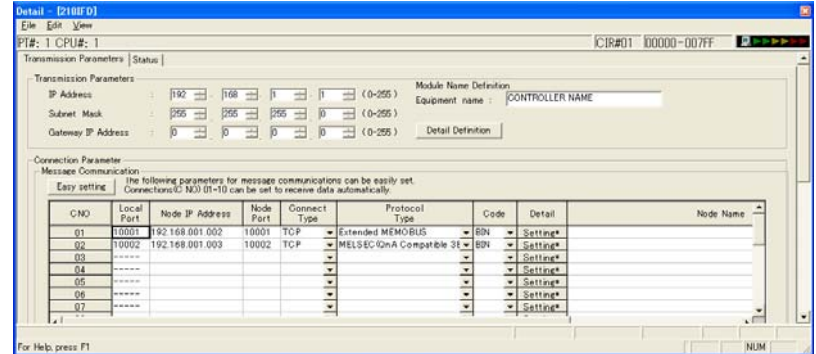

## ◆ Options (PARAM11)

This parameter is not used for the Extended MEMOBUS protocol.

## ◆ Function Code (PARAM12)

Set the function code to send.

You can use the functions that are registered to the function codes.

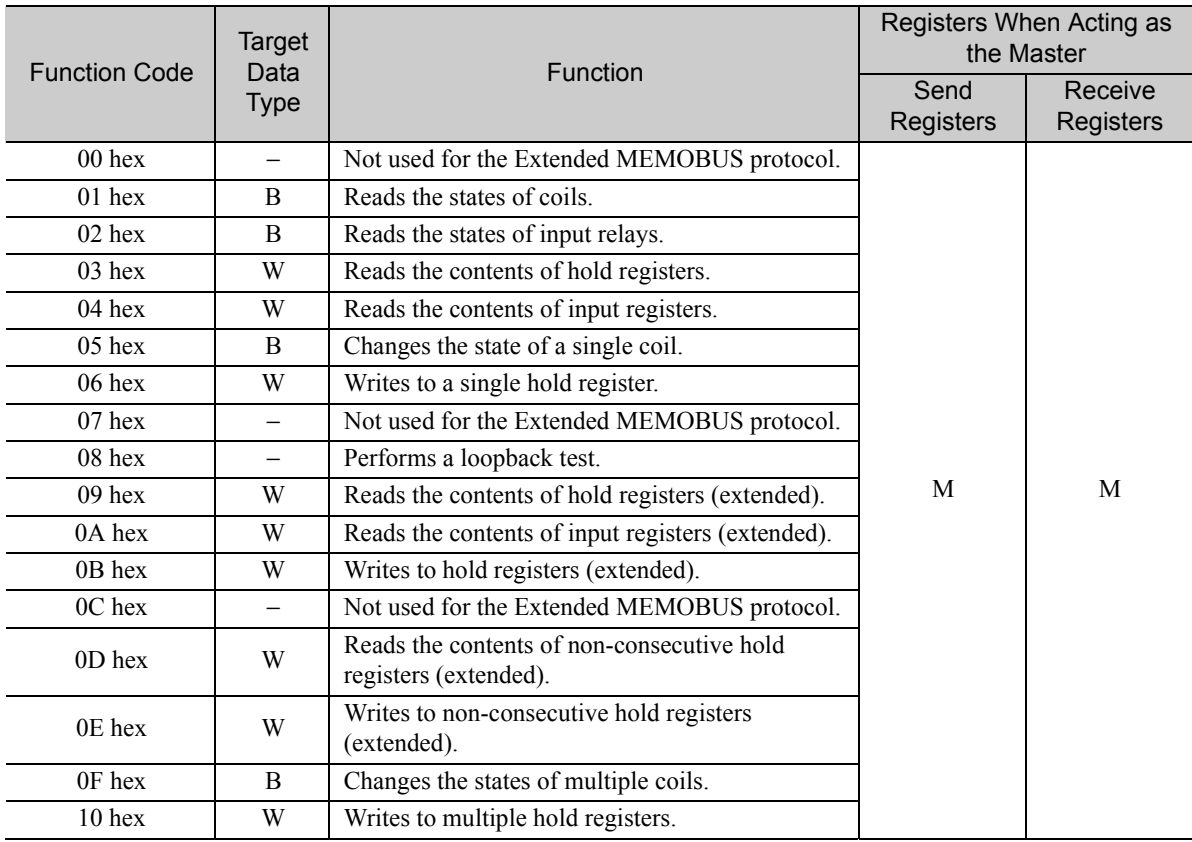

Continued on next page.

Continued from previous page.

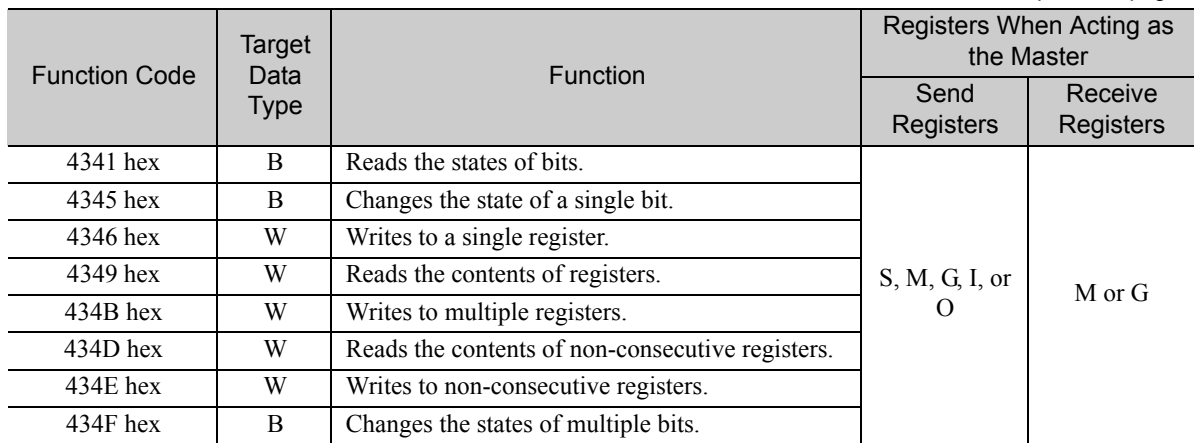

Note: B: Bit data, W: Integer data

#### ◆ Reserved for System (PARAM13)

This parameter is used by the system.

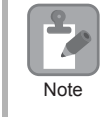

Do not change the value of PARAM13 from a user program or by any other means.

#### ◆ Remote Station Data Address (PARAM14 and PARAM15)

Set the first address for data in the remote station.

Enter the first address as a decimal or hexadecimal number.

If the first address is MW01000, enter "1000" (decimal) or "3E8" (hexadecimal). **Example** 

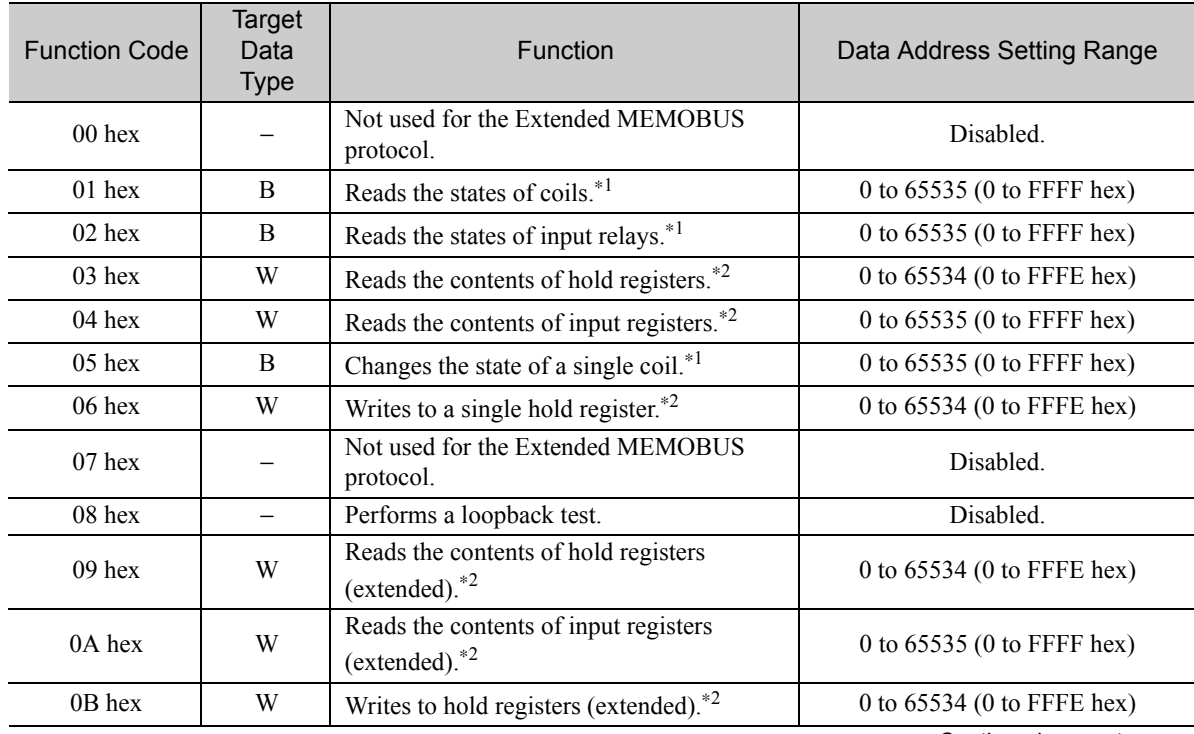

Continued on next page.

 $2<sup>7</sup>$ 

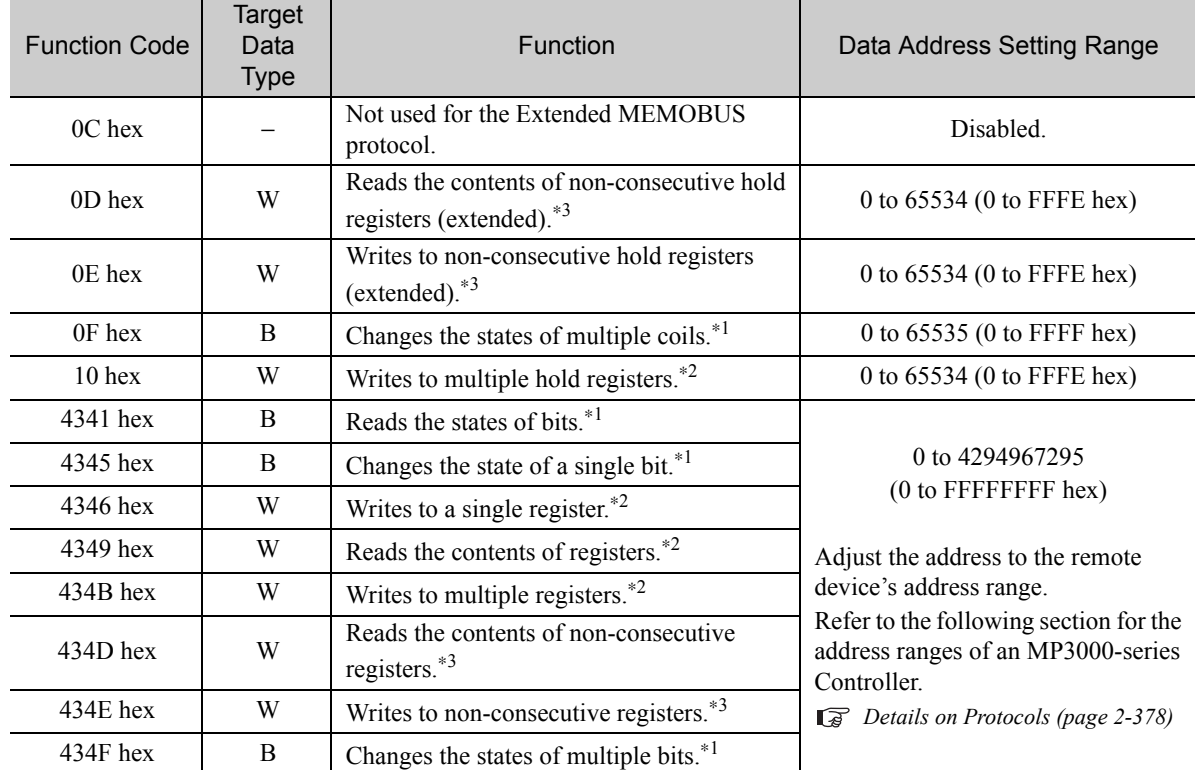

Continued from previous page.

\*1. Coil or input relay read/write requests: Enter the address of the first bit of the data.

\*2. Continuous register read/write requests: Enter the address of the first word of the data.

\*3. Non-consecutive register read/write requests: Enter the address of the first M register of the address table.

#### ◆ Remote Station Register Type (PARAM16)

Set the register type in the remote station. This parameter is valid when using function codes  $43\Box\Box$  hex.

Enter the register type as a decimal or hexadecimal number.

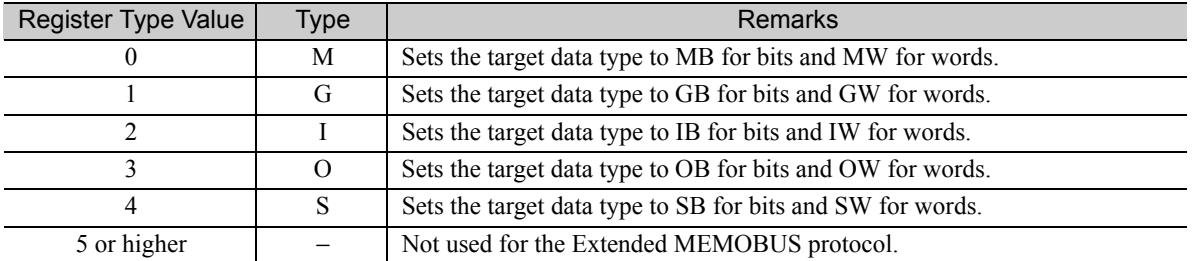

The register types that can be used depend on whether you are reading or writing.

The following table lists the combinations of register types.

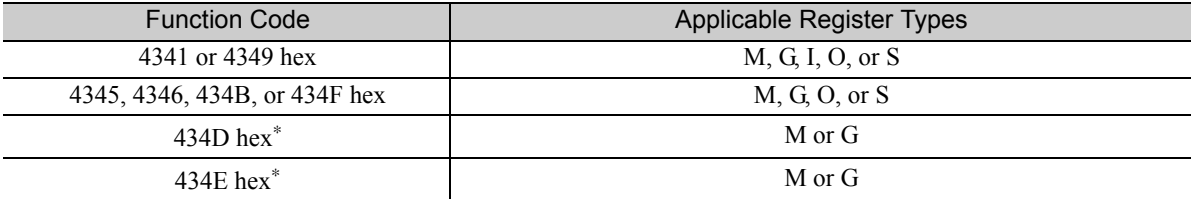

\* The address table at the remote station is stored in registers in the local station. The contents of the M, G, I, O, and S registers in the remote station can be read by specifying the register type in the address table at the remote station. For more information on remote station address tables, refer to the following sections.

*[2.15 Using Message Functions](#page-376-0)* − *[Function Code: 434D Hex \(page 2-369\)](#page-386-0)*

*[2.15 Using Message Functions](#page-376-0)* − *[Function Code: 434E Hex \(page 2-371\)](#page-388-0)*

### ◆ Data Size (PARAM17)

Set the data size for the read/write request as the number of bits or words.

Be sure that the last data address that is determined by the offset, data address, and data size does not exceed the valid data address range.

The range that is allowed for the data size depends on the function code and data area.

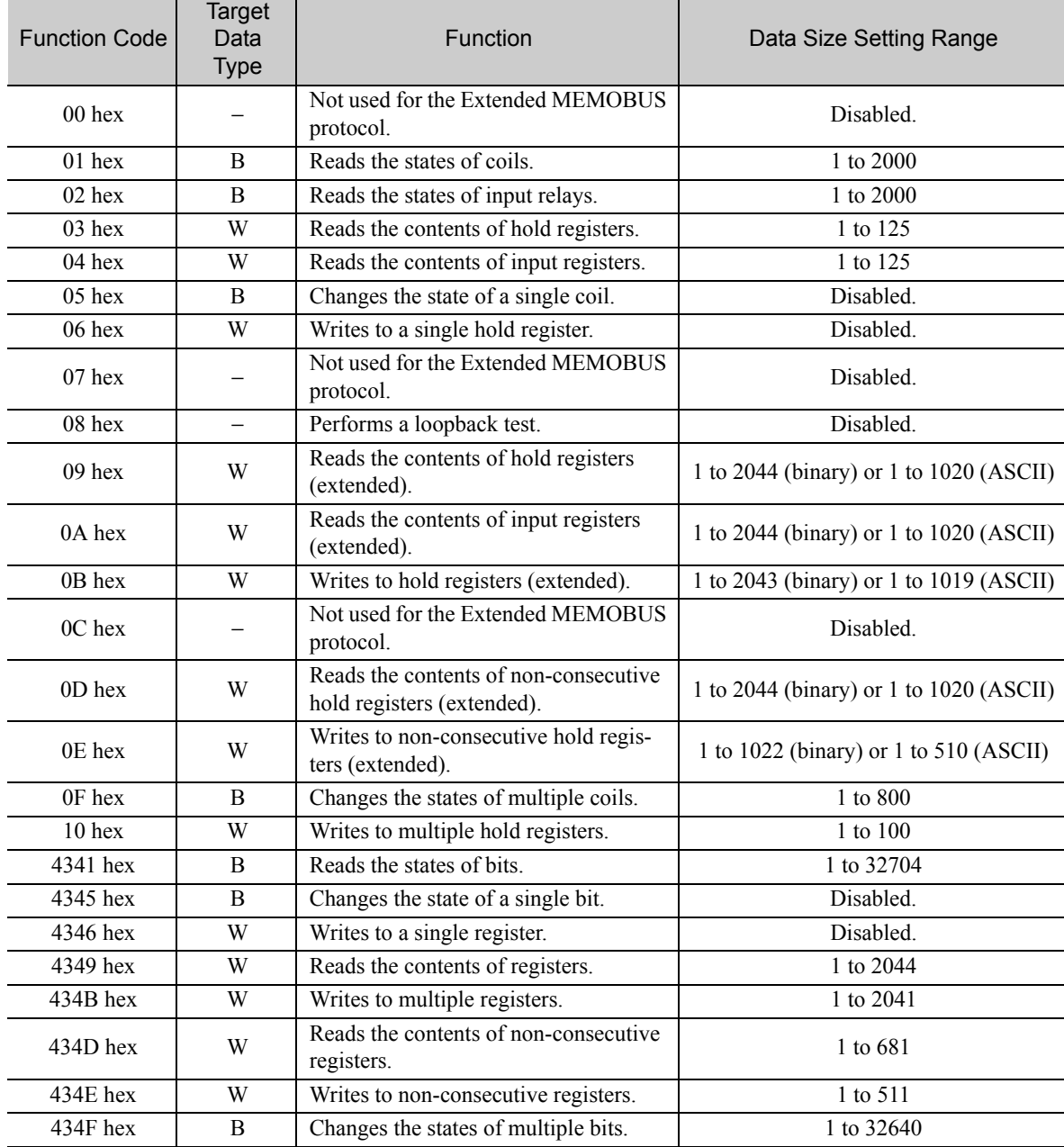

Note: 1. The data sizes in the table are in decimal notation.

2. B: Bit data, W: Integer data

#### ◆ Remote CPU Module Number (PARAM18)

Set the CPU Module number at the remote station.

Specify 1 if the remote device is an MP2000-series Controller.

If the remote device is a Yaskawa Controller that is not part of the MP2000 Series and it is comprised of multiple CPU Modules, specify the destination CPU Module number.

For all other devices, specify 0.

 $2^{\circ}$ 

#### ◆ Reserved for System (PARAM19)

This parameter is used by the system.

Do not change the value of PARAM19 from a user program or by any other means. Note

### Local Station Data Address (PARAM20 and PARAM21)

Set the address of the read data destination or write data source in the MP3000-series Controller. The address is set as the word offset from address 0.

### ◆ Local Station Register Type (PARAM22)

Set the register type of the read data destination or write data source in the MP3000.

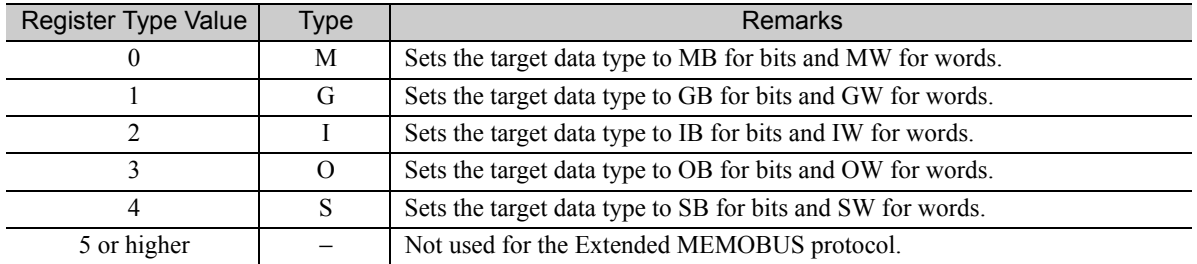

The register types that can be used depend on whether you are reading or writing.

The following table lists the combinations of register types.

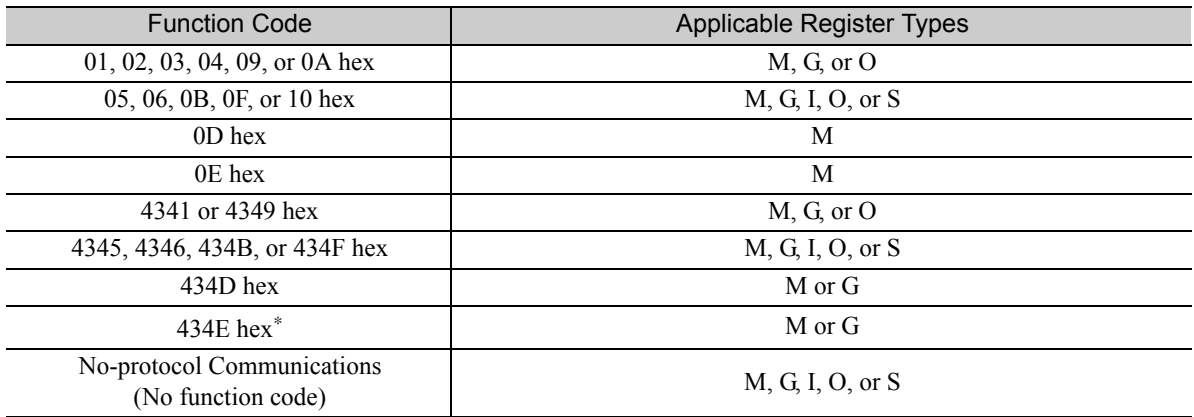

\* You can store the write data address table in registers in the local station. The data stored in the M, G, I, O, and S registers in the local station can be read from or written to the remote station by specifying the register type in the write data address table.

## ◆ Reserved for System (PARAM23)

This parameter is used by the system.

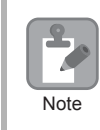

Do not change the value of PARAM23 from a user program or by any other means.

## ◆ For System Use (PARAM24)

This parameter is used by the system. It contains the channel number of the communications buffer that is currently in use.

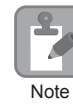

A user program must set PARAM24 to 0 on the first scan after startup. Thereafter, do not change the value of PARAM24 from a user program or any other means. PARAM24 will be used by the system.

## ◆ Reserved for System (PARAM25 to PARAM28)

This parameter is used by the system.

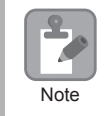

Do not change the values of PARAM25 to PARAM28 from a user program or any other means.

 $\overline{2}$ 

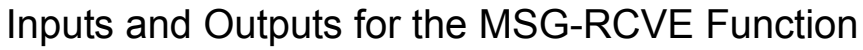

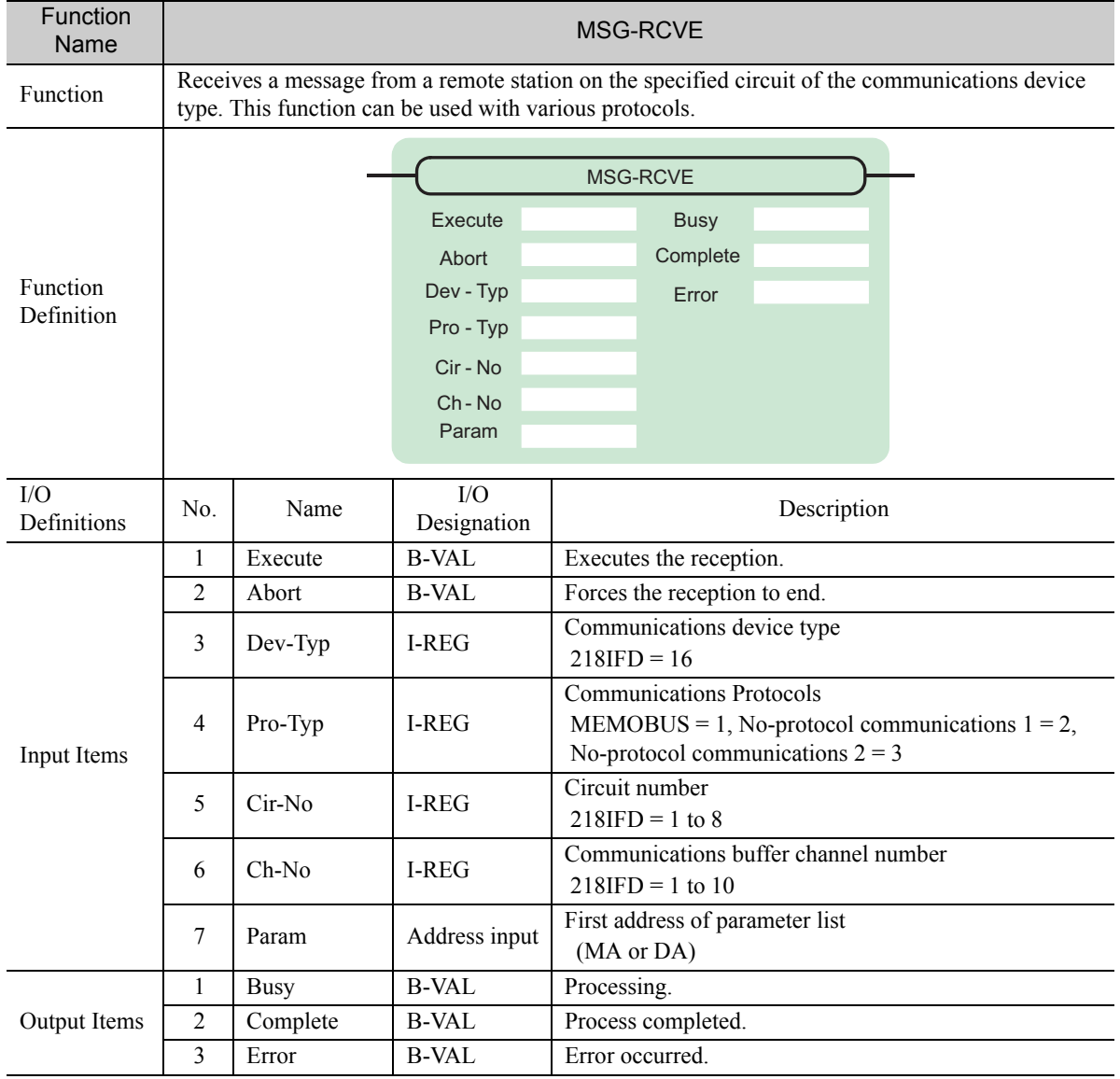

#### ◆ Execute

Specify the bit to use to execute the message reception.

When the Execute Bit turns ON, the message will be received.

## ◆ Abort

Specify the bit to use to abort the message reception.

When the Abort Bit turns ON, the message reception will be stopped unconditionally. The Abort Bit takes precedence over the Execute Bit.

### Dev-Type (Communications Device Type)

Specify the type code of the communications device.

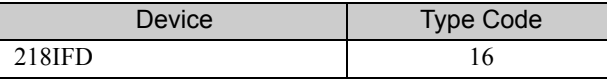

### ◆ Pro-Typ (Communications Protocol)

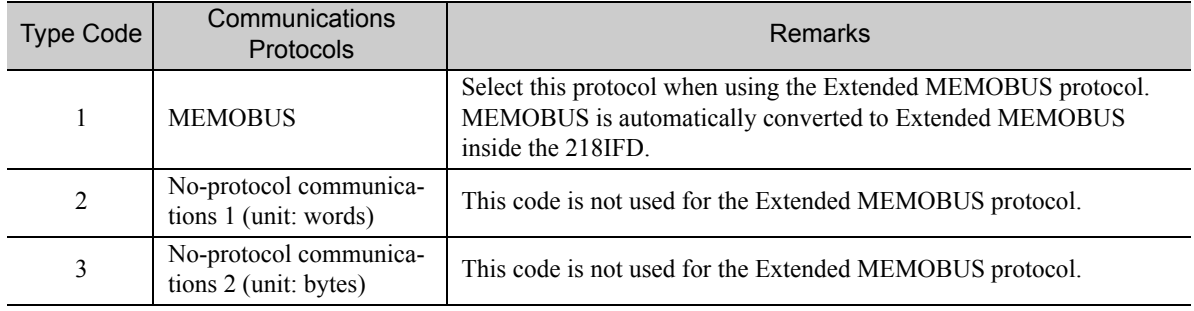

Specify the type code of the communications protocol.

### ◆ Cir-No (Circuit Number)

Specify the circuit number for the communications device.

Specify the same circuit number as displayed in the MPE720 Module Configuration Definition Tab Page.

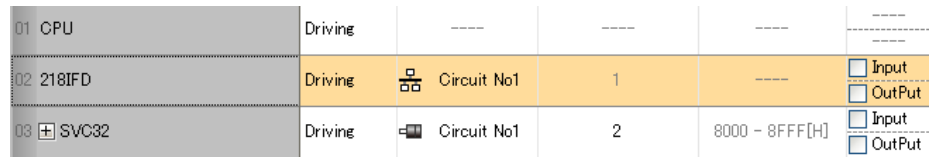

The following table gives the valid circuit numbers.

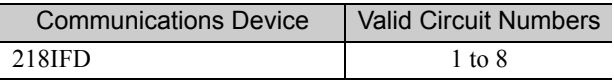

### Ch-No (Communications Buffer Channel Number)

Specify the channel number of the communications buffer.

You can specify any channel number provided it is within the valid range.

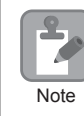

When executing more than one function at the same time, do not use the same channel number for the same connection. You can use the same channel number as long as multiple functions are not executed  $\overline{\mathsf{Note}}$  at the same time.

The following table gives the valid channel numbers.

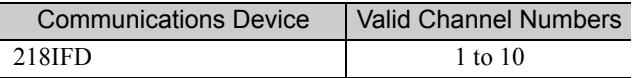

If the communications device is the 218IFD, there are 10 channels of communications buffers available for both transmission and reception. Therefore, 10 connections may be used for sending and receiving at the same time by using channels 1 to 10.

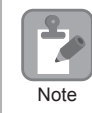

There must be as many MSG-RCVE or MSG-SNDE functions as the number of connections used at the same time.

### ◆ Param (First Address of Parameter List)

Specify the first address of the parameter list.

A total of 52 words starting from the specified first word are automatically used for the parameter list. The parameter list is used by inputting the connection number and relevant parameter data. It is also where the process results and status are output.

A parameter list with the first address set to DA00000 is shown below. **Example** 

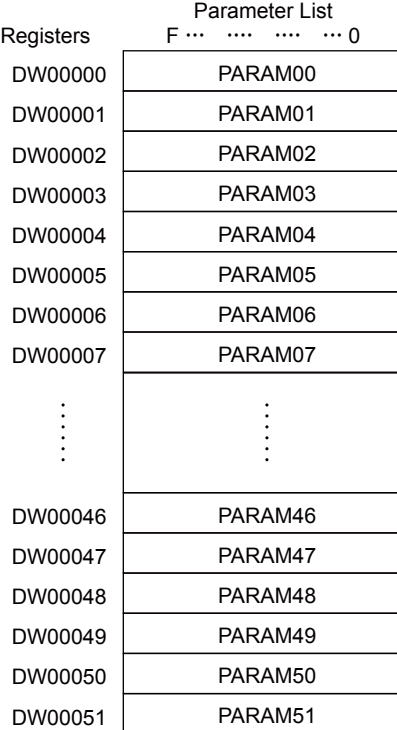

#### $\blacklozenge$  Busy

Specify the bit that shows that the message reception is in progress.

The Busy Bit is ON while a message reception or abort is in progress.

Keep the Execute Bit or Abort Bit turned ON while the Busy Bit is ON.

### ◆ Complete

Specify the bit that shows when the message reception has been completed.

The Complete Bit turns ON only for one scan when message reception or forced abort processing has been completed normally.

#### **← Error**

Specify the bit that shows if an error occurred when receiving the message. When an error occurs, the Error Bit will turn ON only for one scan.

The following diagrams show timing charts for the bit I/O items in the MSG-RCVE function.

• Normal Execution

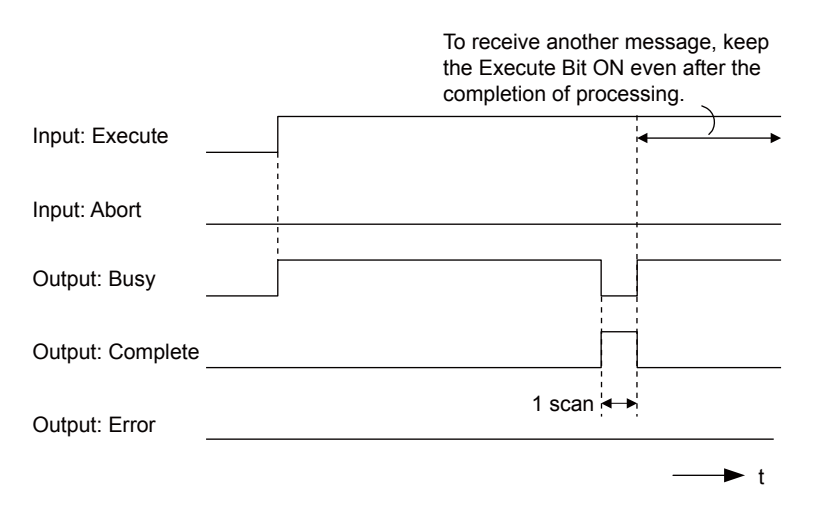

• When Execution Is Aborted

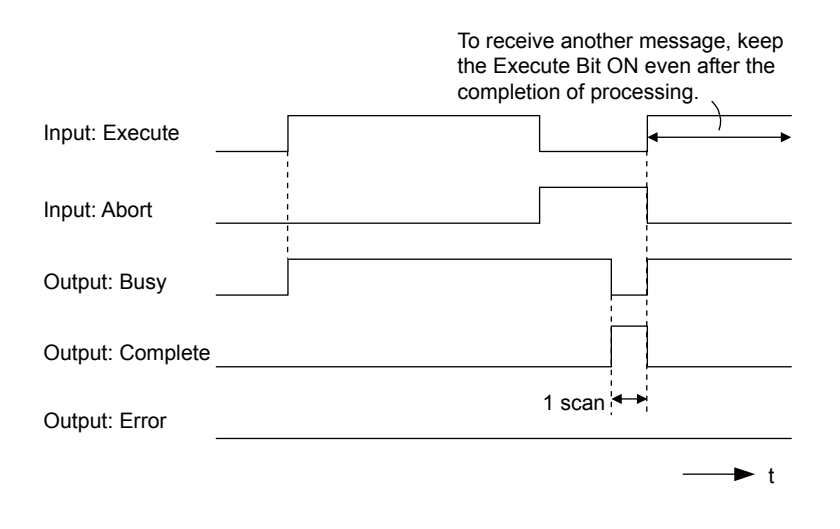

#### • Execution When an Error Occurs

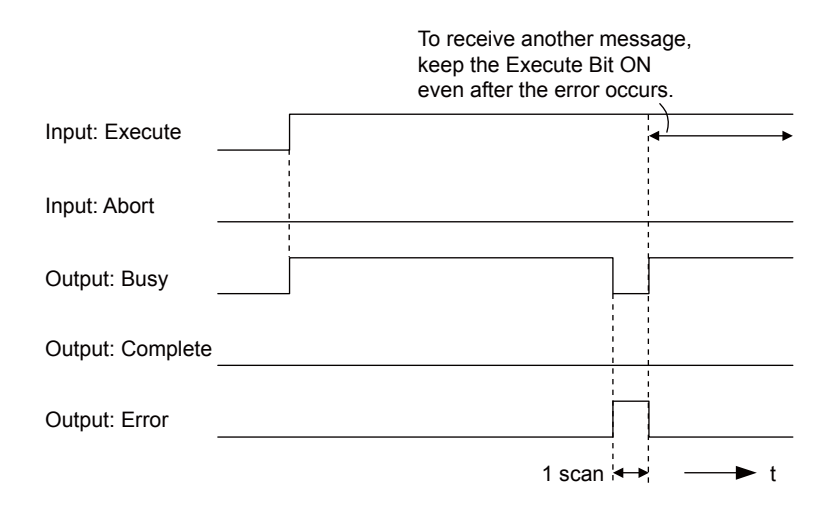

## MSG-RCVE Function Parameters

The following table describes the contents of the addresses specified by the PARAM input parameter to the MSG-RCVE function.

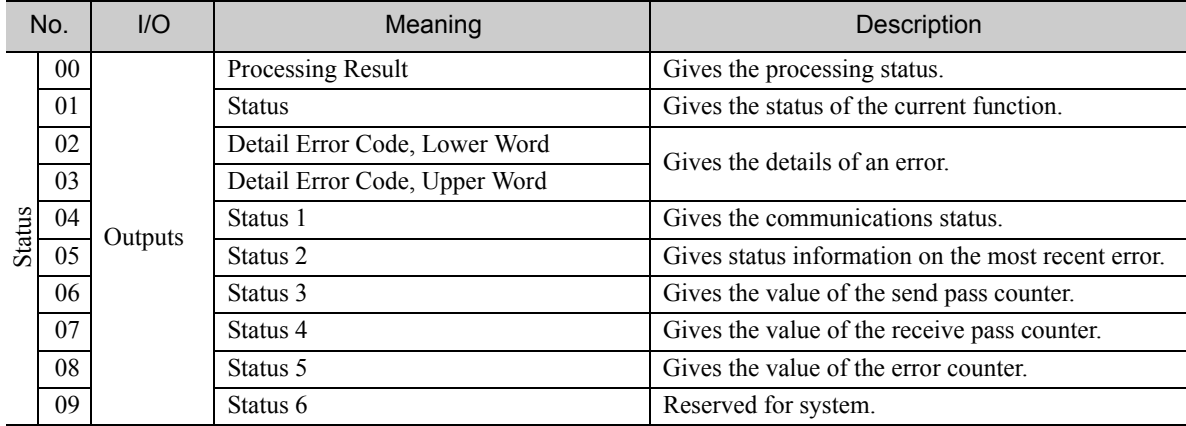

Continued on next page.

Continued from previous page.

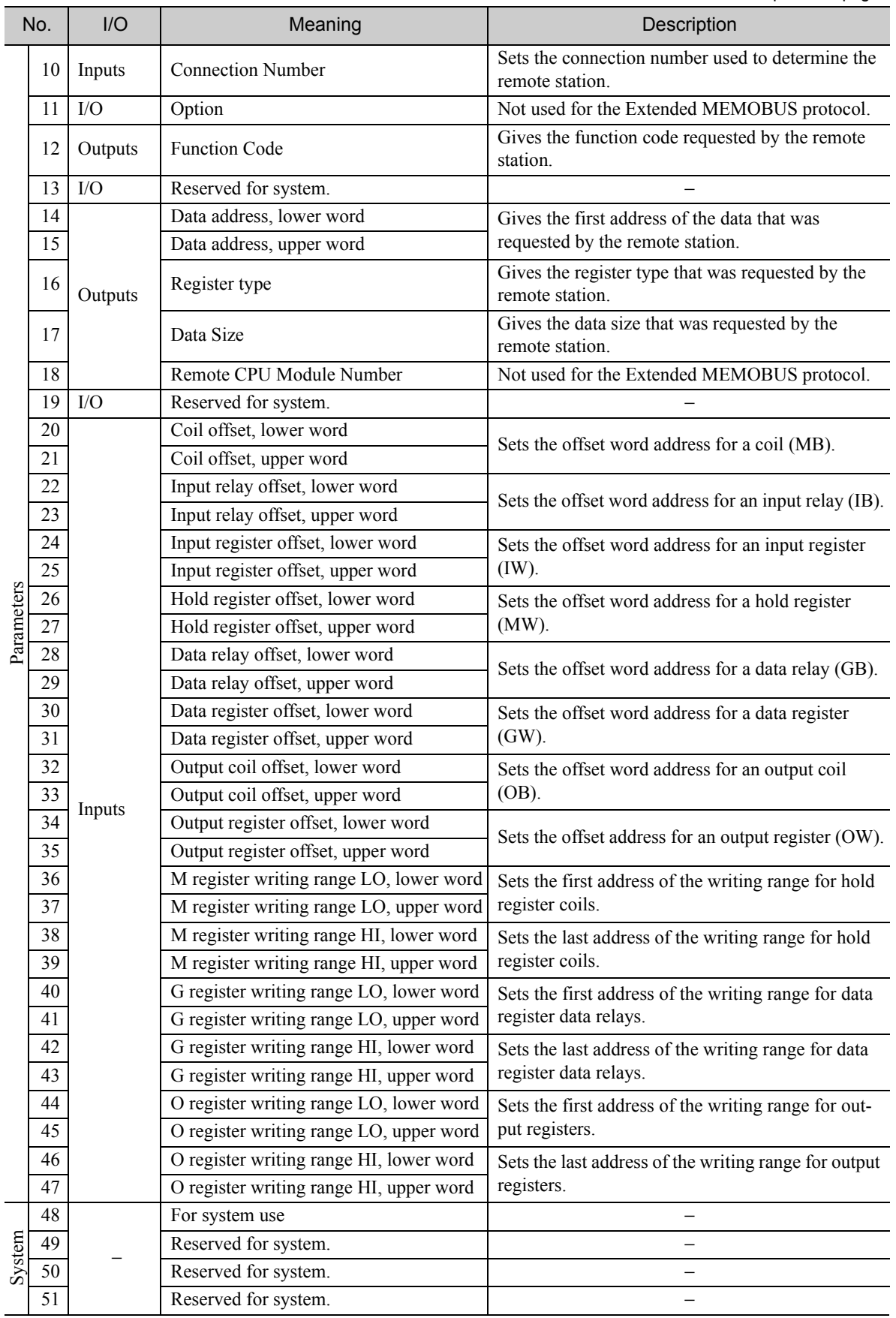

 $\overline{2}$ 

#### ◆ Processing Result (PARAM00)

This parameter gives the processing result.

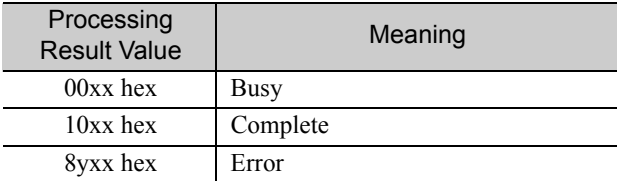

Note: The lower byte is used for system analysis.

Refer to the following section for details on errors.

 *[Detail Error Code \(PARAM02 and PARAM03\) \(page 2-81\)](#page-98-0)*

### ◆ Status (PARAM01)

This parameter gives the status of the communications device.

The following figure shows the bit assignments and it is followed by a detailed description of each assignment.

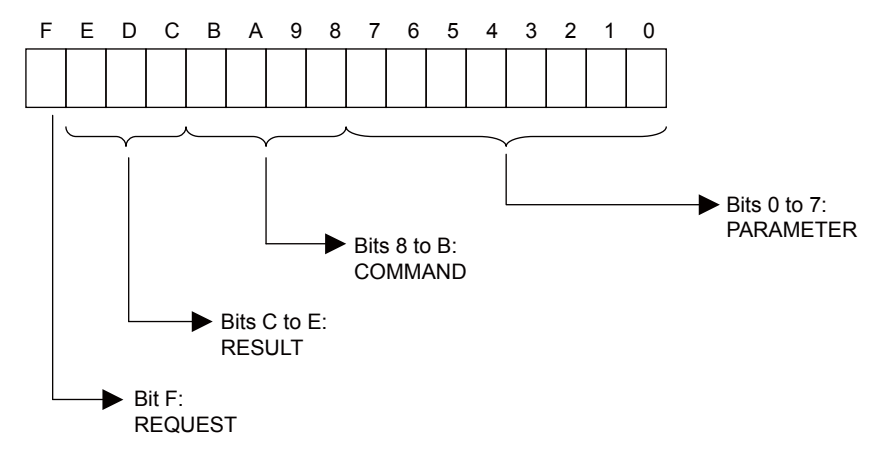

#### **REQUEST**

This bit gives the status of the processing request for the MSG-RCVE function.

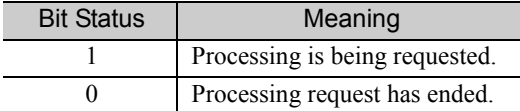

#### **RESULT**

These bits give the execution result of the MSG-RCVE function.

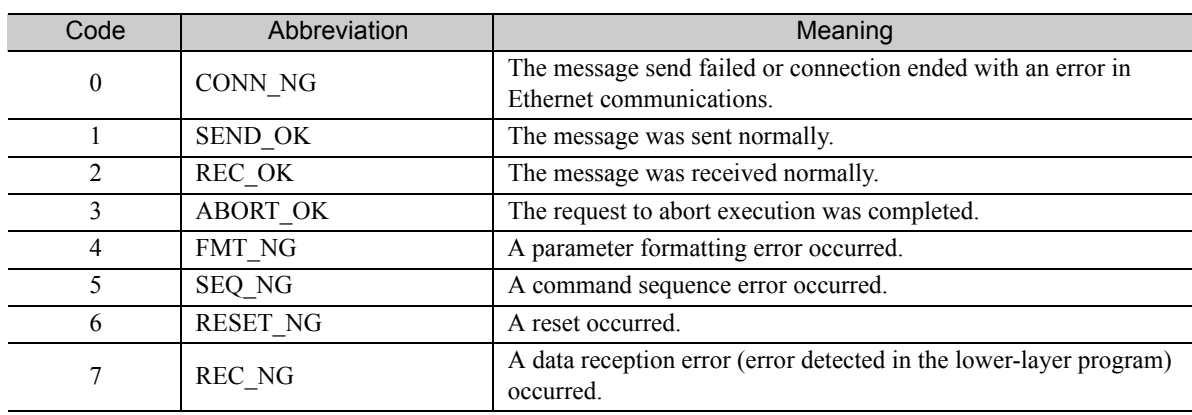

#### ■ COMMAND

These bits indicate the processing command of the MSG-RCVE function.

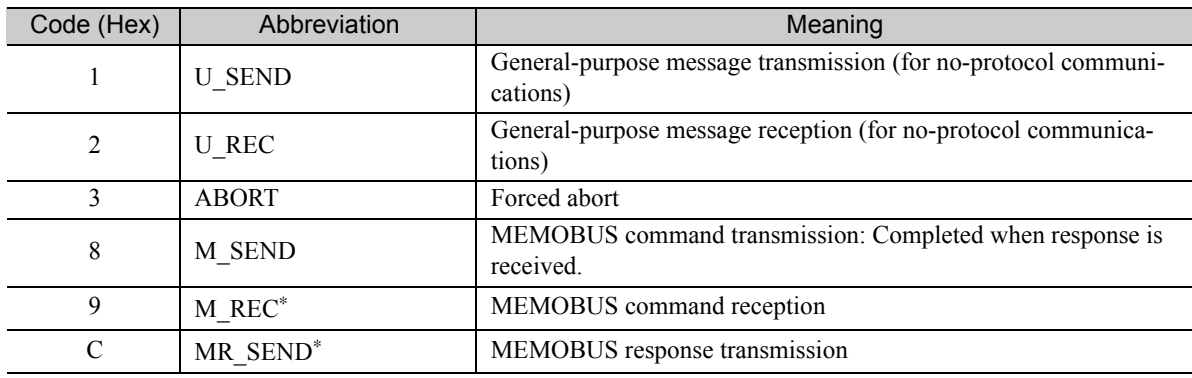

\* MR\_SEND is executed after M\_REC is executed.

#### **PARAMETER**

When RESULT = 4 (FMT\_NG: parameter formatting error), these bits will indicate an error code from the following table. For any other value, the bits will contain the connection number.

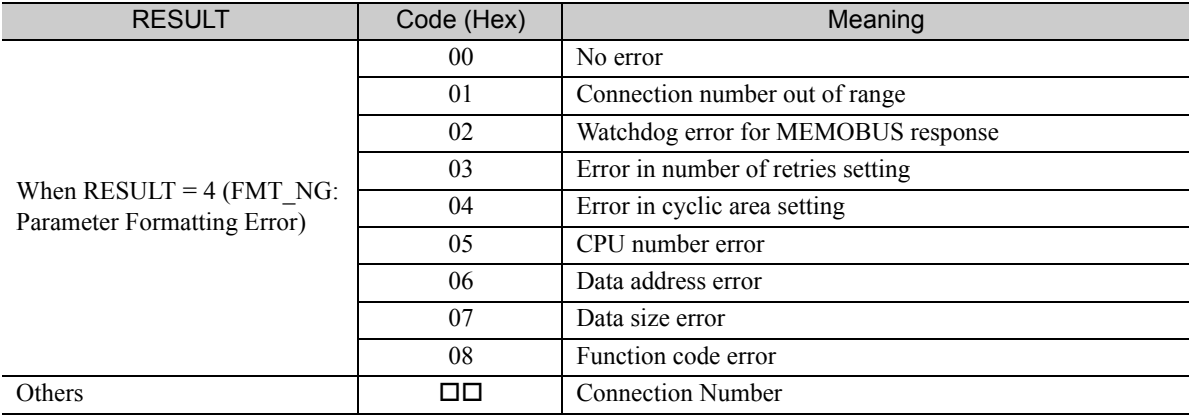

## <span id="page-98-0"></span>Detail Error Code (PARAM02 and PARAM03)

These parameters give the detail error code.

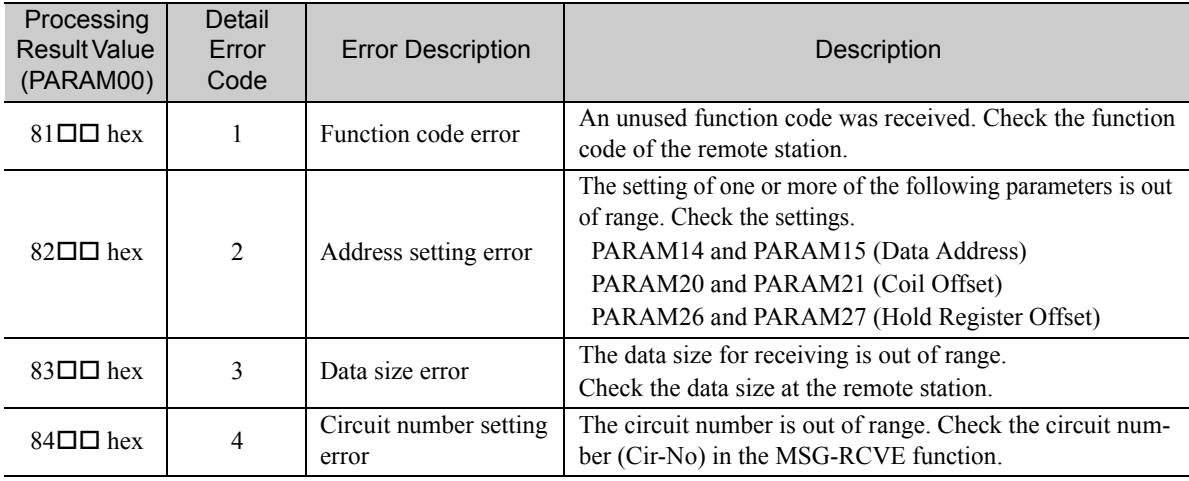

Continued on next page.

 $2<sup>7</sup>$ 

Continued from previous page.

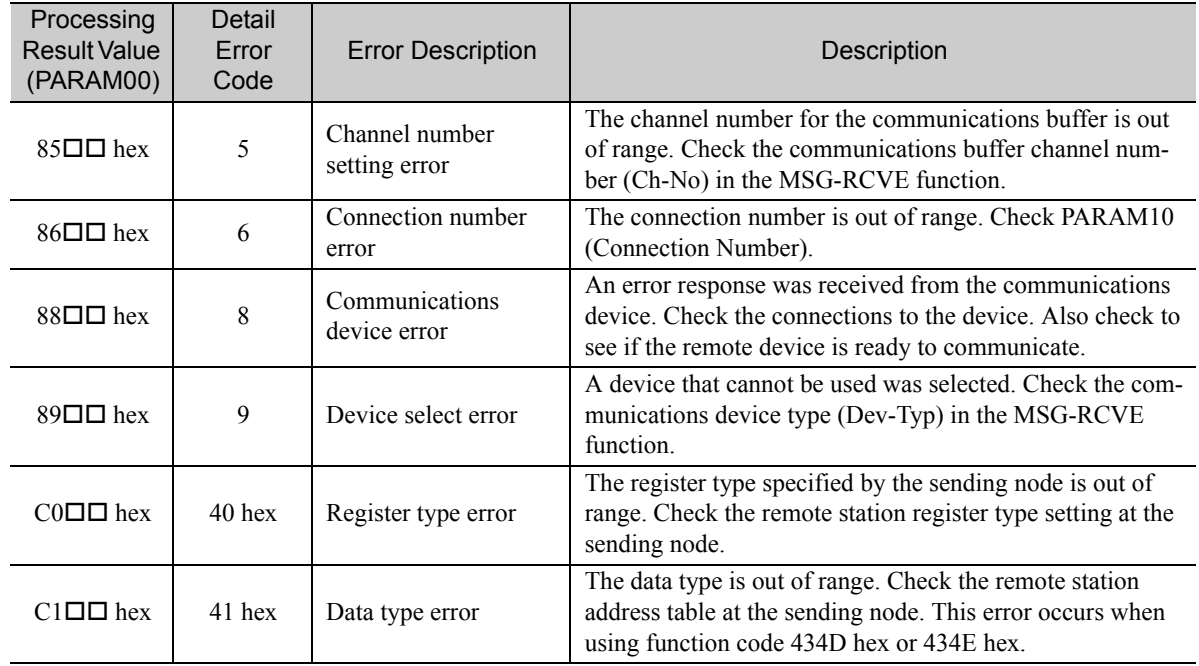

## ◆ Status 1 (PARAM04)

This parameter gives status information.

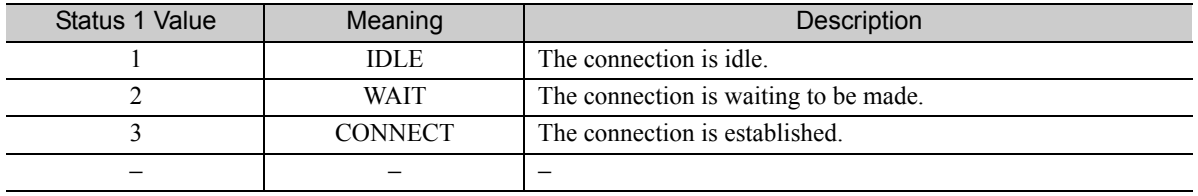

## ◆ Status 2 (PARAM05)

This parameter gives information on the most recent error.

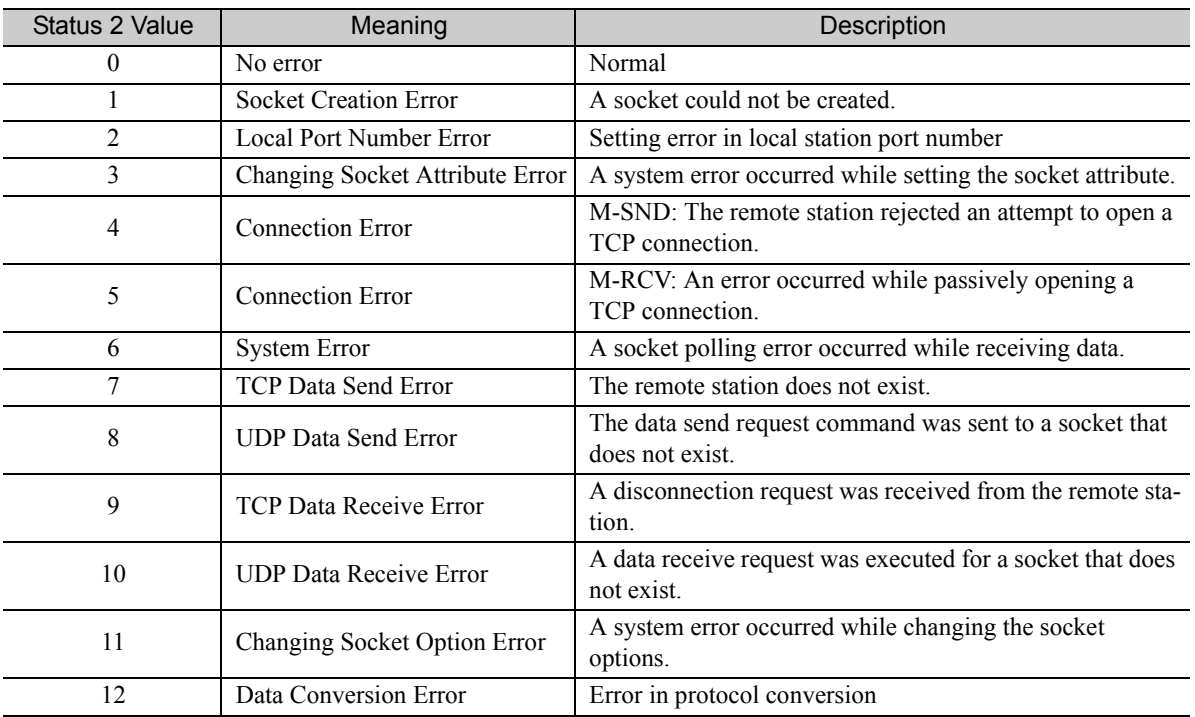

#### ◆ Status 3 (PARAM06)

This parameter gives the value of the send pass counter.

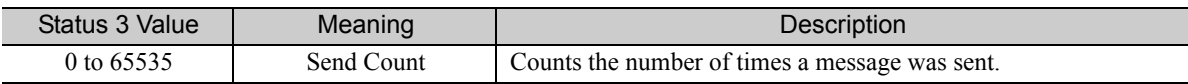

#### ◆ Status 4 (PARAM07)

This parameter gives the value of the receive pass counter.

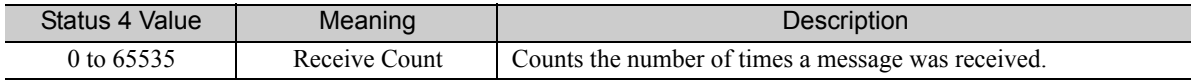

#### $\blacklozenge$  Status 5 (PARAM08)

This parameter gives the value of the error counter.

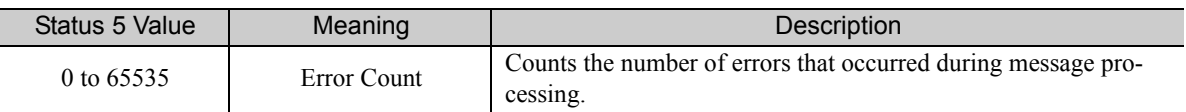

### ◆ Status 6 (PARAM09)

This parameter is not used for the Extended MEMOBUS protocol.

#### ◆ Connection Number (PARAM10)

Specify the remote station.

If the communications device is the 218IFD, enter the connection number. The valid setting range is given in the following table.

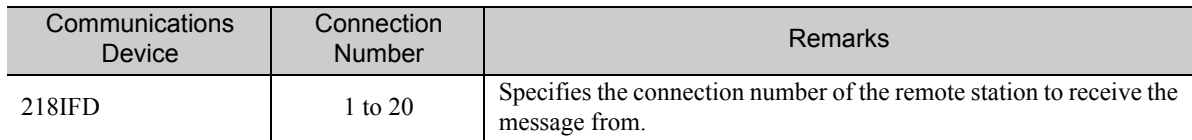

Note: Enter the same connection number as displayed in the 218IFD Detail Definition Dialog Box in the MPE720.

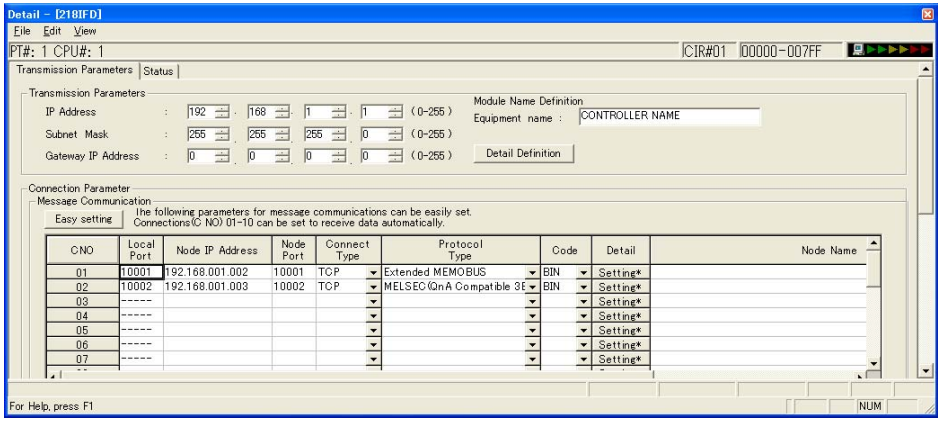

### ◆ Option (PARAM11)

This code is not used for the Extended MEMOBUS protocol.

### ◆ Function Code (PARAM12)

This parameter gives the function code that was received.

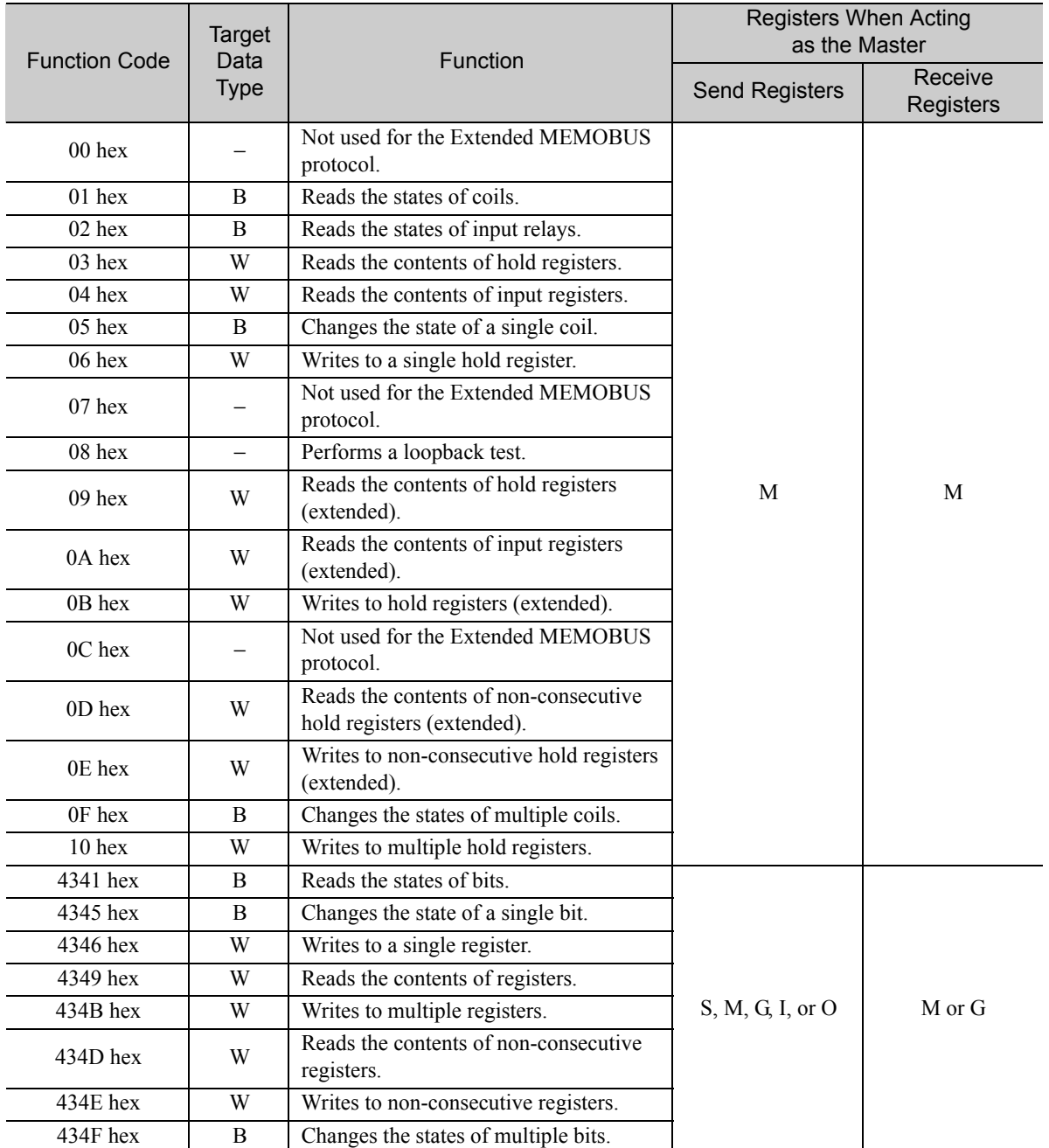

Note: B: Bit data, W: Integer data

## ◆ Reserved for System (PARAM13)

This parameter is used by the system.

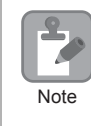

Do not change the value of PARAM13 from a user program or by any other means.

## Data Address (PARAM14 and PARAM15)

These parameters give the data address that was requested by the remote station.

For function codes 01 to 10 hex, the requested address is the word size address indicated only by PARAM14. If the function code is  $43\Box\Box$  hex, the requested address is the long-word size address given by PARAM14 and PARAM15.

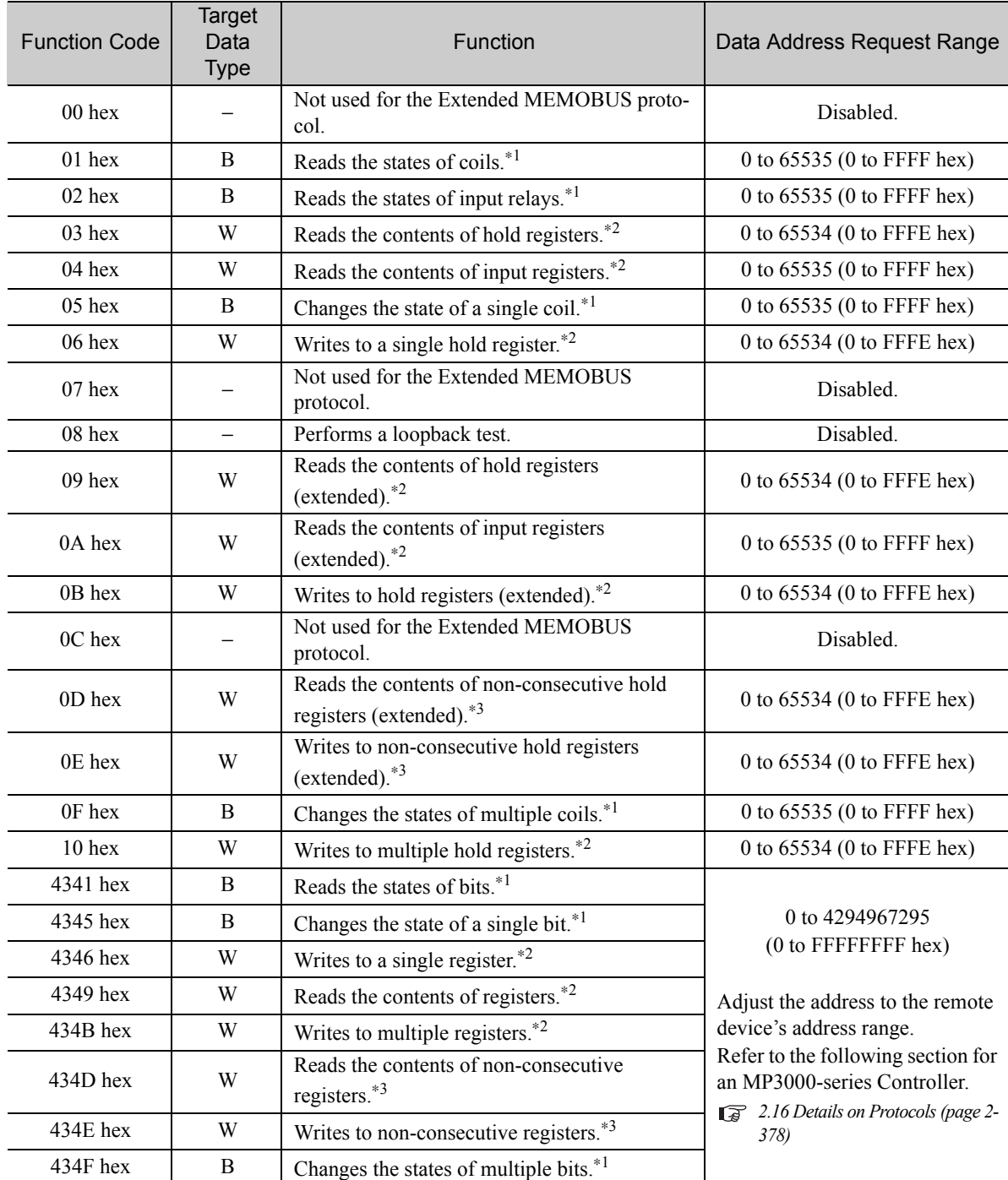

\*1. Coil or input relay read/write requests: Enter the address of the first bit of the data.

\*2. Continuous register read/write requests: Enter the address of the first word of the data.

\*3. Non-consecutive register read/write requests: Enter the address of the first M register of the address table.

### ◆ Register Type (PARAM16)

Gives the register type that was requested by the remote station.

This parameter is valid when using function code  $43\Box\Box$  hex only. The target register type is defined for each function code from 01 to 10 hex.

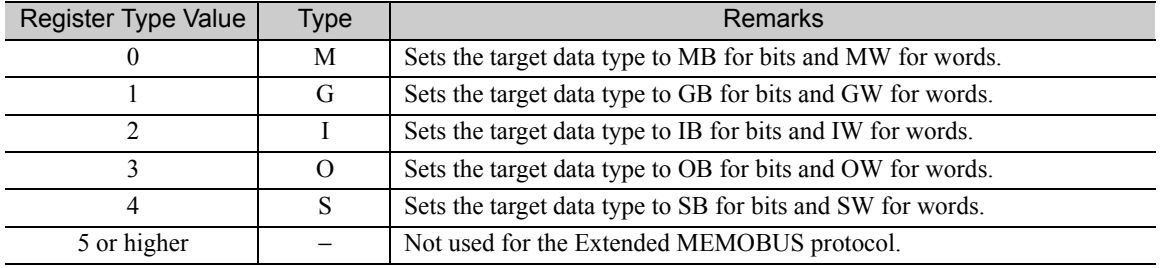

### ◆ Data Size (PARAM17)

This parameter gives the data size as the number of bits or words for read/write requests from the remote station.

## ◆ Remote CPU Module Number (PARAM18)

This parameter gives 1 if the remote device is an MP2000-series device.

This parameter indicates the remote CPU Module number if the remote device is a Yaskawa Controller that is not a part of the MP2000 Series and it is comprised of multiple CPU Modules.

A 0 will be given for all other devices.

## ◆ Reserved for System (PARAM19)

This parameter is used by the system.

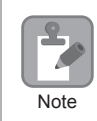

Do not change the value of PARAM19 from a user program or by any other means.

### ◆ Coil Offset (PARAM20 and PARAM21)

These parameters set the offset for the data address in the MP3000.

The MP3000 will offset the address back by the number of words specified by the offset. The data address cannot be offset in the forward direction.

The Coil Offset parameter is used when the function code is 01, 05, 0F, 4341, 4345, or 434F hex. The address is offset by the long-word offset in PARAM20 and PARAM21.

### ◆ Input Relay Offset (PARAM22 and PARAM23)

These parameters set the offset for the data address in the MP3000.

The MP3000 will offset the address back by the number of words specified by the offset. The data address cannot be offset in the forward direction.

The Input Relay Offset parameter is used when the function code is 02 or 4341 hex. The address is offset by the long-word offset in PARAM22 and PARAM23.

#### ◆ Input Register Offset (PARAM24 and PARAM25)

These parameters set the offset for the data address in the MP3000.

The MP3000 will offset the address back by the number of words specified by the offset. The data address cannot be offset in the forward direction.

The Input Register Offset parameter is used when the function code is 04, 0A, 4346, 4349, 434D, or 434E hex. The address is offset by the long-word offset in PARAM24 and PARAM25.

#### ◆ Hold Register Offset (PARAM26 and PARAM27)

These parameters set the offset for the data address in the MP3000.

The MP3000 will offset the address back by the number of words specified by the offset. The data address cannot be offset in the forward direction.

The Hold Register Offset parameter is used when the function code is 03, 06, 09, 0B, 0D, 0E, 10, 4346, 4349, 434B, 434D, or 434E hex. The address is offset by the long-word offset in PARAM26 and PARAM27.

#### ◆ Data Relay Offset (PARAM28 and PARAM29)

These parameters set the offset for the data address in the MP3000.

The MP3000 will offset the address back by the number of words specified by the offset. The data address cannot be offset in the forward direction.

The Data Relay Offset parameter is used when the function code is 4341, 4345, or 434F hex. The address is offset by the long-word offset in PARAM28 and PARAM29.

### ◆ Data Register Offset (PARAM30 and PARAM31)

These parameters set the offset for the data address in the MP3000.

The MP3000 will offset the address back by the number of words specified by the offset. The data address cannot be offset in the forward direction.

The Data Register Offset parameter is used when the function code is 4346, 4349, 434B, 434D, or 434E hex. The address is offset by the long-word offset in PARAM30 and PARAM31.

#### ◆ Output Coil Offset (PARAM32 and PARAM33)

These parameters set the offset for the data address in the MP3000.

The MP3000 will offset the address back by the number of words specified by the offset. The data address cannot be offset in the forward direction.

The Output Coil Offset parameter is used when the function code is 4341, 4345, or 434F hex. The address is offset by the long-word offset in PARAM32 and PARAM33.

### ◆ Output Register Offset (PARAM34 and PARAM35)

These parameters set the offset for the data address in the MP3000.

The MP3000 will offset the address back by the number of words specified by the offset. The data address cannot be offset in the forward direction.

The Output Register Offset parameter is used when the function code is 4346, 4349, 434B, 434D, or 434E hex. The address is offset by the long-word offset in PARAM34 and PARAM35.

 $2<sup>2</sup>$ 

#### M Register Writing Range LO (PARAM36 and PARAM37)

These parameters set the lower limit of the allowable address range for write requests from the remote station. An error will occur if the write request is outside this allowable range.

Specify the writing range with word addresses.

### M Register Writing Range HI (PARAM38 and PARAM39)

These parameters set the upper limit of the allowable address range for write requests from the remote station. An error will occur if the write request is outside this allowable range.

Specify the writing range with word addresses.

Set the writing range so that it satisfies the following condition:

 $0 \leq M$  register writing range  $LO \leq M$  register writing range  $HI \leq M$ aximum M register address

Example

Use the following settings to set the allowable writing range of M register addresses to MW0001000 to MW0001999:  $PARAM36 = 03E8$  hex  $(1000)$  $PARAM37 = 0000$  hex (0000) PARAM38 = 07CF hex (1999)

 $PARAM39 = 0000$  hex (0000)

The MP3000 will return an error if a write request is received for addresses outside the range from MW01000 to MW01999, and will not perform the writing operation.

### ◆ G Register Writing Range LO (PARAM40 and PARAM41)

These parameters set the lower limit of the allowable address range for write requests from the remote station. An error will occur if the write request is outside this allowable range.

Specify the writing range with word addresses.

### ◆ G Register Writing Range HI (PARAM42 and PARAM43)

These parameters set the upper limit of the allowable address range for write requests from the remote station. An error will occur if the write request is outside this allowable range.

Specify the writing range with word addresses.

Set the writing range so that it satisfies the following condition:

 $0 \le G$  register writing range  $LO \le G$  register writing range  $HI \le Maximum G$  register address

Use the following settings to set the allowable writing range of G register addresses to 120000 to 136000: PARAM40 = D4C0 hex (lower word for 120000) PARAM42 = 0001 hex (upper word for  $120000$ ) PARAM41 = 1340 hex (lower word for 136000) PARAM43 =  $0002$  hex (upper word for 136000) The MP3000 will return an error if a write request is received for an address outside the range from GW0120000 to GW0136000, and will not perform the writing operation. Example

## ◆ O Register Writing Range LO (PARAM44 and PARAM45)

These parameters set the lower limit of the allowable address range for write requests from the remote station. An error will occur if the write request is outside this allowable range.

Specify the writing range with word addresses.

### ◆ O Register Writing Range HI (PARAM46 and PARAM47)

These parameters set the upper limit of the allowable address range for write requests from the remote station. An error will occur if the write request is outside this allowable range.

Specify the writing range with word addresses.

Set the writing range so that it satisfies the following condition:

 $0 \leq C$  register writing range LO  $\leq C$  register writing range HI  $\leq$  Maximum O register address

Use the following settings to set the allowable writing range of O register addresses to 00100 to 27FFF: **Example** 

PARAM44 =  $0100$  hex (lower word for  $00100$ )

PARAM46 = 0000 hex (upper word for  $00100$ )

PARAM45 = 7FFF hex (lower word for 17FFF)

PARAM47 = 0001 hex (upper word for 17FFF)

The MP3000 will return an error if a write request is received for an address outside the range from OW00100 to OW17FFF, and will not perform the writing operation.

### ◆ For System Use (PARAM48)

This parameter is used by the system. It contains the channel number of the communications buffer that is currently in use.

# K **Note**

A user program must set PARAM48 to 0 on the first scan after startup. Thereafter, do not change the value of PARAM48 from a user program or any other means. PARAM48 will be used by the system.

### ◆ Reserved for System (PARAM49 to PARAM51)

This parameter is used by the system.

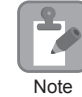

Do not change the values of PARAM49 to PARAM51 from a user program or any other means.

Using Automatic Reception with the MP3000 as a Slave

# 2.5 Communications with a Touch Panel

When using Ethernet communications between the MP3000 and a Touch Panel from Digital Electronics Corporation, use the Extended MEMOBUS protocol as the communications protocol. The Extended MEMOBUS protocol allows the master to read and write the slave registers.

This section describes communications when the MP3000 acts as a slave.

## Using Automatic Reception with the MP3000 as a Slave

This section describes how to communicate with a Touch Panel from Digital Electronics Corporation by using automatic reception.

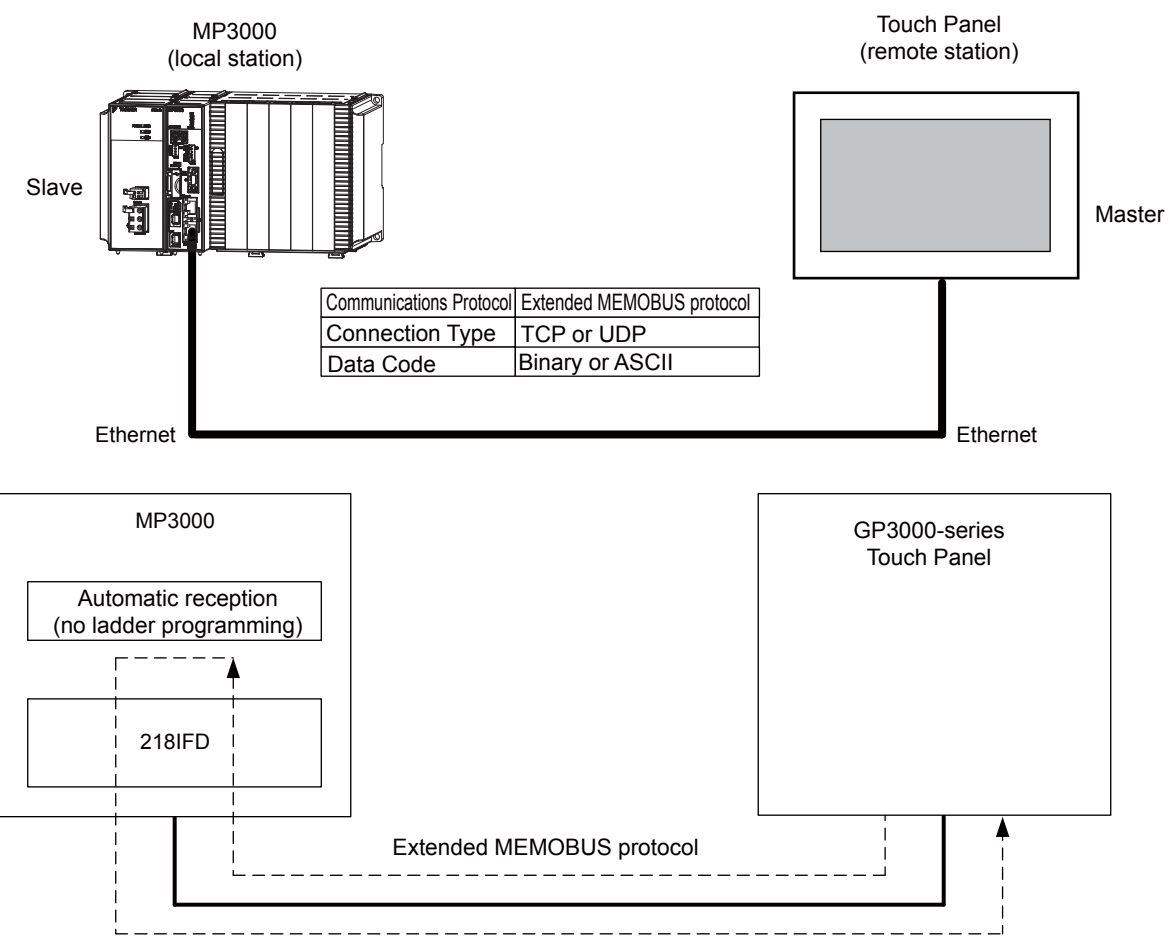

Note: You can also use the MSG-RCVE function to communicate.

For information on the communications settings for using the MSG-RCVE function, refer to the following section.

*[2.4 Communications with MP-series Controllers](#page-37-0)* − *[Using the MSG-SNDE Function with the MP3000 as the Master](#page-68-0)  [\(page 2-51\)](#page-68-0)*
# Setting Example

The following figure illustrates how the contents of the MW00100 hold register in the MP3000 slave is displayed on the Touch Panel, and written from the Touch Panel to the same register.

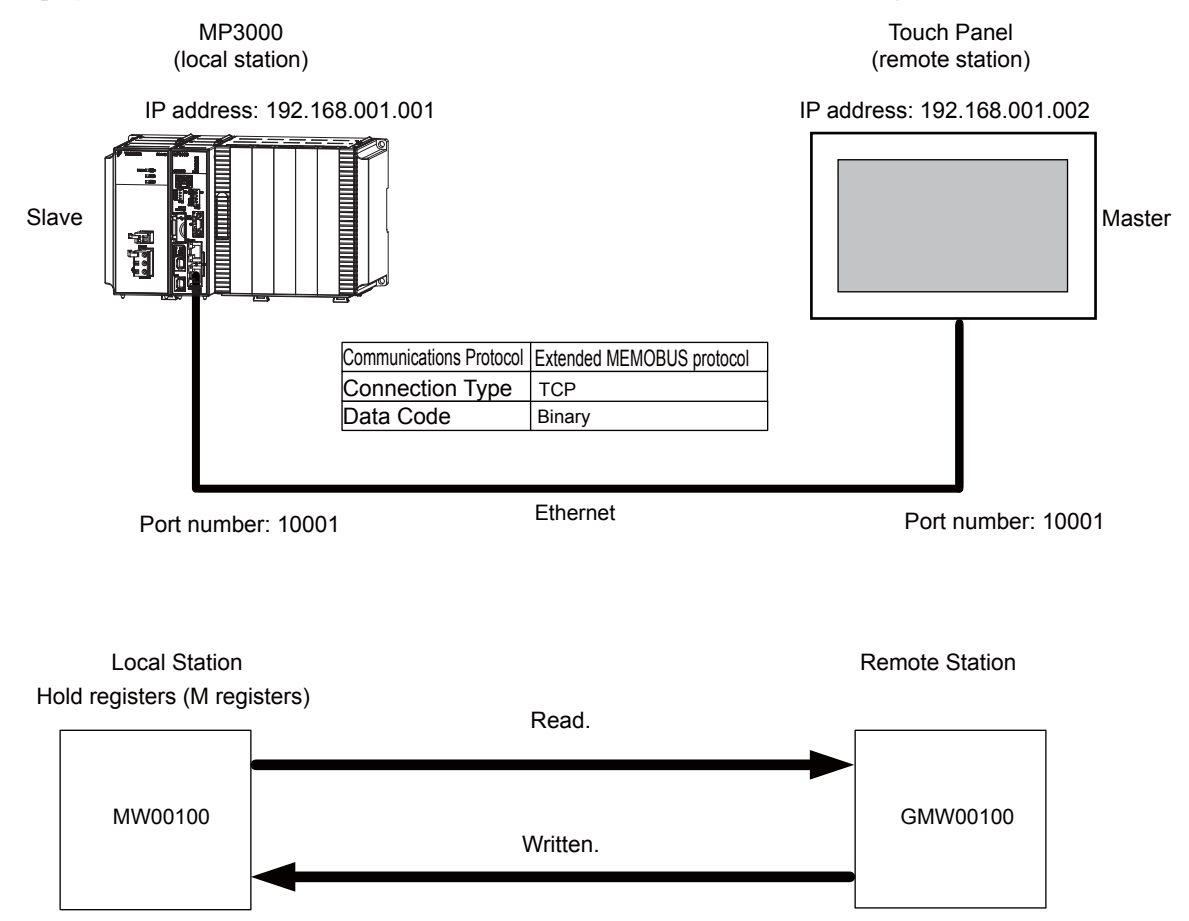

 $\overline{2}$ 

# MP3000 Setup

Use the following procedure to set up the MP3000.

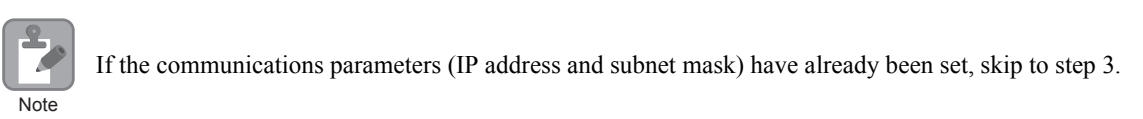

**1.** Double-click the cell for 218IFD in the Module Configuration Definition Tab Page.

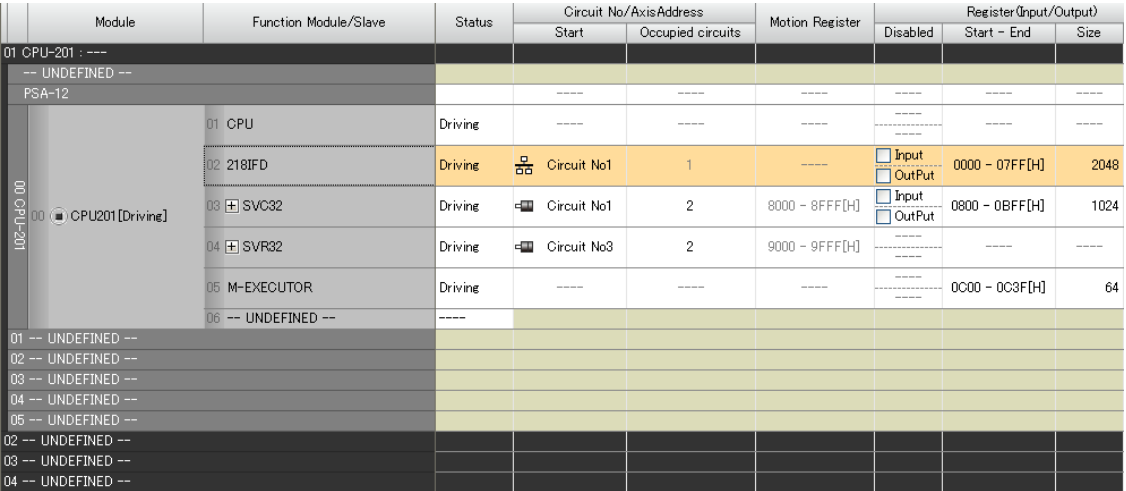

The 218IFD Detail Definition Dialog Box will be displayed.

**2.** Set the communications parameters.

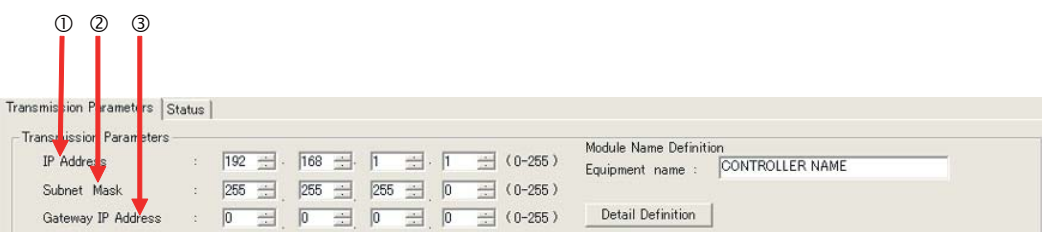

In the **IP Address** Boxes, enter the following address: 192.168.001.001. In the **Subnet Mask** Boxes, enter the following mask: 255.255.255.000. In the **Gateway IP Address** Boxes, enter the following address: 000.000.000.000.

**3.** Click the **Easy Setting** Button in the **Message Communication** Area in the **Connection Parameter** Area.

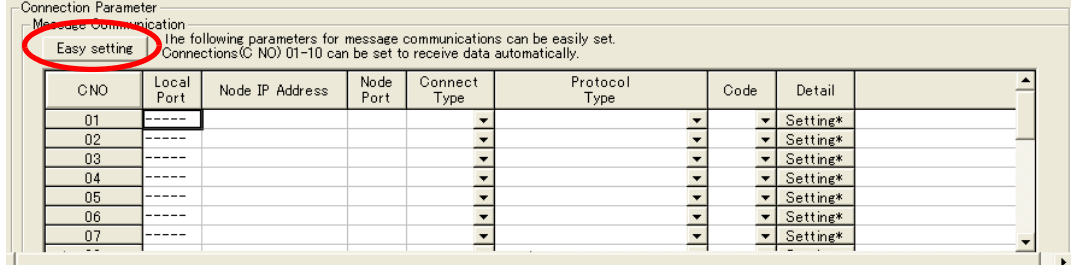

The Message Communication Easy Setting Dialog Box will be displayed.

- $\begin{array}{ccc} \mathbb{O} & \mathbb{O} & \mathbb{O} & \mathbb{O} \end{array}$  (a) and  $\begin{array}{ccc} \mathbb{O} & \mathbb{O} & \mathbb{O} \end{array}$ **Message Communication Easy Setting** Connect No.: 1 Specify the connection number. Other Device **MP Series** Local Port IP Address Node Port IP Address : (0-255) 192.168.001.001 192 168 1 001 1 002 1 Communicatio<mark>n</mark> protocol Typ<mark>e</mark> Extended MEMOBUS  $\boxed{\blacktriangleright}$  Default Port No Port No.  $(256 - 65535)$  $(256 - 65)$  $351$ 10001 10001 Connect Type TCF  $\vert \cdot \vert$ Code BIN  $\overline{\phantom{a}}$ ΰĶ Cancel  $\circledcirc$  (2)
- **4.** Set the connection parameters.

Select **1** in the **Connect No.** Box.

Enter "10001" in the **Port No.** Box for the MP-series Controller.

Select **Extended MEMOBUS** in the **Communications Protocol Type** Box, and then click the **Default** Button.

- Select **TCP** in the **Connect Type** Box.
- Select **BIN** in the **Code** Box.

Enter the following address in the **Node Port IP Address** Boxes for the other device: 192.168.001.002. Enter "10001" in the **Port No.** Box for the other device.

- **5.** Click the **OK** Button.
- **6.** Click the **Yes** Button in the Transmission Parameters Confirmation Dialog Box.
	- Note: If parameters have already been set for the same connection number and you click the **Yes** Button in the Transmission Parameters Confirmation Dialog Box, the settings will be overwritten by the parameters that are set in the Message Communication Easy Setting Dialog Box.

 $\overline{2}$ 

**7.** Check the settings and double-click the **Setting** Button in the **Detail** Column.

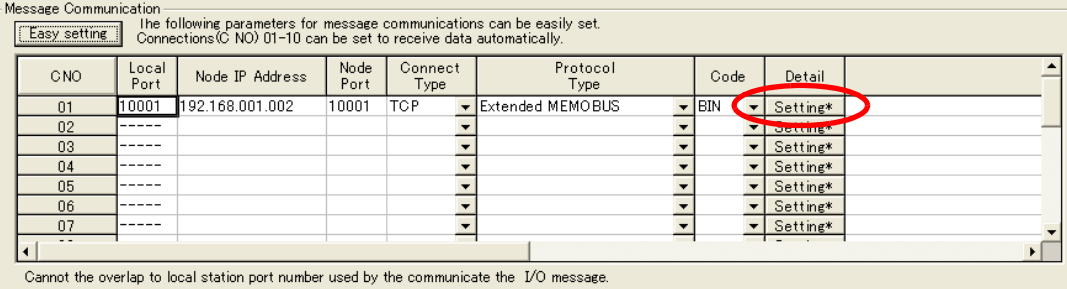

**8.** Select the **Enable** Option in the Automatically Reception Tab Page and then click the **OK** Button.

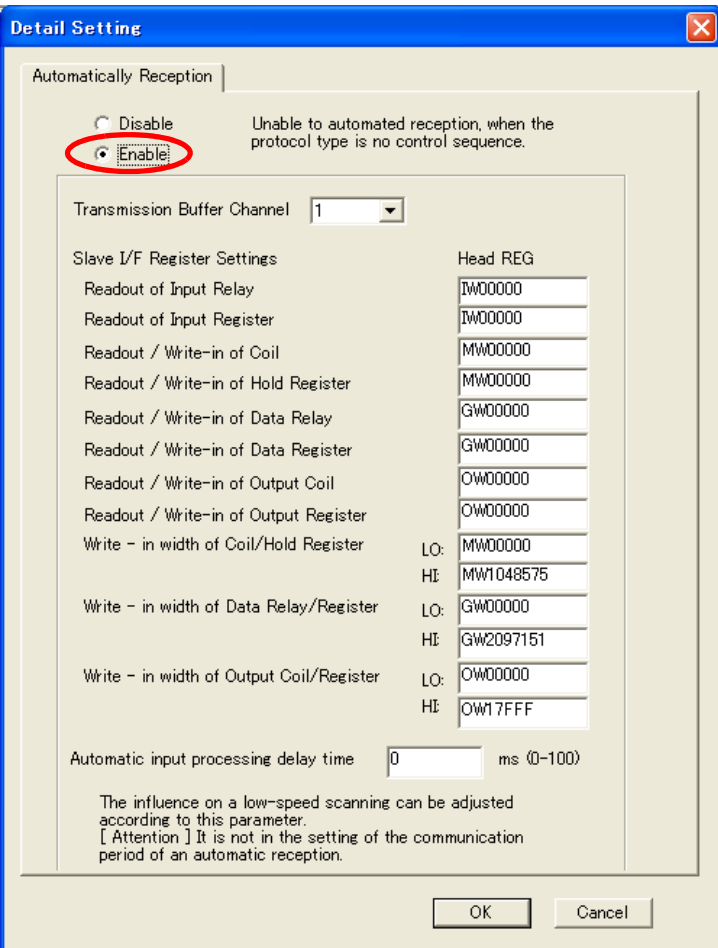

Note: 1. Refer to the following section for details on automatic reception,

*[2.2 Detail Definition Setting Procedures \(page 2-6\)](#page-23-0)*

2. Disable automatic reception for any connection for which message functions (MSG-SNDE and MSG-RCVE) are used. If message functions are used while automatic reception is enabled, the communications will not function properly.

#### **9.** Save the data to flash memory.

Note: Changes made to the communications or connection parameters will become effective only after the changes have been saved to flash memory and the power supply has been cycled.

This concludes the settings for using the MP3000 as a slave.

#### ♦ Setting Up the Touch Panel

This section describes the procedures to perform in GP-Pro EX to connect the MP3000 to a GP3000-series Touch Panel from Digital Electronics Corporation, and provides a screen creation example.

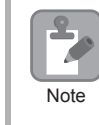

The GP3000 Series and GP-Pro EX are manufactured by Digital Electronics Corporation. Contact Digital Electronics Corporation for further information.

#### GP-Pro EX Setup

- **1.** Start GP-Pro EX.
- **2.** Create a project.
- **3.** Specify the Display Unit. Set the actual model that will be used for the Display Unit. This procedure is described for the AGP-3600T.

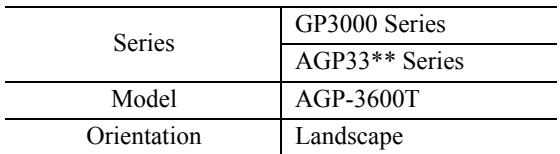

**4.** Specify the device or PLC connected.

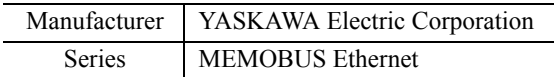

**5.** Specify the connection method.

Port Ethernet (TCP)

- **6.** Select **Device/PLC** under **Peripheral Settings** on the System Settings Sidebar to display the Connected Equipment Setting Tab Page.
- **7.** Specify the communications settings.

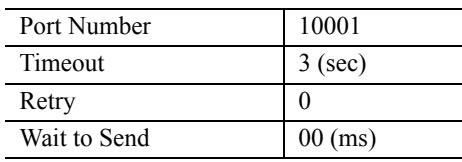

- Port Numbers
- If you disable the automatic assignment option by clearing the selection of the **Auto** Check Box next to the **Port No.** Box on the Communication Setting Dialog Box, the port number for the GP3000-series Touch Panel will be set to the user-specified setting.
- If you enable the automatic assignment option by selecting the **Auto** Check Box next to the **Port No.** Box on the Communication Setting Dialog Box, the port number for the GP3000-series Touch Panel will be assigned each time the connection is made.

If the automatic assignment option is selected, set the connection to the Unpassive Open Mode in the 218IFD Detail Definition Dialog Box in the MPE 720.

Refer to the following section for details on Unpassive Open Mode.

*[2.2 Detail Definition Setting Procedures](#page-23-0)* − *[Displaying the 218IFD Detail Definition Dialog Box \(page 2-6\)](#page-23-1)*

The following table shows the relationship of the settings in GP-Pro EX and MPE720.

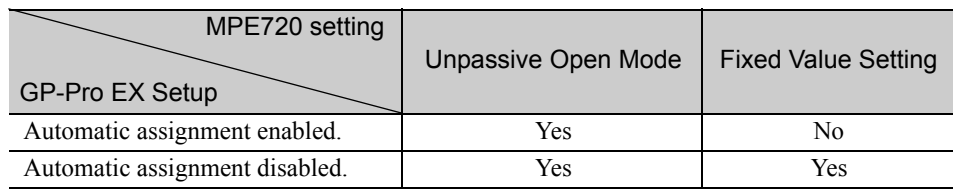

2-95 Pernet Communications<br>2-95 Pernet Communications  $\overline{2}$ 

Note: Yes: Connection allowed, No: Connection not allowed

Ethernet Communications

• Setting the MP3000 to Unpassive Open Mode

If the remote station's address is set to 000.000.000.000 and the remote station's port number is set to 0, the connection is set to the Unpassive Open Mode.

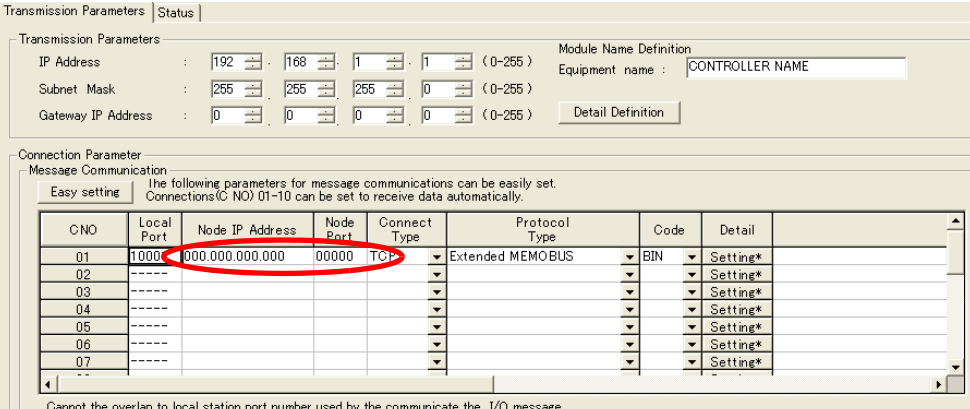

- **8.** Click the **Settings** Button for PLC1 in the **Device-Specific Settings** Area to display the Individual Device Settings Dialog Box.
- **9.** Specify the device or PLC connected.

The Individual Device Settings Dialog Box is used to specify the MP3000-series Controller to connect to. Set the IP address, port number, and data code to the same values set in the 218IFD Detail Definition Dialog Box for the MP3000.

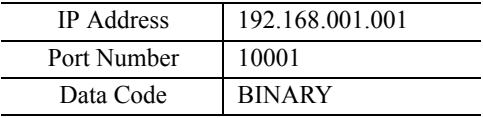

• 218IFD Detail Definition Dialog Box

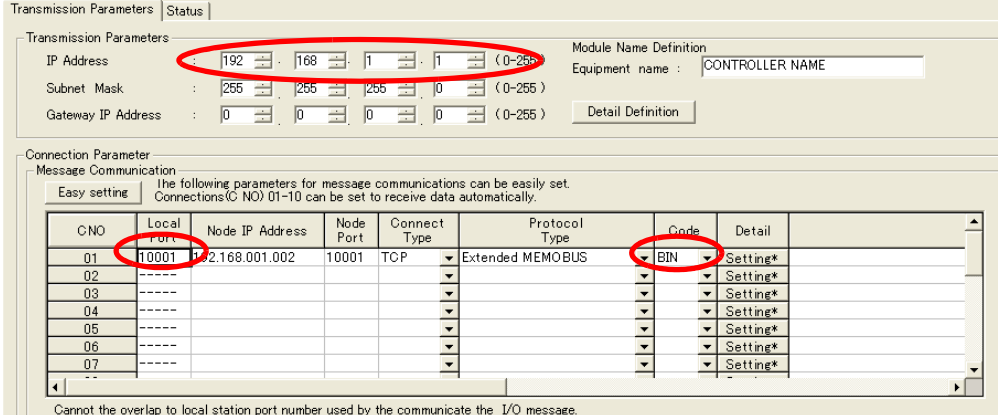

- Note: 1. Specify an IP address that is not in use by any other device on the same network.
	- 2. The IP address for the MP3000 will be automatically set to 192.168.1.1. Check with your network administrator for unused IP addresses.
	- 3. Place the GP3000-series Touch Panel in offline mode when setting the IP address. Contact Digital Electronics Corporation for further information.

This concludes the setup for the touch panel.

Create a screen and transfer the project to the touch panel as necessary.

- Screen Creation Example
- **1.** Create a base screen.
- **2.** From the tool bar, select **Data Display** and place the object on the screen.

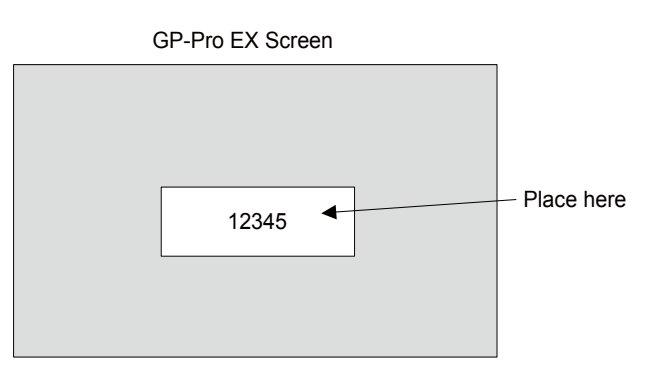

**3.** Double-click the Data Display placed on the screen.

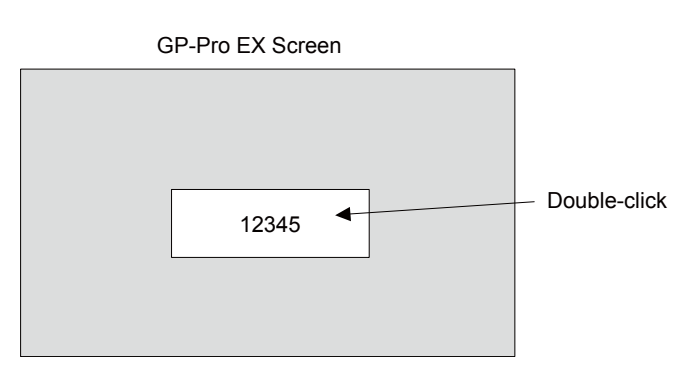

**4.** Enter the following settings in the **Data Display** Dialog Box and click the **OK** Button.

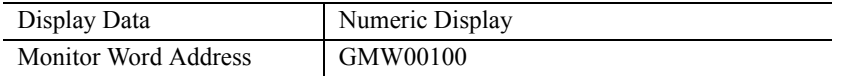

• The following table shows the relationship between the address display in GP-Pro EX and registers in the MP3000.

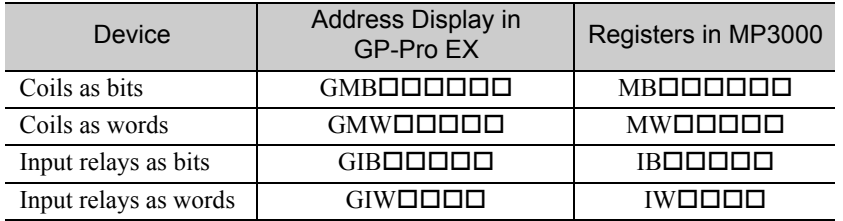

## ◆ Starting Communications

- **1.** Turn ON the power to the MP3000 to start receiving messages. The system will automatically start the message reception operation. No further operation is required.
- **2.** Start the GP3000-series Touch Panel to display the main screen. Communications with the MP3000 will start after the touch panel operating system starts. Note: Contact Digital Electronics Corporation for further information.

# 2.6 Communications with a Mitsubishi PLC (A-compatible 1E Frame protocol)

When using Ethernet communications between the MP3000 and a Mitsubishi Q/A-series PLC, use the Acompatible 1E Frame protocol as the communications protocol. The A-compatible 1E Frame protocol allows the master to read and write the contents of slave registers.

This section describes communications when the MP3000 acts as a slave and as the master.

# Using Automatic Reception with the MP3000 as a Slave

This section describes how to communicate with a Mitsubishi Q/A-series PLC by using automatic reception.

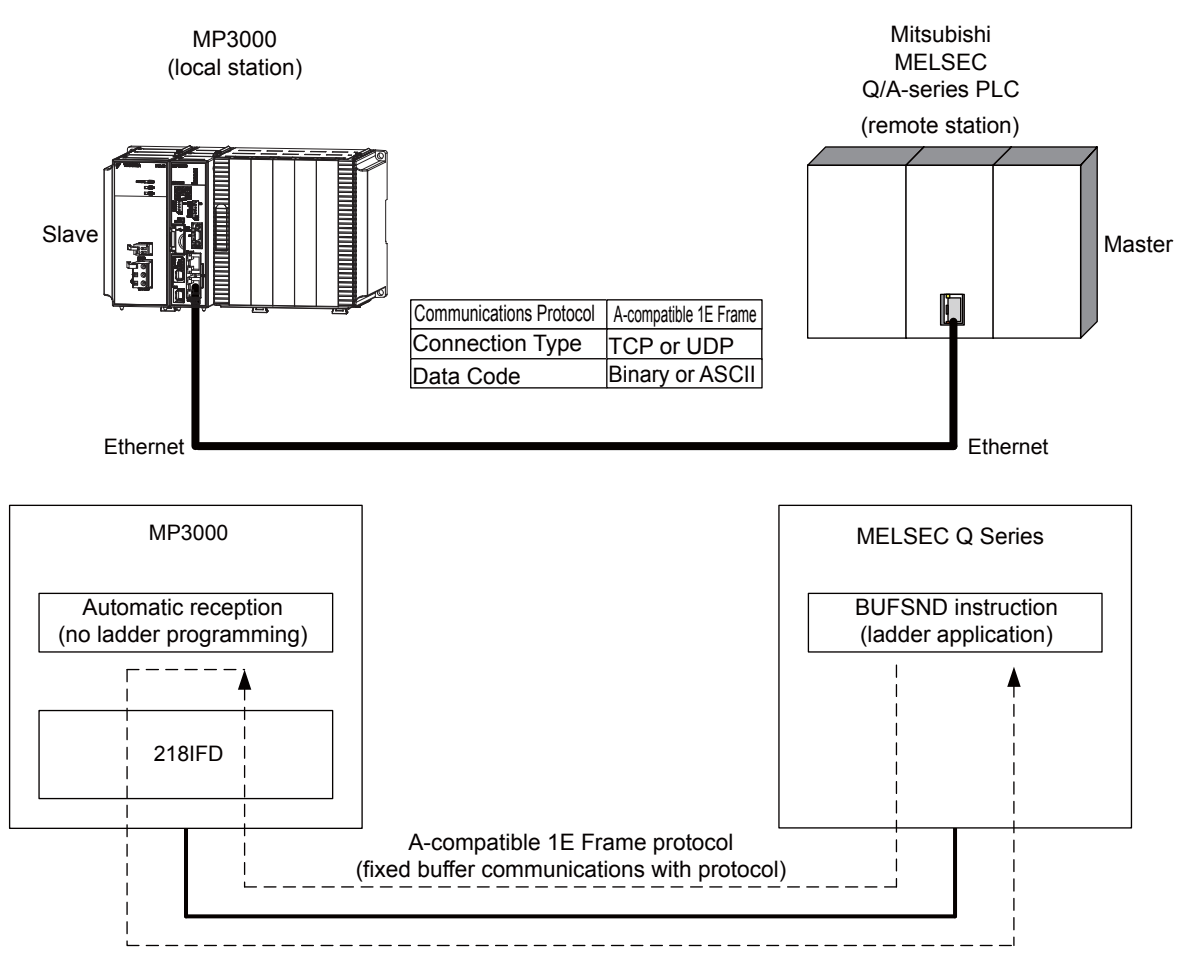

Note: When using the A-compatible 1E Frame protocol to communicate with a Mitsubishi PLC, the PLC can read from and write to hold registers in the MP3000 by using fixed buffer communications. Due to the specifications of the A-compatible 1E Frame protocol, inter-CPU Module communications and random-access communications cannot be used if the MP3000 is acting as a slave.

# Setting Example

The following figure illustrates how the contents of the D00201 to D00300 data registers in the Mitsubishi Q/A-series PLC master are written to the MW00000 to MW00099 hold registers in the MP3000 slave.

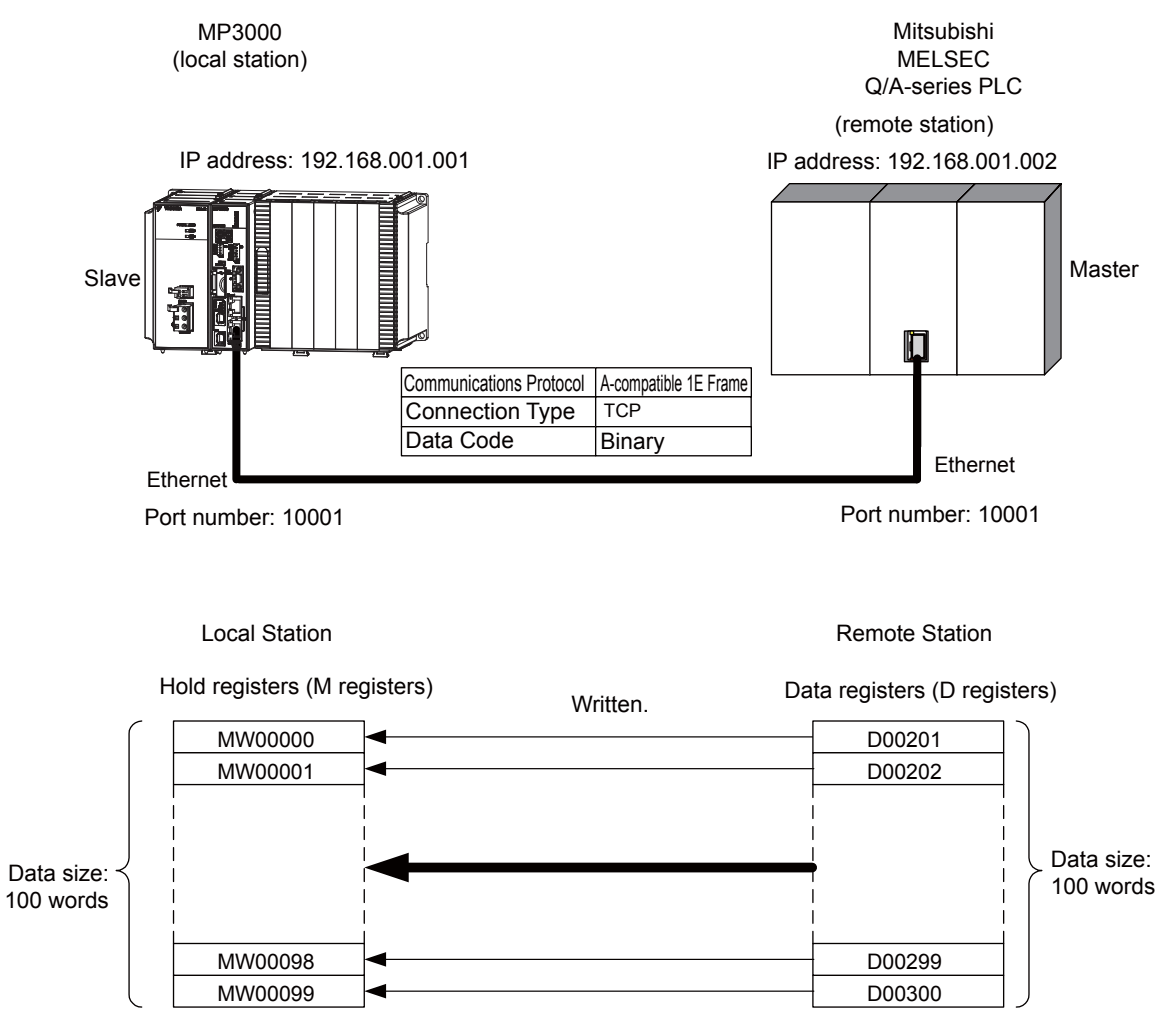

# Ethernet Communications 2-9<br>2-99 Ethernet Communications<br>2-99

 $\overline{2}$ 

# MP3000 Setup

Use the following procedure to set up the MP3000.

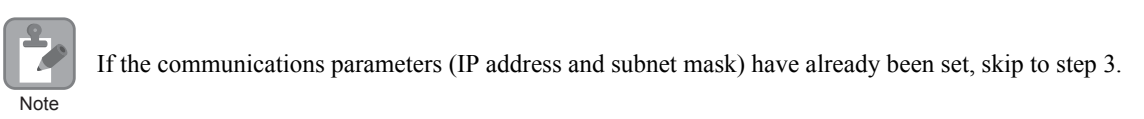

**1.** Double-click the cell for 218IFD in the Module Configuration Definition Tab Page.

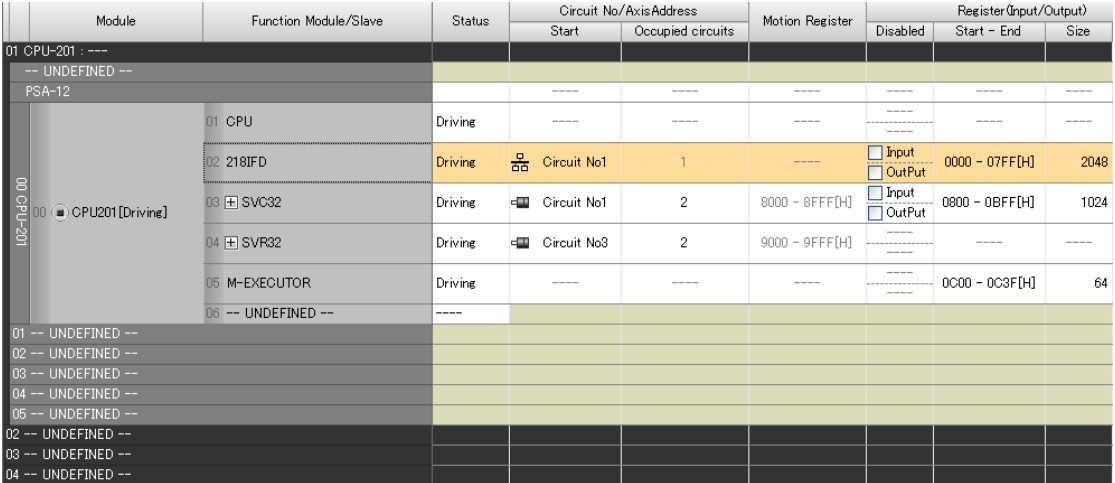

The 218IFD Detail Definition Dialog Box will be displayed.

**2.** Set the communications parameters.

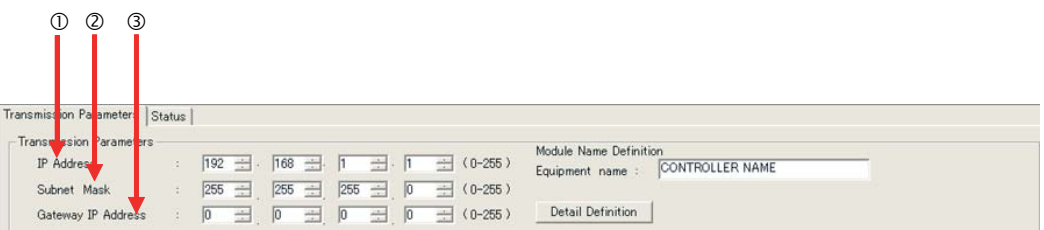

In the **IP Address** Boxes, enter the following address: 192.168.001.001. In the **Subnet Mask** Boxes, enter the following mask: 255.255.255.000. In the **Gateway IP Address** Boxes, enter the following address: 000.000.000.000.

**3.** Click the **Easy Setting** Button in the **Message Communication** Area in the **Connection Parameter** Area.

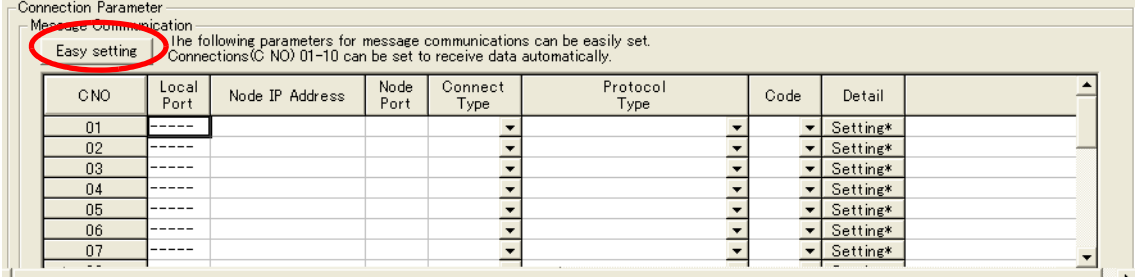

The Message Communication Easy Setting Dialog Box will be displayed.

- $\begin{array}{ccc} \mathbb{O} & \mathbb{O} & \mathbb{O} & \mathbb{O} \end{array}$  (a) and  $\begin{array}{ccc} \mathbb{O} & \mathbb{O} & \mathbb{O} \end{array}$ Message Communication Easy Setting  $\vert x \vert$ Connect No.: 1 ▼ Specify the connection n<mark>umber.</mark> **MP** Series Other Device Local Port IP Address Node Port IP Address : (0-255) 192.168.001.001 192 ÷ 168 ÷ 001 ÷ 002 ÷ Communication protocol Type MELSEC(A Compatible 18  $\boxed{\blacksquare}$  Default Port No.<br>(256-65535) Port No  $(256-65535)$  $\sqrt{10001}$  $10001$ Connect Type TCF  $\blacksquare$  $\sqrt{BN}$  $\overline{\phantom{a}}$ Code  $\overline{OK}$ Cancel  $\circ$   $\circ$
- **4.** Set the connection parameters.

Select **1** in the **Connect No.** Box.

Enter "10001" in the **Port No.** Box for the MP-series Controller.

- Select **MELSEC (A-compatible 1E)** in the **Communication Protocol Type** Box, and then click the **Default** Button.
- Select **TCP** in the **Connect Type** Box.
- Select **BIN** in the **Code** Box.

Enter the following address in the **Node Port IP Address** Boxes for the other device: 192.168.001.002. Enter "10001" in the **Port No.** Box for the other device.

- **5.** Click the **OK** Button.
- **6.** Click the **Yes** Button in the Transmission Parameters Confirmation Dialog Box.
	- Note: If parameters have already been set for the same connection number and you click the **Yes** Button in the Transmission Parameters Confirmation Dialog Box, the settings will be overwritten by the parameters that are set in the Message Communication Easy Setting Dialog Box.

**7.** Check the settings and double-click the **Setting** Button in the **Detail** Column.

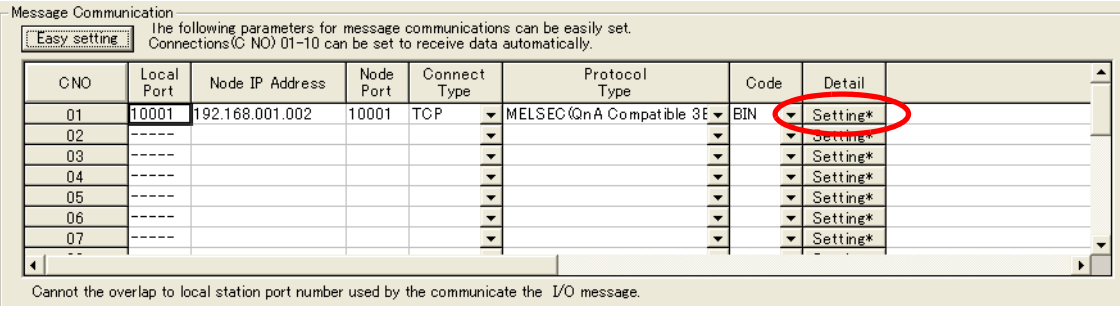

**8.** Select the **Enable** Option in the Automatically Reception Tab Page and then click the **OK** Button.

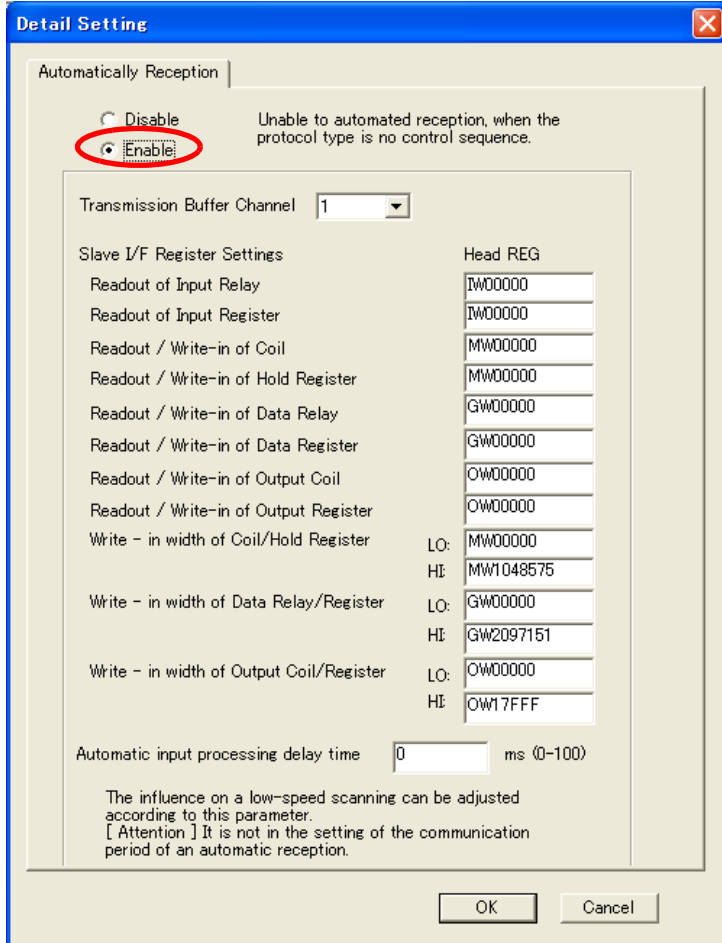

Note: 1. Refer to the following section for details on automatic reception,

*[2.2 Detail Definition Setting Procedures \(page 2-6\)](#page-23-0)*

2. Disable automatic reception for any connection for which message functions (MSG-SNDE and MSG-RCVE) are used. If message functions are used while automatic reception is enabled, the communications will not function properly.

#### **9.** Save the data to flash memory.

Note: Changes made to the communications or connection parameters will become effective only after the changes have been saved to flash memory and the power supply has been cycled.

This concludes the settings for using the MP3000 as a slave.

## Setting Up the Remote Device (Mitsubishi Q/A-series PLC)

Use the following procedure to set up the Mitsubishi Q/A-series PLC (MELSEC device).

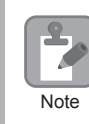

MELSEC devices are manufactured by Mitsubishi Electric Corporation. Contact Mitsubishi Electric Corporation for further information on MELSEC devices.

- **1.** Start GX Developer.
- **2.** Create a project.
- **3.** Set the MELSECNET/Ethernet network parameters.

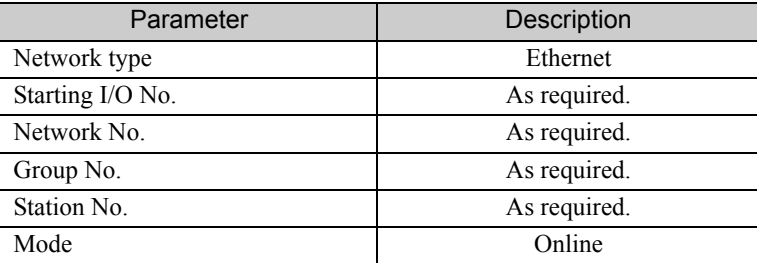

**4.** Set the Ethernet operation settings.

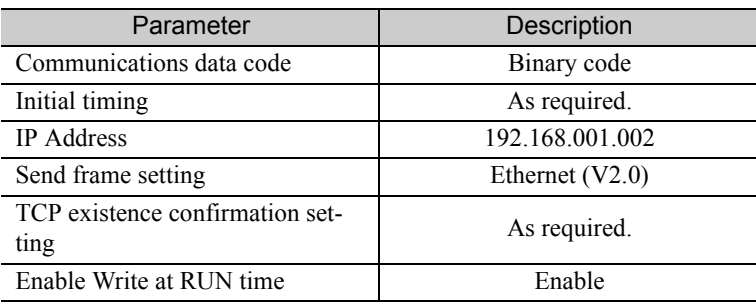

**5.** Specify the open settings.

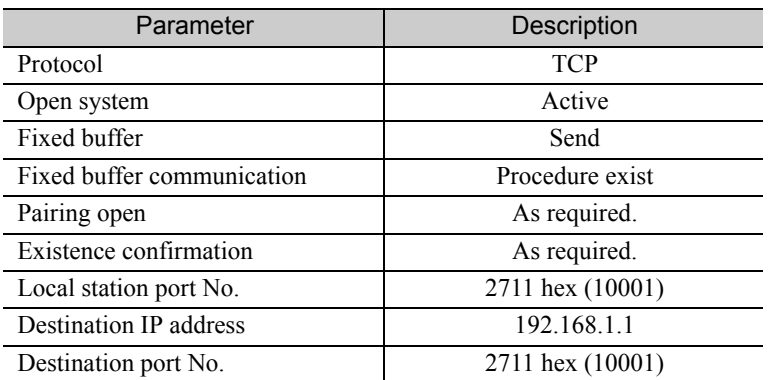

#### Setting Example to Open the Built-in Ethernet Port in a MELSEC Device

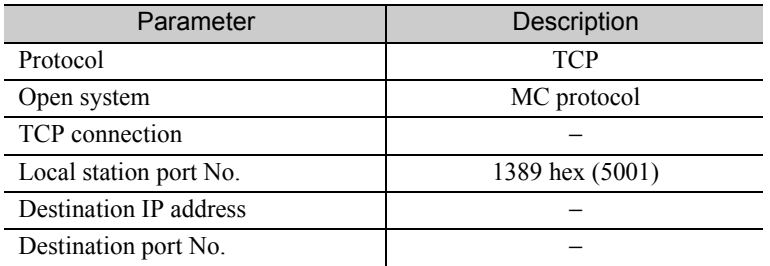

Note: Specify an IP address that is not in use by any other device on the same network. Check with your network administrator for unused IP addresses.

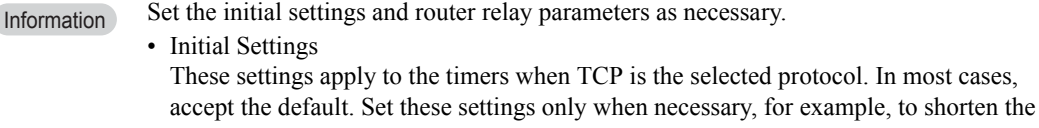

time set for the TCP resend timer. • Router Relay Parameters

Set these parameters if you are using a subnet mask pattern or default gateway.

**6.** Create a ladder program for communications.

Use the OPEN instruction to establish a connection with the remote device.

Use the BUFSND instruction to write the contents of the registers specified by the parameters listed below to the MP3000 hold registers (M registers).

In this example, the start address of the device containing the data to send using the BUFSND instruction is set to D00200. D00200 (send data length):100 words D00201 to D00300 (send data): Data to be written into MW00000 to MW00099 **Example** 

If necessary, add close processing by programming a CLOSE or similar instruction.

Note: Contact Mitsubishi Electric Corporation for further information on ladder programming.

This concludes the setup. Set any other parameters as necessary, then transfer the data to the PLC.

# ◆ Starting Communications

- **1.** Turn ON the power to the MP3000 to start receiving messages. The system will automatically start the message reception operation. No further operation is required.
- **2.** Use an OPEN instruction in the MELSEC Q/A-series PLC to establish a connection with the MP3000, then use a BUFSND instruction to send messages. When the Mitsubishi Q/A-series PLC starts sending messages, communications with the MP3000 will start.

# Using I/O Message Communications with the MP3000 as the Master

This section describes how to perform inter-CPU Module communications with a Mitsubishi Q/A-series PLC by using I/O message communications.

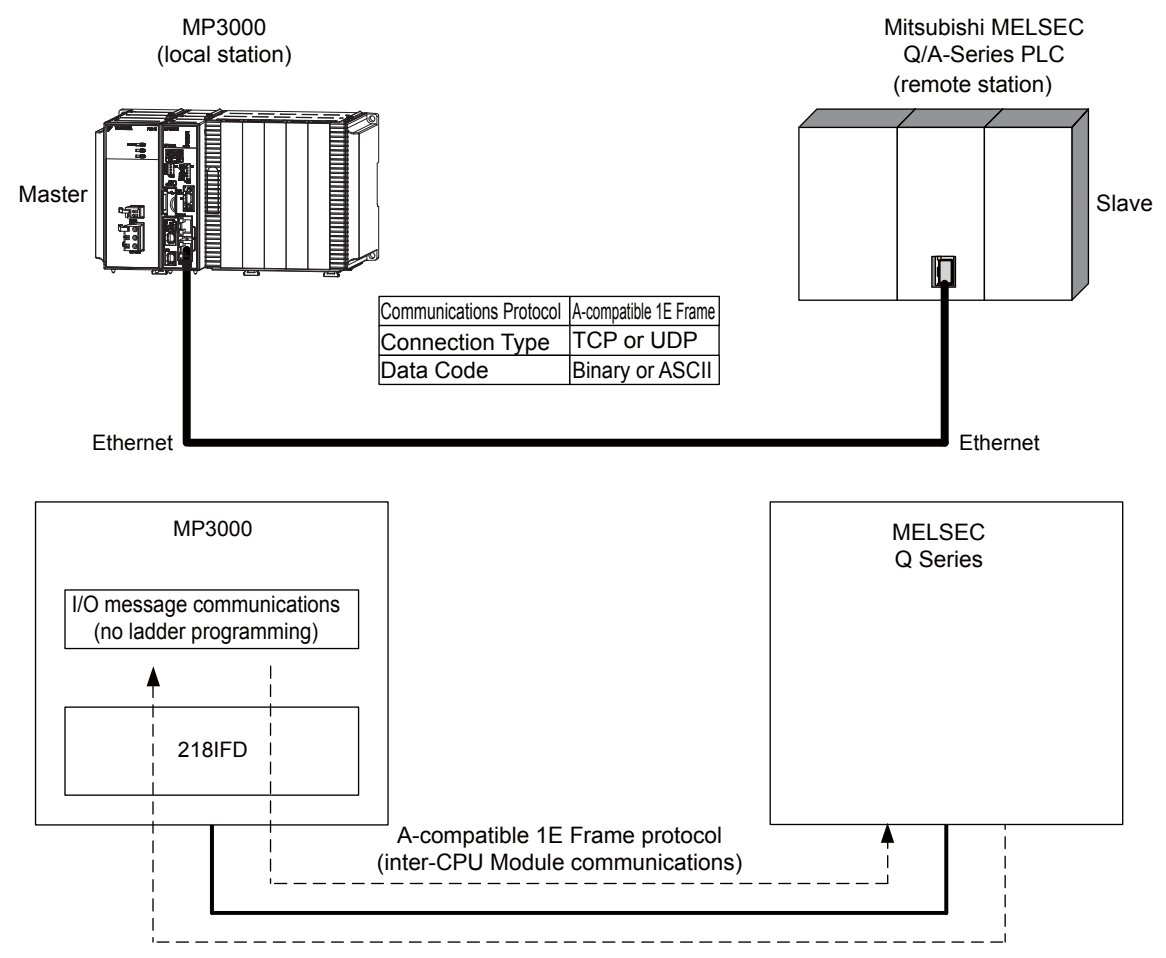

Note: 1. I/O message communications use 1-to-1 communications.

2. When using the A-compatible 1E Frame protocol to communicate with a Mitsubishi Q/A-series PLC, the PLC can read from and write to the following registers by using inter-CPU Module communications.

- Bit device registers: X, Y read only, M, and B
- Word device registers: D, W, and R
- A bit device register is read or written in units of 16-bit words.
- 3. Use the MSG-SNDE function if you need to read from or write to registers other than those listed above, to use fixed or random access buffer communications, or to communicate with multiple remote devices.

# Setting Example

The following figure illustrates how the contents of the D00000 to D00099 data registers in the Mitsubishi Q/A-series PLC slave can be read into the IW0000 to IW0063 input registers in the MP3000 master and how the contents of the OW0064 to OW00C7 output registers in the MP3000 master are written to the D00100 to D00199 data registers in the Mitsubishi Q/A-series PLC slave.

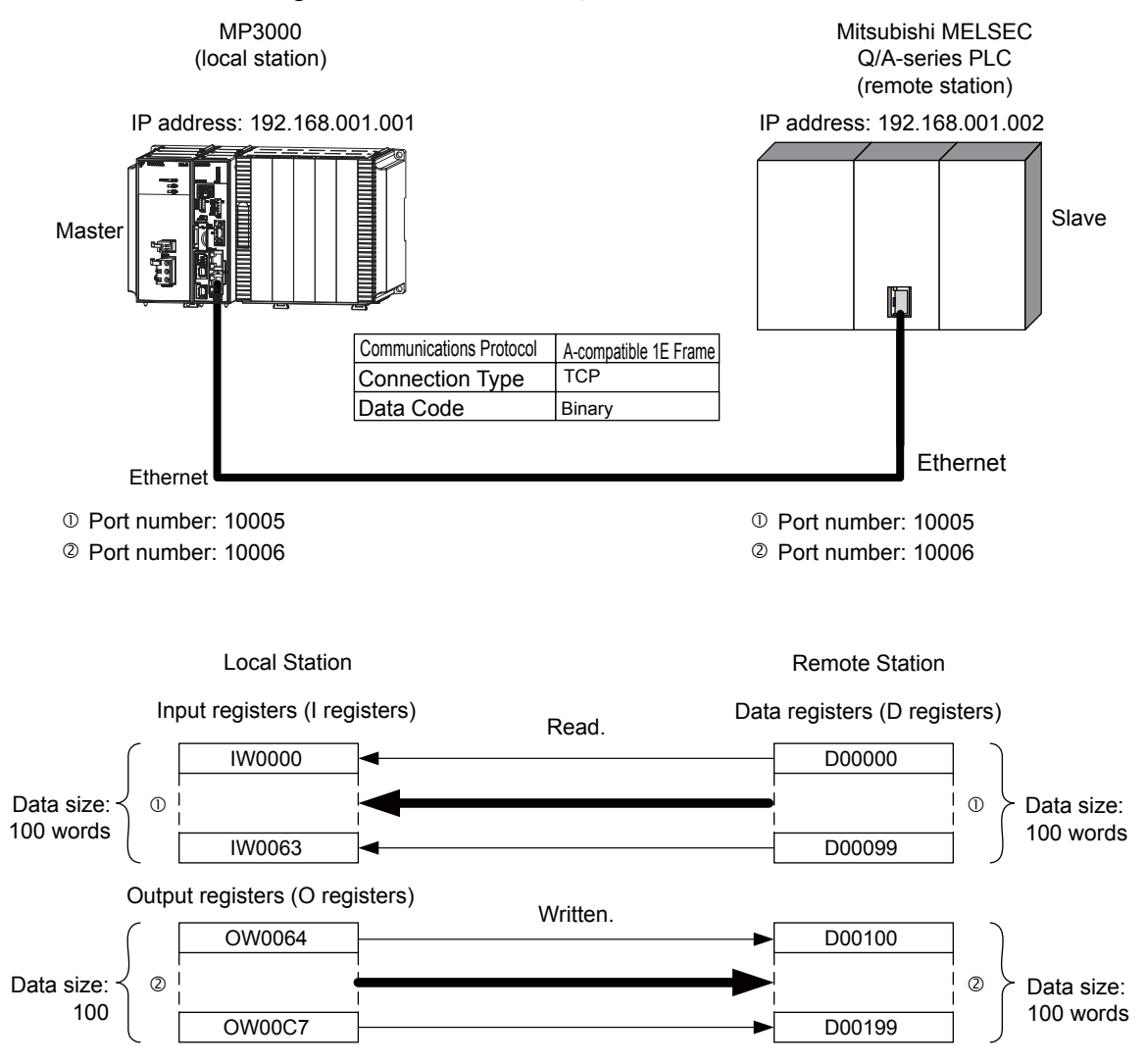

## MP3000 Setup

Use the following procedure to set up the MP3000.

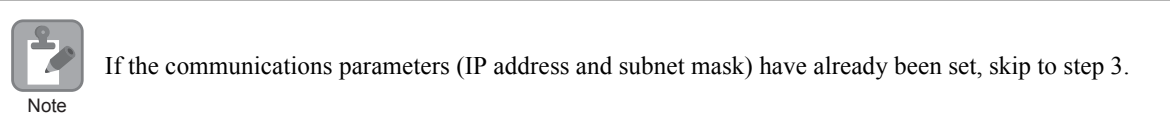

**1.** Double-click the cell for 218IFD in the Module Configuration Definition Tab Page.

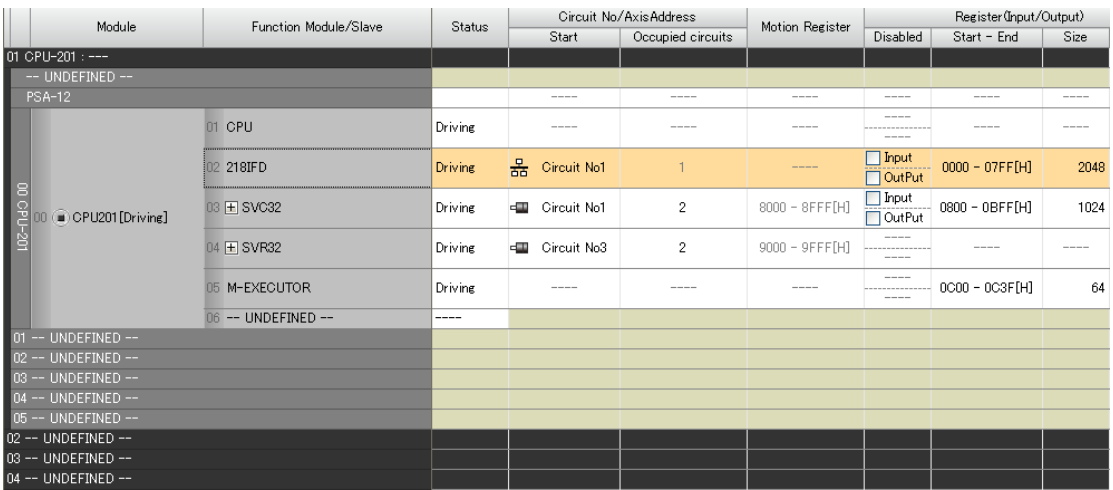

The 218IFD Detail Definition Dialog Box will be displayed.

**2.** Set the communications parameters.

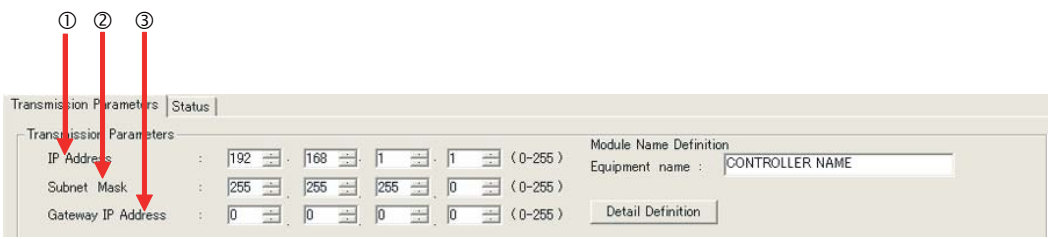

In the **IP Address** Boxes, enter the following address: 192.168.001.001. In the **Subnet Mask** Boxes, enter the following mask: 255.255.255.000. In the **Gateway IP Address** Boxes, enter the following address: 000.000.000.000.

**3.** Select the **Enable** Option in the **I/O Message Communication** Area of the **Connection Parameter** settings.

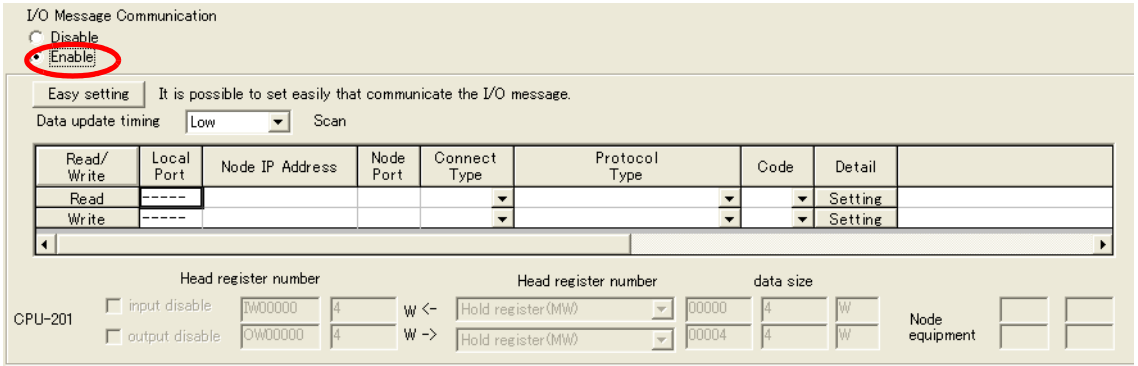

The Message Communication Easy Setting Dialog Box will be displayed.

- **4.** Click the **Easy setting** Button.
- **5.** Set the connection parameters.

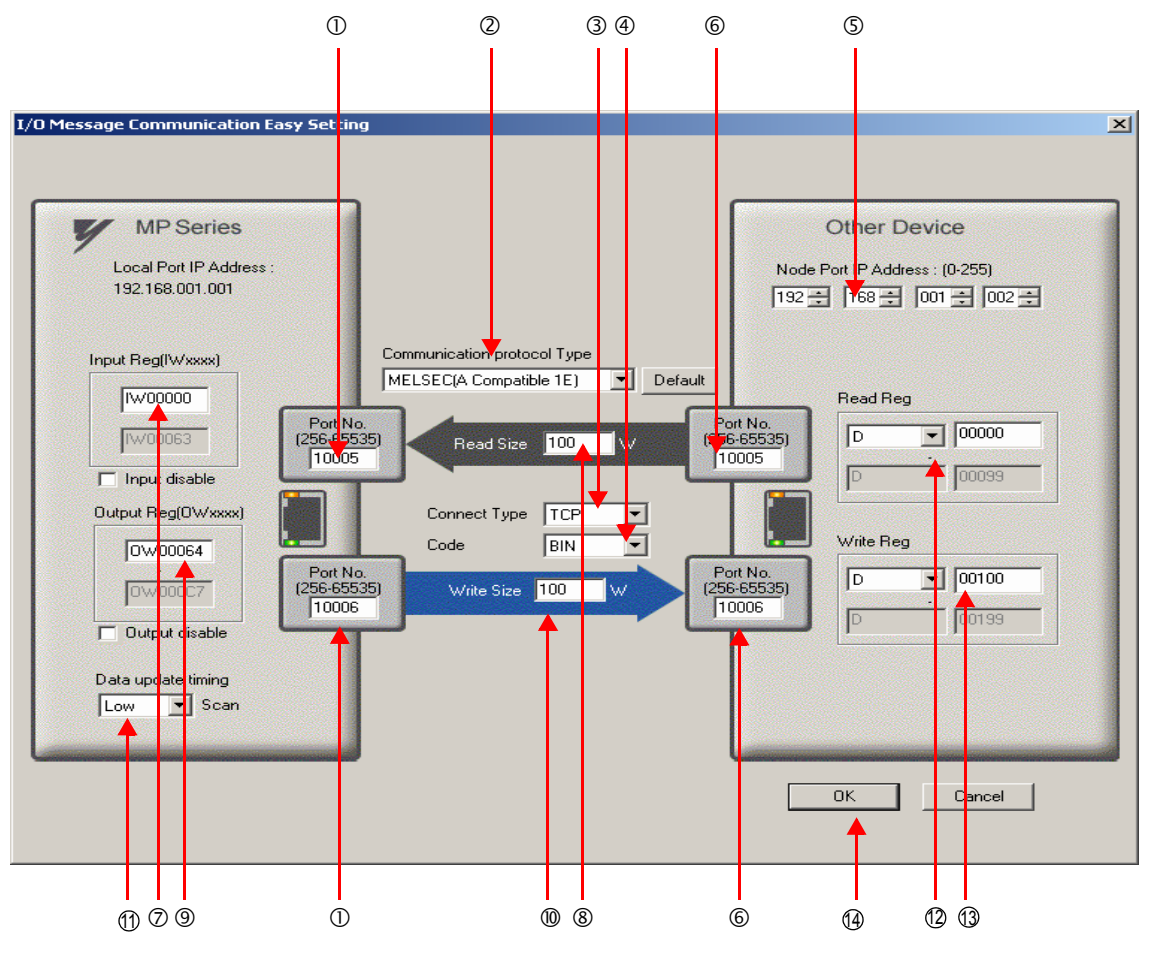

Enter "10005" and "10006" in the **Port No.** Box for the MP-series Controller.

#### Select **MELSEC (A-compatible 1E)** in the **Communication Protocol Type** Box, and then click the **Default** Button.

- Note: If you are using the MELSEC (A-compatible 1E) communications protocol, the read and write register type will be set to D (word device) registers by default.
- Select **TCP** in the **Connect Type** Box.
- Select **BIN** in the **Code** Box.
- Enter the following address in the **Node Port IP Address** Boxes for the other device: 192.168.001.002.
- Enter "10005" and "10006" in the **Port No.** Boxes for the other devices.
	- Note: In I/O message communications, a message is transmitted from each port for which a register read/write is initiated. Therefore, for this example, the connected remote device must support a message reception function to receive two messages.
- Enter "IW0000" in the **Input Reg** Box as the read data destination.
- Enter "100" in the **Read Size** Box as the size of data to read.
- Enter "OW0064" in the **Output Reg** Box as the write data destination.
- Enter "100" in the **Write Size** Box as the size of data to write.
- *O***Select Low** in the **Data update timing** Box as the timing to update input and output data between the CPU Function Module and 218FD.
	- Note: The data update timing is the timing at which the CPU Function Module and 218IFD exchange data. Communications with the remote device are performed asynchronously. The data update timing therefore does not necessarily mean that the messages are sent to the remote device.
- Enter "D00000" in the **Read Reg** Box as the register type and first address to read from on the remote 12 device.
- Enter "D00100" in the **Write Reg** Box as the register type and first address to write to on the remote 13device.

- **6.** Click the **OK** Button.
- **7.** Click the **Yes** Button in the Transmission Parameters Confirmation Dialog Box.

Note: If parameters have already been set for the same connection number and you click the **Yes** Button in the Transmission Parameters Confirmation Dialog Box, the settings will be overwritten by the parameters that are set in the Message Communication Easy Setting Dialog Box.

#### **8.** Check the settings.

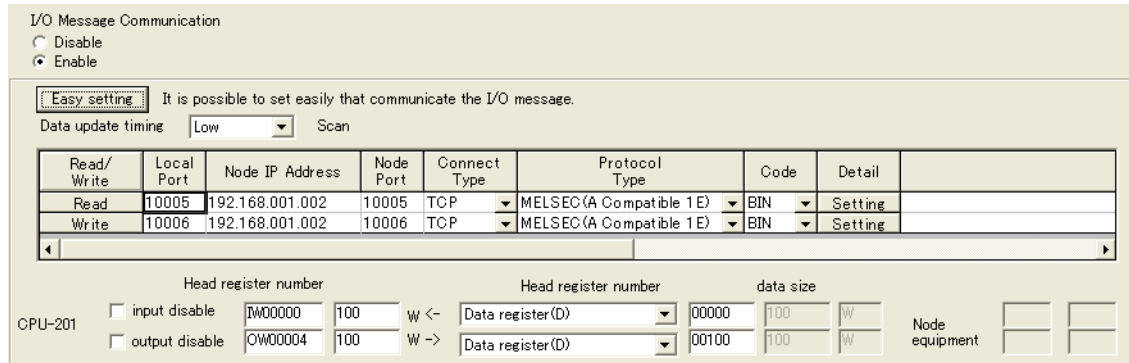

#### **9.** Save the data to flash memory.

Note: Changes made to the communications or connection parameters will become effective only after the changes have been saved to flash memory and the power supply has been cycled.

This concludes the settings for using the MP3000 as the master.

#### ◆ Setting Up the Remote Device (Mitsubishi Q/A-series PLC)

Use the following procedure to set up the Mitsubishi Q/A-series PLC (MELSEC device).

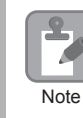

MELSEC devices are manufactured by Mitsubishi Electric Corporation. Contact Mitsubishi Electric Corporation for further information on MELSEC devices.

#### **1.** Start GX Developer.

**2.** Create a project.

#### **3.** Set the MELSECNET/Ethernet network parameters.

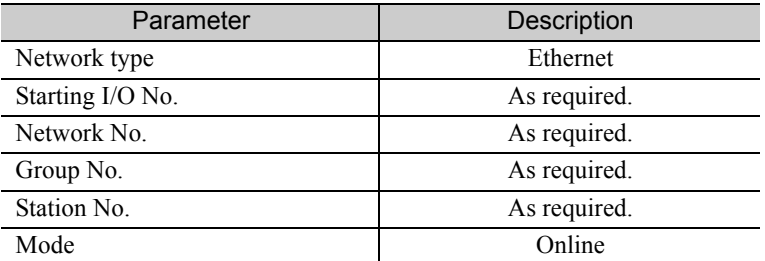

**4.** Set the Ethernet operation settings.

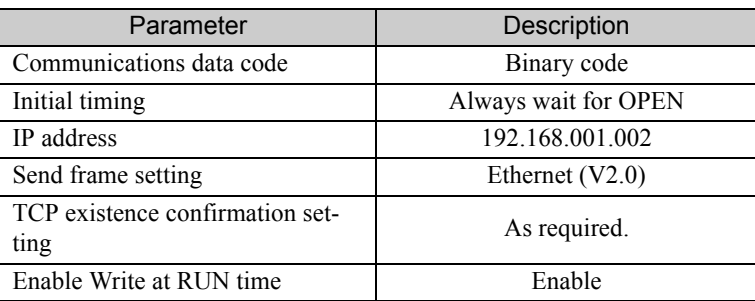

 $\overline{2}$ 

#### **5.** Specify the open settings.

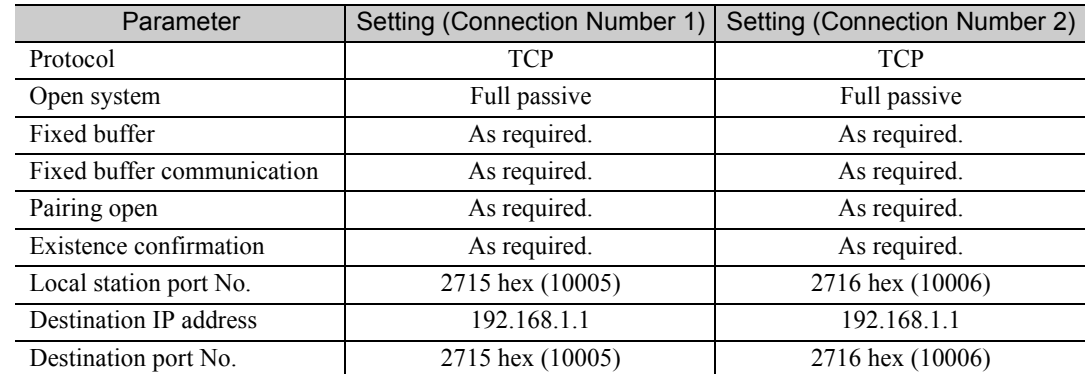

Setting Example to Open the Built-in Ethernet Port in a MELSEC Device

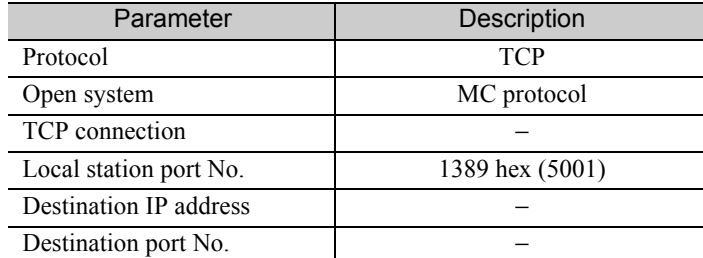

Note: Specify an IP address that is not in use by any other device on the same network. Check with your network administrator for unused IP addresses.

Set the initial settings and router relay parameters as necessary. Information

• Initial Settings

These settings apply to the timers when TCP is the selected protocol. In most cases, accept the default. Set these settings only when necessary, for example, to shorten the time set for the TCP resend timer.

• Router Relay Parameters

Set these parameters if you are using a subnet mask pattern or default gateway.

This concludes the setup.

#### ◆ Starting Communications

- **1.** Start receiving messages on the Mitsubishi Q/A-series PLC. The system will automatically start the message reception operation. No further operation is required.
- **2.** Turn ON the power to the MP3000 to start transmitting messages. The system will automatically start the message transmission operation. No further operation is required.

The message functions are used in user communications applications for the A-compatible 1E Frame protocol. You can send and receive message data by setting the necessary input items and parameters for the message functions. Message communications using the A-compatible 1E Frame protocol can be carried out with the same settings used for MEMOBUS messages.

# Inputs and Outputs for the MSG-SNDE Function

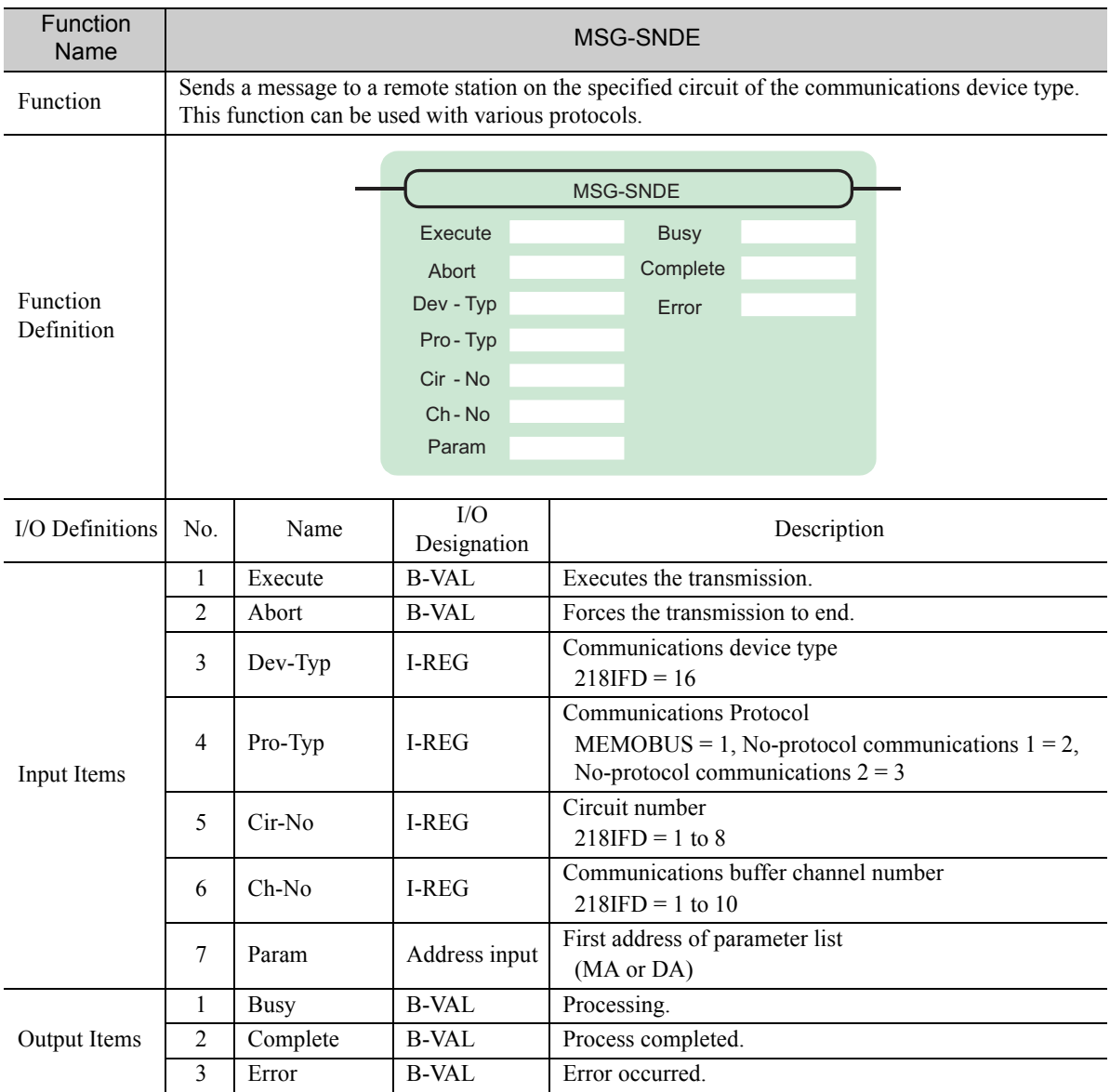

## **← Execute**

Specify the bit to use to execute the message transmission.

When the Execute Bit turns ON, the message will be sent.

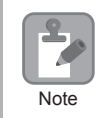

Keep the Execute Bit ON until the Complete or Error Bit turns ON. To send another message, turn OFF the Execute Bit for at least one scan and then turn it ON again.

#### ◆ Abort

Specify the bit to use to abort the message transmission.

When the Abort Bit turns ON, the message transmission will be stopped unconditionally. The Abort Bit takes precedence over the Execute Bit.

## ◆ Dev-Typ (Communications Device Type)

Specify the type code of the communications device.

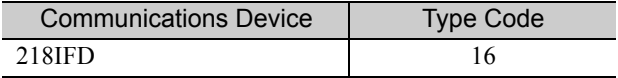

## ◆ Pro-Typ (Communications Protocol)

Specify the type code of the communications protocol.

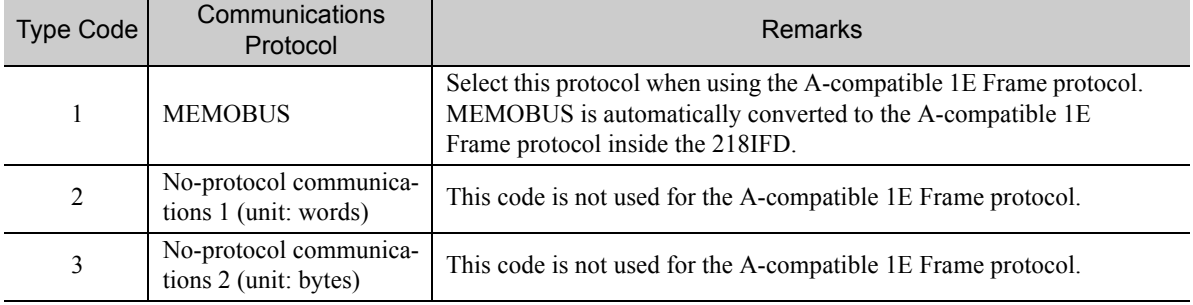

## ◆ Cir-No (Circuit Number)

Specify the circuit number for the communications device.

Specify the same circuit number as displayed in the MPE720 Module Configuration Definition Tab Page.

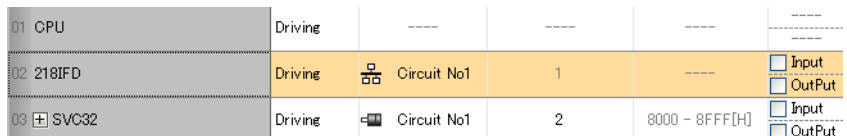

The following table gives the valid circuit numbers.

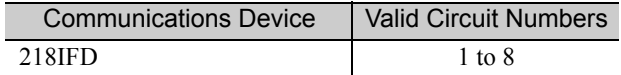

## Ch-No (Communications Buffer Channel Number)

Specify the channel number of the communications buffer.

You can specify any channel number provided it is within the valid range.

Z Note

When executing more than one function at the same time, do not use the same channel number for the same connection. You can use the same channel number as long as multiple functions are not executed at the same time.

The following table gives the valid channel numbers.

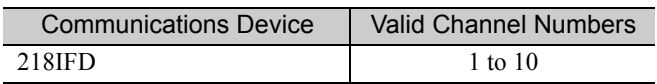

If the communications device is the 218IFD, there are 10 channels of communications buffers available for both transmission and reception. Therefore, 10 connections may be used for sending and receiving at the same time by using channels 1 to 10.

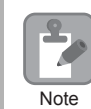

There must be as many MSG-SNDE or MSG-RCVE functions as the number of connections used at the same time.

# ◆ Param (First Address of Parameter List)

Specify the first address of the parameter list.

A total of 29 words starting from the specified first word are automatically used for the parameter list. The parameter list is used by inputting function codes and relevant parameter data. It is also where the process results and status are output.

A parameter list with the first address set to DA00000 is shown below. **Example** 

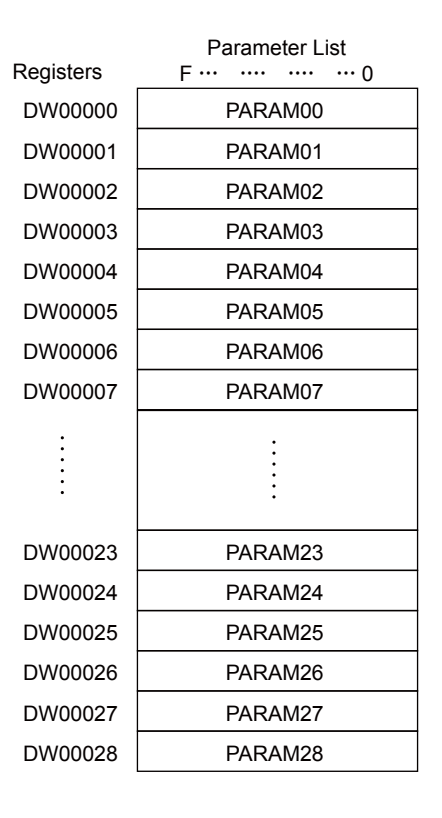

 $2<sup>7</sup>$ 

#### $\blacklozenge$  Busy

Specify the bit that shows that the message transmission is in progress.

The Busy Bit is ON while a message transmission or abort is in progress.

Keep the Execute Bit or Abort Bit turned ON while the Busy Bit is ON.

## ◆ Complete

Specify the bit that shows when the message transmission has been completed.

The Complete Bit turns ON only for one scan when message transmission or forced abort processing has been completed normally.

#### **← Error**

Specify the bit that shows if an error occurred while sending the message. When an error occurs, the Error Bit will turn ON only for one scan.

The following diagrams show timing charts for the bit I/O items in the MSG-SNDE function.

#### • Normal Execution

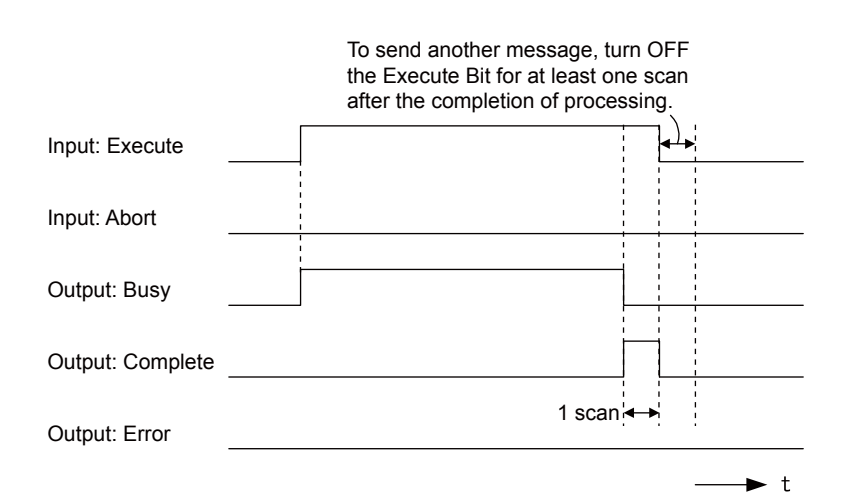

• When Execution Is Aborted

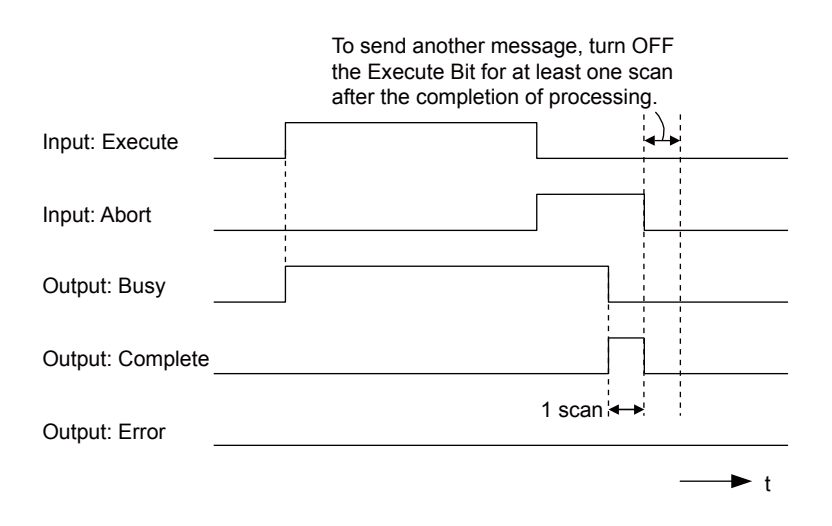

• Execution When an Error Occurs

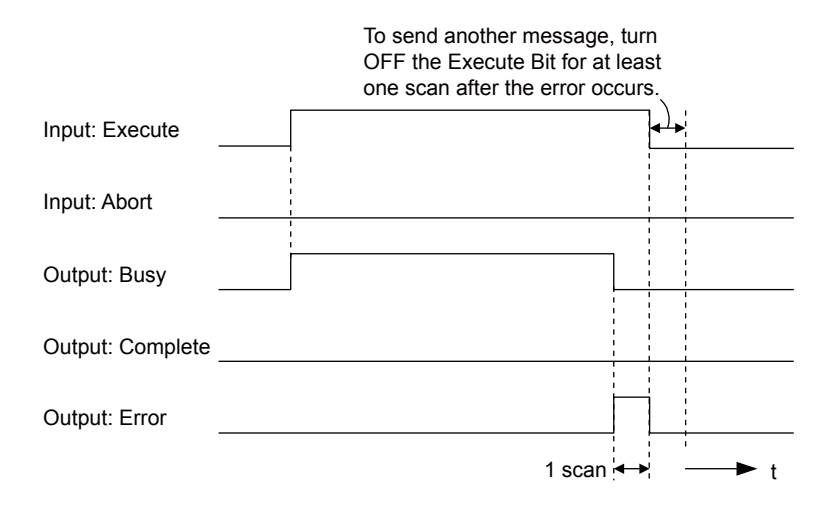

# MSG-SNDE Function Parameters

The following table describes the contents of the addresses specified by the PARAM input parameter to the MSG-SNDE function.

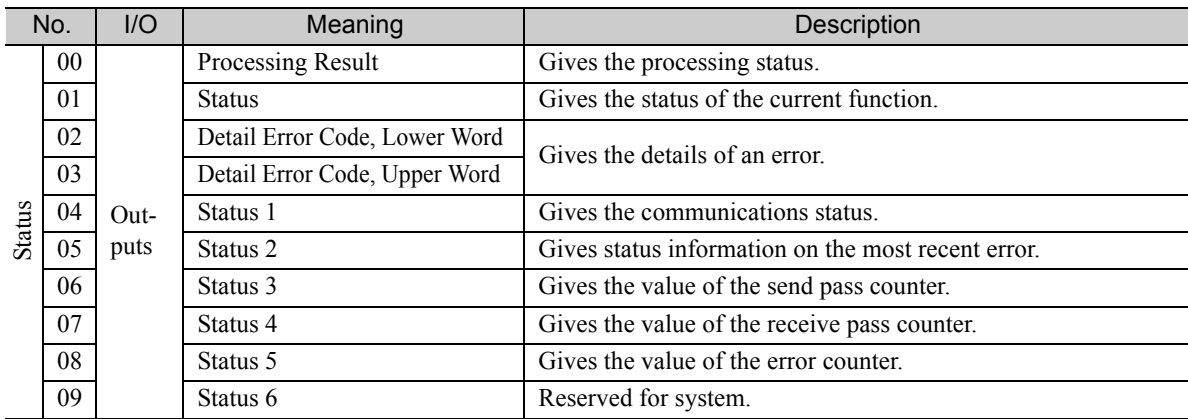

Continued on next page.

 $\overline{2}$ 

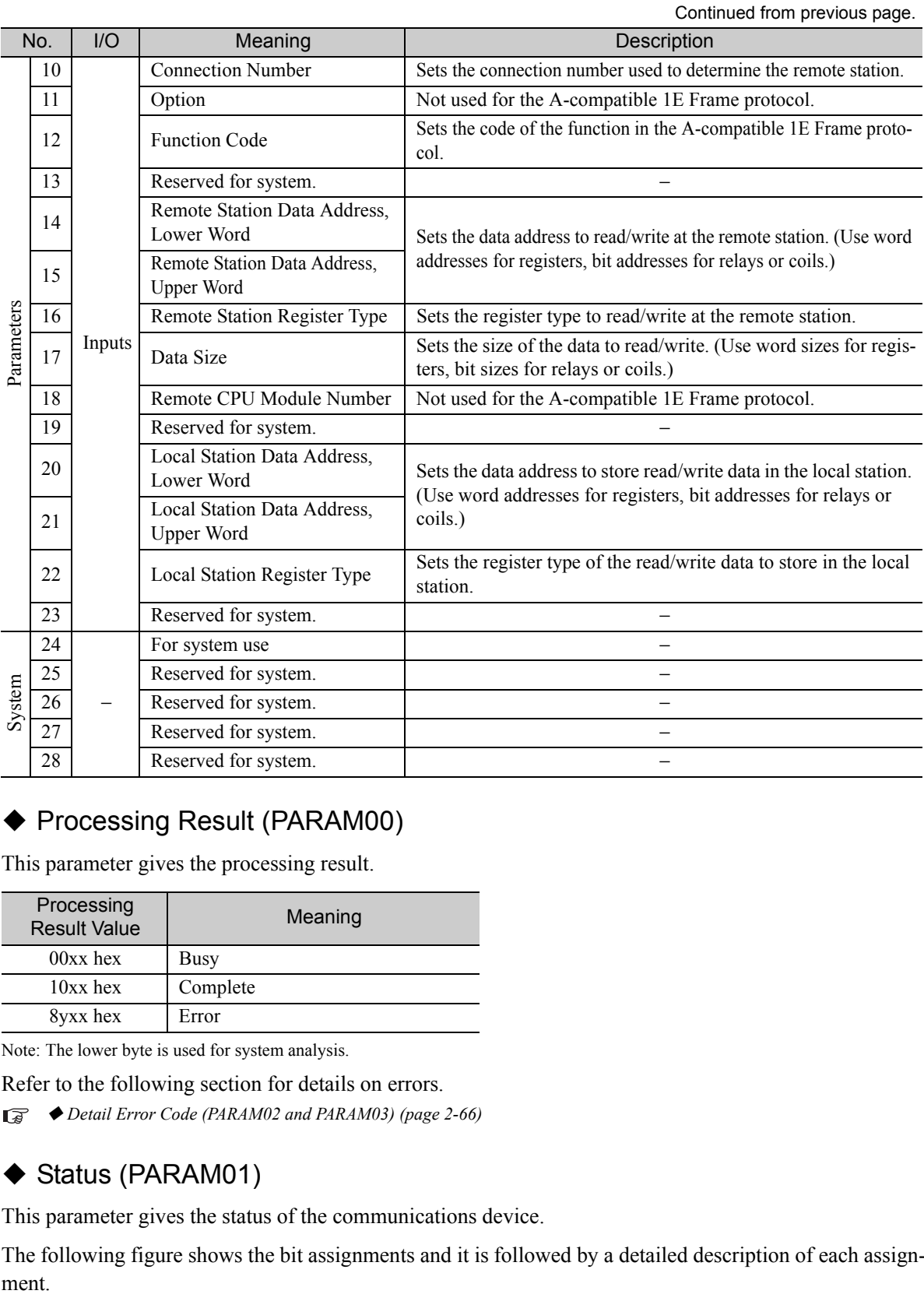

## ◆ Processing Result (PARAM00)

This parameter gives the processing result.

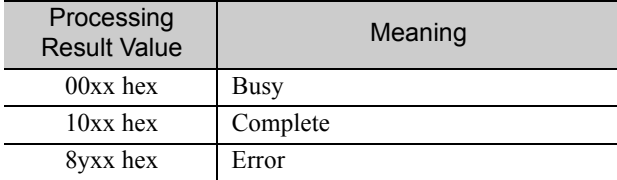

Note: The lower byte is used for system analysis.

Refer to the following section for details on errors.

 *[Detail Error Code \(PARAM02 and PARAM03\) \(page 2-66\)](#page-83-0)* 

## ◆ Status (PARAM01)

This parameter gives the status of the communications device.

The following figure shows the bit assignments and it is followed by a detailed description of each assignment.

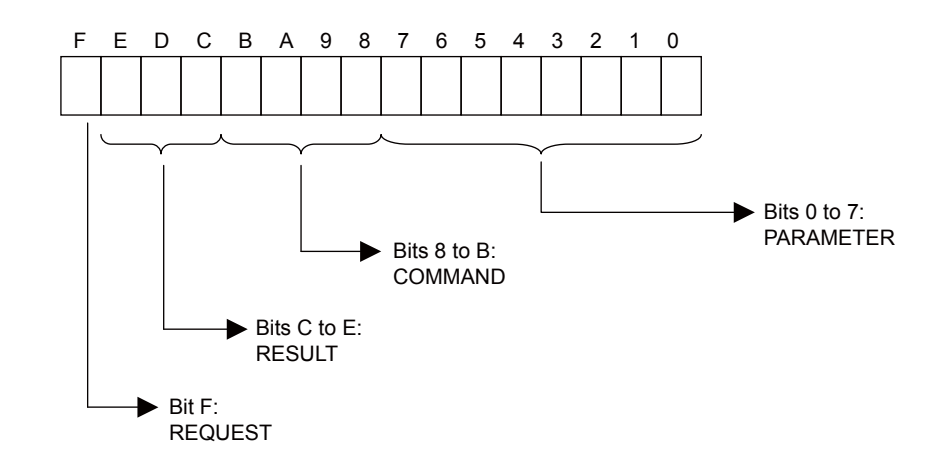

#### **REQUEST**

This bit gives the status of the processing request for the MSG-SNDE function.

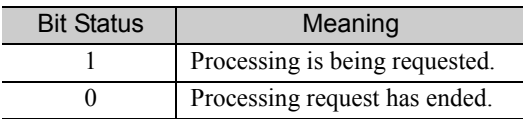

#### **RESULT**

These bits give the execution results of the MSG-SNDE function.

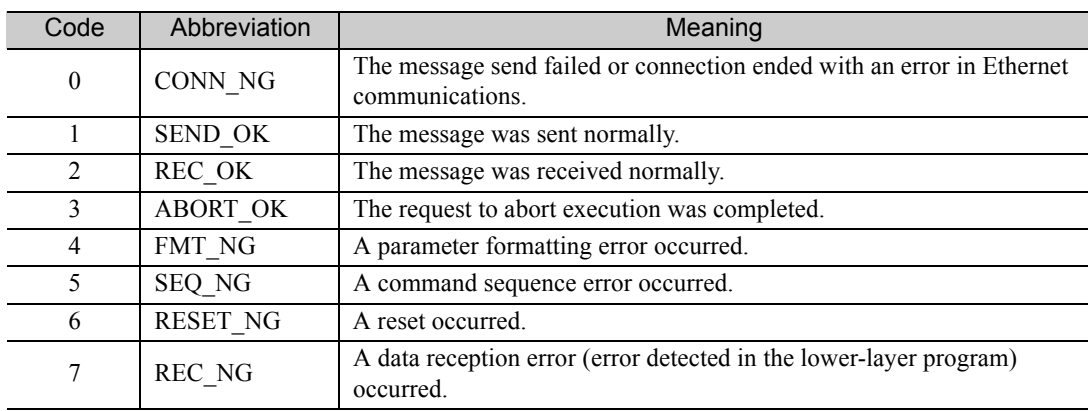

#### ■ COMMAND

These bits indicate the processing command of the MSG-SNDE function.

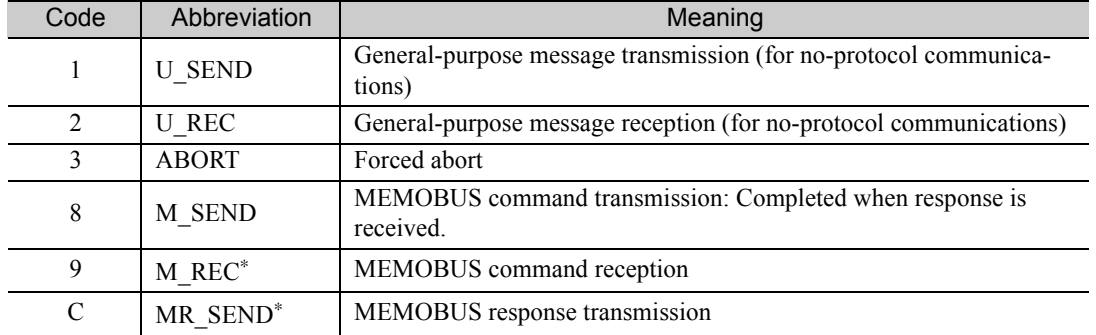

\* MR\_SEND is executed after M\_REC is executed.

 $2^{\circ}$ 

#### **PARAMETER**

When RESULT is 4 (FMT\_NG: parameter formatting error), these bits will indicate an error code from the following table. For any other value, the bits will contain the connection number.

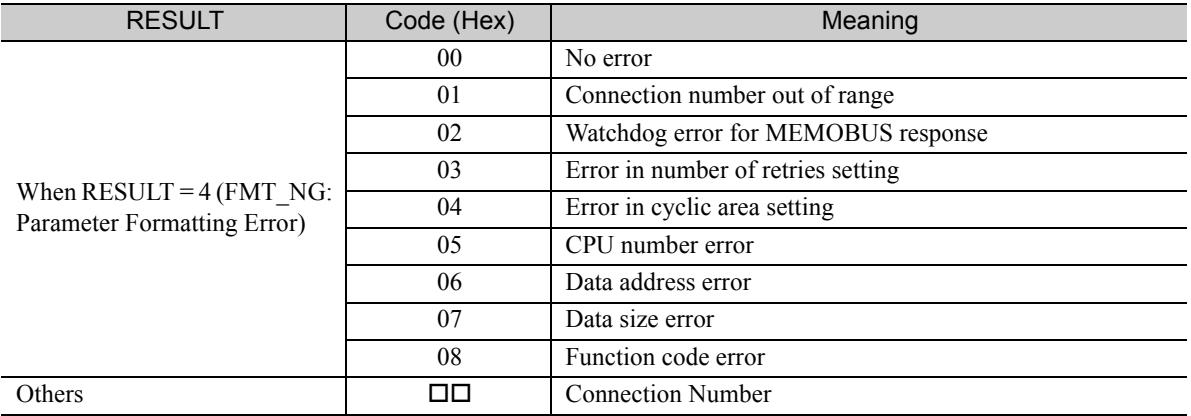

## ◆ Detail Error Code (PARAM02 and PARAM03)

These parameters give the detail error code.

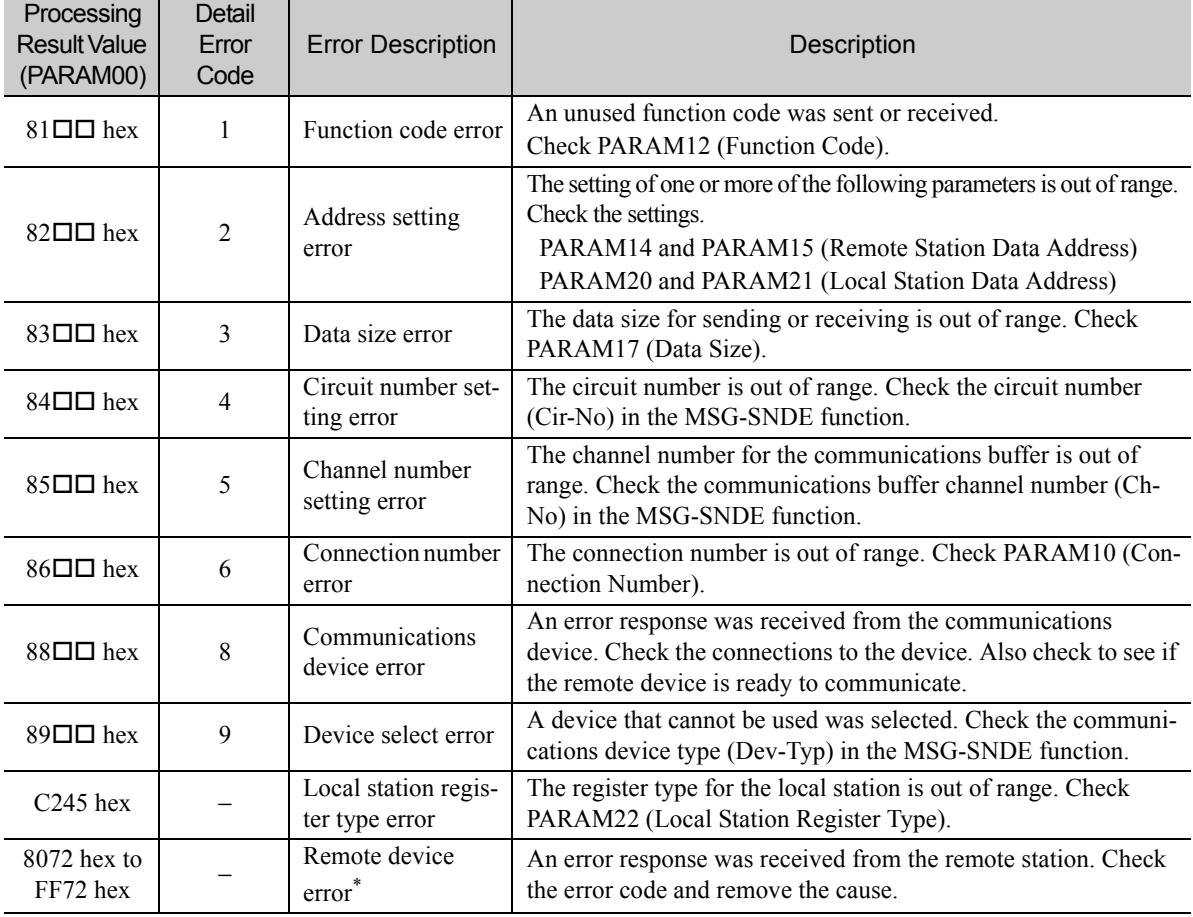

\* An error response received from the remote device will be formatted in PARAM00 (Processing Result) as follows. Processing Result (PARAM00):  $\Box$  $\Box$ 72 hex (where  $\Box$  $\Box$  is the error code)

 $\square$  $\square$  contains the sum of the completion code sent from the Mitsubishi PLC and 80 hex.

Refer to the following manual for details on completion codes.

*Ethernet Unit Manual* from Mitsubishi Electric Corporation

## ◆ Status 1 (PARAM04)

This parameter gives status information.

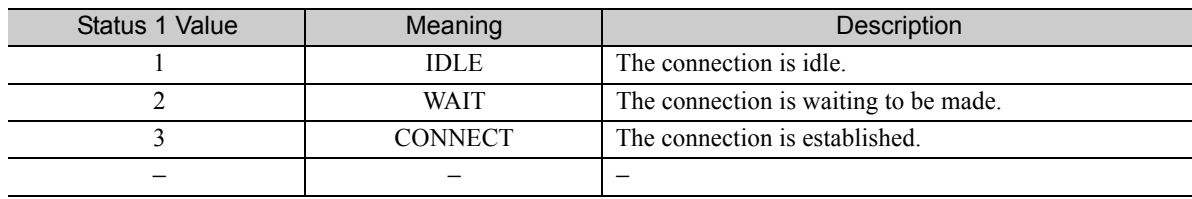

Note: The status is updated when the function is executed in each scan.

## ◆ Status 2 (PARAM05)

This parameter gives information on the most recent error.

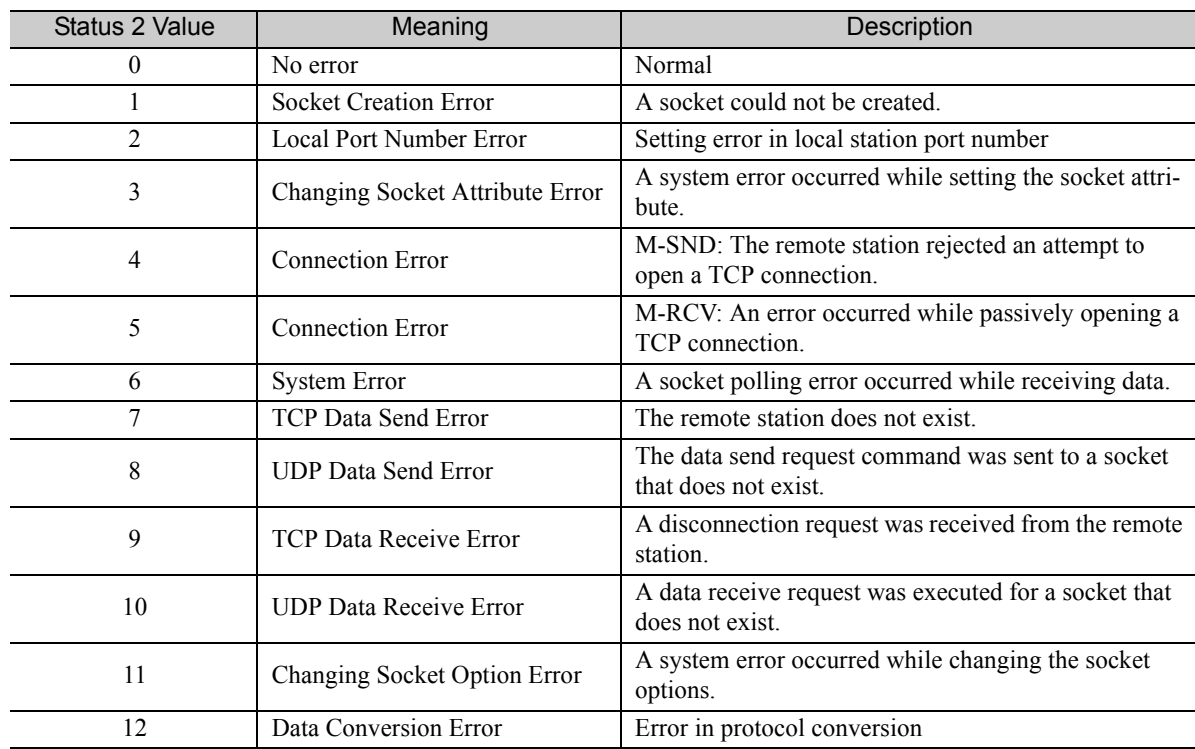

Note: The status is updated when the function is executed in each scan.

## ◆ Status 3 (PARAM06)

This parameter gives the value of the send pass counter.

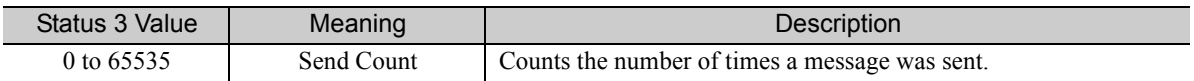

Note: The status is updated when the function is executed in each scan.

## ◆ Status 4 (PARAM07)

This parameter gives the value of the receive pass counter.

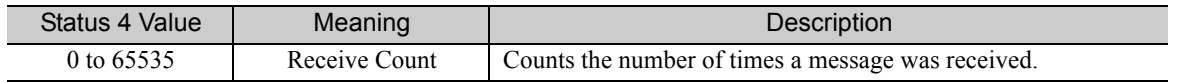

Note: The status is updated when the function is executed in each scan.

#### ◆ Status 5 (PARAM08)

This parameter gives the value of the error counter.

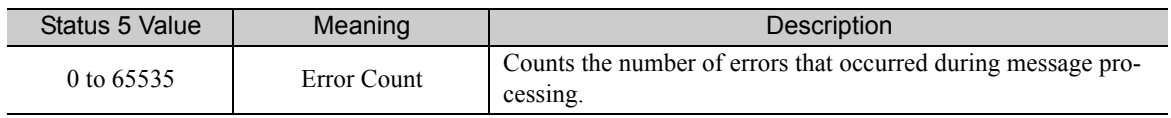

Note: The status is updated when the function is executed in each scan.

## ◆ Status 6 (PARAM09)

This parameter is not used for the A-compatible 1E Frame protocol.

#### Connection Number (PARAM10)

Specify the remote station.

If the communications device is the 218IFD, enter the connection number. The valid setting range is given in the following table.

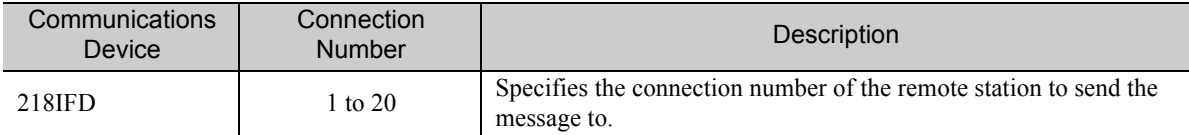

Note: Enter the same connection number as displayed in the 218IFD Detail Definition Dialog Box in the MPE720.

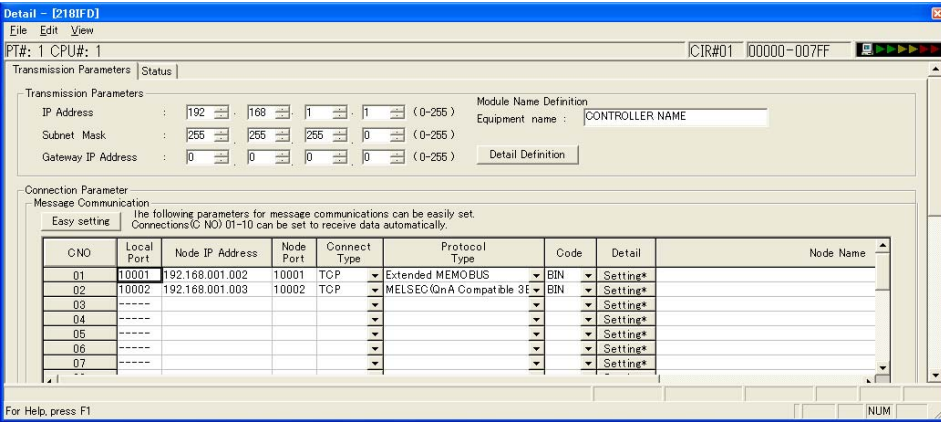

## ◆ Options (PARAM11)

This parameter is not used for the A-compatible 1E Frame protocol.

## ◆ Function Code (PARAM12)

Set the function code to send.

You can use the functions that are registered to the function codes.

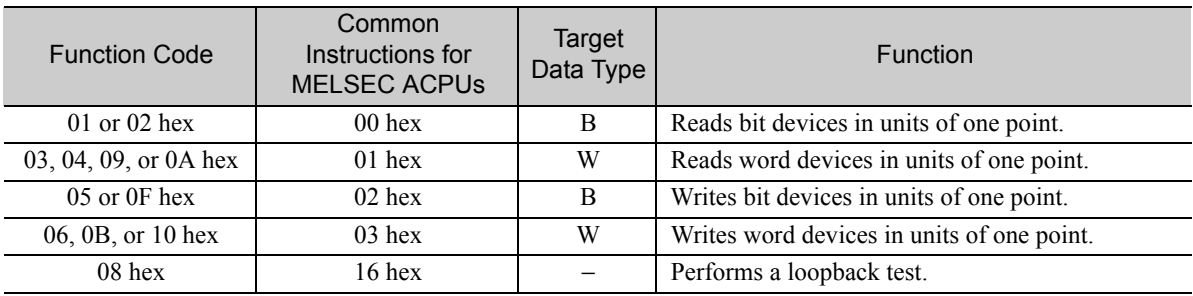

Continued on next page.

Continued from previous page.

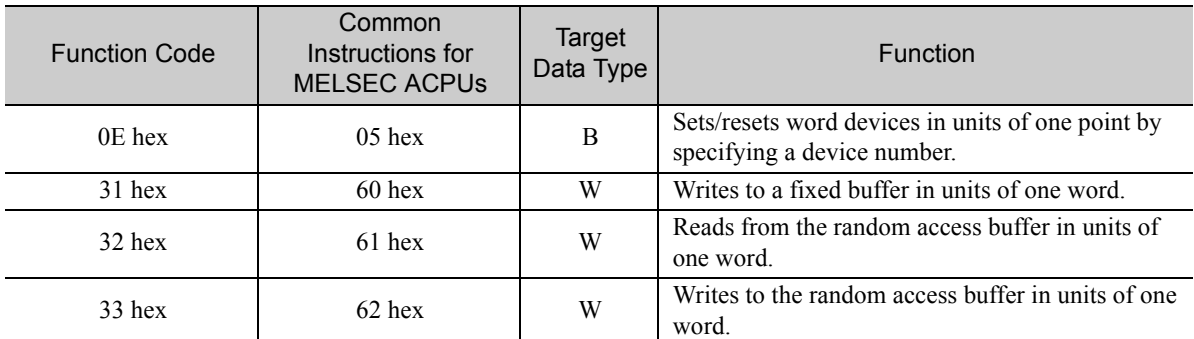

Note: 1. B: Bit data, W: Integer data

2. AnCPU special instructions cannot be used. Use the ACPU common instructions to access the AnCPU. The extended file registers in the AnCPU cannot be accessed either.

## ◆ Reserved for System (PARAM13)

This parameter is used by the system.

 $\mathcal{L}$ Do not change the value of PARAM13 from a user program or by any other means. **Note** 

## ◆ Remote Station Data Address (PARAM14 and PARAM15)

Set the first address for data in the remote station.

Enter the first address as a decimal or hexadecimal number.

If the first address is MW01000, enter "1000" (decimal) or "3E8" (hexadecimal). **Example** 

The applicable function codes and valid range of data addresses depend on the device type and device range of the Mitsubishi Q/A-series PLC.

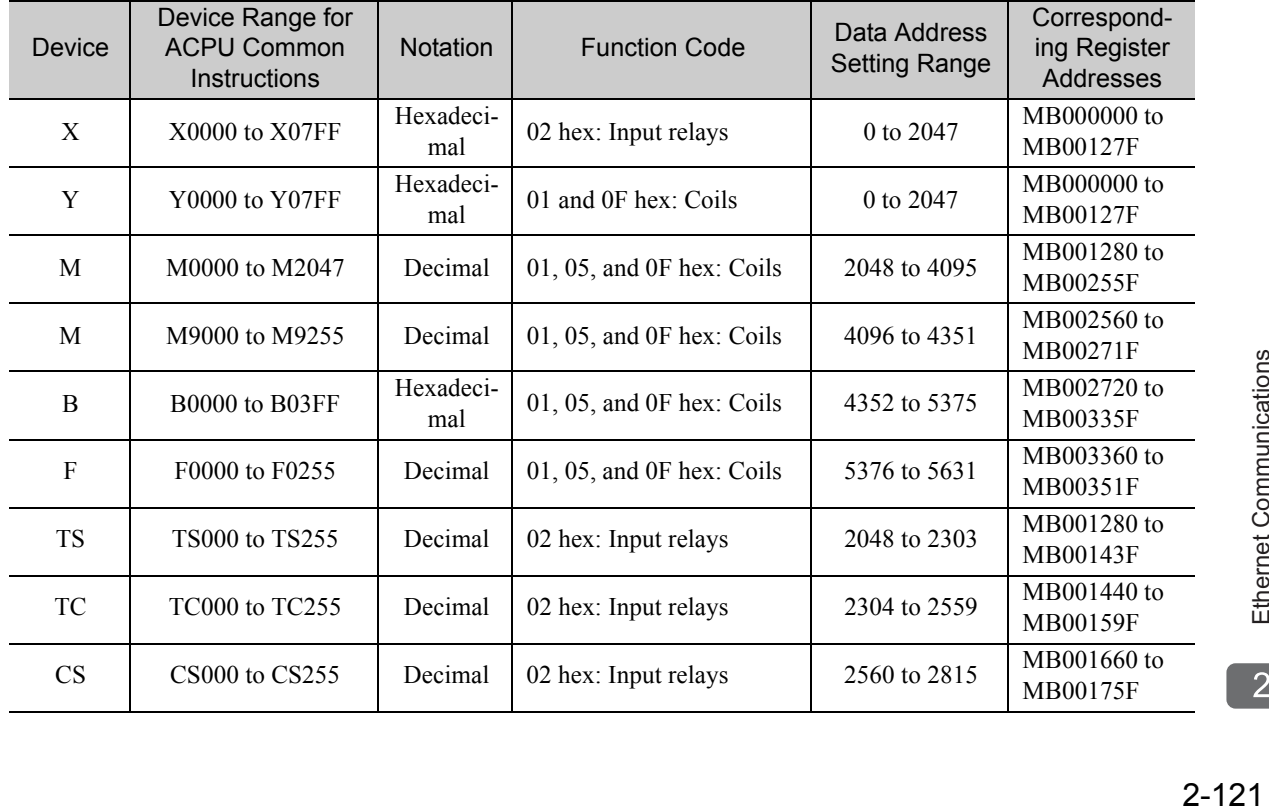

Bit Device Conversion Table

 $2<sup>1</sup>$ 

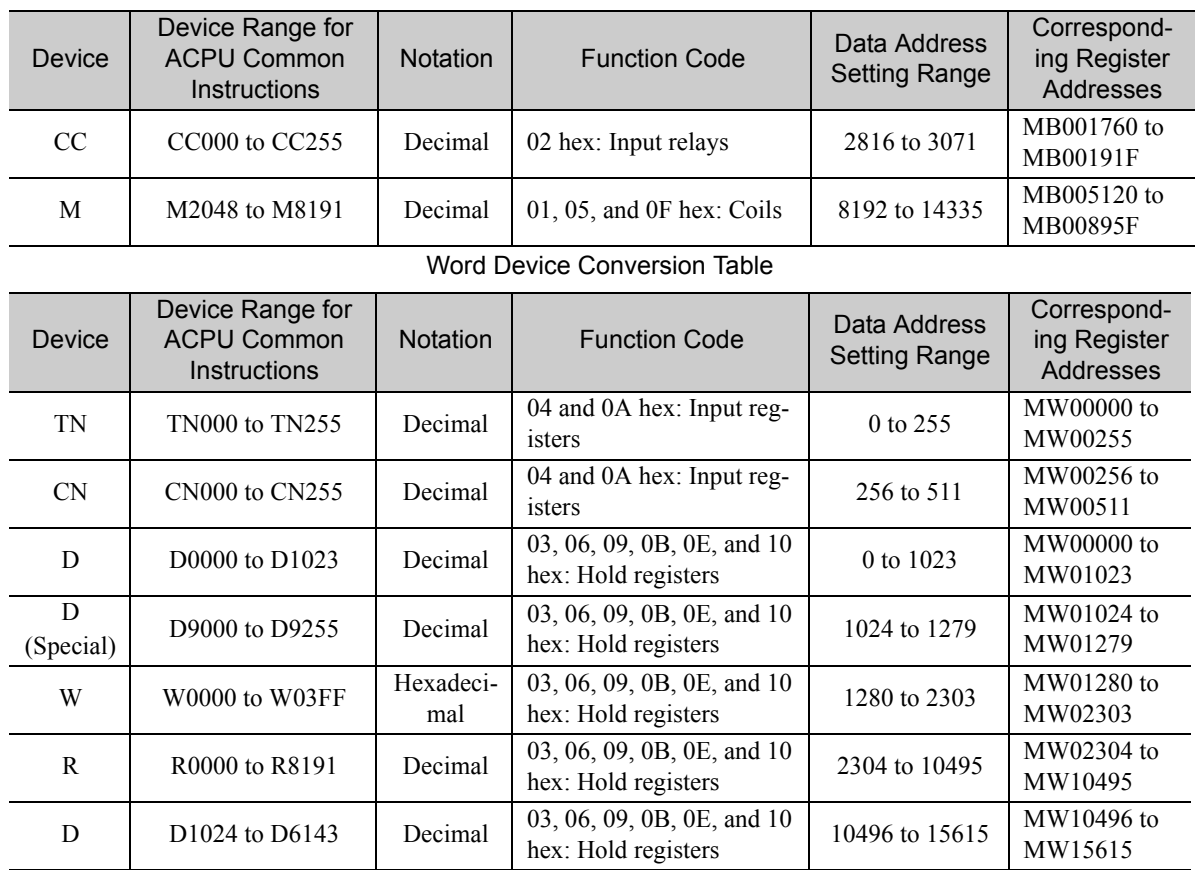

#### Bit Device Conversion Table

Note: 1. Even if addresses are within the given device range, they may exceed the range of the device area depending on the model of the Mitsubishi Q/A-series PLC.

Refer to the following manual for details.

*Programmable Controller Manual* from Mitsubishi Electric Corporation

2. The corresponding register address in the MP3000 can be adjusted by using the offset setting of the MSG-SNDE function.

## ◆ Remote Station Register Type (PARAM16)

This parameter is not used for the A-compatible 1E Frame protocol.

## ◆ Data Size (PARAM17)

Set the data size for the read/write request as the number of bits or words.

Be sure that the last data address that is determined by the offset, data address, and data size does not exceed the valid data address range.

The range that is allowed for the data size depends on the function code and data area.

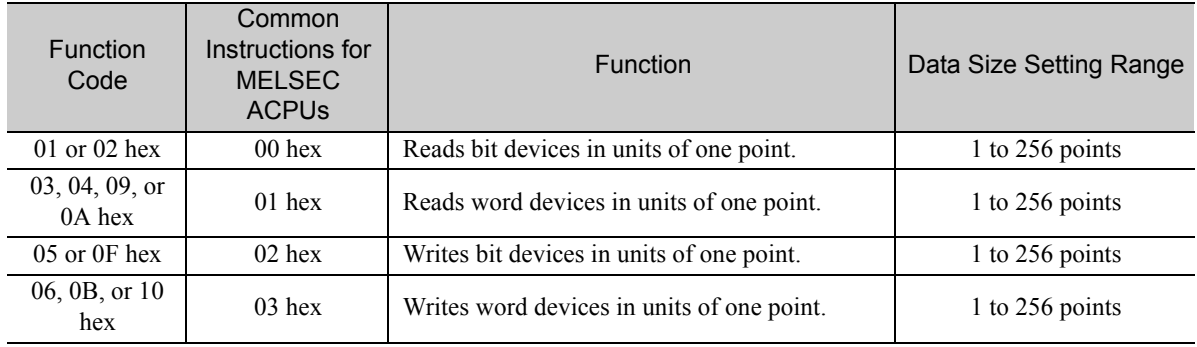

Continued on next page.

Continued from previous page.

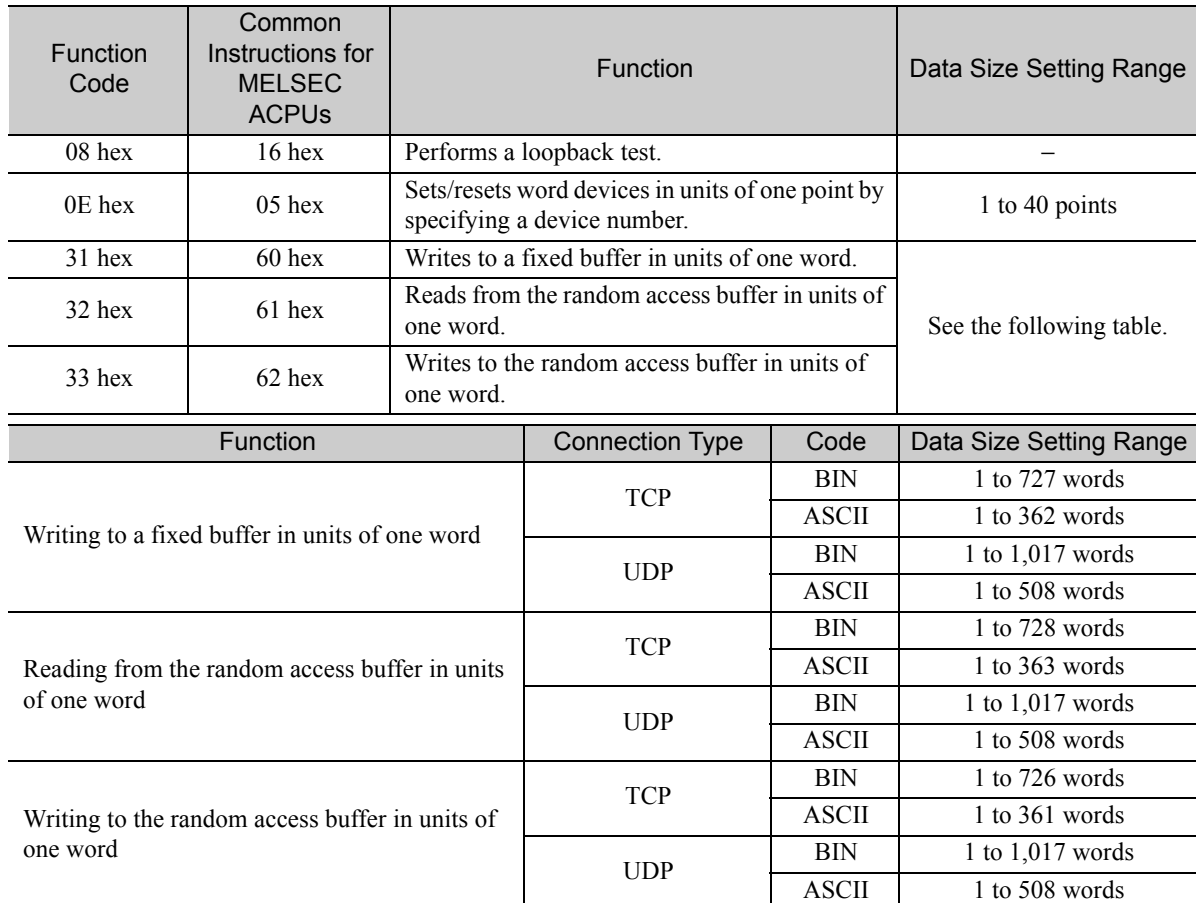

Note: When communicating with TCP, the data size limit is the maximum size of data that can be sent in a single segment.

A segment is the unit for data transfer in TCP and is determined by the MTU (maximum transfer unit). The data size setting ranges given above are for an MTU of 1,500 bytes.

# ◆ Remote CPU Module Number (PARAM18)

This parameter is not used for the A-compatible 1E Frame protocol.

# ◆ Reserved for System (PARAM19)

This parameter is used by the system.

A **Note** 

Do not change the value of PARAM19 from a user program or by any other means.

## ◆ Local Station Data Address (PARAM20 and PARAM21)

Set the address of the read data destination or write data source in the MP3000-series Controller.

The address is set as the word offset from address 0.

## ◆ Local Station Register Type (PARAM22)

Set the register type of the read data destination or write data source in the MP3000.

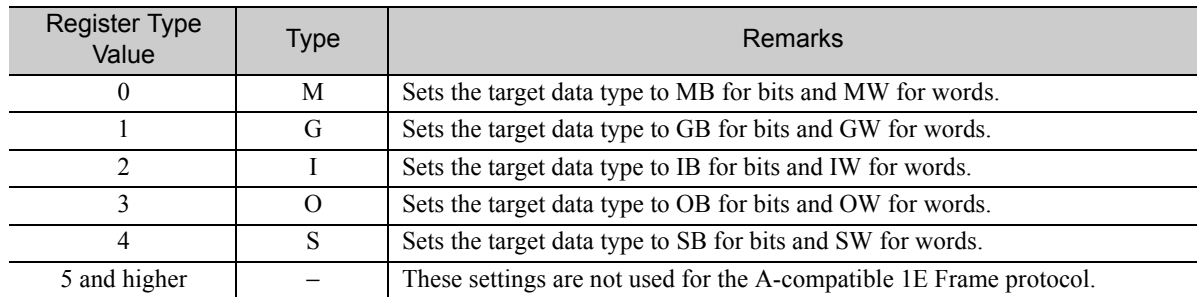

The register types that can be used depend on whether you are reading or writing.

The following table lists the combinations of register types.

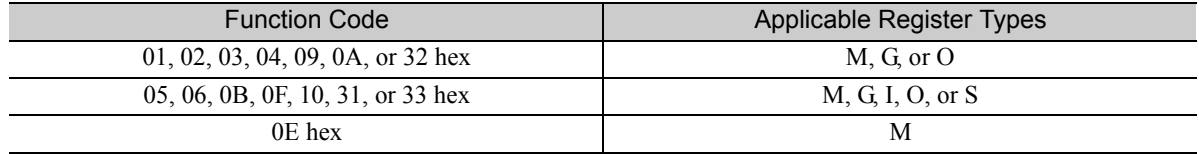

## ◆ Reserved for System (PARAM23)

This parameter is used by the system.

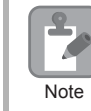

Do not change the value of PARAM23 from a user program or by any other means.

## ◆ For System Use (PARAM24)

This parameter is used by the system. It contains the channel number of the communications buffer that is currently in use.

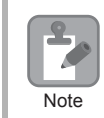

A user program must set PARAM24 to 0 on the first scan after startup. Thereafter, do not change the value of PARAM24 from a user program or by any other means. PARAM24 will be used by the system.

# ◆ Reserved for System (PARAM25 to PARAM28)

This parameter is used by the system.

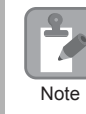

Do not change the values of PARAM25 to PARAM28 from a user program or by any other means.

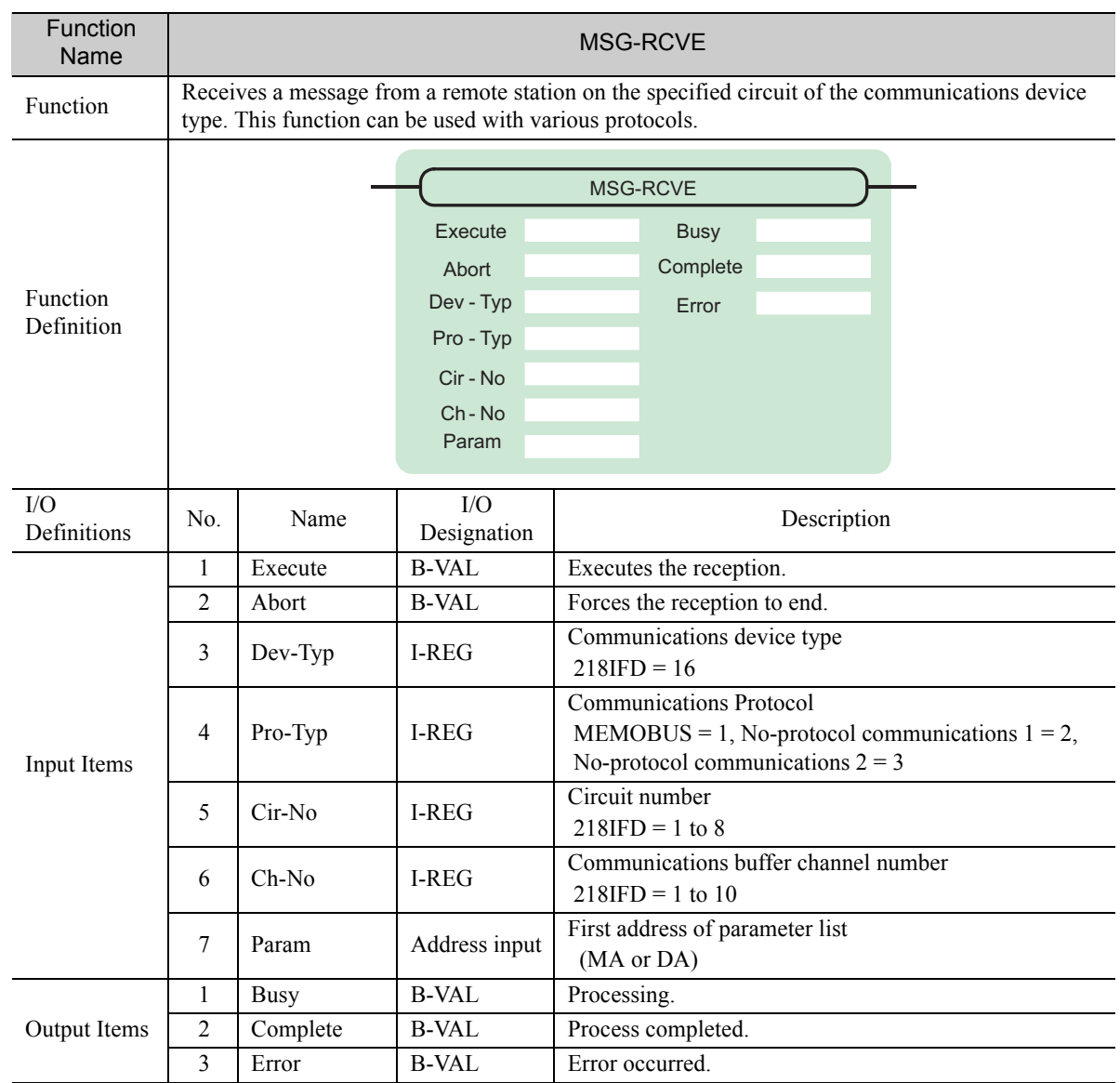

# Inputs and Outputs for the MSG-RCVE Function

## ◆ Execute

Specify the bit to use to execute the message reception.

When the Execute Bit turns ON, the message will be received.

## ◆ Abort

Specify the bit to use to abort the message reception.

When the Abort Bit turns ON, the message reception will be stopped unconditionally. The Abort Bit takes precedence over the Execute Bit.

## ◆ Dev-Typ (Communications Device Type)

Specify the type code of the communications device.

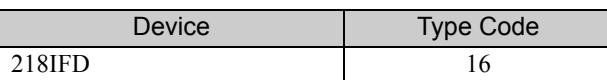

## ◆ Pro-Typ (Communications Protocol)

Specify the type code of the communications protocol.

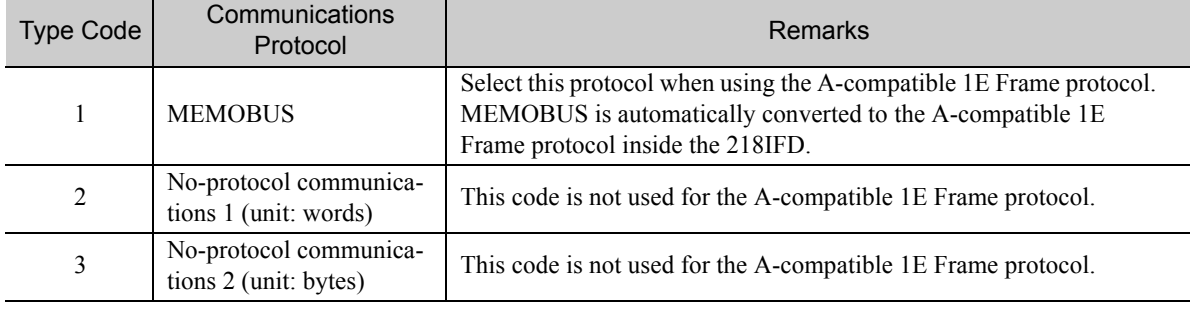

## ◆ Cir-No (Circuit Number)

Specify the circuit number for the communications device.

Specify the same circuit number as displayed in the MPE720 Module Configuration Definition Tab Page.

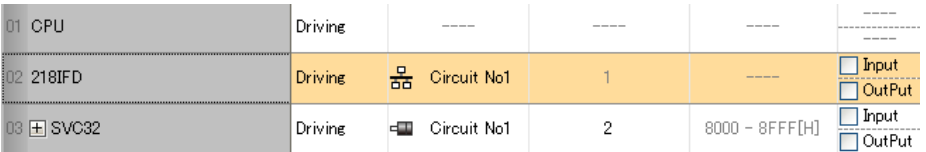

The following table gives the valid circuit numbers.

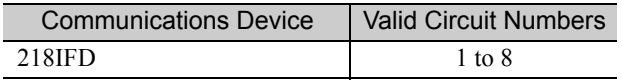
## Ch-No (Communications Buffer Channel Number)

Specify the channel number of the communications buffer.

You can specify any channel number provided it is within the valid range.

K Note

When executing more than one function at the same time, do not use the same channel number for the same connection. You can use the same channel number as long as multiple functions are not executed at the same time.

The following table gives the valid channel numbers.

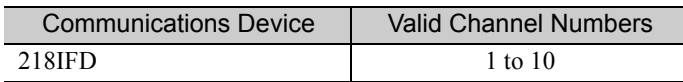

If the communications device is the 218IFD, there are 10 channels of communications buffers available for both transmission and reception. Therefore, 10 connections may be used for sending and receiving at the same time by using channels 1 to 10.

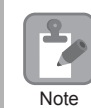

There must be as many MSG-SNDE or MSG-RCVE functions as the number of connections used at the same time.

# ◆ Param (First Address of Parameter List)

Specify the first address of the parameter list.

A total of 52 words starting from the specified first word are automatically used for the parameter list. The parameter list is used by inputting the connection number and relevant parameter data. It is also where the process results and status are output.

A parameter list with the first address set to DA00000 is shown below. **Example** 

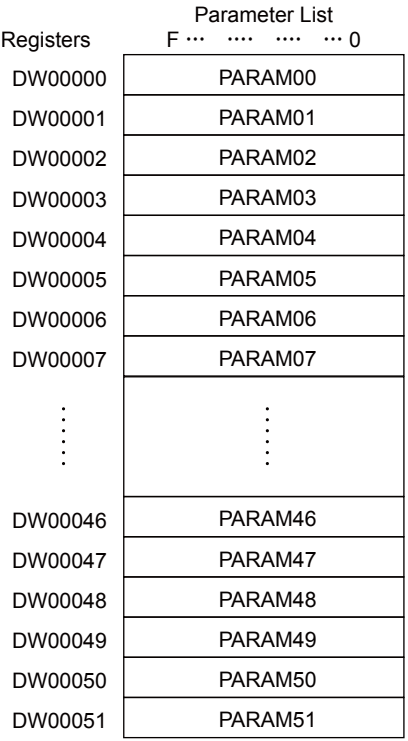

 $2<sup>1</sup>$ 

## $\blacklozenge$  Busy

Specify the bit that shows that the message reception is in progress.

The Busy Bit is ON while a message reception or abort is in progress.

Keep the Execute Bit or Abort Bit turned ON while the Busy Bit is ON.

## ◆ Complete

Specify the bit that shows when the message reception has been completed.

The Complete Bit turns ON only for one scan when message reception or forced abort processing has been completed normally.

## **← Error**

Specify the bit that shows if an error occurred while receiving the message. When an error occurs, the Error Bit will turn ON only for one scan.

The following diagrams show timing charts for the bit I/O items in the MSG-RCVE function.

### • Normal Execution

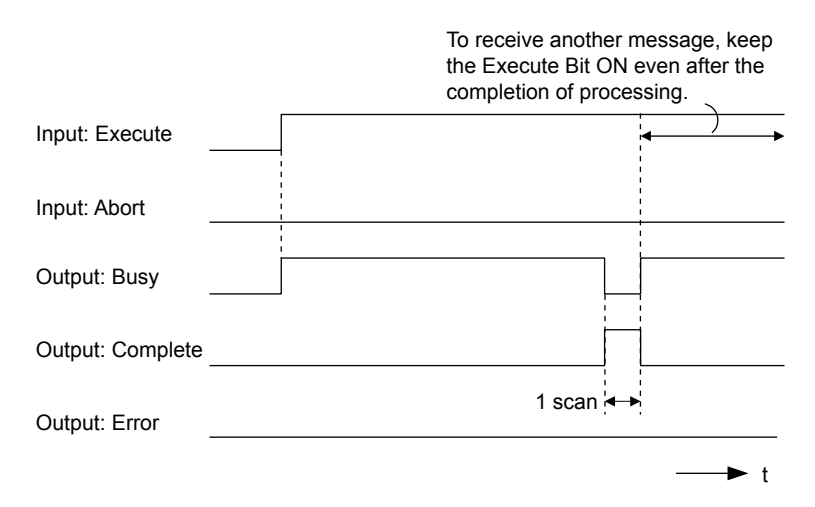

• When Execution Is Aborted

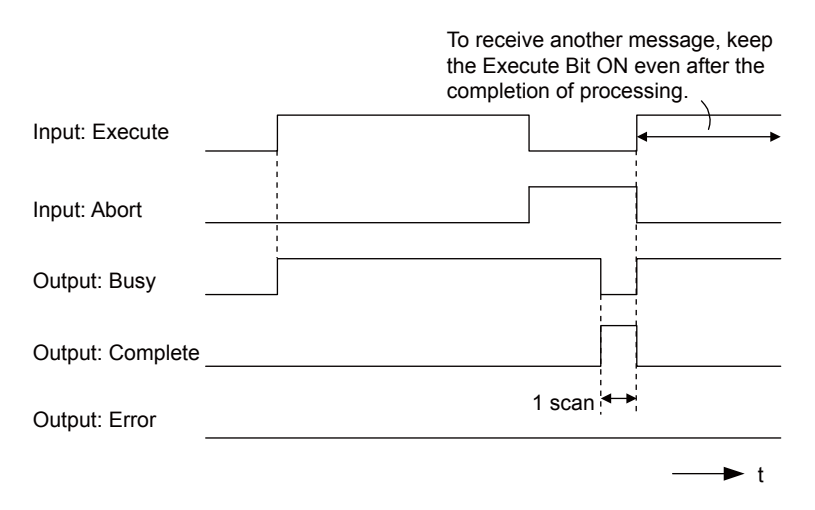

### • Execution When an Error Occurs

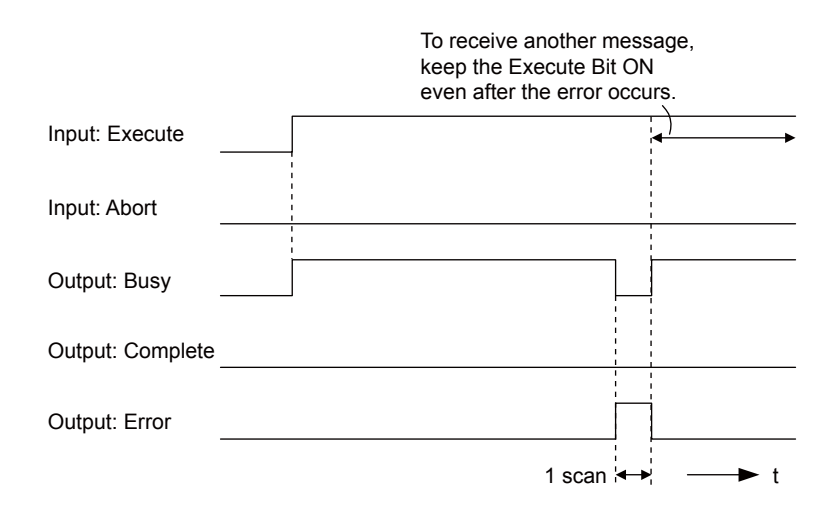

# MSG-RCVE Function Parameters

The following table describes the contents of the addresses specified by the PARAM input parameter to the MSG-RCVE function.

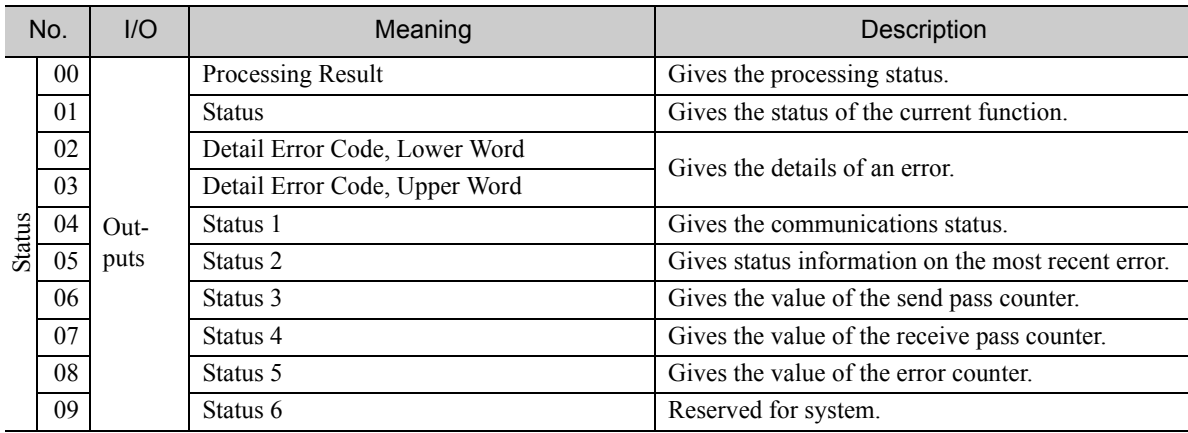

Continued on next page.

 $\overline{2}$ 

Continued from previous page.

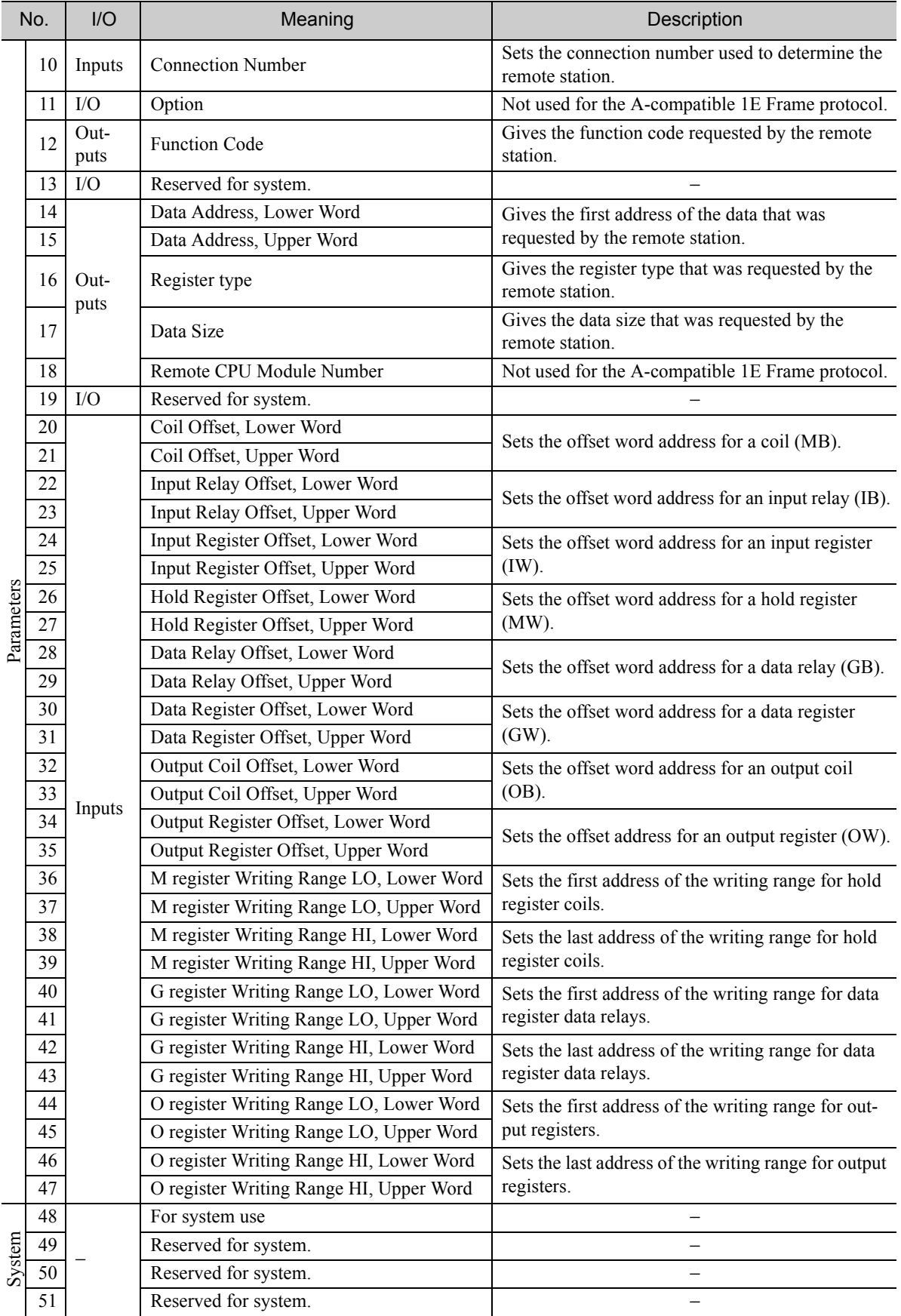

# ◆ Processing Result (PARAM00)

This parameter gives the processing result.

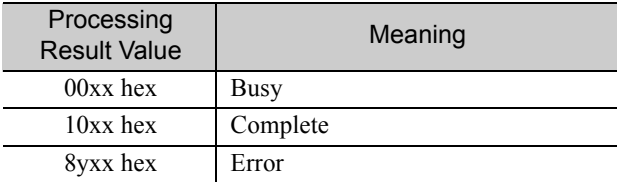

Note: The lower byte is used for system analysis.

Refer to the following section for details on errors.

 *[Detail Error Code \(PARAM02 and PARAM03\) \(page 2-81\)](#page-98-0)*

# ◆ Status (PARAM01)

This parameter gives the status of the communications device.

The following figure shows the bit assignments and it is followed by a detailed description of each assignment.

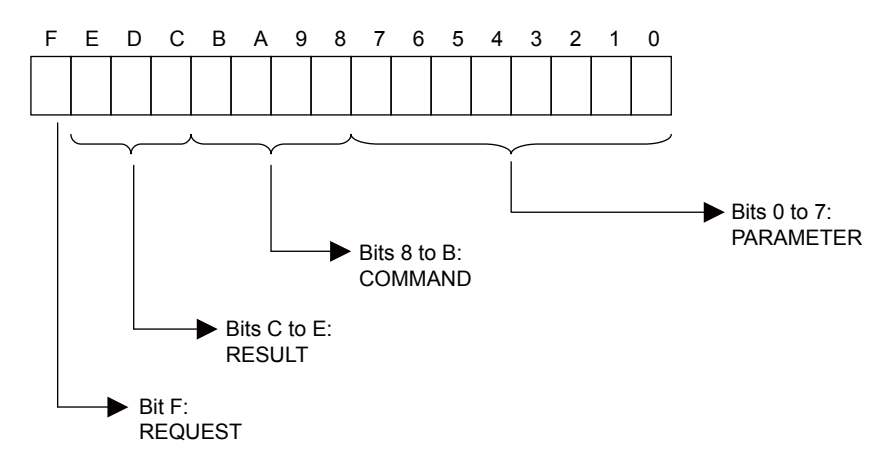

### **REQUEST**

This bit gives the status of the processing request for the MSG-RCVE function.

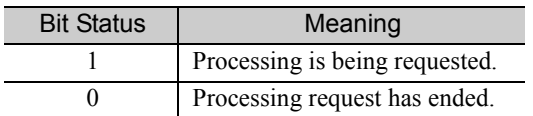

### **RESULT**

These bits give the execution results of the MSG-RCVE function.

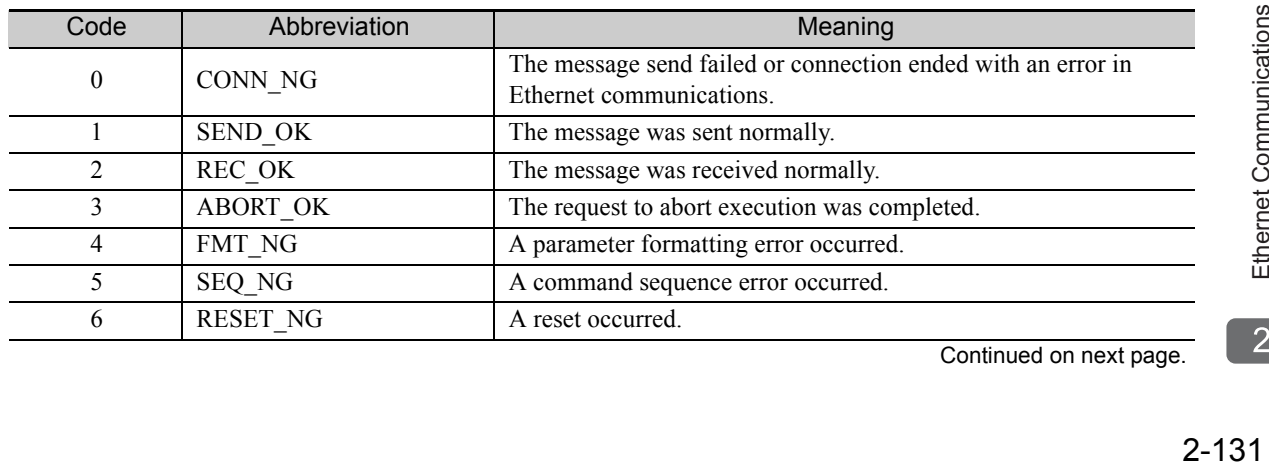

Continued on next page.

 $2<sup>2</sup>$ 

Continued from previous page.

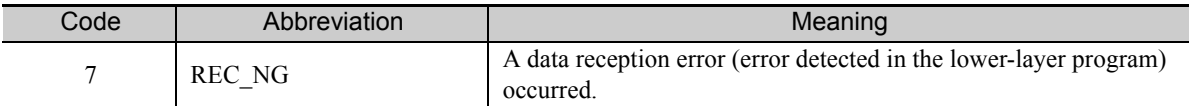

### ■ COMMAND

These bits indicate the processing command of the MSG-RCVE function.

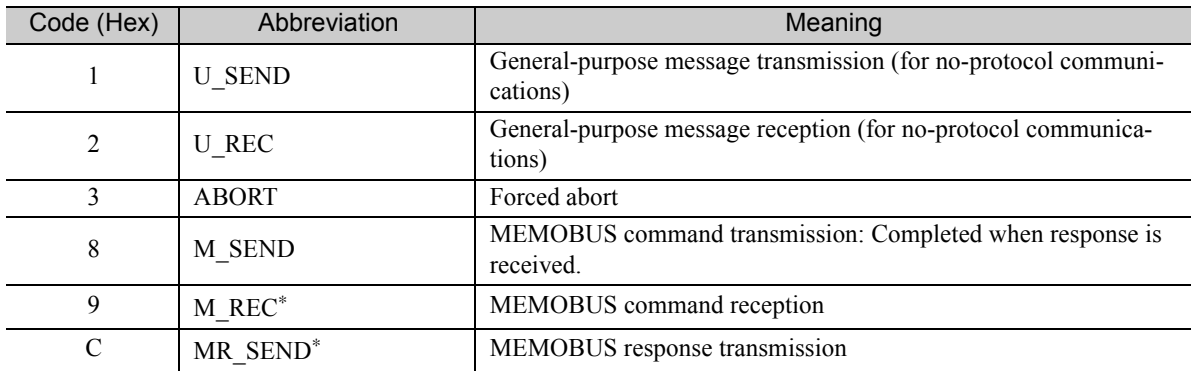

\* MR\_SEND is executed after M\_REC is executed.

### **PARAMETER**

When RESULT is 4 (FMT\_NG: parameter formatting error), these bits will indicate an error code from the following table. For any other value, the bits will contain the connection number.

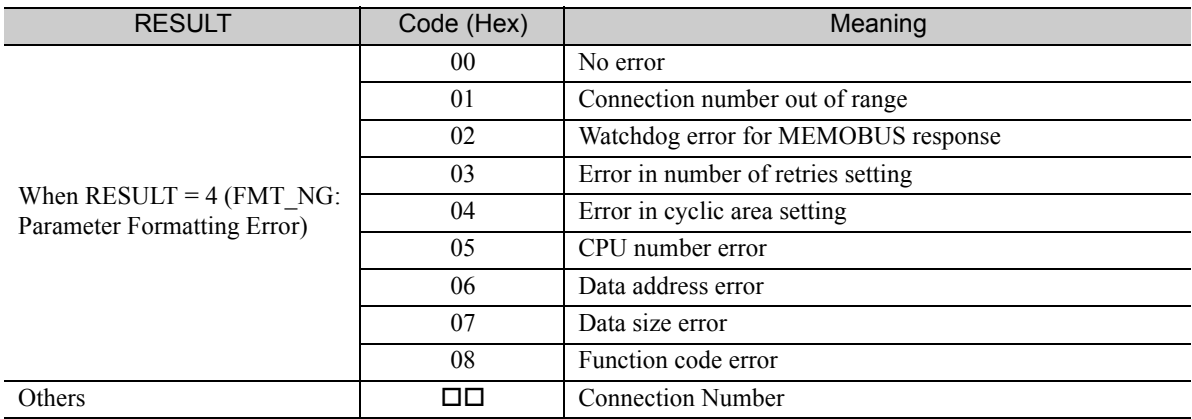

# Detail Error Code (PARAM02 and PARAM03)

These parameters give the detail error code.

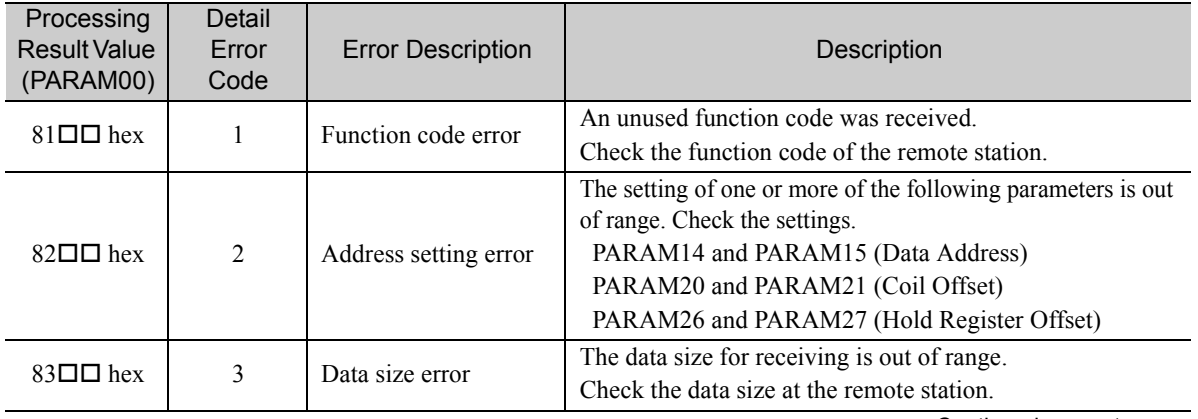

Continued on next page.

Continued from previous page.

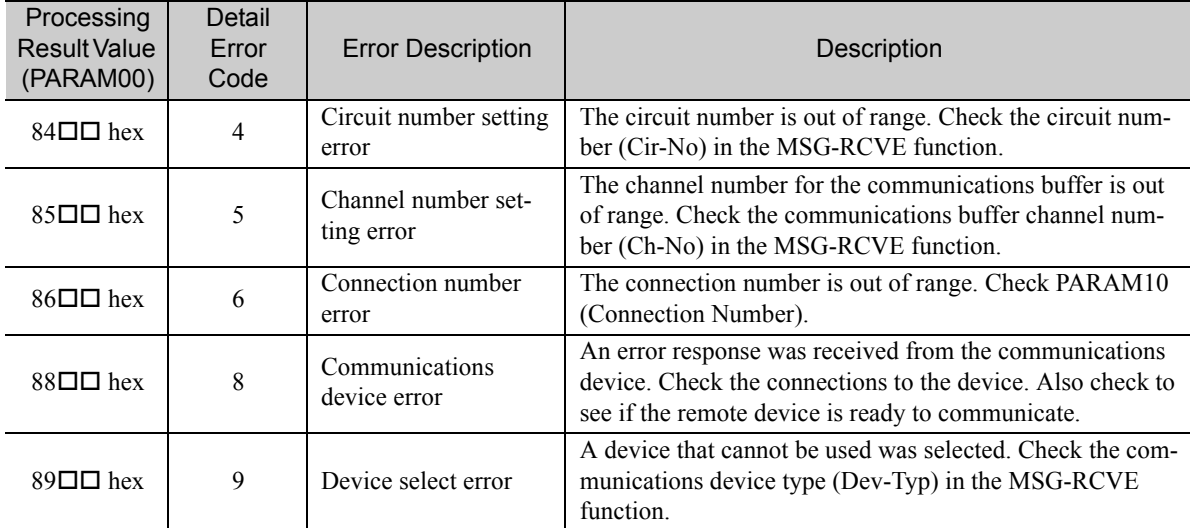

# ◆ Status 1 (PARAM04)

This parameter gives status information.

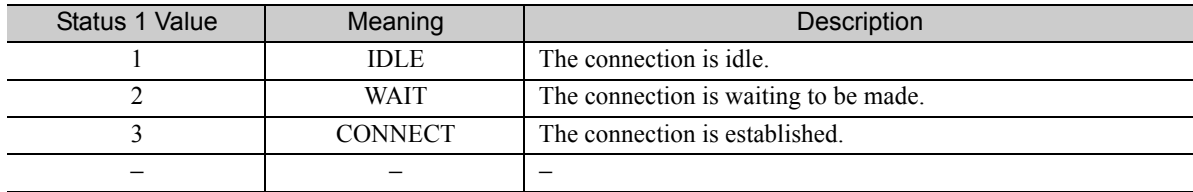

# ◆ Status 2 (PARAM05)

This parameter gives information on the most recent error.

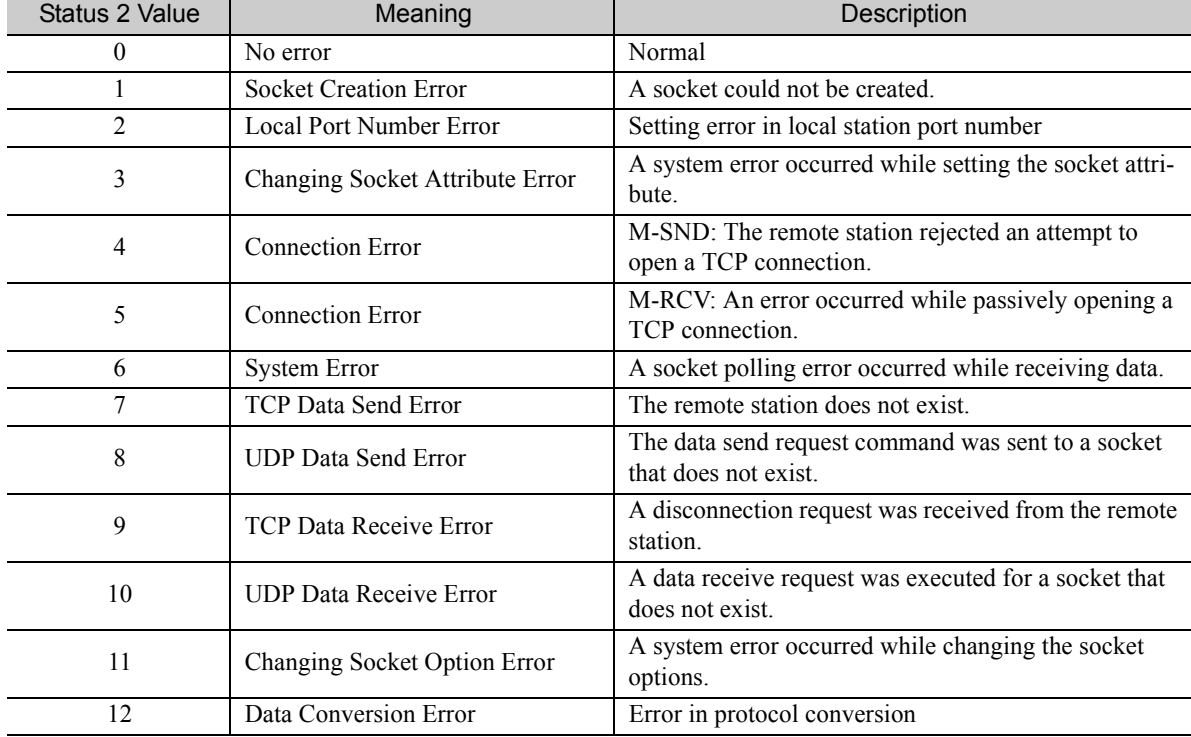

### ◆ Status 3 (PARAM06)

This parameter gives the value of the send pass counter.

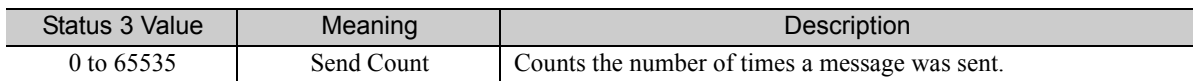

### ◆ Status 4 (PARAM07)

This parameter gives the value of the receive pass counter.

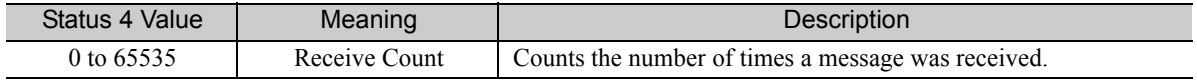

### ◆ Status 5 (PARAM08)

This parameter gives the value of the error counter.

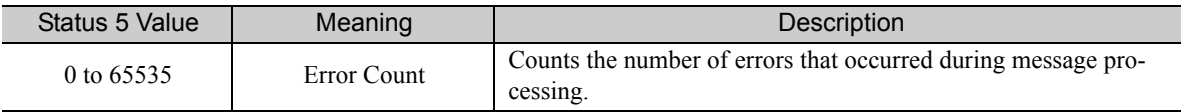

## ◆ Status 6 (PARAM09)

This parameter is not used for the A-compatible 1E Frame protocol.

## ◆ Connection Number (PARAM10)

Specify the remote station.

If the communications device is the 218IFD, enter the connection number. The valid setting range is given in the following table.

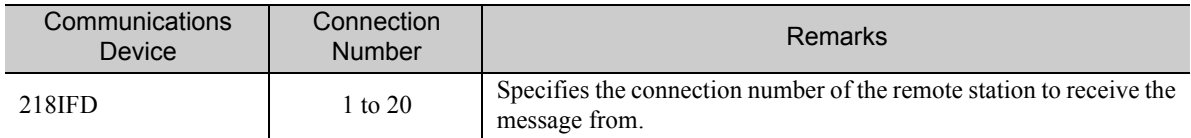

Note: Enter the same connection number as displayed in the 218IFD Detail Definition Dialog Box in the MPE720.

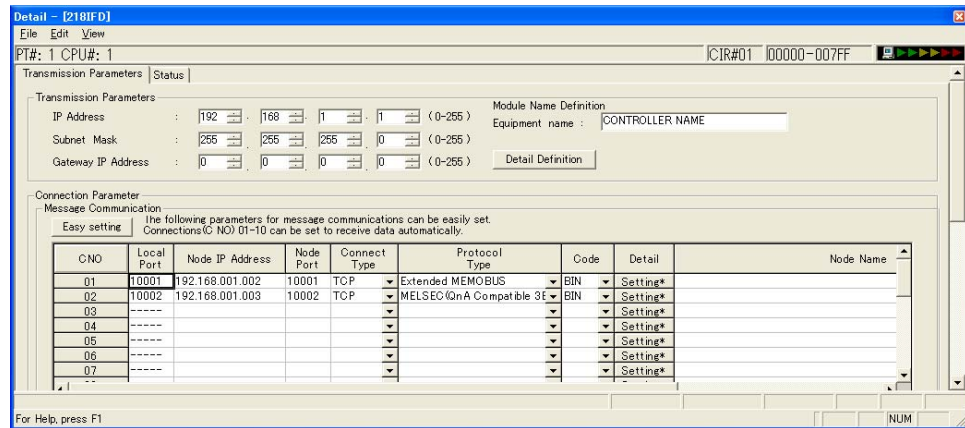

## ◆ Options (PARAM11)

This parameter is not used for the QnA-compatible 3E Frame protocol.

# ◆ Function Code (PARAM12)

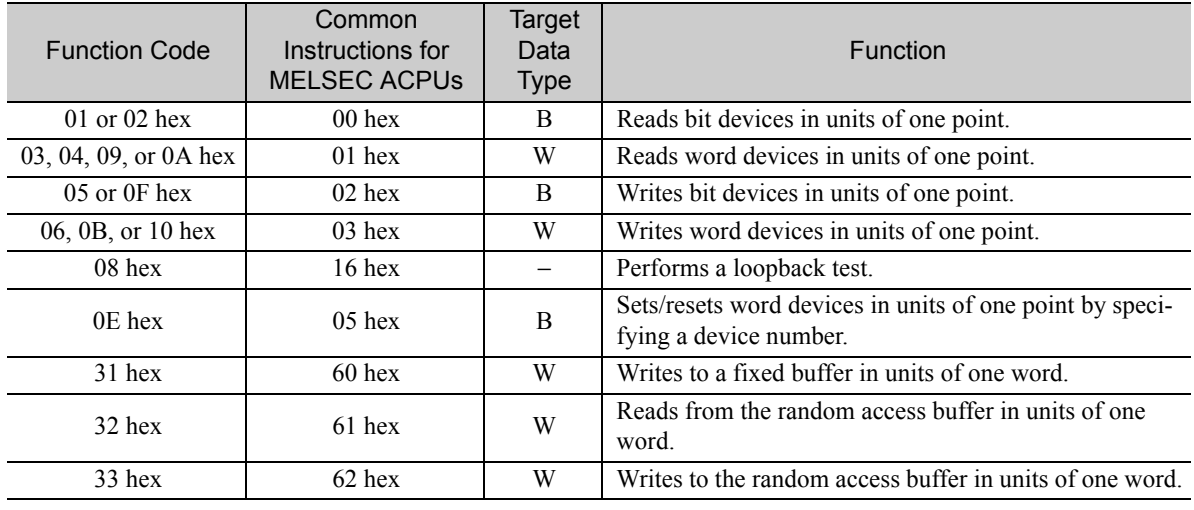

This parameter gives the function code that was received.

Note: 1. B: Bit data, W: Integer data

Note

 $\Delta$ 

2. AnCPU special instructions cannot be used. Use the ACPU common instructions to access the AnCPU. The extended file registers in the AnCPU cannot be accessed either.

# ◆ Reserved for System (PARAM13)

This parameter is used by the system.

Do not change the value of PARAM13 from a user program or by any other means.

## ◆ Data Address (PARAM14 and PARAM15)

These parameters give the data address that was requested by the remote station.

# ◆ Register Type (PARAM16)

This parameter is not used for the A-compatible 1E Frame protocol.

# ◆ Data Size (PARAM17)

This parameter gives the data size as the number of bits or words for read/write requests from the remote station.

## ◆ Remote CPU Module Number (PARAM18)

This parameter is not used for the A-compatible 1E Frame protocol.

## ◆ Reserved for System (PARAM19)

This parameter is used by the system.

**Note** 

Do not change the value of PARAM19 from a user program or by any other means.

 $2<sup>7</sup>$ 

# ◆ Offsets (PARAM20 to PARAM27)

These parameters set the offset for the data address in the MP3000.

The MP3000 will offset the address by the number of words specified by the offset.

Note: An offset cannot be a negative value.

Offset parameters are provided for each of the target register types.

The following table lists the offset parameters.

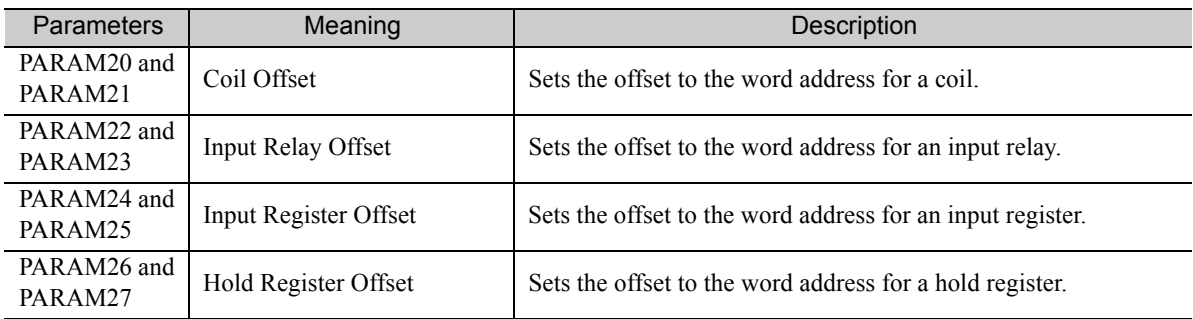

The offset parameters that can be used depend on the function code.

The following table lists the valid parameters for each function code.

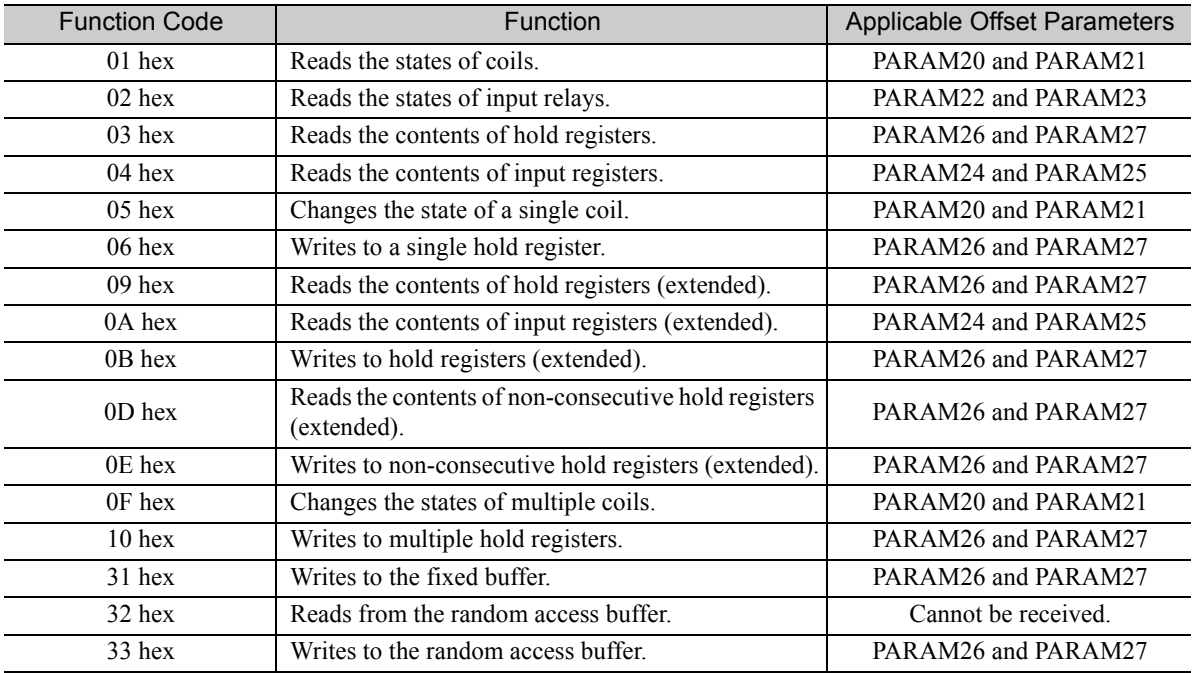

## ◆ Data Relay Offset (PARAM28 and PARAM29)

This parameter is not used for the A-compatible 1E Frame protocol.

## ◆ Data Register Offset (PARAM30 and PARAM31)

This parameter is not used for the A-compatible 1E Frame protocol.

◆ Output Coil Offset (PARAM32 and PARAM33)

This parameter is not used for the A-compatible 1E Frame protocol.

# ◆ Output Register Offset (PARAM34 and PARAM35)

This parameter is not used for the A-compatible 1E Frame protocol.

## ◆ M Register Writing Range (PARAM36 to PARAM39)

These parameters set the allowable address range for write requests from the remote station. An error will occur if the write request is outside this allowable range.

Specify the M Register Writing Range (PARAM36 to PARAM39) with word addresses.

Note: 1. M registers are always used as the destination in the MP3000 for data write requests from the remote station. 2. The writing range parameters allow you to specify the range of M registers that messages are allowed to write to.

The following table lists the writing range parameters.

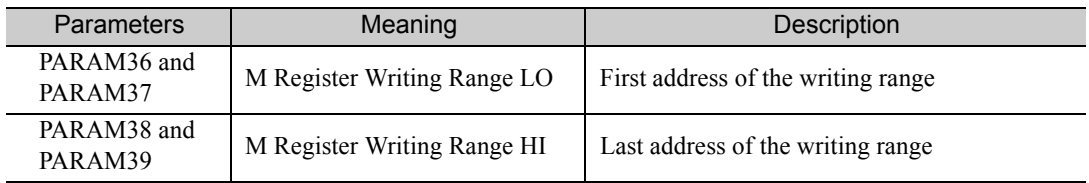

Set the writing range so that it satisfies the following condition:

 $0 \leq M$  register writing range  $LO \leq M$  register writing range  $HI \leq M$ aximum M register address

The writing range applies when using the following function codes.

05 hex: Changes the state of a single coil.

06 hex: Writes to a single hold register.

0B hex: Writes to hold registers (extended).

0E hex: Writes to non-consecutive hold registers (extended).

0F hex: Changes the states of multiple coils.

10 hex: Writes to multiple hold registers.

31 hex: Writes to the fixed buffer.

33 hex: Writes to the random access buffer.

**Example** 

Use the following settings to set the allowable writing range of M register addresses to MW0001000 to MW0001999:

 $PARAM36 = 03E8$  hex (1000) PARAM37 = 0000 hex  $(0000)$ 

PARAM38 = 07CF hex(1999)

 $PARAM39 = 0000$  hex (0000)

The MP3000 will return an error if a write request is received for an address outside the range from MW01000 to MW01999, and will not perform the writing operation.

# ◆ G Register Writing Range LO (PARAM40 and PARAM41)

This parameter is not used for the A-compatible 1E Frame protocol.

# ◆ G Register Writing Range HI (PARAM42 and PARAM43)

This parameter is not used for the A-compatible 1E Frame protocol.

## ◆ O Register Writing Range LO (PARAM44 and PARAM45)

This parameter is not used for the A-compatible 1E Frame protocol.

## ◆ O Register Writing Range HI (PARAM46 and PARAM47)

This parameter is not used for the A-compatible 1E Frame protocol.

## ◆ For System Use (PARAM48)

This parameter is used by the system. It contains the channel number of the communications buffer that is currently in use.

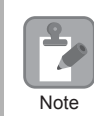

A user program must set PARAM48 to 0 on the first scan after startup. Thereafter, do not change the value of PARAM48 from a user program or by any other means. PARAM48 will be used by the system.

## ◆ Reserved for System (PARAM49 to PARAM51)

This parameter is used by the system.

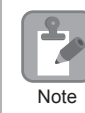

Do not change the values of PARAM49 to PARAM51 from a user program or by any other means.

# 2.7 Communications with a Mitsubishi PLC (QnA-compatible 3E Frame Protocol)

When using Ethernet communications between the MP3000 and a Mitsubishi Q/QnA-series PLC, use the QnA-compatible 3E Frame protocol as the communications protocol. The QnA-compatible 3E Frame protocol allows the master to read and write the contents of slave registers.

This section describes communications when the MP3000 acts as the master. When the MP3000 acts as the master, communications can take place using I/O message communications or the MSG-SNDE function.

# Using I/O Message Communications with the MP3000 as the **Master**

This section describes how to perform communications with a Mitsubishi Q/QnA-series PLC by using I/O message communications.

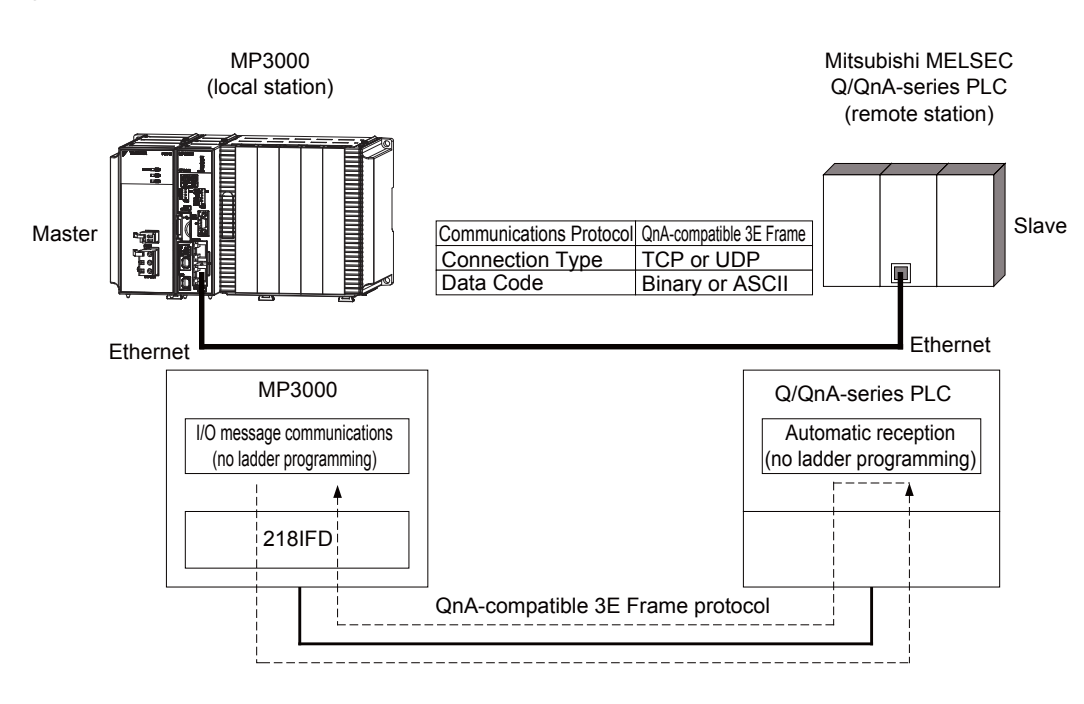

# QnA-compatible 3E Frame Commands

The commands that are used with I/O message communications on the MP3000 are given below.

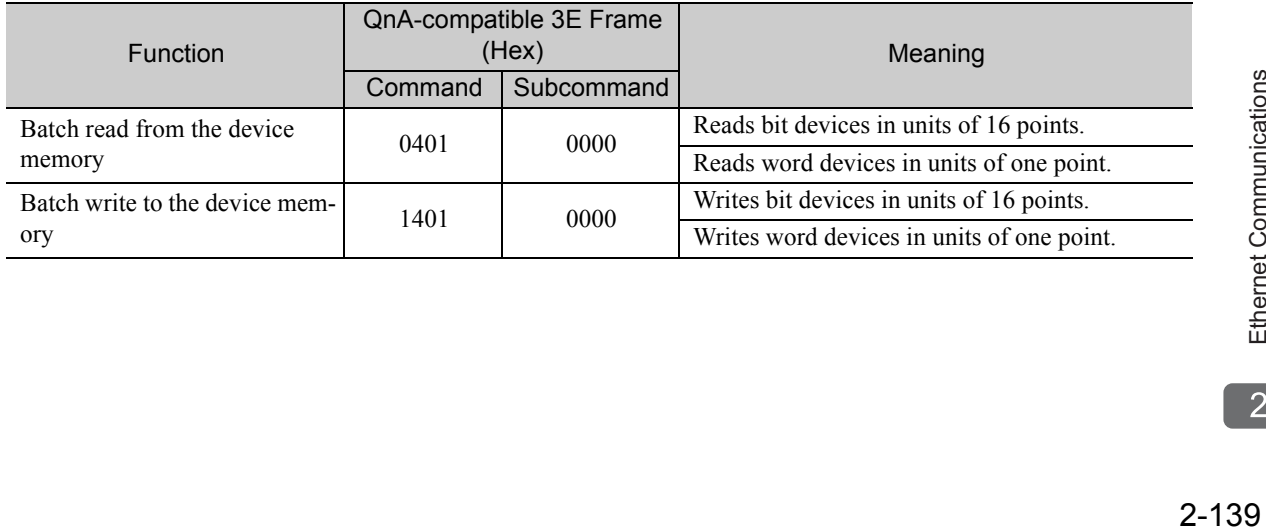

# Device Memory and Corresponding Registers in the MP3000

The following tables show the relationship between registers in the MP3000 and device memory in the Mitsubishi Q/QnA-series PLC. Use device addresses within the ranges listed in the tables below according to the conditions of the Mitsubishi Q/QnA-series PLC slave.

When reading data from or writing data to the I/O memory in the Mitsubishi Q/QnA-series PLC, the read or write commands are automatically generated by assigning I/O registers to the MP3000.

### • Reading

Set the input registers in the MP3000 as follows:

- Set the first address of the IW registers and the size of the read data that is to be stored in the MP3000.
- Set the address of the first register of the device memory to read from in the remote device.
- Writing

Set the output register in the MP3000 as follows:

- Set the first address of the OW registers and the size of the data in the MP3000 to be written to the I/O memory in the Mitsubishi Q/QnA-series PLC.
- Set the first register address in the remote device of the device memory to be written to.

#### Bit Device Conversion Table

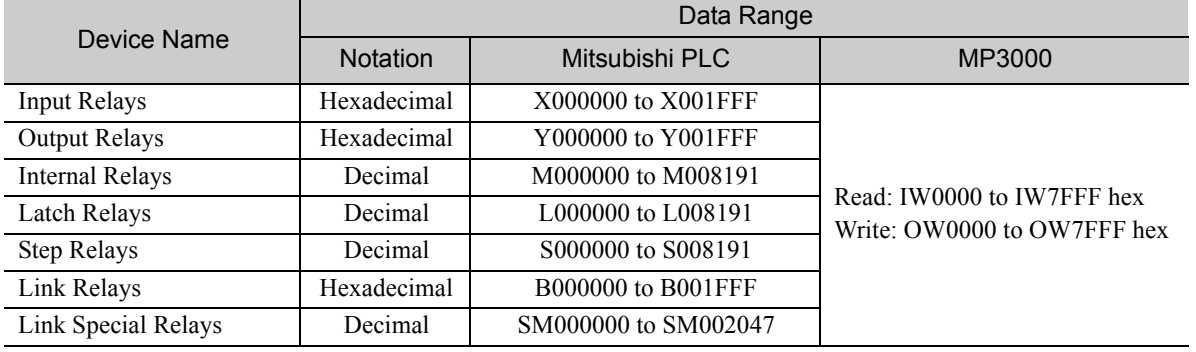

#### Word Device Conversion Table

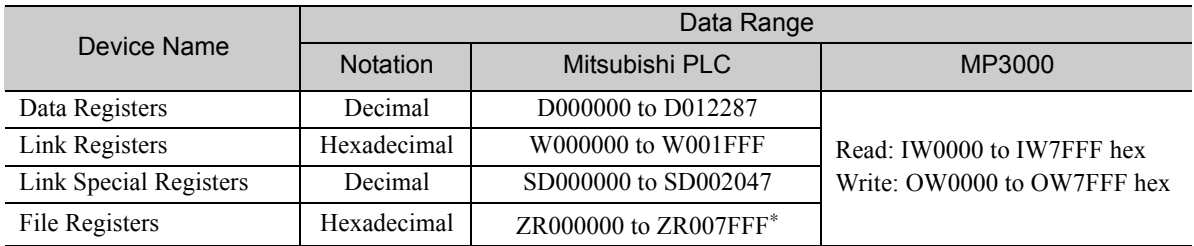

\* Access file registers by using the notation for accessing continuous file registers: ZR for ASCII data and B0 hex for binary data. The normal access notation (R\* for ASCII data and AF hex for binary data) cannot be used.

# Transfer Size

The following table lists the size of data that can be transferred using I/O message communications. Use the data size within the ranges listed in the following table according to the conditions of the Mitsubishi Q/ QnA-series PLC slave.

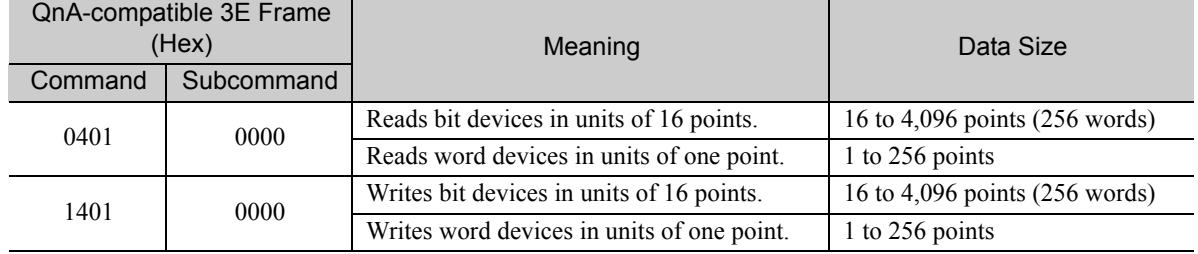

# Setting Example

The following figure illustrates how the contents of the D02000 to D02099 data (D) registers in the CPU Unit of Mitsubishi Q/QnA-series PLC slave are read into the IW2000 to IW2063 input registers in the MP3000 master.

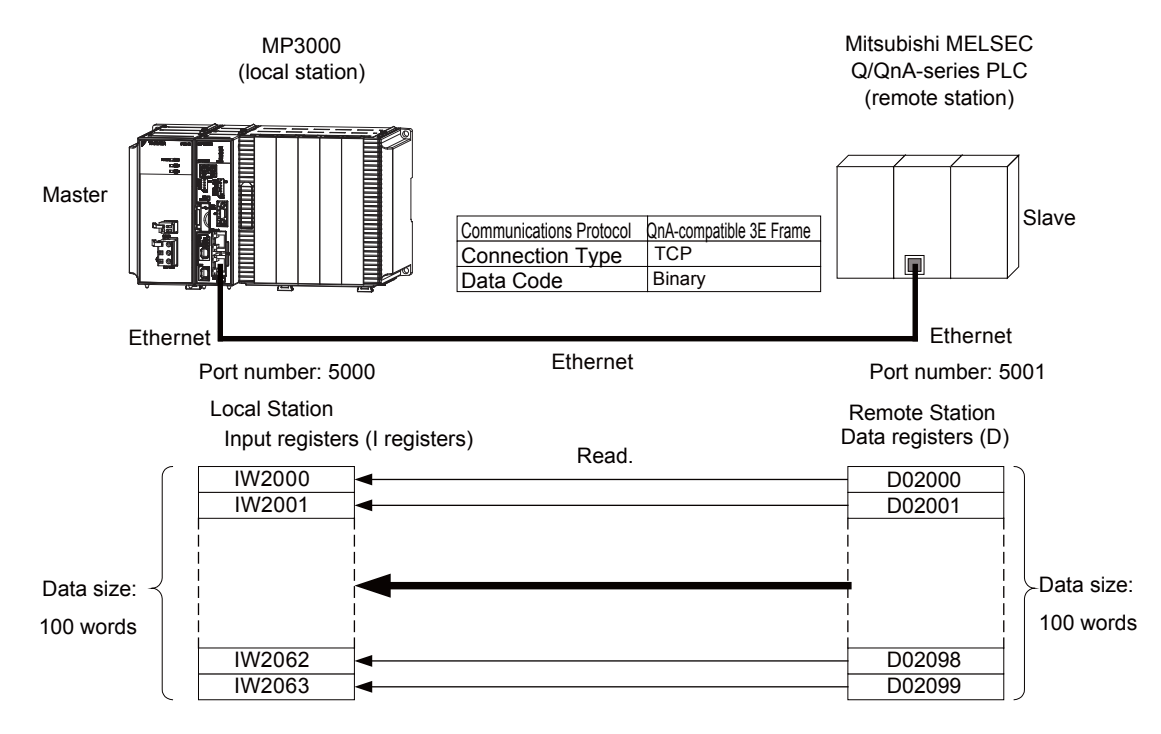

 $\overline{2}$ 

## $\blacklozenge$  MP3000 Setup

Use the following procedure to set up the MP3000.

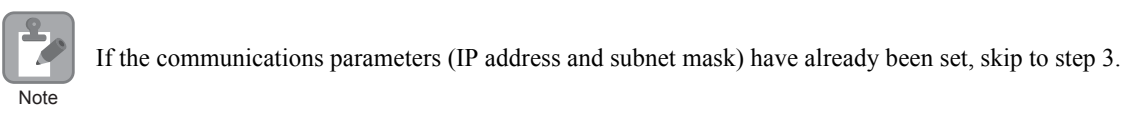

**1.** Double-click the cell for 218IFD in the Module Configuration Definition Tab Page.

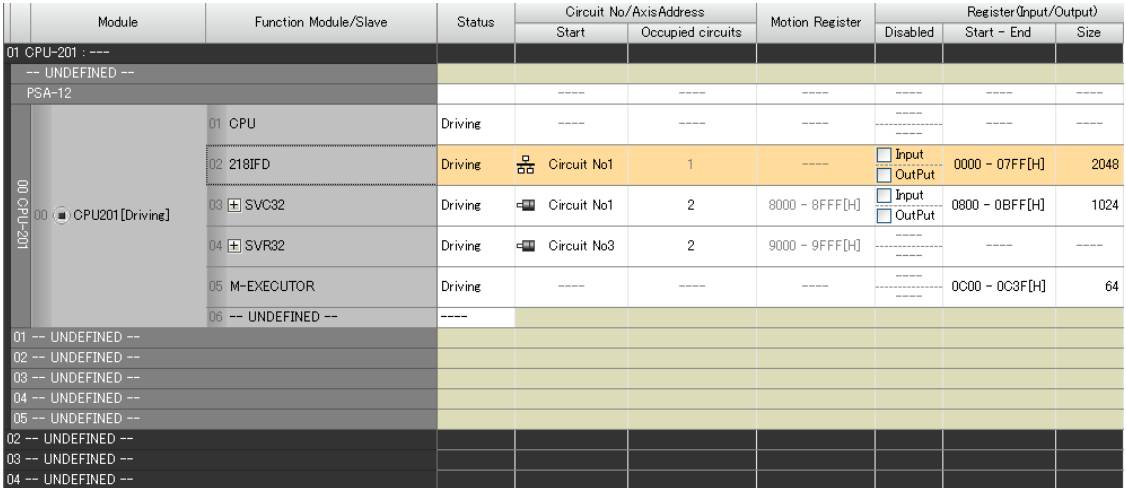

The 218IFD Detail Definition Dialog Box will be displayed.

**2.** Set the communications parameters.

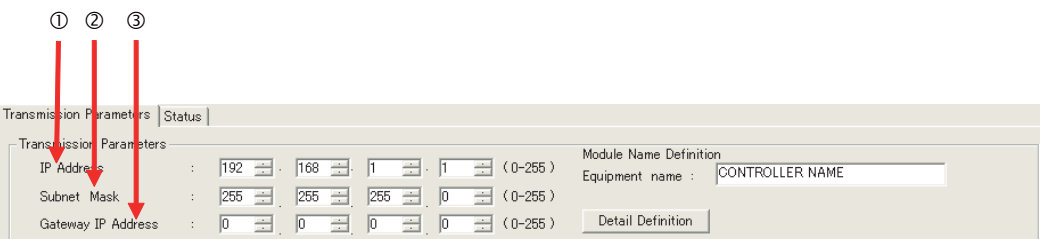

In the **IP Address** Boxes, enter the following address: 192.168.001.001.

In the **Subnet Mask** Boxes, enter the following mask: 255.255.255.000.

In the **Gateway IP Address** Boxes, enter the following address: 000.000.000.000.

**3.** Select the **Enable** Option in the **I/O Message Communication** Area of the **Connection Parameter** settings.

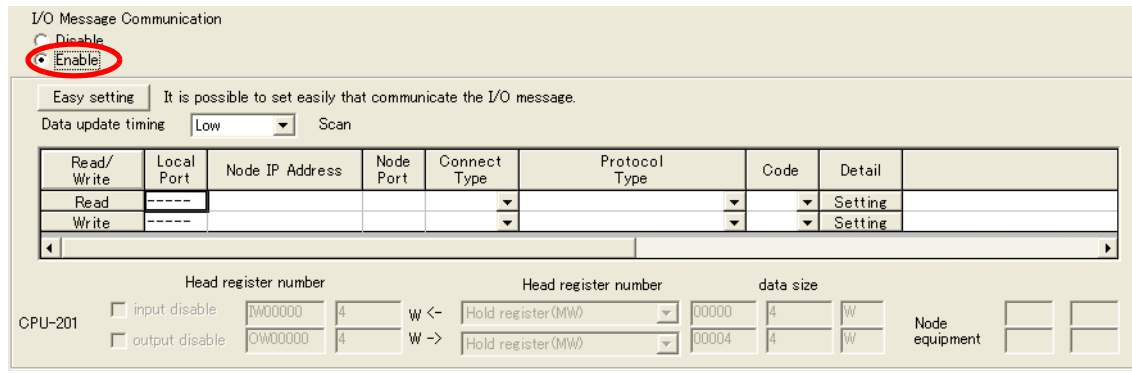

**4.** Set the connection parameters.

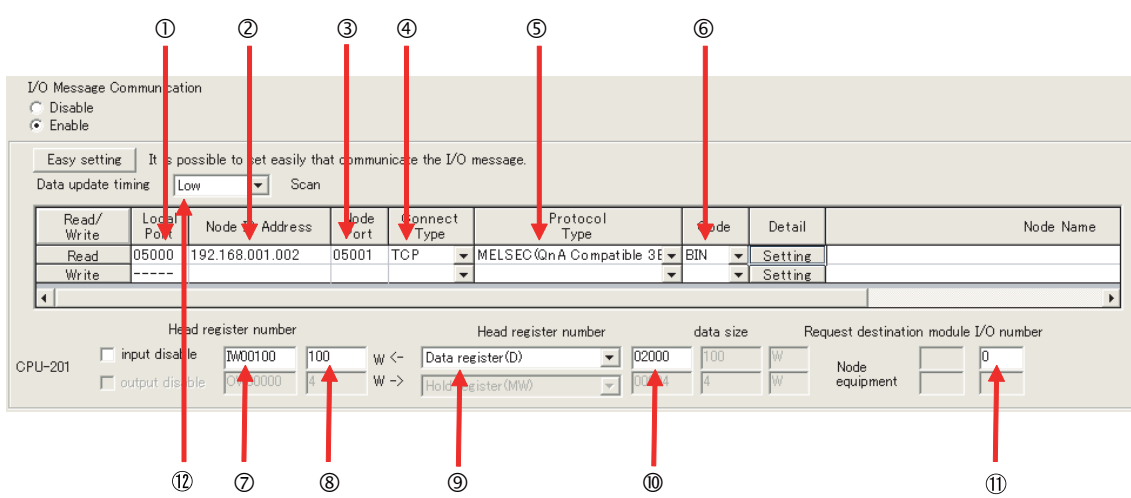

- Enter "5000" in the MP3000 **Local Port** Box.
- Enter the following address for the remote device in the **Node IP Address** Box: 192.168.001.002.
- Enter "5001" in the remote device **Node Port** Box.
- Select **TCP** in the **Connect Type** Box.
- Select **MELSEC (QnA-compatible 3E)** in the **Protocol Type** Box.
- Select **BIN** in the **Code** Box.
- Enter "IW0100" in the **Head register number** Box as the read data destination.
- Enter "100" in the next box as the size of data to read.
- Select **Data register (D)** as the device type in the **Head register number** box.
- Enter "02000" as the first address in the remote device.
- Enter "0" in the **Request destination module I/O number** Box for the remote device. 11 The values and meanings of the request destination Module I/O number setting are listed below.

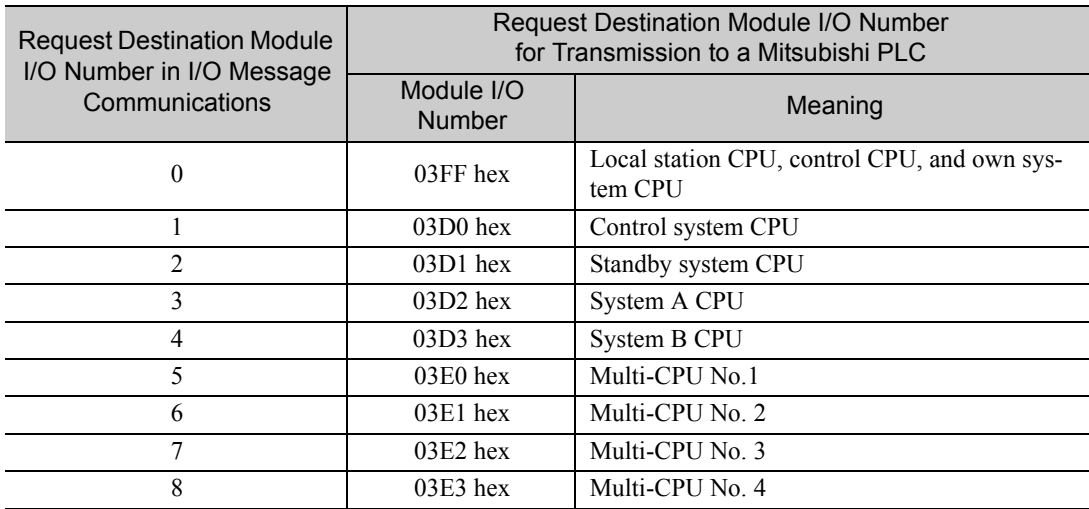

- $\Phi$  Select **Low** in the **Data update timing** Box as the timing to update I/O data between the CPU Function Module and 218FD.
	- Note: The data update timing is the timing at which the CPU Function Module and 218IFD exchange data. Communications with the remote device are performed asynchronously. The data update timing therefore does not necessarily mean that the messages are sent to the remote device.
- Note: In I/O message communications, a message is transmitted from separate ports if registers are both read and written. Therefore, the connected remote device must have two connections to receive both messages.

#### **5.** Save the data to flash memory.

Note: Changes made to the communications or connection parameters will become effective only after the changes have been saved to flash memory and the power supply has been cycled.

This concludes the settings for using the MP3000 as the master.

 $2<sup>7</sup>$ 

## ◆ Setting Up the Remote Device (Mitsubishi Q/QnA-series PLC)

Use the following procedure to set up the Mitsubishi Q/QnA-series PLC (MELSEC device).

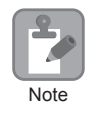

MELSEC devices are manufactured by Mitsubishi Electric Corporation. Contact Mitsubishi Electric Corporation for further information on MELSEC devices.

- **1.** Start GX Developer.
- **2.** Create a project.
- **3.** Set the MELSECNET/Ethernet network parameters.

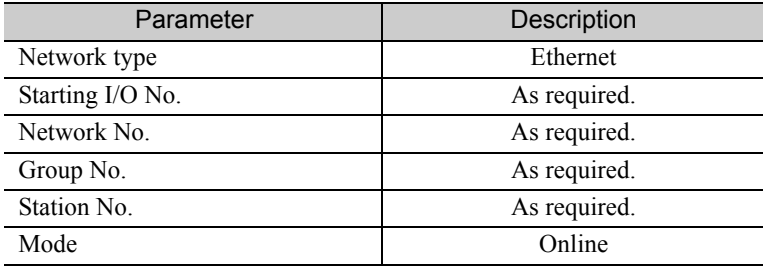

**4.** Set the Ethernet operation settings.

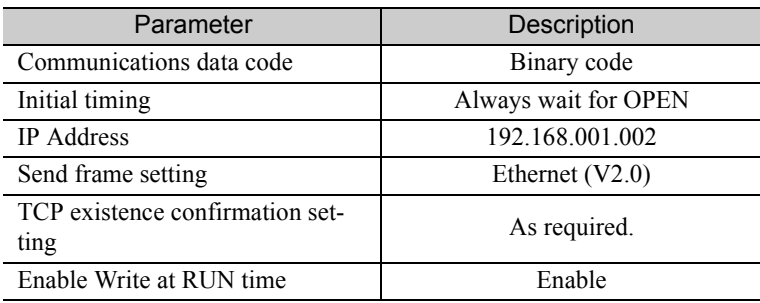

**5.** Specify the open settings.

Open Settings Example

| Parameter                  | Description     |
|----------------------------|-----------------|
| Protocol                   | <b>TCP</b>      |
| Open system                | Full passive    |
| Fixed buffer               | As required.    |
| Fixed buffer communication | As required.    |
| Pairing open               | As required.    |
| Existence confirmation     | As required.    |
| Local station port No.     | 1389 hex (5001) |
| Destination IP address     | 192.168.1.1     |
| Destination port No.       | 1388 hex (5000) |

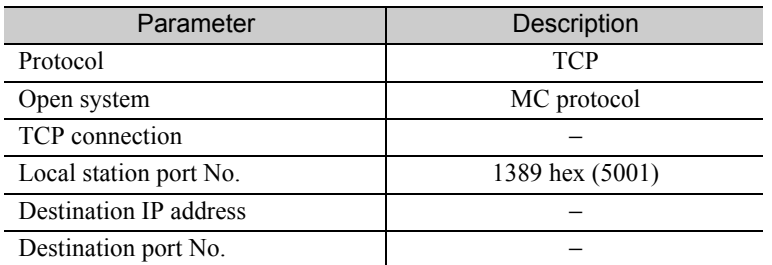

Setting Example to Open the Built-in Ethernet Port in a MELSEC Device

Note: Specify an IP address that is not in use by any other device on the same network. Check with your network administrator for unused IP addresses.

This concludes the setup. Set any other parameters as necessary, then transfer the data to the PLC.

Set the initial settings and router relay parameters as necessary. Information

• Initial Settings

These settings apply to the timers when TCP is the selected protocol. In most cases, accept the default. Set these settings only when necessary, for example, to shorten the time set for the TCP resend timer.

• Router Relay Parameters Set these parameters if you are using a subnet mask pattern or default gateway.

# ◆ Starting Communications

Use the following procedure to write the data in the data registers in the Mitsubishi Q/QnA-series PLC to the input registers in the MP3000.

- **1.** Start receiving messages on the Mitsubishi Q/QnA-series PLC. The system will automatically start the message reception operation. No further operation is required.
- **2.** Turn ON the power to the MP3000 to start transmitting messages.

The system will automatically start the message transmission operation. No further operation is required. Note: The MP3000 will establish the TCP connection when it starts execution of I/O message communications.

 $2^{\circ}$ 

# Using the MSG-SNDE Function with the MP3000 as the Master

This section describes how to communicate with a Mitsubishi Q/QnA-series PLC by using the MSG-SNDE function in the MP3000.

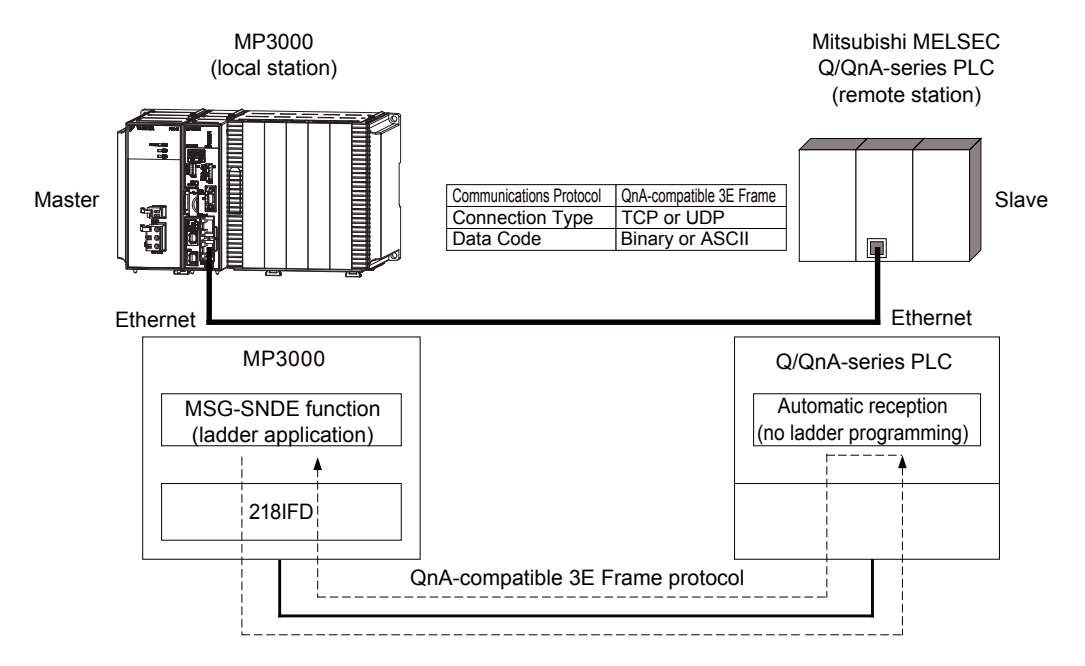

# QnA-compatible 3E Frame Commands

The commands that are used with the MSG-SNDE function are listed below.

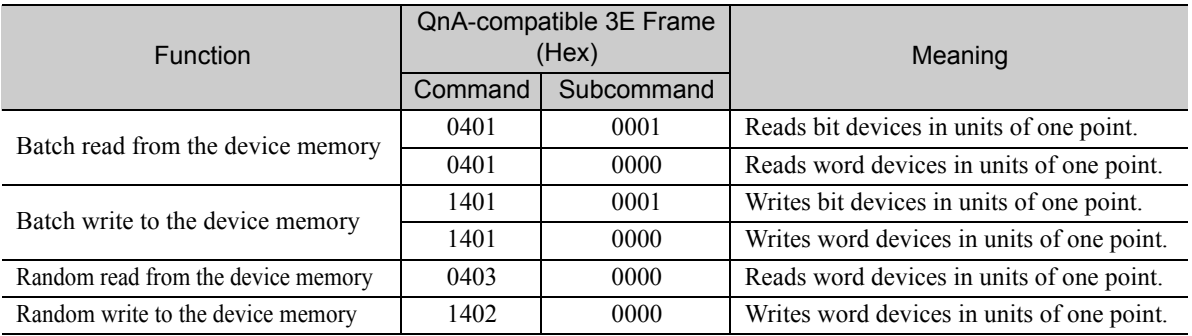

# Device Memory and Corresponding Registers in the MP3000

The following tables show the relationship between registers in the MP3000 and device memory in the Mitsubishi Q/QnA-series PLC. Use device addresses within the ranges listed in the tables below according to the conditions of the Mitsubishi Q/QnA-series PLC slave.

A read or write command is automatically generated by specifying the address in the MP3000 that corresponds to the device to be read from or written to in the Mitsubishi Q/QnA-series PLC.

To read data from or write data to the address specified in PARAM14 and PARAM15 of the MSG-SNDE function, specify the register address in the MP3000 that corresponds to the device address in the Mitsubishi Q/QnA-series PLC. Select whether to read or write by setting the function code in parameter PARAM12 for the MSG-SNDE function.

Writing Data into D10000 **Example** 

Set PARAM14 and PARAM15 to the MW10000 register in the MP3000 that corresponds to D10000, and set PARAM12 to 0B or 10 hex.

**Example** 

Reading Data from M001000

Set PARAM14 and PARAM15 to the MB005748 register in the MP3000 that corresponds to M001000, and set PARAM12 to 01 hex.

Note: To access a relay, specify a bit address in PARAM14 and PARAM15. For MB005748, this would be 9192 decimal.

#### Bit Device Conversion Table

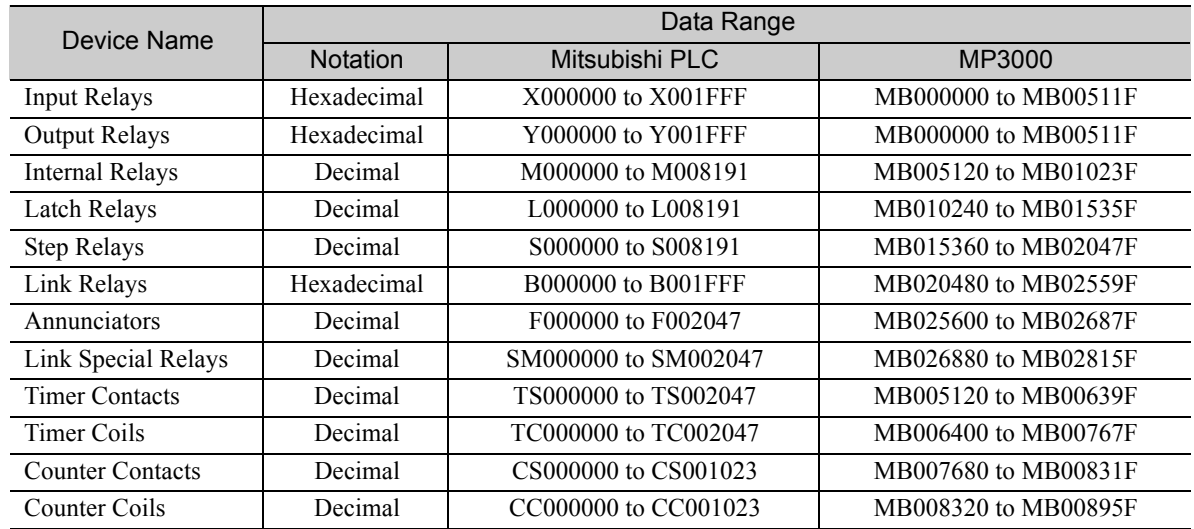

Word Device Conversion Table

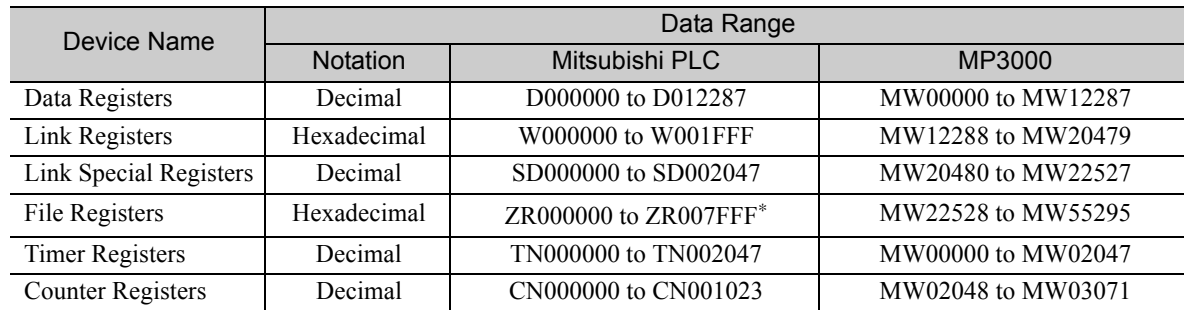

\* Access file registers by using the ZR notation for accessing continuous file registers. The R\* notation cannot be used.

The following map, based on bit and word device conversion tables, shows how M registers in the MP3000 correspond to devices in the Mitsubishi Q/QnA-series PLCs. All devices in a Mitsubishi Q/QnAseries PLC are assigned to hold registers, input registers, input relays, and coils so that the MP3000 can read and write to them by using MEMOBUS commands as an interface. Data read from a device in the Mitsubishi Q/QnA-series PLC is stored in the corresponding M register in the map. The data that is written to the device in the Mitsubishi Q/QnA-series PLC is sent by forming a message that contains the contents of the corresponding M register in the map.

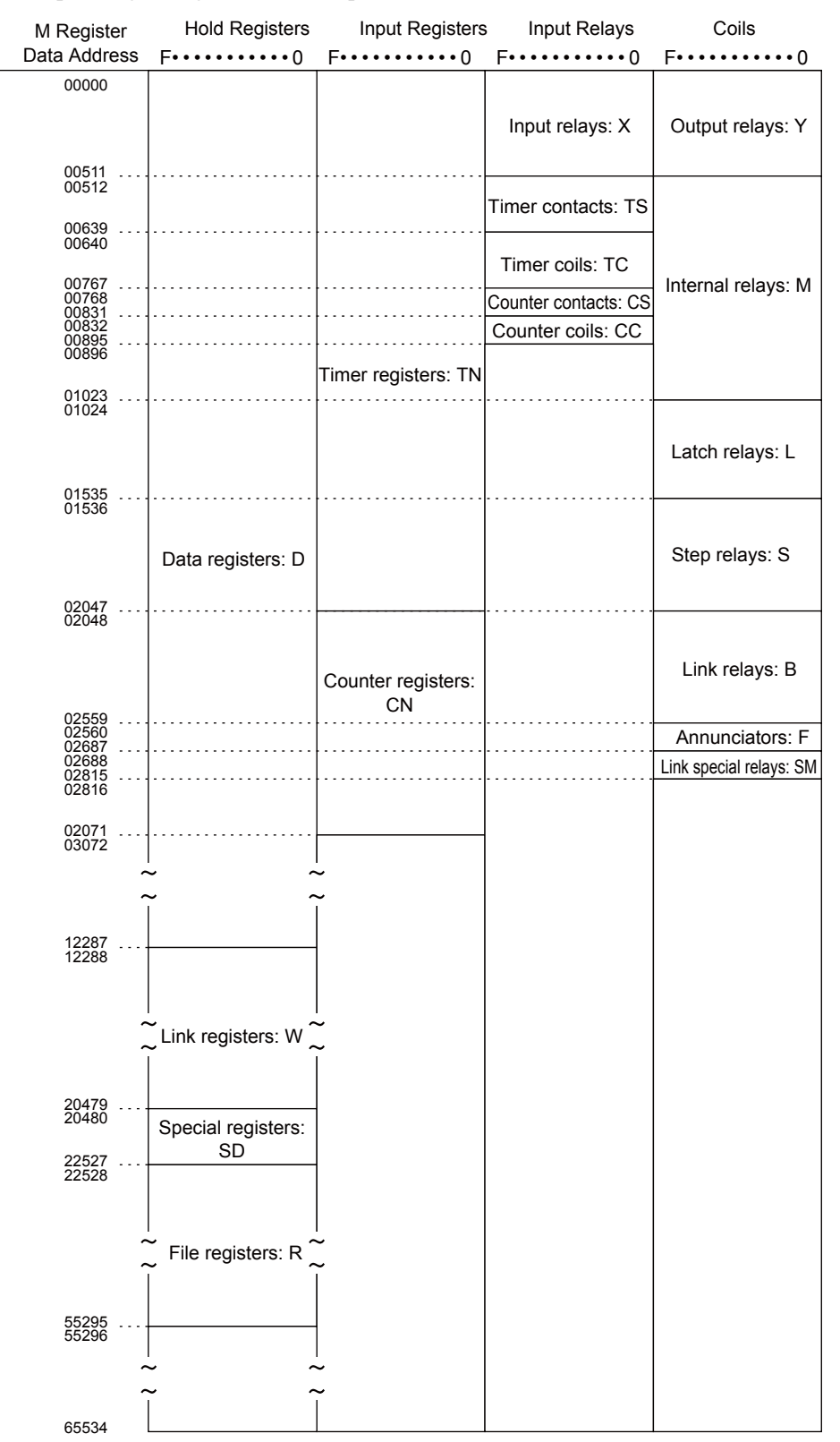

# Transfer Size

The following table lists the size of data that can be transferred using the MSG-SNDE function. Use the data size within the ranges listed in the following table according to the conditions of the Mitsubishi Q/ QnA-series PLC slave.

The upper limit on the data size will also depend on the MEMOBUS function code that is specified in the MSG-SNDE function.

Refer to the following section for details on the data size parameter in the MSG-SNDE function.  *[Data Size \(PARAM17\) \(page 2-169\)](#page-186-0)*

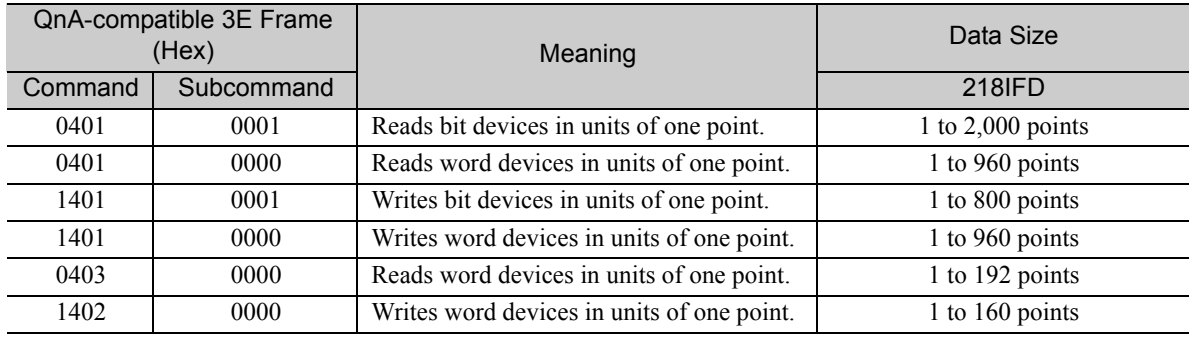

# Setting Example

The following figure illustrates how the contents of 800 bits (50 words) from the MB005120 to MB00561F hold registers in the MP3000 master are written to the 000000 to 000799 internal M relays in the CPU Unit of the Mitsubishi Q/QnA-series PLC slave.

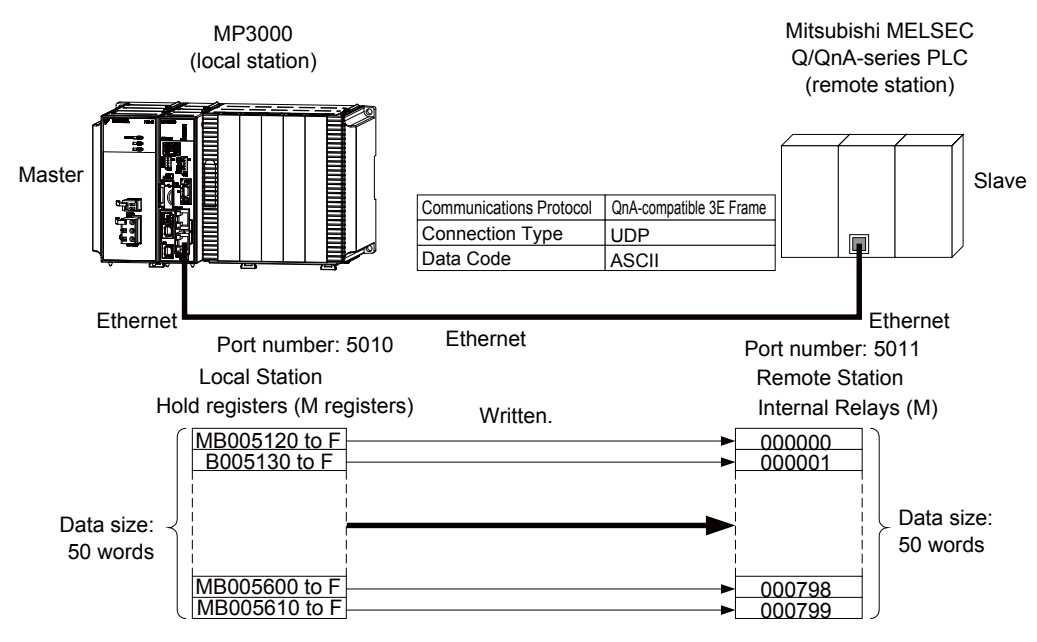

## ◆ MP3000 Setup

Use the following procedure to set up the MP3000.

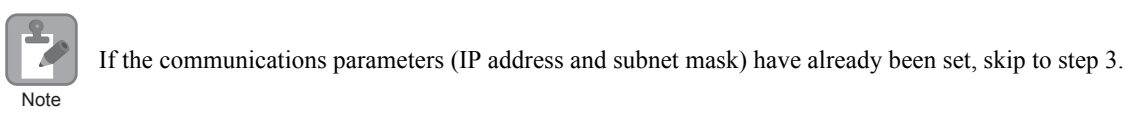

**1.** Double-click the cell for 218IFD in the Module Configuration Definition Tab Page.

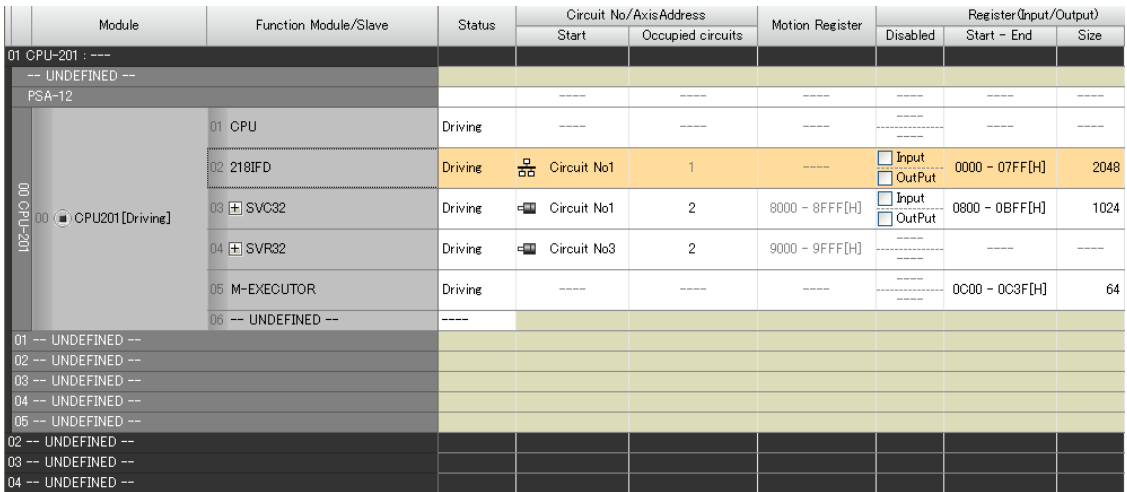

The 218IFD Detail Definition Dialog Box will be displayed.

**2.** Set the communications parameters.

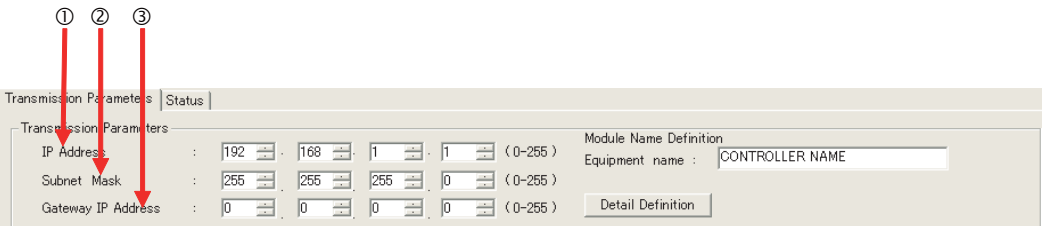

In the **IP Address** Boxes, enter the following address: 192.168.001.001. In the **Subnet Mask** Boxes, enter the following mask: 255.255.255.000. In the **Gateway IP Address** Boxes, enter the following address: 000.000.000.000.

**3.** Click the **Easy Setting** Button in the **Message Communication** Area in the **Connection Parameter** Area.

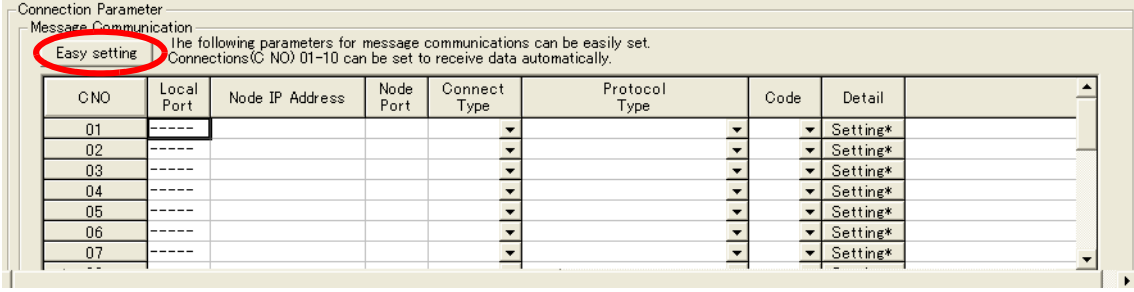

The Message Communication Easy Setting Dialog Box will be displayed.

**4.** Set the connection parameters.

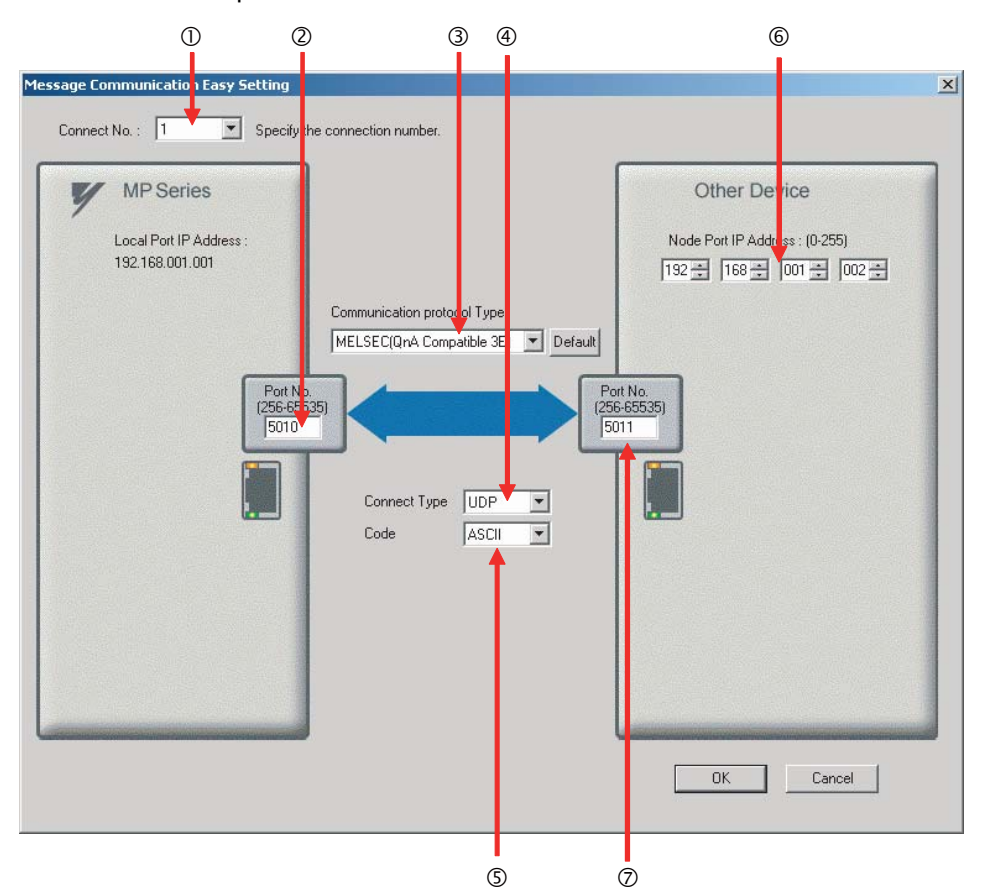

Select **1** in the **Connect No.** Box.

- Enter "5010" in the **Port No.** Box for the MP-series Controller.
- Select **MELSEC (QnA-compatible 3E)** in the **Communication protocol Type** Box.
- Select **UDP** in the **Connect Type** Box.
- Select **ASCII** in the **Code** Box.
- Enter the following address in the **Node Port IP Address** Boxes for the other device:
- 192.168.001.002.
- Enter "5011" in the **Port No.** Box for the other device.
	- Note: Disable automatic reception for any connection for which message functions (MSG-SNDE) are used. If message functions are used while automatic reception is enabled, the communications will not function properly.
- **5.** Click the **OK** Button.
- **6.** Click the **Yes** Button in the Transmission Parameters Confirmation Dialog Box.
	- Note: If parameters have already been set for the same connection number and you click the **Yes** Button in the Transmission Parameters Confirmation Dialog Box, the settings will be overwritten by the parameters that are set in the Message Communication Easy Setting Dialog Box.

**7.** Check the settings and double-click the **Setting** Button in the **Detail** Column.

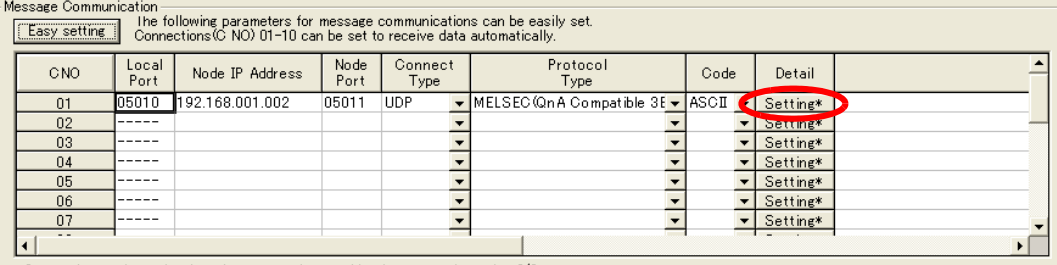

Cannot the overlap to local station port number used by the communicate the I/O message.

**8.** Click the **Disable** Option on the Automatically Reception Tab Page.

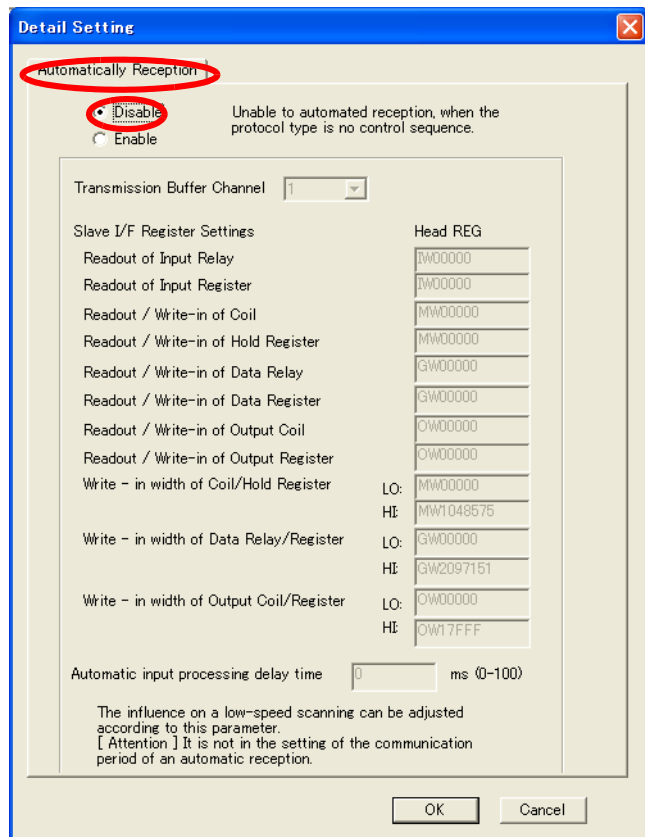

Note: Changes made to the communications or connection parameters will become effective only after the changes have been saved to flash memory and the power supply has been cycled.

**9.** Create a ladder program for the MSG-SNDE function. A ladder program example is shown below.

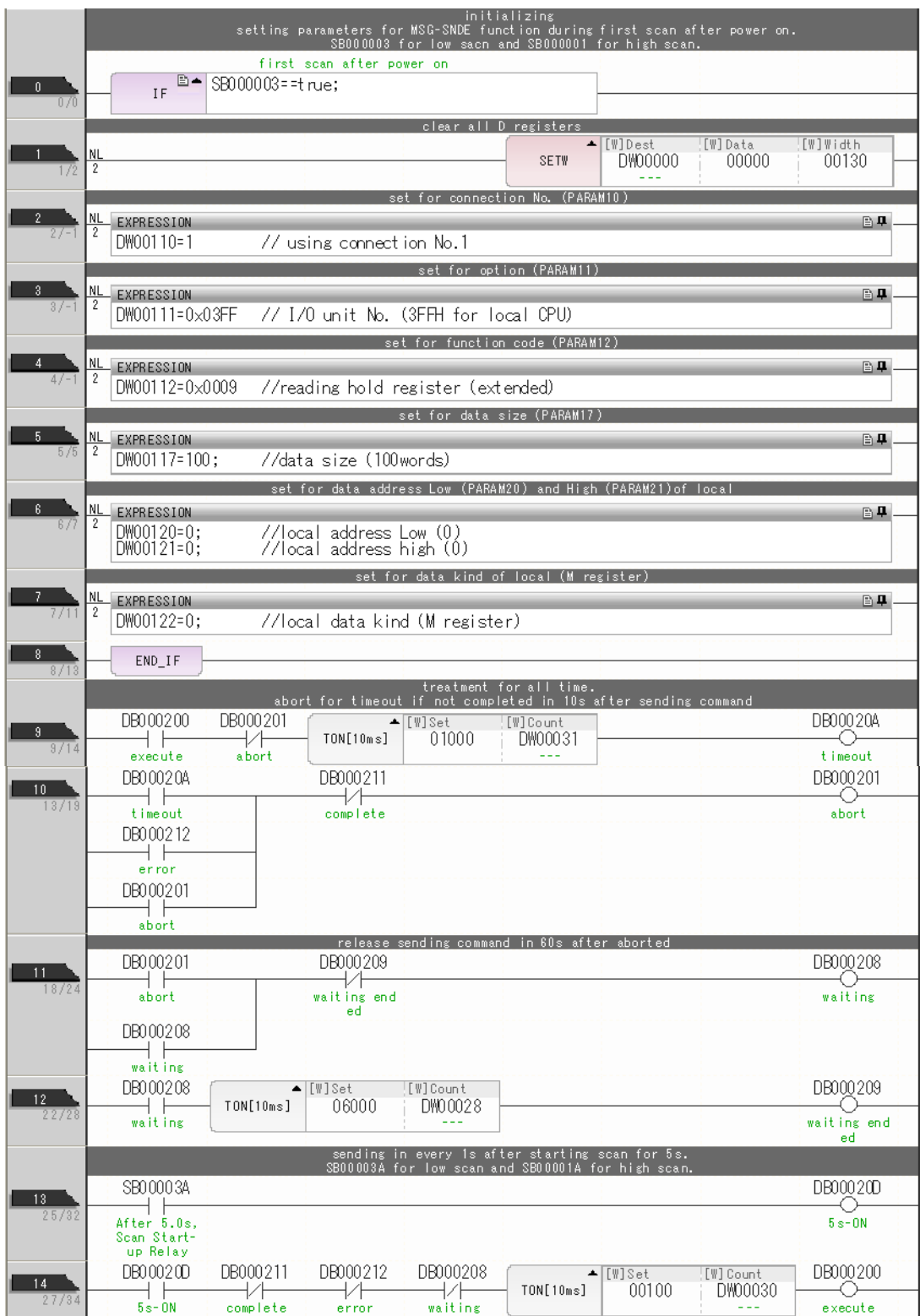

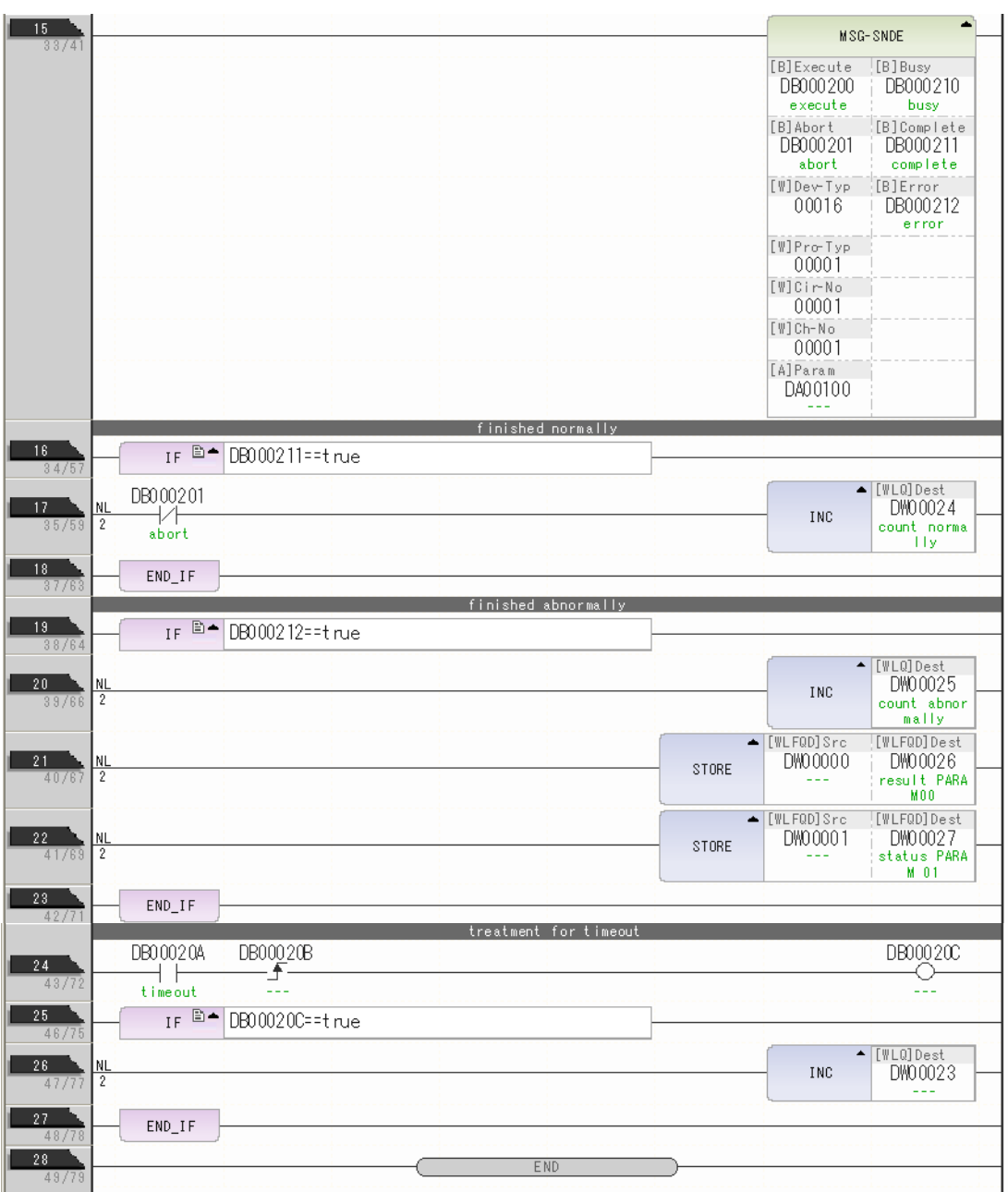

**10.** Save the data to flash memory.

This concludes the settings for using the MP3000 as the master.

# Setting Up the Remote Device (Mitsubishi Q/QnA-series PLC)

Use the following procedure to set up the Mitsubishi Q/QnA-series PLC (MELSEC device).

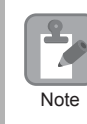

MELSEC devices are manufactured by Mitsubishi Electric Corporation. Contact Mitsubishi Electric Corporation for further information on MELSEC devices.

- **1.** Start GX Developer.
- **2.** Create a project.
- **3.** Set the MELSECNET/Ethernet network parameters.

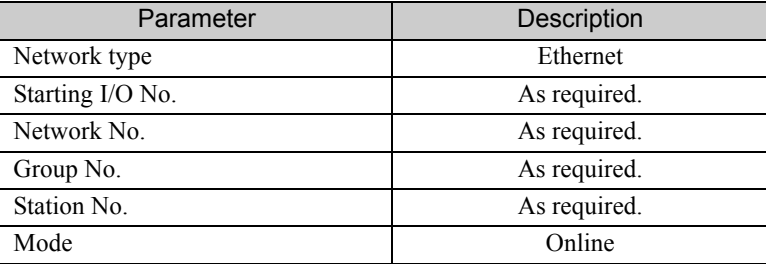

**4.** Set the Ethernet operation settings.

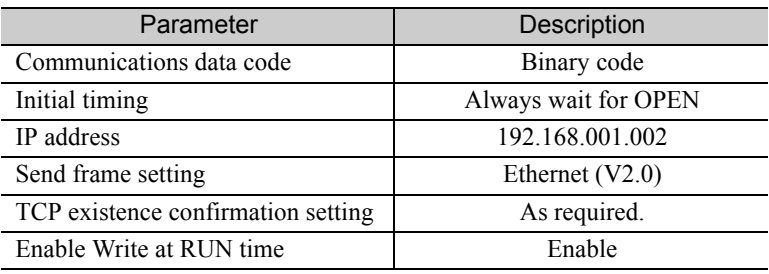

**5.** Specify the open settings.

#### Open Settings Example

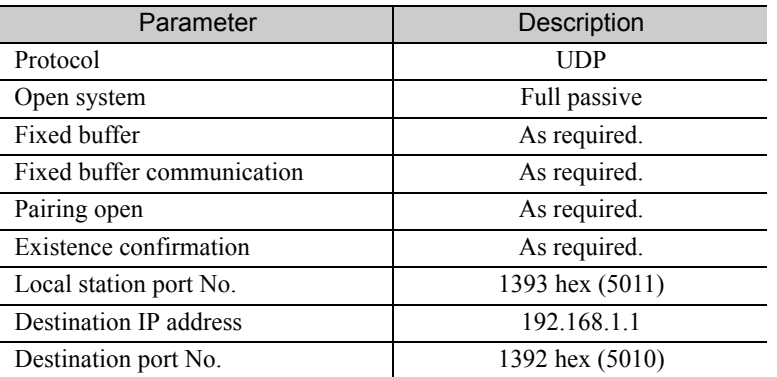

Setting Example to Open the Built-in Ethernet Port in a MELSEC Device

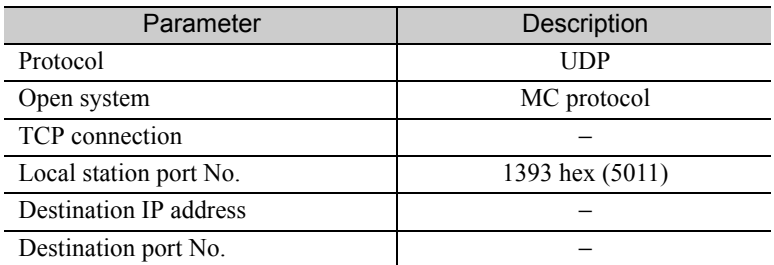

Note: Specify an IP address that is not in use by any other devices on the same network. Check with your network administrator for unused IP addresses.

This concludes the setup. Set any other parameters as necessary, then transfer the data to the PLC.

Set the initial settings and router relay parameters as necessary. Information

- Initial Settings These settings apply to the timers when TCP is the selected protocol. In most cases, accept the default. Set these settings only when necessary, for example, to shorten the time set for the TCP resend timer.
- Router Relay Parameters Set these parameters if you are using a subnet mask pattern or default gateway.

### ◆ Starting Communications

Use the following procedure to write the data in the hold registers in the MP3000 to the internal relays in the CPU Unit of the Mitsubishi Q/QnA-series PLC.

- **1.** Start receiving messages on the Mitsubishi Q/QnA-series PLC. The system will automatically start the message reception operation. No further operation is required.
- **2.** Turn ON the power to the MP3000 to start transmitting messages.

The ladder program example is designed to turn ON the Execute Bit (DB000201) in the message send function after two seconds has elapsed from when the low-speed scan (or high-speed scan) starts. Thereafter, the message send function is executed continuously by alternating the Execute Bit (DB000201) between OFF and ON each time the message send function completes execution normally or with an error.

Note: The MP3000 will establish the TCP connection when it starts execution of the MSG-SNDE function.

SB000039 DB000202 DB000211 DB000212 **DB000208** DB000201  $\frac{1}{\Delta}$  $\frac{1}{2}$ complete  $\downarrow\uparrow$  $\frac{1}{1}$  wait in s After  $2.0s$ ,  $s$  $ex$   $\infty$   $\infty$ error can Start-up Relay DB000201  $\frac{1}{\text{execute}}$ 

Turns ON 2 seconds after SB000039 starts.

The message functions are used in user communications applications for the QnA-compatible 3E Frame protocol. You can send and receive message data by setting the necessary input items and parameters for the message functions. Message communications using the QnA-compatible 3E Frame protocol can be carried out with the same settings used for MEMOBUS messages.

# Inputs and Outputs for the MSG-SNDE Function

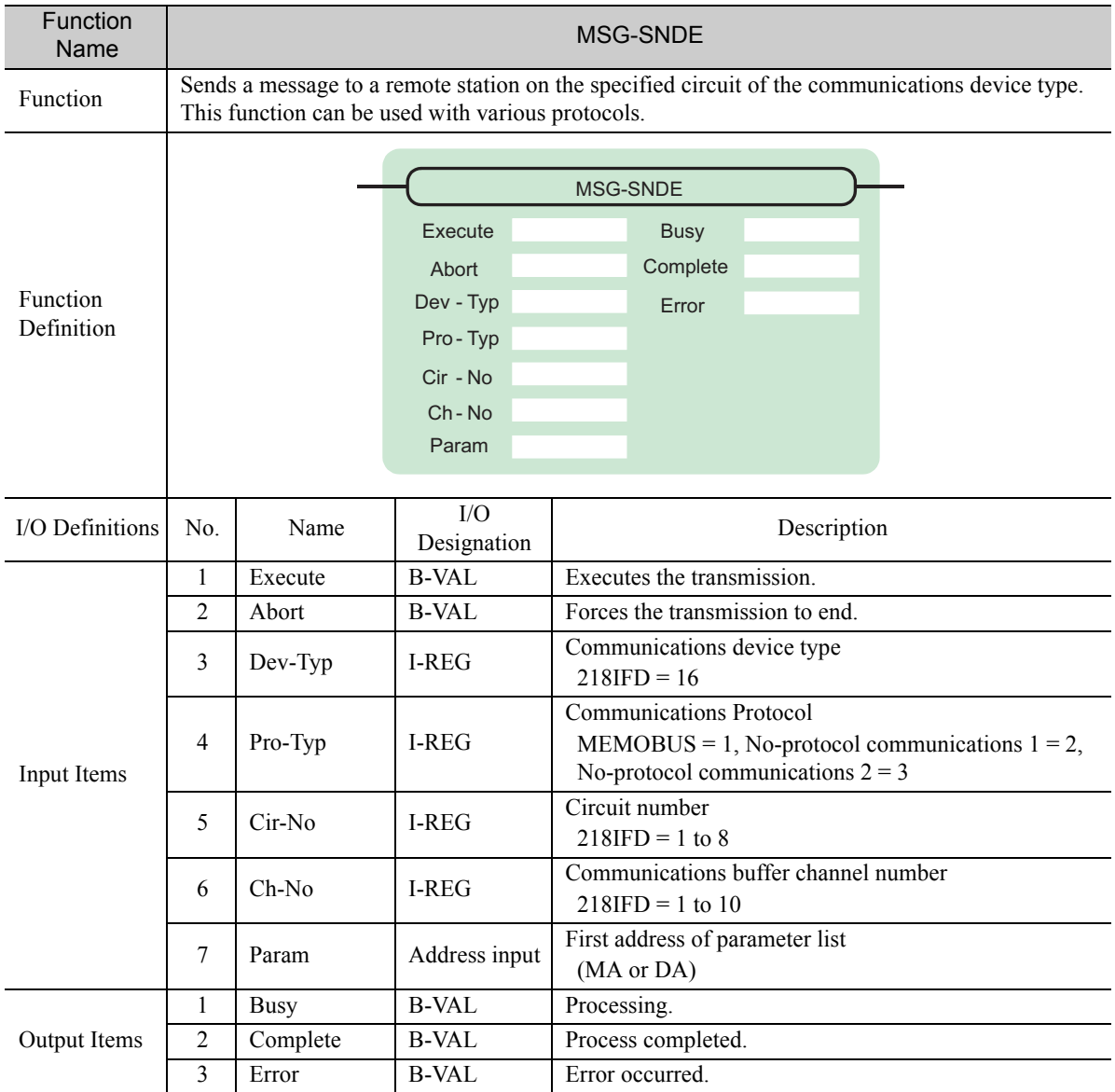

# **← Execute**

Specify the bit to use to execute the message transmission.

When the Execute Bit turns ON, the message will be sent.

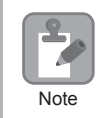

Keep the Execute Bit ON until the Complete or Error Bit turns ON. To send another message, turn OFF the Execute Bit for at least one scan and then turn it ON again.

## ◆ Abort

Specify the bit to use to abort the message transmission.

When the Abort Bit turns ON, the message transmission will be stopped unconditionally. The Abort Bit takes precedence over the Execute Bit.

## ◆ Dev-Typ (Communications Device Type)

Specify the type code of the communications device.

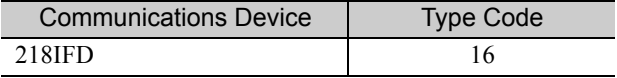

## ◆ Pro-Typ (Communications Protocol)

Specify the type code of the communications protocol.

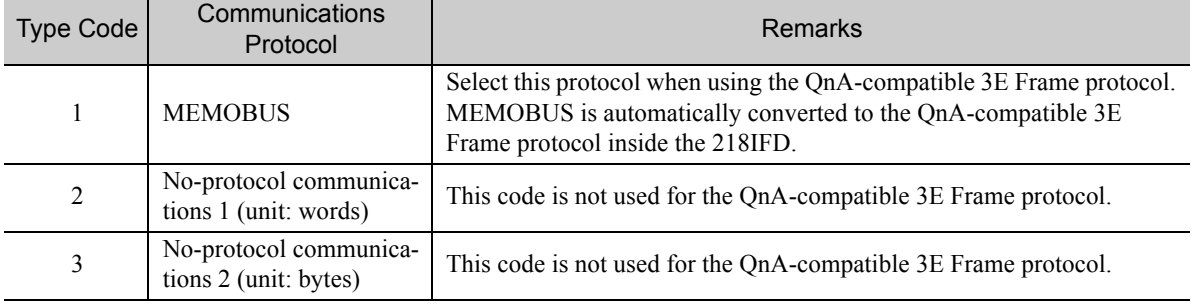

## ◆ Cir-No (Circuit Number)

Specify the circuit number for the communications device.

Specify the same circuit number as displayed in the MPE720 Module Configuration Definition Tab Page.

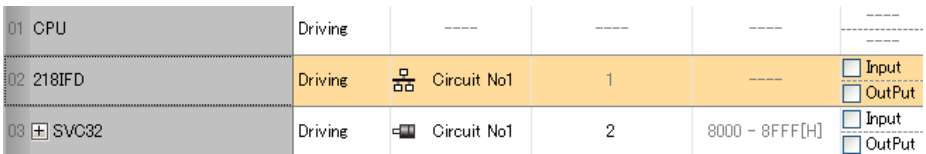

The following table gives the valid circuit numbers.

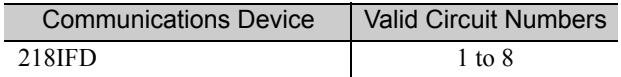

# Ch-No (Communications Buffer Channel Number)

Specify the channel number of the communications buffer.

You can specify any channel number provided it is within the valid range.

 $\overline{\mathcal{L}}$ Note

When executing more than one function at the same time, do not use the same channel number for the same connection. You can use the same channel number as long as multiple functions are not executed at the same time.

The following table gives the valid channel numbers.

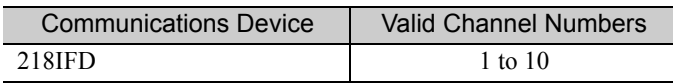

If the communications device is the 218IFD, there are 10 channels of communications buffers available for both transmission and reception. Therefore, 10 connections may be used for sending and receiving at the same time by using channels 1 to 10.

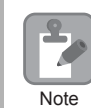

There must be as many MSG-SNDE or MSG-RCVE functions as the number of connections used at the same time.

# ◆ Param (First Address of Parameter List)

Specify the first address of the parameter list.

A total of 29 words starting from the specified first word are automatically used for the parameter list. The parameter list is used by inputting function codes and relevant parameter data. It is also where the process results and status are output.

A parameter list with the first address set to DA00000 is shown below. **Example** 

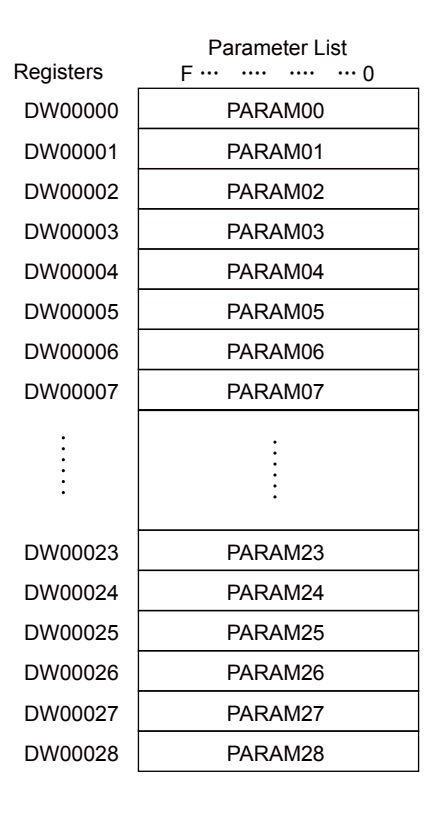

 $2<sup>7</sup>$ 

### $\blacklozenge$  Busy

Specify the bit that shows that the message transmission is in progress.

The Busy Bit is ON while a message transmission or abort is in progress.

Keep the Execute Bit or Abort Bit turned ON while the Busy Bit is ON.

## ◆ Complete

Specify the bit that shows when the message transmission has been completed.

The Complete Bit turns ON only for one scan when message transmission or forced abort processing has been completed normally.

## **← Error**

Specify the bit that shows if an error occurred while sending the message. When an error occurs, the Error Bit will turn ON only for one scan.

The following diagrams show timing charts for the bit I/O items in the MSG-SNDE function.

### • Normal Execution

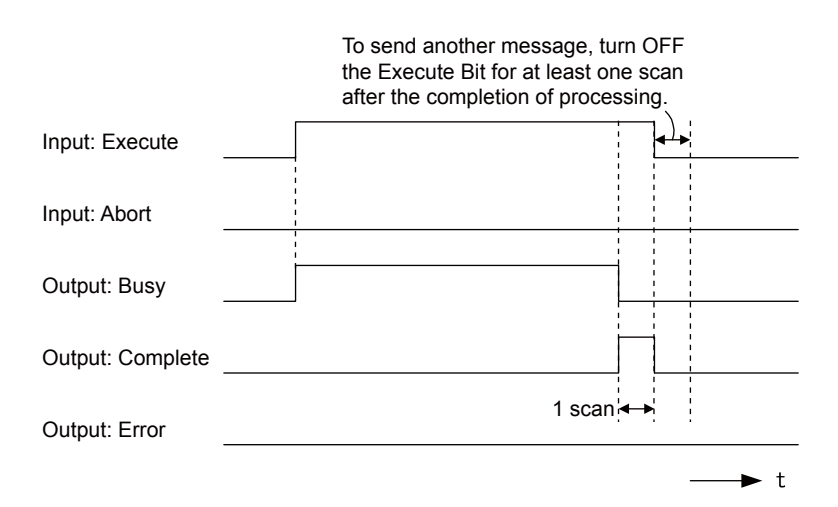

• When Execution Is Aborted

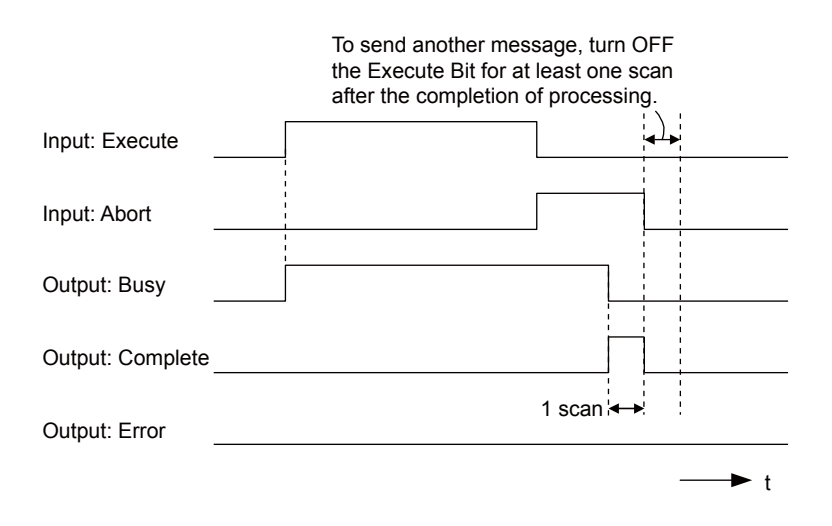

• Execution When an Error Occurs

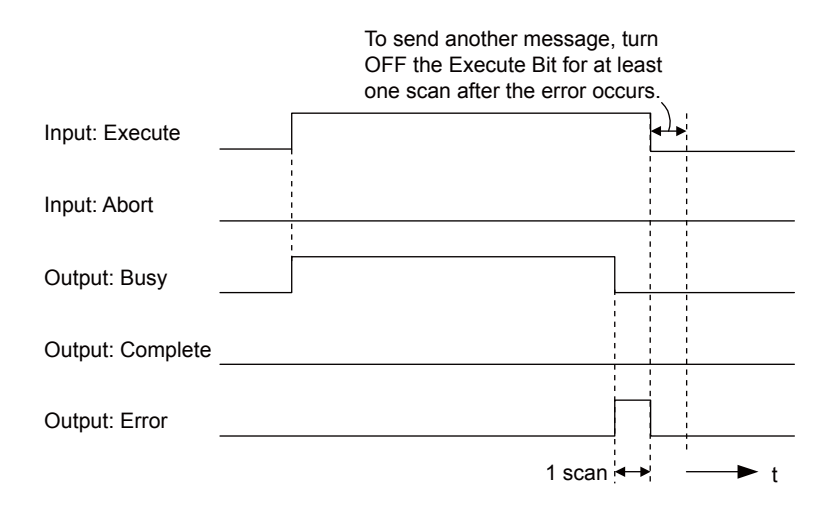

# MSG-SNDE Function Parameters

The following table describes the contents of the addresses specified by the PARAM input parameter to the MSG-SNDE function.

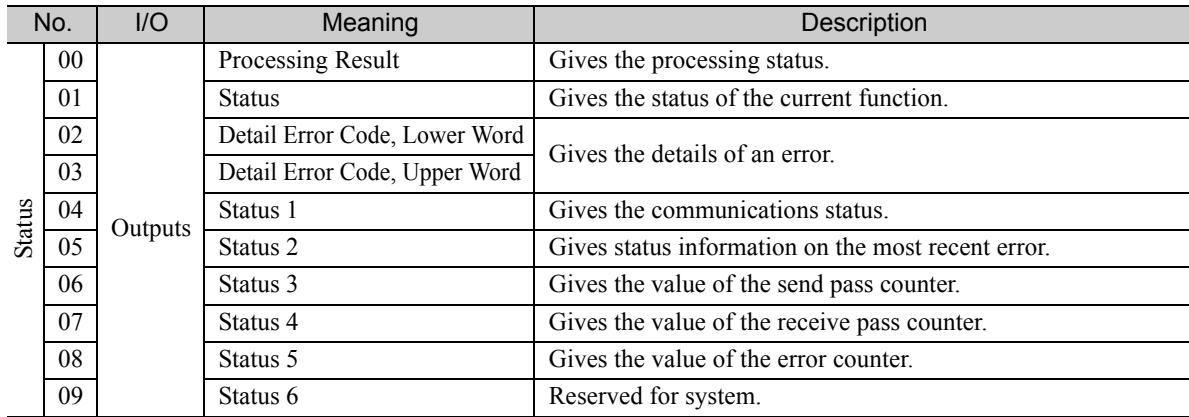

Continued on next page.

 $\overline{2}$ 

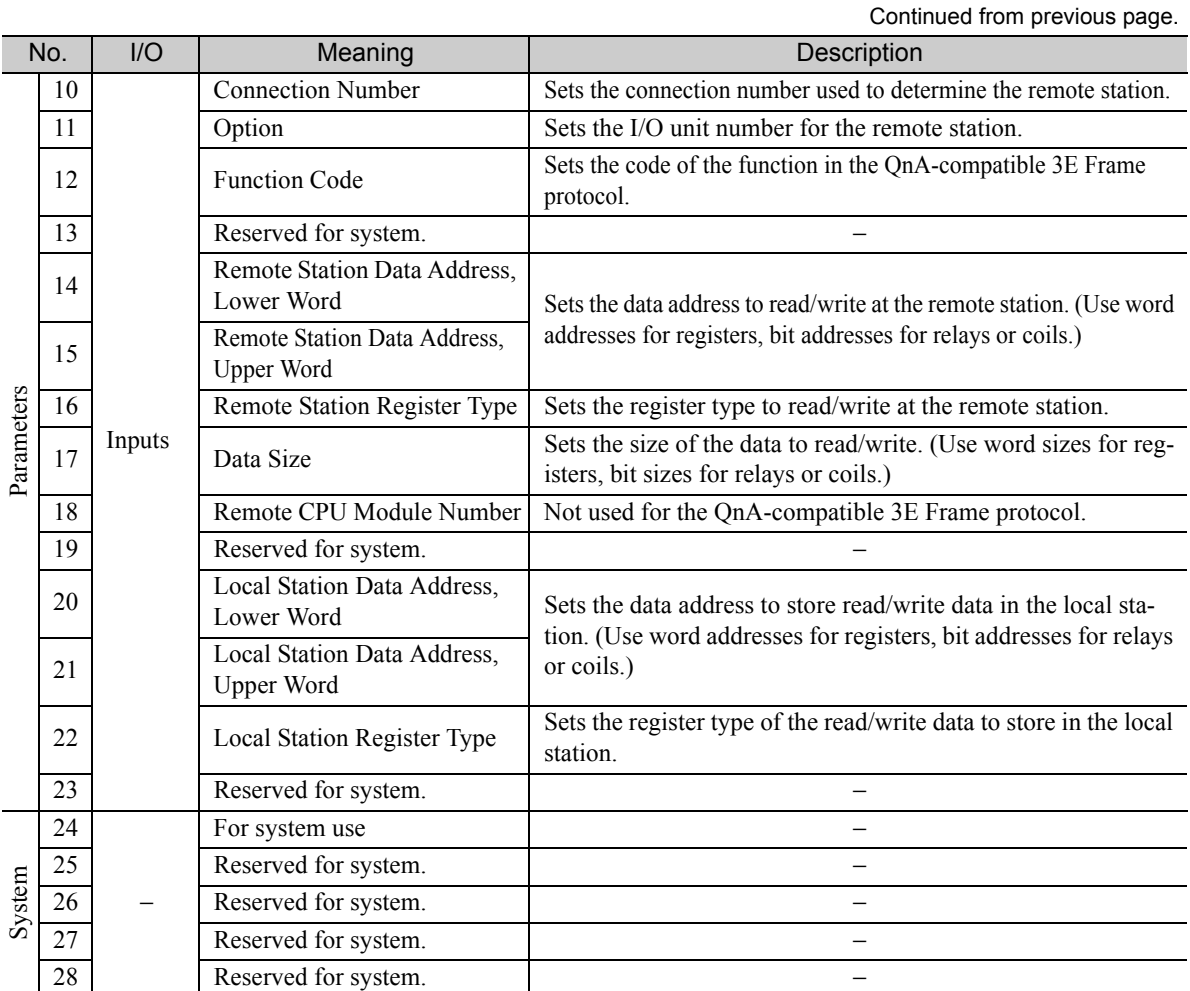

# ◆ Processing Result (PARAM00)

This parameter gives the processing result.

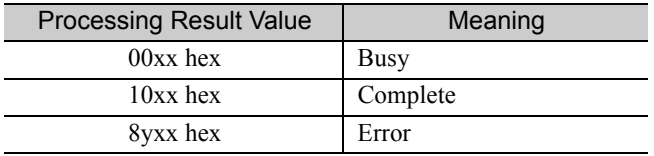

Note: The lower byte is used for system analysis.

Refer to the following section for details on errors.

 *[Detail Error Code \(PARAM02 and PARAM03\) \(page 2-164\)](#page-181-0)*
### ◆ Status (PARAM01)

This parameter gives the status of the communications device.

The following figure shows the bit assignments and it is followed by a detailed description of each assignment.

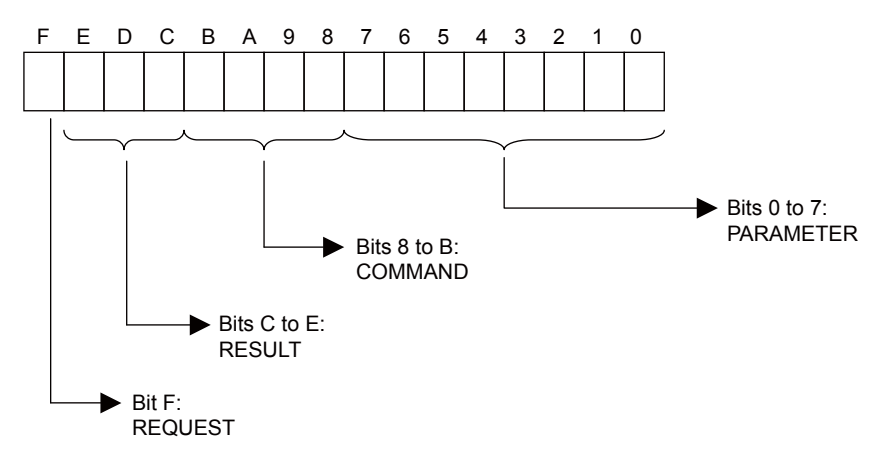

### **REQUEST**

This bit gives the status of the processing request for the MSG-SNDE function.

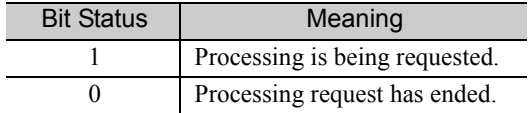

### **RESULT**

These bits give the execution results of the MSG-SNDE function.

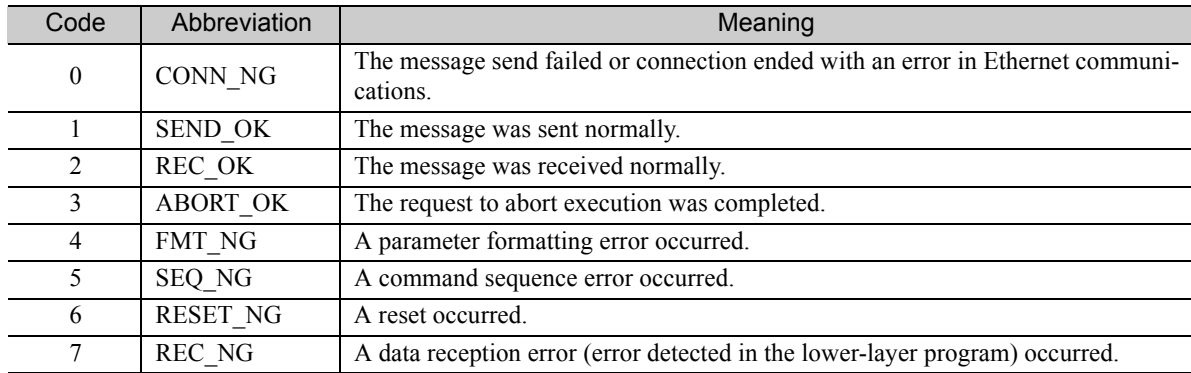

### ■ COMMAND

These bits indicate the processing command of the MSG-SNDE function.

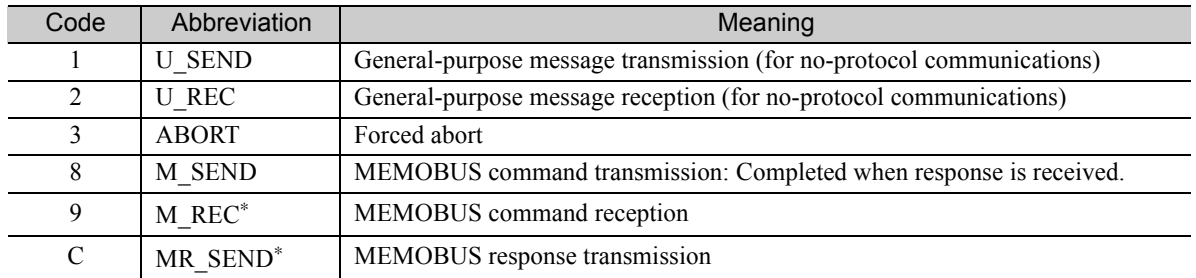

\* MR\_SEND is executed after M\_REC is executed.

#### **PARAMETER**

When RESULT is 4 (FMT\_NG: parameter formatting error), these bits will indicate an error code from the following table. For any other value, the bits will contain the connection number.

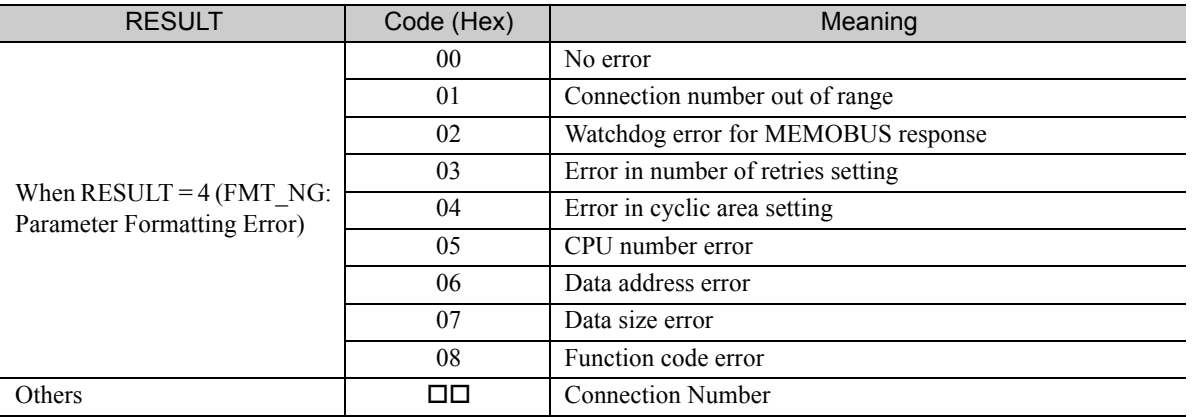

### ◆ Detail Error Code (PARAM02 and PARAM03)

These parameters give the detail error code.

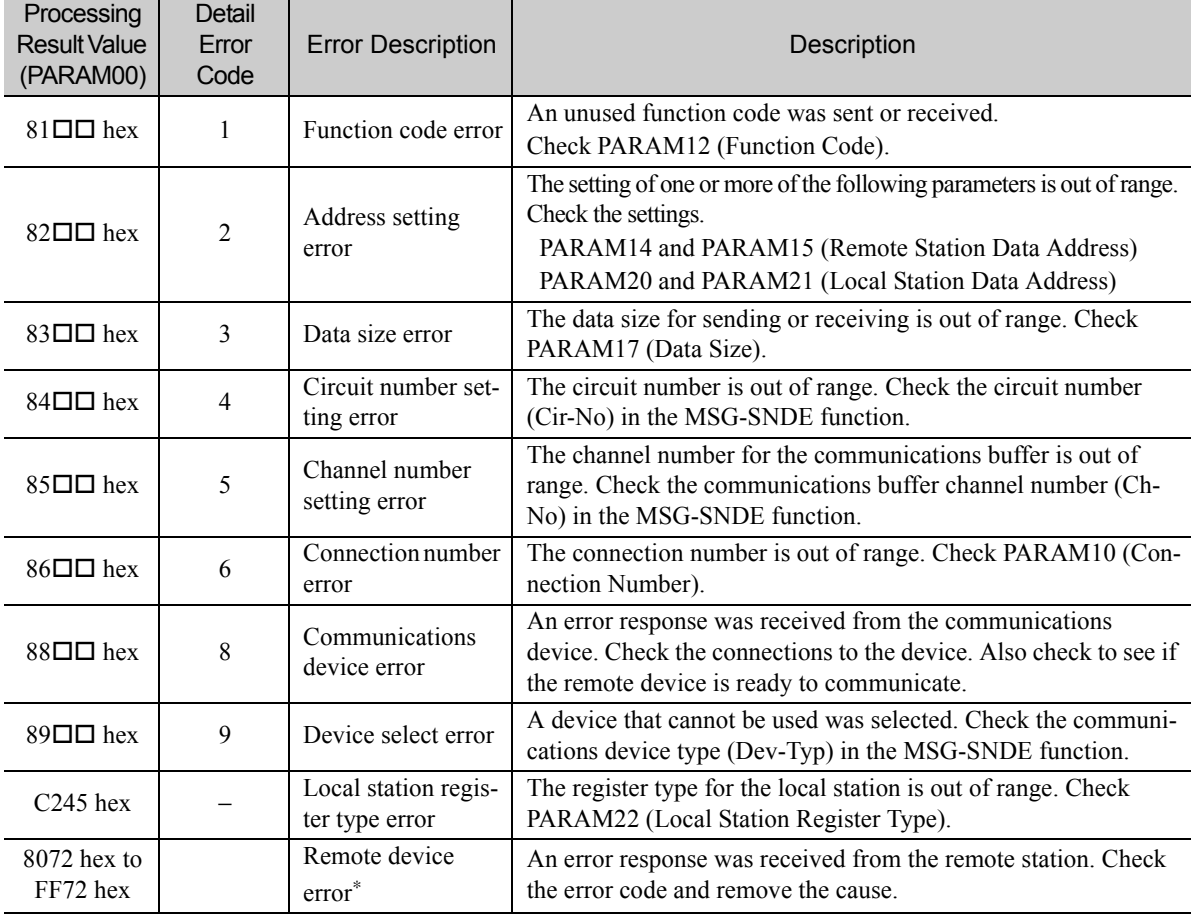

\* An error response received from the remote device will be formatted in PARAM00 (Processing Result) as follows. Processing Result (PARAM00):  $\Box$   $\Box$  72 hex (where  $\Box$   $\Box$  is the error code)

 $\square \square$  contains the sum of the completion code sent from the Mitsubishi PLC and 80 hex.

Refer to the following manual for details on completion codes.

*Ethernet Unit Manual* from Mitsubishi Electric Corporation

### ◆ Status 1 (PARAM04)

This parameter gives status information.

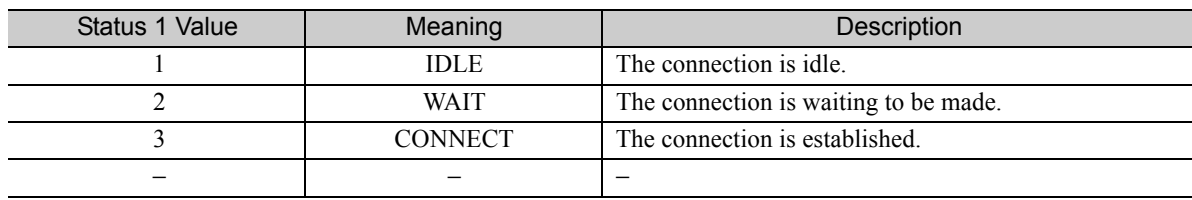

Note: The status is updated when the function is executed in each scan.

## ◆ Status 2 (PARAM05)

This parameter gives information on the most recent error.

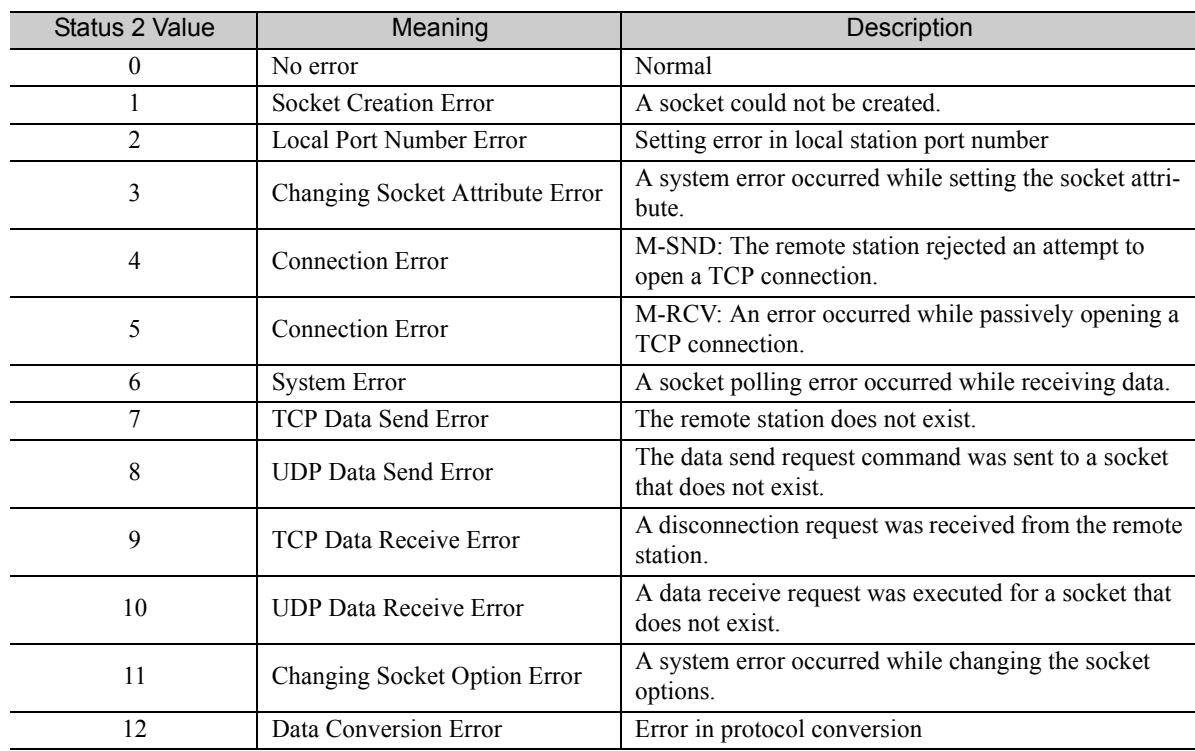

Note: The status is updated when the function is executed in each scan.

### ◆ Status 3 (PARAM06)

This parameter gives the value of the send pass counter.

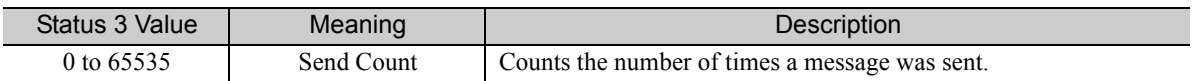

Note: The status is updated when the function is executed in each scan.

## ◆ Status 4 (PARAM07)

This parameter gives the value of the receive pass counter.

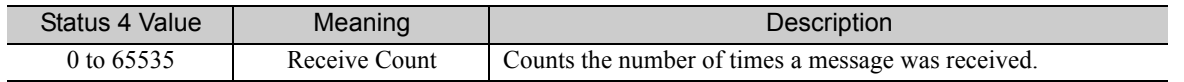

Note: The status is updated when the function is executed in each scan.

### ◆ Status 5 (PARAM08)

This parameter gives the value of the error counter.

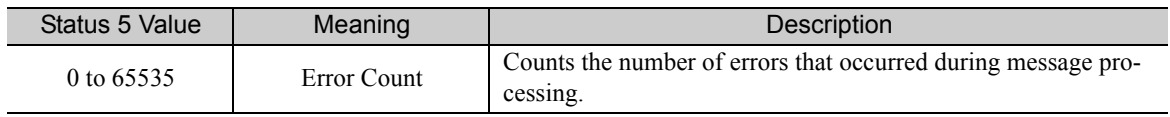

Note: The status is updated when the function is executed in each scan.

### ◆ Status 6 (PARAM09)

This parameter is not used for the QnA-compatible 3E Frame protocol.

### Connection Number (PARAM10)

Specify the remote station.

If the communications device is the 218IFD, enter the connection number. The valid setting range is given in the following table.

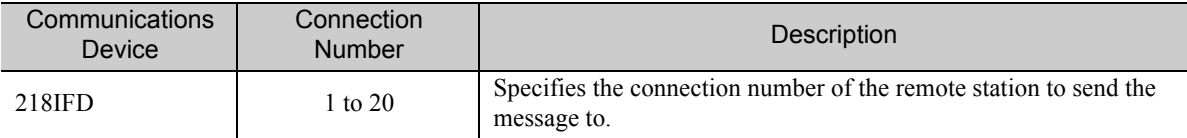

Note: Enter the same connection number as displayed in the 218IFD Detail Definition Dialog Box in the MPE720.

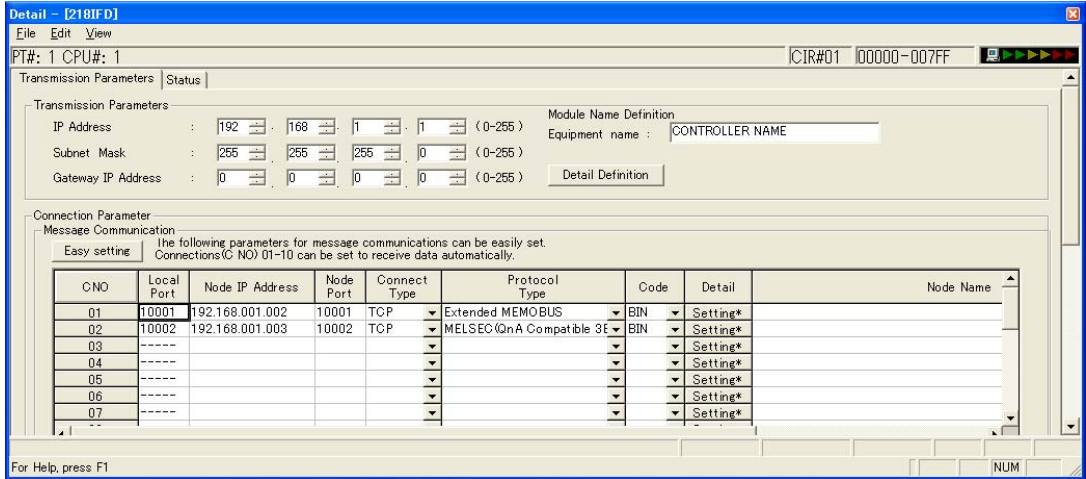

### ◆ Options (PARAM11)

Set the I/O unit number for the Mitsubishi PLC.

The value you set will be sent as the unit number as is, even if it is not listed below.

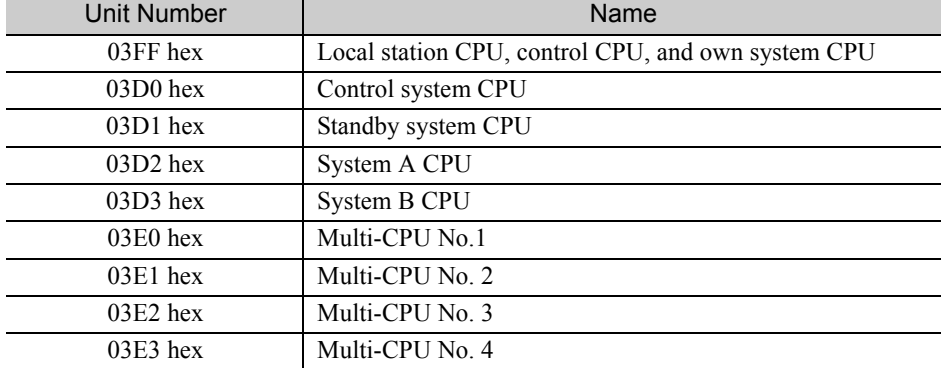

## ◆ Function Code (PARAM12)

Set the function code to send.

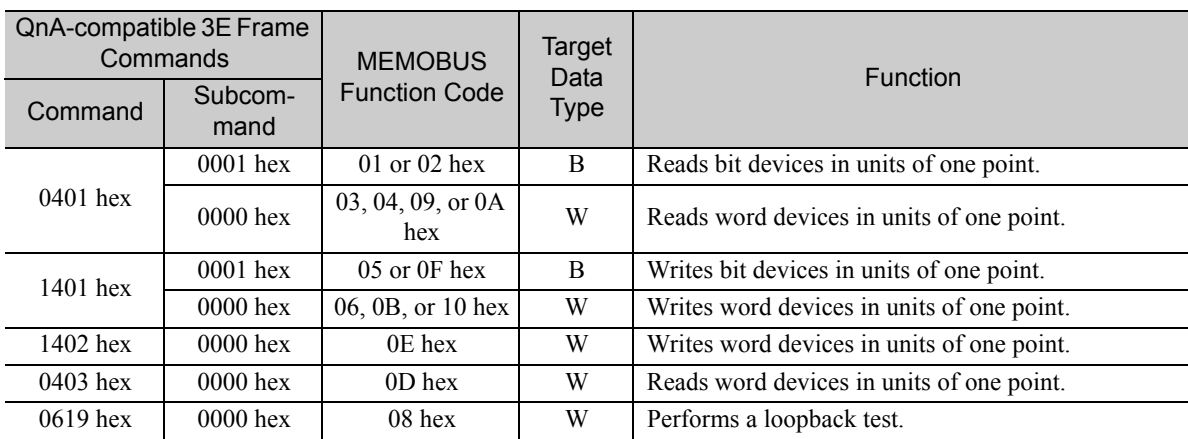

You can use the functions that are registered to the function codes.

Note: B: Bit data, W: Word (channel) data

## ◆ Reserved for System (PARAM13)

This parameter is used by the system.

Note

 $\overline{\mathcal{L}}$ 

Do not change the value of PARAM13 from a user program or by any other means.

## ◆ Remote Station Data Address (PARAM14 and PARAM15)

Set the first address for data in the remote station.

Enter the first address as a decimal or hexadecimal number.

If the first address is MW01000, enter "1000" (decimal) or "3E8" (hexadecimal). **Example** 

The applicable function codes and valid range of data addresses depend on the device type and device range of the Mitsubishi Q/QnA-series PLC.

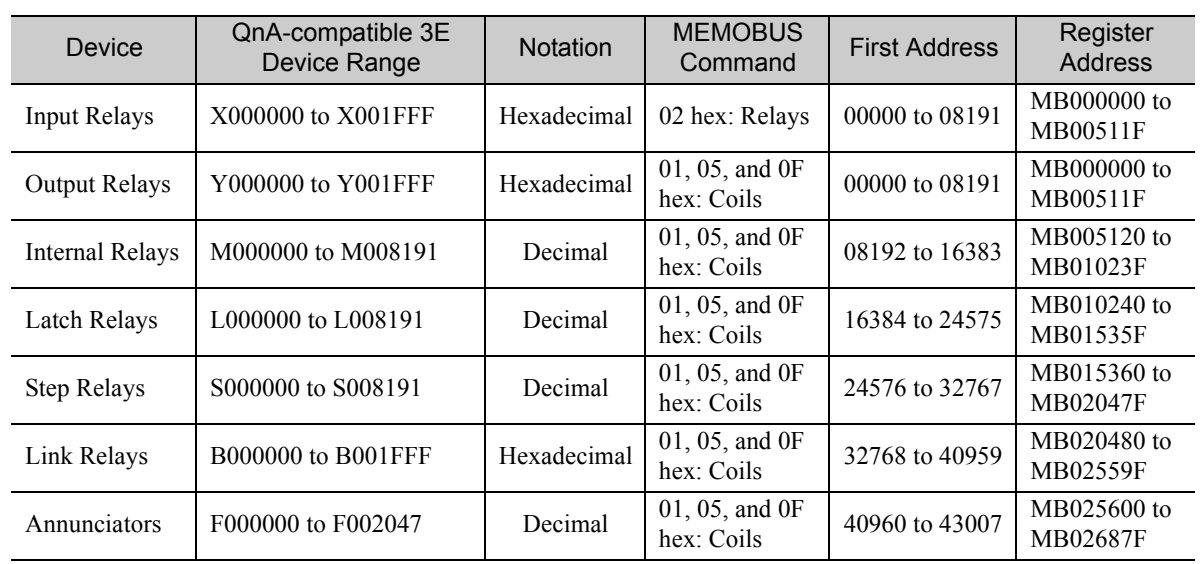

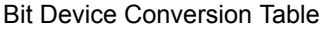

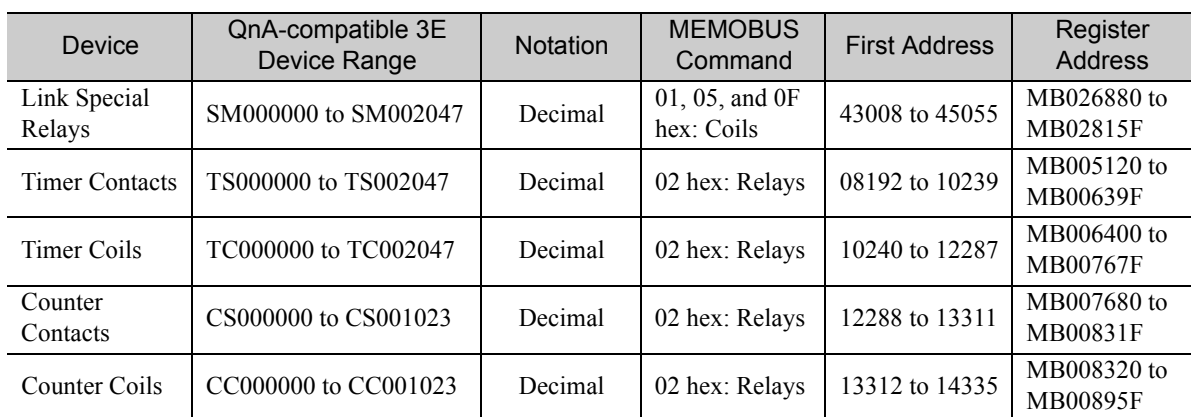

#### Bit Device Conversion Table

#### Word Device Conversion Table

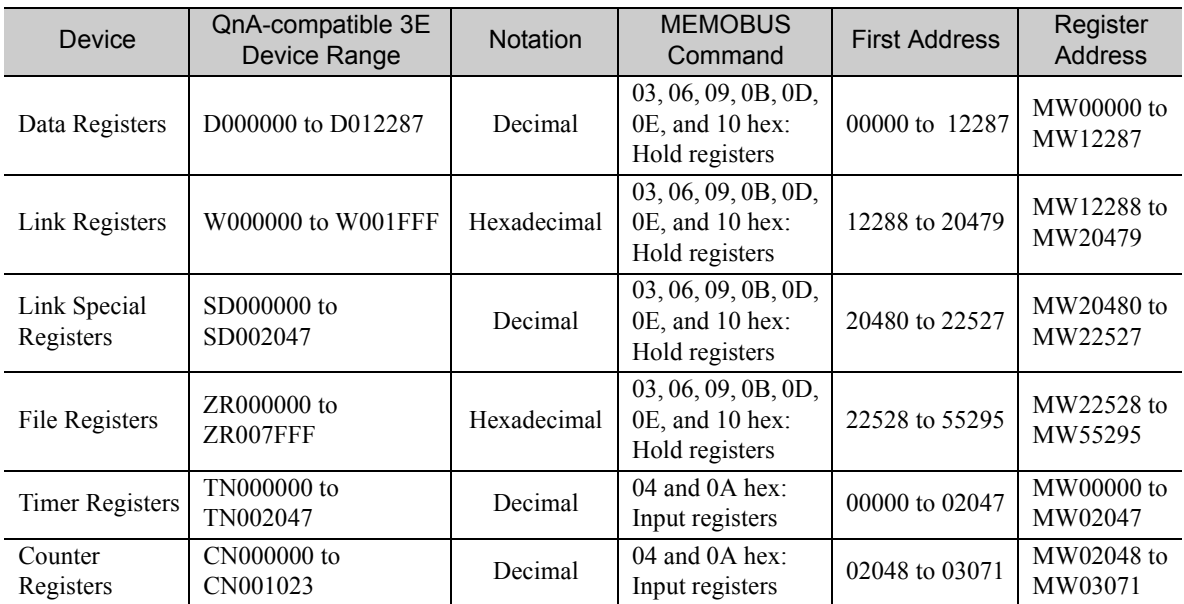

Note: 1. Even if addresses are within the given device range, they may exceed the range of the device area depending on the model of the Mitsubishi PLC.

Refer to the following manual for details.

*Programmable Controller Manual* from Mitsubishi Electric Corporation

- 2. Access file registers by using the notation for accessing continuous file registers: ZR for ASCII data and B0 hex for binary data. The normal access notation (R\* for ASCII data and AF hex for binary data) cannot be used.
- 3. The corresponding register address in the MP3000 can be adjusted by using the offset setting of the MSG-SNDE function.

## ◆ Remote Station Register Type (PARAM16)

This parameter is not used for the QnA-compatible 3E Frame protocol.

### ◆ Data Size (PARAM17)

Set the data size for the read/write request as the number of bits or words.

Be sure that the last data address that is determined by the offset, data address, and data size does not exceed the valid data address range.

The range that is allowed for the data size depends on the function code and data area.

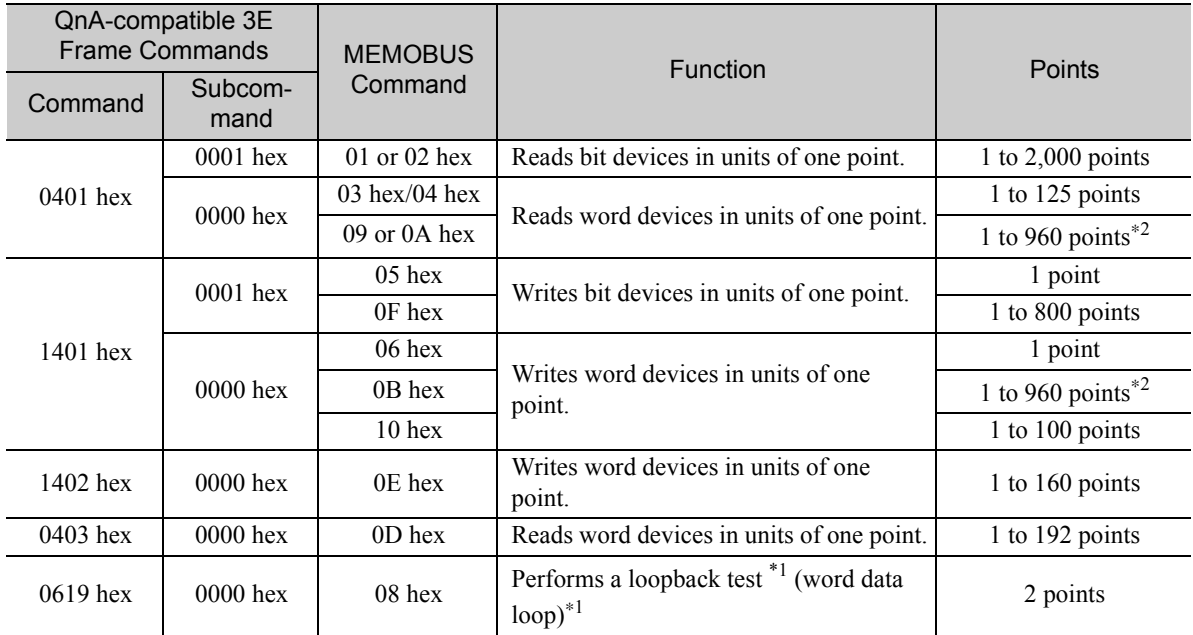

\*1. In the loopback test, the message sends two words (4 bytes) of data that must be returned.

\*2. When using TCP communications, the upper limit is restricted by the MTU size. When communicating with TCP, the maximum size is the size of data that can be sent in a single segment.

## ◆ Remote CPU Module Number (PARAM18)

This parameter is not used for the QnA-compatible 3E Frame protocol.

## ◆ Reserved for System (PARAM19)

This parameter is used by the system.

Do not change the value of PARAM19 from a user program or by any other means.

## Local Station Data Address (PARAM20 and PARAM21)

Set the address of the read data destination or write data source in the MP3000-series Controller.

The address is set as the word offset from address 0.

Note

### ◆ Local Station Register Type (PARAM22)

Set the register type of the read data destination or write data source in the MP3000.

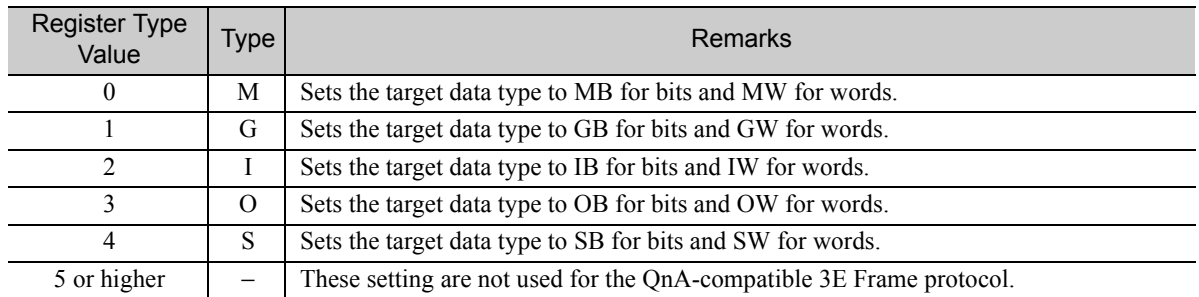

The register types that can be used depend on whether you are reading or writing.

The following table lists the combinations of register types.

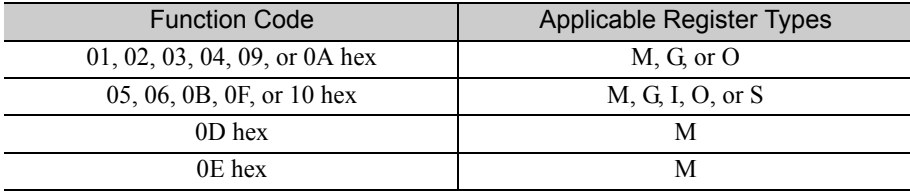

### ◆ Reserved for System (PARAM23)

This parameter is used by the system.

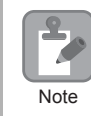

Do not change the value of PARAM23 from a user program or by any other means.

## For System Use (PARAM24)

This parameter is used by the system. It contains the channel number of the communications buffer that is currently in use.

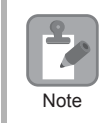

A user program must set PARAM24 to 0 on the first scan after startup. Thereafter, do not change the value of PARAM24 from a user program or by any other means. PARAM24 will be used by the system.

## ◆ Reserved for System (PARAM25 to PARAM28)

This parameter is used by the system.

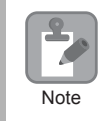

Do not change the values of PARAM25 to PARAM28 from a user program or by any other means.

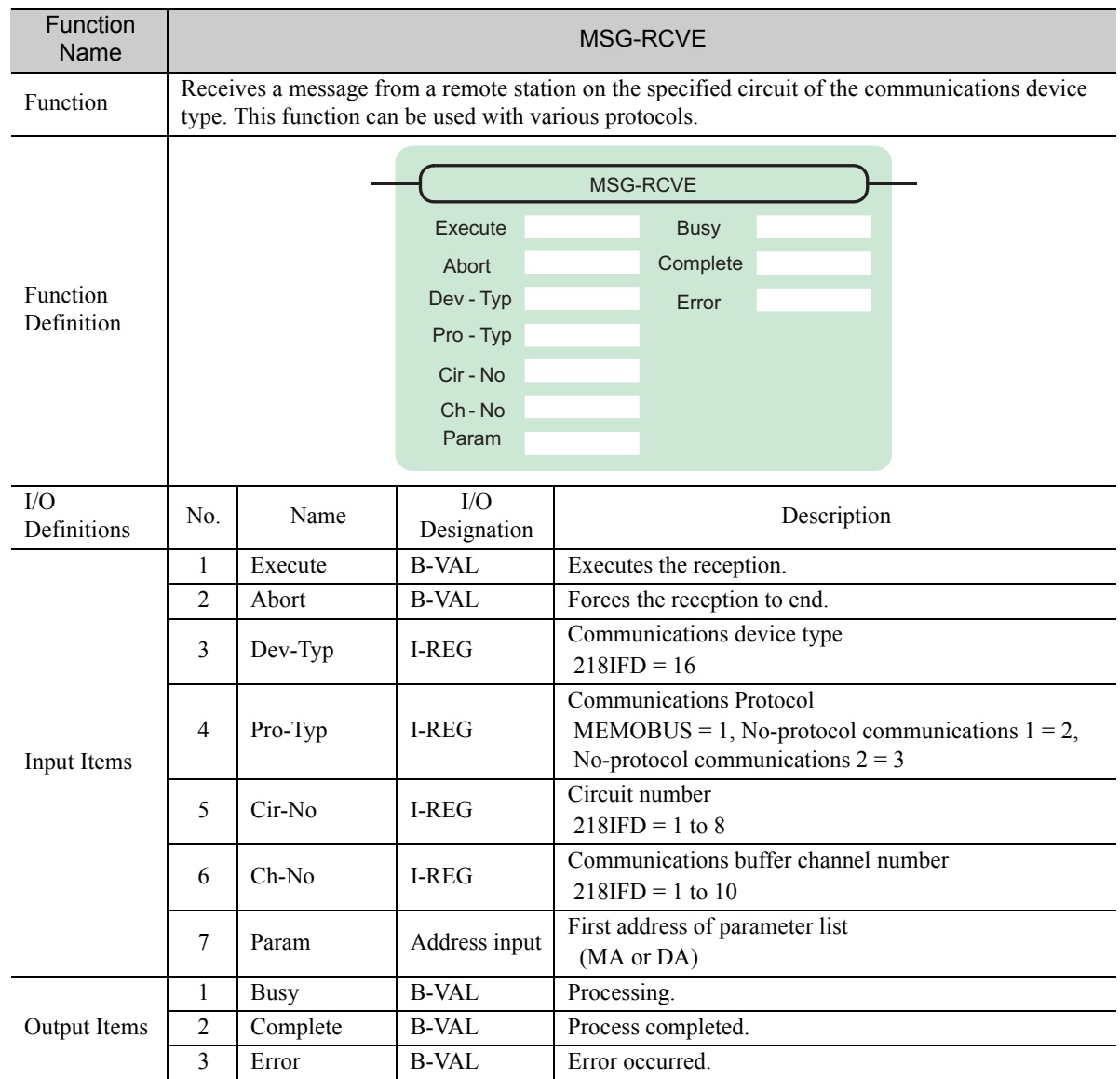

# Inputs and Outputs for the MSG-RCVE Function

## ◆ Execute

Specify the bit to use to execute the message reception.

When the Execute Bit turns ON, the message will be received.

## ◆ Abort

Specify the bit to use to abort the message reception.

When the Abort Bit turns ON, the message reception will be stopped unconditionally. The Abort Bit takes precedence over the Execute Bit.

## Dev-Typ (Communications Device Type)

Specify the type code of the communications device.

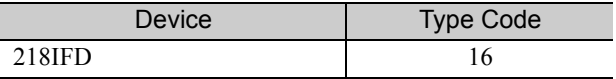

 $2<sup>1</sup>$ 

## ◆ Pro-Typ (Communications Protocol)

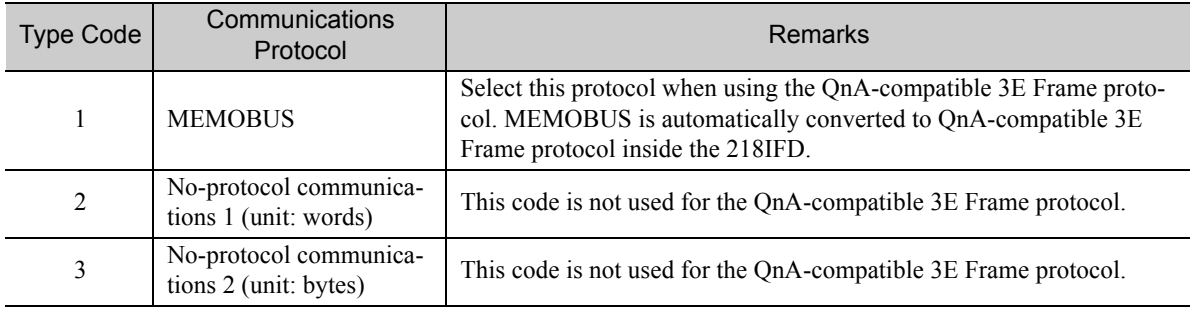

Specify the type code of the communications protocol.

### ◆ Cir-No (Circuit Number)

Specify the circuit number for the communications device.

Specify the same circuit number as displayed in the MPE720 Module Configuration Definition Tab Page.

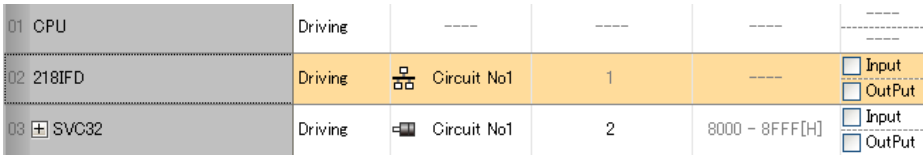

The following table gives the valid circuit numbers.

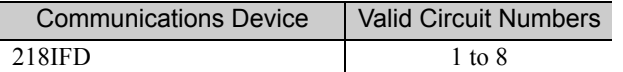

## Ch-No (Communications Buffer Channel Number)

Specify the channel number of the communications buffer.

You can specify any channel number provided it is within the valid range.

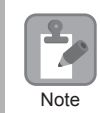

When executing more than one function at the same time, do not use the same channel number for the same connection. You can use the same channel number as long as multiple functions are not executed at the same time.

The following table gives the valid channel numbers.

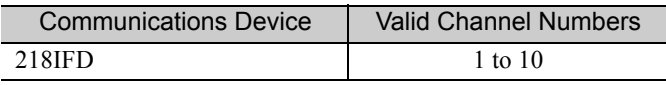

If the communications device is the 218IFD, there are 10 channels of communications buffers available for both transmission and reception. Therefore, 10 connections may be used for sending and receiving at the same time by using channels 1 to 10.

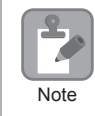

There must be as many MSG-SNDE or MSG-RCVE functions as the number of connections used at the same time.

### ◆ Param (First Address of Parameter List)

Specify the first address of the parameter list.

A total of 52 words starting from the specified first word are automatically used for the parameter list. The parameter list is used by inputting the connection number and relevant parameter data. It is also where the process results and status are output.

Example A parameter list with the first address set to DA00000 is shown below.

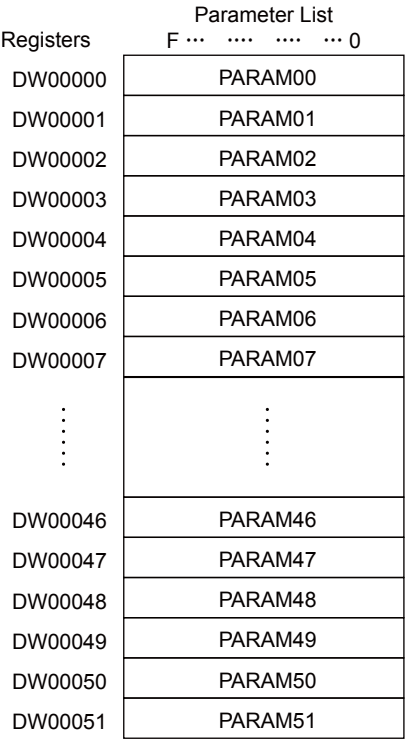

### $\blacklozenge$  Busy

Specify the bit that shows that the message reception is in progress. The Busy Bit is ON while a message reception or abort is in progress. Keep the Execute Bit or Abort Bit turned ON while the Busy Bit is ON.

## ◆ Complete

Specify the bit that shows when the message reception has been completed.

The Complete Bit turns ON only for one cycle when message reception or forced abort processing has been completed normally.

## ◆ Error

Specify the bit that shows if an error occurred during message processing. When an error occurs, the Error Bit will turn ON only for one scan.

The following diagrams show timing charts for the bit I/O items in the MSG-RCVE function.

 $2<sup>2</sup>$ 

• Normal Execution

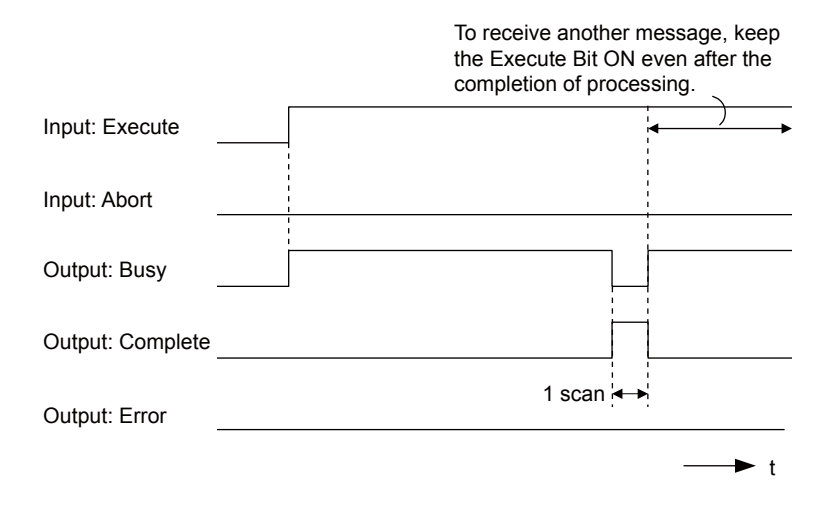

• When Execution Is Aborted

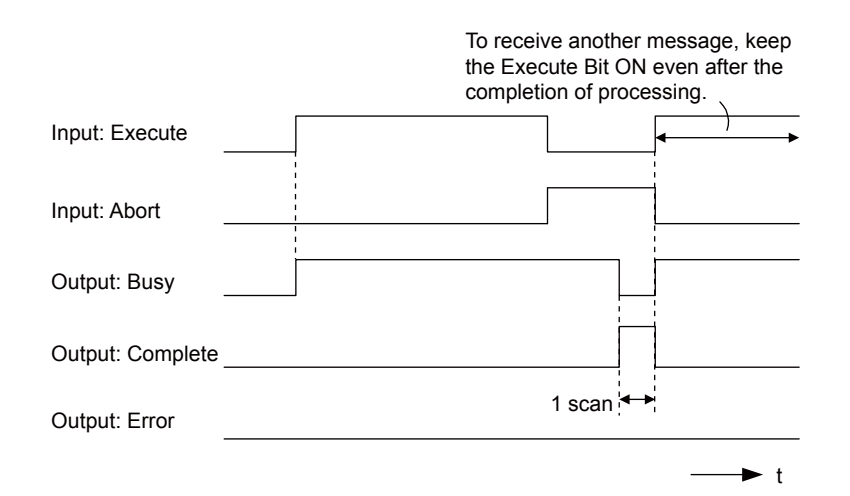

• Execution When an Error Occurs

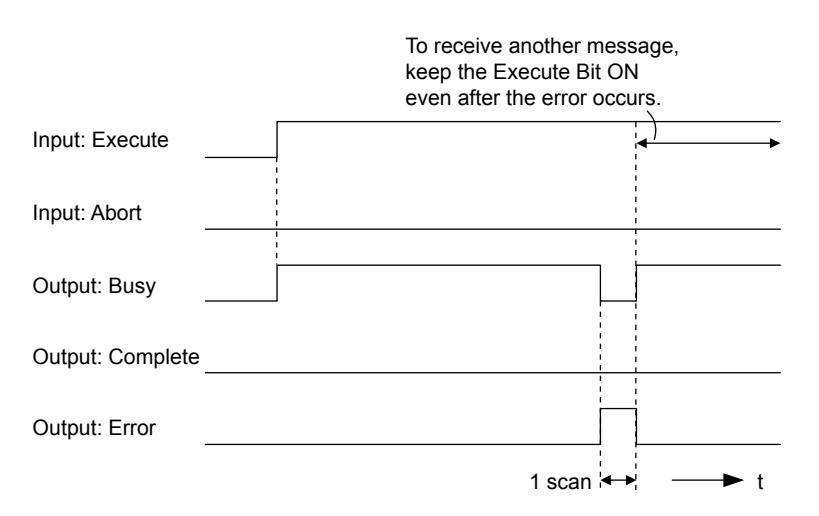

# MSG-RCVE Function Parameters

The following table describes the contents of the addresses specified by the PARAM input parameter to the MSG-RCVE function.

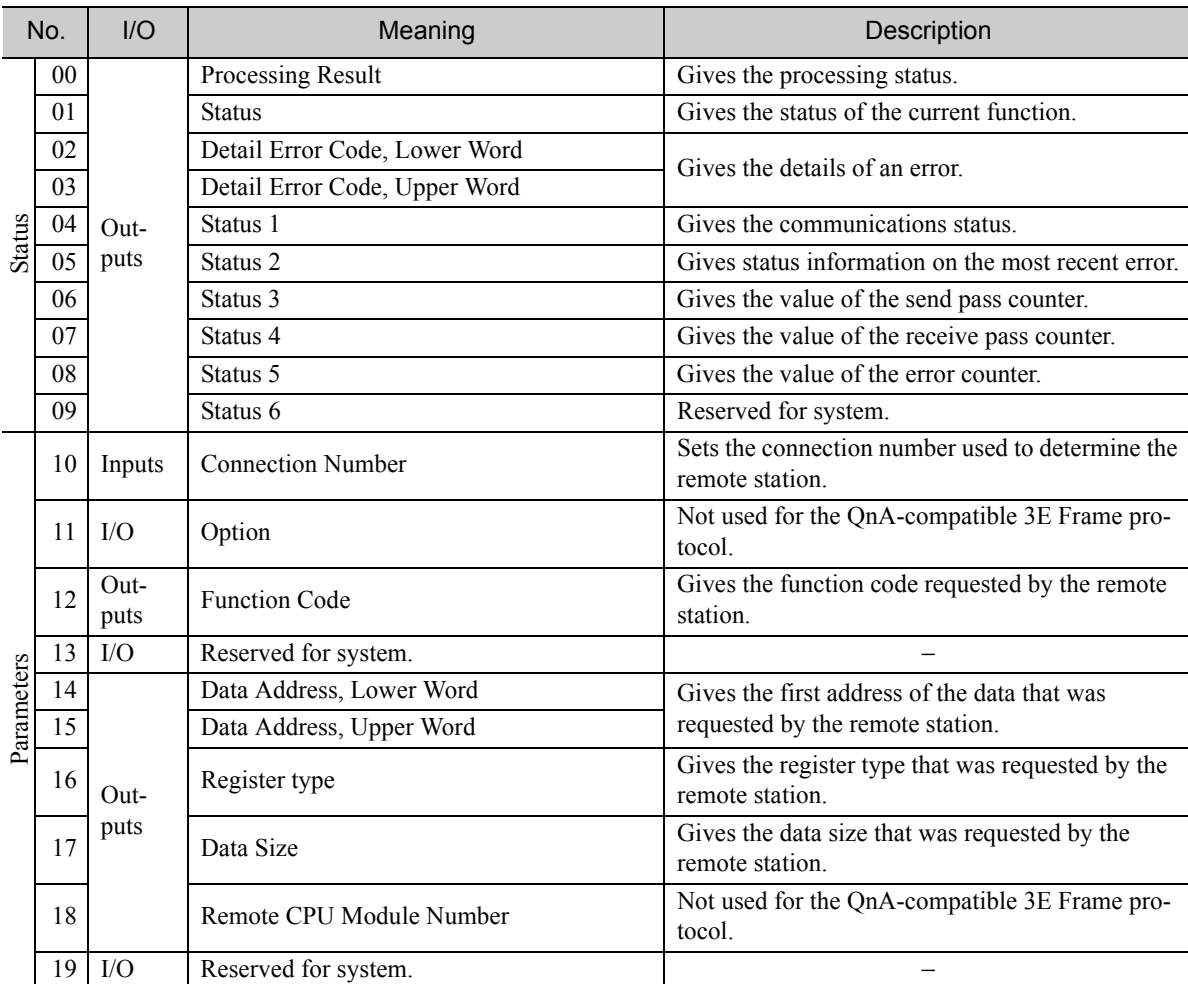

Continued on next page.

No. | I/O | Meaning | Description 20 20<br>
Coil Offset, Lower Word Sets the offset word address for a coil (MB). 22 Input Relay Offset, Lower Word Sets the offset word address for an input relay 23 Input Relay Offset, Upper Word (IB). 24 Input Register Offset, Lower Word Sets the offset word address for an input register 25 Input Register Offset, Upper Word (IW). 26 Hold Register Offset, Lower Word Sets the offset word address for a hold register 27 Hold Register Offset, Upper Word (MW). 28 Data Relay Offset, Lower Word Sets the offset word address for a data relay (GB). 30 Data Register Offset, Lower Word Sets the offset word address for a data register 31 Data Register Offset, Upper Word (GW). 32 Output Coil Offset, Lower Word Sets the offset word address for an output coil Parameters Parameters 33 Output Coil Offset, Upper Word (OB). Inputs <sup>34</sup> Inputs<br>
Output Register Offset, Lower Word Sets the offset address for an output register 35 Output Register Offset, Upper Word (OW). 36 M register Writing Range LO, Lower Word Sets the first address of the writing range for hold 37 M register Writing Range LO, Upper Word register coils. 38 M register Writing Range HI, Lower Word Sets the last address of the writing range for hold 39 M register Writing Range HI, Upper Word register coils. 40 G register Writing Range LO, Lower Word Sets the first address of the writing range for data 41 G register Writing Range LO, Upper Word register data relays. 42 G register Writing Range HI, Lower Word Sets the last address of the writing range for data 43 G register Writing Range HI, Upper Word register data relays. 14 O register Writing Range LO, Lower Word Sets the first address of the writing range for out-45 | O register Writing Range LO, Upper Word | put registers. 16 O register Writing Range HI, Lower Word Sets the last address of the writing range for out-47 O register Writing Range HI, Upper Word put registers. 48 For system use − System 49 Reserved for system. − 50 Reserved for system. − 51 Reserved for system. −

## ◆ Processing Result (PARAM00)

This parameter gives the processing result.

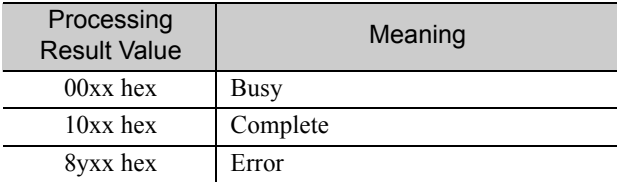

Note: The lower byte is used for system analysis.

Refer to the following section for details on errors.

 *[Detail Error Code \(PARAM02 and PARAM03\) \(page 2-178\)](#page-195-0)*

## ◆ Status (PARAM01)

This parameter gives the status of the communications device.

The following figure shows the bit assignments and it is followed by a detailed description of each assignment.

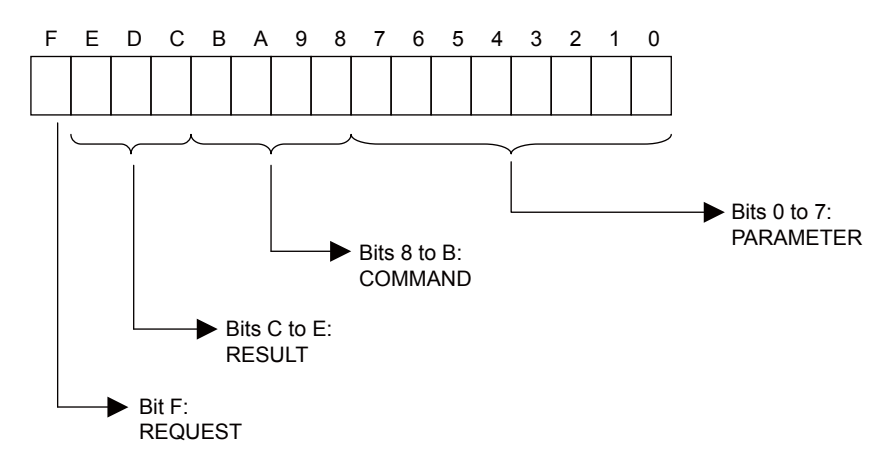

### REQUEST

This bit gives the status of the processing request for the MSG-RCVE function.

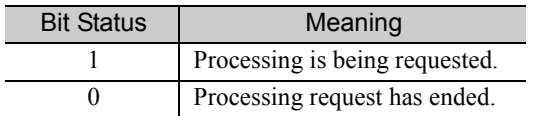

### **RESULT**

These bits give the execution results of the MSG-RCVE function.

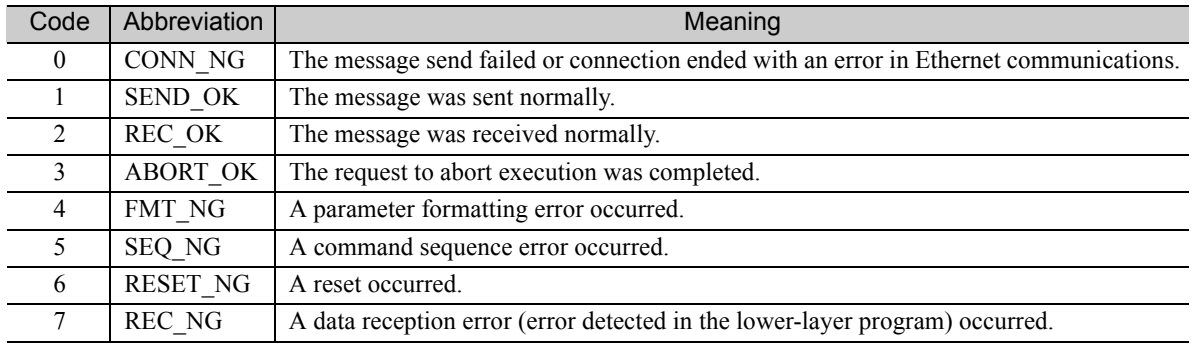

### ■ COMMAND

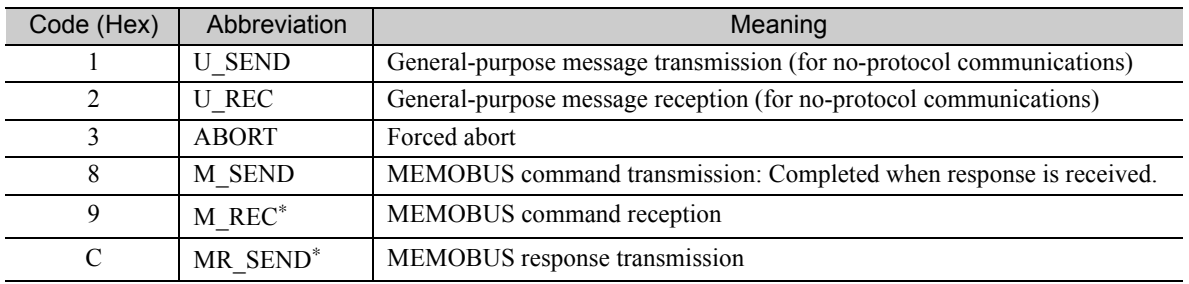

These bits indicate the processing command of the MSG-RCVE function.

\* MR\_SEND is executed after M\_REC is executed.

### **PARAMETER**

When RESULT is 4 (FMT\_NG: parameter formatting error), these bits will indicate an error code from the following table. For any other value, the bits will contain the connection number.

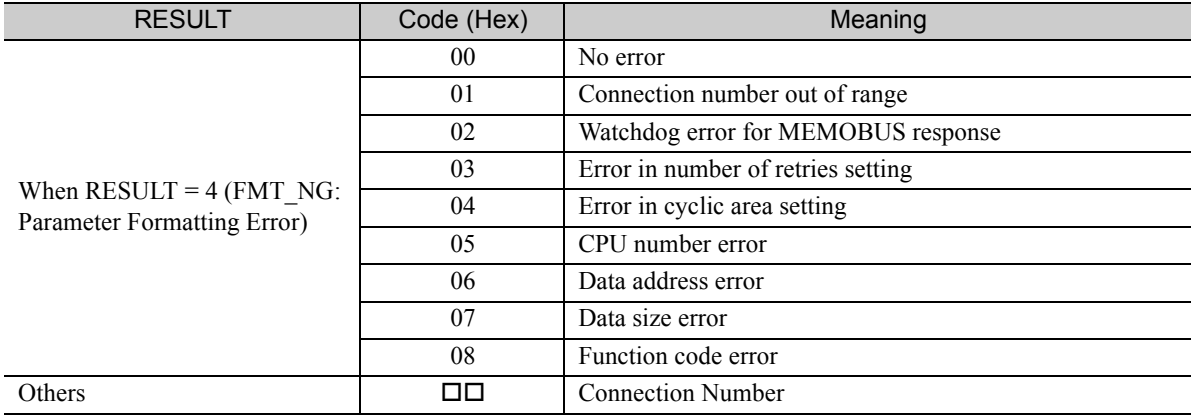

## <span id="page-195-0"></span>Detail Error Code (PARAM02 and PARAM03)

These parameters give the detail error code.

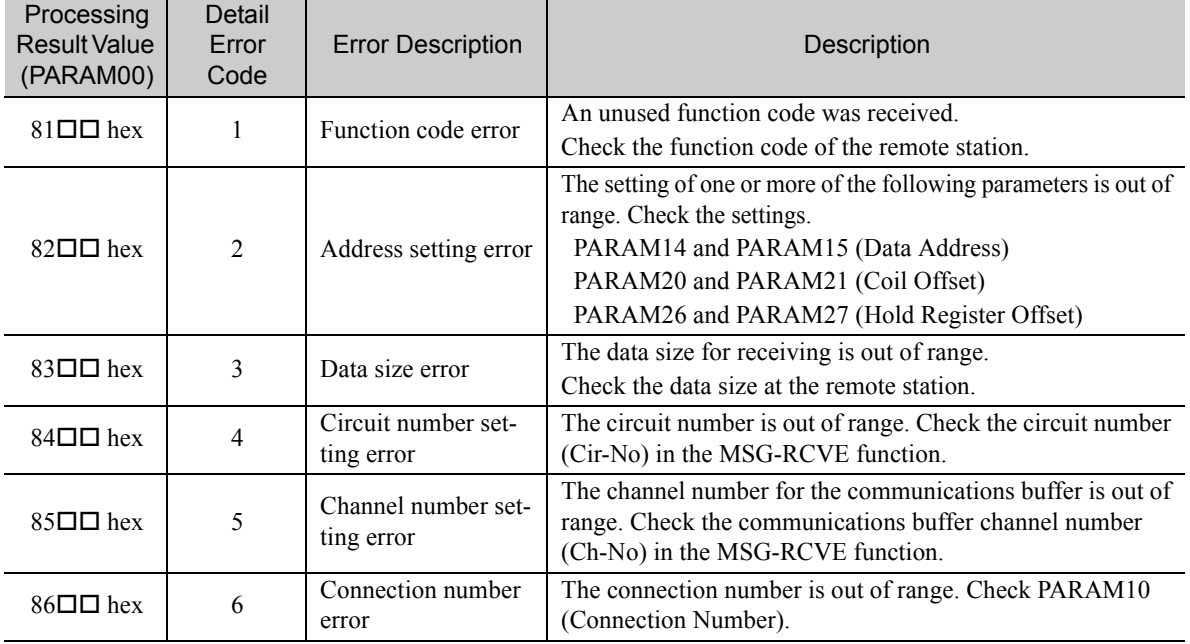

Continued on next page.

Continued from previous page.

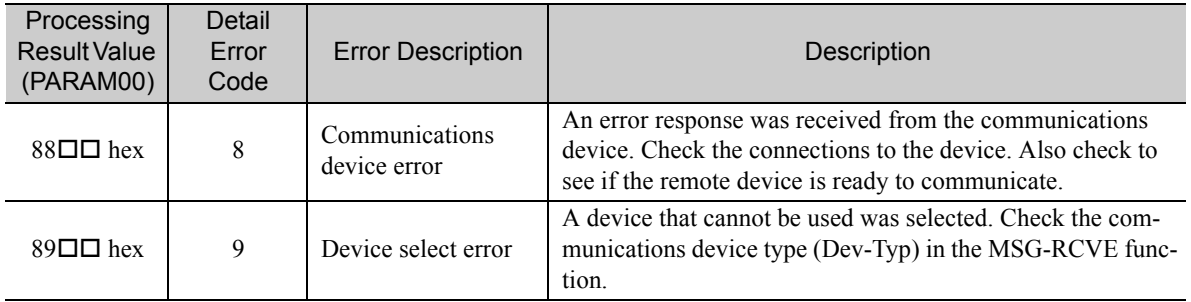

## ◆ Status 1 (PARAM04)

This parameter gives status information.

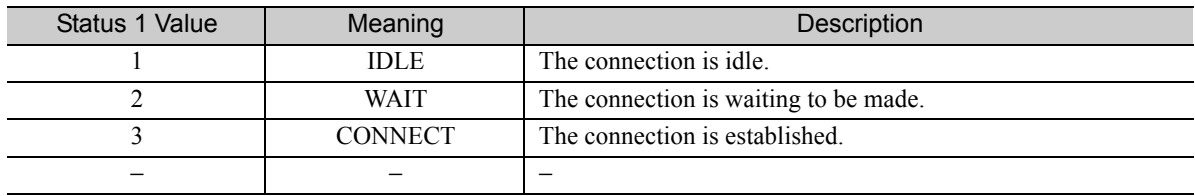

## ◆ Status 2 (PARAM05)

This parameter gives information on the most recent error.

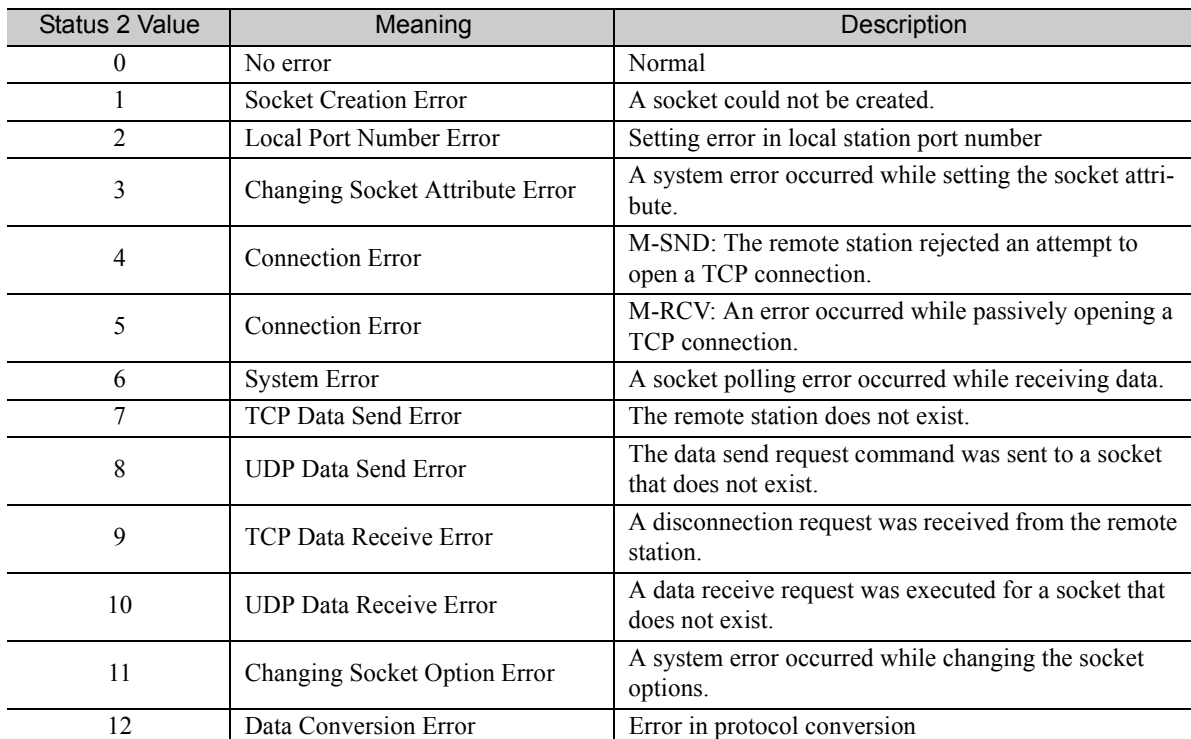

## ◆ Status 3 (PARAM06)

This parameter gives the value of the send pass counter.

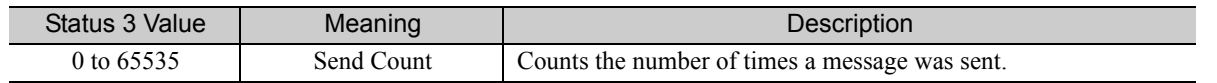

Ethernet Communications 2-179 Ethernet Communications

### ◆ Status 4 (PARAM07)

This parameter gives the value of the receive pass counter.

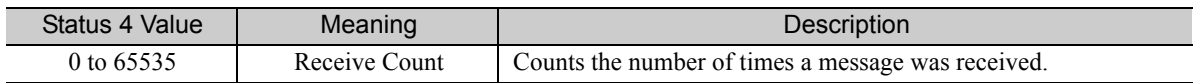

### ◆ Status 5 (PARAM08)

This parameter gives the value of the error counter.

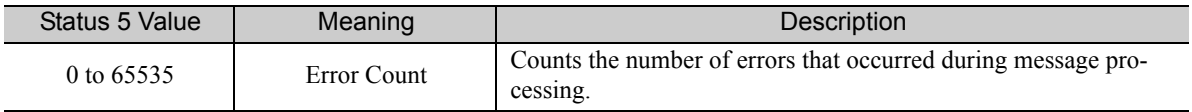

### ◆ Status 6 (PARAM09)

This parameter is not used for the QnA-compatible 3E Frame protocol.

### ◆ Connection Number (PARAM10)

Specify the remote station.

If the communications device is the 218IFD, enter the connection number. The valid setting range is given in the following table.

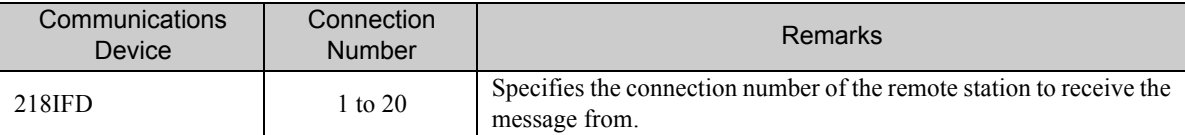

Note: Enter the same connection number as displayed in the 218IFD Detail Definition Dialog Box in the MPE720.

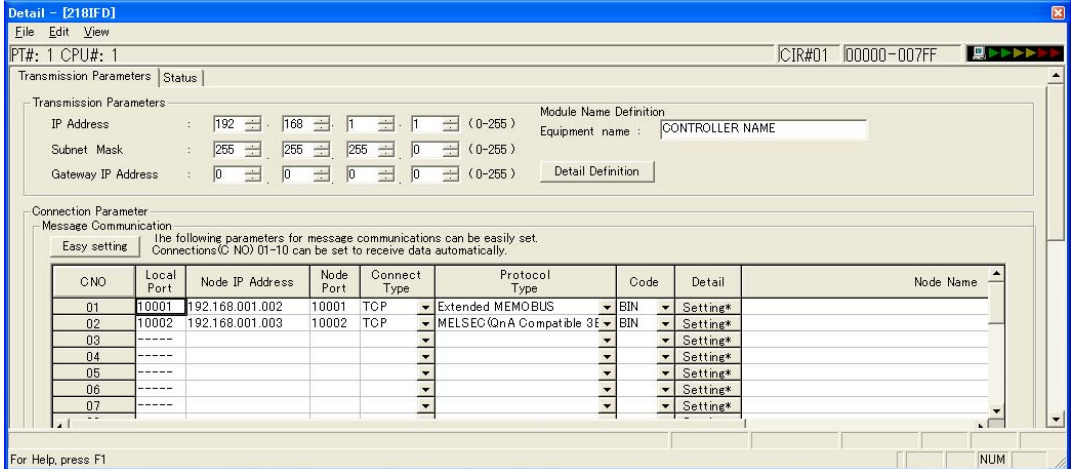

## ◆ Options (PARAM11)

This parameter is not used for the QnA-compatible 3E Frame protocol.

## ◆ Function Code (PARAM12)

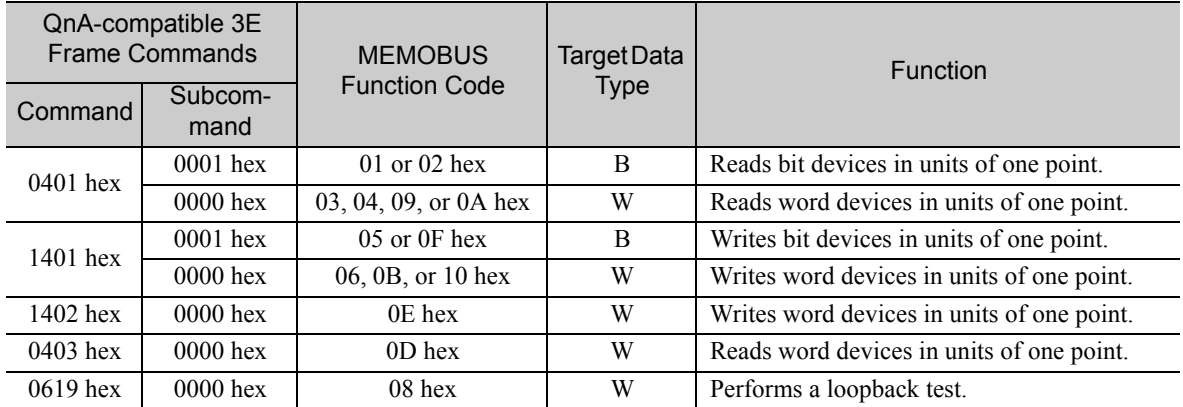

This parameter gives the function code that was received.

Note: B: Bit data, W: Word (channel) data

### ◆ Reserved for System (PARAM13)

This parameter is used by the system.

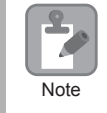

Do not change the value of PARAM13 from a user program or by any other means.

## ◆ Data Address (PARAM14 and PARAM15)

These parameters give the data address that was requested by the remote station.

The type of device and device range determine the data area.

Bit Device Conversion Table

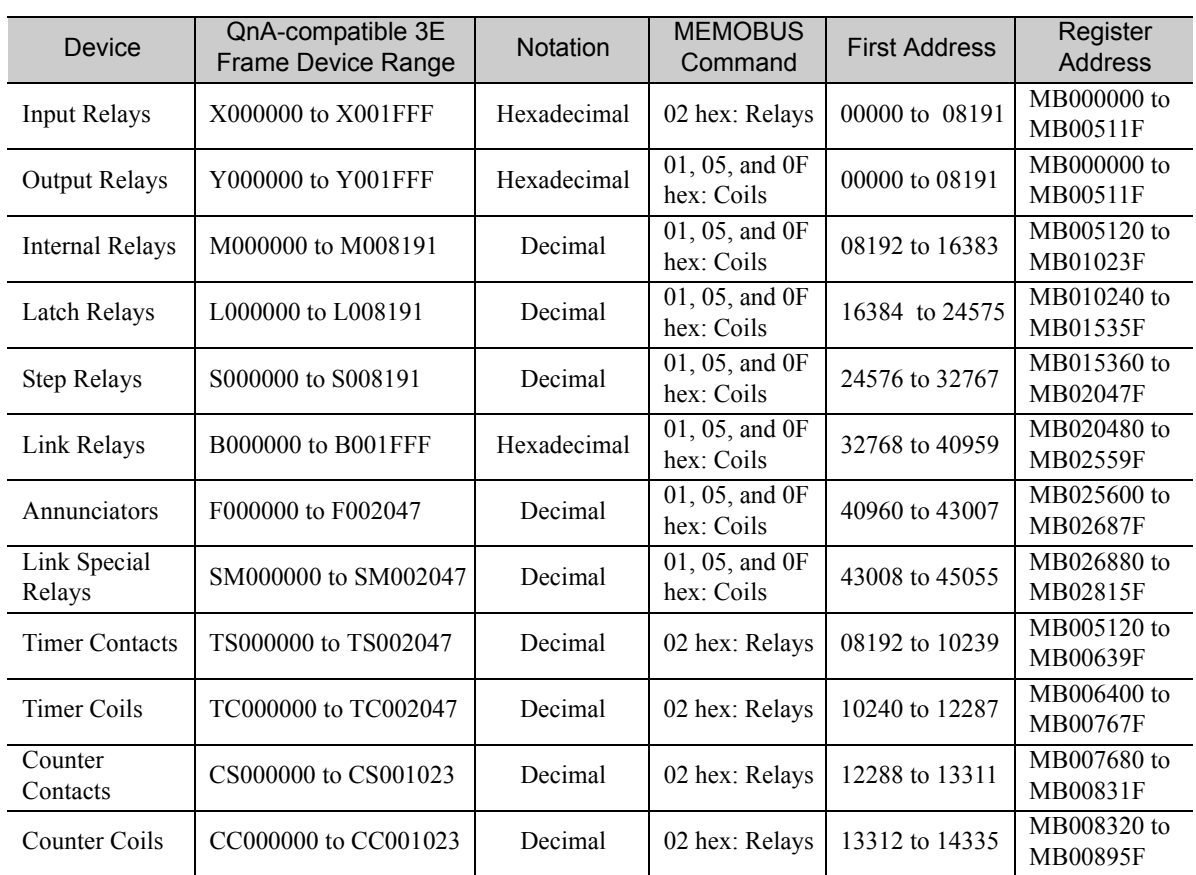

 $\overline{2}$ 

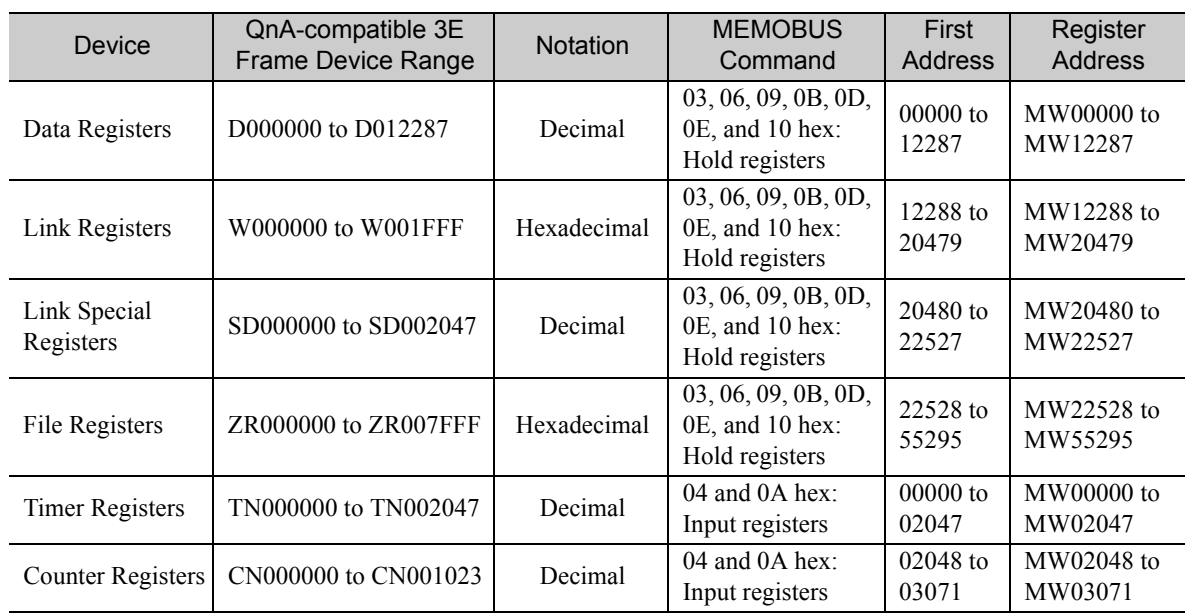

#### Word Device Conversion Table

Note: 1. Even if addresses are within the given device range, they may exceed the range of the device area depending on the model of the Mitsubishi Q/QnA-series PLC.

Refer to the following manual for details.

*Programmable Controller Manual* from Mitsubishi Electric Corporation

2. Access file registers by using the notation for accessing continuous file registers: ZR for ASCII data and B0 hex for binary data. The normal access notation (R\* for ASCII data and AF hex for binary data) cannot be used.

3. The corresponding register address in the MP3000 can be adjusted by using the offset setting of the MSG-RCVE function.

## ◆ Register Type (PARAM16)

This parameter is not used for the QnA-compatible 3E Frame protocol.

## ◆ Data Size (PARAM17)

This parameter gives the data size as the number of bits or words for read/write requests from the remote station.

### ◆ Remote CPU Module Number (PARAM18)

This parameter is not used for the QnA-compatible 3E Frame protocol.

### ◆ Reserved for System (PARAM19)

This parameter is used by the system.

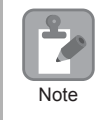

Do not change the value of PARAM19 from a user program or by any other means.

## ◆ Offsets (PARAM20 to PARAM27)

These parameters set the offset for the data address in the MP3000.

The MP3000 will offset the address by the number of words specified by the offset.

Note: An offset cannot be a negative value.

Offset parameters are provided for each of the target register types.

The following table lists the offset parameters.

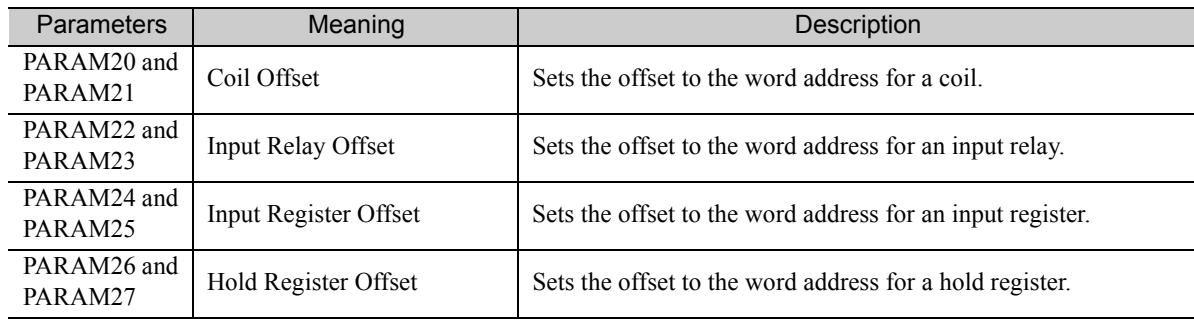

The offset parameters that can be used depend on the function code.

The following table lists the valid parameters for each function code.

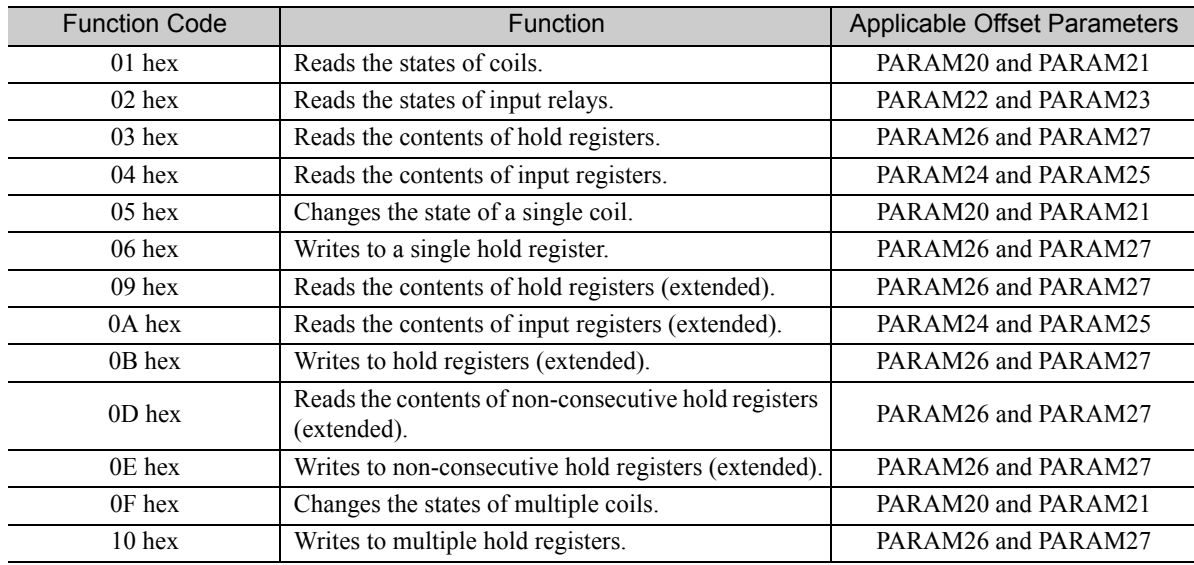

### ◆ Data Relay Offset (PARAM28 and PARAM29)

This parameter is not used for the QnA-compatible 3E Frame protocol.

## ◆ Data Register Offset (PARAM30 and PARAM31)

This parameter is not used for the QnA-compatible 3E Frame protocol.

### ◆ Output Coil Offset (PARAM32 and PARAM33)

This parameter is not used for the QnA-compatible 3E Frame protocol.

### ◆ Output Register Offset (PARAM34 and PARAM35)

This parameter is not used for the QnA-compatible 3E Frame protocol.

 $2^{\circ}$ 

### ◆ M Register Writing Range (PARAM36 to PARAM39)

These parameters set the allowable address range for write requests from the remote station. An error will occur if the write request is outside this allowable range.

Specify the M Register Writing Range (PARAM36 to PARAM39) with word addresses.

Note: 1. M registers are always used as the destination in the MP3000 for data write requests from the remote station. 2. The writing range parameters allow you to specify the range of M registers that messages are allowed to write to.

The following table lists the writing range parameters.

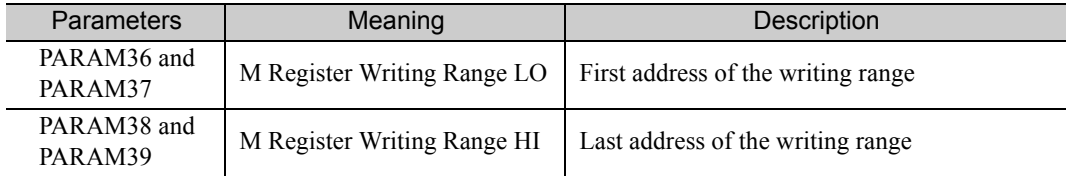

Set the writing range so that it satisfies the following condition:

0 ≤ M register writing range LO ≤ M register writing range HI ≤ Maximum M register address

The writing range applies when using the following function codes.

0B hex: Writes to hold registers (extended).

0F hex: Changes the states of multiple coils.

10 hex: Writes to multiple hold registers.

**Example** 

Use the following settings to set the allowable writing range of M register addresses to MW0001000 to MW0001999:

> $PARAM36 = 03E8$  hex (1000) PARAM37 = 0000 hex  $(0000)$  PARAM38 = 07CF hex(1999)  $PARAM39 = 0000$  hex (0000)

The MP3000 will return an error if a write request is received for an address outside the range from MW01000 to MW01999, and will not perform the writing operation.

### G Register Writing Range LO (PARAM40 and PARAM41)

This parameter is not used for the QnA-compatible 3E Frame protocol.

### ◆ G Register Writing Range HI (PARAM42 and PARAM43)

This parameter is not used for the QnA-compatible 3E Frame protocol.

### ◆ O Register Writing Range LO (PARAM44 and PARAM45)

This parameter is not used for the QnA-compatible 3E Frame protocol.

### ◆ O Register Writing Range HI (PARAM46 and PARAM47)

This parameter is not used for the QnA-compatible 3E Frame protocol.

## ◆ For System Use (PARAM48)

This parameter is used by the system. It contains the channel number of the communications buffer that is currently in use.

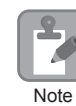

A user program must set PARAM48 to 0 on the first scan after startup. Thereafter, do not change the value of PARAM48 from a user program or by any other means. PARAM48 will be used by the system.

## ◆ Reserved for System (PARAM49 to PARAM51)

This parameter is used by the system.

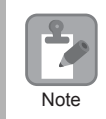

Do not change the values of PARAM49 to PARAM51 from a user program or by any other means.

 $\overline{2}$ 

# 2.8 Communications with an OMRON PLC (FINS Communications Service)

When using Ethernet communications between the MP3000 and an OMRON PLC, use the FINS protocol as the communications protocol. The FINS protocol allows the master to read and write the slave registers.

This section describes communications when the MP3000 acts as a slave and as the master.

When the MP3000 acts as a slave, communications can take place using automatic reception or using the MSG-RCVE function.

When the MP3000 acts as the master, communications can take place using I/O message communications or the MSG-SNDE function.

# <span id="page-203-0"></span>Using Automatic Reception with the MP3000 as a Slave

This section describes how to communicate with an OMRON PLC by using automatic reception.

When an OMRON PLC is used as the master to execute FINS commands, it will need a ladder application that uses the following commands.

- SEND instruction: Writes I/O memory data from the OMRON PLC to the MP3000.
- RECV instruction: Reads register data from the MP3000 into the OMRON PLC.
- CMND instruction: Used to create any FINS command, including I/O memory read and write commands.

The CMND instruction sends FINS commands directly. The FINS commands must be created in the ladder application. Note

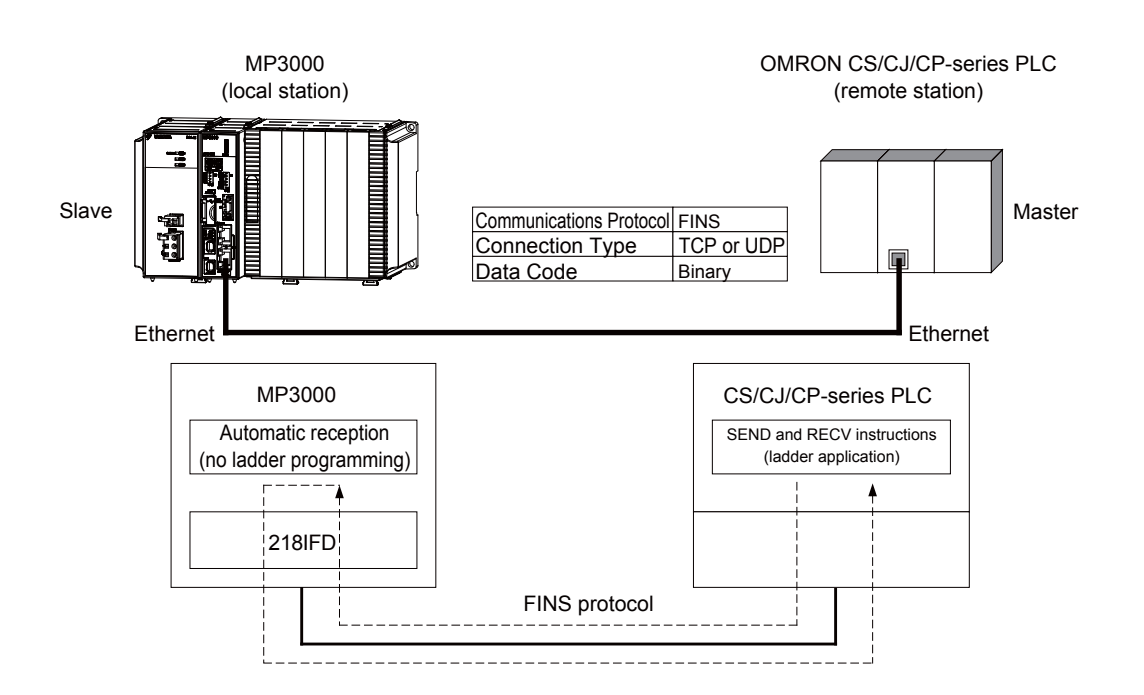

# <span id="page-204-0"></span>FINS Commands

The FINS commands that can be used with automatic reception in the MP3000 are listed below. When executing FINS commands on an OMRON PLC that is acting as the master, use the command codes and I/ O memory types that are given in the following table.

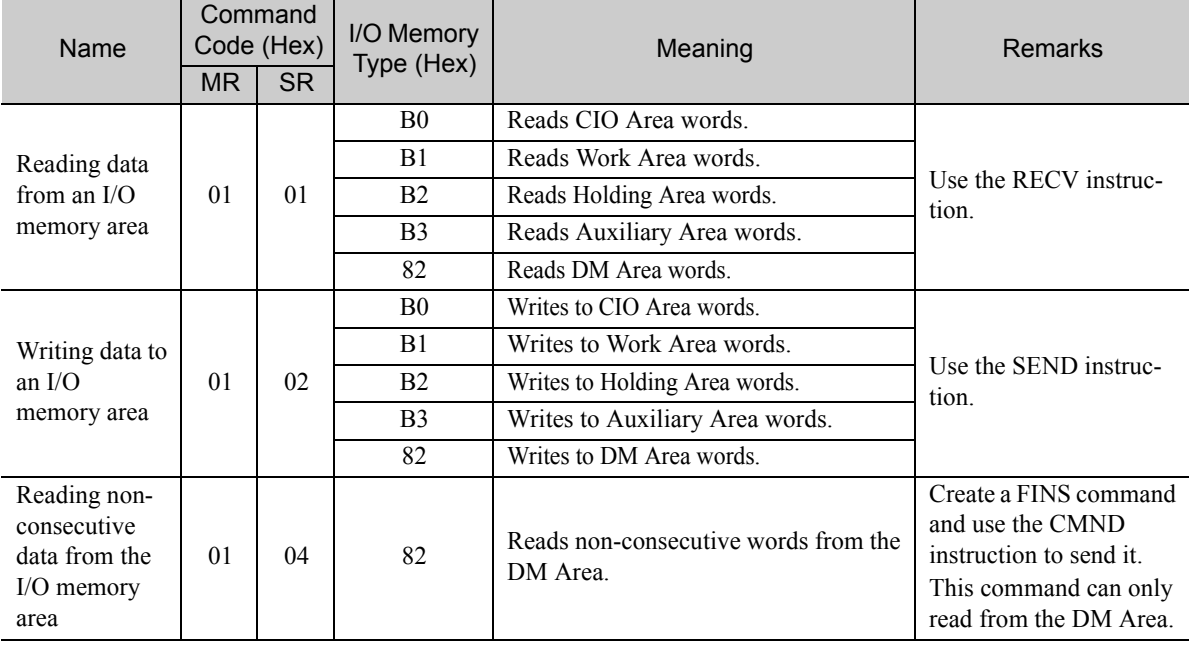

# <span id="page-204-1"></span>I/O Memory Data Areas and Corresponding Registers in the MP3000

The following table shows the relationship between registers in the MP3000 and the I/O memory data areas.

In an OMRON PLC, FINS commands are used to specify the address and I/O memory area that correspond to the registers to read or write to in the MP3000.

• Writing

In the First Destination Word operand of the SEND instruction, specify the address in the OMRON CPU Unit that corresponds to the register address to write to in the MP3000.

**Example** 

Writing Data into MW10000

Enter D10000 in the First Destination Word operand as the corresponding address in the OMRON CPU Unit.

### • Reading

In the First Source Word operand of the RECV instruction, specify the address in the OMRON CPU Unit that corresponds to the register address to read from in the MP3000.

Reading Data from M02048 **Example** 

Enter D02048 or W000 in the First Source Word operand as the corresponding address in the OMRON CPU Unit.

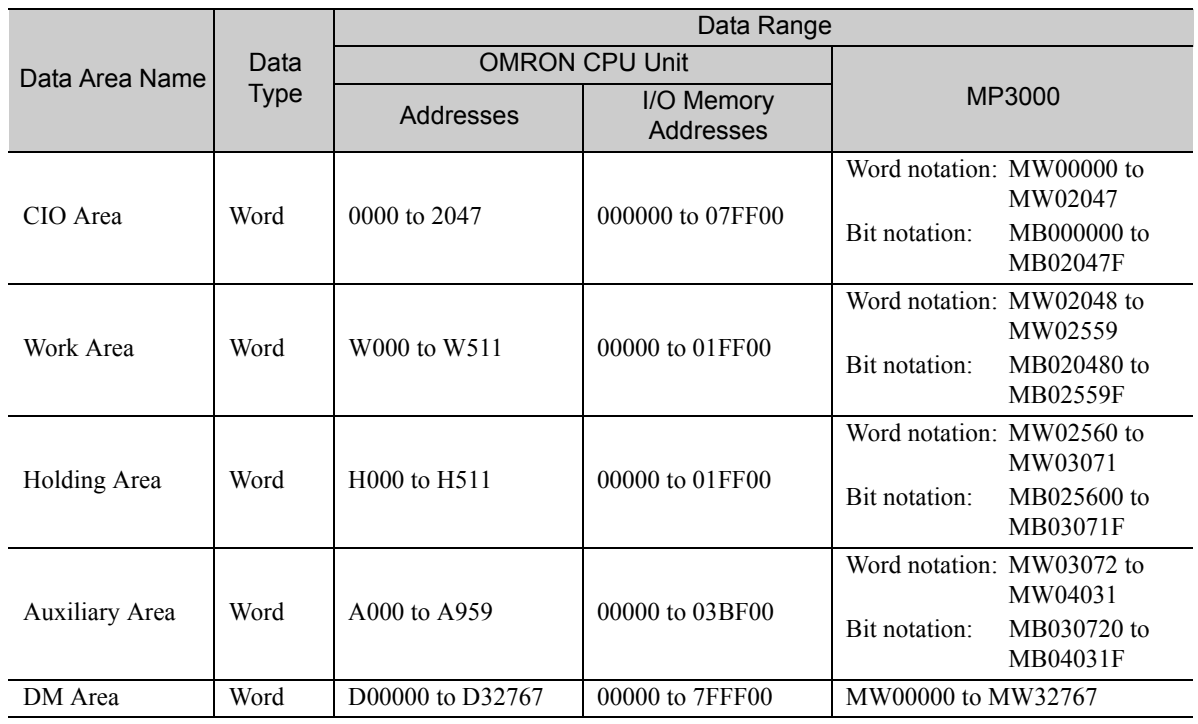

Note: Word: Specify word addresses.

# Transfer Size

The following table lists the data sizes that can be received in a single FINS command by using automatic reception in the MP3000. When executing SEND, RECV, and CMND instructions on an OMRON PLC that is acting as the master, keep the data size within the ranges that are given in the following table.

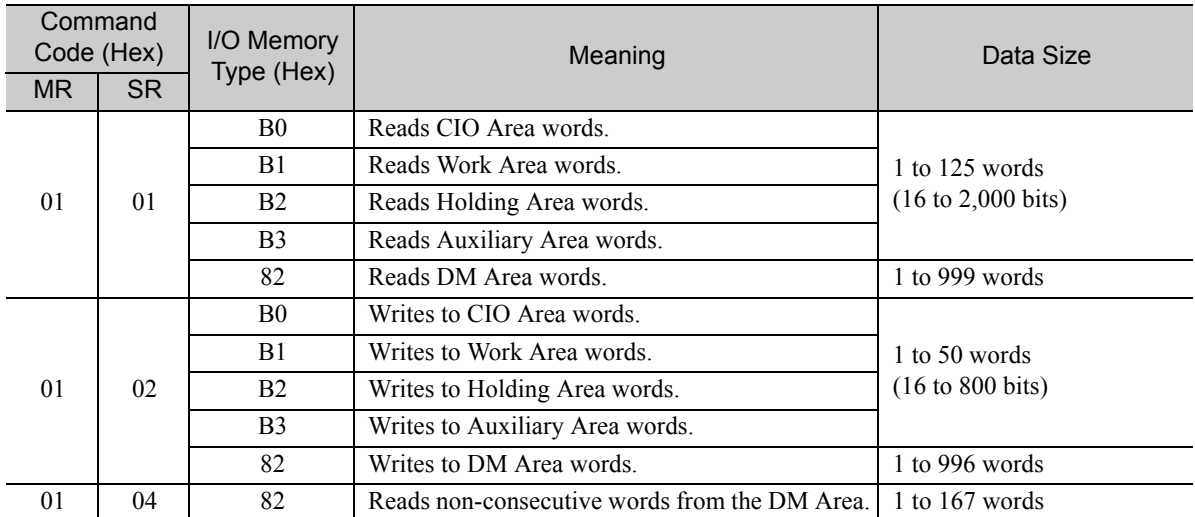

# Setting Example

The following figure illustrates how the contents of the D00000 to D00099 in the DM Area in the CPU Unit of the OMRON master are written to the MW00000 to MW00099 hold registers in the MP3000 slave.

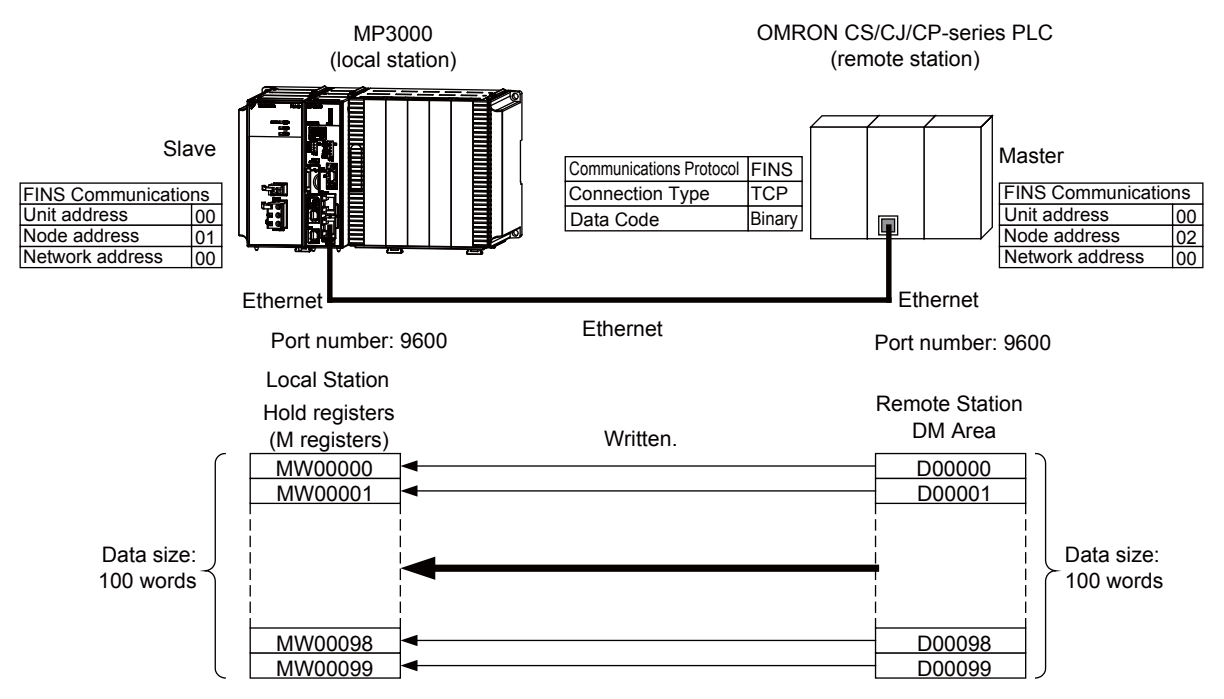

 $\overline{2}$ 

### $\blacklozenge$  MP3000 Setup

Use the following procedure to set up the MP3000.

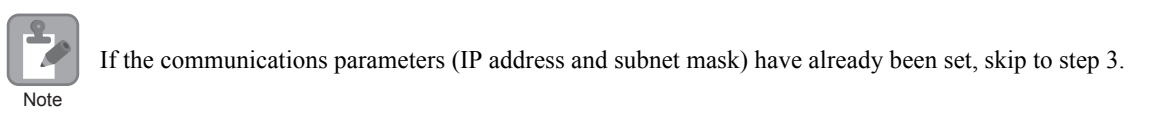

**1.** Double-click the cell for 218IFD in the Module Configuration Definition Tab Page.

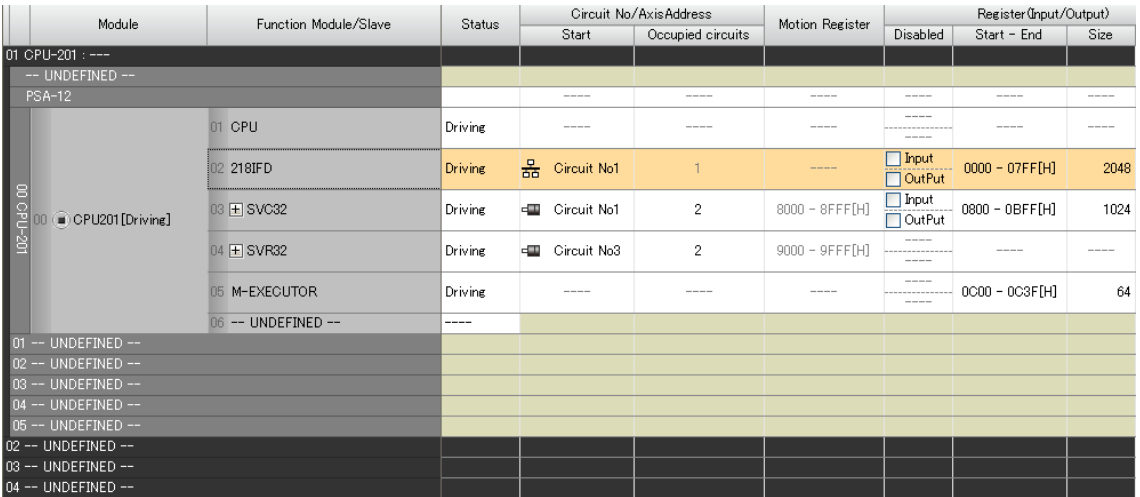

The 218IFD Detail Definition Dialog Box will be displayed.

**2.** Set the communications parameters.

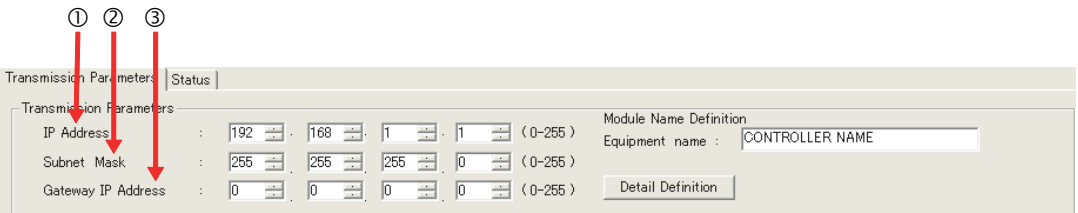

In the **IP Address** Boxes, enter the following address: 192.168.001.001. In the **Subnet Mask** Boxes, enter the following mask: 255.255.255.000. In the **Gateway IP Address** Boxes, enter the following address: 000.000.000.000.

**3.** Click the **Easy setting** Button in the **Message Communication** Area in the **Connection Parameter** Area.

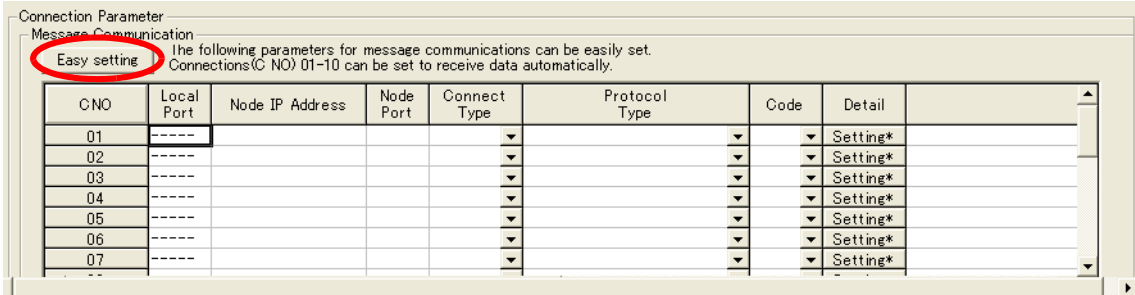

The Message Communication Easy Setting Dialog Box will be displayed.

**4.** Set the connection parameters.

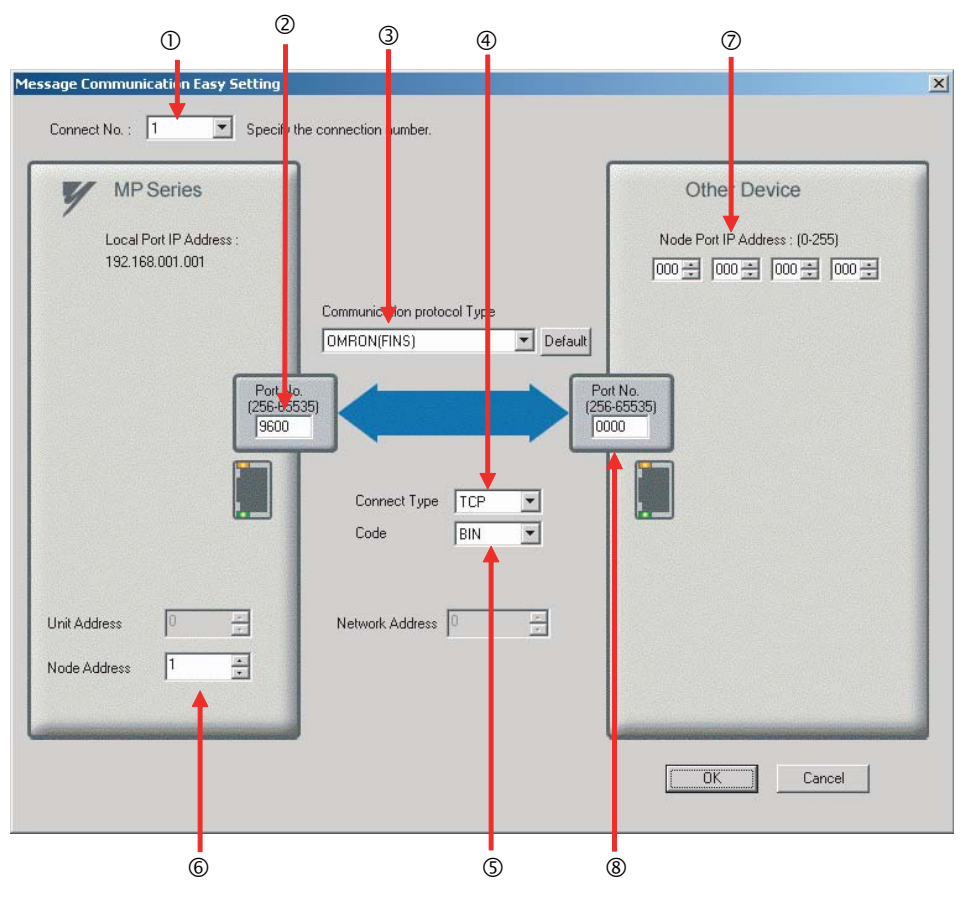

Select **1** in the **Connect No.** Box.

Enter "9600" in the **Port No.** Box for the MP-series Machine Controller.

Select **OMRON (FINS)** in the **Communication Protocol Type** Box.

Select **TCP** in the **Connect Type** Box.

Select **BIN** in the **Code** Box.

Enter "1" in the **Node Address** Box for the MP-series Machine Controller.

Enter the following address in the **Node Port IP Address** Boxes for the other device: 000.000.000.000.

Enter "0000" in the **Port No.** Box for the other device.

Note: The unit address and network address of the MP-series Machine Controller are always 00 hex. If communicating with FINS/UDP, select **UDP** in the **Connect Type** Box.

- **5.** Click the **OK** Button.
- **6.** Click the **Yes** Button in the Transmission Parameters Confirmation Dialog Box.
	- Note: If parameters have already been set for the same connection number and you click the **Yes** Button in the Transmission Parameters Confirmation Dialog Box, the settings will be overwritten by the parameters that are set in the Message Communication Easy Setting Dialog Box.

#### **7.** Check the settings and double-click the **Setting** Button in the **Detail** Column.

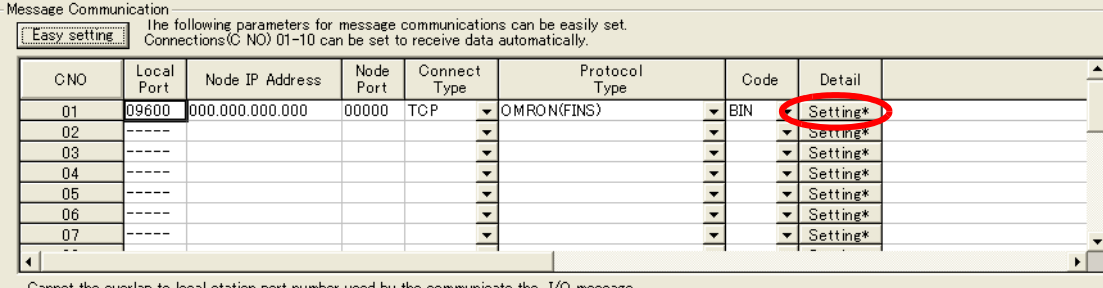

 $\overline{2}$ 

**8.** Select the **Enable** Option in the Automatically Reception Tab Page and then click the **OK** Button.

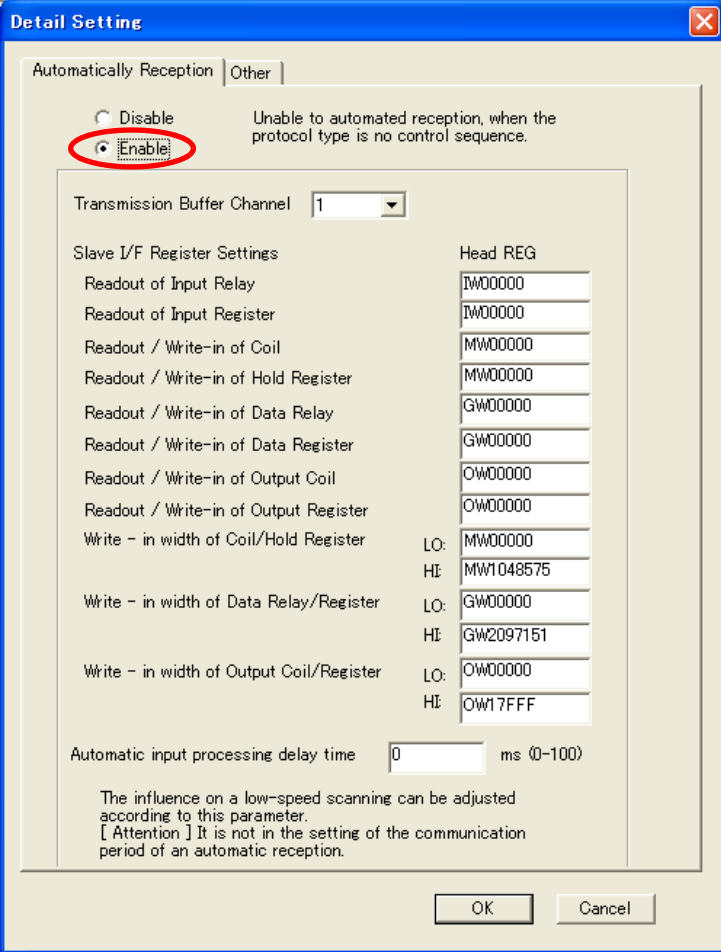

Note: Refer to the following section for details on automatic reception.

*[2.2 Detail Definition Setting Procedures \(page 2-6\)](#page-23-0)* 

The setting in the **Node Address** Box on the *Other* Tab Page will contain the value that is set in the Message Communication Easy Setting Dialog Box.

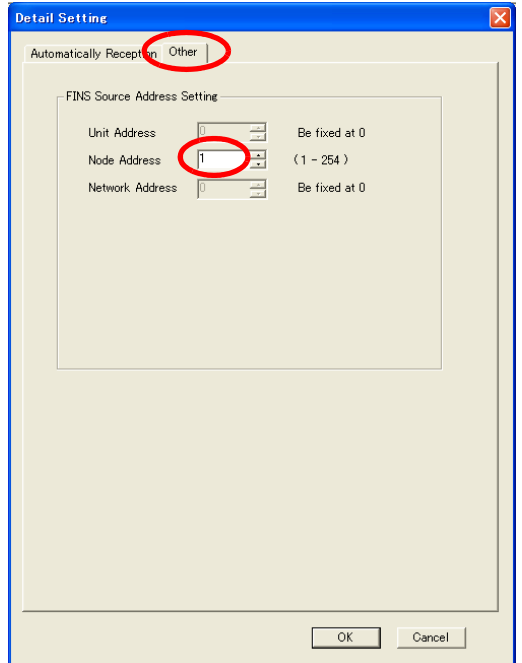

Note: Specify a node address that is not in use by any other device on the same network.

#### **9.** Save the data to flash memory.

Note: Changes made to the communications or connection parameters will become effective only after the changes have been saved to flash memory and the power supply has been cycled.

This concludes the settings for using the MP3000 as a slave.

### ◆ Setting the Remote Device (OMRON PLC)

Use the following procedure to set up the OMRON CJ-series PLC.

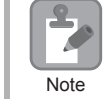

The CJ Series is manufactured by OMRON Corporation. Contact OMRON Corporation for further information.

- **1.** Set the node address of the Ethernet Unit. In this example, the node address is set to 02 hex.
- **2.** Start the CX-Programmer.
- **3.** Create a project.
- **4.** Set the network parameters.

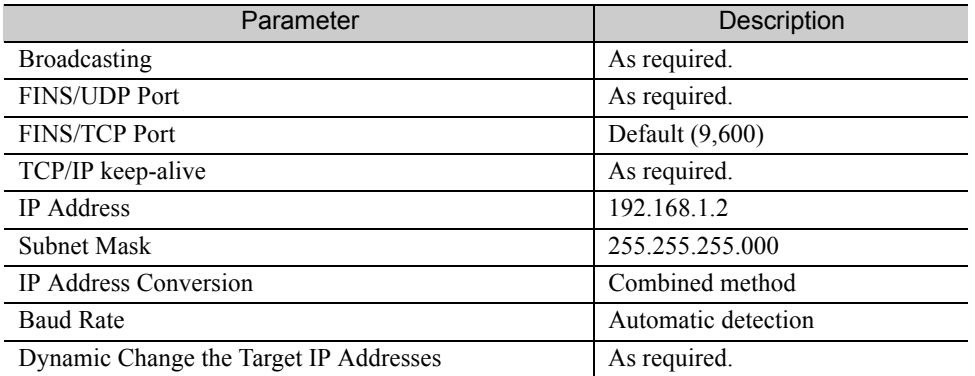

Note: When using an OMRON PLC, set the node address of the Ethernet Unit so that it matches the last digit of the IP address (2 in the case of 192.168.001.002). If the node address does not match the last digit, an error may occur in the Ethernet Unit of the OMRON PLC.

When communicating with FINS/UDP, set the FINS/UDP port setting to the same number as the remote station port number of the MP3000.

**5.** Set the FINS/TCP connection parameters. Use the following settings for FINS/TCP connection number 1.

Note: The FINS/TCP connection settings are not required when communicating with FINS/UDP.

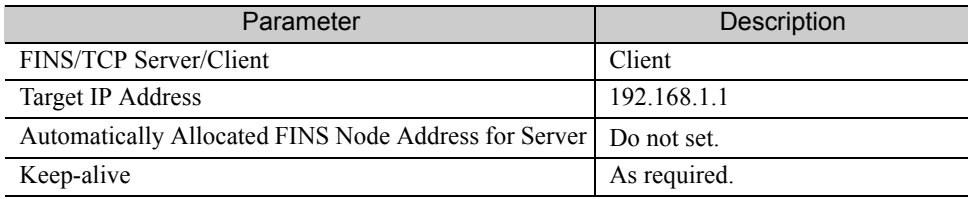

#### **6.** Create routing tables if required.

Note: Specify an IP address that is not in use by any other device on the same network. Check with your network administrator for unused IP addresses.

**7.** Create ladder programming for network transmissions.

To write data to a node on the network, use the SEND instruction. The following is an example of the settings for a SEND instruction.

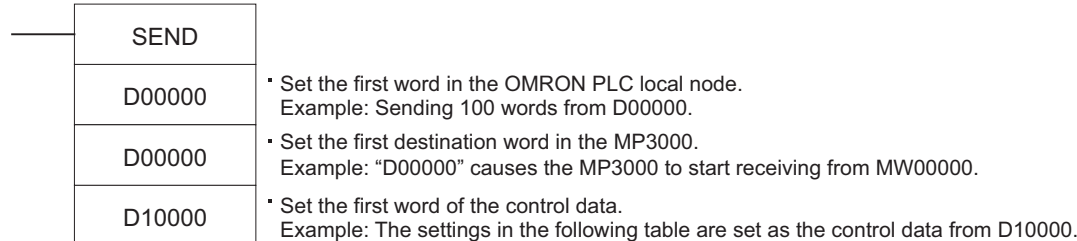

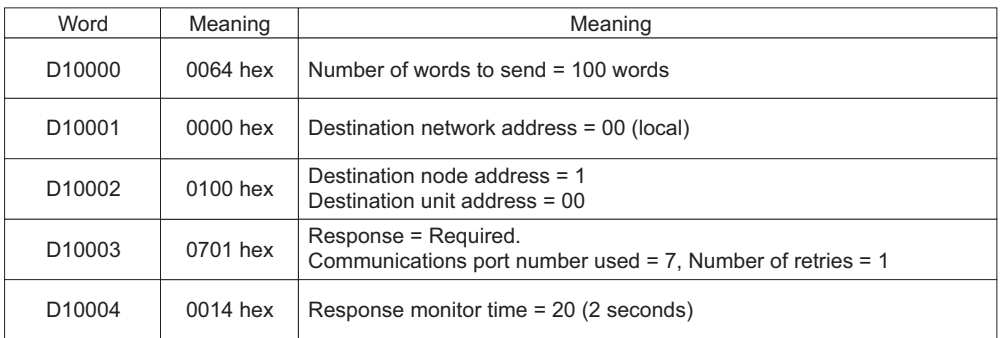

When using the SEND instruction, create any logic necessary to interlock with other processes and to adjust the timing of the execution.

Note: Refer to the following manuals for details on ladder programming with the SEND, RECV, and CMND instructions for network communications.

*SYSMAC CS/CJ-series Ethernet Units Operation Manual* from OMRON Corporation *SYSMAC CS/CJ/NSJ-series Programmable Controllers Instructions Reference Manual* from OMRON Corporation

This concludes the setup.

### ◆ Starting Communications

Use the following procedure to write the data in the DM Area in the OMRON PLC to the hold registers in the MP3000.

- **1.** Turn ON the power to the MP3000 to start receiving messages. The system will automatically start the message reception operation. No further operation is required.
- **2.** Start the message send operation on the OMRON PLC.

Note: The MP3000 will wait for the TCP connection after it starts the automatic reception operation. Therefore, the power supply to the MP3000 must be turned ON before the power supply to the OMRON PLC.

## Using the MSG-RCVE Function with the MP3000 as a Slave

This section describes how to communicate with an OMRON PLC by using the MSG-RCVE function.

When an OMRON PLC is used as the master to execute FINS commands, it will need a ladder application that uses the SEND and RECV instructions.

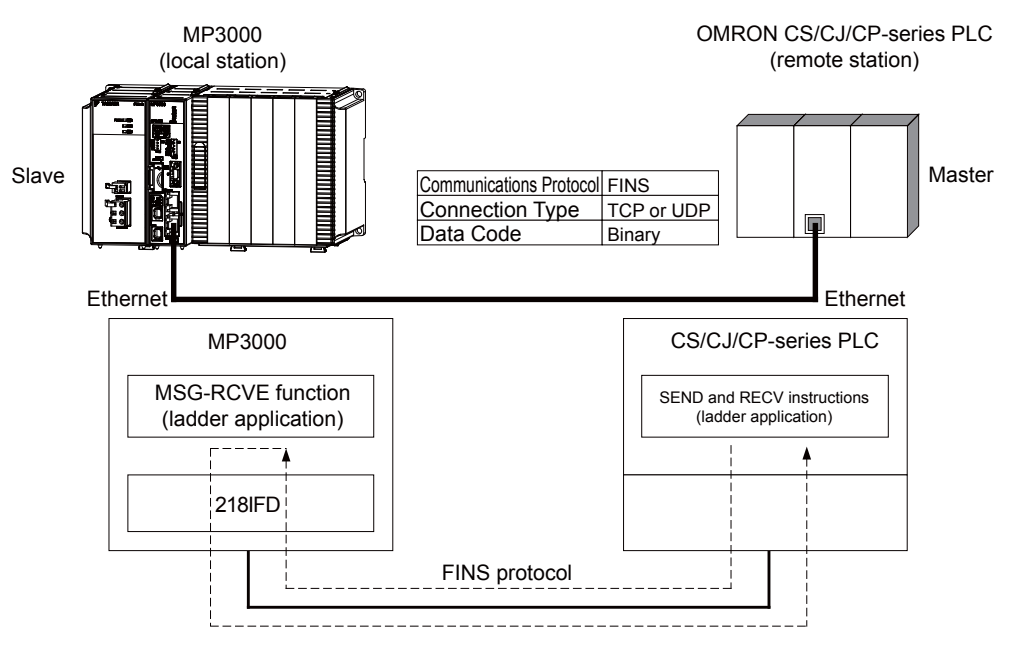

## FINS Commands

Refer to the following section for details on the FINS commands that are used with the MSG-RCVE function.

*[Using Automatic Reception with the MP3000 as a Slave](#page-203-0)* <sup>−</sup> *[FINS Commands \(page 2-187\)](#page-204-0)*

## I/O Memory Data Areas and Corresponding Registers in the MP3000

Refer to the following section for details on the relationship between registers in the MP3000 and the I/O memory data areas.

*[Using Automatic Reception with the MP3000 as a Slave](#page-203-0)* − *[I/O Memory Data Areas and Corresponding Registers in the MP3000](#page-204-1)  [\(page 2-187\)](#page-204-1)*

## Transfer Size

The following table lists the data sizes that can be received in a single FINS command when using the MSG-RCVE function. When executing SEND, RECV, and CMND instructions on an OMRON PLC that is acting as the master, keep the data size within the ranges that are given in the following table.

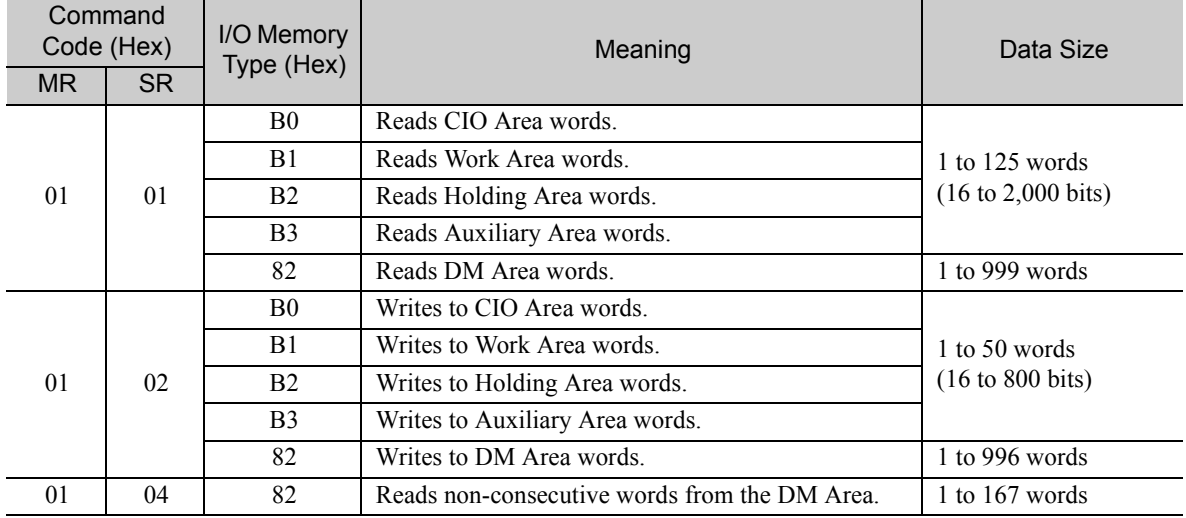

# Setting Example

The following figure illustrates how the contents of the MW10000 to MW10099 hold registers in the MP3000 slave are read into D10000 to D10099 in the DM Area in the CPU Unit of the OMRON PLC master.

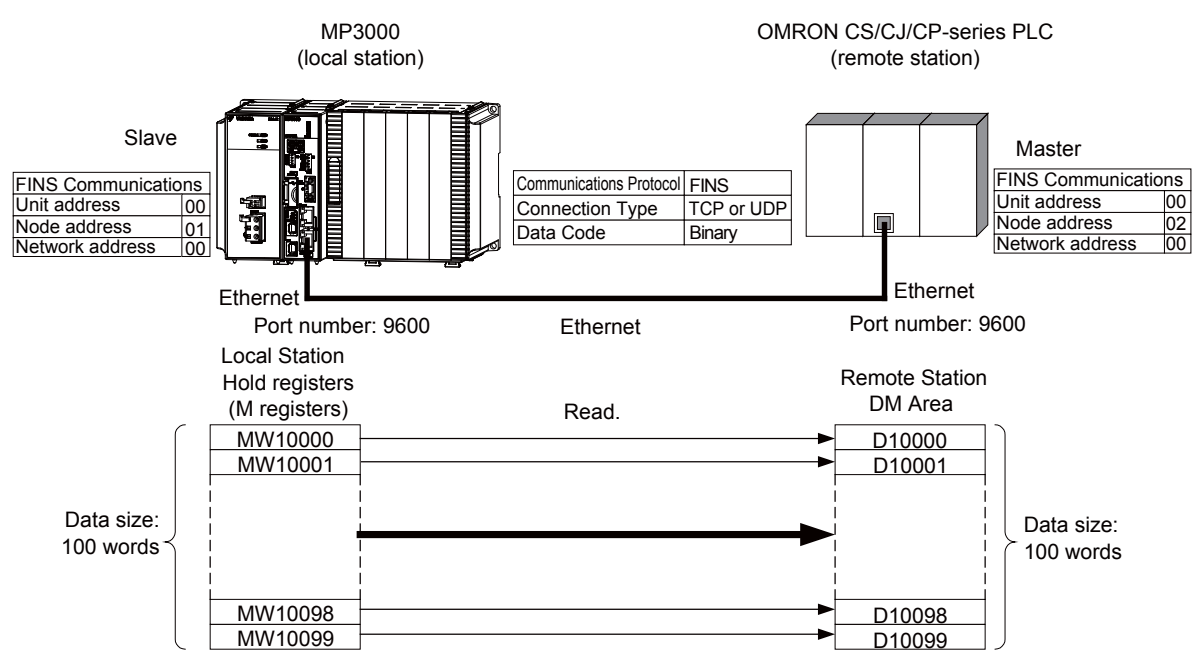

### $\blacklozenge$  MP3000 Setup

Use the following procedure to set up the MP3000.

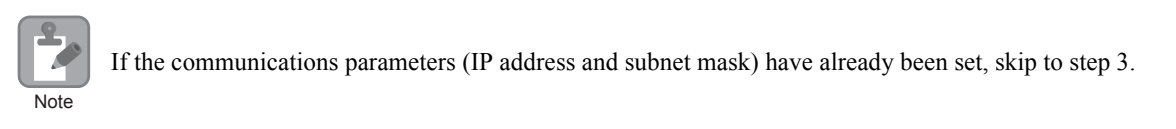

**1.** Double-click the cell for 218IFD in the Module Configuration Definition Tab Page.

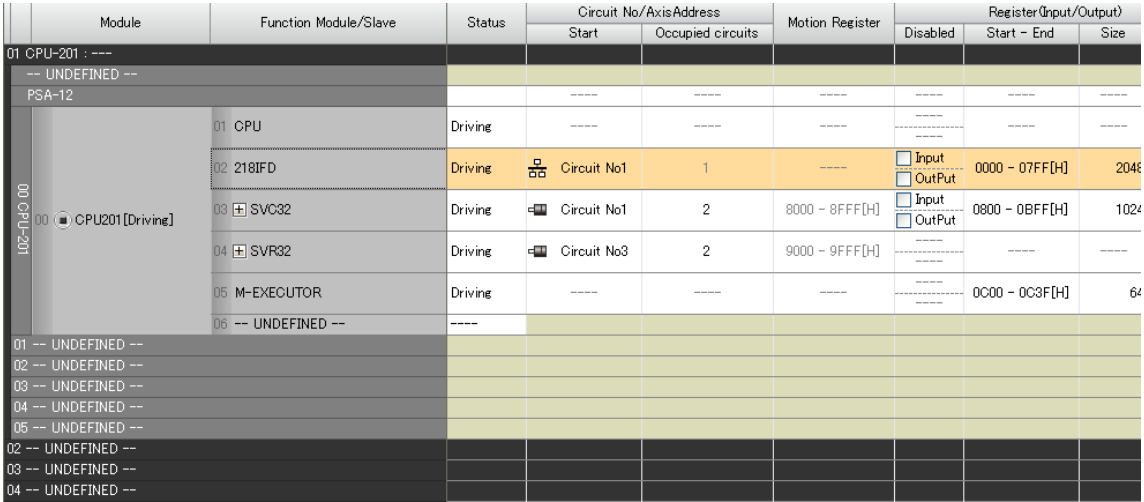

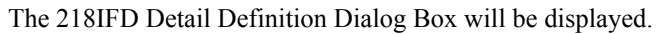

**2.** Set the communications parameters.

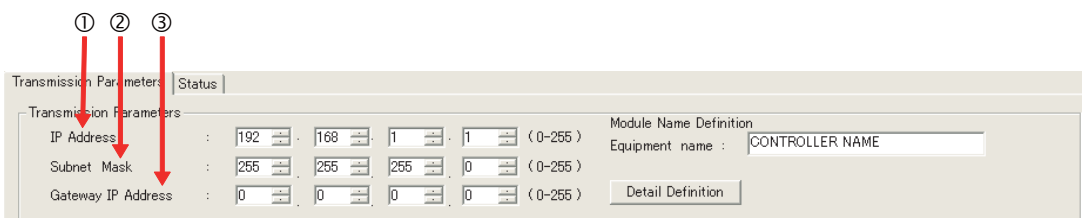

In the **IP Address** Boxes, enter the following address: 192.168.001.001.

In the **Subnet Mask** Boxes, enter the following mask: 255.255.255.000.

In the **Gateway IP Address** Boxes, enter the following address: 000.000.000.000.

**3.** Click the **Easy setting** Button in the **Message Communication** Area in the **Connection Parameter** Area.

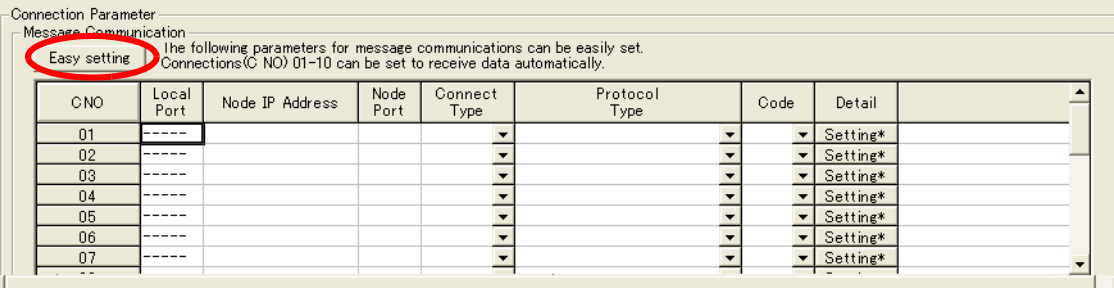

The Message Communication Easy Setting Dialog Box will be displayed.

**4.** Set the connection parameters.

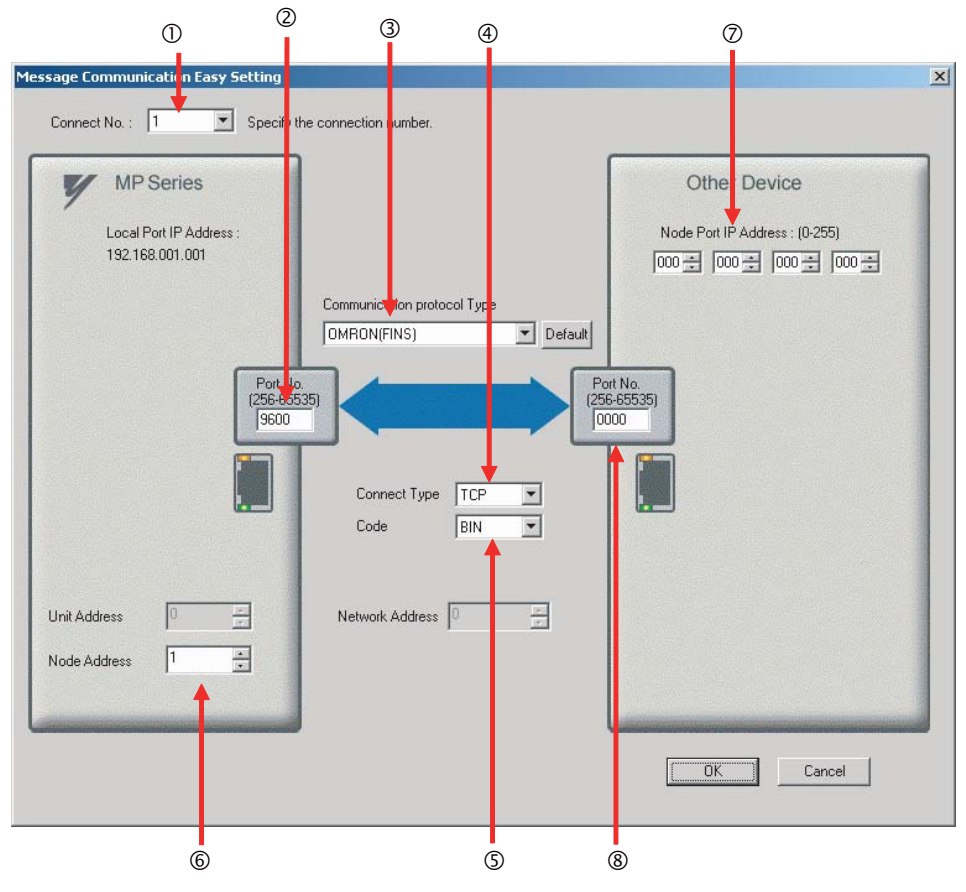

Select **1** in the **Connect No.** Box.

Enter "9600" in the **Port No.** Box for the MP-series Machine Controller.

Select **OMRON (FINS)** in the **Communication Protocol Type** Box.

Select **TCP** in the **Connect Type** Box.

Select **BIN** in the **Code** Box.

Enter "1" in the **Node Address** Box for the MP-series Machine Controller.

Enter the following address in the **Node Port IP Address** Boxes for the other device: 000.000.000.000.

Enter "0000" in the **Port No.** Box for the other device.

Note: Disable automatic reception for any connection for which message functions (MSG-SNDE and MSG-RCVE) are used. If message functions are used while automatic reception is enabled, the communications will not function properly.

The unit address and network address of the MP-series Machine Controller are always 00 hex. If communicating with FINS/UDP, select **UDP** in the **Connect Type** Box.

- **5.** Click the **OK** Button.
- **6.** Click the **Yes** Button in the Transmission Parameters Confirmation Dialog Box.

Note: If parameters have already been set for the same connection number and you click the **Yes** Button in the Transmission Parameters Confirmation Dialog Box, the settings will be overwritten by the parameters that are set in the Message Communication Easy Setting Dialog Box.
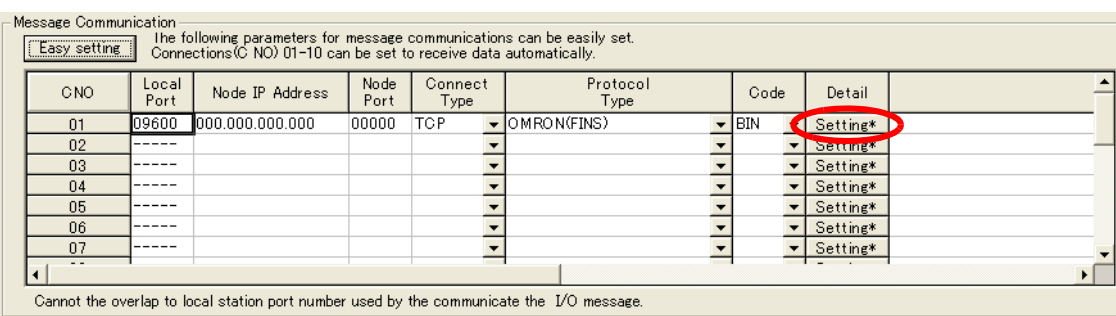

**7.** Check the settings and double-click the **Setting** Button in the **Detail** Column.

**8.** Click the **Disable** Option on the Automatically Reception Tab Page.

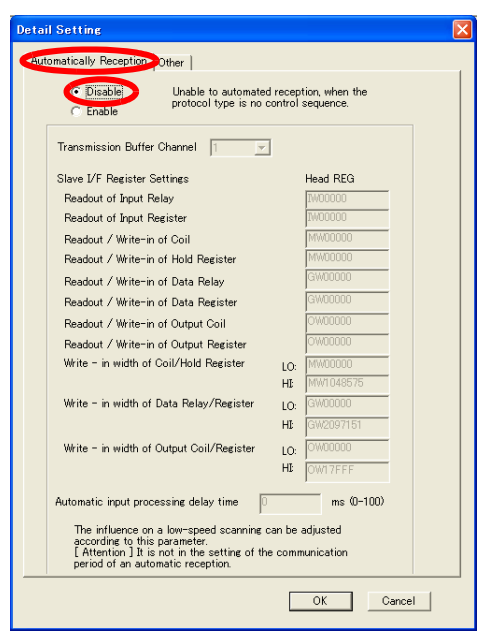

**9.** Click the **Other** Tab and enter "1" in the **Node Address** Box.

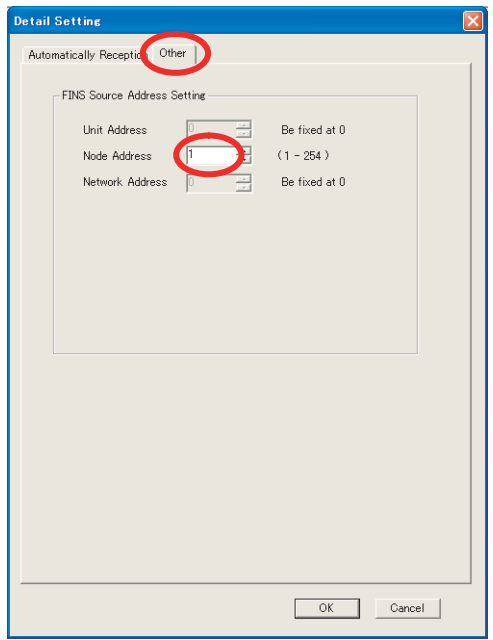

- Note: 1. Specify a node address that is not in use by any other device on the same network.
	- 2. Changes made to the communications or connection parameters will become effective only after the changes have been saved to flash memory and the power supply has been cycled.

### **10.** Create a ladder program for the MSG-RCVE function.

A ladder program example is shown below.

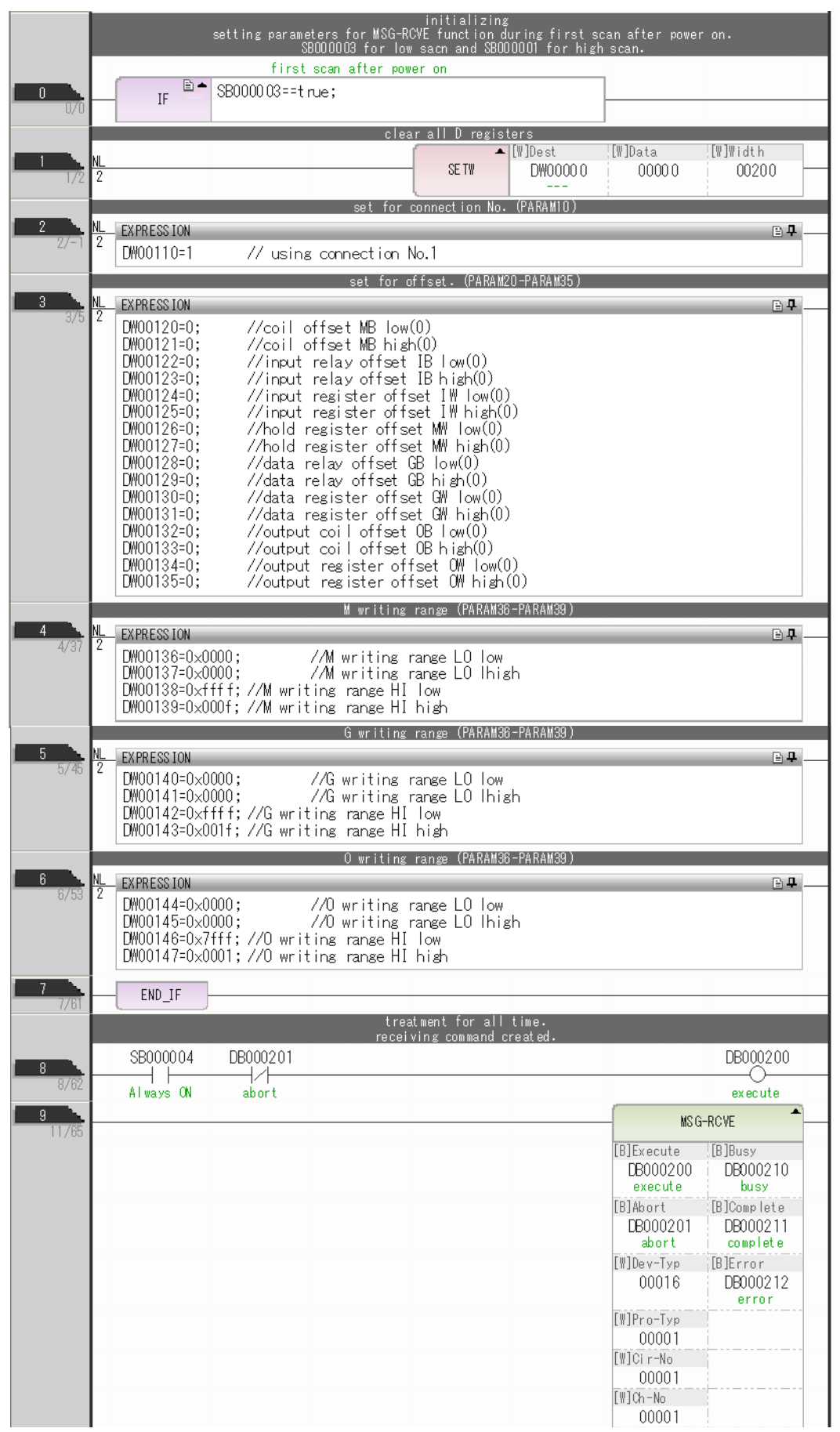

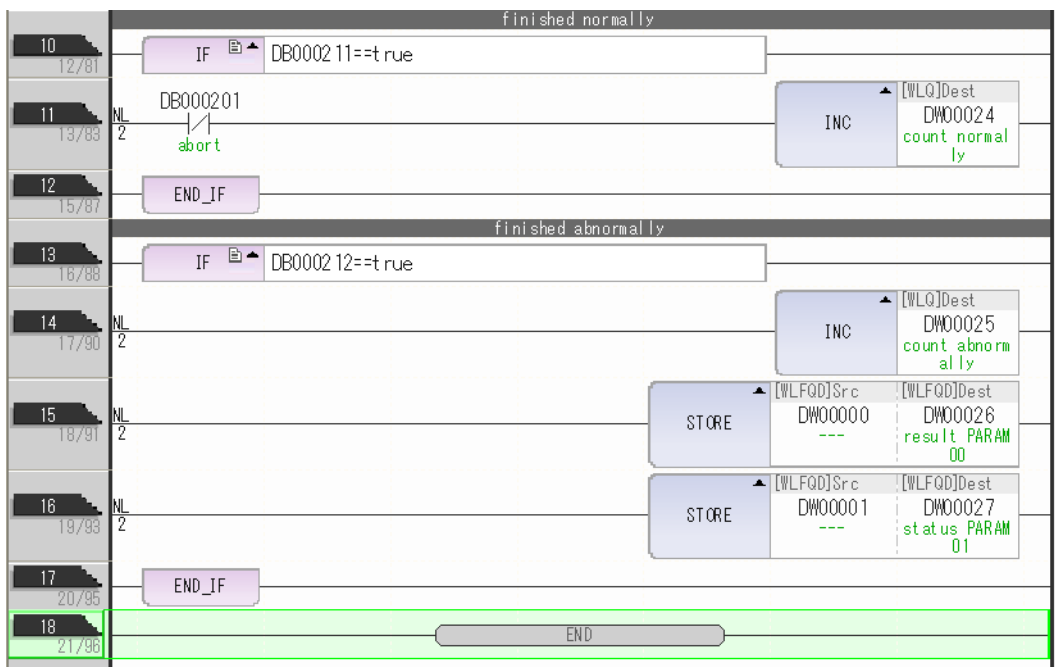

**11.** Save the data to flash memory.

This concludes the settings for using the MP3000 as a slave.

 $\boxed{2}$ 

### ◆ Setting the Remote Device (OMRON PLC)

Use the following procedure to set up the OMRON CJ-series PLC.

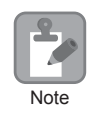

The CJ Series is manufactured by OMRON Corporation. Contact OMRON Corporation for further information.

- **1.** Set the node address of the Ethernet Unit. In this example, the node address is set to 02 hex.
- **2.** Start the CX-Programmer.
- **3.** Create a project.
- **4.** Set the network parameters.

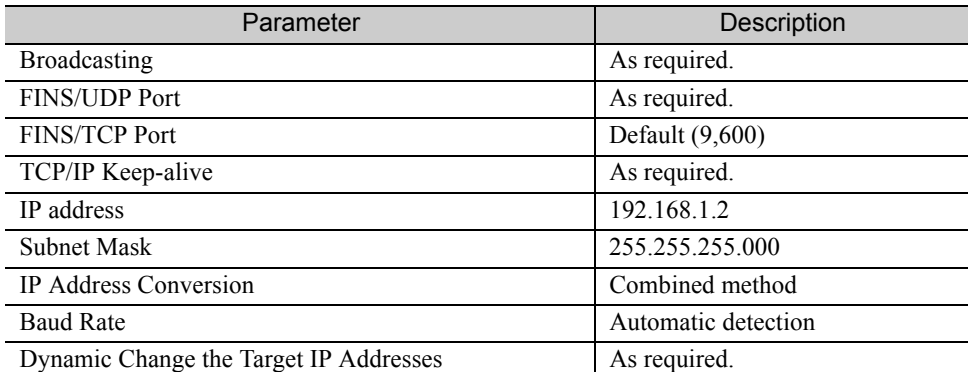

Note: When using an OMRON PLC, set the node address of the Ethernet Unit so that it matches the last digit of the IP address (2 in the case of 192.168.001.002). If the node address does not match the last digit, an error may occur in the Ethernet Unit of the OMRON PLC. When communicating with FINS/UDP, set the FINS/UDP port setting to the same number as the remote station port number of the MP3000.

#### **5.** Set the FINS/TCP connection parameters. Use the following settings for FINS/TCP connection number 1.

Note: The FINS/TCP connection settings are not required when communicating with FINS/UDP.

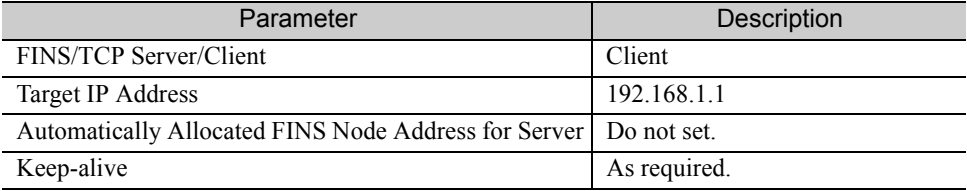

#### **6.** Create routing tables if required.

Note: Specify an IP address that is not in use by any other device on the same network. Check with your network administrator for unused IP addresses.

#### **7.** Create ladder programming for network transmissions.

To read data from a node on the network, use the RECV instruction. The following is an example of the settings for a RECV instruction.

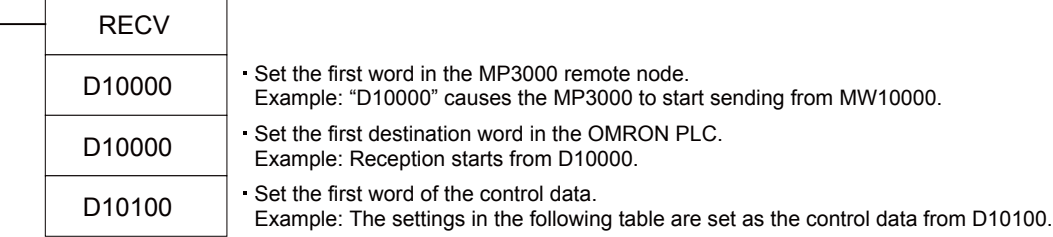

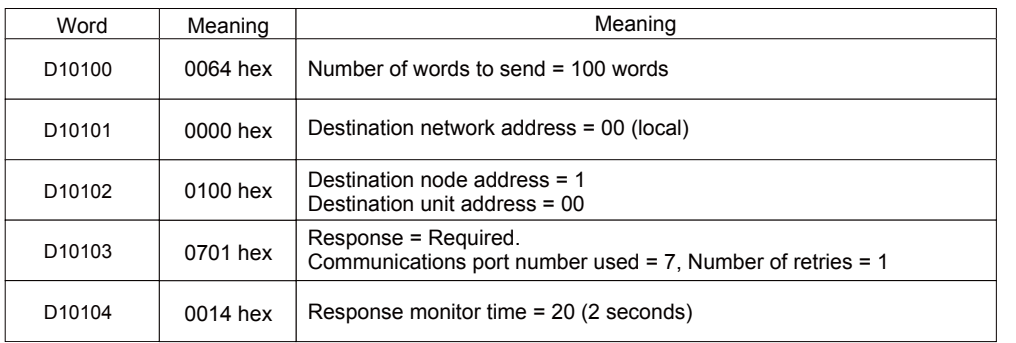

When using the RECV instruction, create any logic necessary to interlock with other processes and to adjust the timing of the execution.

Note: Refer to the following manuals for details on ladder programming with the SEND, RECV, and CMND instructions for network communications.

*SYSMAC CS/CJ-series Ethernet Units Operation Manual* from OMRON Corporation *SYSMAC CS/CJ/NSJ-series Programmable Controllers Instructions Reference Manual* from OMRON Corporation

This concludes the setup.

### ◆ Starting Communications

Use the following procedure to write the data in the hold registers in the MP3000 to the DM Area in the CPU Unit of the OMRON PLC.

**1.** Turn ON the power to the MP3000 to start receiving messages.

In the ladder programming example, the message receive function starts immediately after the scan starts in the MP3000. While the Machine Controller is operating, a normally ON coil is used to keep the message receive function executing.

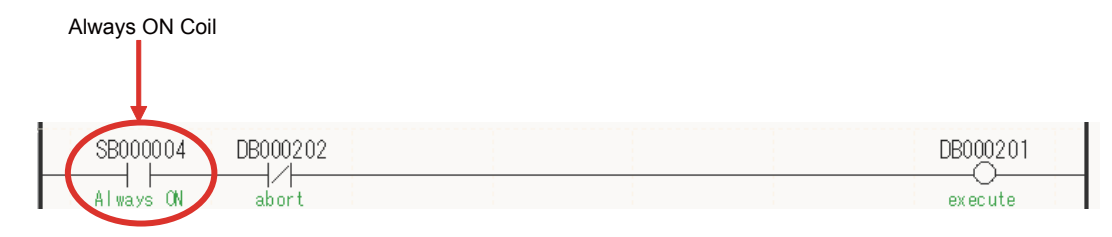

#### **2.** Start the message send operation on the OMRON PLC.

Note: The MP3000 will wait for the TCP connection after it starts execution of the MSG-RCVE function. Therefore, the power supply to the MP3000 must be turned ON before the power supply to the OMRON PLC.

# Using I/O Message Communications with the MP3000 as the **Master**

This section describes how to communicate with an OMRON PLC by using I/O message communications.

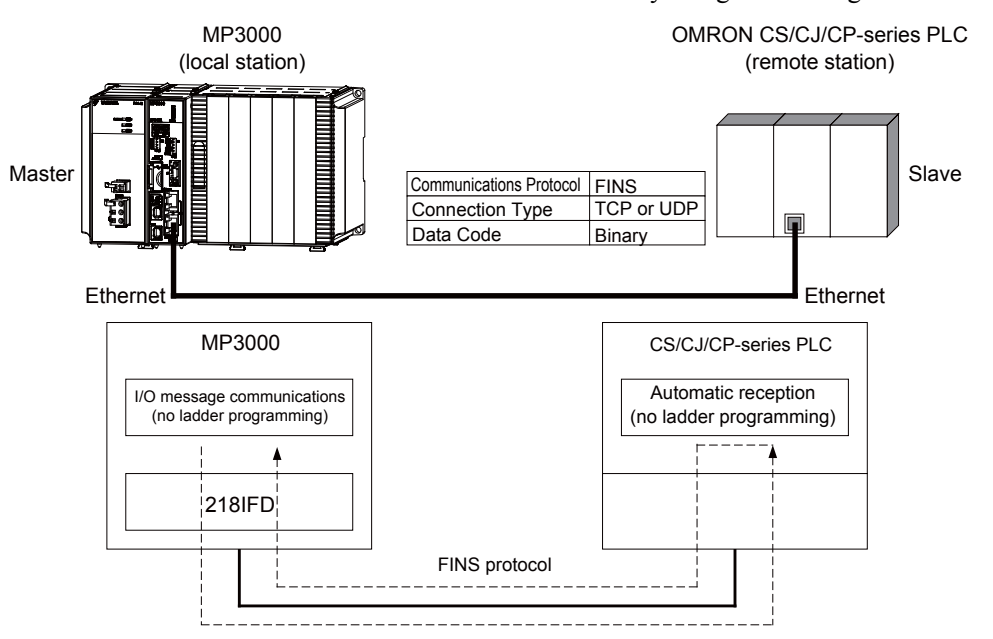

## FINS Commands

The FINS commands that are used with I/O message communications on the MP3000 are given below. Check that the command codes and I/O memory types that are listed in the following table are usable with the OMRON PLC slave.

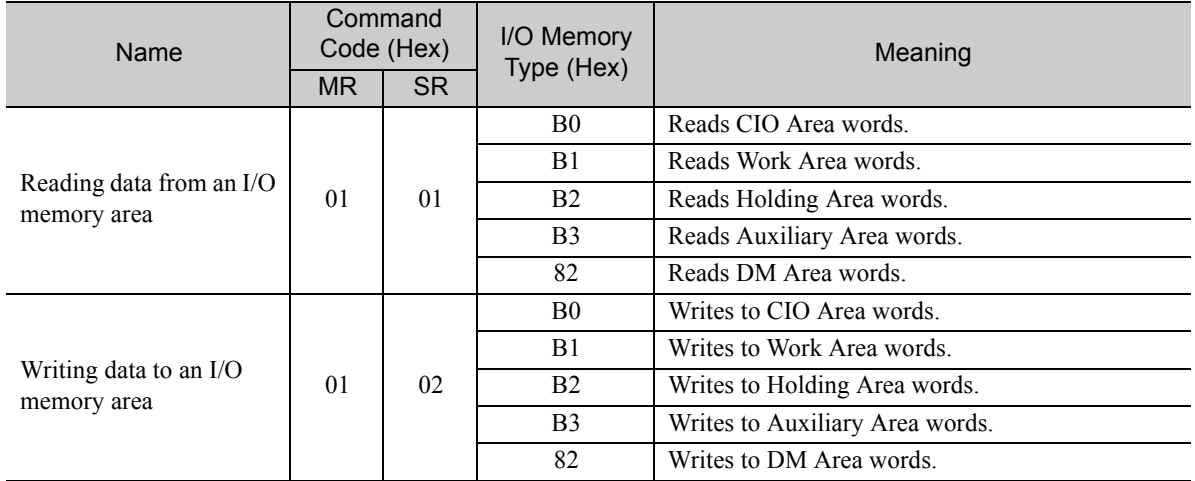

# I/O Memory Data Areas and Corresponding Registers in the MP3000

The following table shows the relationship between registers in the MP3000 and the I/O memory data areas.

When reading from or writing to the I/O memory in the OMRON PLC, the FINS commands for reading or writing are automatically generated by assigning I/O registers in the MP3000.

#### • Writing

Set the output register in the MP3000 as follows:

- Set the first address of the OW registers and the size of the data stored in the MP3000 that is to be written to the OMRON PLC.
- Set the first word to the first register address to write to in the OMRON PLC.

#### • Reading

Set the input registers in the MP3000 as follows:

- Set the first address of the IW registers and the size of the read data that is to be stored in the MP3000.
- Set the first word to the first register address to read from in the OMRON PLC.

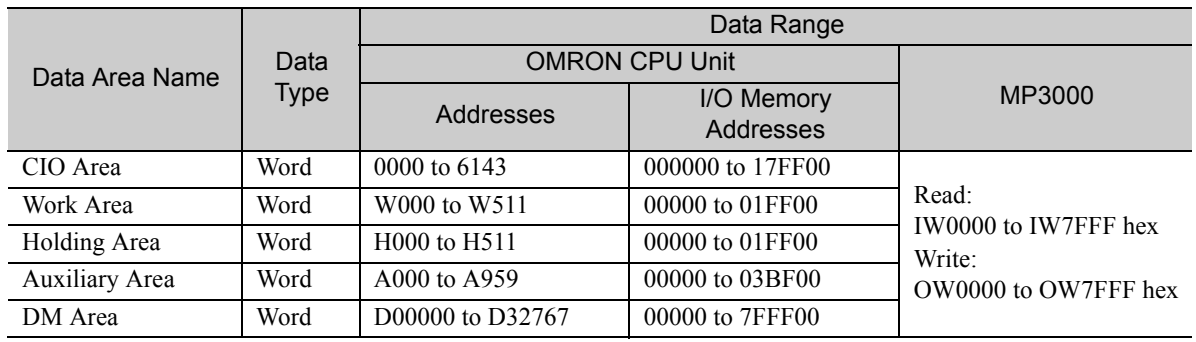

Note: Word: Specify word addresses.

## Transfer Size

The following table lists the size of data that can be transferred using I/O message communications. Use the data size within the ranges that are listed in the following table according to the conditions of the OMRON PLC slave.

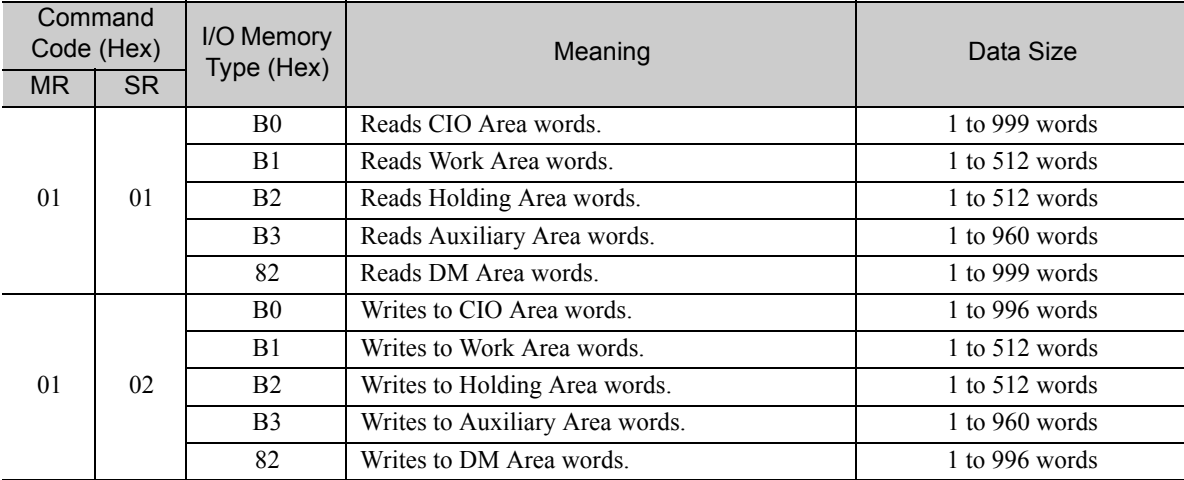

# Setting Example

The following figure illustrates how the contents of the D02000 to D02199 in the DM Area in the CPU Unit of the OMRON PLC slave are read into the IW0100 to IW01C7 input registers in the MP3000 master.

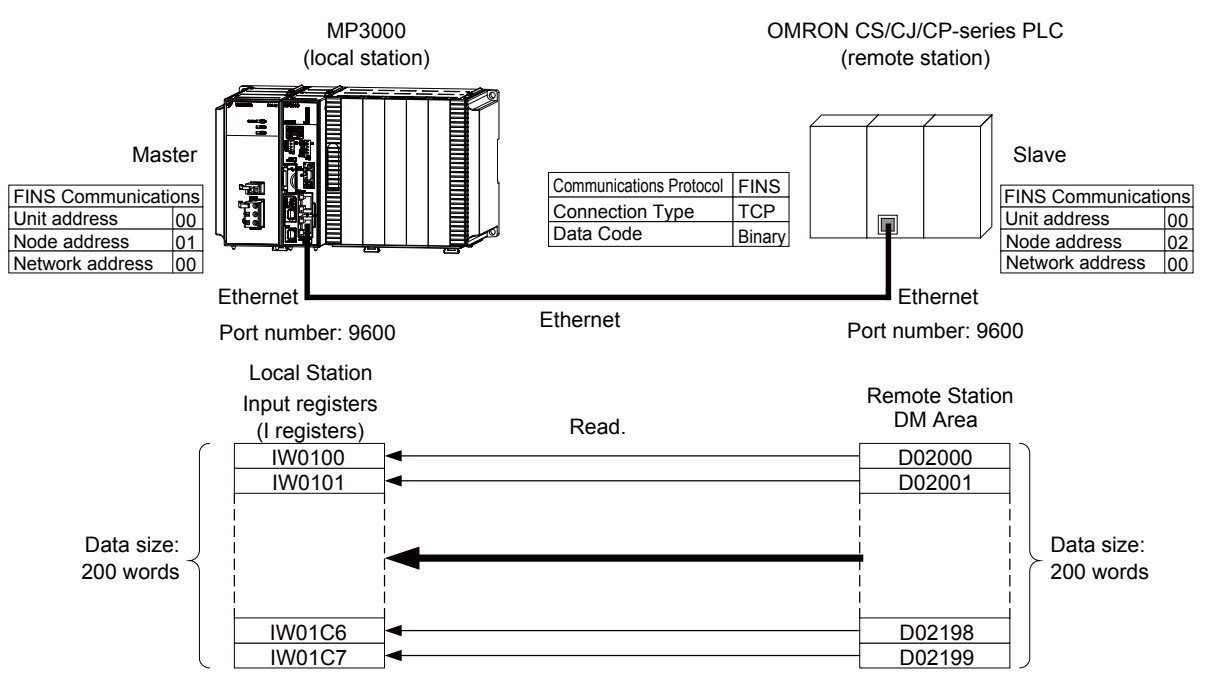

### $\blacklozenge$  MP3000 Setup

Use the following procedure to set up the MP3000.

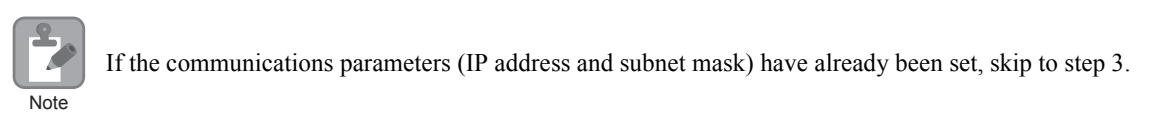

**1.** Double-click the cell for 218IFD in the Module Configuration Definition Tab Page.

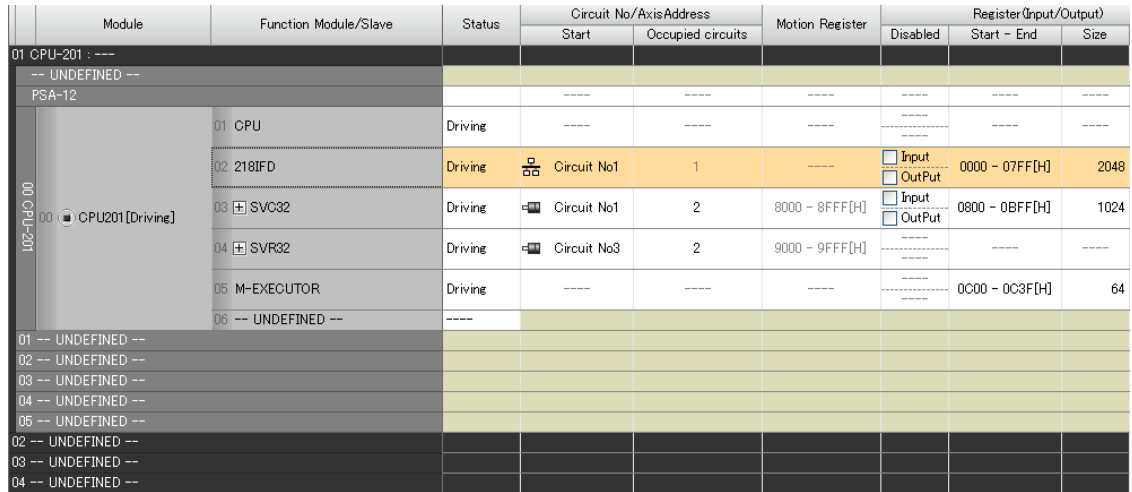

The 218IFD Detail Definition Dialog Box will be displayed.

**2.** Set the communications parameters.

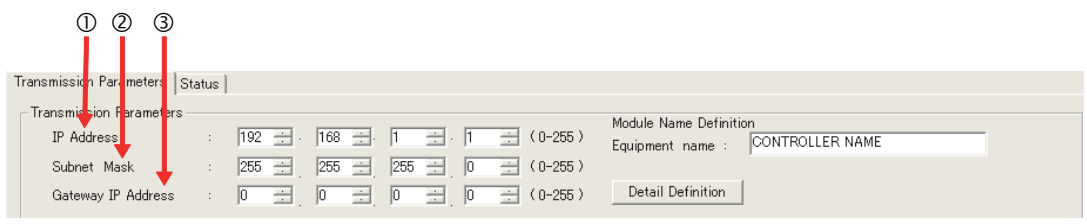

In the **IP Address** Boxes, enter the following address: 192.168.001.001.

In the **Subnet Mask** Boxes, enter the following mask: 255.255.255.000.

In the **Gateway IP Address** Boxes, enter the following address: 000.000.000.000.

**3.** Select the **Enable** Option in the **I/O Message Communication** Area of the **Connection Parameter** settings.

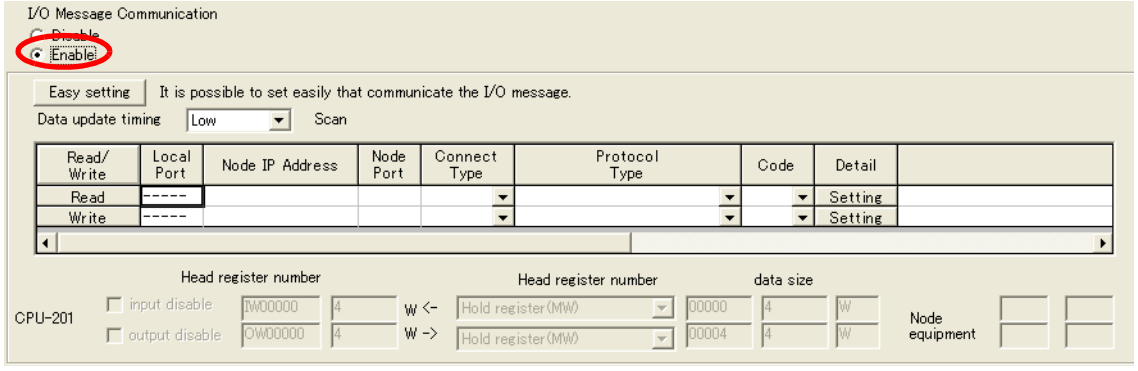

**4.** Set the connection parameters.

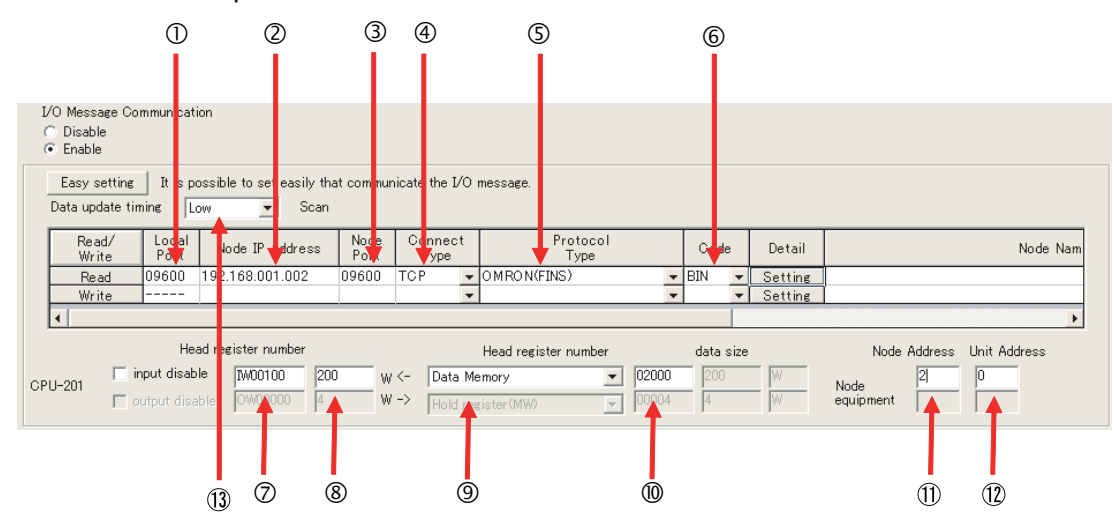

Enter "9600" in the MP3000 **Local Port** Box.

Enter the following address for the remote device in the **Node IP Address** Box: 192.168.001.002.

Enter "9600" in the **Node Port** Box. Select **TCP** in the **Connect Type** Box.

Select **OMRON (FINS)** in the **Protocol Type** Box.

Select **BIN** in the **Code** Box.

Enter "IW0000" in the **Head register number** Box as the read data destination.

Enter "200" in the next box as the size of data to read.

Select **Data Memory** as the I/O memory type in the **Head register number** box.

Enter "02000" as the first address in the remote device.

Enter "2" in the **Node Address** Box for the other device. 11

Enter "00" in the **Unit Address** Box for the other device. 12

- **©Select Low** in the **Data update timing** Box as the timing to update I/O data between the CPU Function Module and 218IFD.
- Note: 1. In I/O message communications, a message is transmitted from separate ports if registers are both read and written. Therefore, the connected remote device must have two connections to receive both messages.
	- If communicating with FINS/UDP, select **UDP** in the **Connect Type** Box.
	- 2. The network address cannot be set from the MP3000. The network address is always 00 hex. This means that messages cannot be sent to nodes on another network. To reference registers in the CPU Unit of the OMRON PLC, enter "00" in the **Unit Address** Box. "00" indicates the CPU Unit of the PLC at the specified node address.
	- 3. The data update timing is the timing at which the CPU Function Module and 218IFD exchange data. Communications with the remote device are performed asynchronously. The data update timing therefore does not necessarily mean that the messages are sent to the remote device.

#### **5.** Double-click the **Setting** Button in the **Detail** Box.

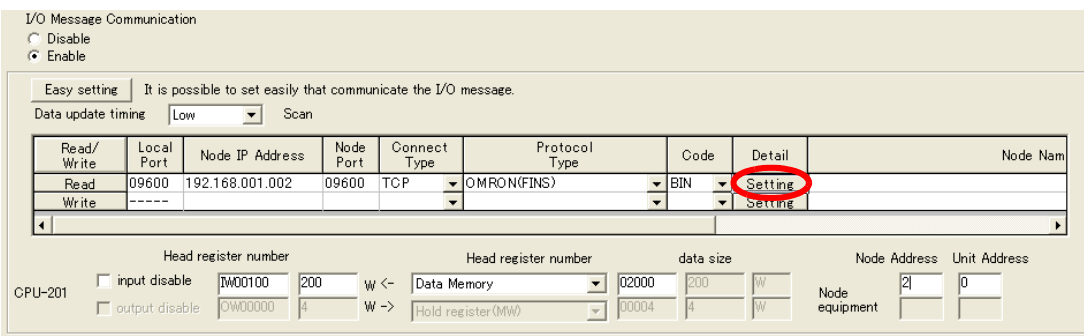

**6.** Click the **Other** Tab and enter "1" in the **Node Address** Box.

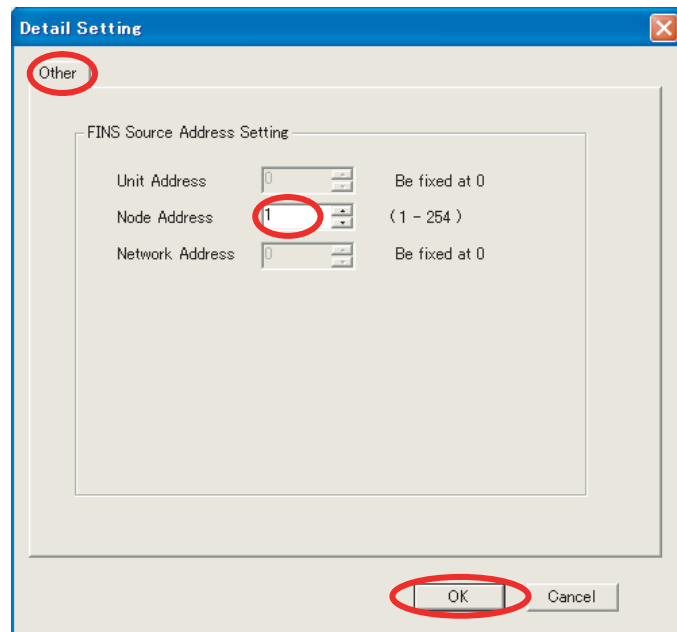

- Note: 1. The unit address and network address of the MP3000 are always 00 hex.
	- 2. The node address must be set for each connection. Specify a node address that is not in use by any other device on the same network.

#### **7.** Click the **OK** Button.

#### **8.** Save the data to flash memory.

Note: Changes made to the communications or connection parameters will become effective only after the changes have been saved to flash memory and the power supply has been cycled.

This concludes the settings for using the MP3000 as the master.

 $2<sup>7</sup>$ 

### ◆ Setting the Remote Device (OMRON PLC)

Use the following procedure to set up the OMRON CJ-series PLC.

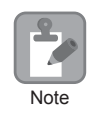

The CJ Series is manufactured by OMRON Corporation. Contact OMRON Corporation for further information.

- **1.** Set the node address of the Ethernet Unit. In this example, the node address is set to 02 hex.
- **2.** Start the CX-Programmer.
- **3.** Create a project.
- **4.** Set the network parameters.

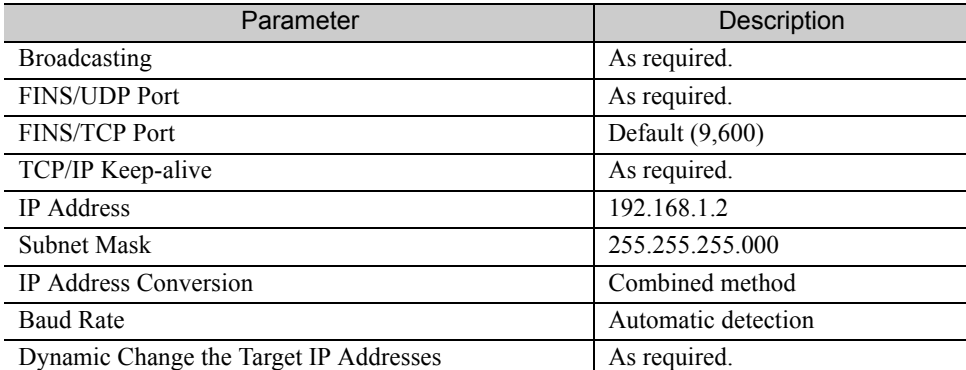

Note: When using an OMRON PLC, set the node address of the Ethernet Unit so that it matches the last digit of the IP address (2 in the case of 192.168.001.002). If the node address does not match the last digit, an error may occur in the Ethernet Unit of the OMRON PLC. When communicating with FINS/UDP, set the FINS/UDP port setting to the same number as the remote station port number of the MP3000.

#### **5.** Set the FINS/TCP connection parameters. Use the following settings for FINS/TCP connection number 1.

Note: The FINS/TCP connection settings are not required when communicating with FINS/UDP.

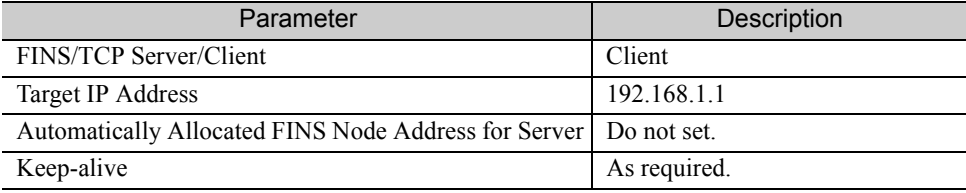

#### **6.** Create routing tables if required.

Note: Specify an IP address that is not in use by any other device on the same network. Check with your network administrator for unused IP addresses.

This concludes the setup.

### ◆ Starting Communications

Use the following procedure to write the data in the DM Area in the CPU Unit of the OMRON PLC to the hold registers in the MP3000.

- **1.** Start the message receive operation on the OMRON PLC. The system will automatically start the message reception operation. No further operation is required.
- **2.** Turn ON the power to the MP3000 to start transmitting messages. The system will automatically start the message transmission operation. No further operation is required. Note: The MP3000 will establish the TCP connection when it starts execution of I/O message communications.

# Using the MSG-SNDE Function with the MP3000 as the Master

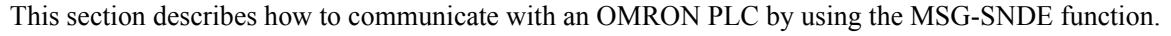

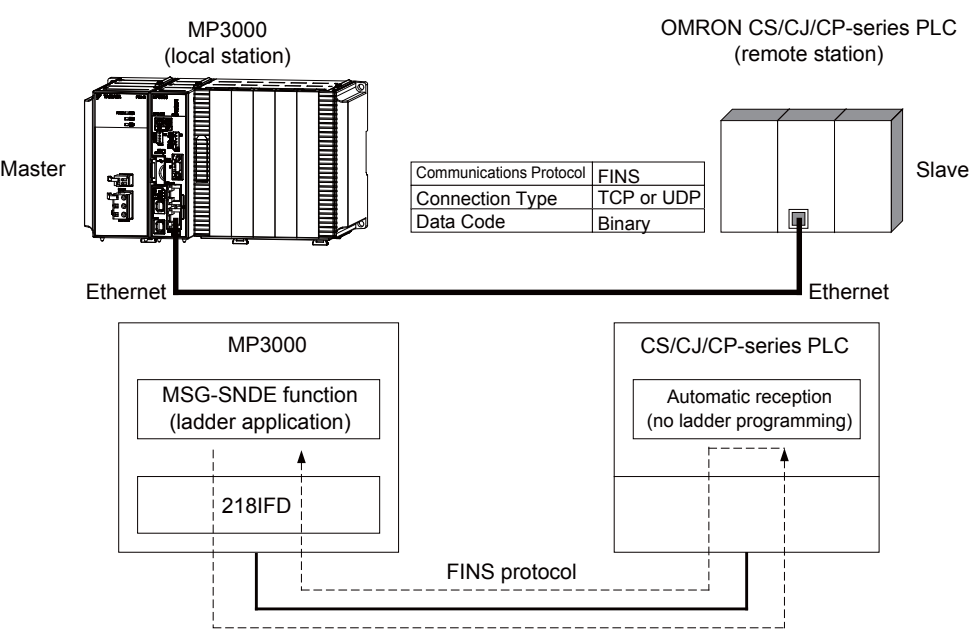

# FINS Commands

The FINS commands that are used with the MSG-SNDE function are listed below. Check that the command codes and I/O memory types that are listed in the following table are usable with the OMRON PLC slave.

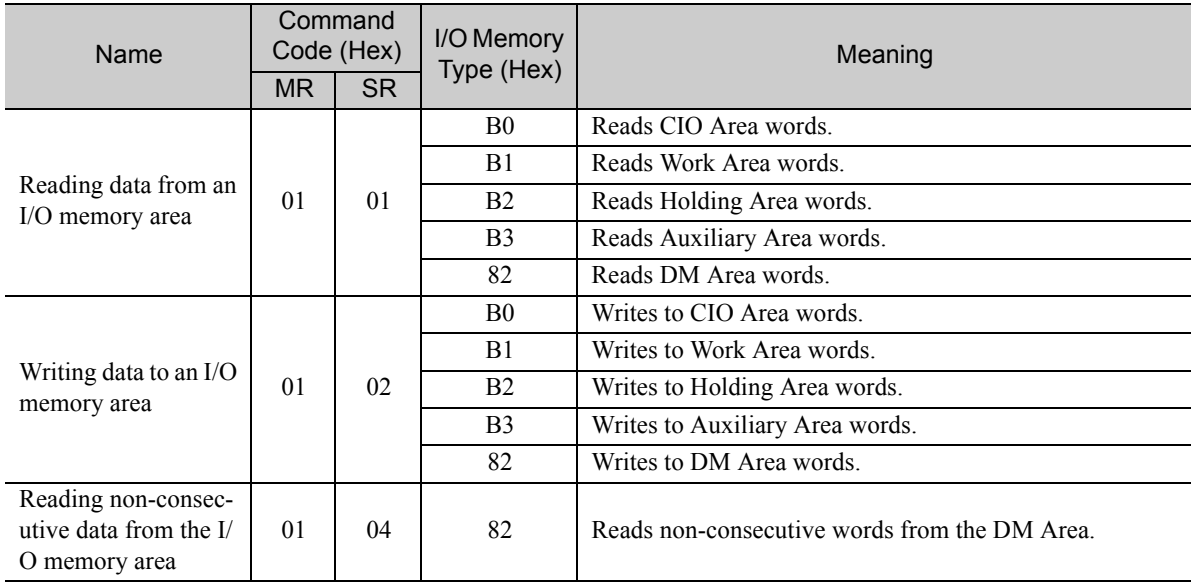

# I/O Memory Data Areas and Corresponding Registers in the MP3000

The following table shows the relationship between registers in the MP3000 and the I/O memory data areas.

A read or write command is automatically generated by specifying the address in the MP3000 that corresponds to the I/O memory to be read from or written to in the OMRON PLC.

Set PARAM14 and PARAM15 of the MSG-SNDE function to the register address in the MP3000 that corresponds to the address to read from or write to in the OMRON CPU Unit. Select whether to read or write by setting the function code in parameter PARAM12 for the MSG-SNDE function.

Writing Data into D10000 Set PARAM14 and PARAM15 to the MW10000 register in the MP3000 that corresponds to D10000, and set PARAM12 to 0B or 10 hex. **Example** 

**Example** 

Reading Data from W511 Set PARAM14 and PARAM15 to the MB025590 register in the MP3000 that corresponds to W511, and set PARAM12 to 01 hex.

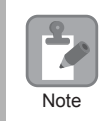

To access a relay, specify a bit address in PARAM14 and PARAM15.

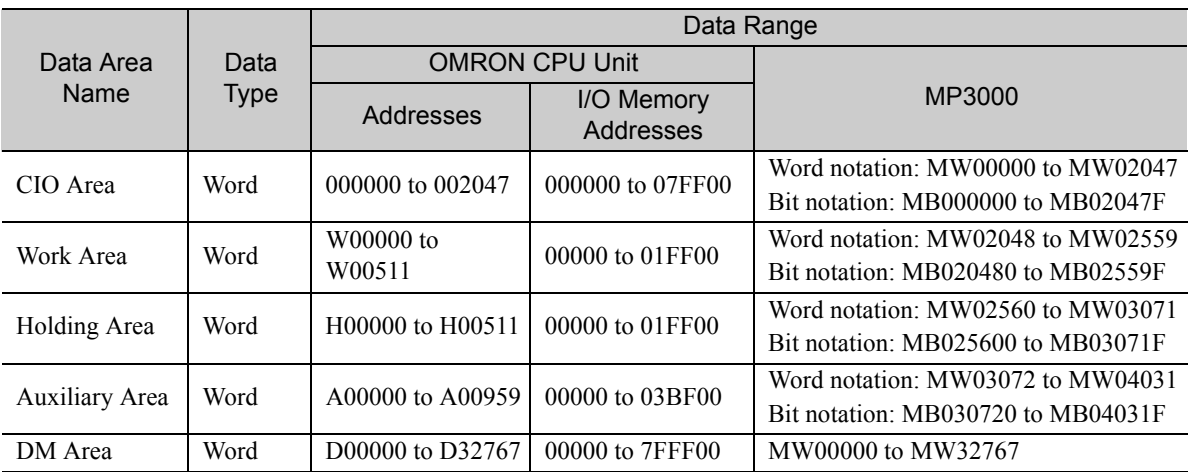

Note: Word: Specify word addresses.

# Transfer Size

The following table lists the size of data that can be transferred using the MSG-SNDE function. Use the data size within the ranges that are listed in the following table according to the conditions of the OMRON PLC slave.

The upper limit to the data size will also depend on the MEMOBUS function code that is specified in the MSG-SNDE function.

Refer to the following section for details on the data size parameter in the MSG-SNDE function.

 *[Data Size \(PARAM17\) \(page 2-234\)](#page-251-0)*

| Command<br>Code (Hex) |           | I/O Memory     | Meaning                                       | Data Size                                                 |
|-----------------------|-----------|----------------|-----------------------------------------------|-----------------------------------------------------------|
| <b>MR</b>             | <b>SR</b> | Type (Hex)     |                                               |                                                           |
| 0 <sub>1</sub>        | 01        | B <sub>0</sub> | Reads CIO Area words.                         | 1 to $125$ words<br>$(16 \text{ to } 2,000 \text{ bits})$ |
|                       |           | B1             | Reads Work Area words.                        |                                                           |
|                       |           | B <sub>2</sub> | Reads Holding Area words.                     |                                                           |
|                       |           | B <sub>3</sub> | Reads Auxiliary Area words.                   |                                                           |
|                       |           | 82             | Reads DM Area words.                          | 1 to 999 words                                            |
| 01                    | 02        | B0             | Writes to CIO Area words.                     | $1$ to 50 words<br>$(16 \text{ to } 800 \text{ bits})$    |
|                       |           | B1             | Writes to Work Area words.                    |                                                           |
|                       |           | B <sub>2</sub> | Writes to Holding Area words.                 |                                                           |
|                       |           | B <sub>3</sub> | Writes to Auxiliary Area words.               |                                                           |
|                       |           | 82             | Writes to DM Area words.                      | 1 to 996 words                                            |
| 01                    | 04        | 82             | Reads non-consecutive words from the DM Area. | $1$ to 167 words                                          |

# Setting Example

The following figure illustrates how the contents of 800 bits (50 words) from the MB010000 to MB01049F hold registers in the MP3000 master are written to the I/O bits in CIO 1000 to CIO 1049 in the CPU Unit of the OMRON PLC slave.

On the MP3000, bits are written and read in word units. It is not possible to write or read less than whole words.

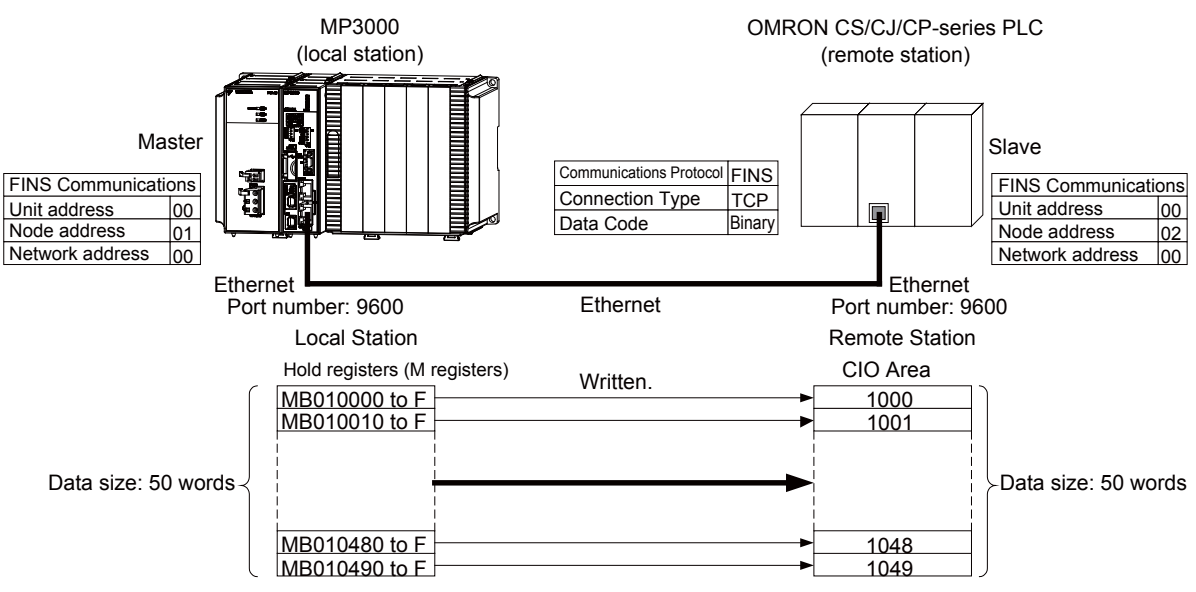

### ◆ MP3000 Setup

Use the following procedure to set up the MP3000.

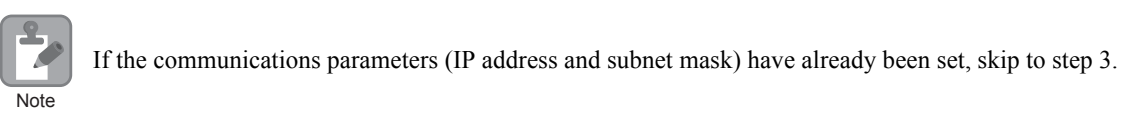

**1.** Double-click the cell for 218IFD in the Module Configuration Definition Tab Page.

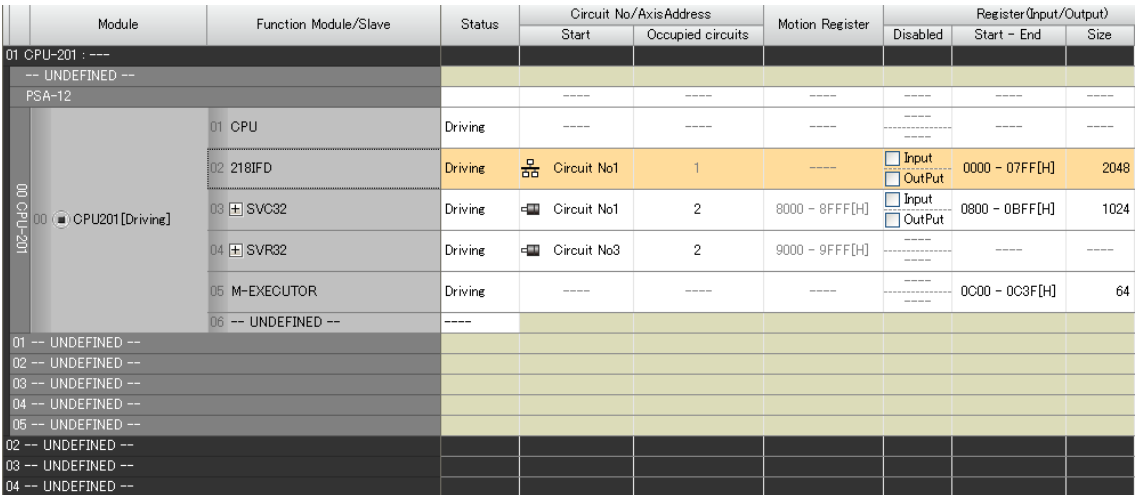

The 218IFD Detail Definition Dialog Box will be displayed.

**2.** Set the communications parameters.

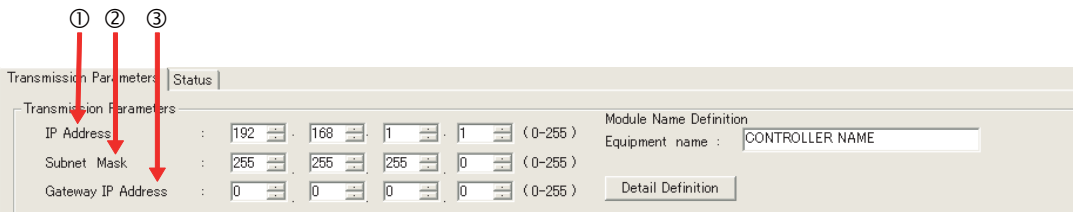

In the **IP Address** Boxes, enter the following address: 192.168.001.001. In the **Subnet Mask** Boxes, enter the following mask: 255.255.255.000.

In the **Gateway IP Address** Boxes, enter the following address: 000.000.000.000.

**3.** Click the **Easy setting** Button in the **Message Communication** Area in the **Connection Parameter** Area.

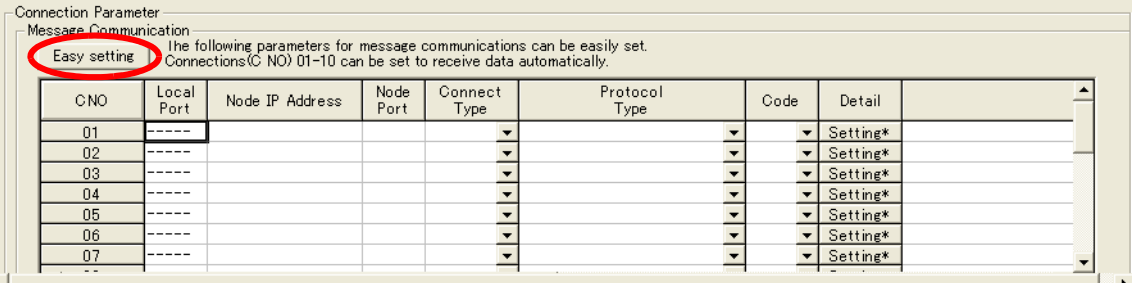

The Message Communication Easy Setting Dialog Box will be displayed.

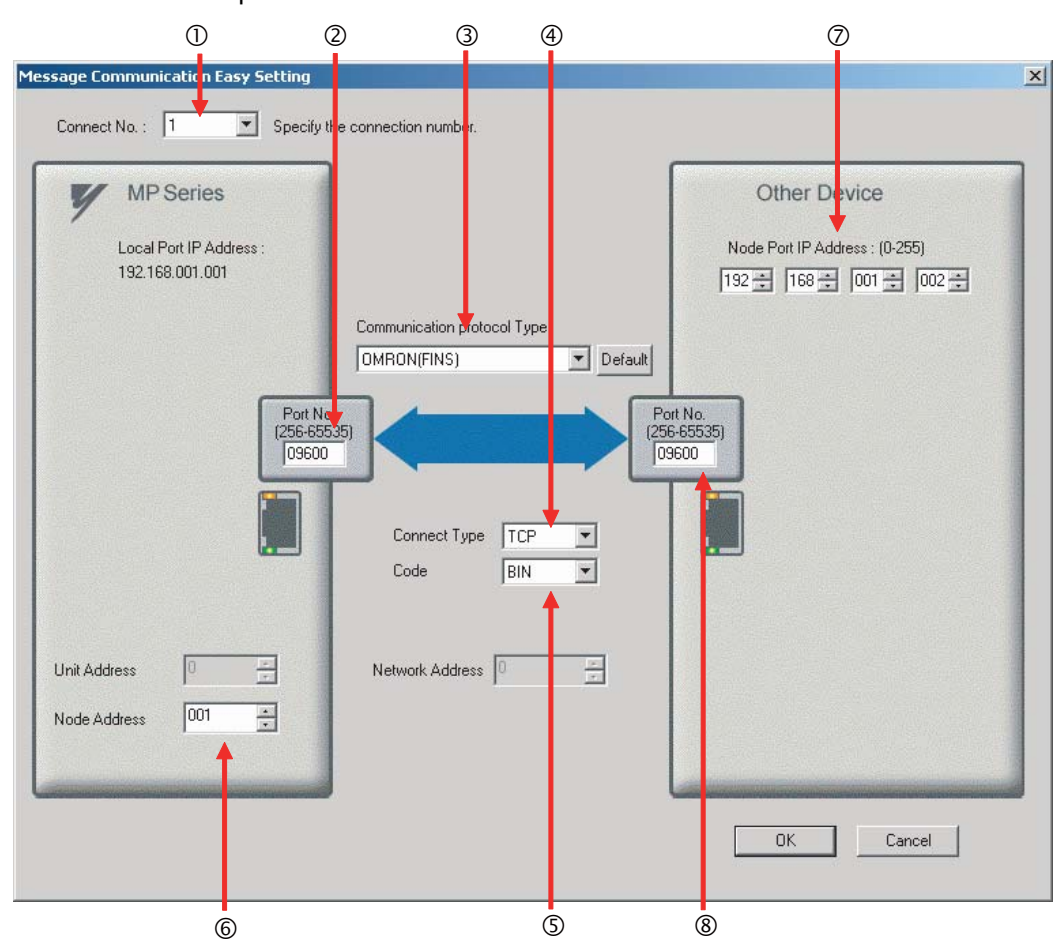

**4.** Set the connection parameters.

Select **1** in the **Connect No.** Box.

MPEnter "9600" in the **Port No.** Box for the MP-series Machine Controller.

Select **OMRON (FINS)** in the **Communication Protocol Type** Box.

Select **TCP** in the **Connect Type** Box.

Select **BIN** in the **Code** Box.

- MPEnter "001" in the **Node Address** Box for the MP-series Machine Controller.
- Enter the following address in the **Node Port IP Address** Boxes for the other device: 192.168.001.002.
- Enter "9600" in the **Port No.** Box for the other device.

Note: Disable automatic reception for any connection for which message functions (MSG-SNDE and MSG-RCVE) are used. If message functions are used while automatic reception is enabled, the communications will not function properly.

The unit address and network address of the MP-series Machine Controller are always 00 hex. If communicating with FINS/UDP, select **UDP** in the **Connect Type** Box.

- **5.** Click the **OK** Button.
- **6.** Click the **Yes** Button in the Transmission Parameters Confirmation Dialog Box.

Note: If parameters have already been set for the same connection number and you click the **Yes** Button in the Transmission Parameters Confirmation Dialog Box, the settings will be overwritten by the parameters that are set in the Message Communication Easy Setting Dialog Box.

 $\overline{2}$ 

**7.** Check the settings and double-click the **Setting** Button in the **Detail** Column.

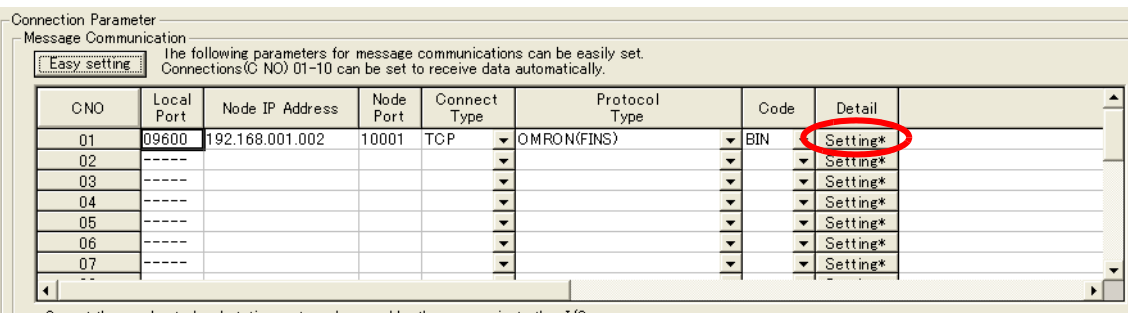

Cannot the overlap to local station port number used by the communicate the I/O message.

**8.** Click the **Disable** Option on the Automatically Reception Tab Page.

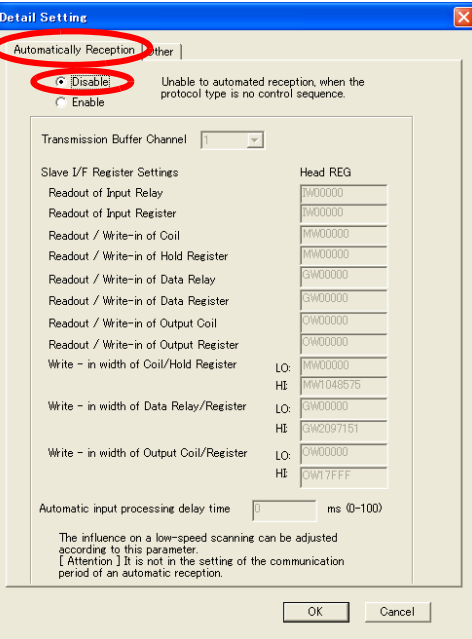

**9.** Click the **Other** Tab and enter "1" in the **Node Address** Box.

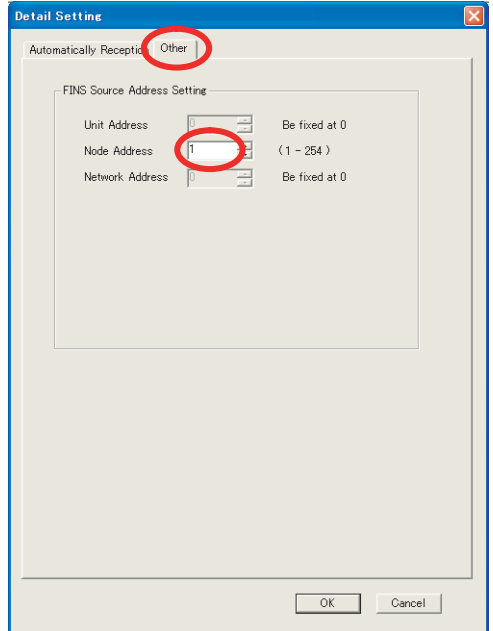

- Note: 1. Specify a node address that is not in use by any other device on the same network.
	- 2. Changes made to the communications or connection parameters will become effective only after the changes have been saved to flash memory and the power supply has been cycled.

- **10.** Create a ladder program for the MSG-SNDE function.
	- A ladder program example is shown below.

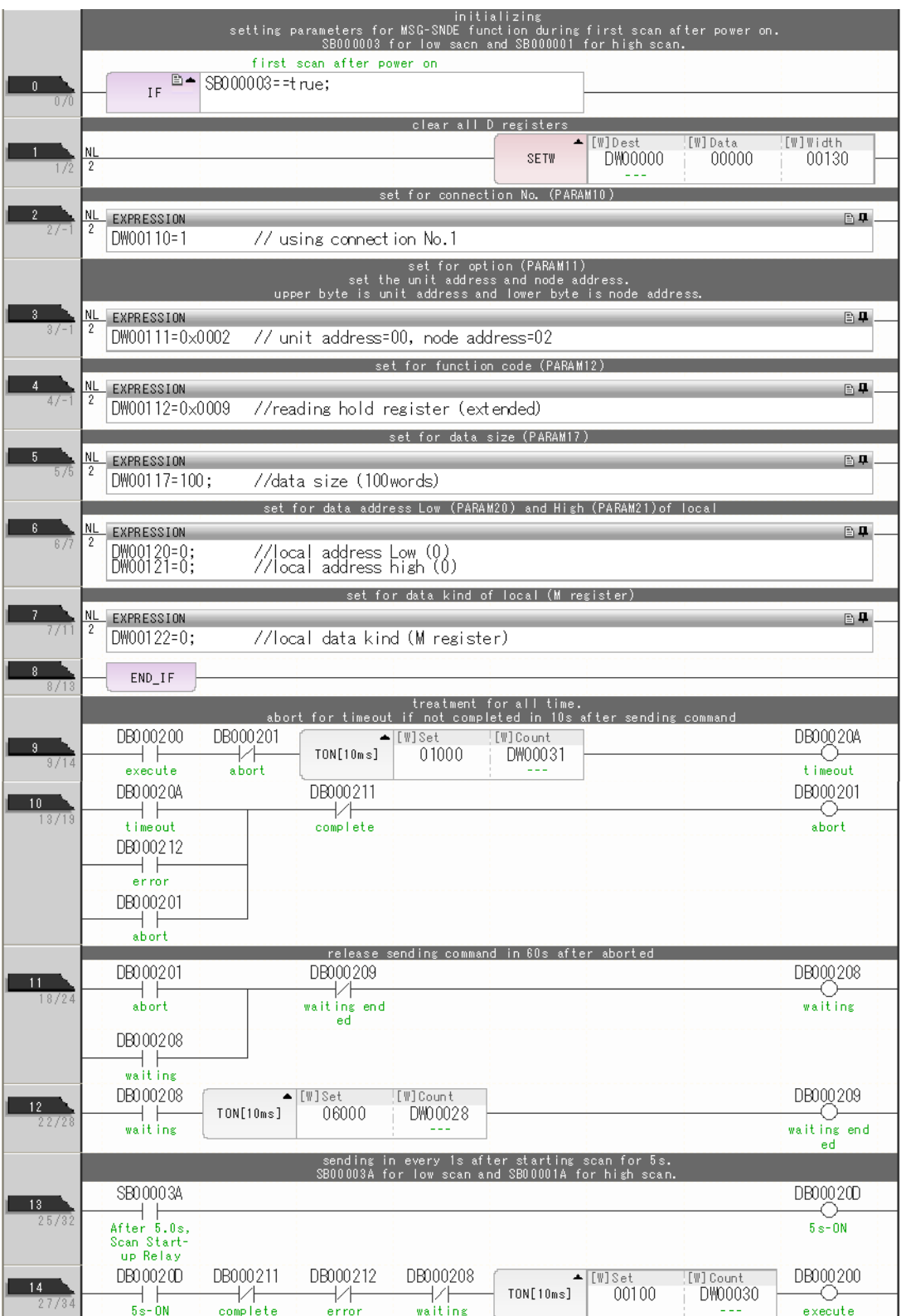

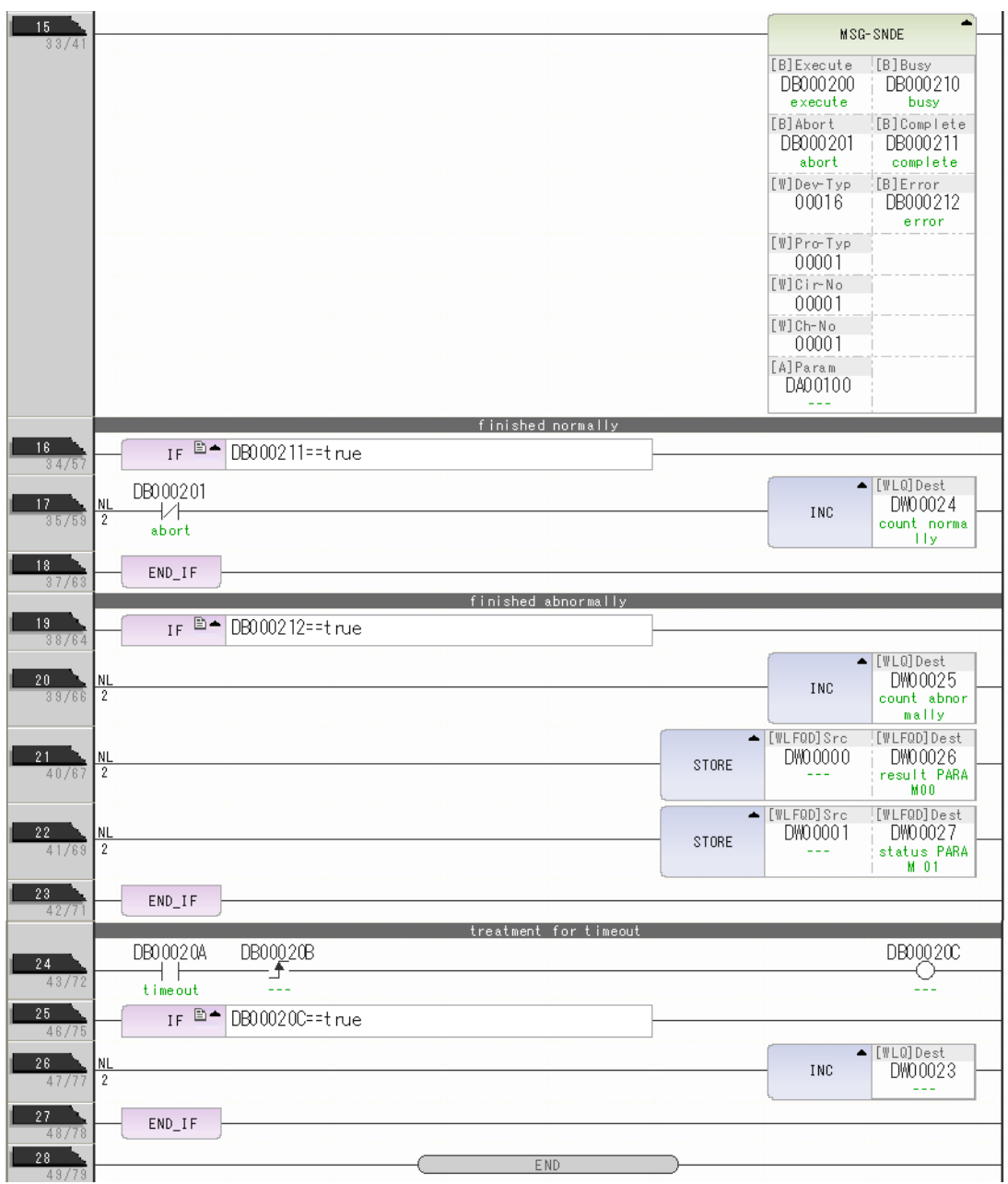

**11.** Save the data to flash memory.

This concludes the settings for using the MP3000 as the master.

### ◆ Setting the Remote Device (OMRON PLC)

Use the following procedure to set up the OMRON CJ-series PLC.

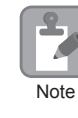

The CJ Series is manufactured by OMRON Corporation. Contact OMRON Corporation for further information.

- **1.** Set the node address of the Ethernet Unit. In this example, the node address is set to 02 hex.
- **2.** Start the CX-Programmer.
- **3.** Create a project.
- **4.** Set the network parameters.

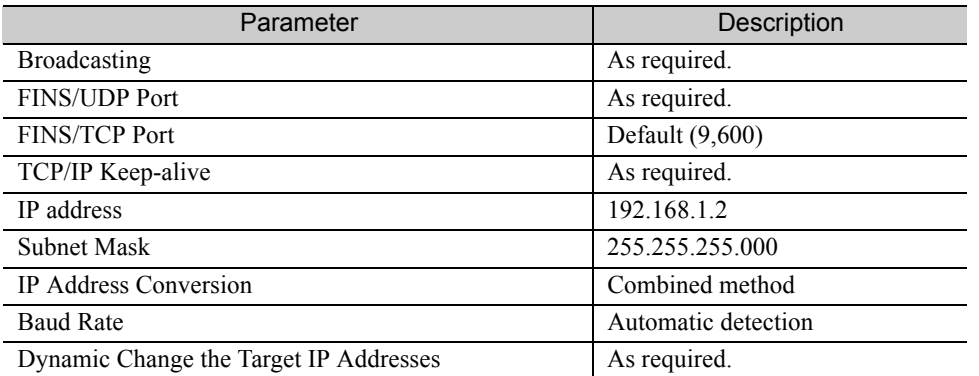

Note: When using an OMRON PLC, set the node address of the Ethernet Unit so that it matches the last digit of the IP address (2 in the case of 192.168.001.002). If the node address does not match the last digit, an error may occur in the Ethernet Unit of the OMRON PLC. When communicating with FINS/UDP, set the FINS/UDP port setting to the same number as the remote station port number of the MP3000.

#### **5.** Set the FINS/TCP connection parameters. Use the following settings for FINS/TCP connection number 1.

Note: The FINS/TCP connection settings are not required when communicating with FINS/UDP.

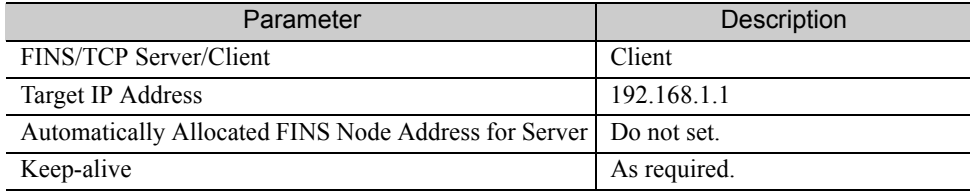

#### **6.** Create routing tables if required.

Note: 1. Specify an IP address that is not in use by any other device on the same network.

Check with your network administrator for unused IP addresses.

- 2. If the MP3000 performs message communications using multiple connections, set up the same number of FINS/TCP connections in the OMRON PLC.
- 3. The FINS/TCP connection settings are not required when communicating with FINS/UDP.

This concludes the setup.

### ◆ Starting Communications

Use the following procedure to write the data in the hold registers in the MP3000 to the I/O bits in the CPU Unit of the OMRON PLC.

#### **1.** Start the message receive operation on the OMRON PLC.

The system will automatically start the message reception operation. No further operation is required.

#### **2.** Turn ON the power to the MP3000 to start transmitting messages.

The ladder program example is designed to turn ON the Execute Bit (DB000201) in the message send function after two seconds has elapsed from when the low-speed scan (or high-speed scan) starts. Thereafter, the message send function is executed continuously by alternating the Execute Bit (DB000201) between OFF and ON each time execution of the message send function is completed normally or with an error.

Note: The MP3000 will establish the TCP connection when it starts execution of the MSG-SNDE function.

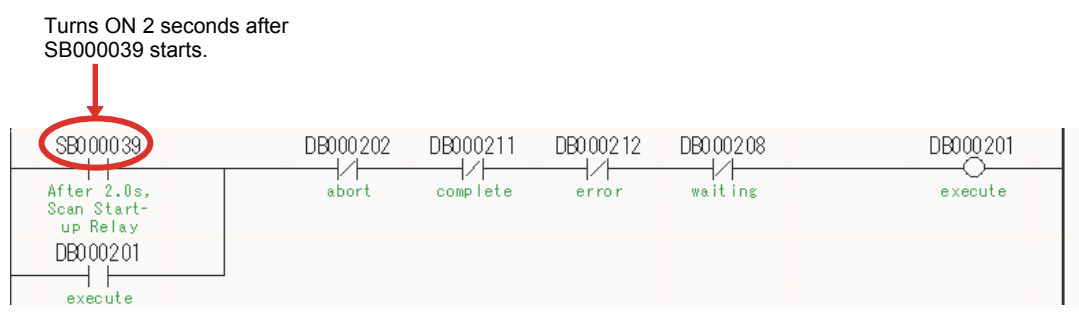

Routing

# Routing

This section describes the restrictions that apply when sending and receiving I/O messages, and when using the MSG-SNDE and MSG-RCVE functions between the MP3000 and OMRON PLCs connected across different networks.

# Using the MP3000 as the Master

When the MP3000 master sends messages using I/O message communications or the MSG-SNDE function, the destination node must be connected to the local network. A node connected to another network cannot be specified as the destination.

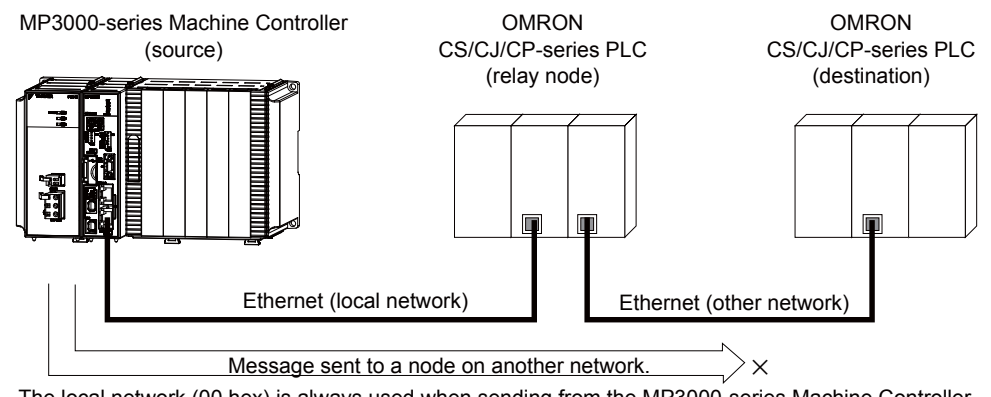

#### The local network (00 hex) is always used when sending from the MP3000-series Machine Controller.

# Using the MP3000 as a Slave

When the MP3000 acts as a slave and uses automatic reception or the MSG-RCVE function to receive messages that are routed, it can also receive messages from a node on another network. The MP3000 slave can also return responses to the source.

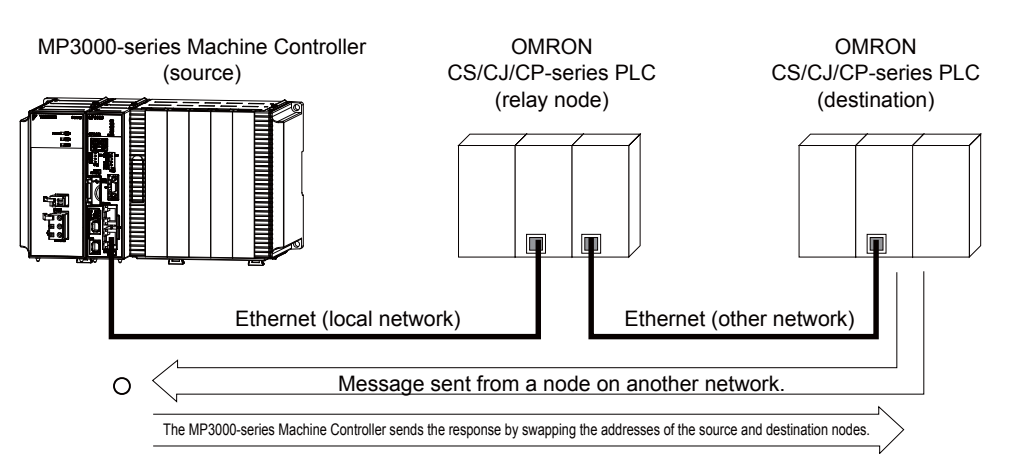

#### **Routing**

# Using the MP3000 as a Router

The MP3000 cannot route messages between different networks.

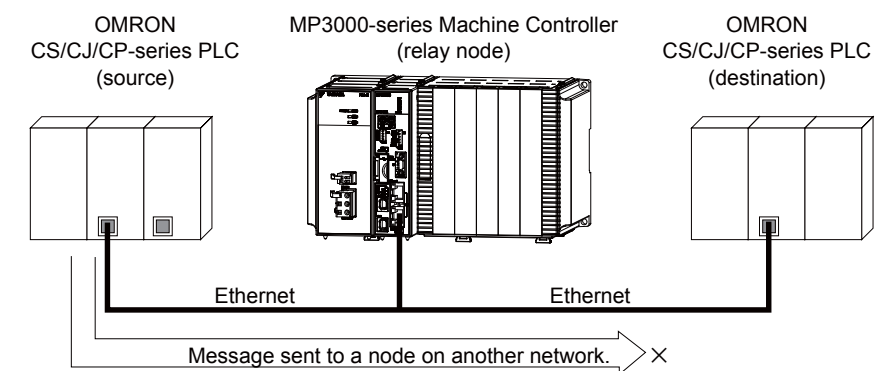

The MP3000-series Machine Controller does not have the ability to route messages.

The message functions are used in user communications applications for the FINS protocol. You can send and receive message data by setting the necessary input items and parameters for the message functions. Message communications using the FINS protocol can be performed with the same settings as those used for MEMOBUS messages.

# Inputs and Outputs for the MSG-SNDE Function

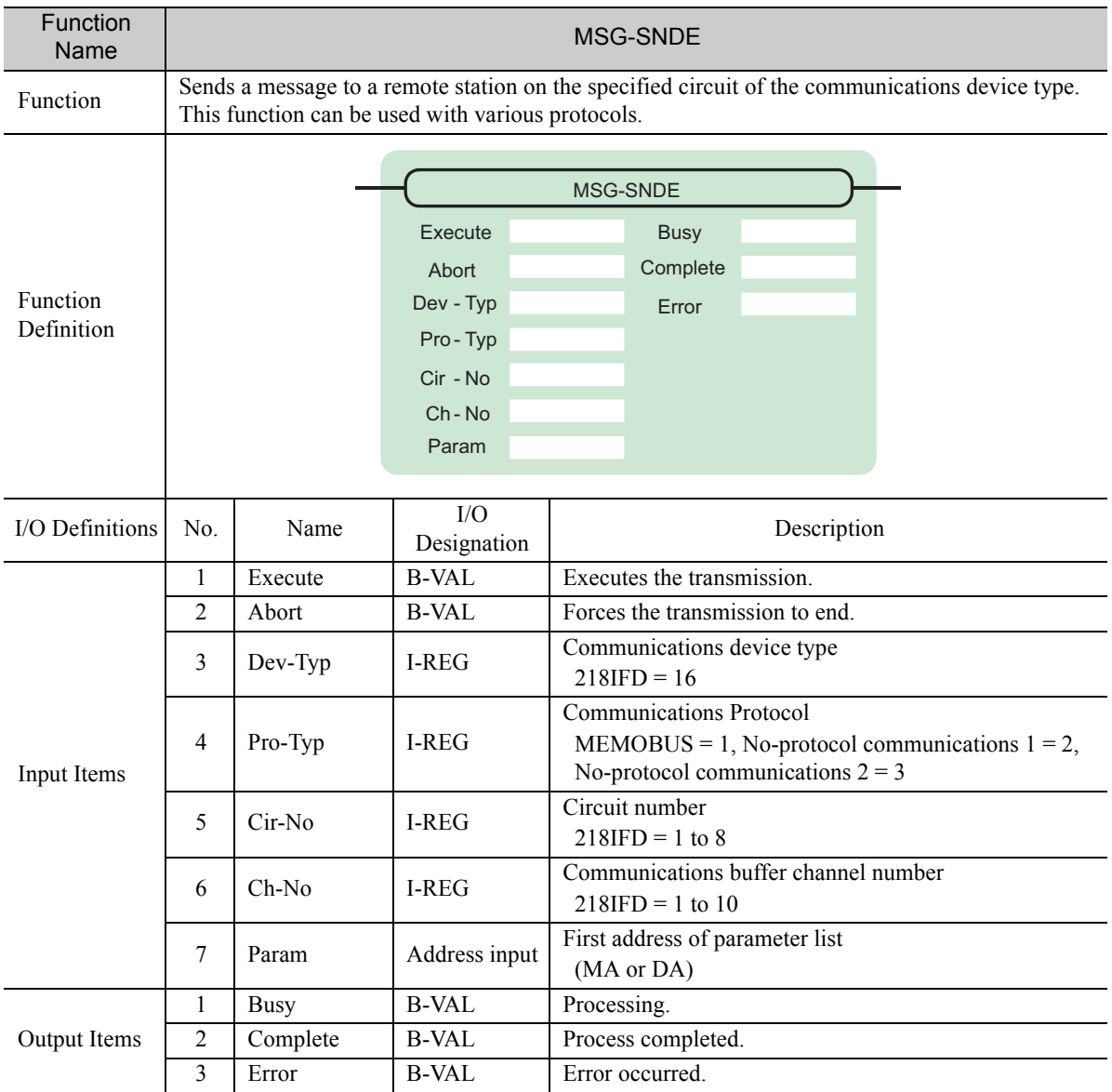

## **← Execute**

Specify the bit to use to execute the message transmission.

When the Execute Bit turns ON, the message will be sent.

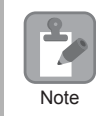

Keep the Execute Bit ON until the Complete or Error Bit turns ON. To send another message, turn OFF the Execute Bit for at least one scan and then turn it ON again.

### ◆ Abort

Specify the bit to use to abort the message transmission.

When the Abort Bit turns ON, the message transmission will be stopped unconditionally. The Abort Bit takes precedence over the Execute Bit.

## ◆ Dev-Typ (Communications Device Type)

Specify the type code of the communications device.

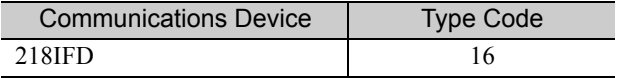

## ◆ Pro-Typ (Communications Protocol)

Specify the type code of the communications protocol.

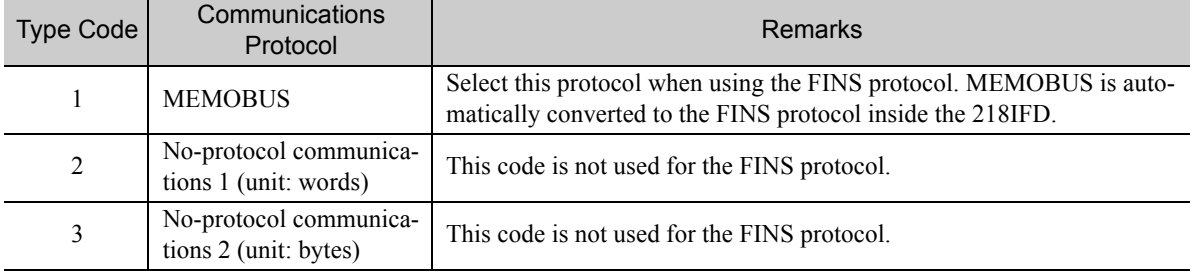

## ◆ Cir-No (Circuit Number)

Specify the circuit number for the communications device.

Specify the same circuit number as displayed in the MPE720 Module Configuration Definition Tab Page.

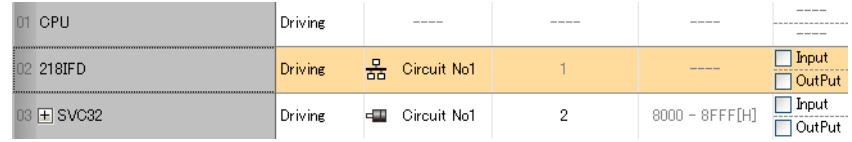

The following table gives the valid circuit numbers.

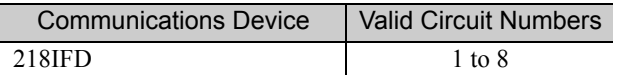

## Ch-No (Communications Buffer Channel Number)

Specify the channel number of the communications buffer.

You can specify any channel number provided it is within the valid range.

X Note

When executing more than one function at the same time, do not use the same channel number for the same connection. You can use the same channel number as long as multiple functions are not executed at the same time.

The following table gives the valid channel numbers.

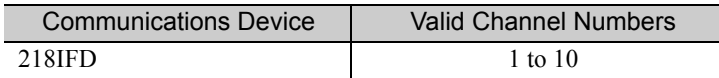

If the communications device is the 218IFD, there are 10 channels of communications buffers available for both transmission and reception. Therefore, 10 connections may be used for sending and receiving at the same time by using channels 1 to 10.

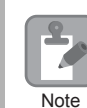

There must be as many MSG-SNDE or MSG-RCVE functions as the number of connections used at the same time.

## ◆ Param (First Address of Parameter List)

Specify the first address of the parameter list.

A total of 29 words starting from the specified first word are automatically used for the parameter list. The parameter list is used by inputting function codes and relevant parameter data. It is also where the process results and status are output.

A parameter list with the first address set to DA00000 is shown below. **Example** 

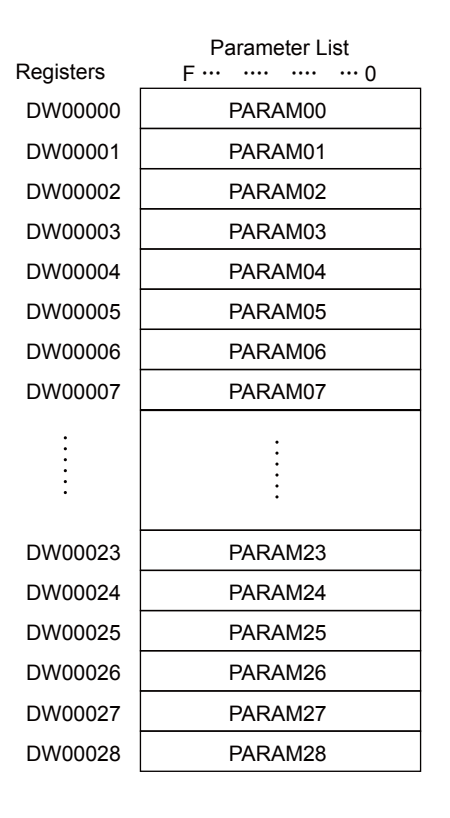

### $\blacklozenge$  Busy

Specify the bit that shows that the message transmission is in progress.

The Busy Bit is ON while a message transmission or abort is in progress.

Keep the Execute Bit or Abort Bit turned ON while the Busy Bit is ON.

## ◆ Complete

Specify the bit that shows when the message transmission has been completed.

The Complete Bit turns ON only for one scan when message transmission or forced abort processing has been completed normally.

### **← Error**

Specify the bit that shows if an error occurred when sending the message. When an error occurs, the Error Bit will turn ON only for one scan.

The following diagrams show timing charts for the bit I/O items in the MSG-SNDE function.

### • Normal Execution

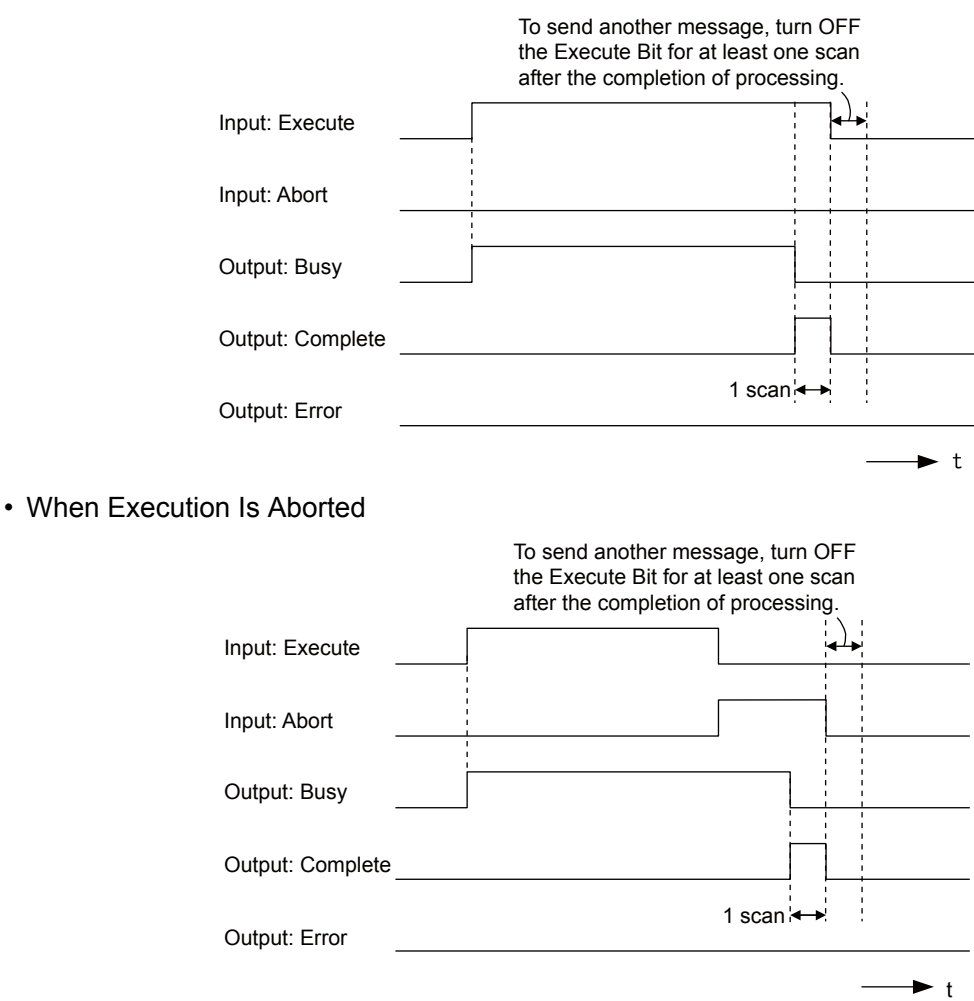

### • Execution When an Error Occurs

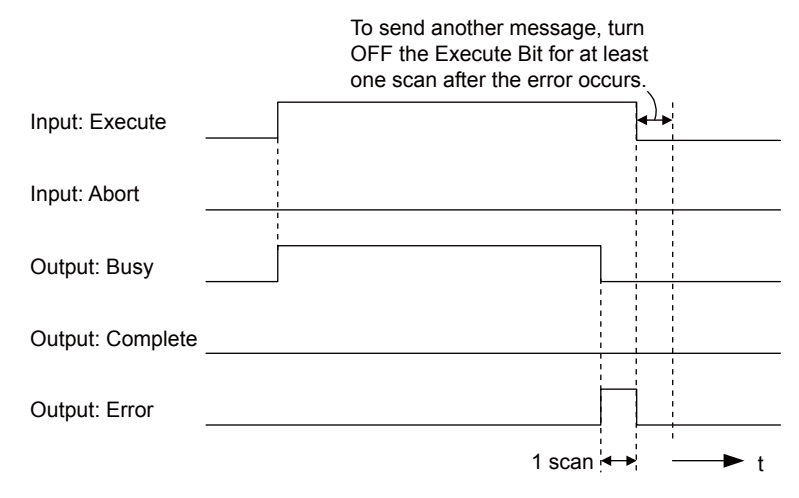

## MSG-SNDE Function Parameters

The following table describes the contents of the addresses specified by the PARAM input parameter to the MSG-SNDE function.

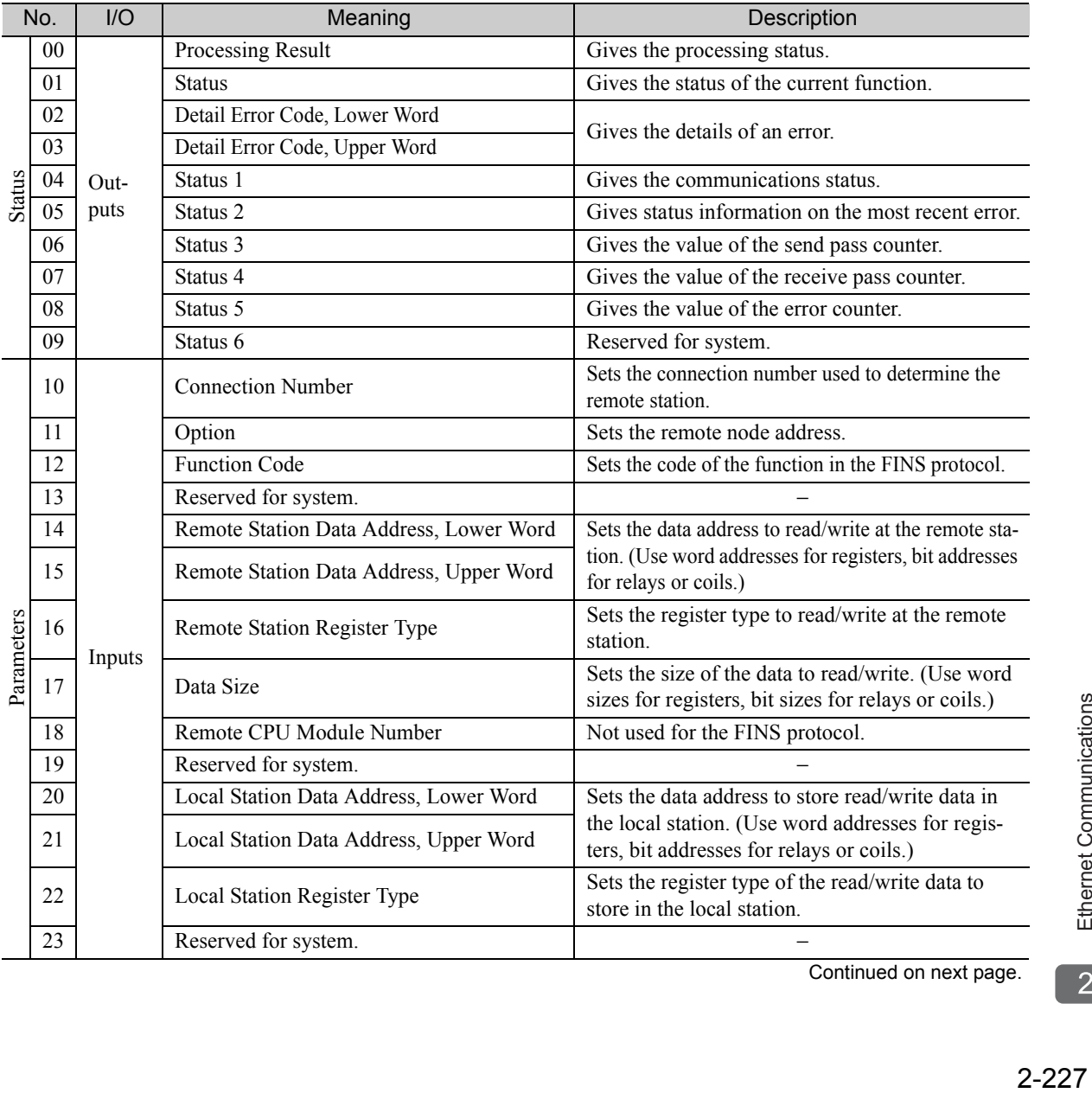

Continued on next page.

 $\overline{2}$ 

Ethernet Communications

Continued from previous page.

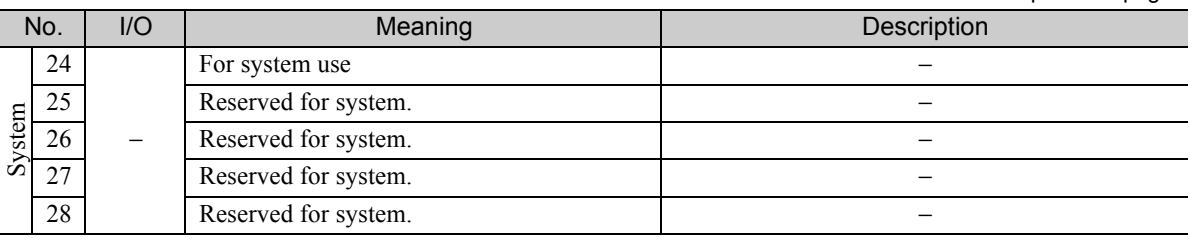

### ◆ Processing Result (PARAM00)

This parameter gives the processing result.

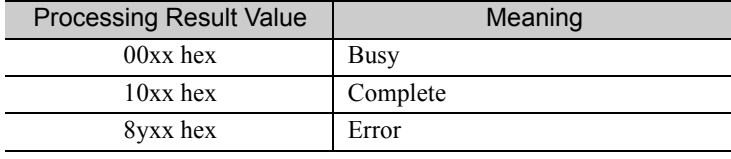

Note: The lower byte is used for system analysis.

Refer to the following section for details on errors.

 *[Detail Error Code \(PARAM02 and PARAM03\) \(page 2-230\)](#page-247-0)* 

### ◆ Status (PARAM01)

This parameter gives the status of the communications device.

The following figure shows the bit assignments and it is followed by a detailed description of each assignment.

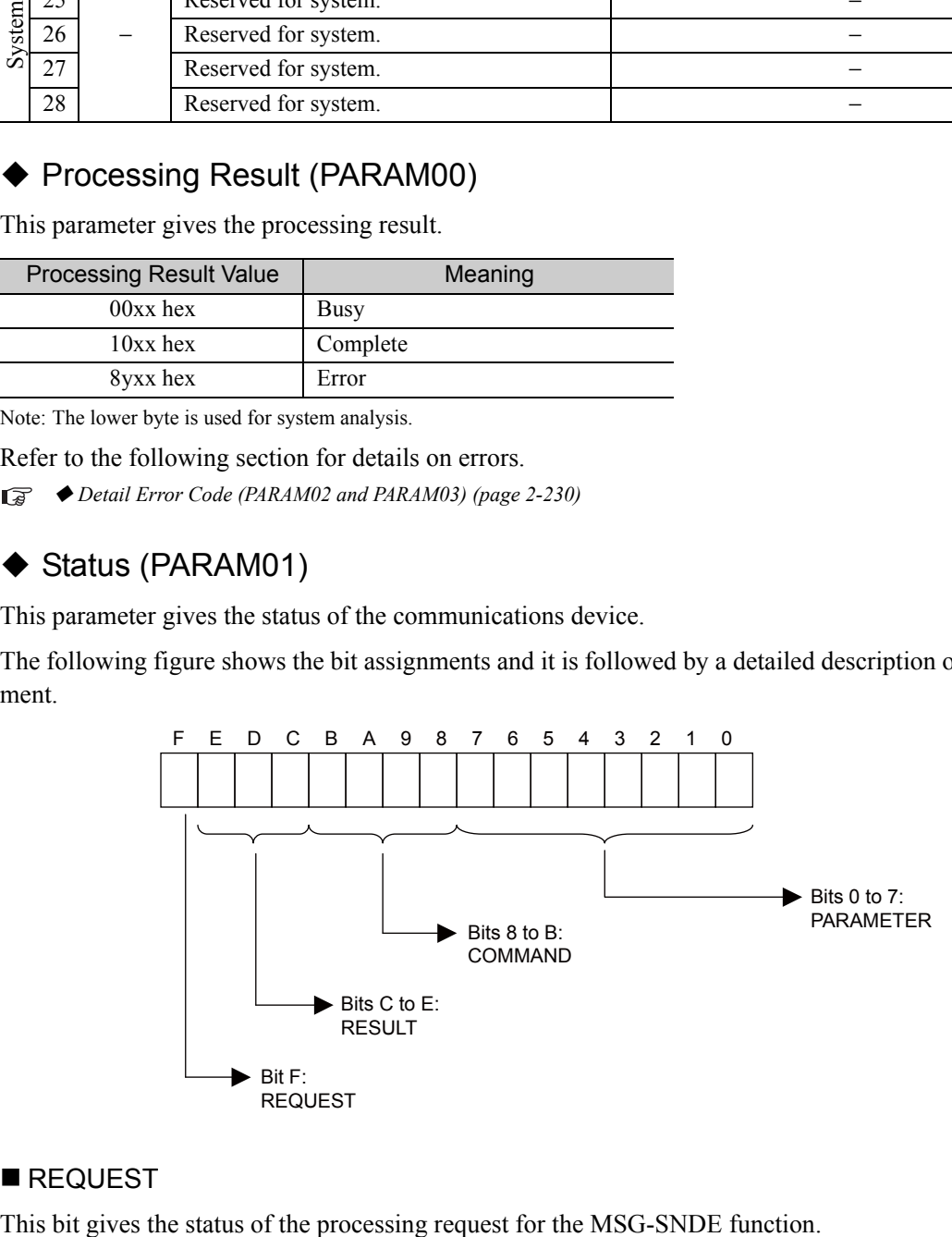

### REQUEST

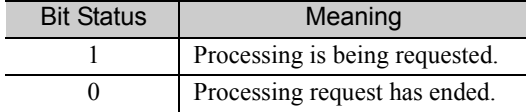

### **RESULT**

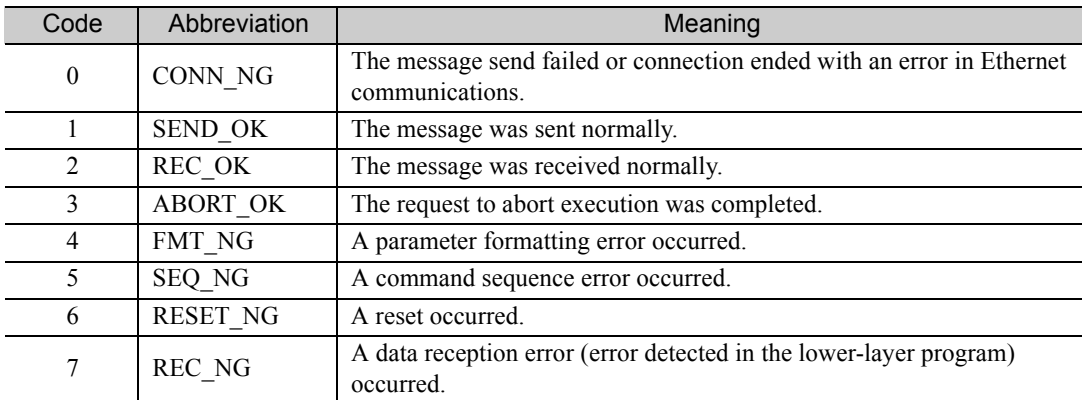

These bits give the execution results of the MSG-SNDE function.

### ■ COMMAND

These bits indicate the processing command of the MSG-SNDE function.

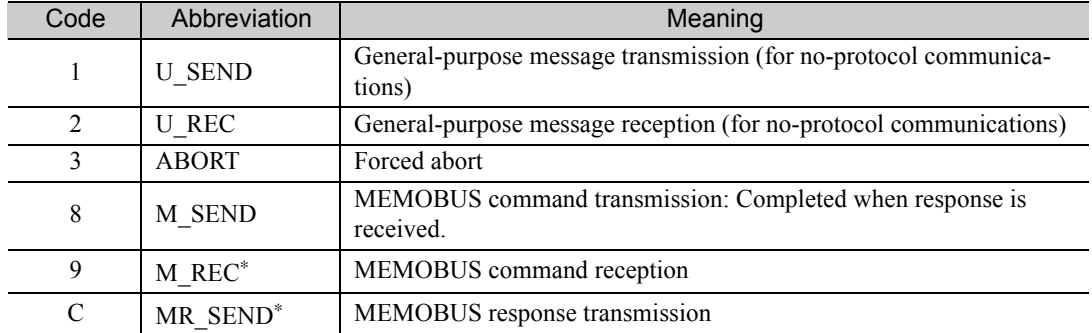

\* MR\_SEND is executed after M\_REC is executed.

### **PARAMETER**

When RESULT is 4 (FMT\_NG: parameter formatting error), these bits will indicate an error code from the following table. For any other value, the bits will contain the connection number.

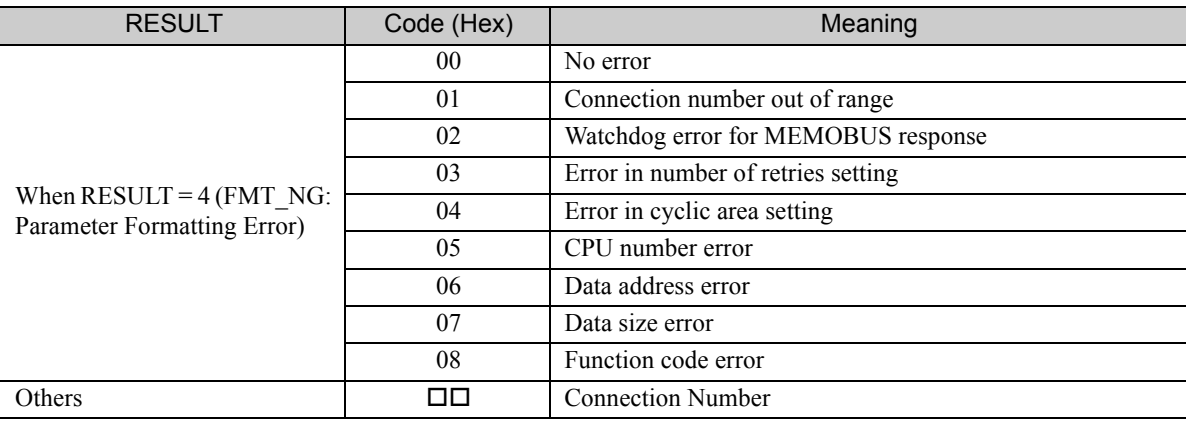

### <span id="page-247-0"></span>Detail Error Code (PARAM02 and PARAM03)

These parameters give the detail error code.

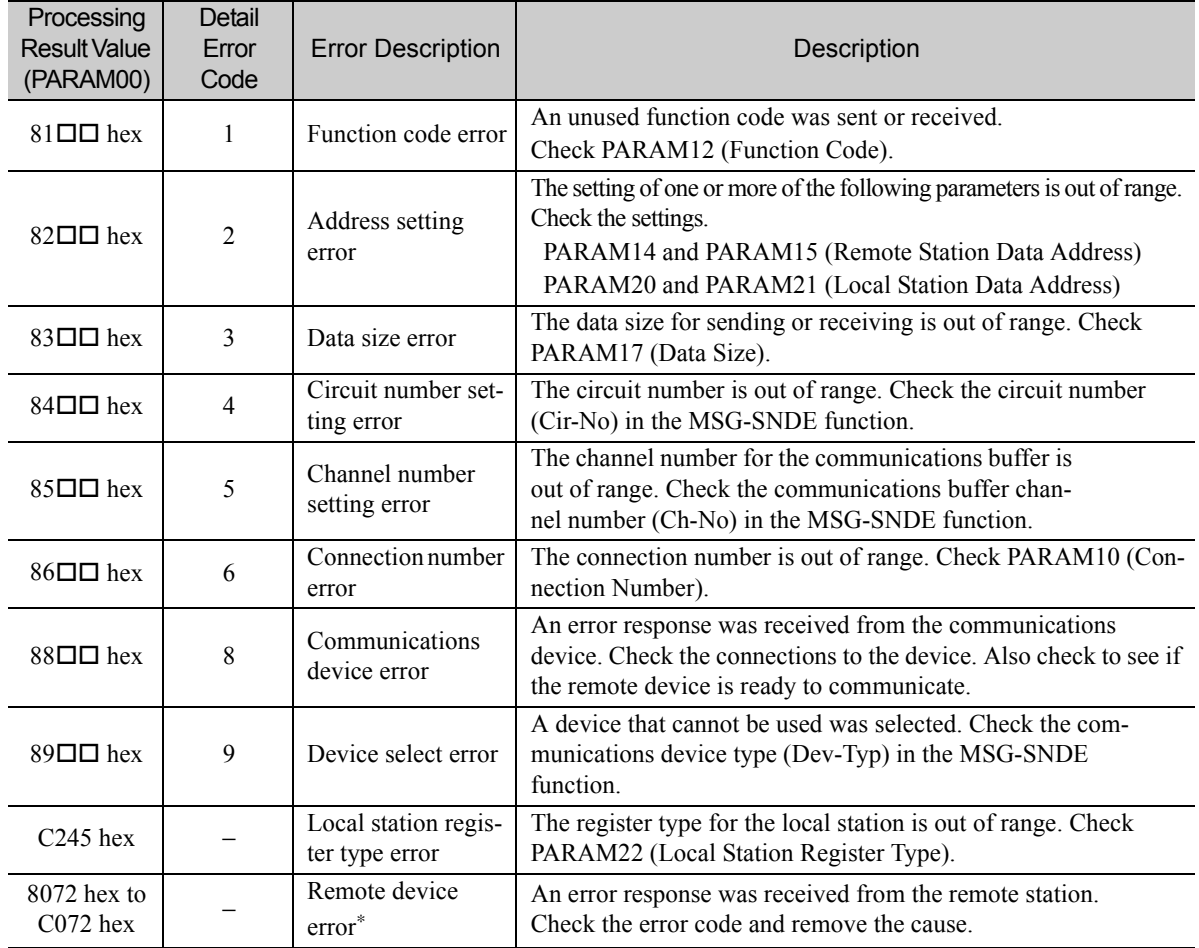

\* An error response received from the remote device will be formatted in PARAM00 (Processing Result) as follows. Processing Result (PARAM00):  $\Box$  $\Box$ 72 hex (where  $\Box$  $\Box$  is the error code)

 $\square \square$  contains the sum of the completion code sent from the OMRON PLC and 80 hex.

Refer to the following manual for details on completion codes.

*CS/CJ/CP/NS Series Communications Commands Reference Manual* from OMRON Corporation

## ◆ Status 1 (PARAM04)

This parameter gives status information.

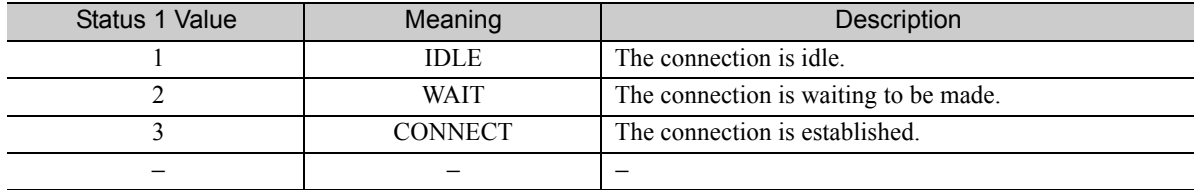

Note: The status is updated when the function is executed in each scan.

## ◆ Status 2 (PARAM05)

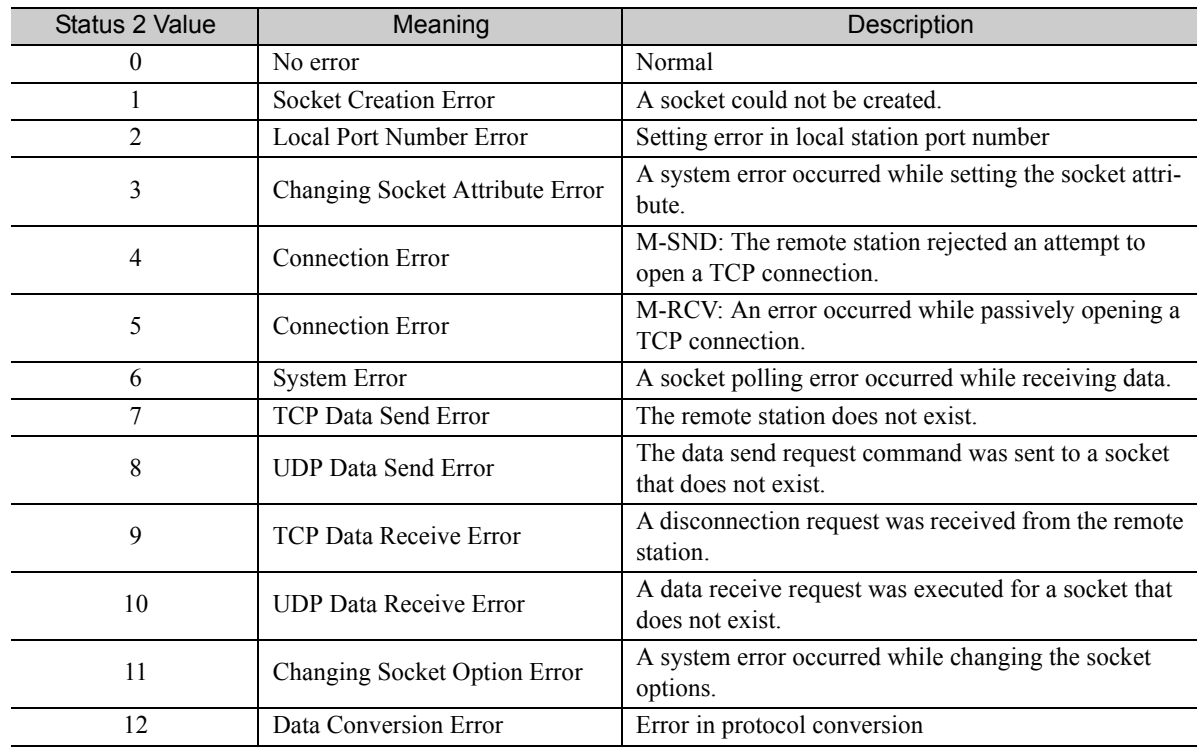

This parameter gives information on the most recent error.

Note: The status is updated when the function is executed in each scan.

### ◆ Status 3 (PARAM06)

This parameter gives the value of the send pass counter.

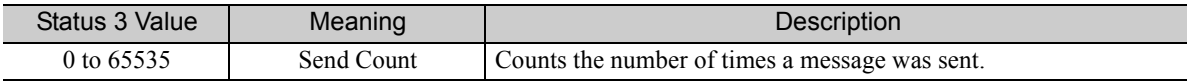

Note: The status is updated when the function is executed in each scan.

### ◆ Status 4 (PARAM07)

This parameter gives the value of the receive pass counter.

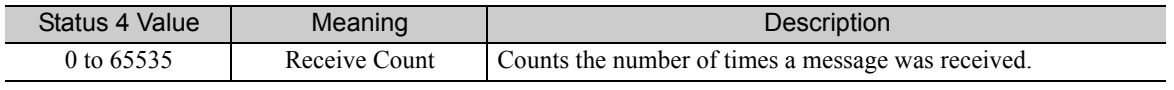

Note: The status is updated when the function is executed in each scan.

### ◆ Status 5 (PARAM08)

This parameter gives the value of the error counter.

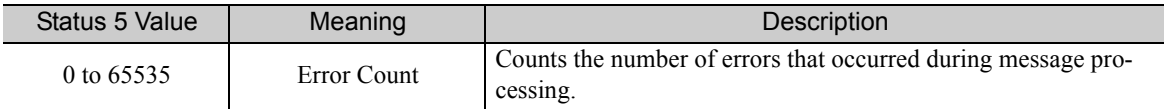

Note: The status is updated when the function is executed in each scan.

## ◆ Status 6 (PARAM09)

This parameter is not used for the FINS protocol.

 $2<sup>7</sup>$ 

### ◆ Connection Number (PARAM10)

Specify the remote station.

If the communications device is the 218IFD, enter the connection number. The valid setting range is given in the following table.

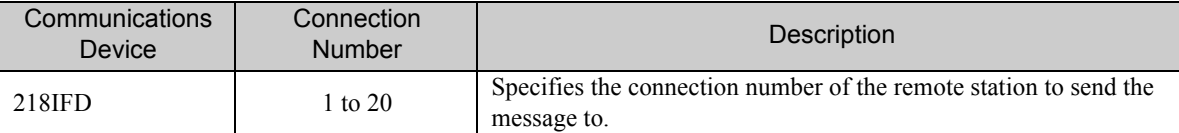

Note: Enter the same connection number as displayed in the 218IFD Detail Definition Dialog Box in the MPE720.

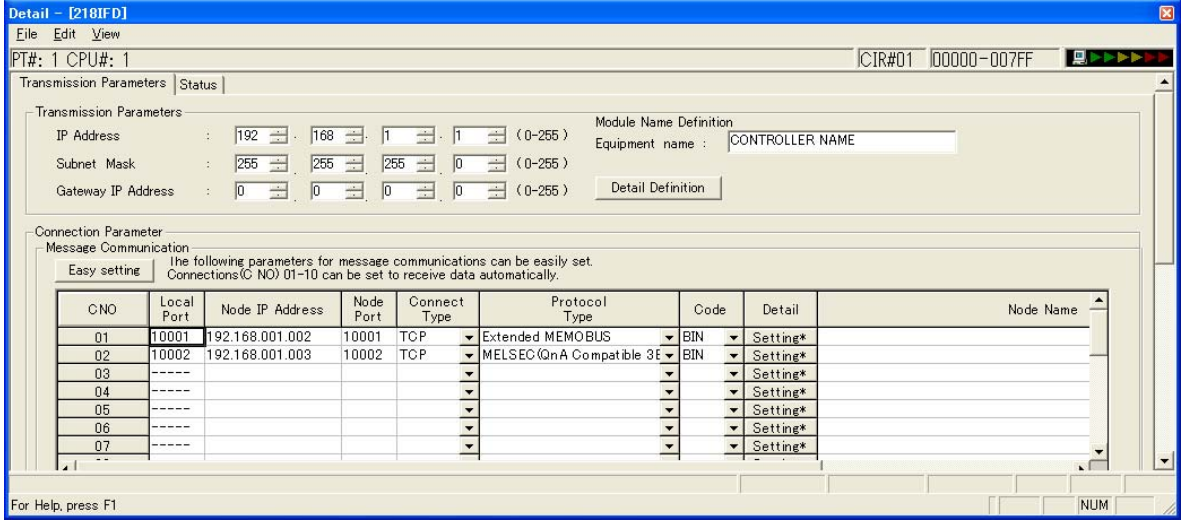

### ◆ Options (PARAM11)

The upper byte of this parameter sets the unit address, and the lower byte sets the remote node address.

The valid setting range is given in the following table.

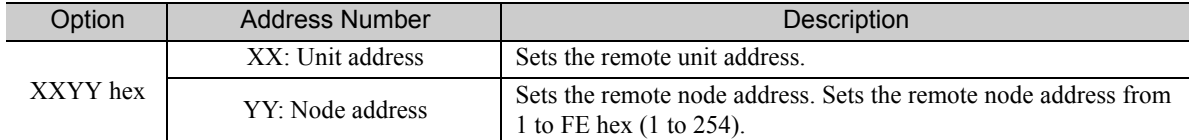

Note: 1. The node address for the MP3000 is set with the Connection Parameter setting in the Module Detail Definition Dialog Box.

2. The MP3000 unit address is always 00 hex.

## ◆ Function Code (PARAM12)

Set the function code to send.

You can use the functions that are registered to the function codes.

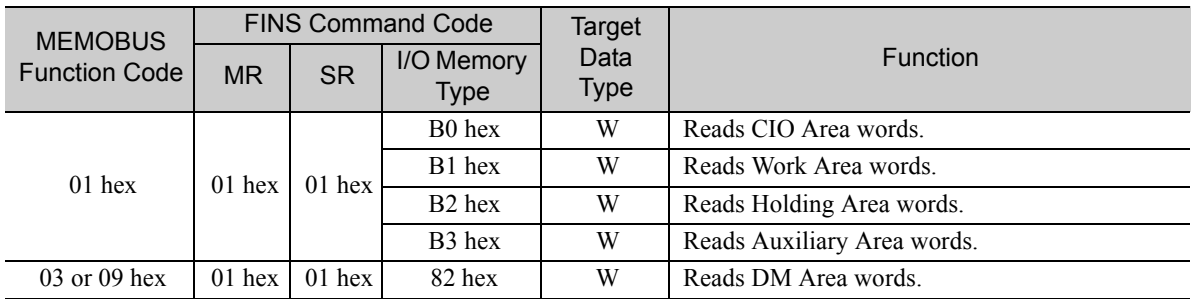

Continued on next page.

Continued from previous page.

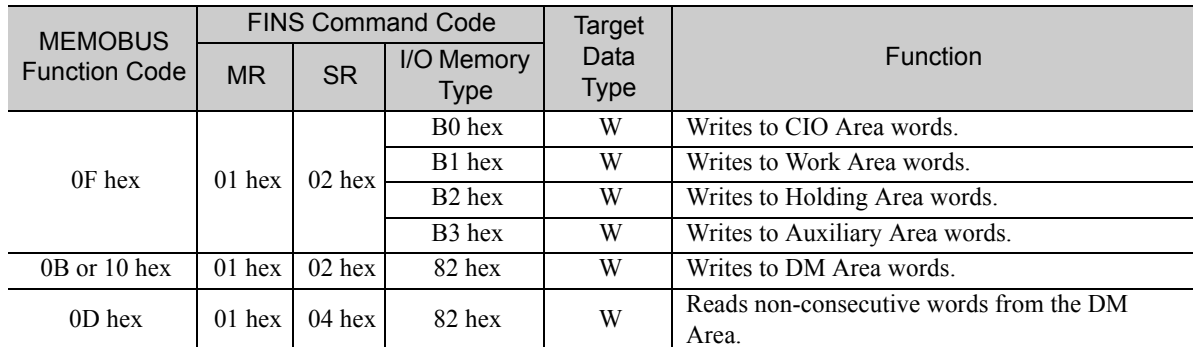

Note: W: Word (channel) data

## ◆ Reserved for System (PARAM13)

This parameter is used by the system.

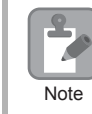

Do not change the value of PARAM13 from a user program or by any other means.

### ◆ Remote Station Data Address (PARAM14 and PARAM15)

Set the first address for data in the remote station.

Enter the first address as a decimal or hexadecimal number.

If the first address is MW01000, enter "1000" (decimal) or "3E8" (hexadecimal). **Example** 

The applicable function codes and valid range of data addresses depend on the I/O memory type and the range of the OMRON PLC.

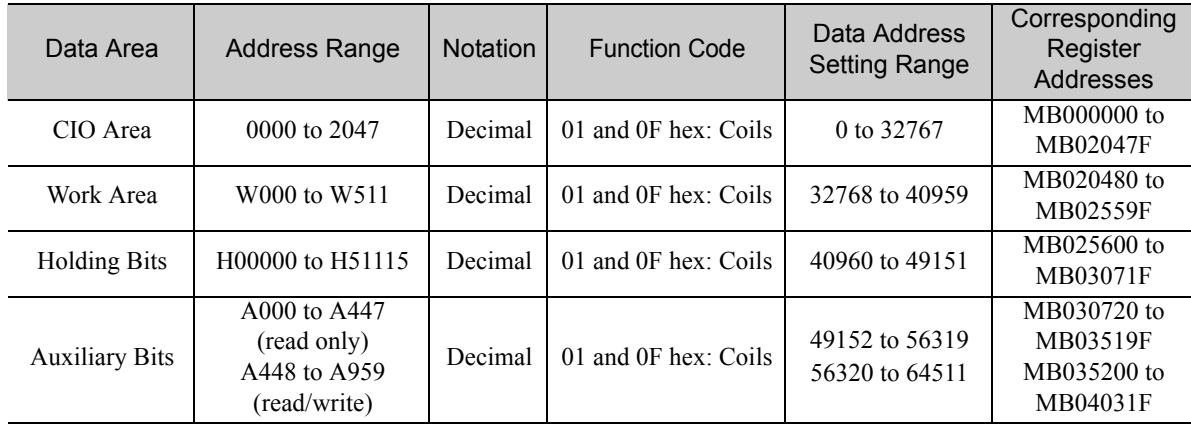

#### Bit Conversion Table

#### DM Area Conversion Table

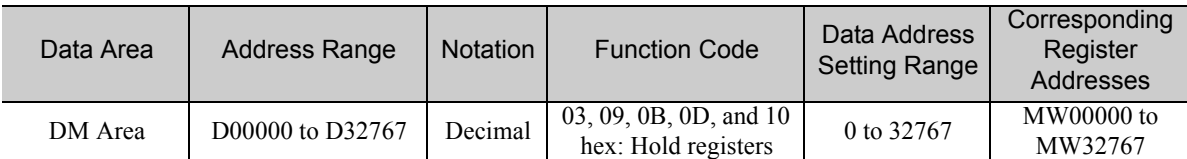

Note: 1. Even if addresses are within the given address range, they may exceed the range of the I/O memory area depending on the model of the OMRON PLC.

Refer to the following manual for details.

*OMRON PLC manuals*

2. The corresponding register address in the MP3000 can be adjusted by using the offset setting of the MSG-SNDE function.

 $2<sup>7</sup>$ 

## ◆ Remote Station Register Type (PARAM16)

This parameter is not used for the FINS protocol.

## <span id="page-251-0"></span>◆ Data Size (PARAM17)

Set the data size for the read/write request as the number of bits or words.

Be sure that the last data address that is determined by the offset, data address, and data size does not exceed the valid data address range.

The range that is allowed for the data size depends on the function code and data area.

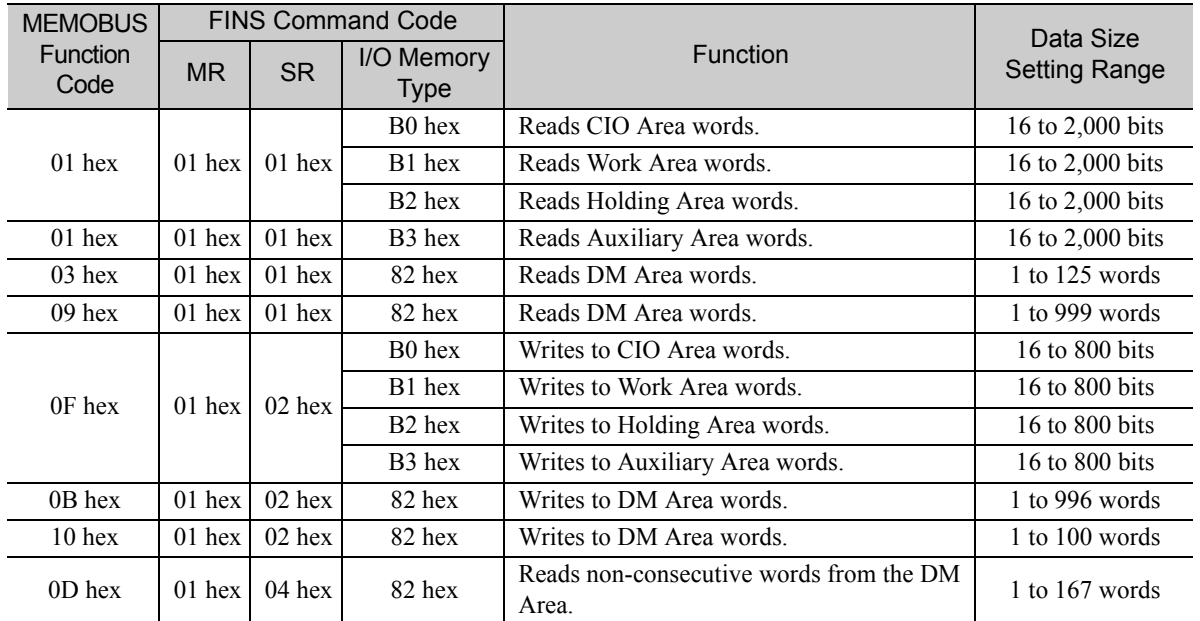

Note: Bits are read and written in words. The data size is specified in units of 16 bits (16, 32, 48, ...).

### ◆ Remote CPU Module Number (PARAM18)

This parameter is not used for the FINS protocol.

### ◆ Reserved for System (PARAM19)

This parameter is used by the system.

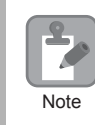

Do not change the value of PARAM19 from a user program or by any other means.

### ◆ Local Station Data Address (PARAM20 and PARAM21)

Set the address of the read data destination or write data source in the MP3000-series Controller.

The address is set as the word offset from address 0.
### ◆ Local Station Register Type (PARAM22)

Set the register type of the read data destination or write data source in the MP3000.

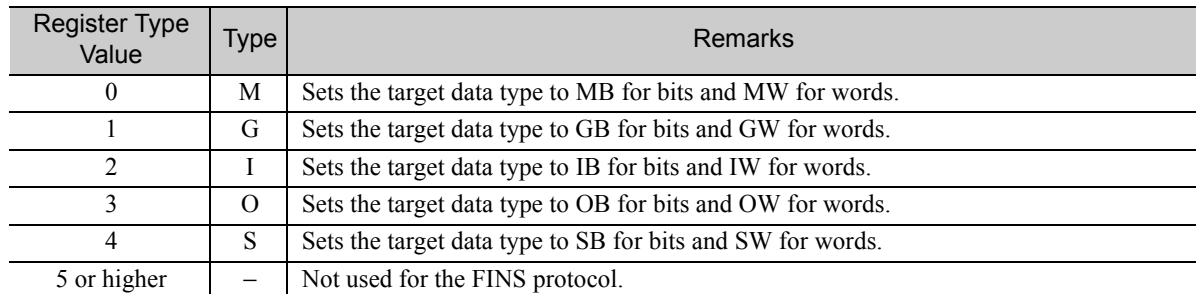

The register types that can be used depend on whether you are reading or writing.

The following table lists the combinations of register types.

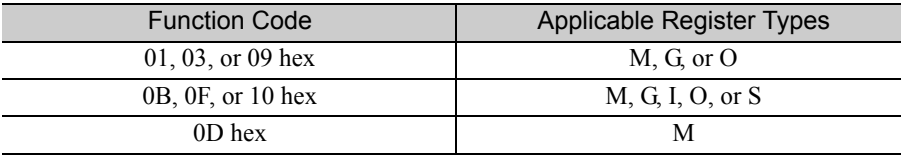

#### ◆ Reserved for System (PARAM23)

This parameter is used by the system.

Do not change the value of PARAM23 from a user program or by any other means.

# ◆ For System Use (PARAM24)

This parameter is used by the system. It contains the channel number of the communications buffer that is currently in use.

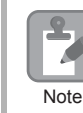

**Note** 

K

A user program must set PARAM24 to 0 on the first scan after startup. Thereafter, do not change the value of PARAM24 from a user program or by any other means. PARAM24 will be used by the system.

### ◆ Reserved for System (PARAM25 to PARAM28)

This parameter is used by the system.

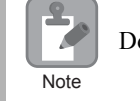

Do not change the values of PARAM25 to PARAM28 from a user program or by any other means.

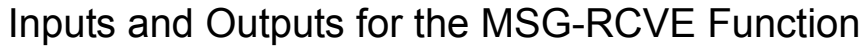

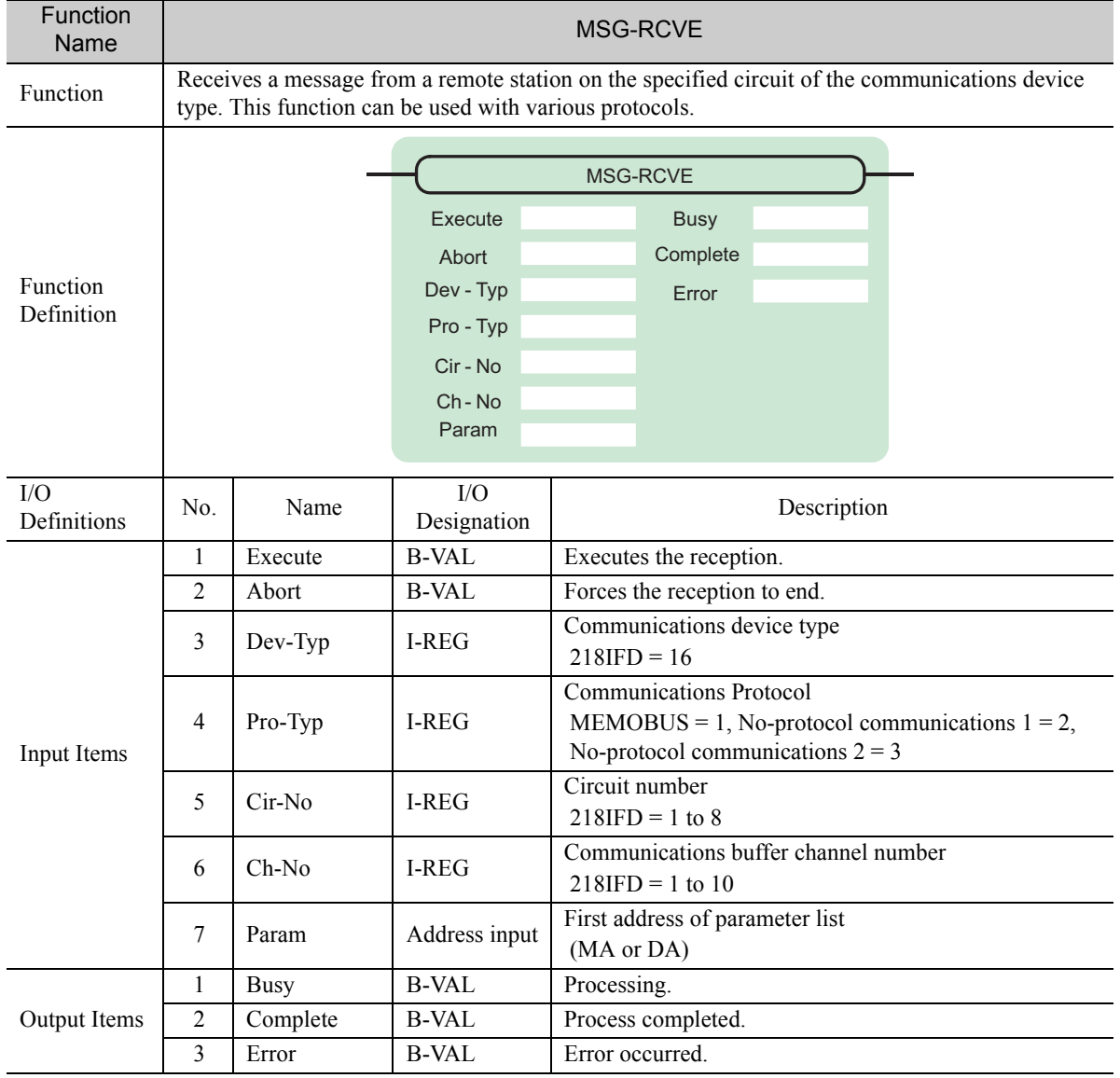

#### ◆ Execute

Specify the bit to use to execute the message reception.

When the Execute Bit turns ON, the message will be received.

### ◆ Abort

Specify the bit to use to abort the message reception.

When the Abort Bit turns ON, the message reception will be stopped unconditionally. The Abort Bit takes precedence over the Execute Bit.

#### ◆ Dev-Typ (Communications Device Type)

Specify the type code of the communications device.

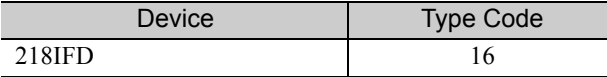

### ◆ Pro-Typ (Communications Protocol)

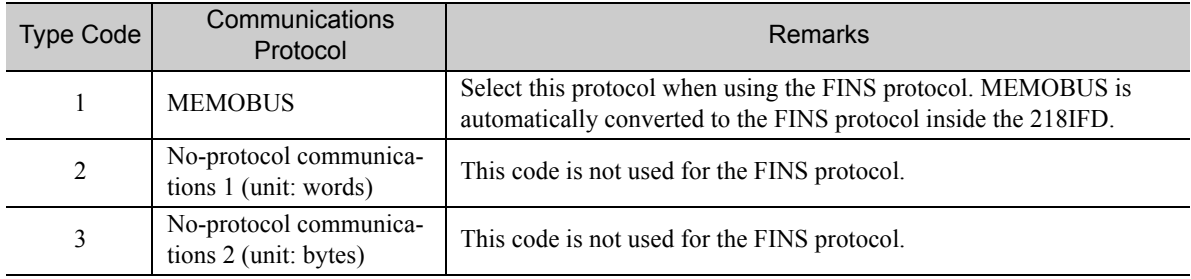

Specify the type code of the communications protocol.

### ◆ Cir-No (Circuit Number)

Specify the circuit number for the communications device.

Specify the same circuit number as displayed in the MPE720 Module Configuration Definition Tab Page.

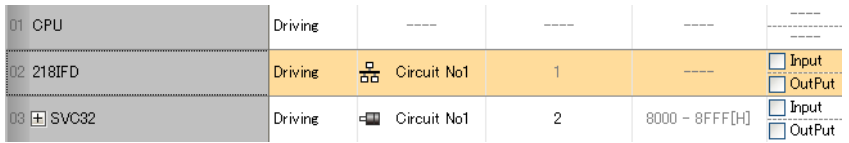

The following table gives the valid circuit numbers.

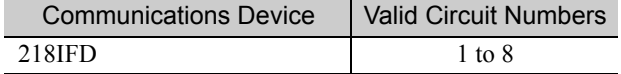

#### ◆ Ch-No (Communications Buffer Channel Number)

Specify the channel number of the communications buffer.

You can specify any channel number provided it is within the valid range.

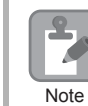

When executing more than one function at the same time, do not use the same channel number for the same connection. You can use the same channel number as long as multiple functions are not executed at the same time.

The following table gives the valid channel numbers.

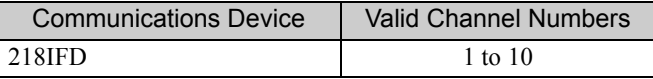

If the communications device is the 218IFD, there are 10 channels of communications buffers available for both transmission and reception. Therefore, 10 connections may be used for sending and receiving at the same time by using channels 1 to 10.

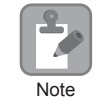

There must be as many MSG-SNDE or MSG-RCVE functions as the number of connections used at the same time.

#### ◆ Param (First Address of Parameter List)

Specify the first address of the parameter list.

A total of 52 words starting from the specified first word are automatically used for the parameter list. The parameter list is used by inputting the connection number and relevant parameter data. It is also where the process results and status are output.

 $\epsilon$  Example A parameter list with the first address set to DA00000 is shown below.

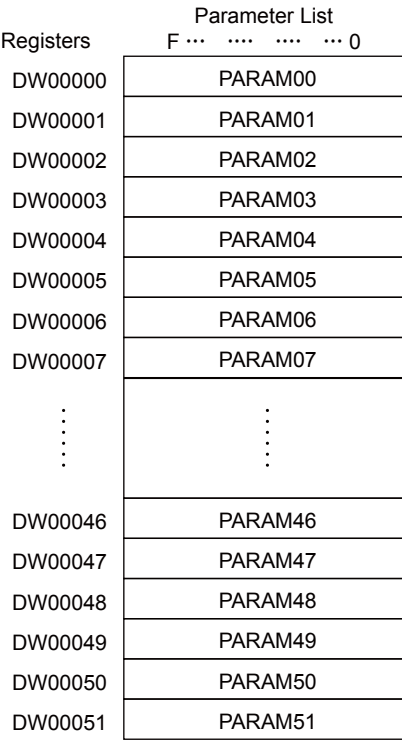

#### $\blacklozenge$  Busy

Specify the bit that shows that the message reception is in progress. The Busy Bit is ON while a message reception or abort is in progress. Keep the Execute Bit or Abort Bit turned ON while the Busy Bit is ON.

### ◆ Complete

Specify the bit that shows when the message reception has been completed.

The Complete Bit turns ON only for one scan when message reception or forced abort processing has been completed normally.

#### **← Error**

Specify the bit that shows if an error occurred while receiving the message. When an error occurs, the Error Bit will turn ON only for one scan.

The following diagrams show timing charts for the bit I/O items in the MSG-RCVE function.

• Normal Execution

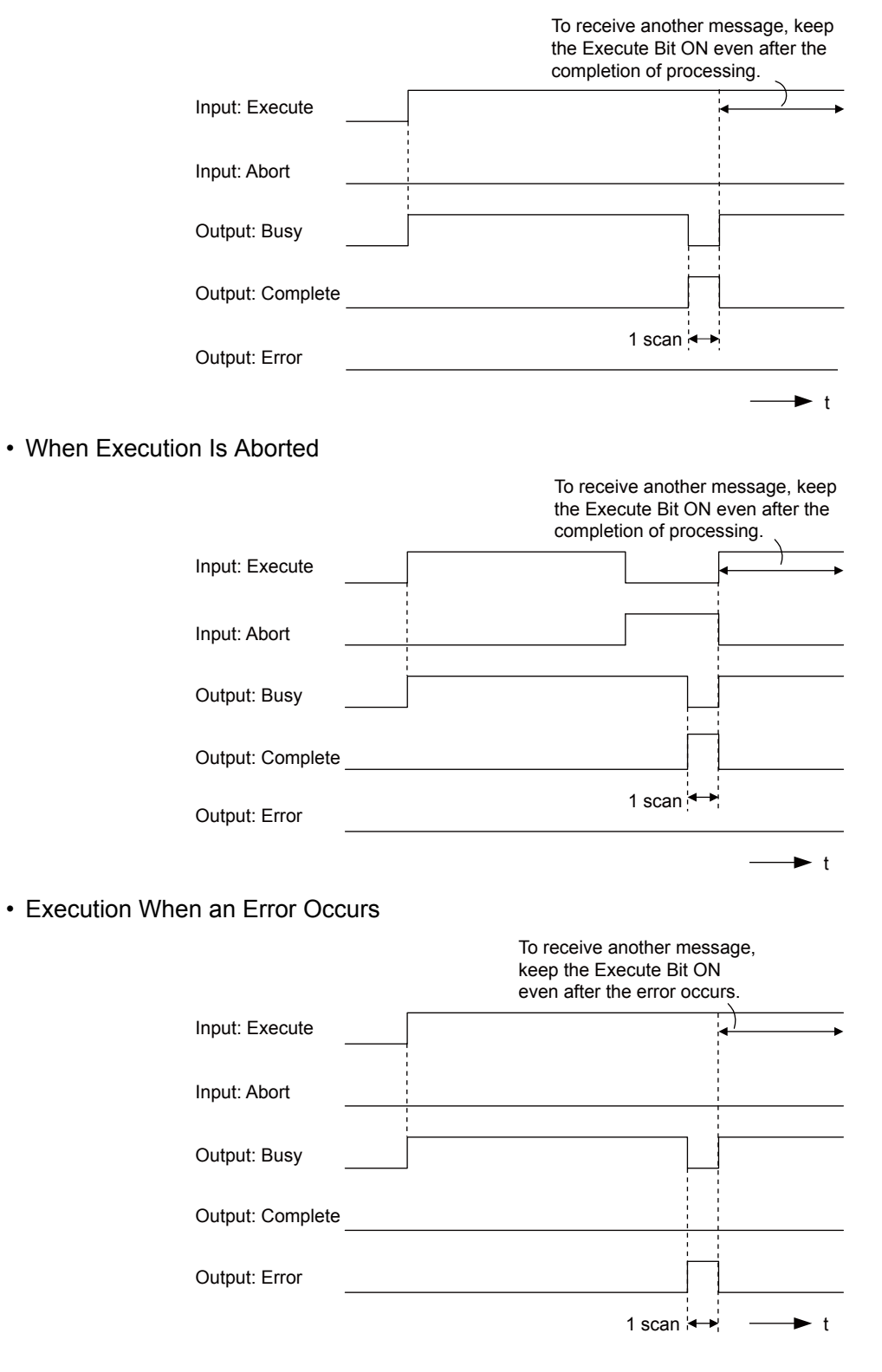

Ethernet Communications 2-239 Perhernet Communications<br>239 Perhernet Communications

# MSG-RCVE Function Parameters

The following table describes the contents of the addresses specified by the PARAM input parameter to the MSG-RCVE function.

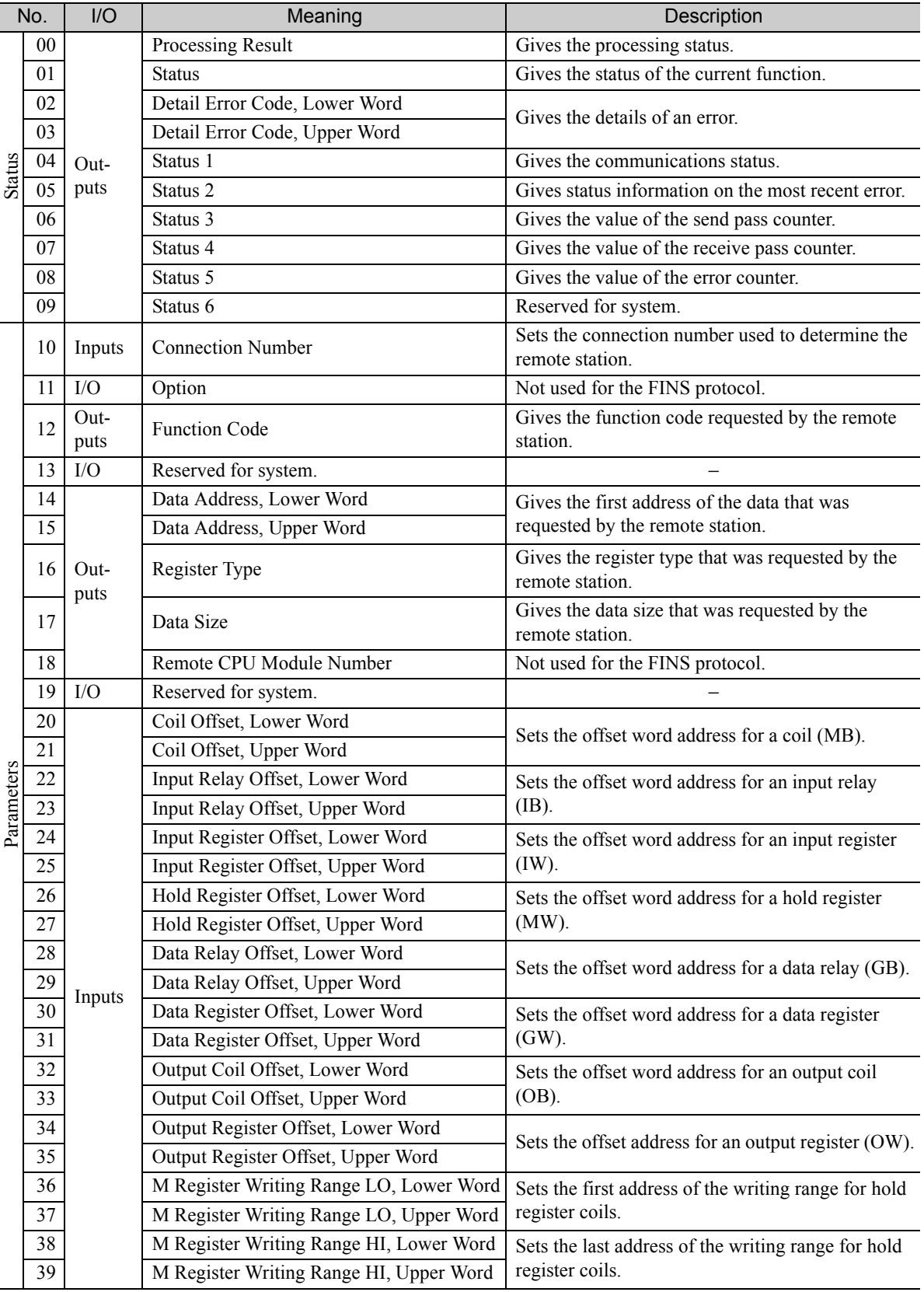

Continued on next page.

Continued from previous page.

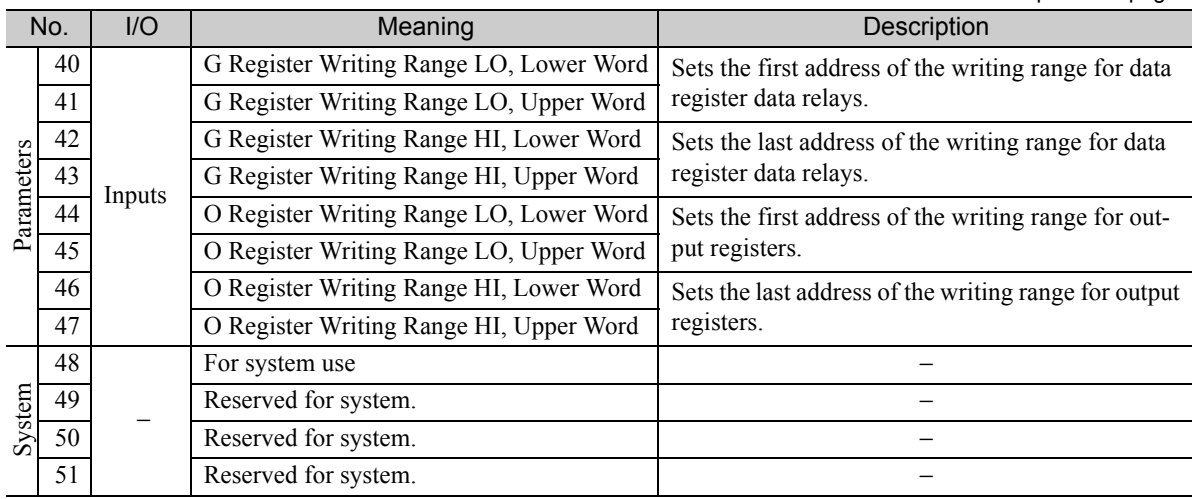

### ◆ Processing Result (PARAM00)

This parameter gives the processing result.

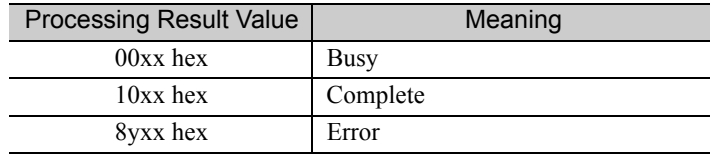

Note: The lower byte is used for system analysis.

Refer to the following section for details on errors.

 *[Detail Error Code \(PARAM02 and PARAM03\) \(page 2-243\)](#page-260-0)*

### ◆ Status (PARAM01)

This parameter gives the status of the communications device.

The following figure shows the bit assignments and it is followed by a detailed description of each assignment.

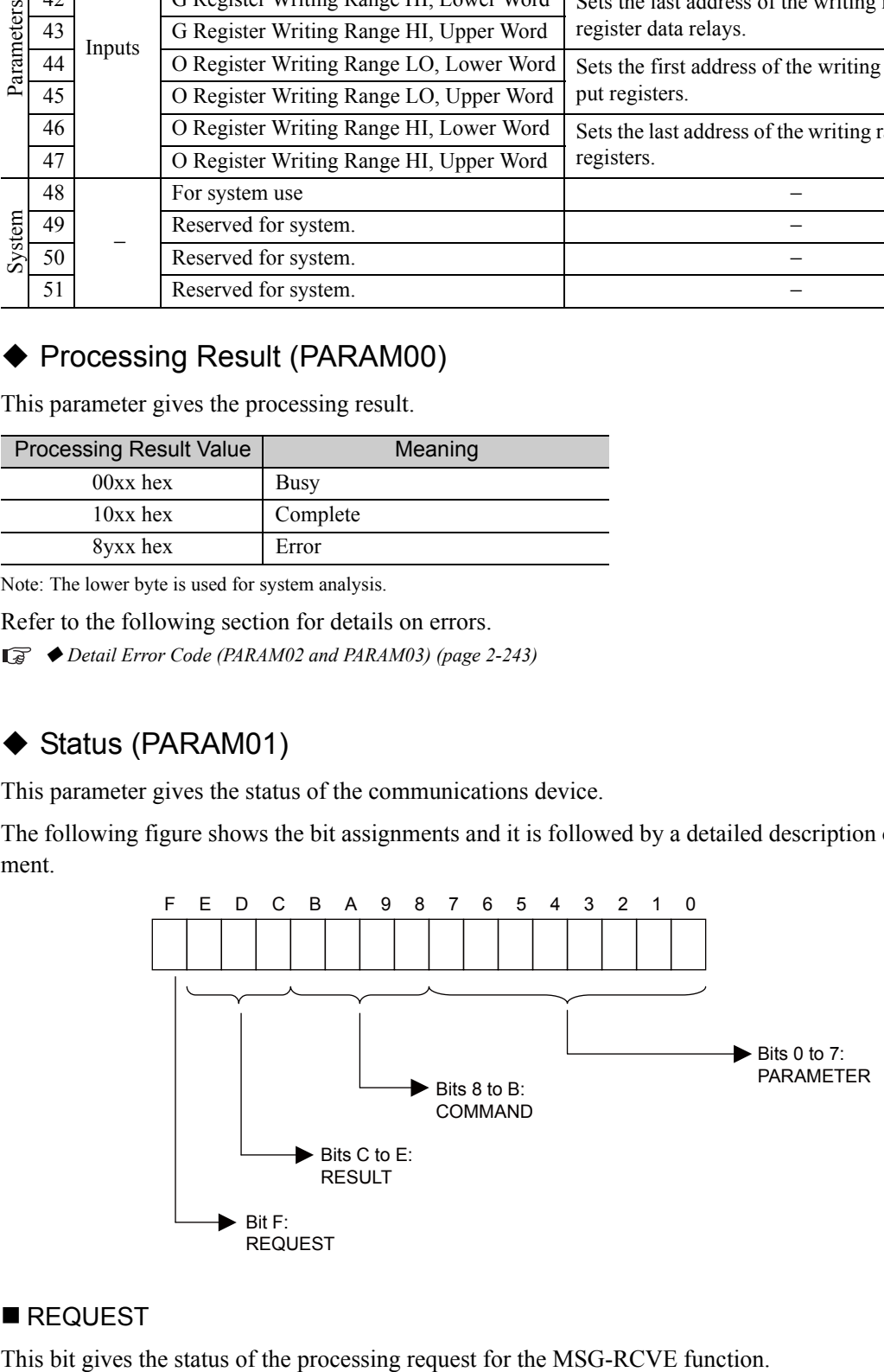

#### REQUEST

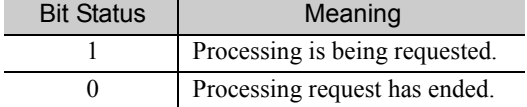

 $2<sup>1</sup>$ 

#### RESULT

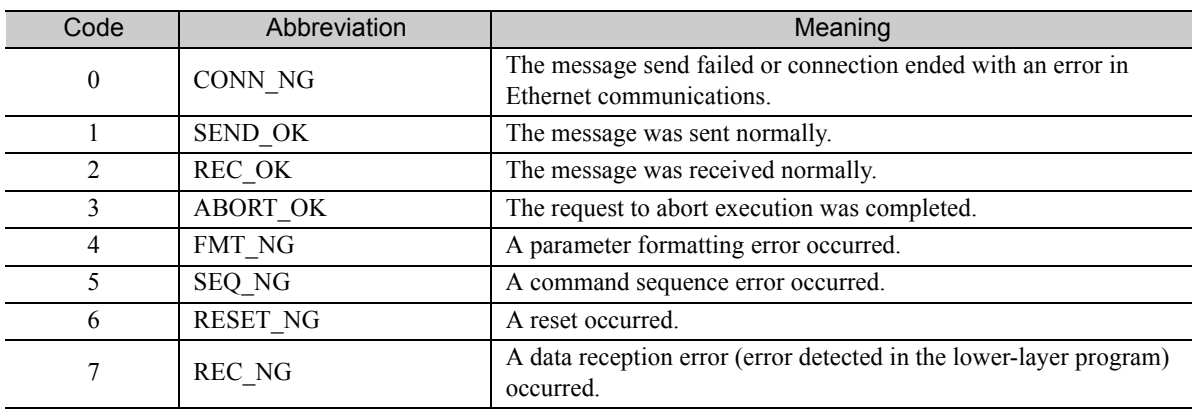

These bits give the execution results of the MSG-RCVE function.

#### ■ COMMAND

These bits indicate the processing command of the MSG-RCVE function.

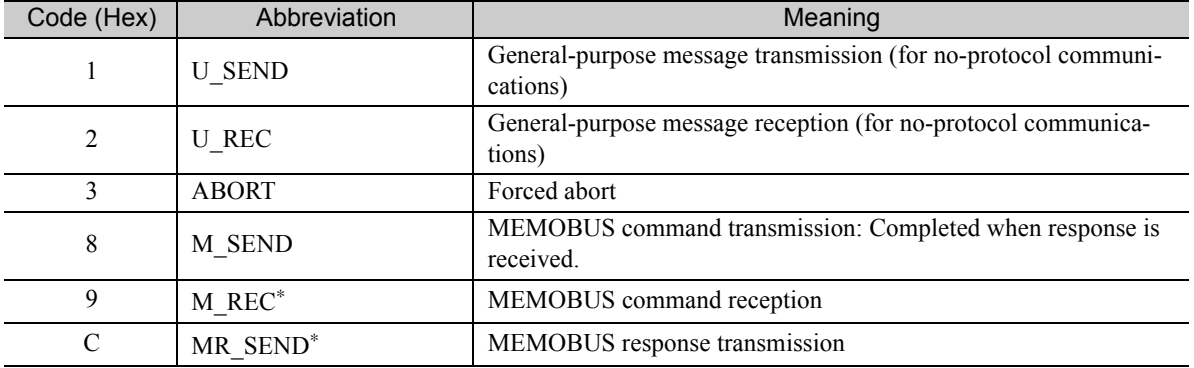

\* MR\_SEND is executed after M\_REC is executed.

#### **PARAMETER**

When RESULT is 4 (FMT\_NG: parameter formatting error), these bits will indicate an error code from the following table. For any other value, the bits will contain the connection number.

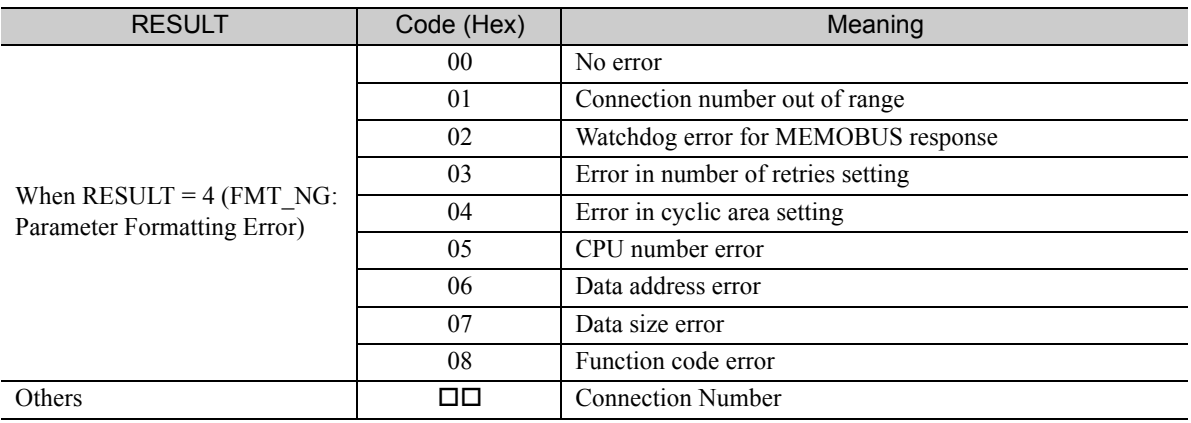

### <span id="page-260-0"></span>Detail Error Code (PARAM02 and PARAM03)

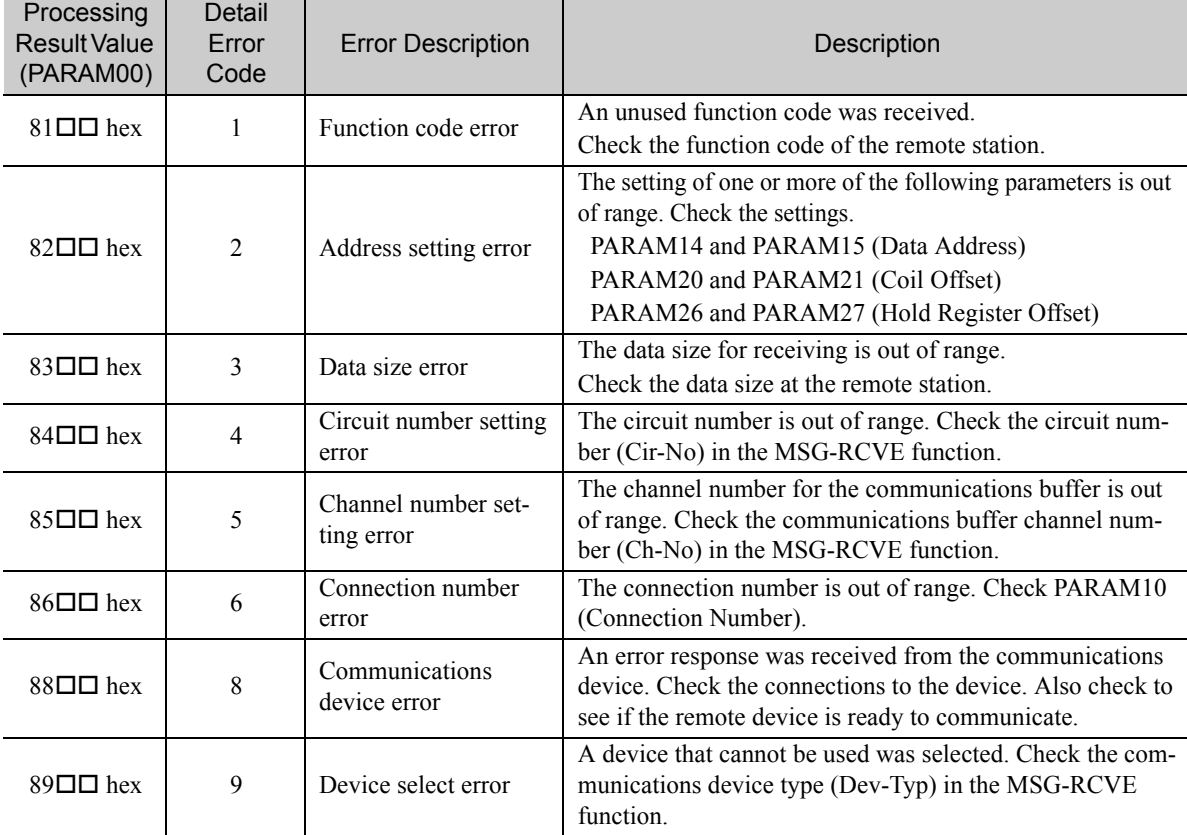

These parameters give the detail error code.

### ◆ Status 1 (PARAM04)

This parameter gives status information.

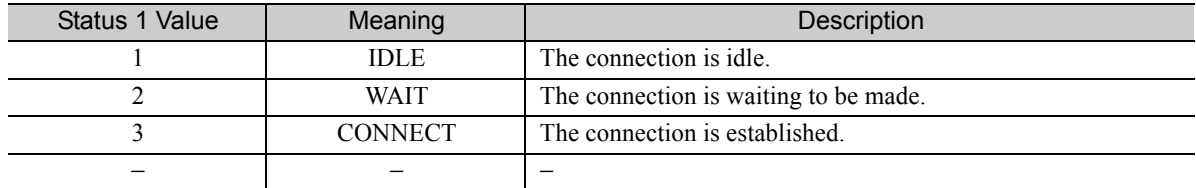

# ◆ Status 2 (PARAM05)

This parameter gives information on the most recent error.

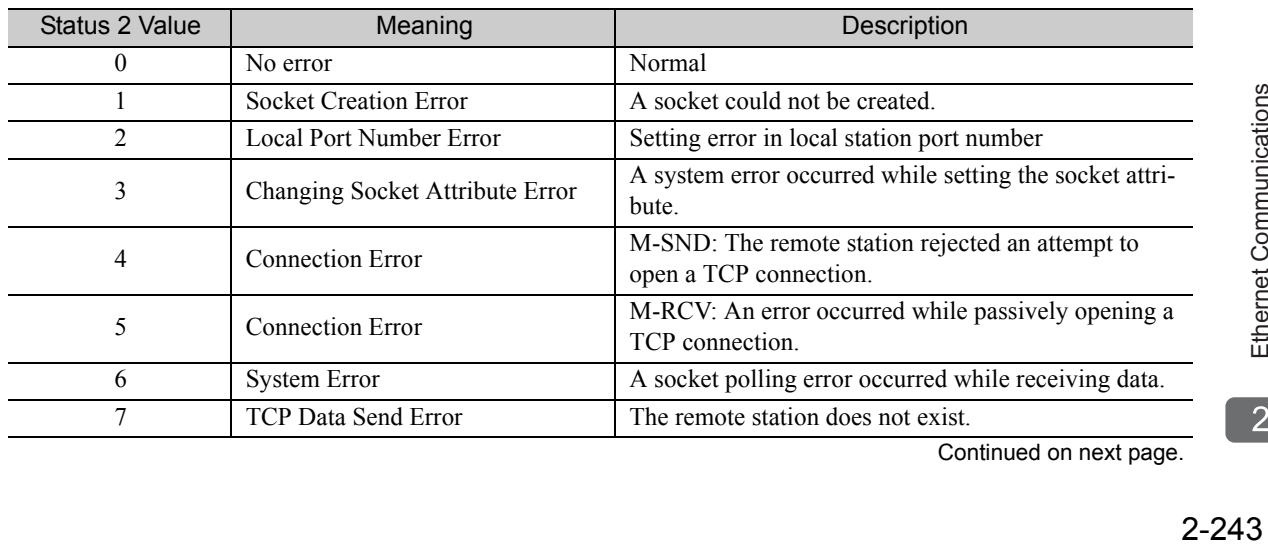

Continued on next page.

 $2<sup>7</sup>$ 

Continued from previous page.

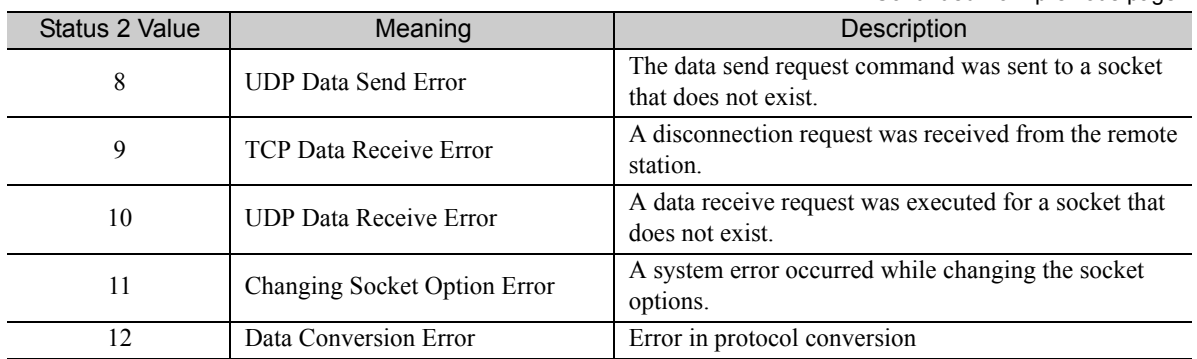

#### ◆ Status 3 (PARAM06)

This parameter gives the value of the send pass counter.

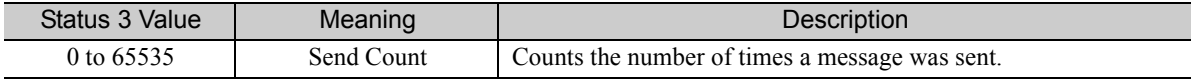

#### ◆ Status 4 (PARAM07)

This parameter gives the value of the receive pass counter.

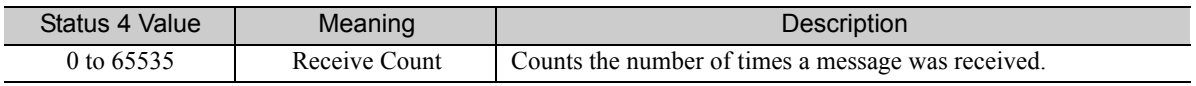

#### ◆ Status 5 (PARAM08)

This parameter gives the value of the error counter.

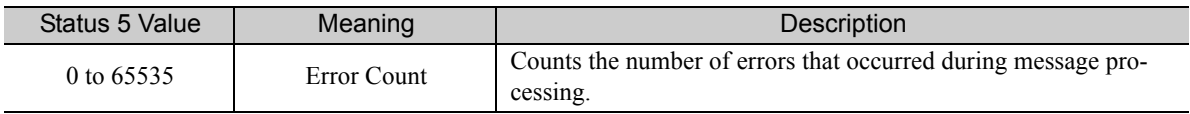

#### ◆ Status 6 (PARAM09)

This parameter is not used for the FINS protocol.

### ◆ Connection Number (PARAM10)

Specify the remote station.

If the communications device is the 218IFD, enter the connection number. The valid setting range is given in the following table.

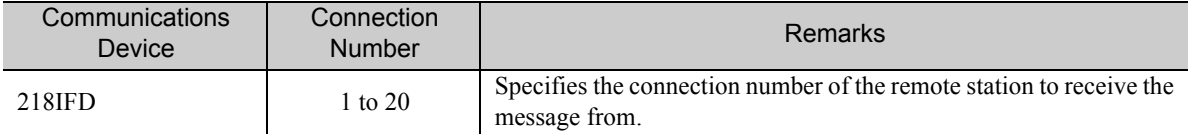

Note: Enter the same connection number as displayed in the 218IFD Detail Definition Dialog Box in the MPE720.

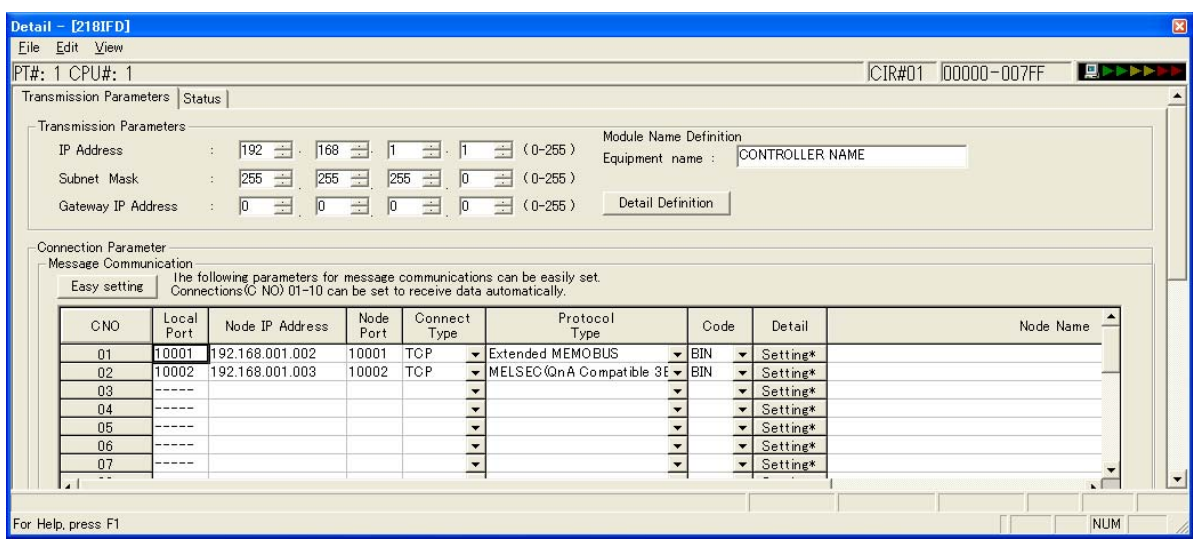

### ◆ Options (PARAM11)

This parameter is not used for the FINS protocol.

### ◆ Function Code (PARAM12)

This parameter gives the function code that was received.

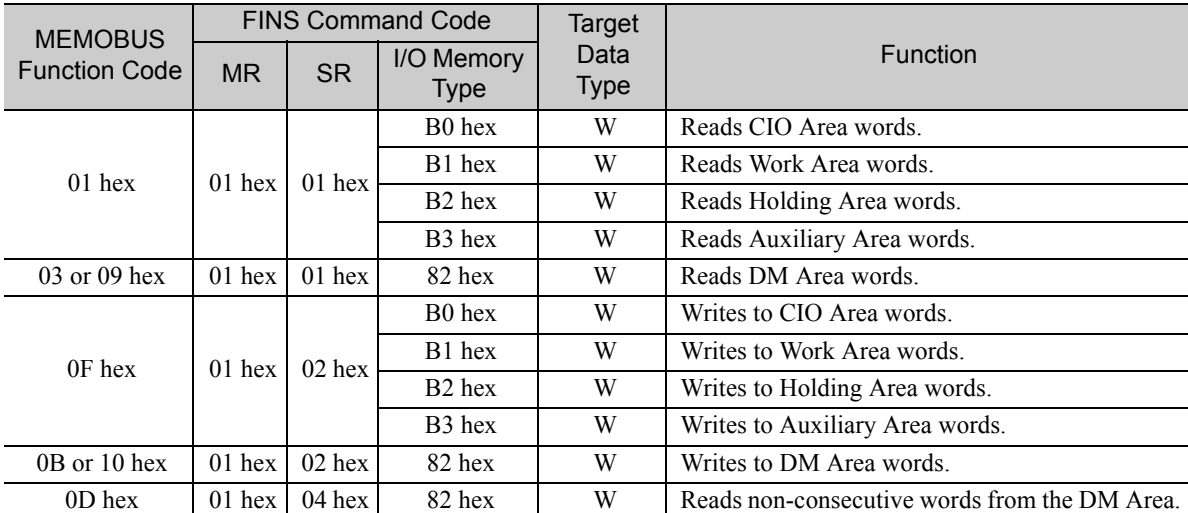

Note: W: Word (channel) data

Note

A

### ◆ Reserved for System (PARAM13)

This parameter is used by the system.

Do not change the value of PARAM13 from a user program or by any other means.

### ◆ Data Address (PARAM14 and PARAM15)

These parameters give the data address that was requested by the remote station.

The type of device and device range determine the data area.

#### Bit Conversion Table

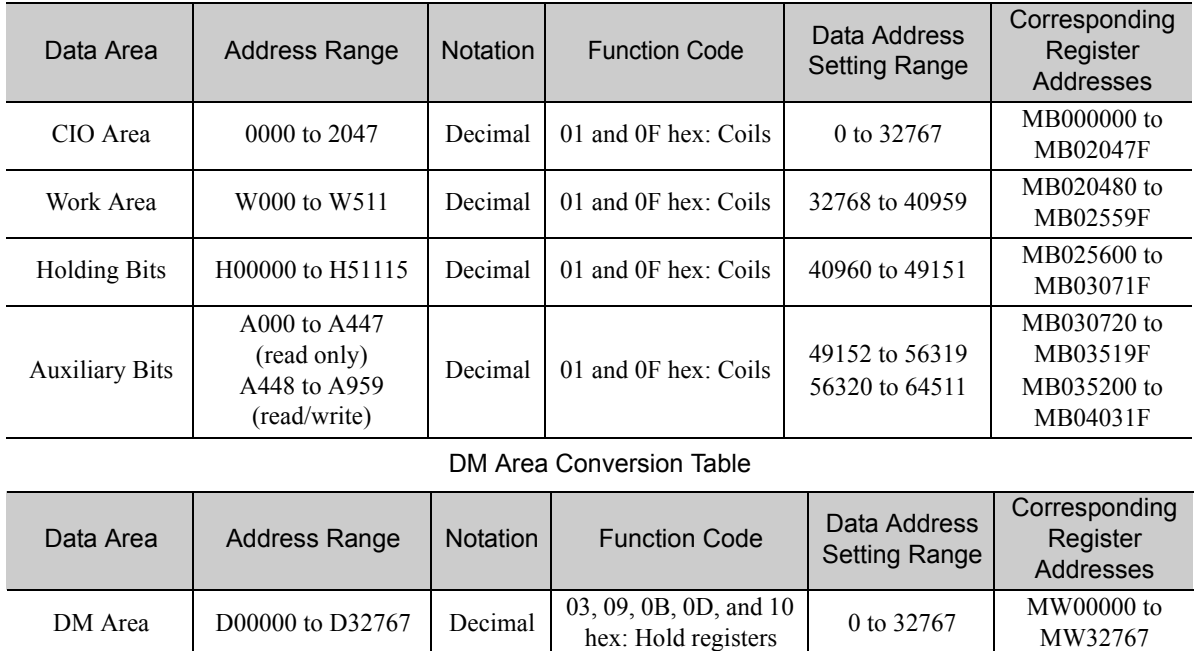

### ◆ Register Type (PARAM16)

This parameter is not used for the FINS protocol.

# ◆ Data Size (PARAM17)

This parameter gives the data size as the number of bits or words for read/write requests from the remote station.

### ◆ Remote CPU Module Number (PARAM18)

This parameter is not used for the FINS protocol.

### ◆ Reserved for System (PARAM19)

This parameter is used by the system.

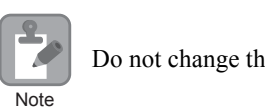

Do not change the value of PARAM19 from a user program or by any other means.

## ◆ Offsets (PARAM20 to PARAM27)

These parameters set the offset for the data address in the MP3000.

The MP3000 will offset the address by the number of words specified by the offset.

Note: An offset cannot be a negative value.

Offset parameters are provided for each of the target register types.

The following table lists the offset parameters.

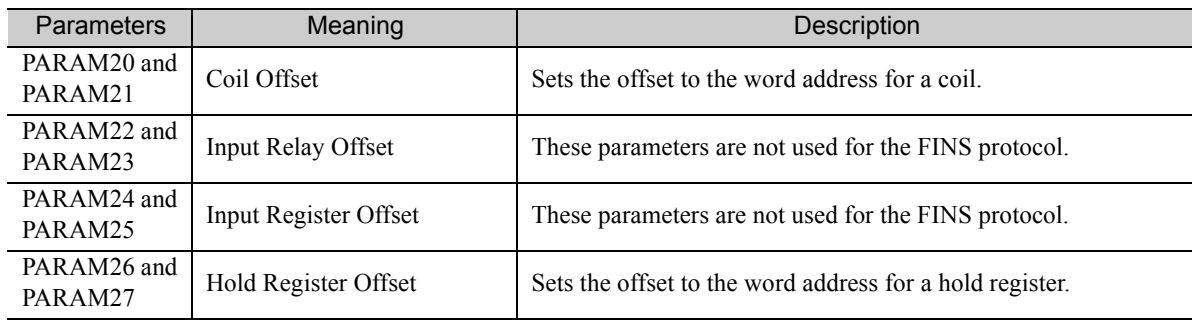

The offset parameters that can be used depend on the function code.

The following table lists the valid parameters for each function code.

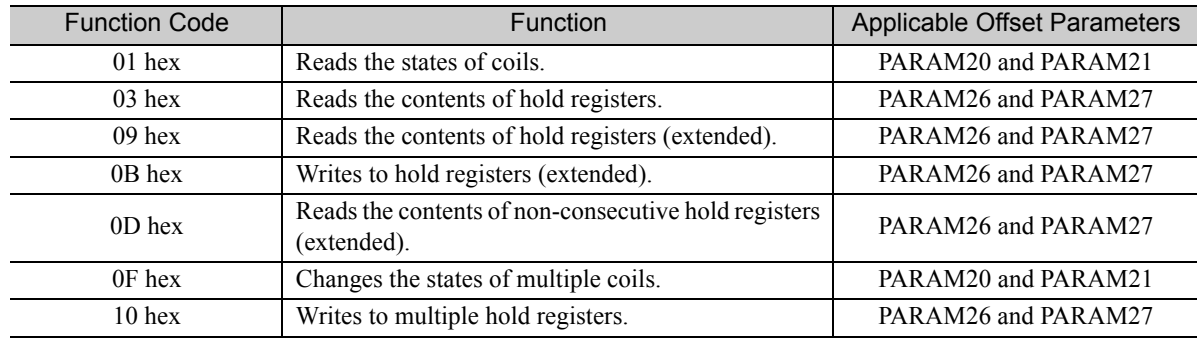

### ◆ Data Relay Offset (PARAM28 and PARAM29)

These parameters are not used for the FINS protocol.

### ◆ Data Register Offset (PARAM30 and PARAM31)

These parameters are not used for the FINS protocol.

### ◆ Output Coil Offset (PARAM32 and PARAM33)

These parameters are not used for the FINS protocol.

### ◆ Output Register Offset (PARAM34 and PARAM35)

These parameters are not used for the FINS protocol.

#### M Register Writing Range (PARAM36 to PARAM39)

These parameters set the allowable address range for write requests from the remote station. An error will occur if the write request is outside this allowable range.

Specify the M Register Writing Range (PARAM36 to PARAM39) with word addresses.

Note: 1. M registers are always used as the destination in the MP3000 for data write requests from the remote station. 2. The writing range parameters allow you to specify the range of M registers that messages are allowed to write to.

The following table lists the writing range parameters.

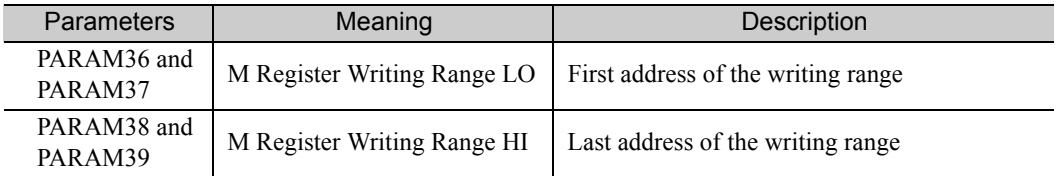

Set the writing range so that it satisfies the following condition:

0 ≤ M register writing range LO ≤ M register writing range HI ≤ Maximum M register address

The writing range applies when using the following function codes.

0B hex: Writes to hold registers (extended).

0F hex: Changes the states of a multiple coil.

10 hex: Writes to multiple hold registers.

Use the following settings to set the allowable writing range of M register addresses to MW0001000 to MW0001999: **Example** 

 $PARAM36 = 03E8$  hex (1000) PARAM37 = 0000 hex  $(0000)$  PARAM38 = 07CF hex (1999)  $PARAM39 = 0000$  hex (0000)

The MP3000 will return an error if a write request is received for an address outside the range from MW01000 to MW01999, and will not perform the writing operation.

#### ◆ G Register Writing Range LO (PARAM40 and PARAM41)

These parameters are not used for the FINS protocol.

#### ◆ G Register Writing Range HI (PARAM42 and PARAM43)

These parameters are not used for the FINS protocol.

◆ O Register Writing Range LO (PARAM44 and PARAM45)

These parameters are not used for the FINS protocol.

### ◆ O Register Writing Range HI (PARAM46 and PARAM47)

These parameters are not used for the FINS protocol.

### ◆ For System Use (PARAM48)

This parameter is used by the system. It contains the channel number of the communications buffer that is currently in use.

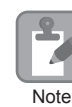

A user program must set PARAM48 to 0 on the first scan after startup. Thereafter, do not change the value of PARAM48 from a user program or by any other means. PARAM48 will be used by the system.

# ◆ Reserved for System (PARAM49 to PARAM51)

This parameter is used by the system.

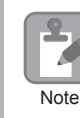

Do not change the values of PARAM49 to PARAM51 from a user program or by any other means.

 $\overline{2}$ 

# 2.9 Communications with a KOYO PLC (MODBUS/TCP Protocol)

When using Ethernet communications between the MP3000 and a KOYO PLC, use the MODBUS/TCP protocol as the communications protocol. The MODBUS/TCP protocol allows the master to read and write to the slave registers.

This section describes communications when the MP3000 acts as a slave and as the master.

# Using Automatic Reception with the MP3000 as a Slave

MP3000 KOYO DL-series PLC (remote station) (local station) MasterCommunications Protocol MODBUS/TCP Slave Connection Type **TCP** 1 Data Code Binary Ethernet Ethernet DL-series PLC MP3000 Automatic reception Write instruction (WX) (no ladder programming) (ladder application) 218IFD MODBUS/TCP protocol

This section describes how to communicate with a KOYO PLC by using automatic reception.

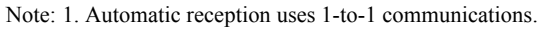

2. If you need to communicate with multiple devices, use the MSG-RCVE function.

# Setting Example

The following figure illustrates how the contents of the R1200 to R1261 hold registers in the KOYO PLC master are written to the MW00000 to MW00049 hold registers in the MP3000 slave.

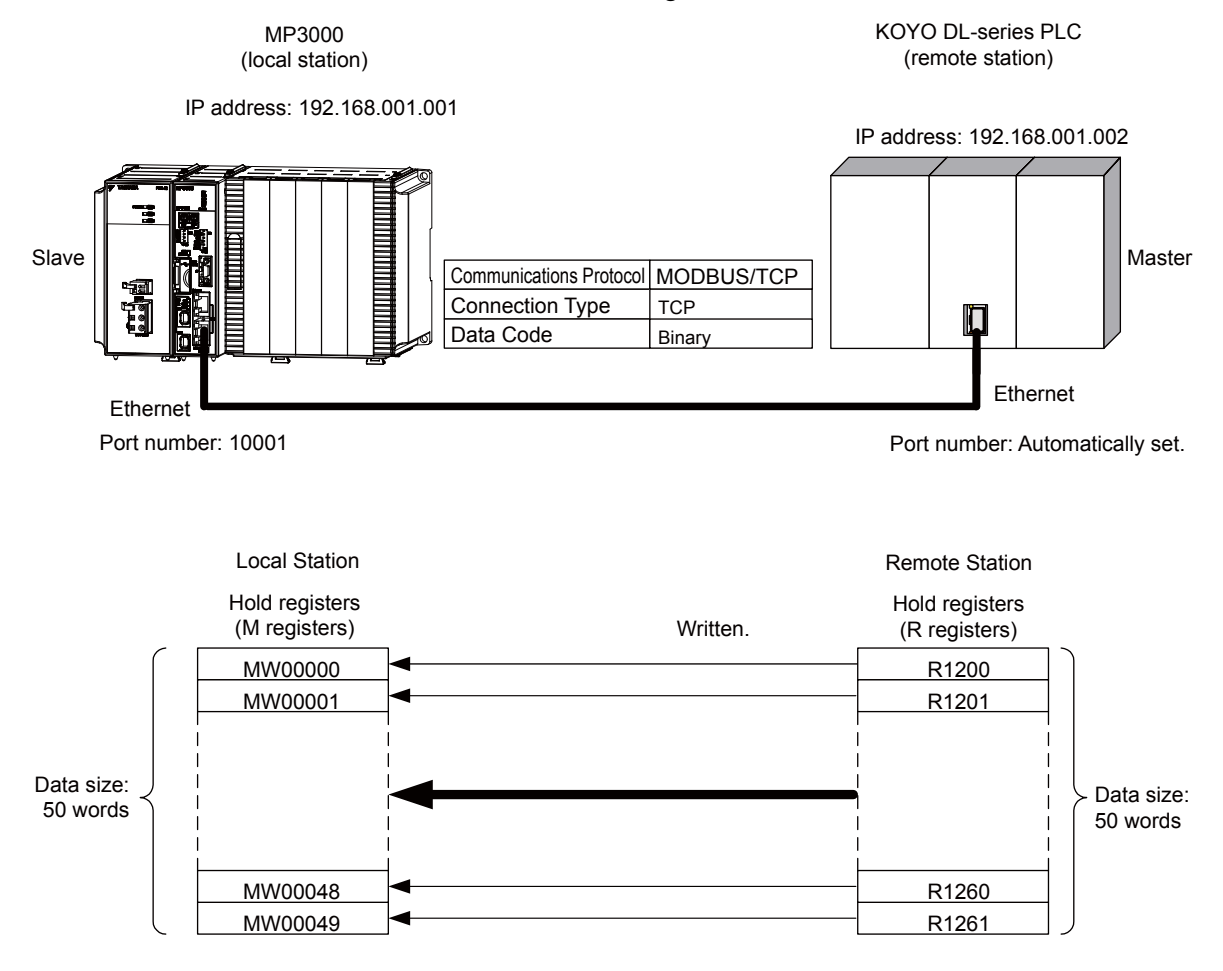

 $\overline{2}$ 

### $\blacklozenge$  MP3000 Setup

Use the following procedure to set up the MP3000.

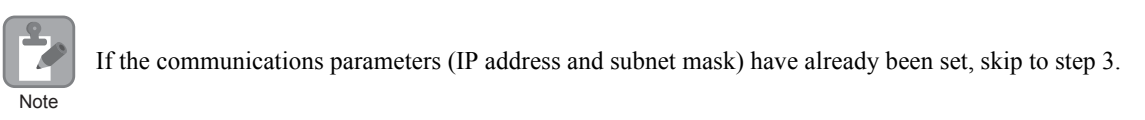

**1.** Double-click the cell for 218IFD in the Module Configuration Definition Tab Page.

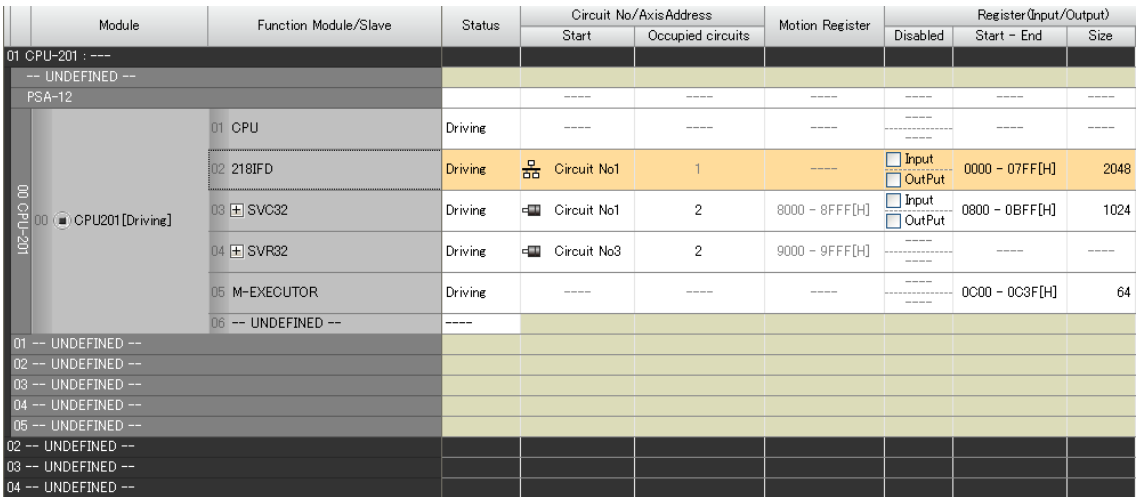

The 218IFD Detail Definition Dialog Box will be displayed.

**2.** Set the communications parameters.

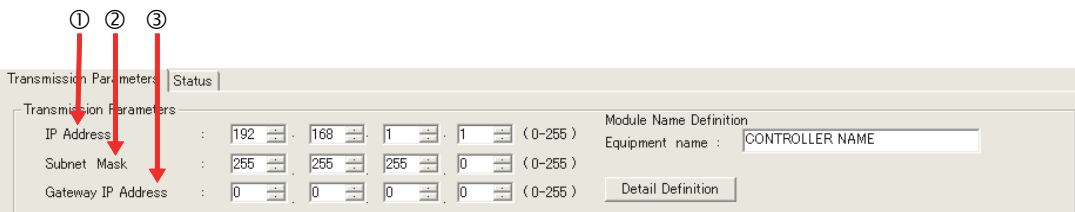

In the **IP Address** Boxes, enter the following address: 192.168.001.001. In the **Subnet Mask** Boxes, enter the following mask: 255.255.255.000.

In the **Gateway IP Address** Boxes, enter the following address: 000.000.000.000.

**3.** Click the **Easy setting** Button in the **Message Communication** Area in the **Connection Parameter** Area.

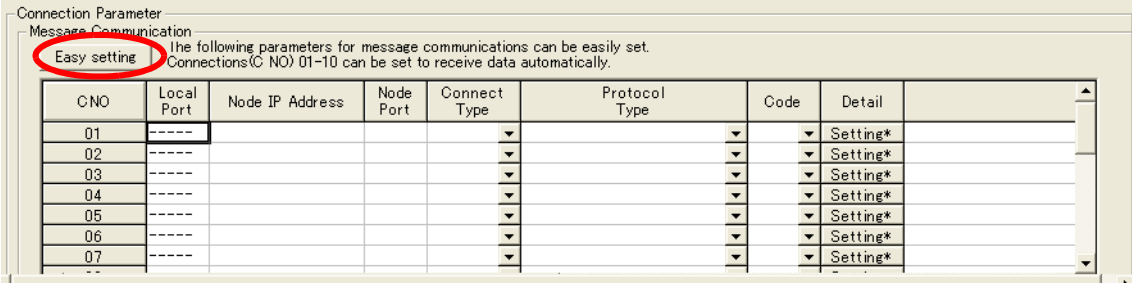

The Message Communication Easy Setting Dialog Box will be displayed.

- $\begin{array}{ccc} \mathbb{O} & \mathbb{O} & \mathbb{O} & \mathbb{O} \end{array}$  and  $\begin{array}{ccc} \mathbb{O} & \mathbb{O} & \mathbb{O} \end{array}$ tting:  $\vert x \vert$ o'n Easy Connect No.: 1 ▽ Specify the connection number Other Device **MP** Series Node Port IP Address : (0-255) Local Port IP Address 192.168.001.001 000 글 000 글 000 글 000 글 votocol Type Communication MODBUS / TCP  $\boxed{\blacksquare}$  Default Port No.<br>[256-655.5] Port No.<br>(256-65535)  $10001$  $00000$ Connect Type **TCF**  $\overline{\phantom{0}}$  $\overline{\mathsf{BIN}}$  $\overline{\mathbf{r}}$ Code  $\cap$ K Cancel  $\circ$   $\circ$
- **4.** Set the connection parameters.

Select **1** in the **Connect No.** Box.

Enter "10001" in the **Port No.** Box for the MP-series Controller.

Select **MODBUS/TCP protocol** in the **Communications Protocol Type** Box, and then click the **Default** Button.

Select **TCP** in the **Connect Type** Box.

Select **BIN** in the **Code** Box.

Enter the following address in the **Node Port IP Address** Boxes for the other device: 000.000.000.000. Enter "00000" in the **Port No.** Box for the other device.

- **5.** Click the **OK** Button.
- **6.** Click the **Yes** Button in the Transmission Parameters Confirmation Dialog Box.
	- Note: If parameters have already been set for the same connection number and you click the **Yes** Button in the Transmission Parameters Confirmation Dialog Box, the settings will be overwritten by the parameters that are set in the Message Communication Easy Setting Dialog Box.

 $\overline{2}$ 

**7.** Check the settings and double-click the **Setting** Button in the **Detail** Column.

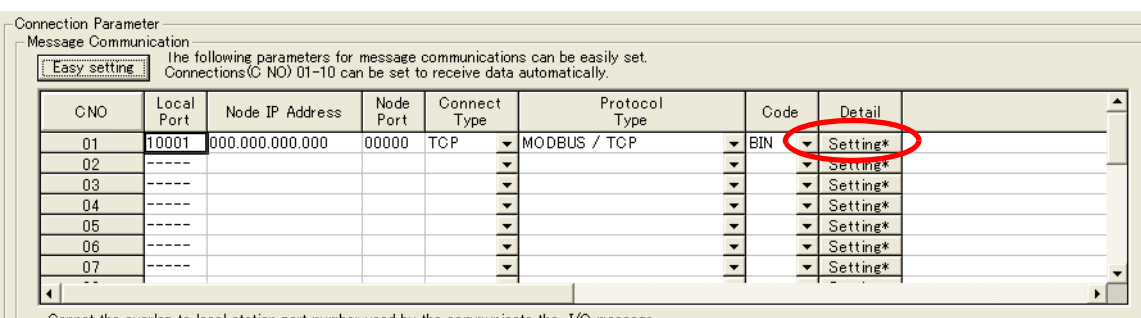

|| Cannot the overlap to local station port number used by the communicate the I/O message

**8.** Select the **Enable** Option in the Automatically Reception Tab Page and then click the **OK** Button.

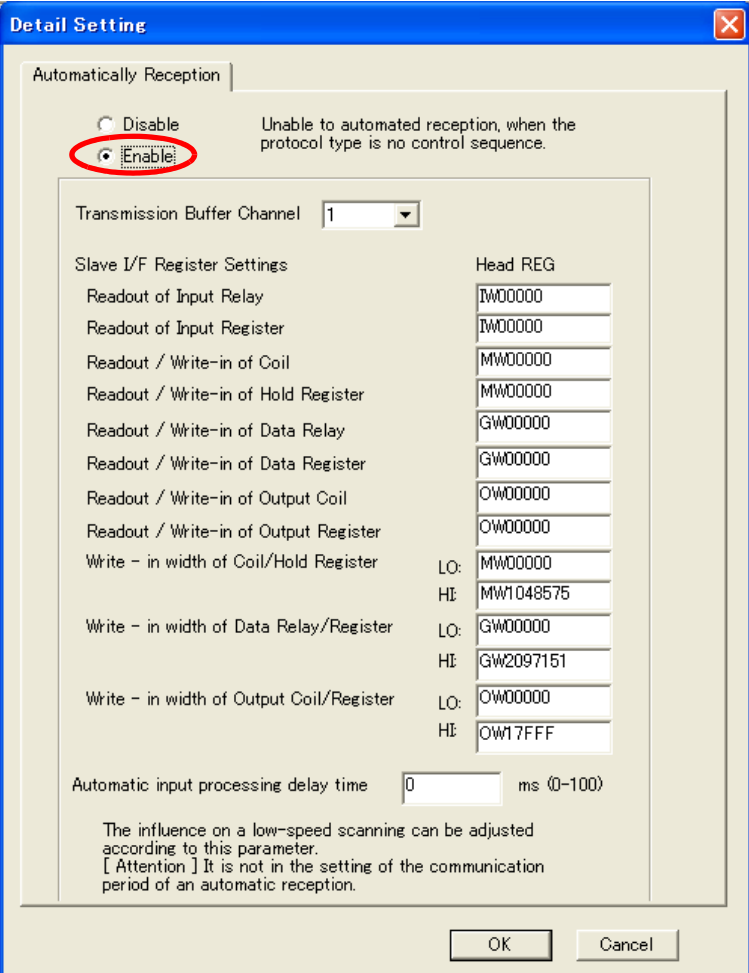

Note: 1. Refer to the following section for details on automatic reception.

*[2.2 Detail Definition Setting Procedures \(page 2-6\)](#page-23-0)*

2. Disable automatic reception for any connection for which message functions (MSG-SNDE and MSG-RCVE) are used. If message functions are used while automatic reception is enabled, the communications will not function properly.

#### **9.** Save the data to flash memory.

Note: Changes made to the communications or connection parameters will become effective only after the changes have been saved to flash memory and the power supply has been cycled.

This concludes the settings for using the MP3000 as a slave.

### ◆ Setting the Remote Device (KOYO PLC)

Use the following procedure to set the KOYO DL-series PLC.

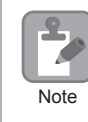

The DL-series PLCs are manufactured by KOYO Electronics Industries. Contact KOYO Electronics Industries for further information.

- **1.** Start DirectSoft32.
- **2.** Create a project.
- **3.** Start NetEdit3.
- **4.** Click the **ECOM Settings** Tab followed by the **General** Button in the **Configuration** Area to set the network parameters.

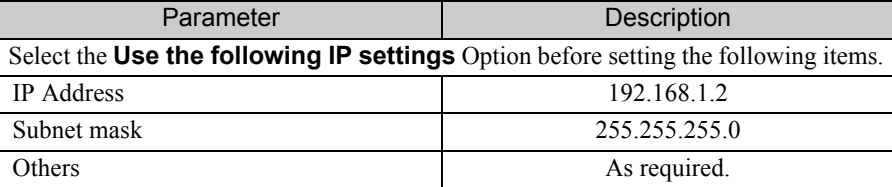

**5.** Click the **ECOM Settings** Tab followed by the **Peer to Peer Config** Button in the **Configuration** Area to set the MODBUS/TCP parameters.

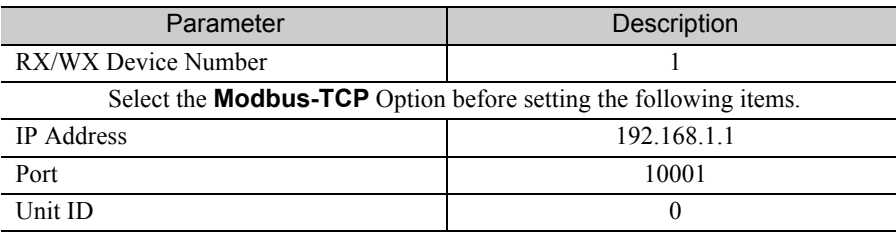

Note: Specify an IP address that is not in use by any other device on the same network. Check with your network administrator for unused IP addresses.

**6.** Create a ladder program for communications.

 Use the Load (LDS) instruction to specify the base number, ECOM slot number, and server node number.

LDS K301 **Example** 

Base number: 0 (CPU base), ECOM slot number: 1, Server node number: 01

Use the Load instruction to specify the number of bytes to send.

LDS K100 Number of bytes: 100 (50 words) **Example** 

Use the LDR instruction to specify the master memory area.

LDS O1200 **Example** 

Master memory area: 01200 Specify the first address to store the data to send in the DL-series PLC.

Use the Write (WX) instruction to specify the memory area in the slave and send the message.

WX TA0 **Example** 

Slave memory area: R0 (TA0) Set the first address offset of the registers to write to in the MP3000. If the MP3000 has not been set to use offset addressing, specifying R0 (TA0) will write the specified size of data in the MP3000 starting at address MW00000.

Note: Contact KOYO Electronics Industries for further information on ladder programming.

This concludes the setup. Set any other parameters as necessary, then transfer the data to the PLC.

#### ◆ Starting Communications

Use the following procedure to write the data in the holding registers in the KOYO PLC to the hold registers in the MP3000.

- **1.** Turn ON the power to the MP3000 to start receiving messages. The system will automatically start the message reception operation. No further operation is required.
- **2.** Send the message by executing the WX instruction on the KOYO PLC. The MP3000 will receive the message when the KOYO PLC sends it.

# Using I/O Message Communications with the MP3000 as the **Master**

This section describes how to communicate with a KOYO PLC by using I/O message communications.

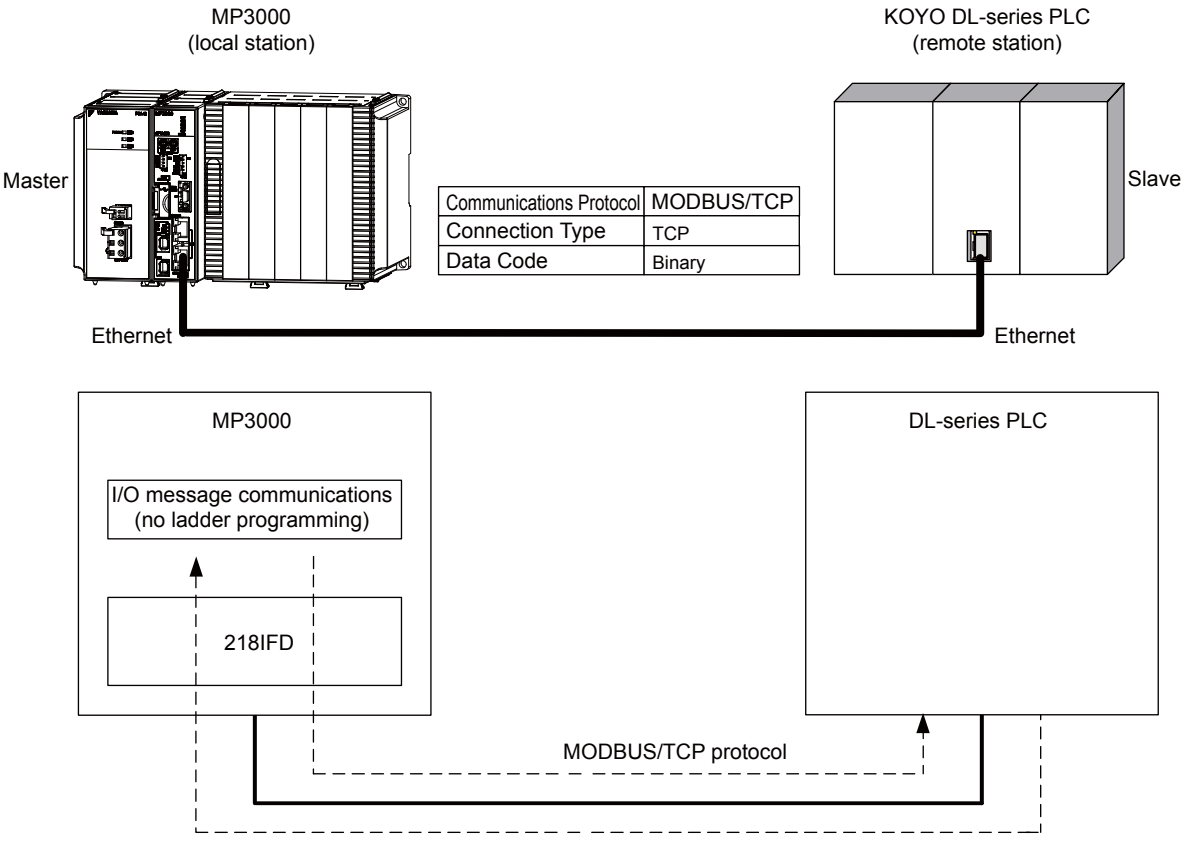

- Note: 1. I/O message communications use 1-to-1 communications.
	- 2. When using the MODBUS/TCP protocol to communicate with a KOYO DL-series PLC, you can only read and write holding registers.
	- 3. When communicating with multiple remote devices or when you need to perform any operations other than reading and writing to holding registers, such as reading the states of coils and input relays, and changing the states of coils, use the Send Message function (MSG-SNDE).

# Setting Example

The following figure illustrates how the contents of the OW00064 to OW00095 output registers in the MP3000 master are written to the R1300 to R1361 holding registers in the KOYO PLC slave.

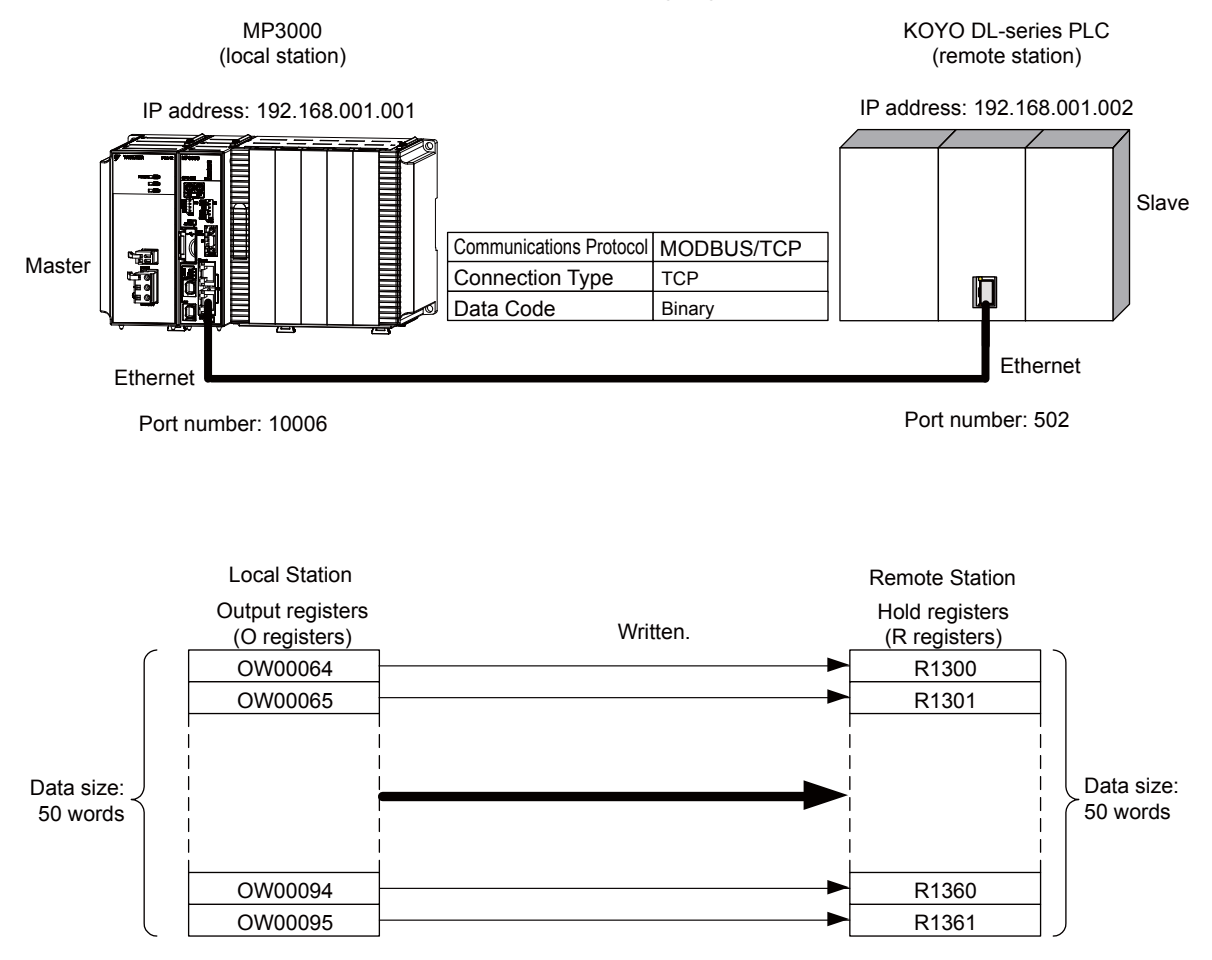

### $\blacklozenge$  MP3000 Setup

Use the following procedure to set up the MP3000.

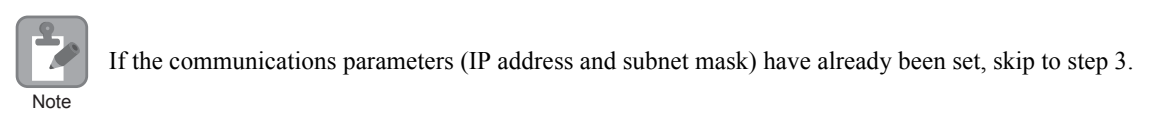

**1.** Double-click the cell for 218IFD in the Module Configuration Definition Tab Page.

|                        | Module             | Function Module/Slave | Status  | Circuit No/AxisAddress |                                                                                                    |                   | Motion Register        | Register (Input/Output)                                                                                                    |                  |               |
|------------------------|--------------------|-----------------------|---------|------------------------|----------------------------------------------------------------------------------------------------|-------------------|------------------------|----------------------------------------------------------------------------------------------------|------------------|---------------|
|                        |                    |                       |         |                        | Start                                                                                                    | Occupied circuits |                        | Disabled                                                                                                    | Start - End      | Size          |
| 01 CPU-201 : ---       |                    |                       |         |                        |                                                                                                    |                   |                        |                                                                                                    |                  |               |
| -- UNDEFINED --        |                    |                       |         |                        |                                                                                                    |                   |                        |                                                                                                    |                  |               |
| <b>PSA-12</b>          |                    |                       |         |                        | $\cdots$                                                                                                    | $- - - -$         | $\cdots \cdots \cdots$ | $\frac{1}{2} \left( \frac{1}{2} \right) \left( \frac{1}{2} \right) \left( \frac$ | $\cdots$         | $  -$         |
| $107 - 100$ 00         | CPU201[Driving]    | 01 CPU                | Driving |                        | $- - - - -$                                                                                                    | ----              | $- - - -$              | ----<br>----                                                                                                    | ----             |               |
|                        |                    | 02 218IFD             | Driving | 풂                      | Circuit No1                                                                                                    |                   | $- - - -$              | $\Box$ Input<br>$\Box$ OutPut                                                                                                    | $0000 - 07FF[H]$ | 2048          |
|                        |                    | 03 + SVC32            | Driving | 40                     | Circuit No1                                                                                                    | $\overline{c}$    | 8000 - 8FFF[H]         | $\Box$ Input<br>-------------<br>□OutPut                                                                                                    | 0800 - 0BFF[H]   | 1024          |
|                        |                    | 04 + SVR32            | Driving | 40                     | Circuit No3                                                                                                    | $\overline{c}$    | 9000 - 9FFF[H]         | <b>CONTRACTOR</b>                                                                                                    | ----             | $\frac{1}{2}$ |
|                        |                    | 05 M-EXECUTOR         | Driving |                        | $\frac{1}{2} \left( \frac{1}{2} \right) \left( \frac{1}{2} \right) \left( \frac$ | $- - - - -$       | ----                   | $- - - - -$<br>--------------<br><b>CONTRACTOR</b>                                                                                                    | $OC00 - OC3F[H]$ | 64            |
|                        |                    | 06 -- UNDEFINED --    | ----    |                        |                                                                                                    |                   |                        |                                                                                                    |                  |               |
| $01 -$<br>UNDEFINED -- |                    |                       |         |                        |                                                                                                    |                   |                        |                                                                                                    |                  |               |
|                        | 02 -- UNDEFINED -- |                       |         |                        |                                                                                                    |                   |                        |                                                                                                    |                  |               |
| 03 -- UNDEFINED --     |                    |                       |         |                        |                                                                                                    |                   |                        |                                                                                                    |                  |               |
| 04 -- UNDEFINED --     |                    |                       |         |                        |                                                                                                    |                   |                        |                                                                                                    |                  |               |
| 05 -- UNDEFINED --     |                    |                       |         |                        |                                                                                                    |                   |                        |                                                                                                    |                  |               |
| 02 -- UNDEFINED --     |                    |                       |         |                        |                                                                                                    |                   |                        |                                                                                                    |                  |               |
| 03 -- UNDEFINED --     |                    |                       |         |                        |                                                                                                    |                   |                        |                                                                                                    |                  |               |
| 04 -- UNDEFINED --     |                    |                       |         |                        |                                                                                                    |                   |                        |                                                                                                    |                  |               |

The 218IFD Detail Definition Dialog Box will be displayed.

**2.** Set the communications parameters.

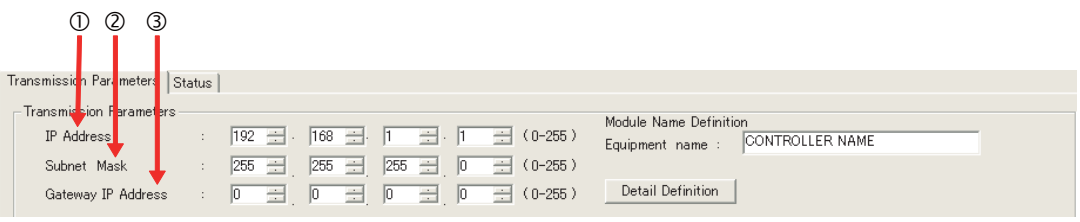

In the **IP Address** Boxes, enter the following address: 192.168.001.001.

In the **Subnet Mask** Boxes, enter the following mask: 255.255.255.000.

In the **Gateway IP Address** Boxes, enter the following address: 000.000.000.000.

 $\overline{2}$ 

**3.** Select the **Enable** Option in the **I/O Message Communication** Area of the **Connection Parameter** settings.

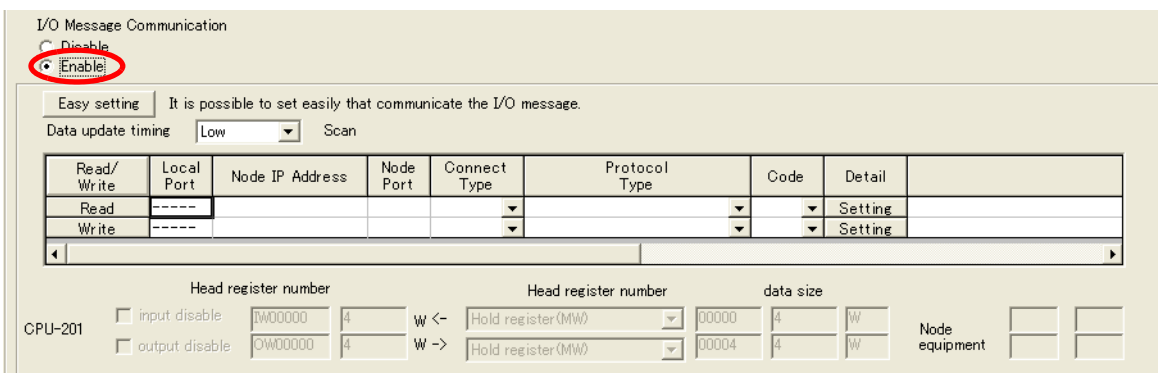

**4.** Set the connection parameters.

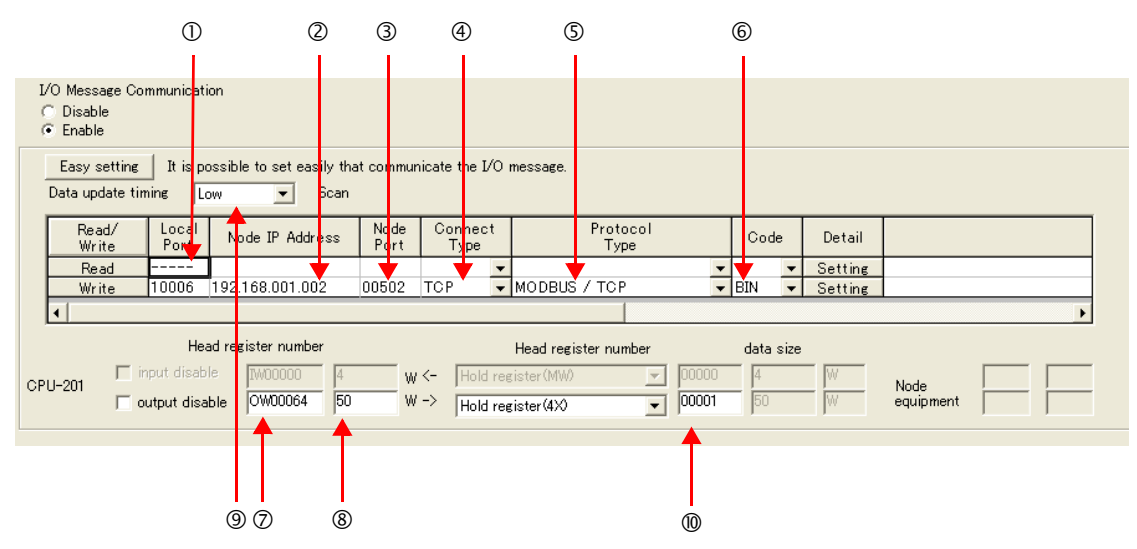

Enter "10006" in the MP3000 **Local Port** Box.

Enter the following address for the remote device in the **Node IP Address** Box: 192.168.001.002. Enter "502" in the **Node Port** Box.

- Select **TCP** in the **Connect Type** Box.
- Select **MODBUS/TCP** in the **Protocol Type** Box.
- Select **BIN** in the **Code** Box.
- Enter "OW0064" in the **Head register number** Box as the write data destination.
- Enter "50" in the **Data Size** Box as the size of data to write.
- Select **Low** in the **Data update timing** Box as the timing to update I/O data between the CPU Function Module and 218IFD.

Enter "4X" as the register type and "00001" as the first address to write to on the remote device.

- Note: 1. In I/O message communications, a message is transmitted from separate ports if registers are both read and written. Therefore, the connected remote device must have two connections to receive both messages.
	- 2. The data update timing is the timing at which the CPU Function Module and 218IFD exchange data. Communications with the remote device are performed asynchronously. The data update timing therefore does not necessarily mean that the messages are sent to the remote device.

#### **5.** Save the data to flash memory.

Note: Changes made to the communications or connection parameters will become effective only after the changes have been saved to flash memory and the power supply has been cycled.

This concludes the settings for using the MP3000 as the master.

### ◆ Setting the Remote Device (KOYO PLC)

Use the following procedure to set the KOYO DL-series PLC.

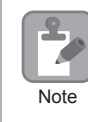

The DL-series PLCs are manufactured by KOYO Electronics Industries. Contact KOYO Electronics Industries for further information.

- **1.** Start DirectSoft32.
- **2.** Create a project.
- **3.** Start NetEdit3.
- **4.** Click the **ECOM Settings** Tab followed by the **General** Button in the **Configuration** Area to set the network parameters.

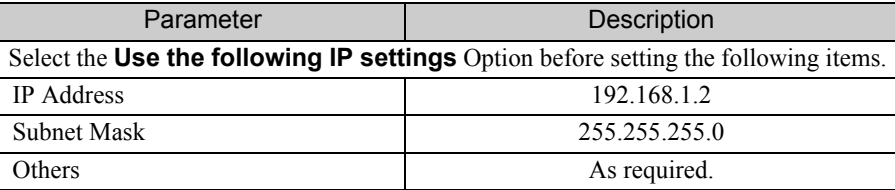

**5.** Click the **ECOM Settings** Tab followed by the **Peer to Peer Config** Button in the **Configuration** Area to set the MODBUS/TCP parameters.

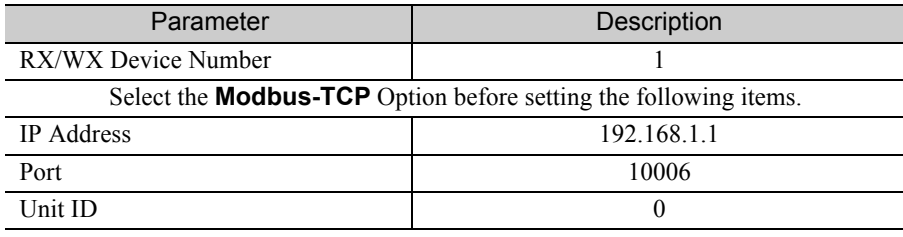

Note: Specify an IP address that is not in use by any other device on the same network. Check with your network administrator for unused IP addresses.

This concludes the setup. Set any other parameters as necessary, then transfer the data to the PLC.

### ◆ Starting Communications

Use the following procedure to write the data in the output registers in the MP3000 to the holding registers in KOYO PLC.

- **1.** Start receiving messages on the KOYO PLC. The system will automatically start the message reception operation. No further operation is required.
- **2.** Turn ON the power to the MP3000 to start transmitting messages. The system will automatically start the message transmission operation. No further operation is required.

# 2.10 Communications with a JTEKT PLC (TOYOPUC Protocol)

When using Ethernet communications between the MP3000 and a JTEKT PLC, use the TOYOPUC protocol as the communications protocol. The TOYOPUC protocol allows the master to read and write to the slave registers.

This section describes communications when the MP3000 acts as a slave and as the master.

When the MP3000 acts as a slave, communications can take place using automatic reception or using the MSG-RCVE function.

When the MP3000 acts as the master, communications can take place using the MSG-SNDE function.

# Using Automatic Reception with the MP3000 as a Slave

This section describes how to communicate with a JTEKT PLC by using automatic reception.

When a JTEKT PLC is used as the master to write data to the file memory in the 2PORT-EFR, you will need to create a ladder application that uses the SPW instruction.

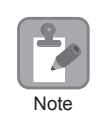

The SPW instruction is used to write data to the file memory in the 2PORT-EFR. Refer to the following manual for details. Note *Manual for the 2PORT-EFR Module* from JTEKT Corporation

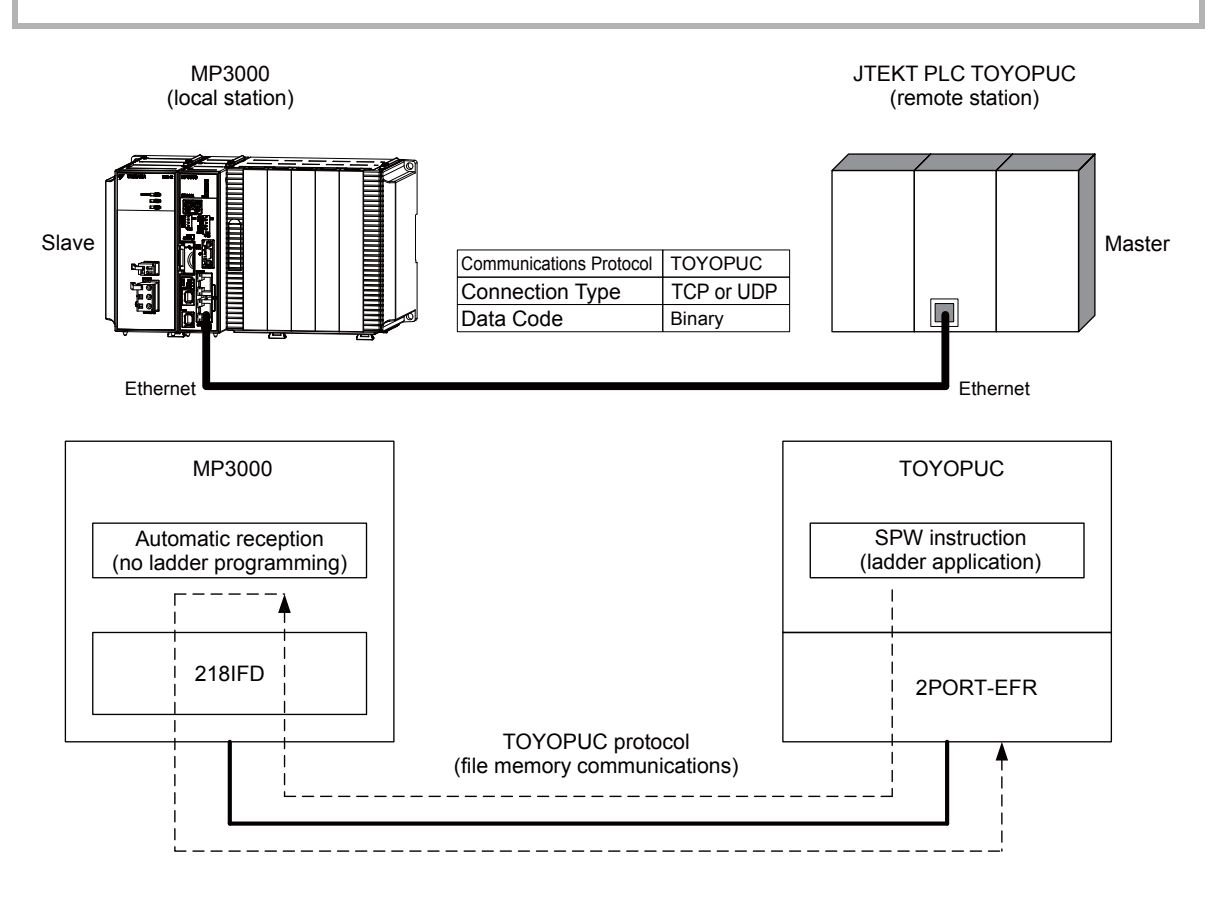

# Communications Format

The MP3000 acts as a slave and receives data and returns a response to the master by using the communications formats for file memory commands that are shown below. Execution of the MSG-RCVE function in the MP3000 ends when a response is returned.

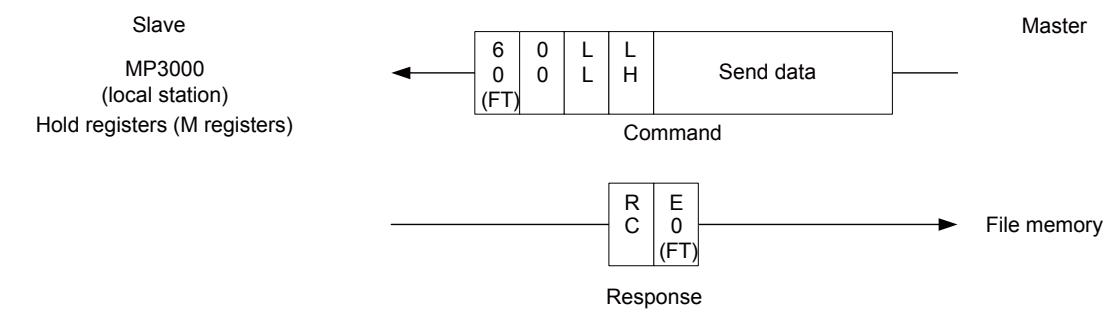

Note: In the figure shown above, the Ethernet header, TCP/UDP header, FCS, and other items have been omitted. Only the data portion of the communications format is shown.

# File Memory and Corresponding Registers in the MP3000

The following table shows the relationship between registers in the MP3000 and the send data area of file memory in the 2PORT-EFR.

Regardless of the connection number of the 2PORT-EFR, the MP3000 stores data from the first address (MW00000) of the hold registers by default. To store the data in a specific hold register, use the automatic reception offset setting.

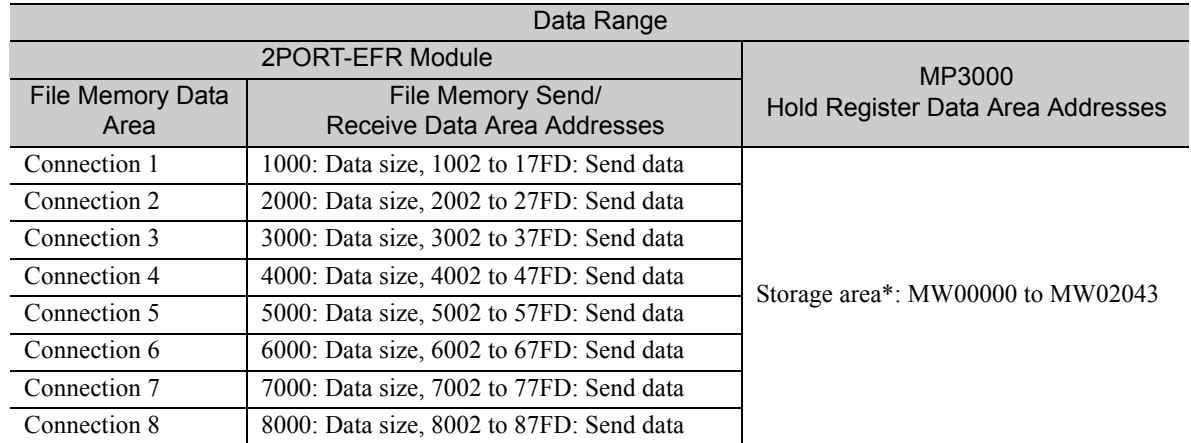

\* The automatic reception offset allows you to make any address between MW00000 and MW65534 the first address.

# Transfer Size

The following table lists the data sizes that can be received in a single file memory command when using automatic reception.

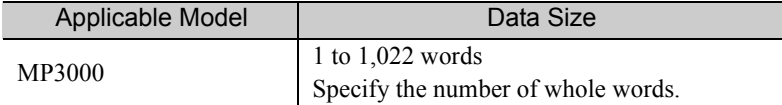

# Setting Example

The following figure illustrates how the contents of the 1002 to 10C9 file memory addresses in the JTEKT PLC master are written to the MW00000 to MW00099 hold registers in the MP3000 slave.

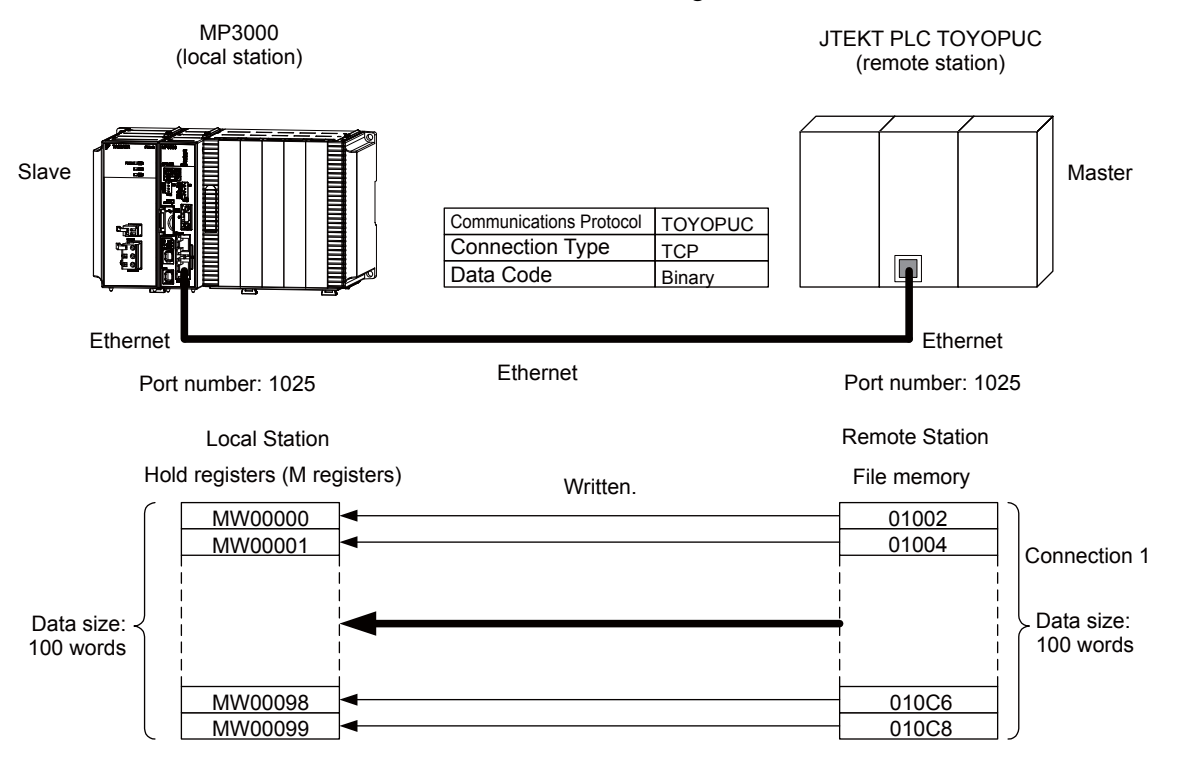

#### ◆ MP3000 Setup

Use the following procedure to set up the MP3000.

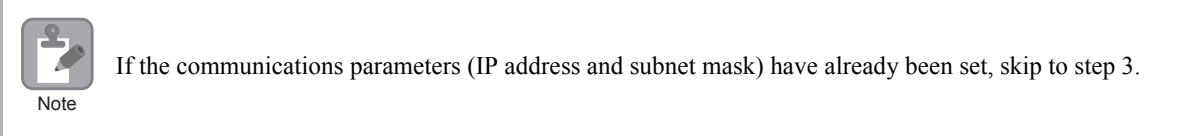

**1.** Double-click the cell for 218IFD in the Module Configuration Definition Tab Page.

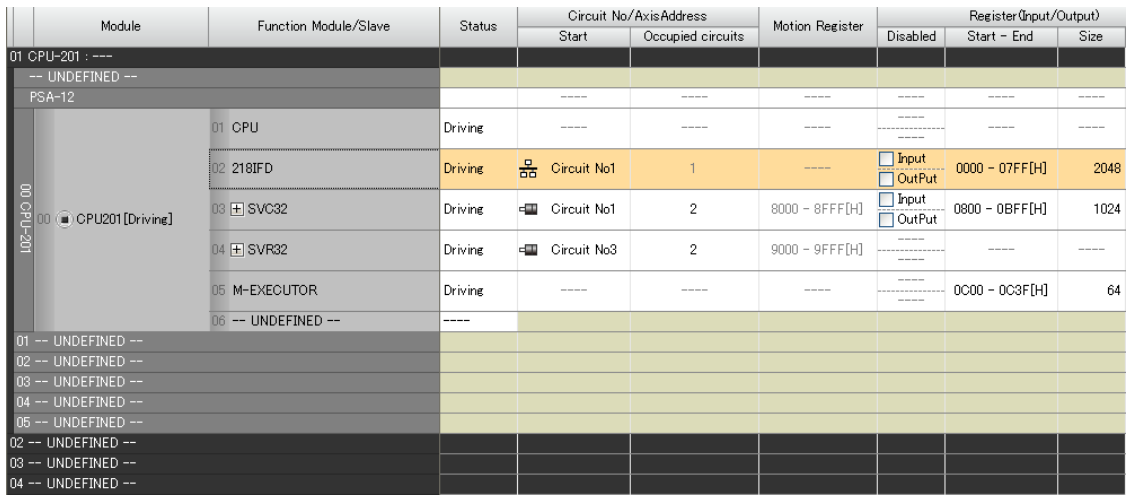

The 218IFD Detail Definition Dialog Box will be displayed.

**2.** Set the communications parameters.

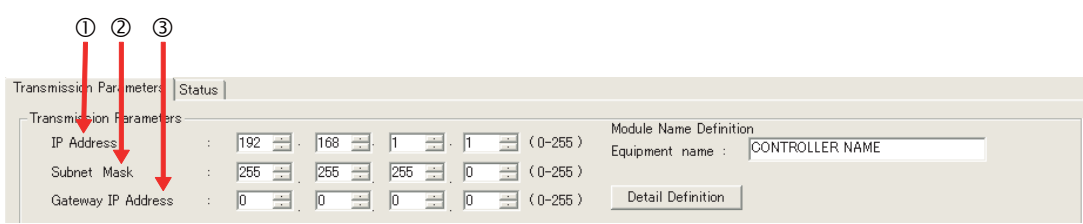

In the **IP Address** Boxes, enter the following address: 192.168.001.001. In the **Subnet Mask** Boxes, enter the following mask: 255.255.255.000. In the **Gateway IP Address** Boxes, enter the following address: 000.000.000.000.

**3.** Click the **Easy Setting** Button in the **Message Communication** Area in the **Connection Parameter** Area.

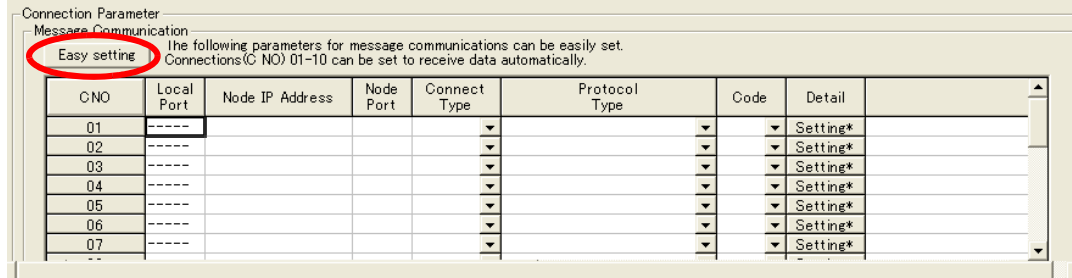

The Message Communications Easy Setting Dialog Box will be displayed.

**4.** Set the connection parameters.

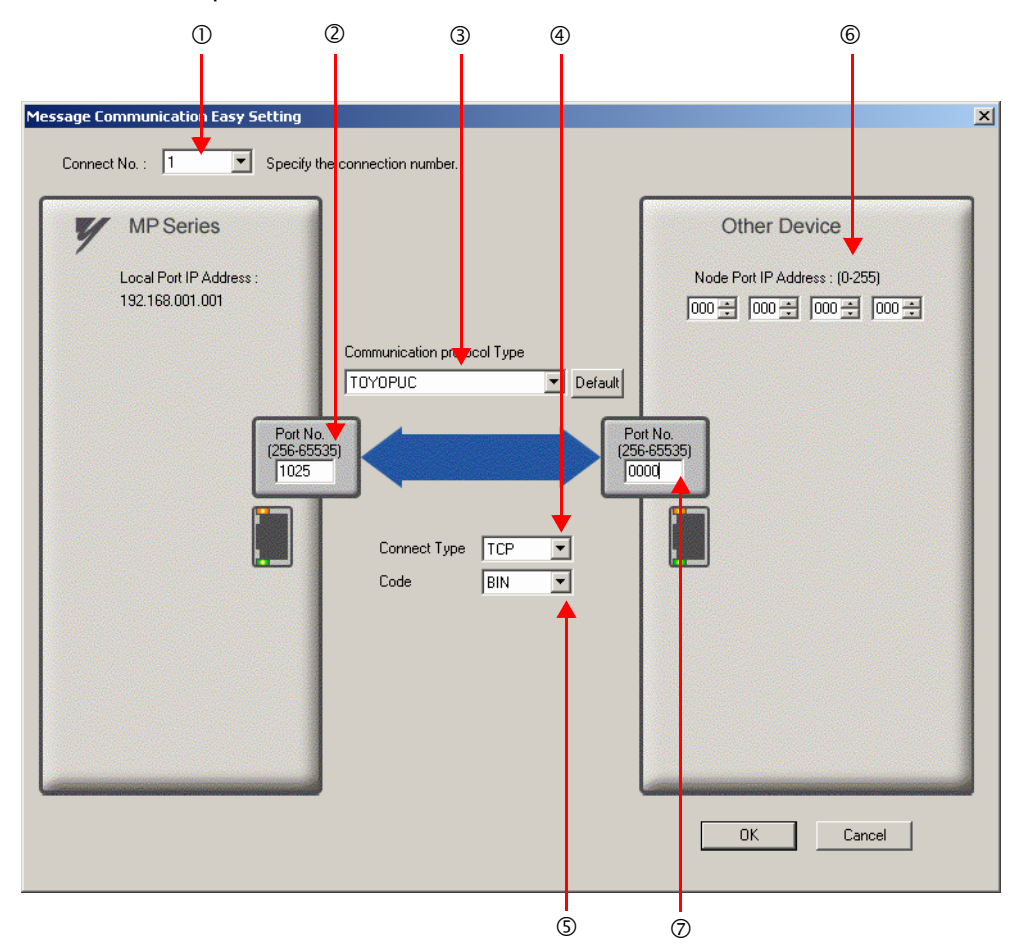

Select **1** in the **Connect No.** Box.

Enter "1025" in the **Port No.** Box for the MP-series Controller.

Select **TOYOPUC** in the **Communication Protocol Type** Box.

Select **TCP** in the **Connect Type** Box.

Select **BIN** in the **Code** Box.

Enter the following address in the **Node Port IP Address** Boxes for the other device: 000.000.000.000.

Enter "0000" in the **Port No.** Box for the other device.

Note: 1. When using automatic reception, do not use the MSG-SNDE and MSG-RCVE functions on connection 01. Automatic reception for connection 01 is set to **Enable** by default.

- 2. The settings in the above screen capture will open an unpassive connection because the remote station port and IP address are set to 0. To open a full passive connection, enter a port number and IP address for the remote device in steps (6) and (7).
- 3. If communicating by UDP, select **UDP** in the **Connect Type** Box.
- **5.** Click the **OK** Button.
- **6.** Click the **Yes** Button in the Transmission Parameters Confirmation Dialog Box.
	- Note: If parameters have already been set for the same connection number and you click the **Yes** Button in the Transmission Parameters Confirmation Dialog Box, the settings will be overwritten by the parameters that are set in the Message Communications Easy Setting Dialog Box.

**7.** Check the settings and double-click the **Setting** Button in the **Detail** Column.

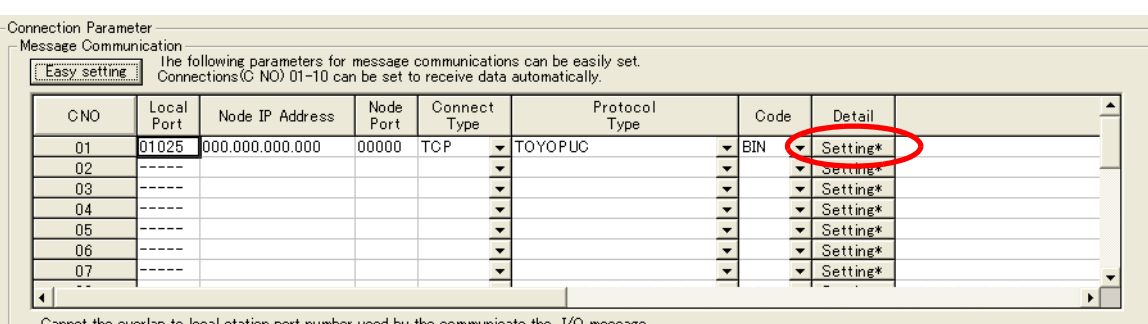

Cannot the overlap to local station port number used by the communicate the I/O messag

**8.** Select the **Enable** Option in the Automatically Reception Tab Page and then click the **OK** Button.

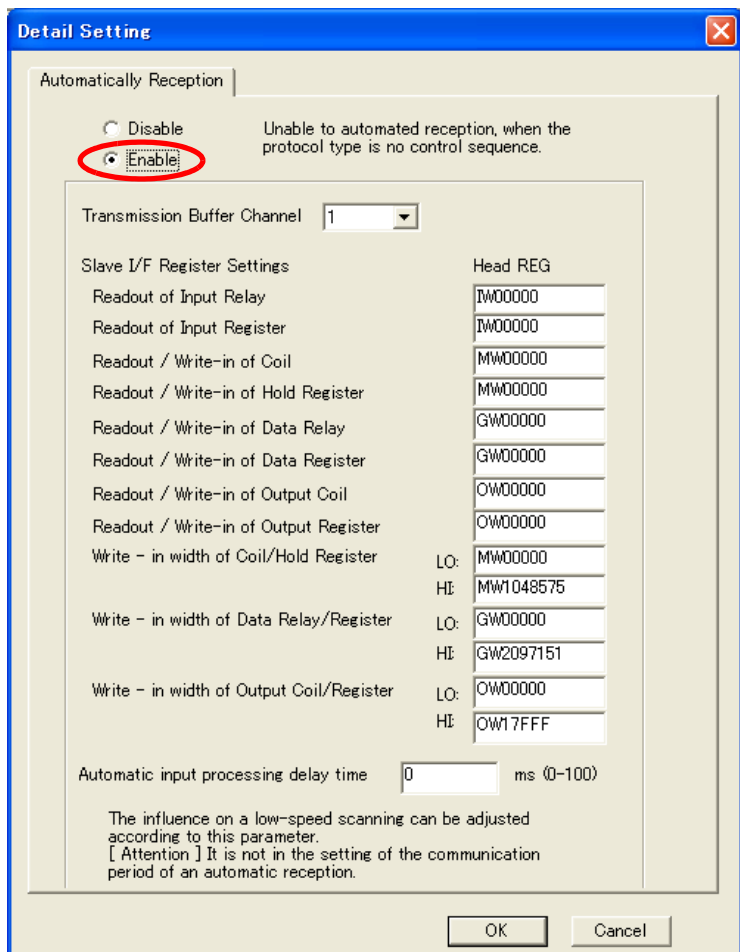

Note: 1. Refer to the following section for details on automatic reception.

*[2.2 Detail Definition Setting Procedures \(page 2-6\)](#page-23-0)*

2. Disable automatic reception for any connection for which message functions (MSG-SNDE and MSG-RCVE) are used. If message functions are used while automatic reception is enabled, the communications will not function properly.

#### **9.** Save the data to flash memory.

Note: Changes made to the communications or connection parameters will become effective only after the changes have been saved to flash memory and the power supply has been cycled.

This concludes the settings for using the MP3000 as a slave.

### ◆ Setting the Remote Device (JTEKT PLC)

Use the following procedure to set up the JTEKT TOYOPUC PLC.

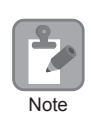

TOYOPUC PLCs are manufactured by JTEKT Corporation. Refer to the following manual for details. *Manual for the 2PORT-EFR Module* from JTEKT Corporation

- **1.** Set the Ethernet settings and baud rate using the DIP switch on the 2PORT-EFR Module.
- **2.** Start the PCWIN.
- **3.** Set up the I/O Module. The identification code for a 2PORT-EFR Module that has been set to use Ethernet communications is "B3".
- **4.** Set the Link Module name. In the **Link Parameter** Dialog Box, select the rack number and slot number to assign to the 2PORT-EFR Module, and set the Link Module name to **Ethernet**.
- **5.** Set the communications parameters.

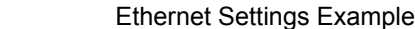

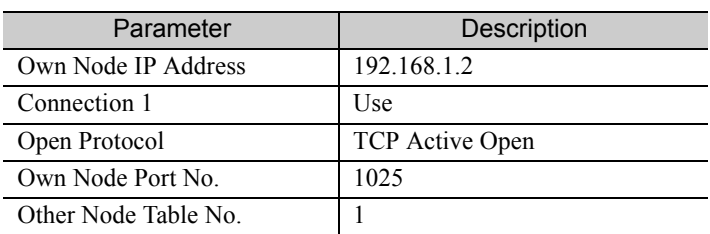

Other Node Table Settings Example

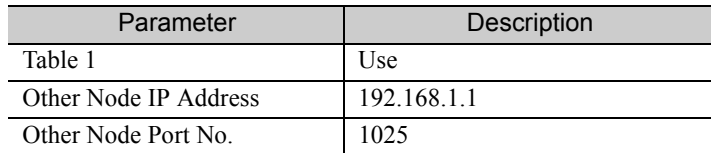

#### Settings Example for Various Timers

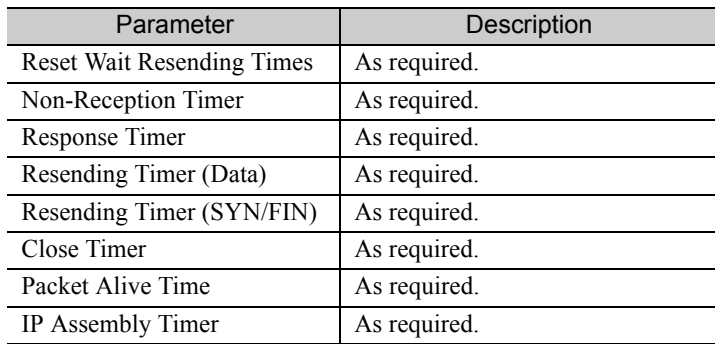

Sub-Net Mask and Gateway IP Address Settings Example

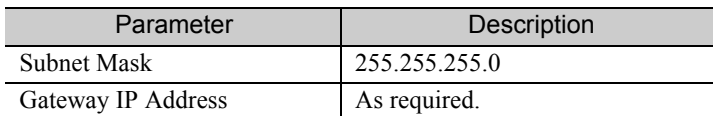

- Note: When using automatic reception on a TCP connection, set the open protocol setting on the 2PORT-EFR module to **TCP Active Open**. The MP3000 is capable of opening a TCP connection as a specified passive node or a non-specified passive node.
- **6.** Create a ladder program to send data to the send data area in the file memory on network connection 1.

Note: Refer to the following manual for information on ladder programming using the SPW instruction. *Manual for the 2PORT-EFR Module* from JTEKT Corporation

This concludes the setup.

### ◆ Starting Communications

Use the following procedure to write the data in the file memory in the JTEKT PLC to the hold registers in the MP3000.

- **1.** Turn ON the power to the MP3000 to start receiving messages. The system will automatically start the message reception operation. No further operation is required.
- **2.** Start the processing to open connection 1 from the JTEKT PLC to start data transmissions.
	- Note: The MP3000 will wait for the TCP connection after it starts the automatic reception operation. Therefore, the power supply to the MP3000 must be turned ON before the power supply to the JTEKT PLC.

 $\overline{2}$ 

Using the MSG-RCVE Function with the MP3000 as a Slave

# Using the MSG-RCVE Function with the MP3000 as a Slave

This section describes how to communicate with a JTEKT PLC by using the MSG-RCVE function.

When a JTEKT PLC is used as the master to write data to the file memory in the 2PORT-EFR, you will need to create a ladder application that uses the SPW instruction.

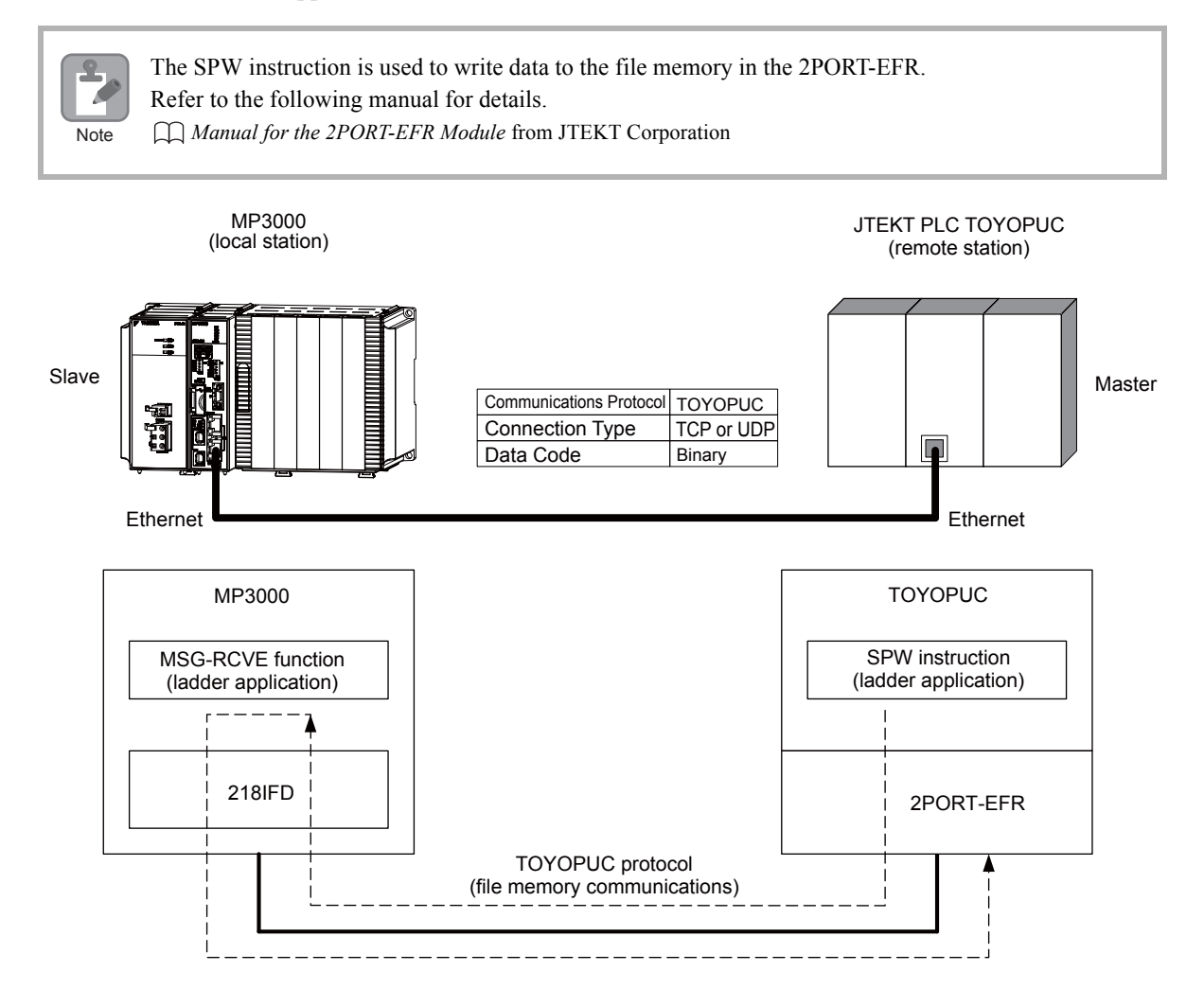
# Communications Format

The MP3000 acts as a slave and receives data and returns a response to the master by using the communications formats for file memory commands that are shown below. Execution of the MSG-RCVE function in the MP3000 ends when a response is returned.

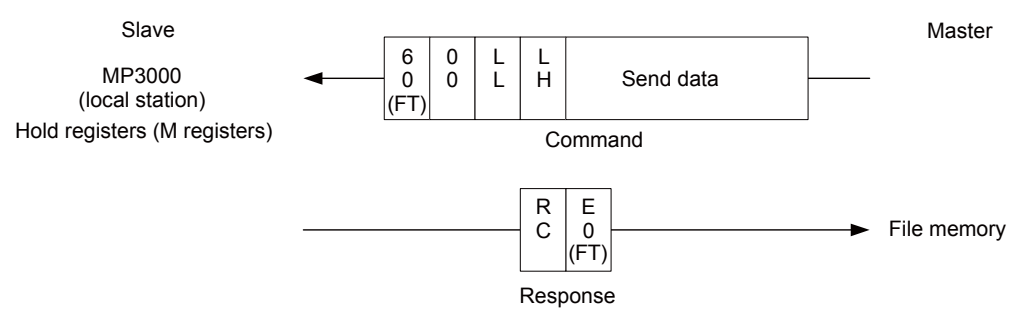

Note: In the figure shown above, the Ethernet header, TCP/UDP header, FCS and other items have been omitted. Only the data portion of the communications format is shown.

# File Memory and Corresponding Registers in the MP3000

The following table shows the relationship between registers in the MP3000 and the send data area of file memory in the 2PORT-EFR.

Regardless of the connection number of the 2PORT-EFR, the MP3000 stores data from the first address (MW00000) of the hold registers by default. To store the data in a specific hold register, use the hold register offset parameters (PARAM26 and PARAM27) in the MSG-RCVE function. Thus, if PARAM26 and PARAM27 are set to 10,000, the data sent from the 2PORT-EFR will be stored in the registers starting from MW10000.

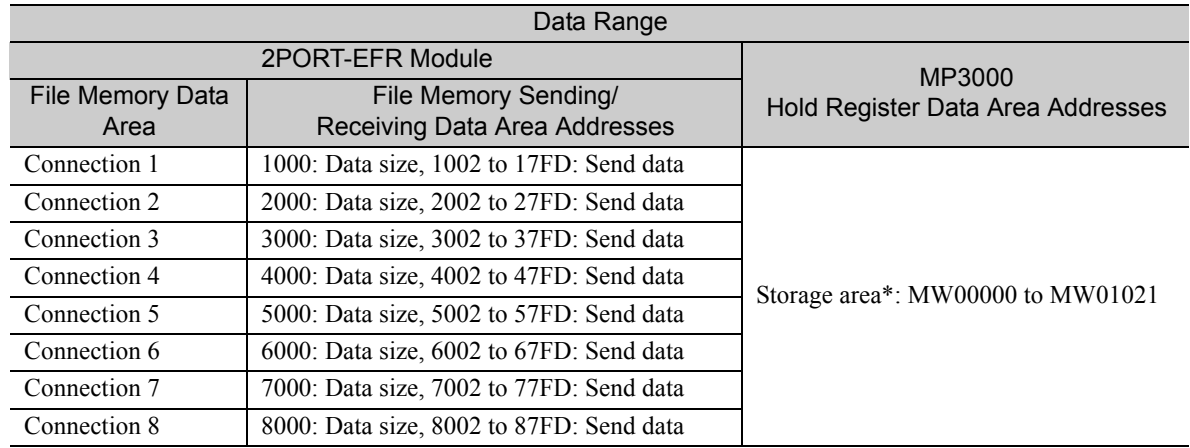

\* The hold register offset parameter in the MSG-RCVE function allows you to make any address between MW00000 and MW65534 the first address.

# Transfer Size

The following table lists the data sizes that can be received in a single file memory command when using the MSG-RCVE function.

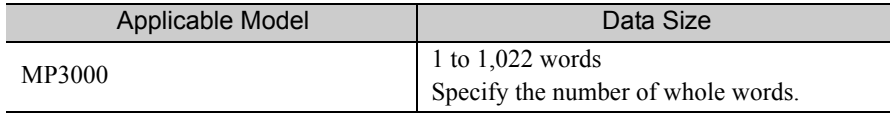

# Setting Example

The following figure illustrates how the contents of 200 words from the 3002 to 3191 file memory addresses in the JTEKT PLC master are written to the MW05000 to MW05199 hold registers in the MP3000 slave.

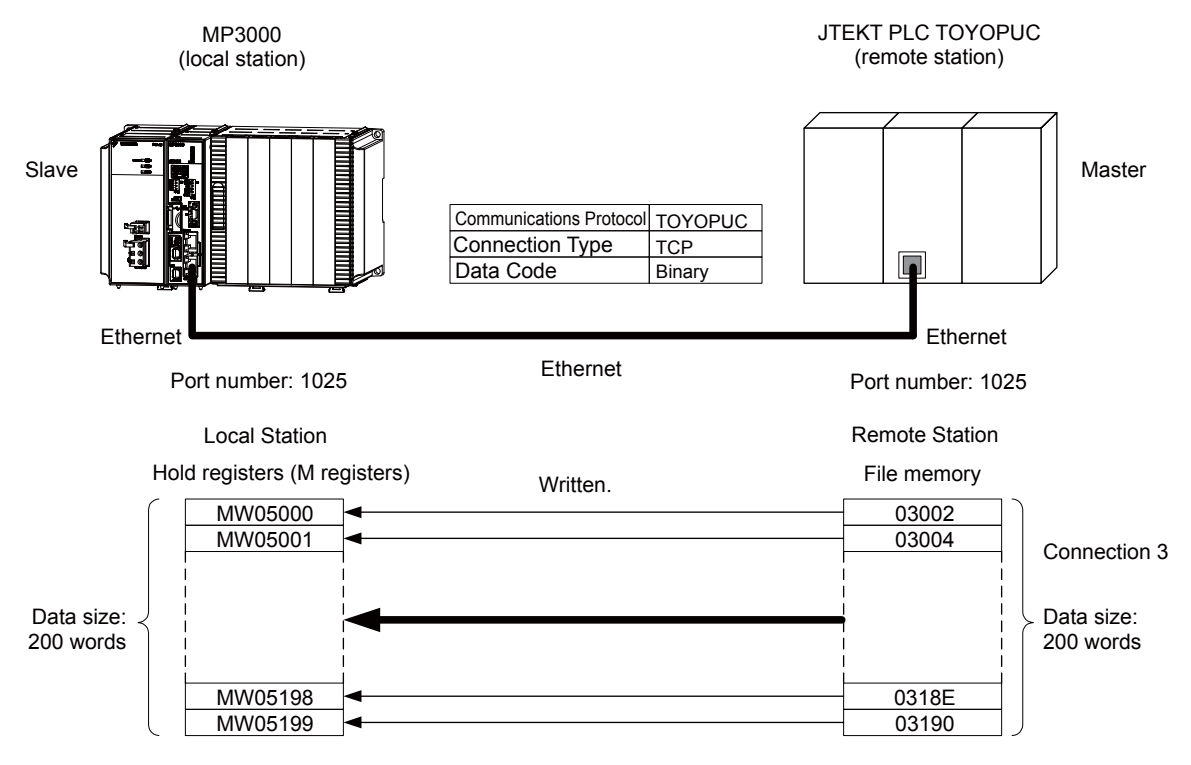

### $\blacklozenge$  MP3000 Setup

Use the following procedure to set up the MP3000.

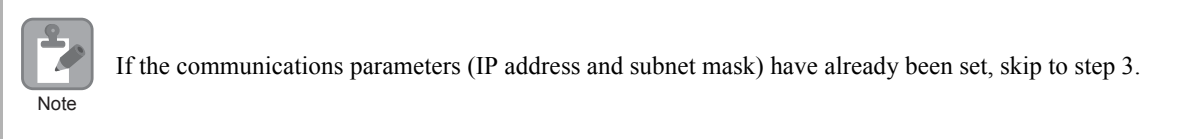

**1.** Double-click the cell for 218IFD in the Module Configuration Definition Tab Page.

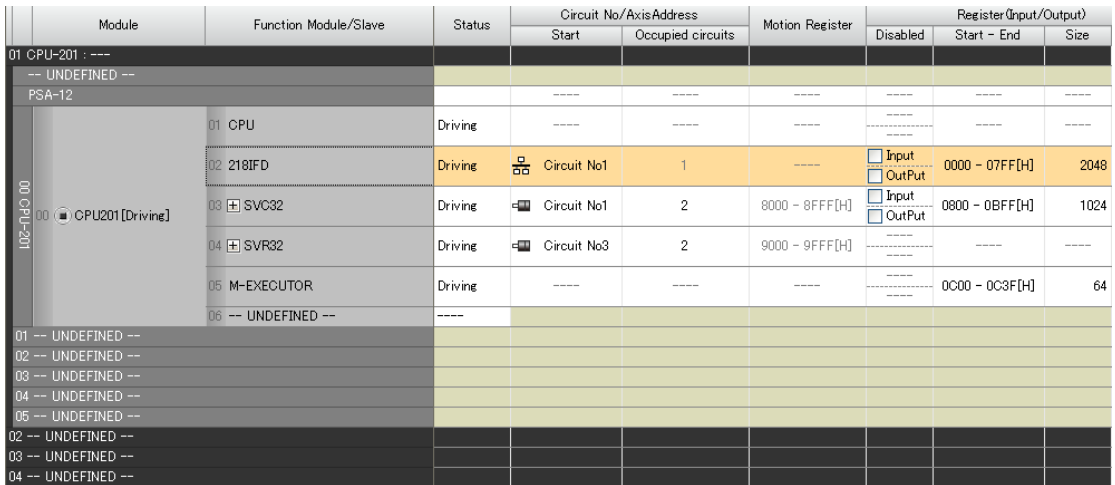

The 218IFD Detail Definition Dialog Box will be displayed.

**2.** Set the communications parameters.

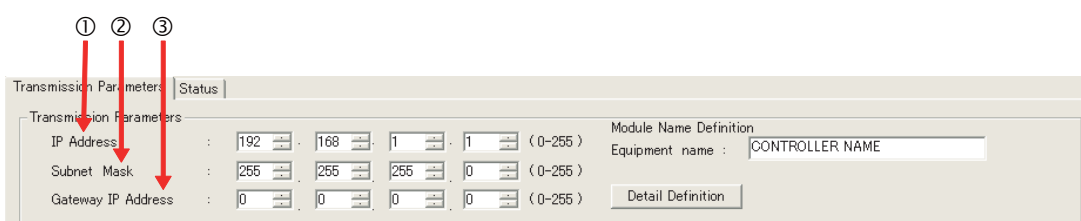

In the **IP Address** Boxes, enter the following address: 192.168.001.001. In the **Subnet Mask** Boxes, enter the following mask: 255.255.255.000. In the **Gateway IP Address** Boxes, enter the following address: 000.000.000.000.

**3.** Click the **Easy Setting** Button in the **Message Communication** Area in the **Connection Parameter** Area.

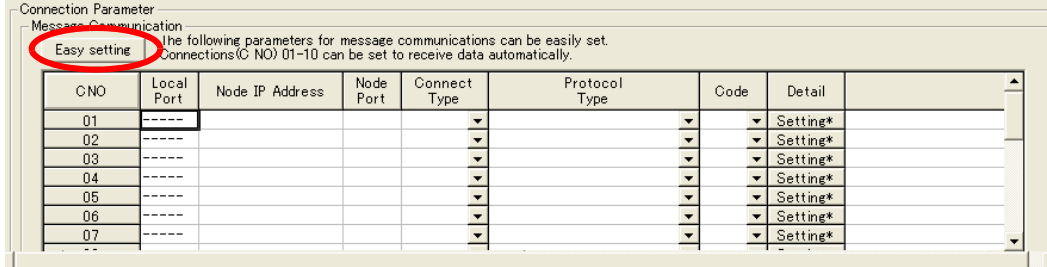

The Message Communications Easy Setting Dialog Box will be displayed.

**4.** Set the connection parameters.

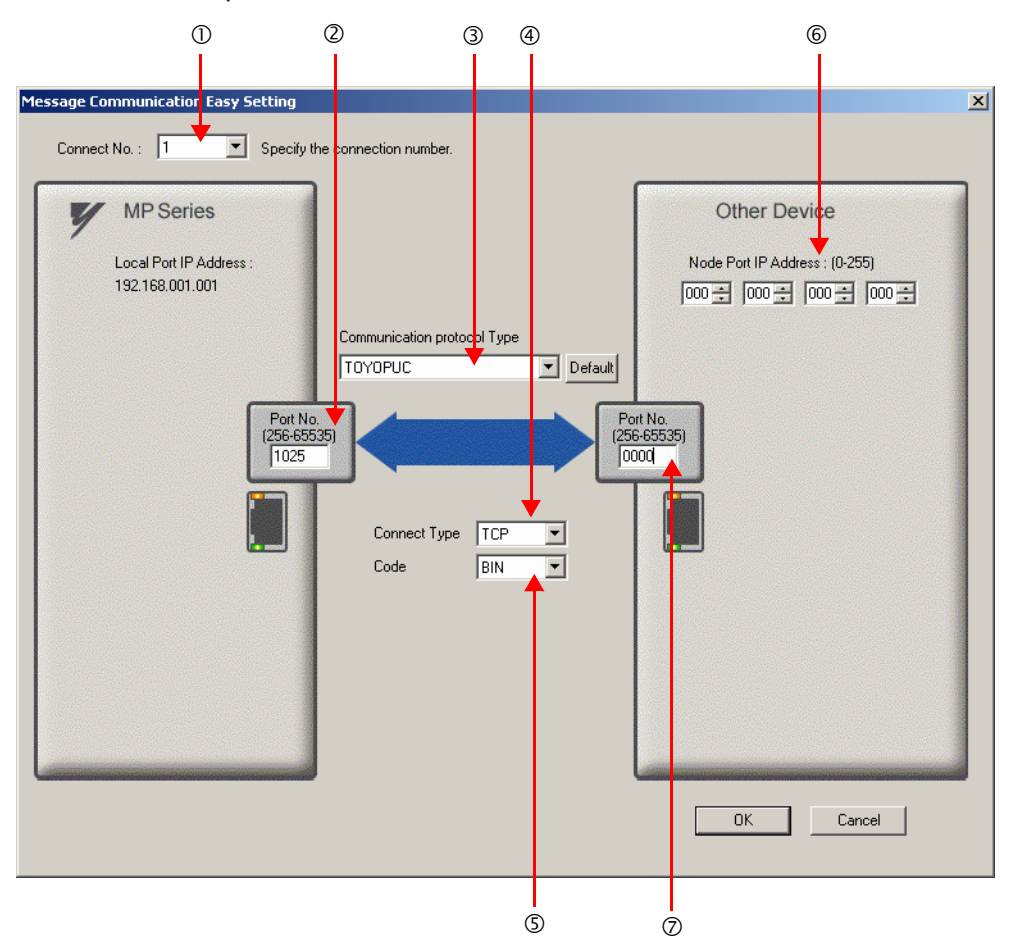

Select **1** in the **Connect No.** Box.

Enter "1025" in the **Port No.** Box for the MP-series Controller.

Select **TOYOPUC** in the **Communication Protocol Type** Box.

Select **TCP** in the **Connect Type** Box.

Select **BIN** in the **Code** Box.

Enter the following address in the **Node Port IP Address** Boxes for the other device: 000.000.000.000.

Enter "0000" in the **Port No.** Box for the other device.

- Note: 1. Disable automatic reception for any connection for which message functions (MSG-SNDE and MSG-RCVE) are used. If message functions are used while automatic reception is enabled, the communications will not function properly.
	- 2. The settings in the above screen capture will open an unpassive connection because the remote station port and IP address are set to 0. To open a full passive connection, enter a port number and IP address for the remote device in steps (6) and (7).
	- 3. If communicating by UDP, select **UDP** in the **Connect Type** Box.
- **5.** Click the **OK** Button.
- **6.** Click the **Yes** Button in the Transmission Parameters Confirmation Dialog Box.

Note: If parameters have already been set for the same connection number and you click the **Yes** Button in the Transmission Parameters Confirmation Dialog Box, the settings will be overwritten by the parameters that are set in the Message Communications Easy Setting Dialog Box.

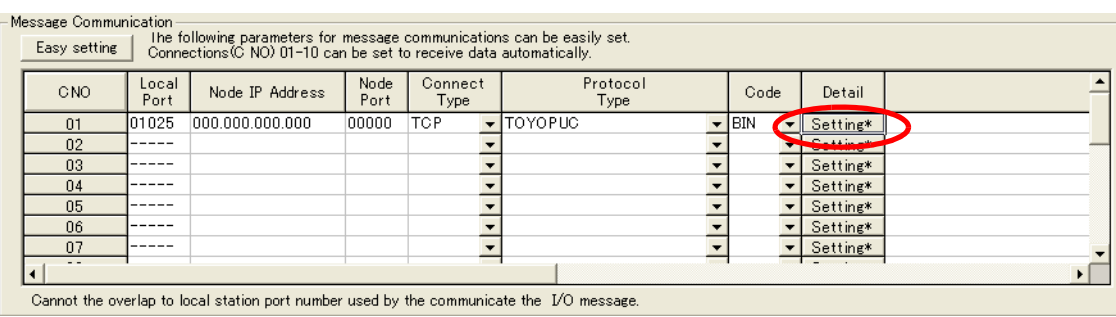

**7.** Check the settings and double-click the **Setting** Button in the **Detail** Column.

**8.** Click the **Disable** Option on the Automatically Reception Tab Page.

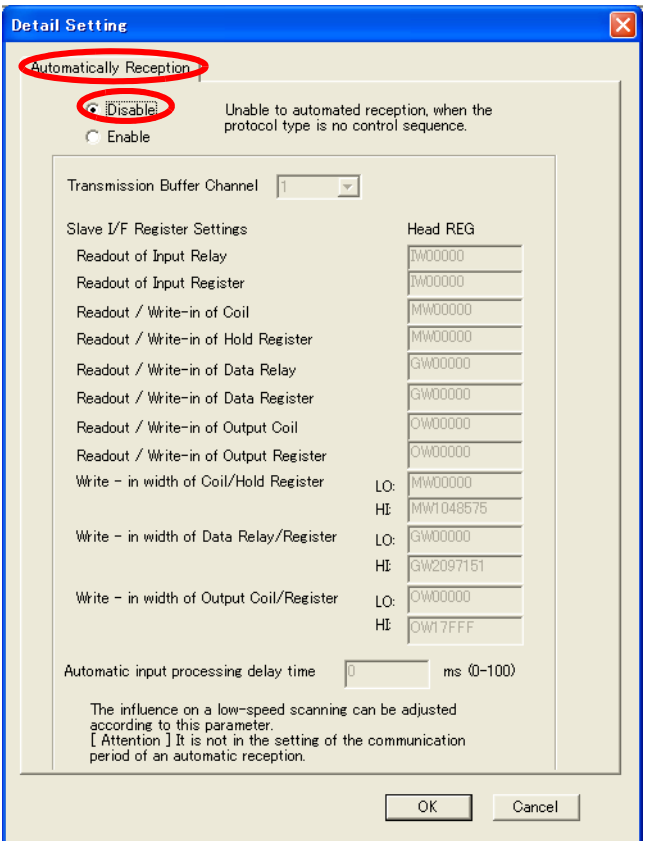

Note: Changes made to the communications or connection parameters will become effective only after the changes have been saved to flash memory and the power supply has been cycled.

- initializing<br>setting parameters for MSG-RCVE function during first scan after power on.<br>SBOOOOO3 for low sacn and SBOOOOO1 for high scan. first scan after power on 日本 SB000003==true; TF clear all D registers  $\blacksquare$  [\| ] Dest [W]Width [W]Data 00200 **SETW** DW00000 00000 set for connection No. (PARAM10) EXPRESSION 日早 DW00110=1 // using connection No.1 set for offset. (PARAM20-PARAM35) EXPRESSION 94 DW00120=0; //coil offset MB low(0) //coil offset MB high(0)  $DW00121=0$ ; DW00122=0; //input relay offset IB low(0) DW00123=0; //input relay offset IB high(0)  $DW00124=0;$ //input register offset IW low(0) DW00125=0; //input register offset IW high(0) DW00126=0: //hold register offset MW low(0) DW00127=0; //hold register offset MM high(0) //data relay offset GB low(0) DW00128=0: DW00129=0; //data relay offset GB high(0) DW00130=0: //data register offset GW low(0)  $DW00131=0;$ //data register offset GW high(0) DW00132=0; //output coil offset OB low(0) //output coil offset OB high(0) DW00133=0; DW00134=0; //output register offset OW low(0) //output register offset OW high(0) DW00135=0; M writing range (PARAM36-PARAM39) 图基 **EXPRESSION** 12 DW00136=0x0000: //M writing range LO low DW00137=0x0000; //M writing range LO lhigh DW00138=0xffff;//M writing range HI low DW00139=0x000f;//M writing range HI high G writing range (PARAM36-PARAM39) 日早 EXPRESSION 2 DW00140=0x0000: //G writing range LO low DW00141=0x0000; //G writing range LO lhigh DW00142=0xffff;//G writing range HI low DW00143=0x001f;//G writing range HI high O writing range (PARAM36-PARAM39) - 6 日早 **EXPRESSION** DW00144=0x0000; //0 writing range LO low DW00145=0x0000: //0 writing range LO lhigh DW00146=0x7fff;//0 writing range HI low DW00147=0x0001;//0 writing range HI high  $END_I$ F treatment for all time.<br>receiving command created DB000201 SB000004 DB000200 i F ₩ ∩ Always ON abort execute
- **9.** Create a ladder program for the MSG-RCVE function.

A ladder program example is shown below.

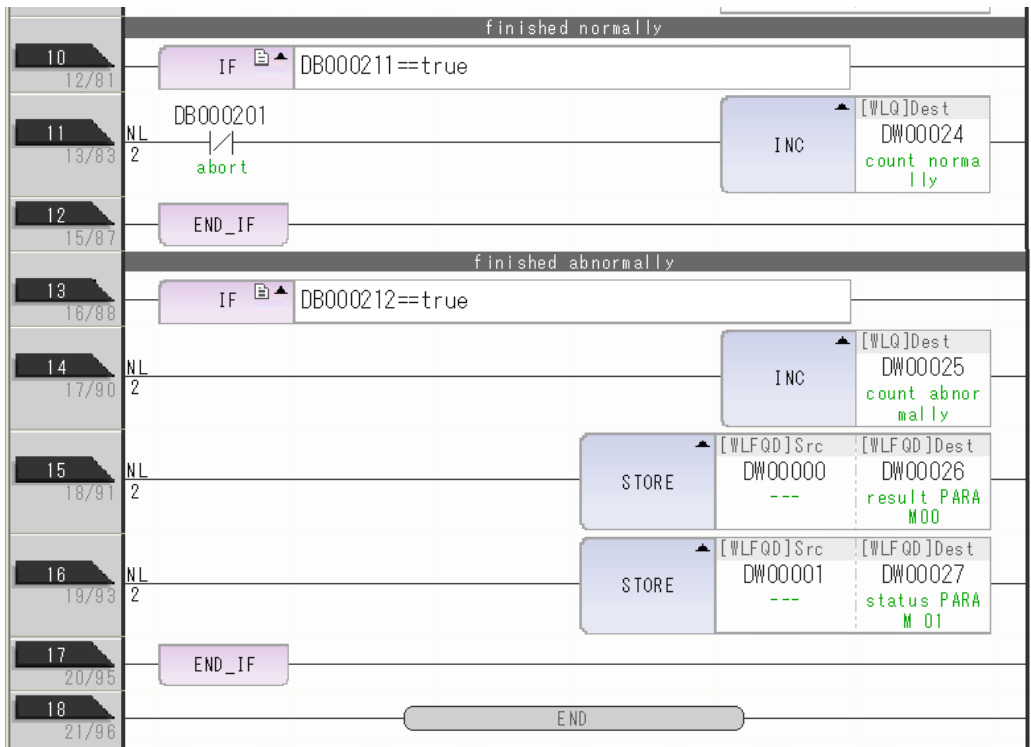

**10.** Save the data to flash memory.

This concludes the settings for using the MP3000 as a slave.

 $\overline{2}$ 

### ◆ Setting the Remote Device (JTEKT PLC)

Use the following procedure to set up the JTEKT TOYOPUC PLC.

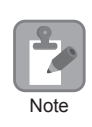

TOYOPUC PLCs are manufactured by JTEKT Corporation. Refer to the following manual for details. *Manual for the 2PORT-EFR Module* from JTEKT Corporation

- **1.** Set the Ethernet settings and baud rate using the DIP switch on the 2PORT-EFR Module.
- **2.** Start the PCWIN.
- **3.** Set up the I/O Module. The identification code for a 2PORT-EFR module that has been set up to use Ethernet communications is "B3".
- **4.** Set the link module name. In the **Link Parameter** Dialog Box, select the rack number and slot number to assign to the 2PORT-EFR module, and set the link module name to **Ethernet**.
- **5.** Set the communication parameters.

#### Ethernet Settings Example

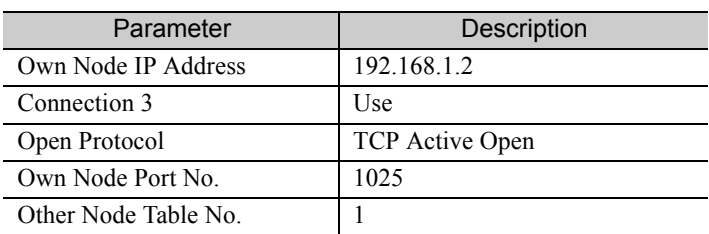

#### Other Node Table Settings Example

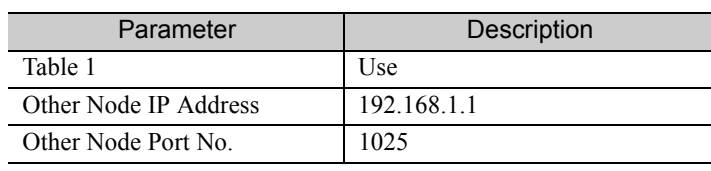

#### Timers Settings Example

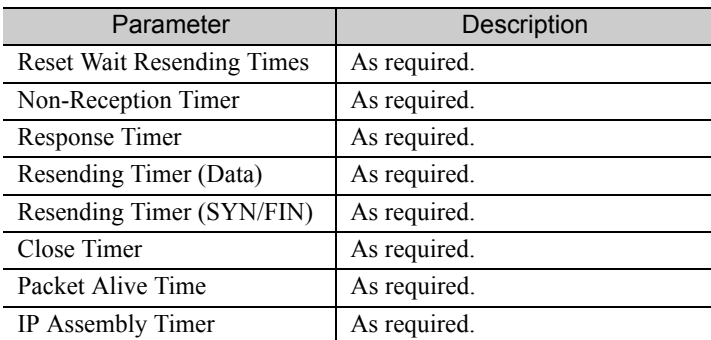

Subnet Mask and Gateway IP Address Settings Example

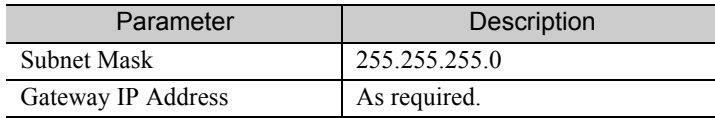

Note: When communicating with TCP and the open protocol setting on the 2PORT-EFR is set to TCP Active Open, execute the MSG-RCVE function on the MP3000 to receive messages. If the open protocol setting on the 2PORT-EFR is set to **TCP Destination - Specified Passive**, or **TCP Non-Specified Passive**, execute the MSG-SNDE function in the MP3000. The MP3000 is capable of operating as a TCP active node when using the MSG-SNDE function, and as a TCP specified passive node or TCP non-specified passive node when using the MSG-RCVE function.

**6.** Create a ladder program for send data to the send data area in the file memory on network connection 1.

Note: Refer to the following manual for information on ladder programming using the SPW instruction. *Manual for the 2PORT-EFR Module* from JTEKT Corporation

This concludes the setup.

### ◆ Starting Communications

Use the following procedure to write the data in the file memory in the JTEKT PLC to the hold registers in the MP3000.

**1.** Turn ON the power to the MP3000 to start receiving messages.

In the ladder programming example, the message receive function is executed immediately after the scan starts in the MP3000. While the Machine Controller is operating, a normally ON coil is used to keep the message receive function executing.

**2.** Start the processing to open connection 3 from the JTEKT PLC to start data transmissions.

Note: The MP3000 will wait for the TCP connection after it starts execution of the MSG-RCVE function. Therefore, the power supply to the MP3000 must be turned ON before the power supply to the JTEKT PLC.

Always ON Coil B000004 DB000202 DB000201 ∕ lways  $\cap$ abort execute

 $\overline{2}$ 

# Using the MSG-SNDE Function with the MP3000 as the Master

This section describes how to communicate with a JTEKT PLC by using the MSG-SNDE function.

When a JTEKT PLC is used as the master to read data from the file memory in the 2PORT-EFR, you will need to create a ladder application that uses the SPR instruction.

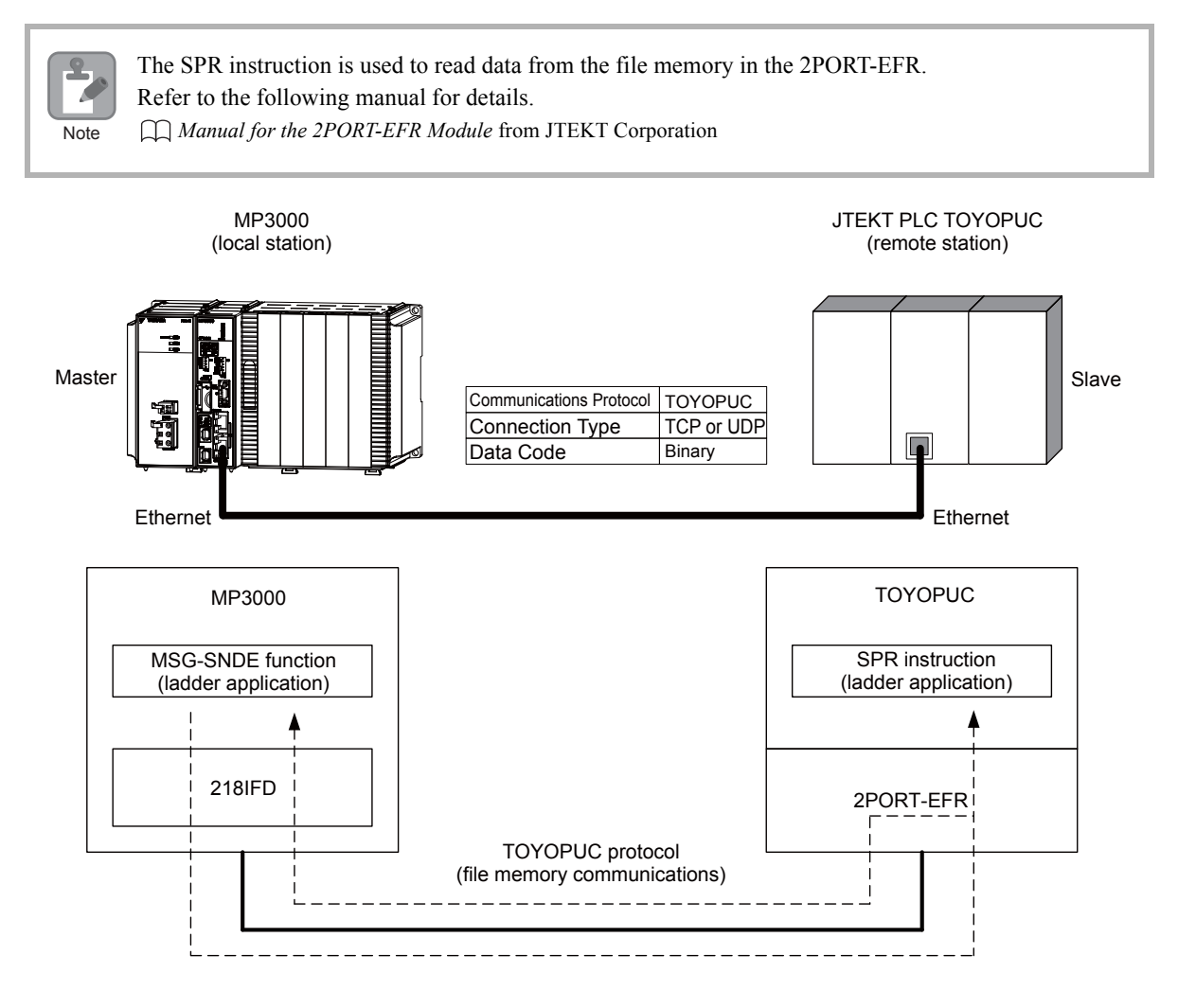

# Communications Format

The MP3000 acts as a master and sends data and receives responses using the communications formats for file memory commands that are shown below. Execution of the MSG-SNDE function ends when the response is received.

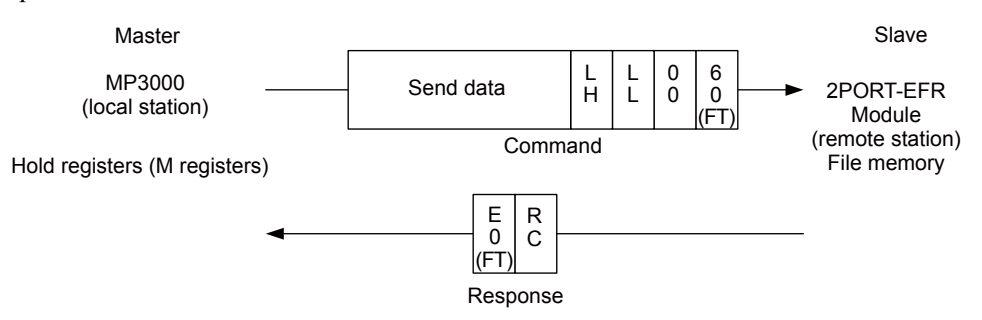

Note: In the figure shown above, the Ethernet header, TCP/UDP header, FCS and other items have been omitted. Only the data portion of the communications format is shown.

# File Memory and Corresponding Registers in the MP3000

The following table shows the relationship between registers in the MP3000 and the receive data area of file memory in the 2PORT-EFR.

Regardless of the connection number of the 2PORT-EFR, the MP3000 can store the data from any hold registers into the receive data area in the file memory.

To specify the data to send, use the data address parameter (PARAM14 and PARAM15) and the hold register offset parameter (PARAM20, PARAM21 and PARAM22) of the MSG-SNDE function. Thus, if PARAM14 and PARAM15 are set to 10,000 and PARAM20 and PARAM21 are set to 20,000, and PARAM22 is set to 0, the data sent to the 2PORT-EFR will be read out of the registers from MW30000, which is the sum of MW10000 and MW20000.

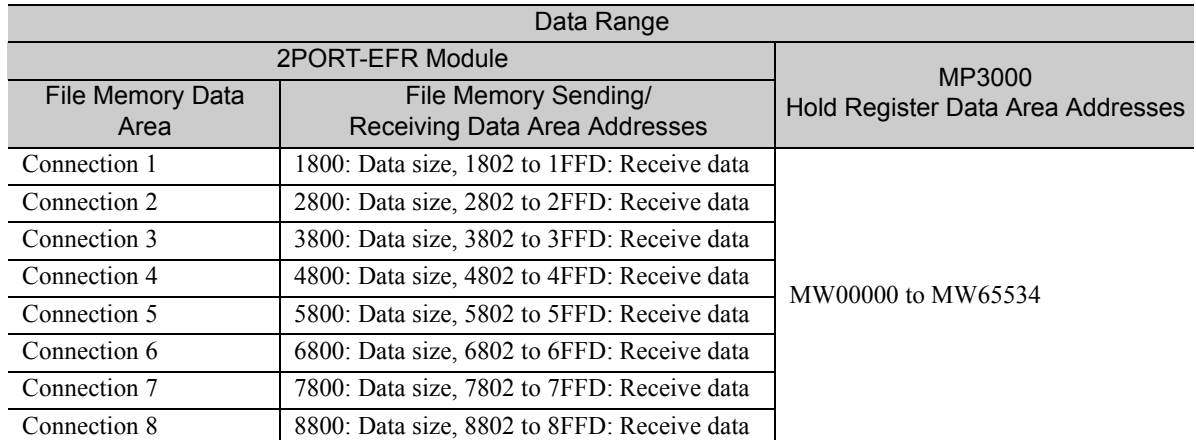

Note: The data address setting and hold register offset setting in the MSG-SNDE function allow you to make any address between MW00000 and MW65534 the first address of the send data.

# Transfer Size

The following table lists the size of data that can be transferred using the MSG-SNDE function.

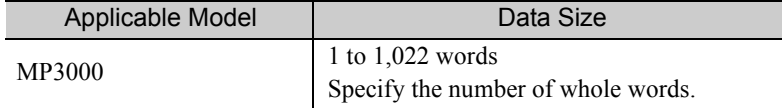

 $\overline{2}$ 

# Setting Example

The following figure illustrates how the contents of the 300 words from the MW30000 to MW30299 hold registers in the MP3000 master are written to the 5802 to 5A59 file memory addresses in the JTEKT PLC slave.

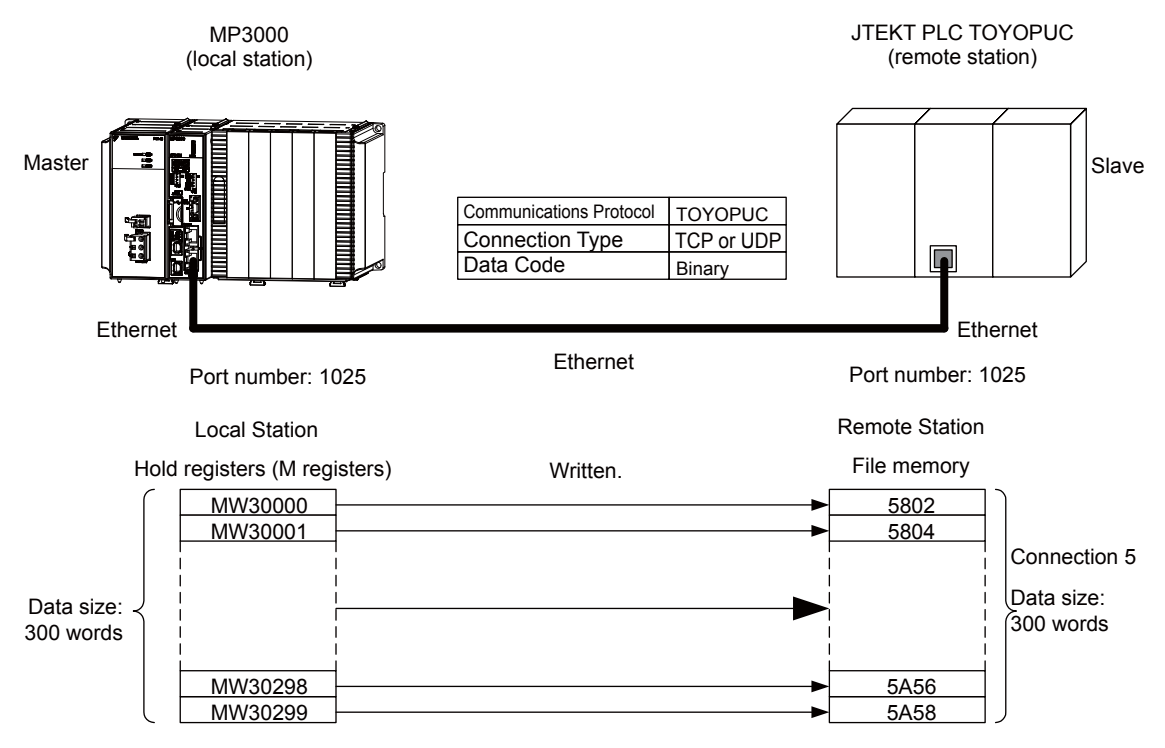

### $\blacklozenge$  MP3000 Setup

Use the following procedure to set up the MP3000.

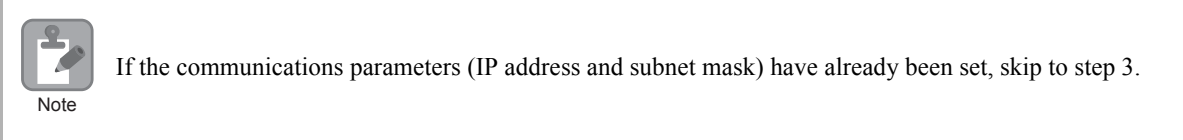

**1.** Double-click the cell for 218IFD in the Module Configuration Definition Tab Page.

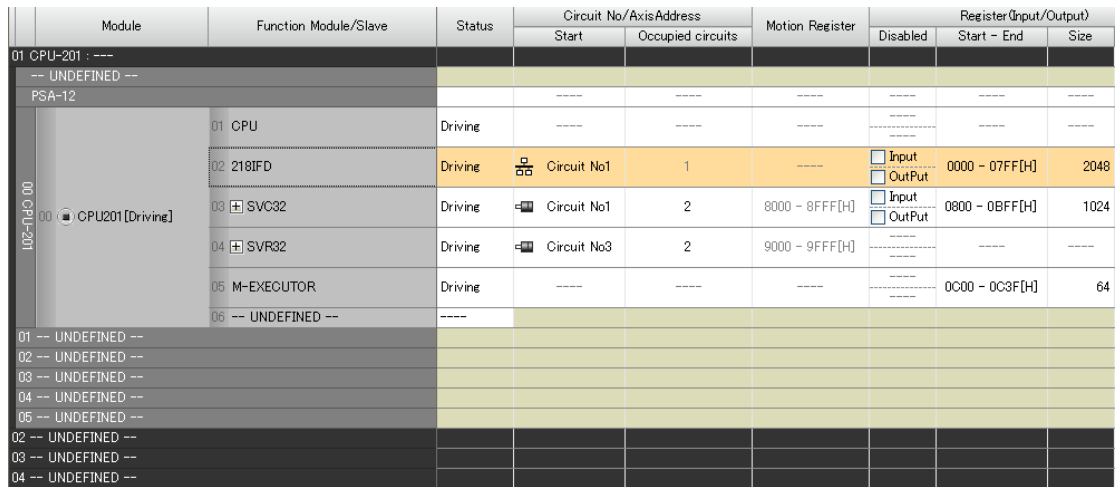

The 218IFD Detail Definition Dialog Box will be displayed.

**2.** Set the communications parameters.

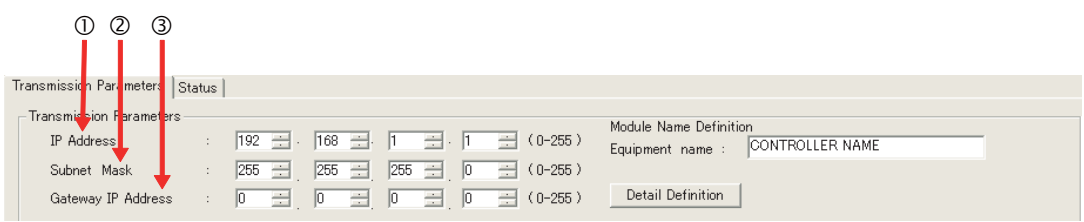

In the **IP Address** Boxes, enter the following address: 192.168.001.001. In the **Subnet Mask** Boxes, enter the following mask: 255.255.255.000. In the **Gateway IP Address** Boxes, enter the following address: 000.000.000.000.

**3.** Click the **Easy Setting** Button in the **Message Communication** Area in the **Connection Parameter** Area.

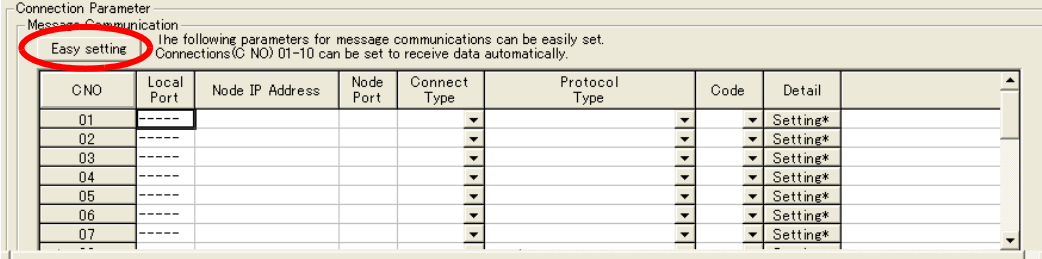

The Message Communications Easy Setting Dialog Box will be displayed.

**4.** Set the connection parameters.

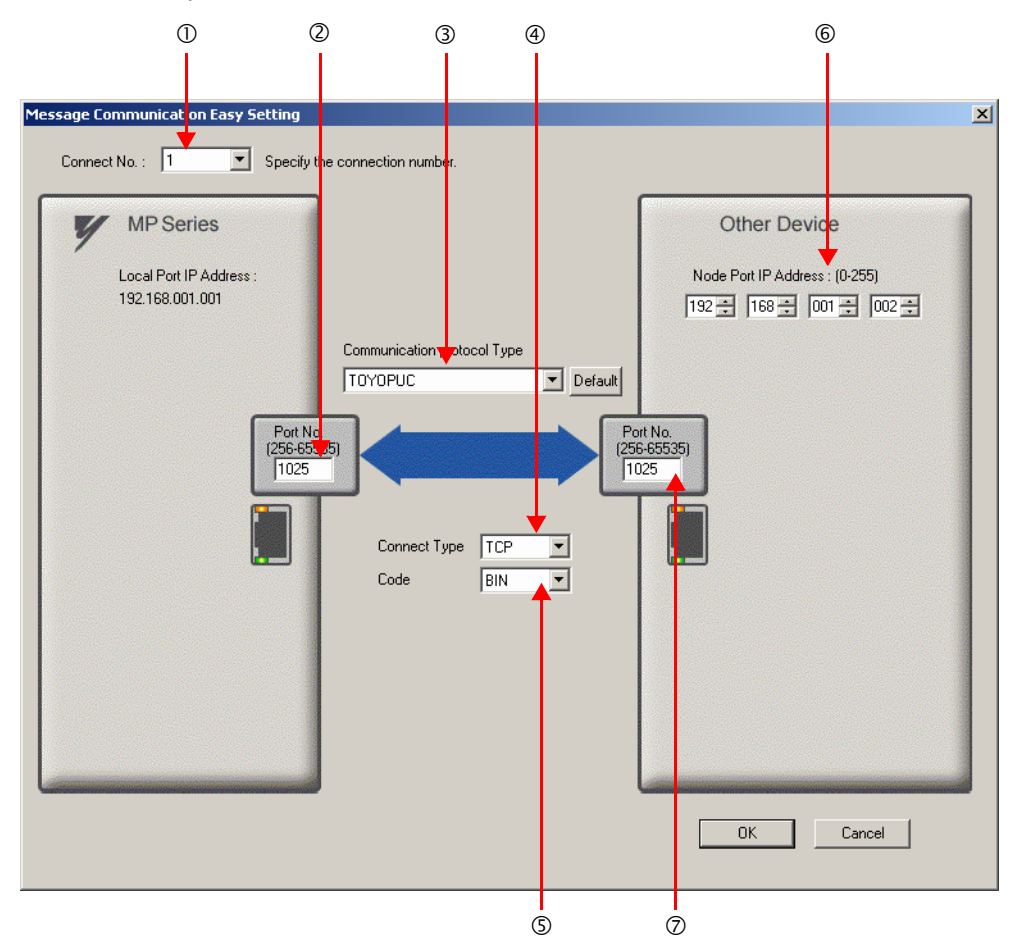

Select **1** in the **Connect No.** Box.

Enter "1025" in the **Port No.** Box for the MP-series Controller.

Select **TOYOPUC** in the **Communication Protocol Type** Box.

#### Select **TCP** in the **Connect Type** Box.

Select **BIN** in the **Code** Box.

Enter the following address in the **Node Port IP Address** Boxes for the other device: 192.168.001.002.

Enter "1025" in the **Port No.** Box for the other device.

- Note: 1. Disable automatic reception for any connection for which message functions (MSG-SNDE and MSG-RCVE) are used. If message functions are used while automatic reception is enabled, the communications will not function properly.
	- 2. If the MP3000 is the master, or the client in the connection, specify a full passive connection by setting the IP address and port number for the remote device to non-zero values.
	- 3. If communicating by UDP, select **UDP** in the **Connect Type** Box.
- **5.** Click the **OK** Button.
- **6.** Click the **Yes** Button in the Transmission Parameters Confirmation Dialog Box.
	- Note: If parameters have already been set for the same connection number and you click the **Yes** Button in the Transmission Parameters Confirmation Dialog Box, the settings will be overwritten by the parameters that are set in the Message Communications Easy Setting Dialog Box.

**7.** Check the settings and double-click the **Setting** Button in the **Detail** Column.

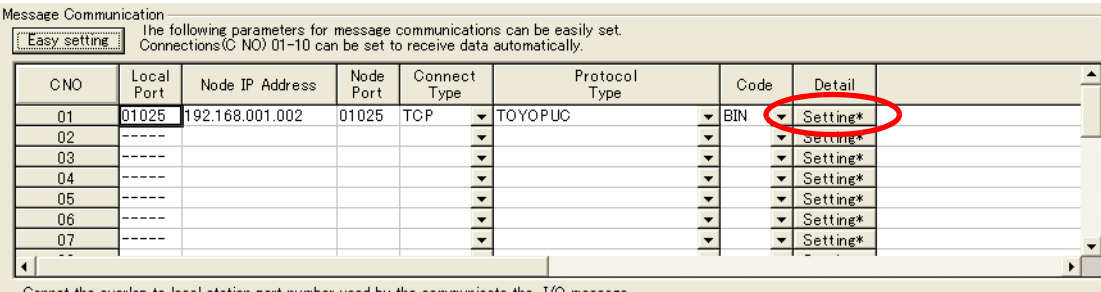

annot the overlap station port number used by the communicate the I/O message

**8.** Click the **Disable** Option on the Automatically Reception Tab Page.

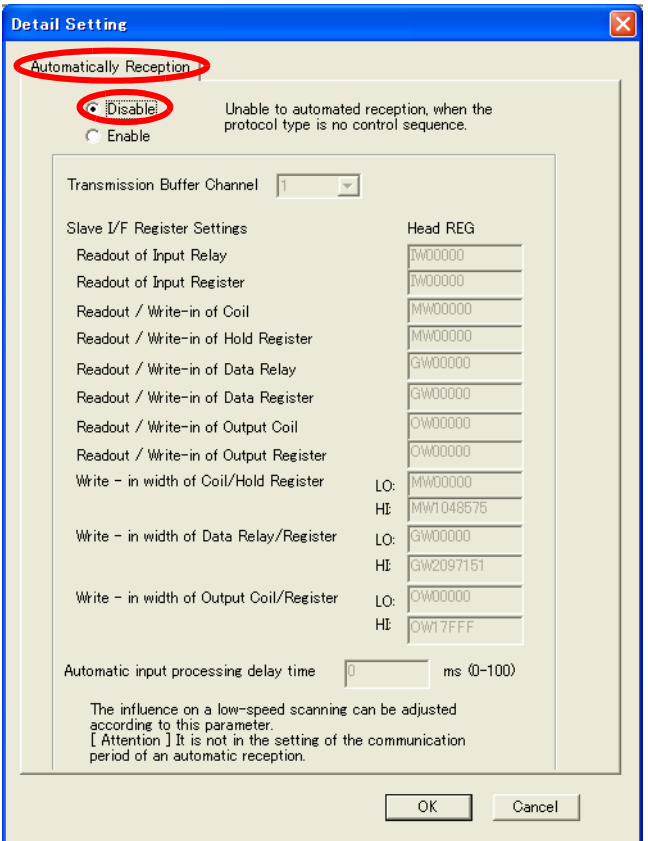

Note: Changes made to the communications or connection parameters will become effective only after the changes have been saved to flash memory and the power supply has been cycled.

**9.** Create a ladder program for the MSG-SNDE function. A ladder program example is shown below.

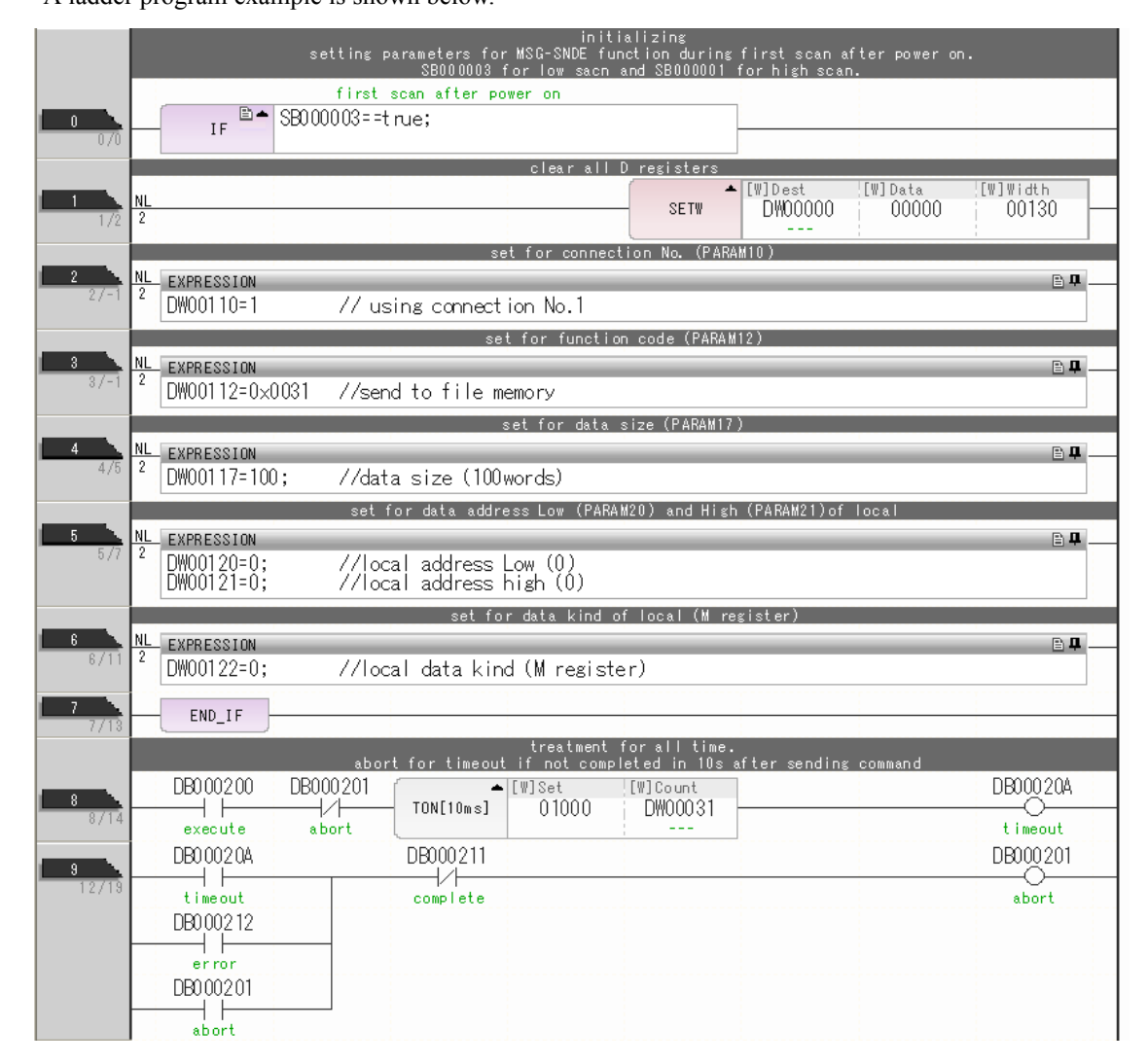

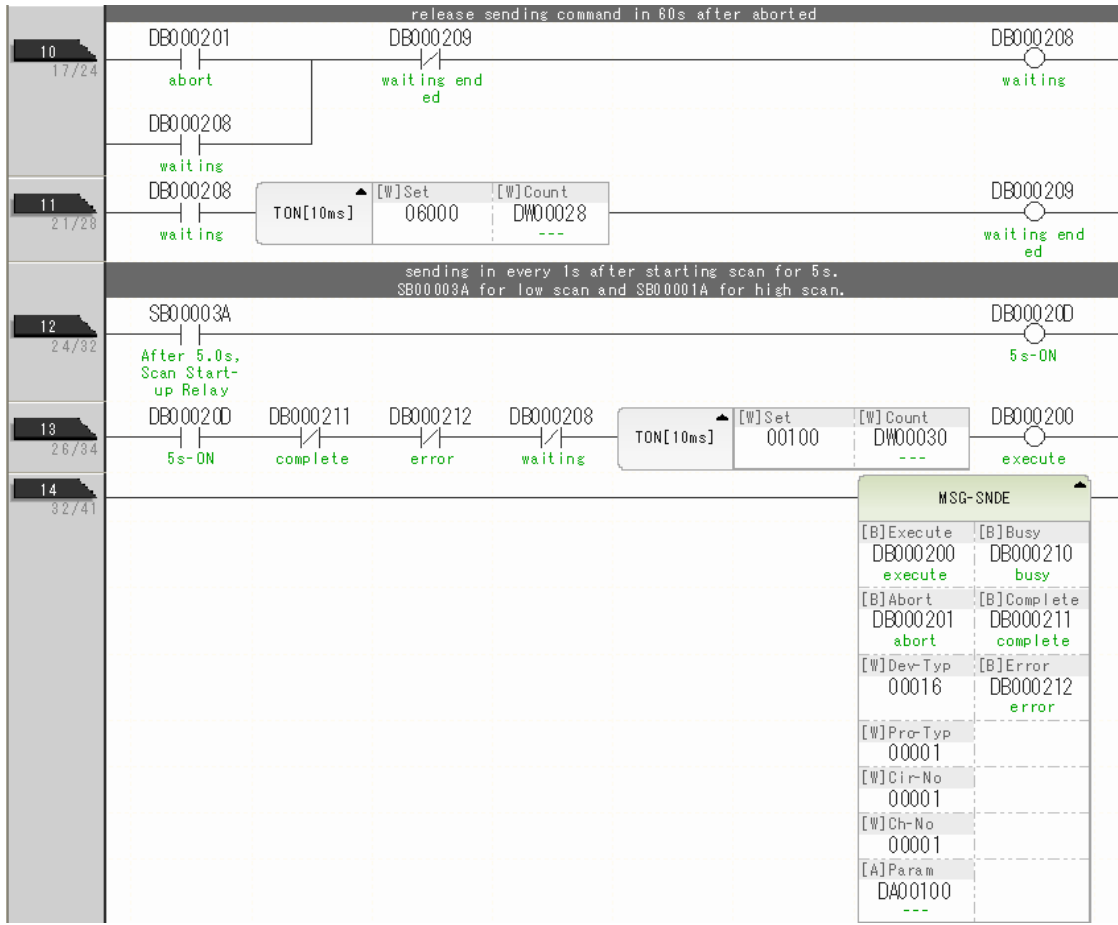

 $\overline{2}$ 

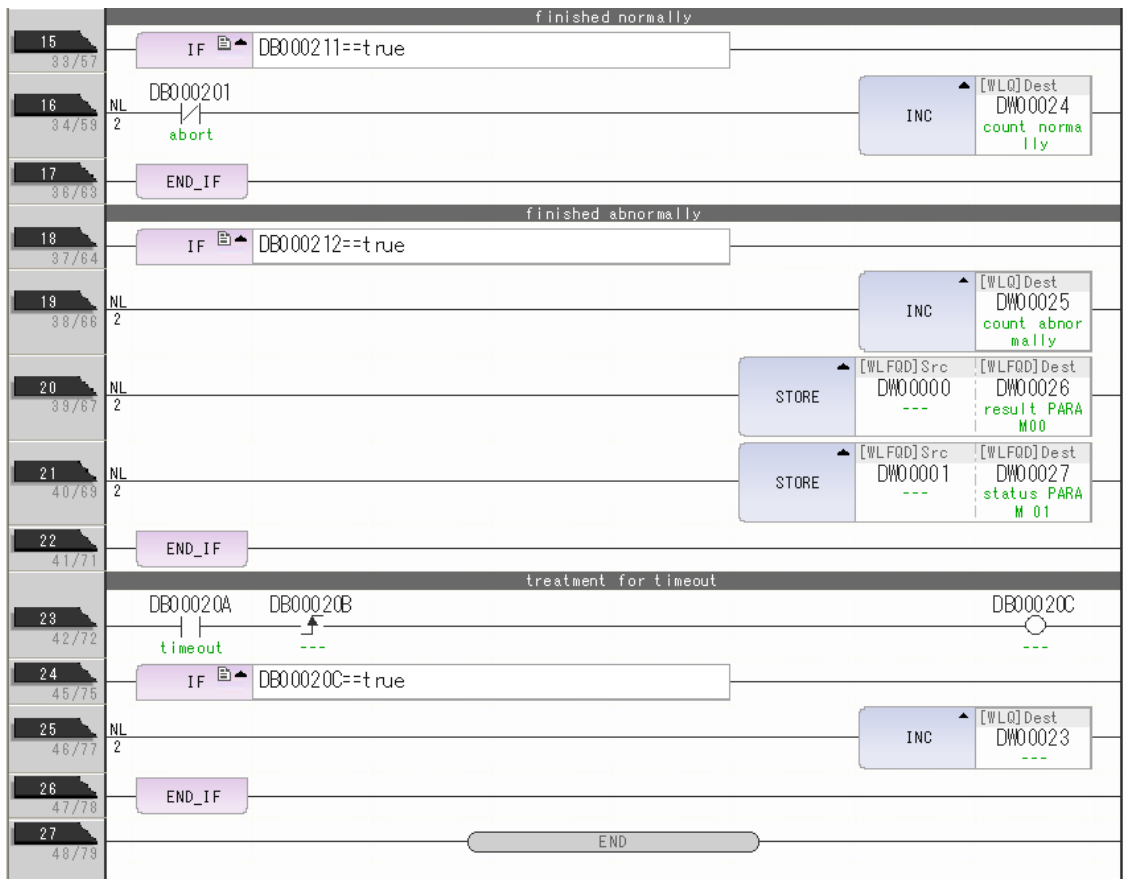

**10.** Save the data to flash memory.

This concludes the settings for using the MP3000 as the master.

### ◆ Setting the Remote Device (JTEKT PLC)

Use the following procedure to set up the JTEKT TOYOPUC PLC.

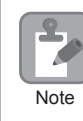

TOYOPUC PLCs are manufactured by JTEKT Corporation. Refer to the following manual for details. *Manual for the 2PORT-EFR Module* from JTEKT Corporation

- **1.** Set the Ethernet settings and baud rate using the DIP switch on the 2PORT-EFR Module.
- **2.** Start the PCWIN.
- **3.** Set up the I/O Module. The identification code for a 2PORT-EFR module that has been set up to use Ethernet communications is "B3".
- **4.** Set the link module name. In the **Link Parameter** Dialog Box, select the rack number and slot number to assign to the 2PORT-EFR module, and set the link module name to **Ethernet**.
- **5.** Set the communications parameters.

#### Ethernet Settings Example

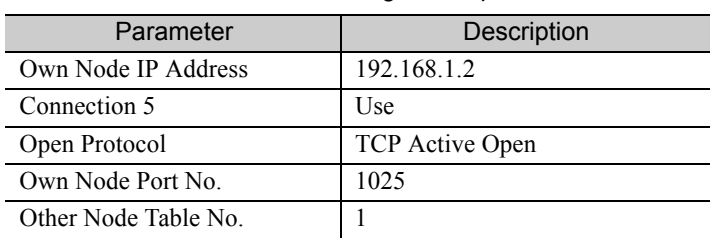

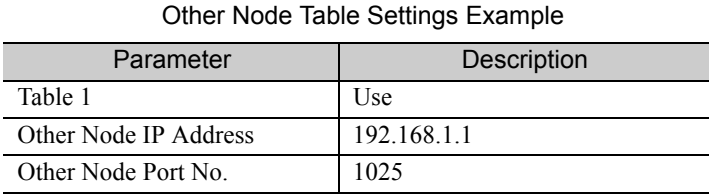

#### Timers Settings Example

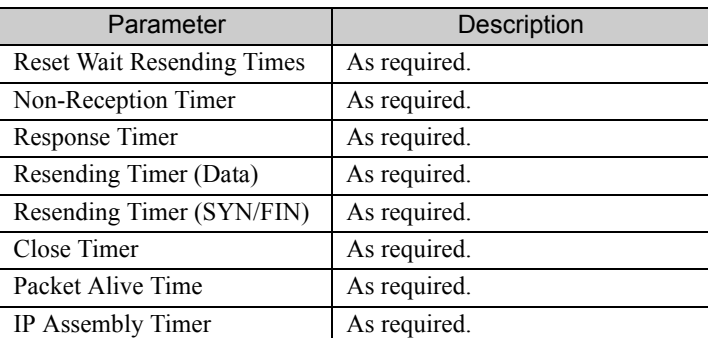

#### Subnet Mask and Gateway IP Address Settings Example

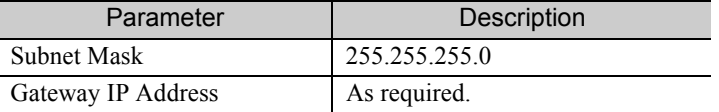

Note: When communicating with TCP and the open protocol setting on the 2PORT-EFR is set to TCP Active Open, execute the MSG-RCVE function on the MP3000 to receive messages. If the open protocol setting on the 2PORT-EFR is set to **TCP Destination** − **Specified Passive**, or **TCP Non-Specified Passive**, execute the MSG-SNDE function in the MP3000. The MP3000 is capable of operating as a TCP active node when using the MSG-SNDE function, and as a TCP specified passive node or TCP non-specified passive node when using the MSG-RCVE function.

**6.** Create a ladder program for receive data from the receive data area in the file memory on network connection 5.

Note: Refer to the following manual for information on ladder programming using the SPR instruction. *Manual for the 2PORT-EFR Module* from JTEKT Corporation

This concludes the setup.

### ◆ Starting Communications

Use the following procedure to write the data in the hold registers in the MP3000 to the file memory of the JTEKT PLC.

**1.** Start the JTEKT PLC in **TCP Destination - Specified Passive** mode.

### **2.** Turn ON the power to the MP3000 to start transmitting messages.

The ladder program example is designed to turn ON the Execute Bit (DB000201) in the message send function after two seconds has elapsed from when the low-speed scan (or high-speed scan) starts. Thereafter, the message send function is executed continuously by alternating the Execute Bit (DB000201) between OFF and ON each time the message send function completes execution normally or with an error.

Note: The MP3000 will establish the TCP connection when it starts execution of the MSG-SNDE function.

Turns ON 2 seconds after SB000039 starts.

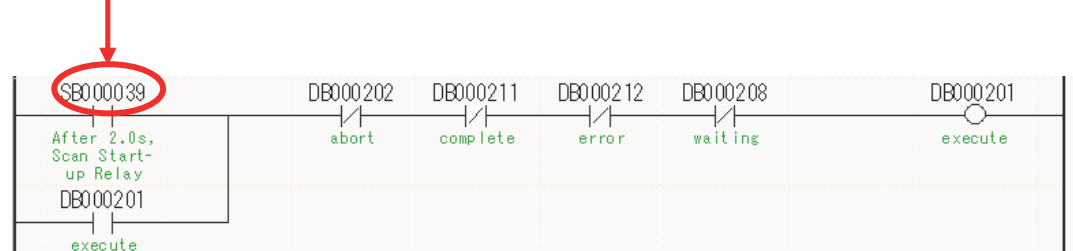

The message functions are used in user communications applications for the TOYOPUC protocol. You can send and receive message data by setting the necessary input items and parameters for the message functions. Message communications using the TOYOPUC protocol can be carried out with the same settings used for MEMOBUS messages.

# Inputs and Outputs for the MSG-SNDE Function

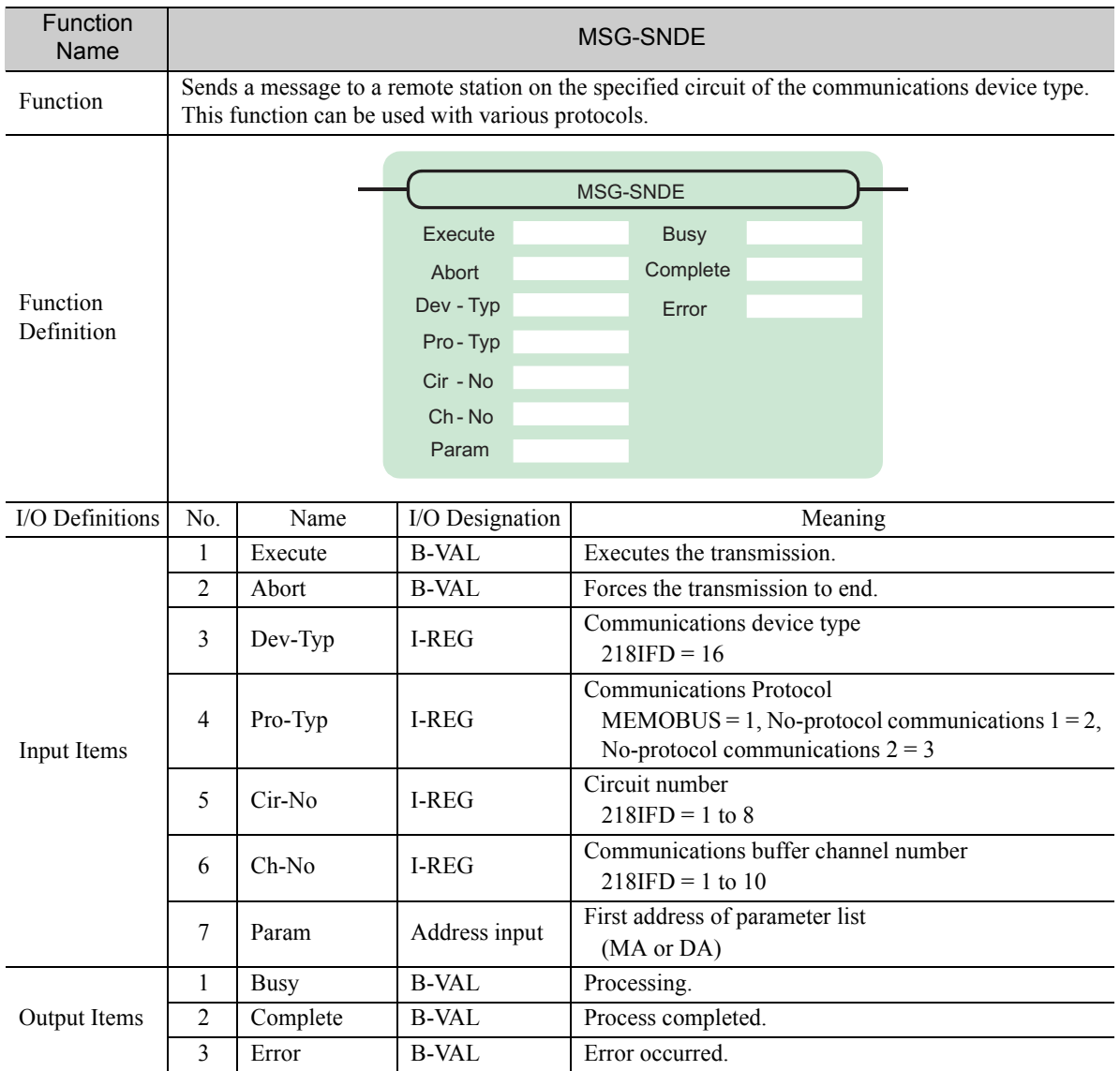

## ◆ Execute

Specify the bit to use to execute the message transmission.

When the Execute Bit turns ON, the message will be sent.

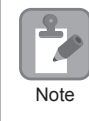

Keep the Execute Bit ON until the Complete or Error Bit turns ON. To send another message, turn OFF the Execute Bit for at least one scan and then turn it ON again.

 $\overline{2}$ 

### ◆ Abort

Specify the bit to use to abort the message transmission.

When the Abort Bit turns ON, the message transmission will be stopped unconditionally. The Abort Bit takes precedence over the Execute Bit.

## ◆ Dev-Typ (Communications Device Type)

Specify the type code of the communications device.

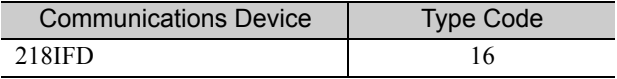

## ◆ Pro-Typ (Communications Protocol)

Specify the type code of the communications protocol.

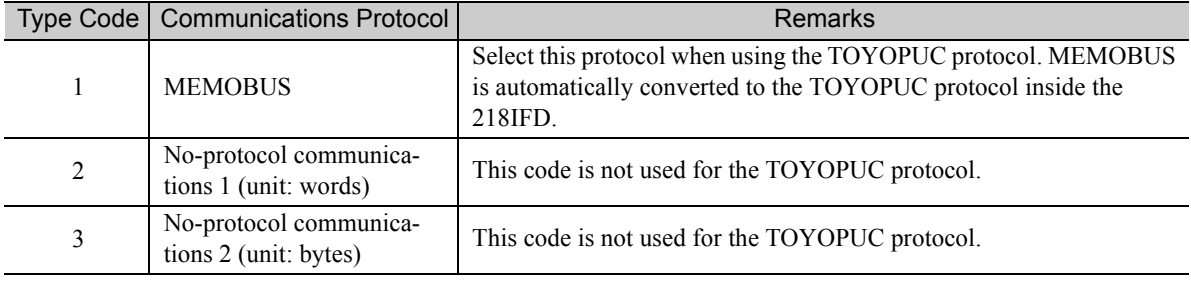

## ◆ Cir-No (Circuit Number)

Specify the circuit number for the communications device.

Specify the same circuit number as displayed in the MPE720 Module Configuration Definition Tab Page.

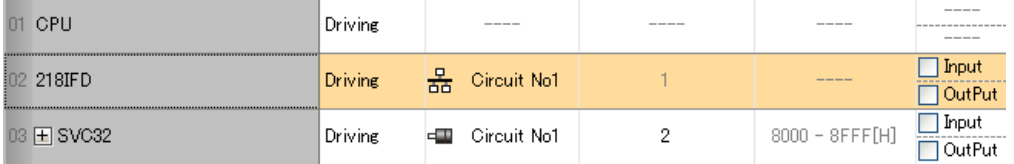

The following table gives the valid circuit numbers.

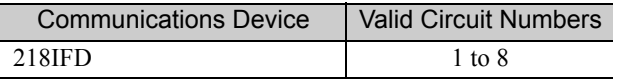

### Ch-No (Communications Buffer Channel Number)

Specify the channel number of the communications buffer.

You can specify any channel number provided it is within the valid range.

Á Note

When executing more than one function at the same time, do not use the same channel number for the same connection. You can use the same channel number as long as multiple functions are not executed at the same time.

The following table gives the valid channel numbers.

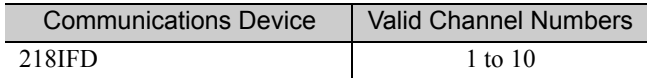

If the communications device is the 218IFD, there are 10 channels of communications buffers available for both transmission and reception. Therefore, 10 connections may be used for sending and receiving at the same time by using channels 1 to 10.

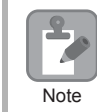

There must be as many MSG-SNDE or MSG-RCVE functions as the number of connections used at the same time.

### ◆ Param (First Address of Parameter List)

Specify the first address of the parameter list.

A total of 29 words starting from the specified first word are automatically used for the parameter list. The parameter list is used by inputting function codes and relevant parameter data. It is also where the process results and status are output.

A parameter list with the first address set to DA00000 is shown below. **Example** 

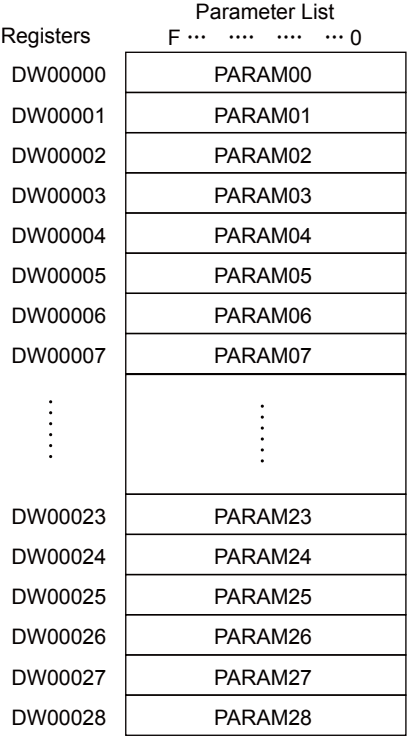

 $2^{\circ}$ 

### $\blacklozenge$  Busy

Specify the bit that shows that the message transmission is in progress.

The Busy Bit is ON while a message transmission or abort is in progress.

Keep the Execute Bit or Abort Bit turned ON while the Busy Bit is ON.

## ◆ Complete

Specify the bit that shows when the message transmission has been completed.

The Complete Bit turns ON only for one scan when message transmission or forced abort processing has been completed normally.

### **← Error**

Specify the bit that shows if an error occurred when sending the message. When an error occurs, the Error Bit will turn ON only for one scan.

The following diagrams show timing charts for the bit I/O items in the MSG-SNDE function.

• Normal Execution

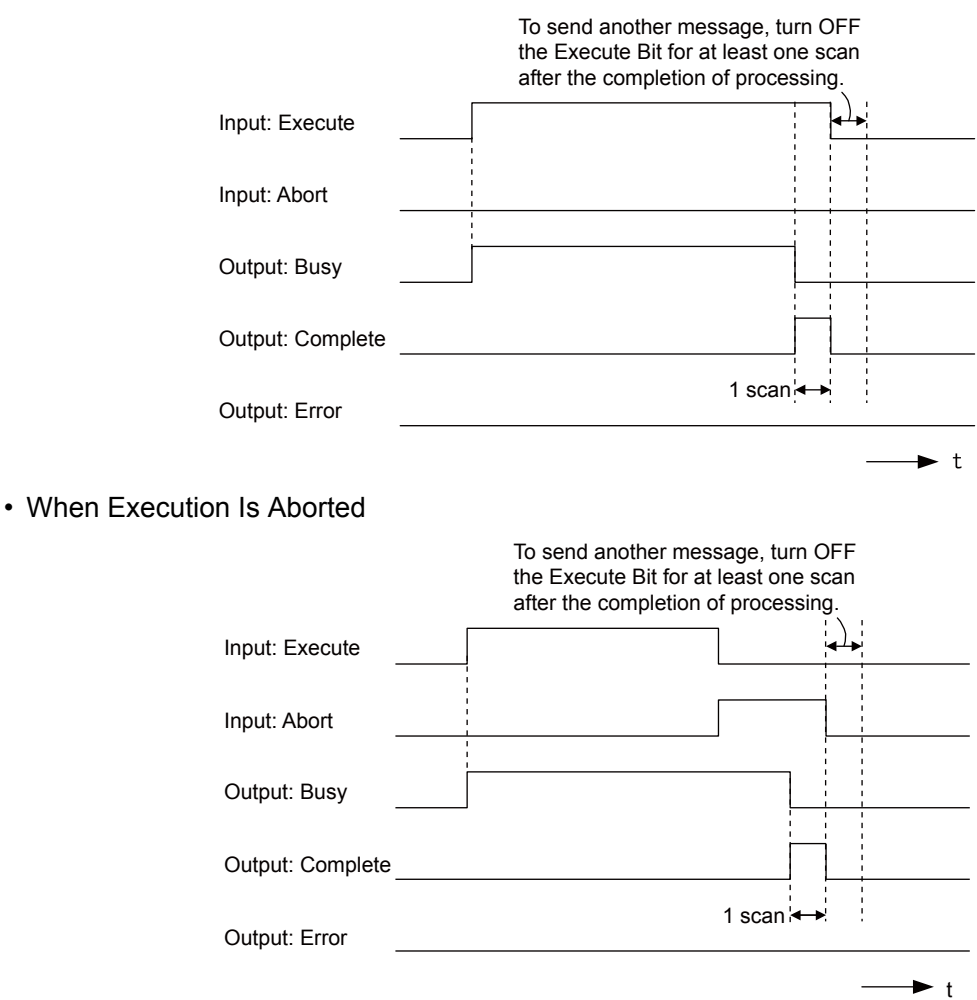

### • Execution When an Error Occurs

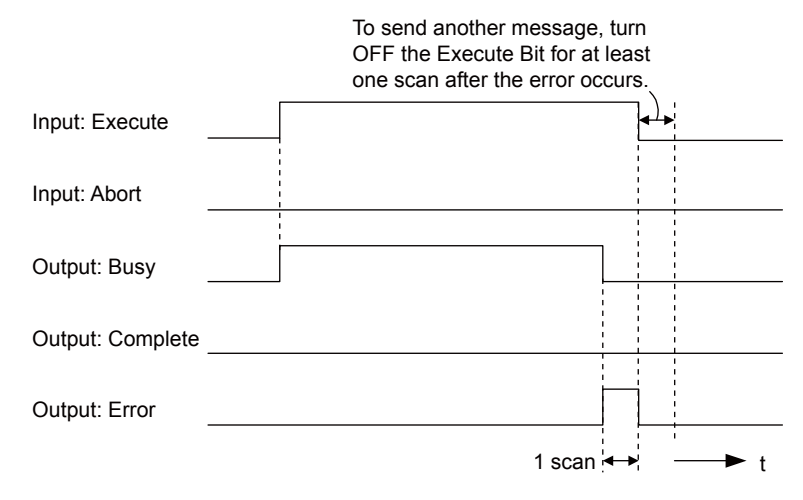

## MSG-SNDE Function Parameters

The following table describes the contents of the addresses specified by the PARAM input parameter to the MSG-SNDE function.

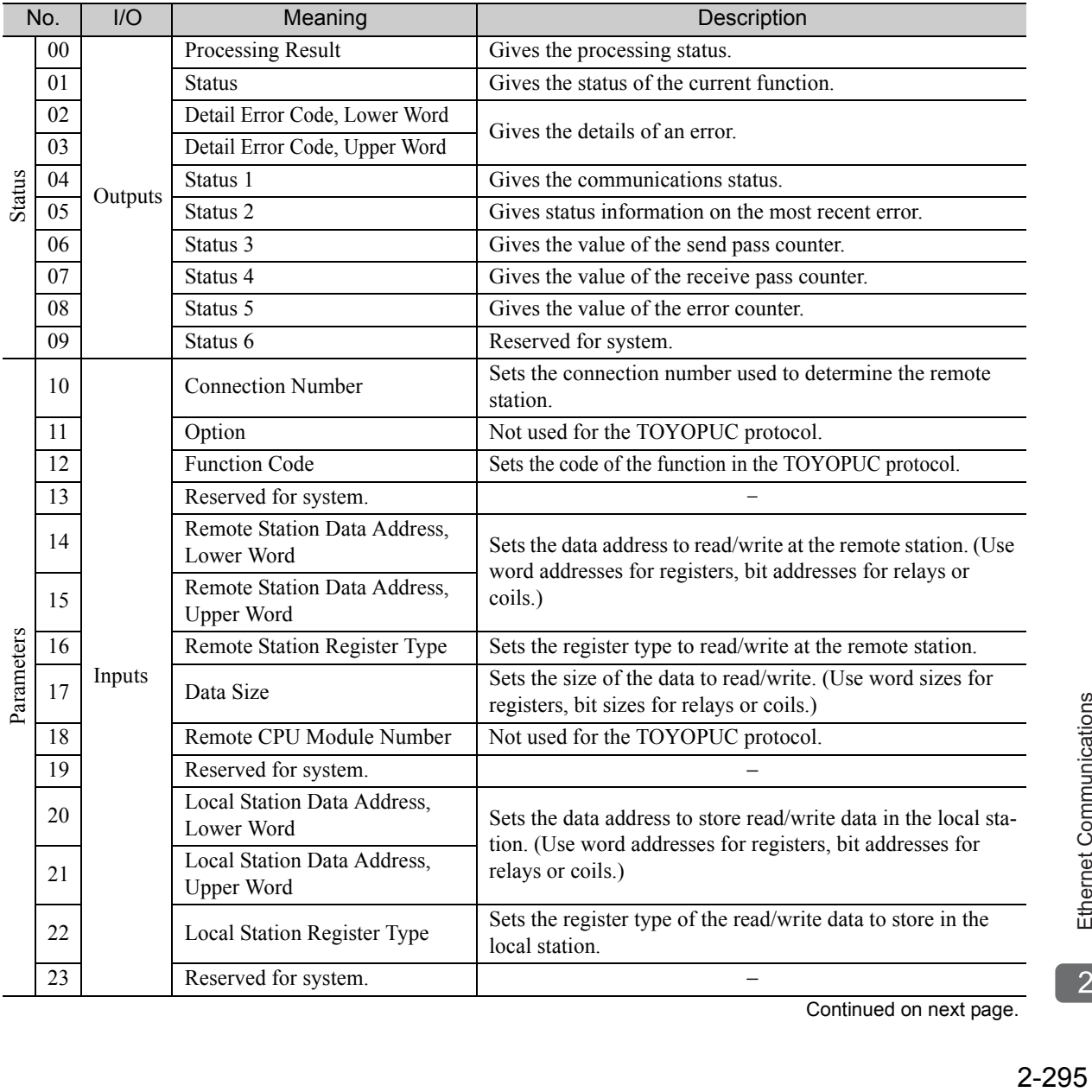

 $\overline{2}$ 

Continued on next page.

Continued from previous page.

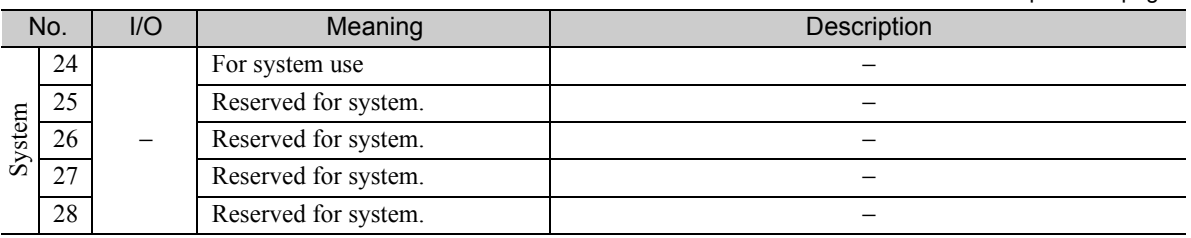

### ◆ Processing Result (PARAM00)

This parameter gives the processing result.

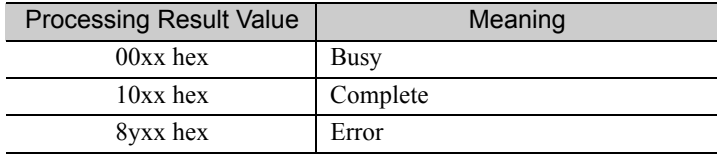

Note: The lower byte is used for system analysis.

Refer to the following section for details on errors.

 *[Detail Error Code \(PARAM02 and PARAM03\) \(page 2-298\)](#page-315-0)* 

### ◆ Status (PARAM01)

This parameter gives the status of the communications device.

The following figure shows the bit assignments and it is followed by a detailed description of each assignment.

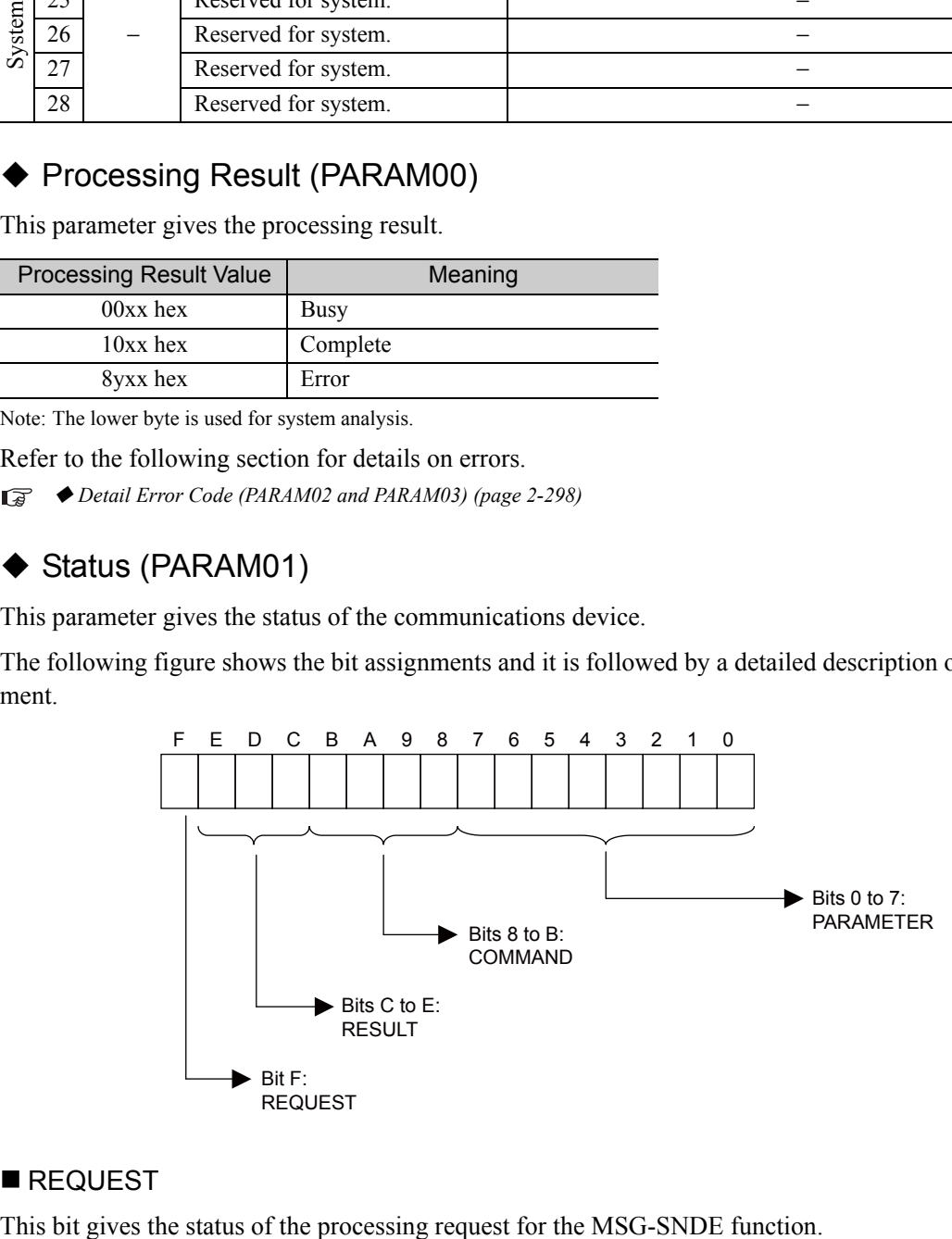

### REQUEST

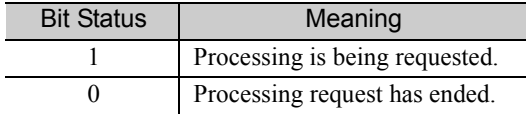

### **RESULT**

These bits give the execution result of the MSG-SNDE function.

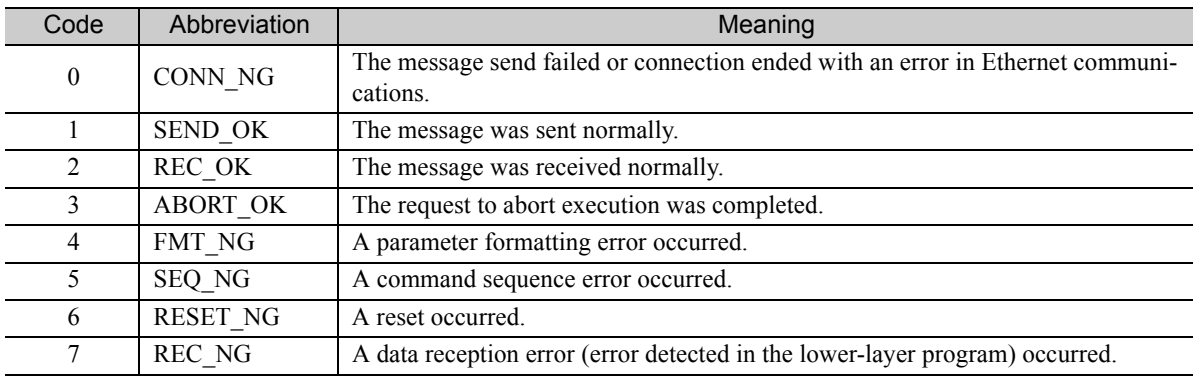

### ■ COMMAND

These bits indicate the processing command of the MSG-SNDE function.

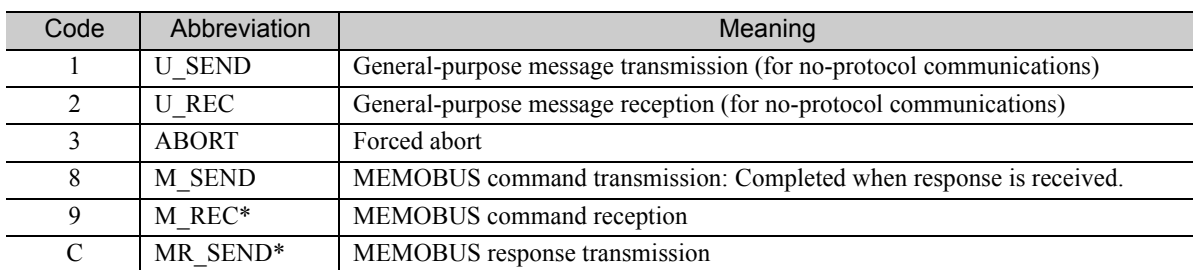

\* MR\_SEND is executed after M\_REC is executed.

### **PARAMETER**

When RESULT = 4 (FMT\_NG: parameter formatting error), these bits will indicate an error code from the following table. For any other value, the bits will contain the connection number.

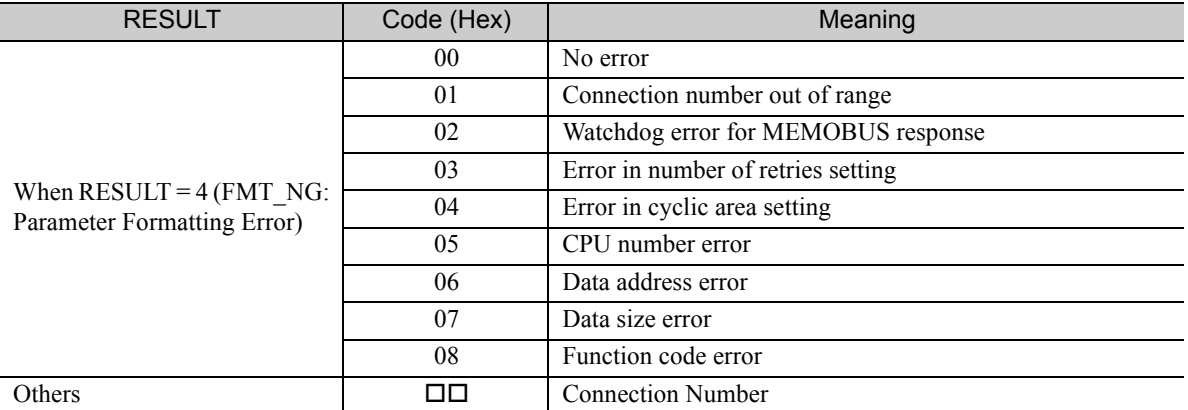

### <span id="page-315-0"></span>Detail Error Code (PARAM02 and PARAM03)

These parameters give the detail error code.

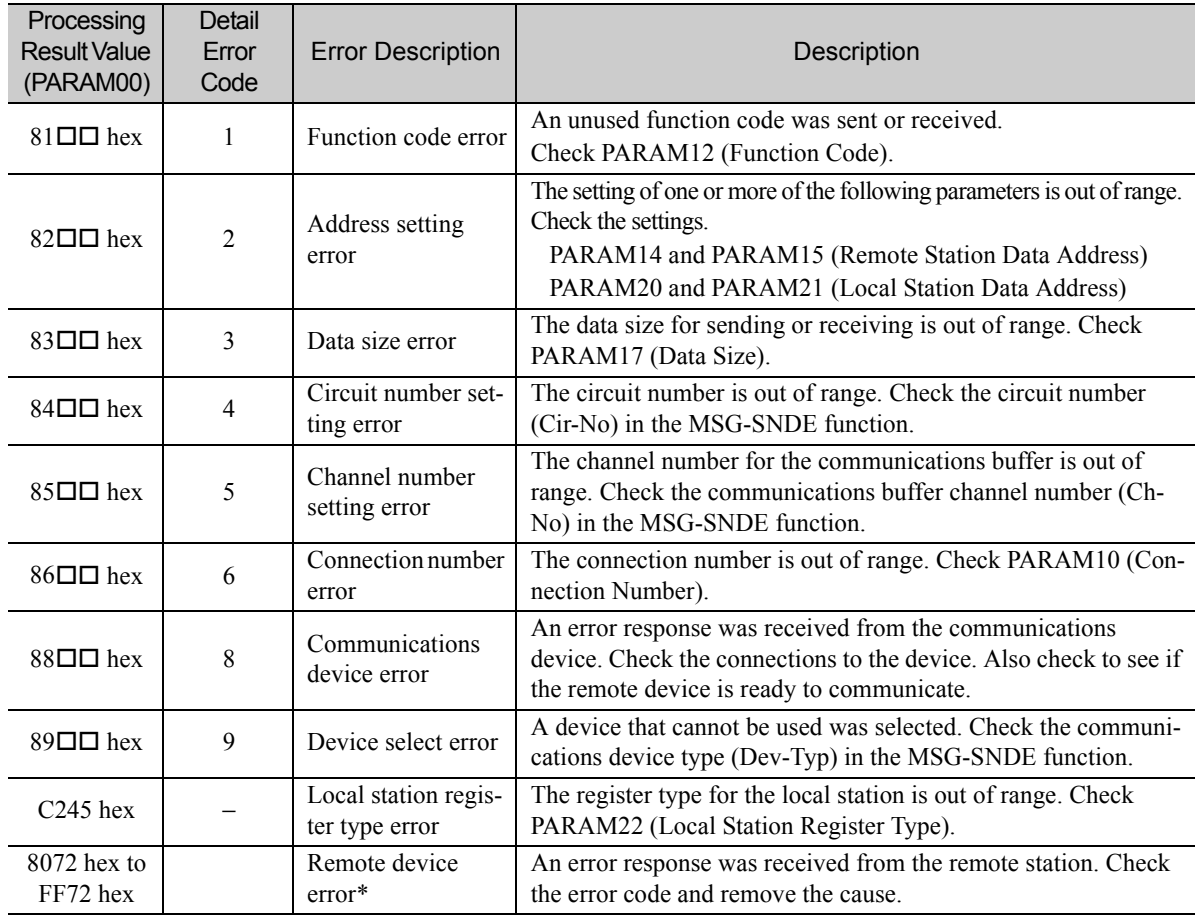

\* An error response received from the remote device will be formatted in PARAM00 (Processing Result) as follows. Processing Result (PARAM00):  $\Box$  $\Box$ 72 hex (where  $\Box$  $\Box$  is the error code)

 $\square \square$  contains the sum of the completion code sent from the JTEKT PLC and 80 hex.

Refer to the following manual for details on completion codes.

*Manual for the 2PORT-EFR Module* from JTEKT Corporation

## ◆ Status 1 (PARAM04)

This parameter gives status information.

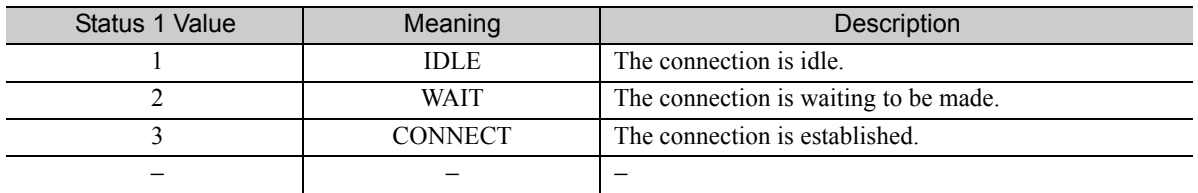

Note: The status is updated when the function is executed in each scan.

### ◆ Status 2 (PARAM05)

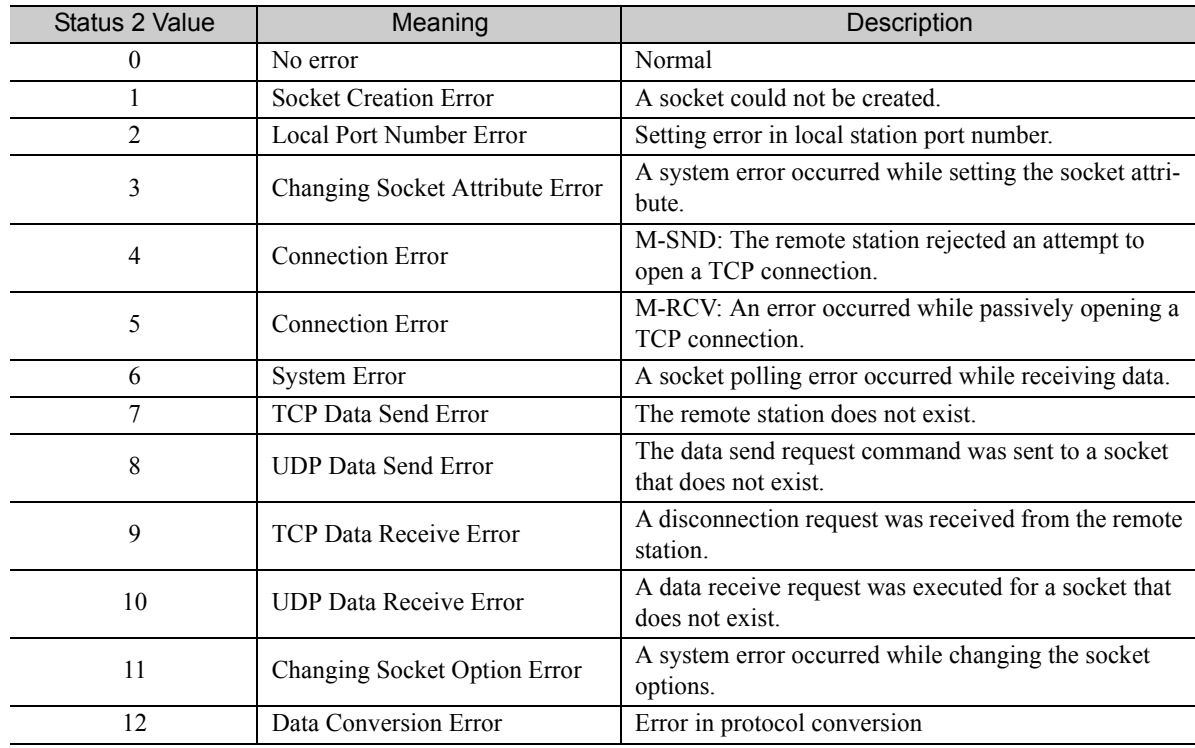

This parameter gives information on the most recent error.

Note: The status is updated when the function is executed in each scan.

### ◆ Status 3 (PARAM06)

This parameter gives the value of the send pass counter.

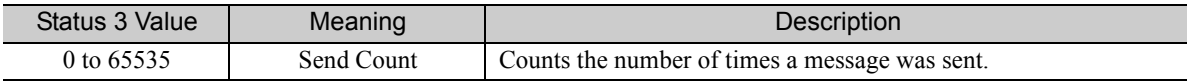

Note: The status is updated when the function is executed in each scan.

### ◆ Status 4 (PARAM07)

This parameter gives the value of the receive pass counter.

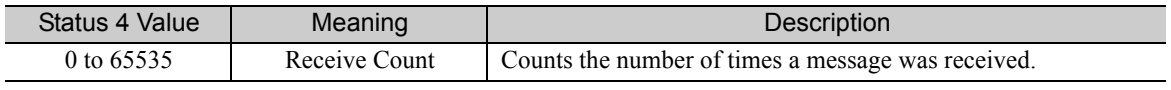

Note: The status is updated when the function is executed in each scan.

### ◆ Status 5 (PARAM08)

This parameter gives the value of the error counter.

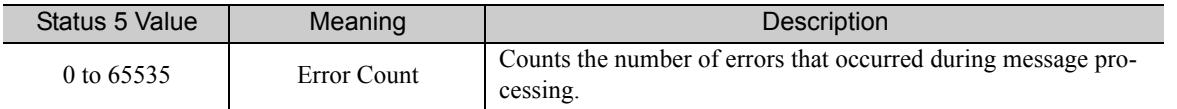

Note: The status is updated when the function is executed in each scan.

## ◆ Status 6 (PARAM09)

This parameter is not used for the TOYOPUC protocol.

 $2<sup>1</sup>$ 

### Connection Number (PARAM10)

Specify the remote station.

If the communications device is the 218IFD, enter the connection number. The valid setting range is given in the following table.

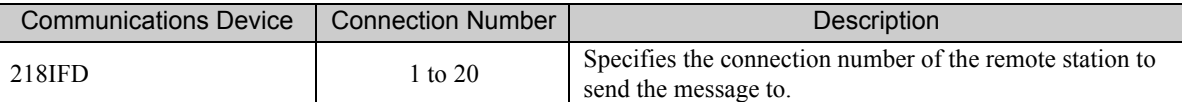

Note: Enter the same connection number as displayed in the 218IFD Detail Definition Dialog Box in the MPE720.

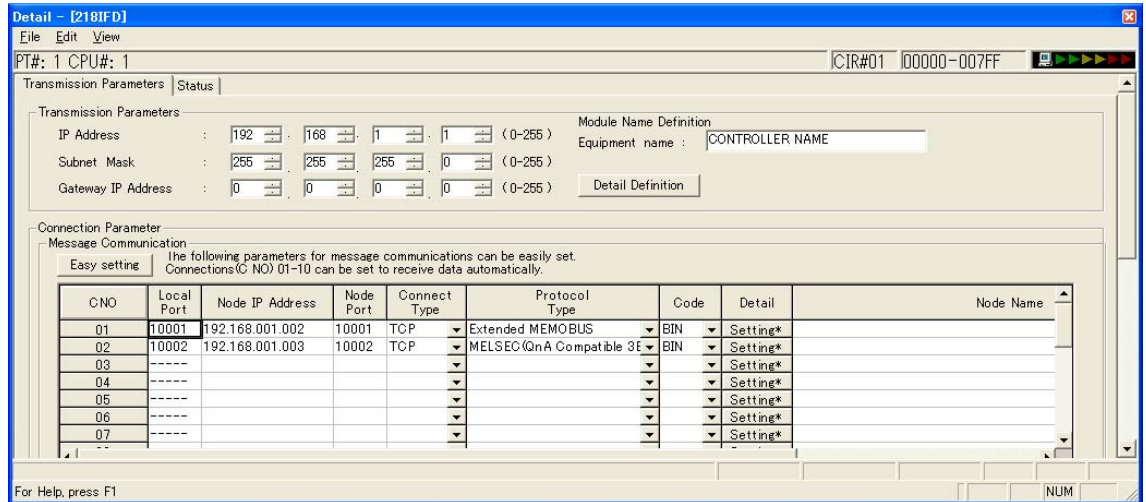

### ◆ Options (PARAM11)

This parameter is not used for the TOYOPUC protocol.

## ◆ Function Code (PARAM12)

Set the function code to send.

You can use the functions that are registered to the function codes.

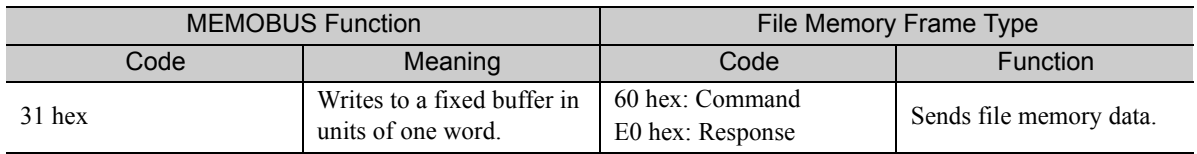

### ◆ Reserved for System (PARAM13)

This parameter is used by the system.

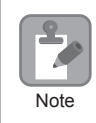

Do not change the value of PARAM13 from a user program or by any other means.

### ◆ Remote Station Data Address (PARAM14 and PARAM15)

Set the first address for data in the remote station.

Enter the first address as a decimal or hexadecimal number.

If the first address is MW01000, enter "1000" (decimal) or "3E8" (hexadecimal). **Example** 

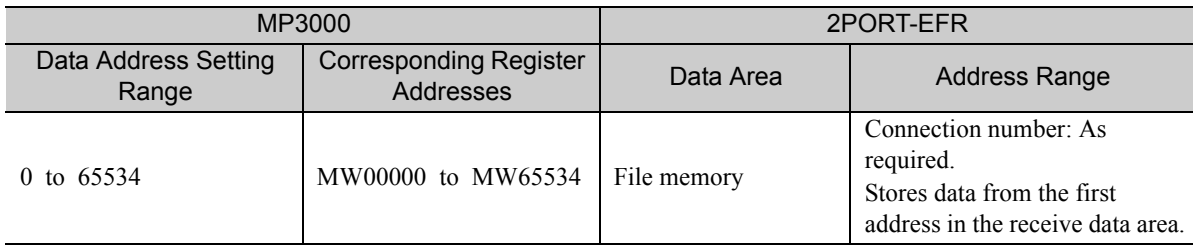

Note: 1. The address in the file memory area in the 2PORT-EFR cannot be specified.

2. Specify the connection number to the 2PORT-EFR in the Connection Parameter Area in the 218IFD Detail Definition Dialog Box. This is the connection number that is assigned to the specified destination port number in the destination port number setting.

### ◆ Remote Station Register Type (PARAM16)

This parameter is not used for the TOYOPUC protocol.

## ◆ Data Size (PARAM17)

Set the data size for the read/write request as the number of bits or words.

Be sure that the last data address that is determined by the offset, data address, and data size does not exceed the valid data address range.

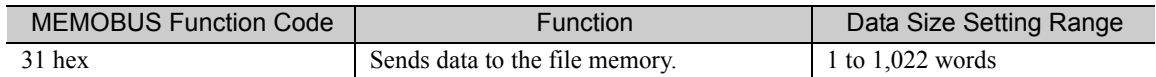

### ◆ Remote CPU Module Number (PARAM18)

This parameter is not used for the TOYOPUC protocol.

### ◆ Reserved for System (PARAM19)

This parameter is used by the system.

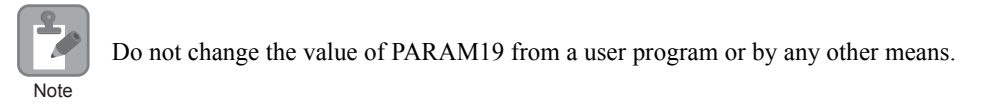

## ◆ Local Station Data Address (PARAM20 and PARAM21)

These parameters set the first address where the write data is stored in the MP3000.

The address is set as the word offset from address 0.

## ◆ Local Station Register Type (PARAM22)

Set the register type of the read data destination or write data source in the MP3000.

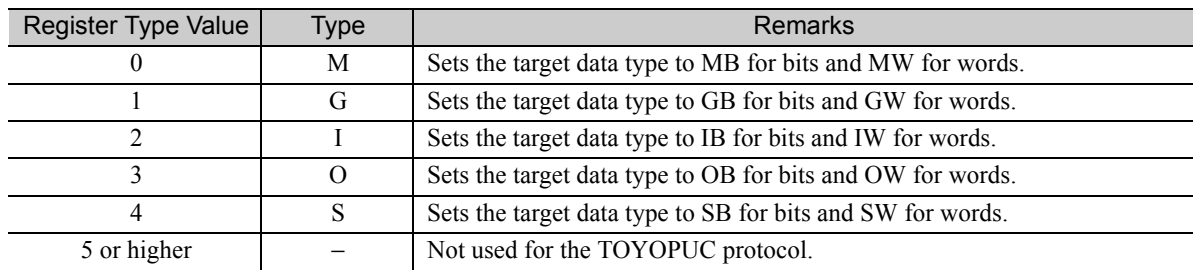

The register types that can be used depend on whether you are reading or writing.

The following table lists the combinations of register types.

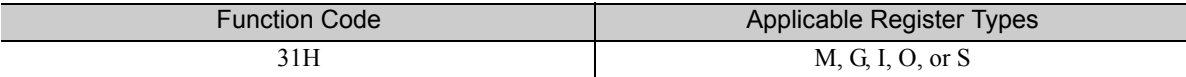

\* You can store the write data address table in registers in the local station.

The data stored in the M, G, I, O, and S registers in the local station can be read from or written to the remote station by specifying the data type in the write data address table.

## ◆ Reserved for System (PARAM23)

This parameter is used by the system.

Do not change the value of PARAM23 from a user program or by any other means.

## ◆ For System Use (PARAM24)

This parameter is used by the system. It contains the channel number of the communications buffer that is currently in use.

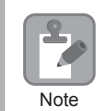

Note

A user program must set PARAM24 to 0 on the first scan after startup. Thereafter, do not change the value of PARAM24 from a user program or by any other means. PARAM24 will be used by the system.

## ◆ Reserved for System Use (PARAM25 to PARAM28)

This parameter is used by the system.

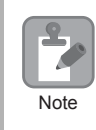

Do not change the values of PARAM25 to PARAM28 from a user program or by any other means.

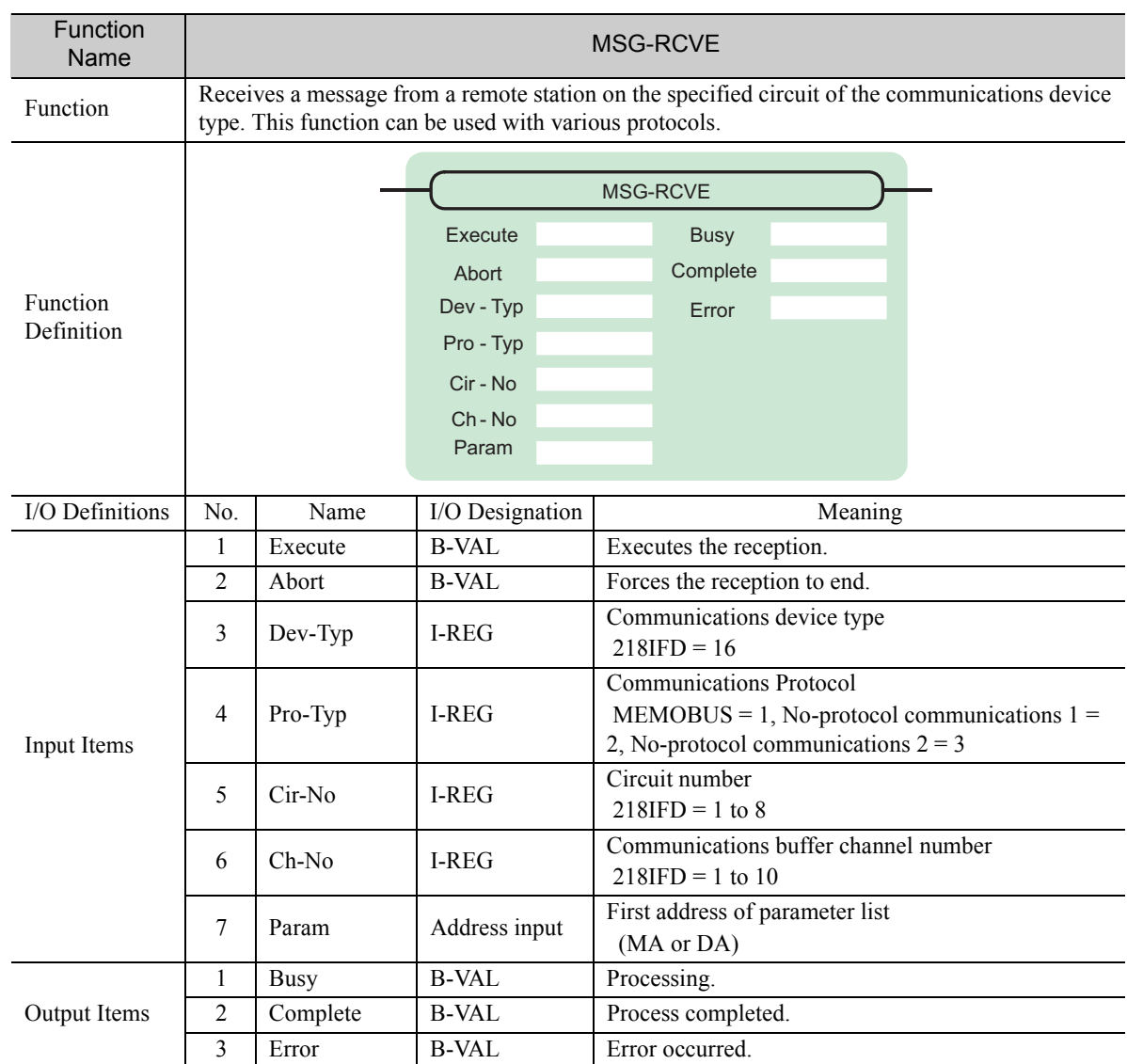

# Inputs and Outputs for the MSG-RCVE Function

### ◆ Execute

Specify the bit to use to execute the message reception.

When the Execute Bit turns ON, the message will be received.

## ◆ Abort

Specify the bit to use to abort the message reception.

When the Abort Bit turns ON, the message reception will be stopped unconditionally. The Abort Bit takes precedence over the Execute Bit.

## ◆ Dev-Typ (Communications Device Type)

Specify the type code of the communications device.

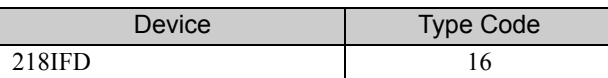

# ◆ Pro-Typ (Communications Protocol)

Specify the type code of the communications protocol.

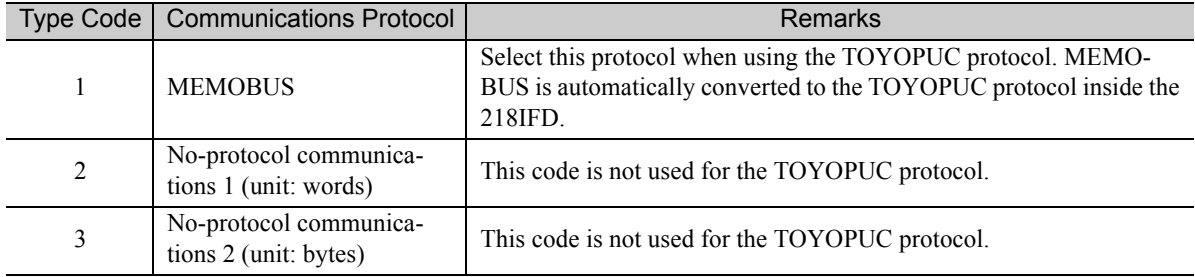

## ◆ Cir-No (Circuit Number)

Specify the circuit number for the communications device.

Specify the same circuit number as displayed in the MPE720 Module Configuration Definition Tab Page.

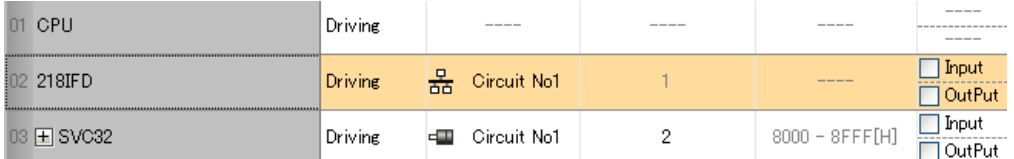

The following table gives the valid circuit numbers.

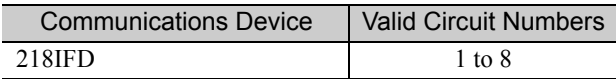

### Ch-No (Communications Buffer Channel Number)

Specify the channel number of the communications buffer.

You can specify any channel number provided it is within the valid range.

X Note

When executing more than one function at the same time, do not use the same channel number for the same connection. You can use the same channel number as long as multiple functions are not executed at the same time.

The following table gives the valid channel numbers.

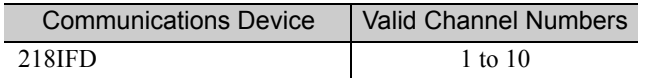

If the communications device is the 218IFD, there are 10 channels of communications buffers available for both transmission and reception. Therefore, 10 connections may be used for sending and receiving at the same time by using channels 1 to 10.

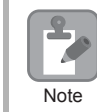

There must be as many MSG-SNDE or MSG-RCVE functions as the number of connections used at the same time.

### ◆ Param (First Address of Parameter List)

Specify the first address of the parameter list.

A total of 52 words starting from the specified first word are automatically used for the parameter list. The parameter list is used by inputting the connection number and relevant parameter data. It is also where the process results and status are output.

A parameter list with the first address set to DA00000 is shown below. **Example** 

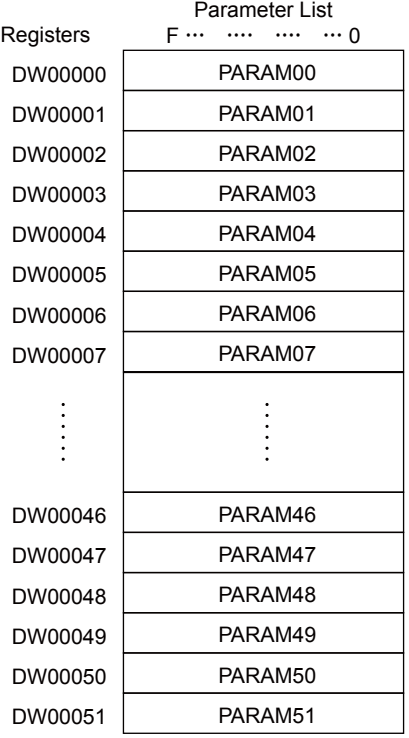

 $2<sup>1</sup>$ 

### $\blacklozenge$  Busy

Specify the bit that shows that the message reception is in progress.

The Busy Bit is ON while a message reception or abort is in progress.

Keep the Execute Bit or Abort Bit turned ON while the Busy Bit is ON.

## ◆ Complete

Specify the bit that shows when the message reception has been completed.

The Complete Bit turns ON only for one scan when message reception or forced abort processing has been completed normally.

### **← Error**

Specify the bit that shows if an error occurred while receiving the message. When an error occurs, the Error Bit will turn ON only for one scan.

The following diagrams show timing charts for the bit I/O items in the MSG-RCVE function.

• Normal Execution

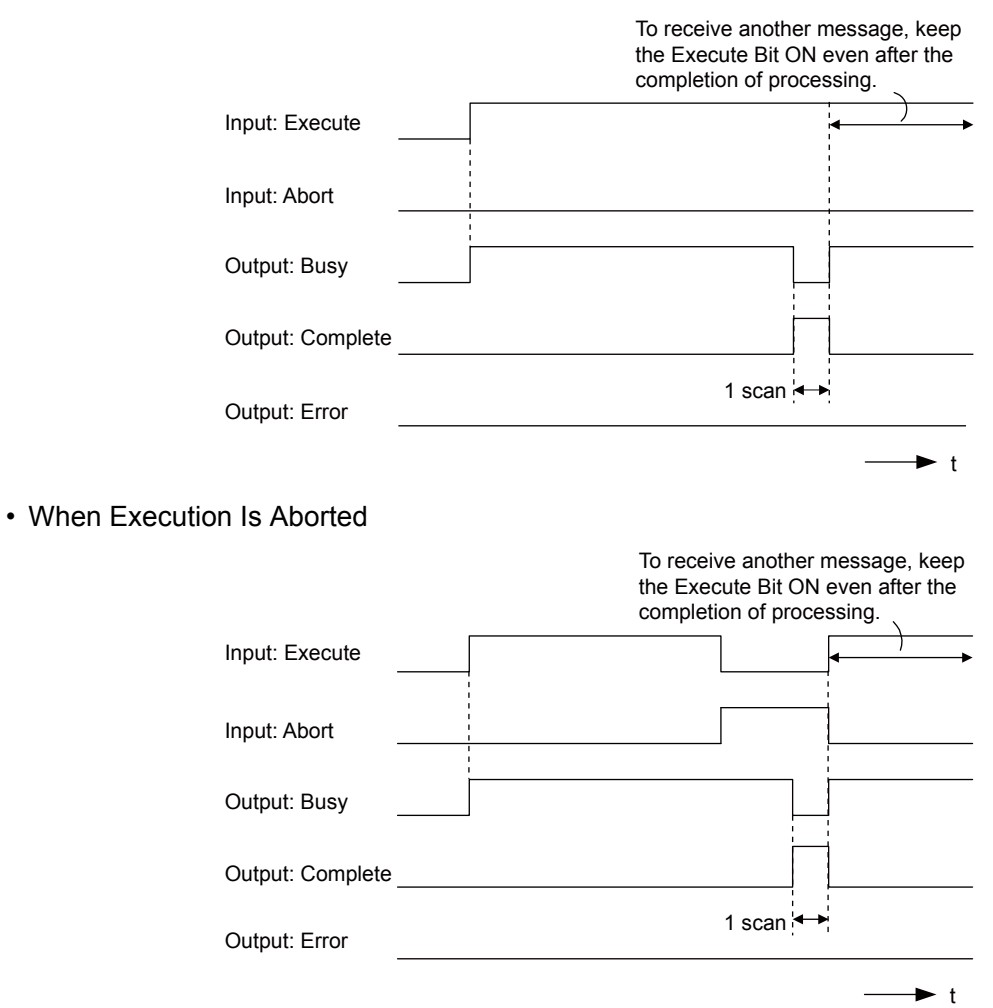
#### • Execution When an Error Occurs

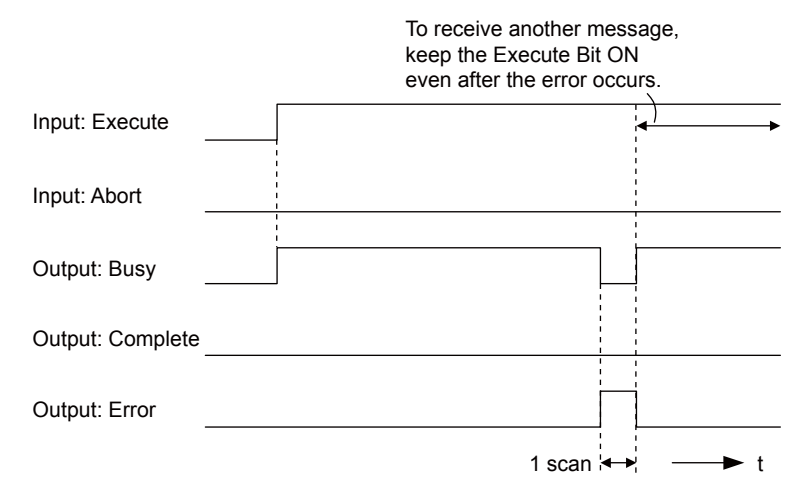

# MSG-RCVE Function Parameters

The following table describes the contents of the addresses specified by the PARAM input parameter to the MSG-RCVE function.

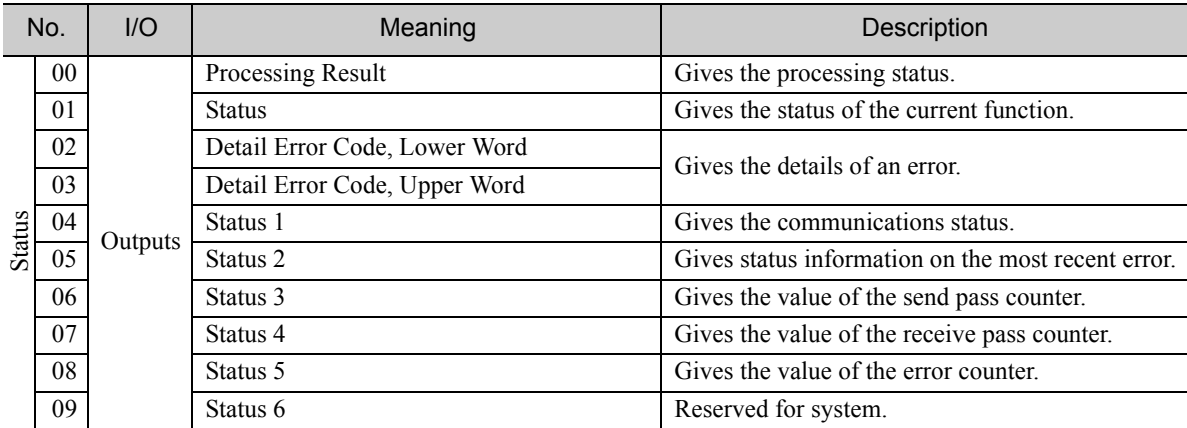

Continued on next page.

2-307

 $\overline{2}$ 

Continued from previous page.

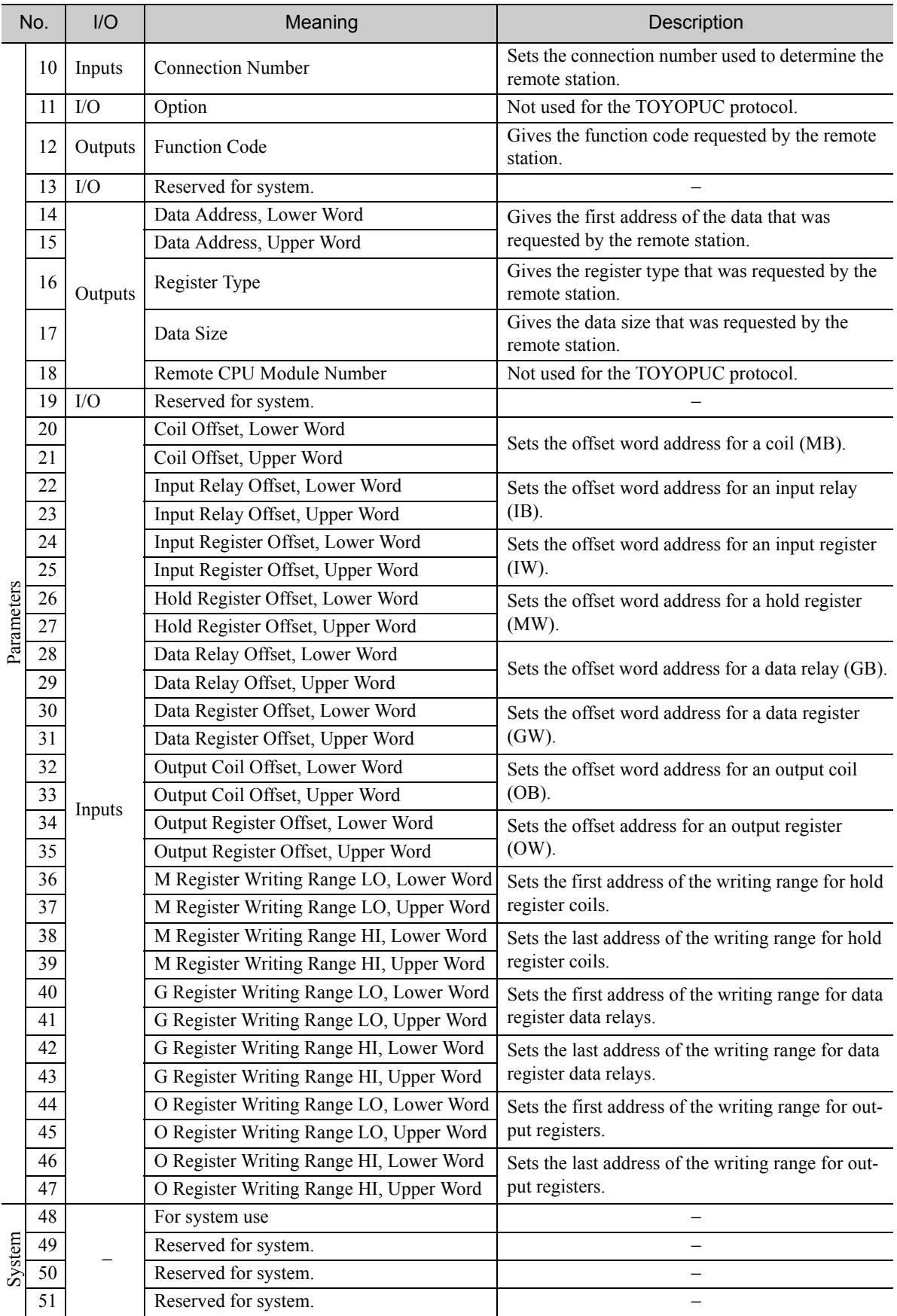

### ◆ Processing Result (PARAM00)

This parameter gives the processing result.

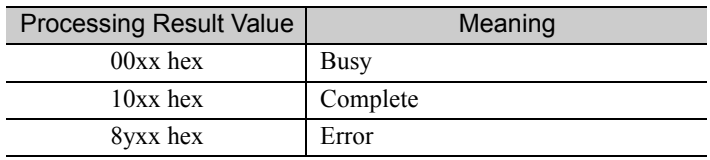

Note: The lower byte is used for system analysis.

Refer to the following section for details on errors.

 *[Detail Error Code \(PARAM02 and PARAM03\) \(page 2-310\)](#page-327-0)*

# ◆ Status (PARAM01)

This parameter gives the status of the communications device.

The following figure shows the bit assignments and it is followed by a detailed description of each assignment.

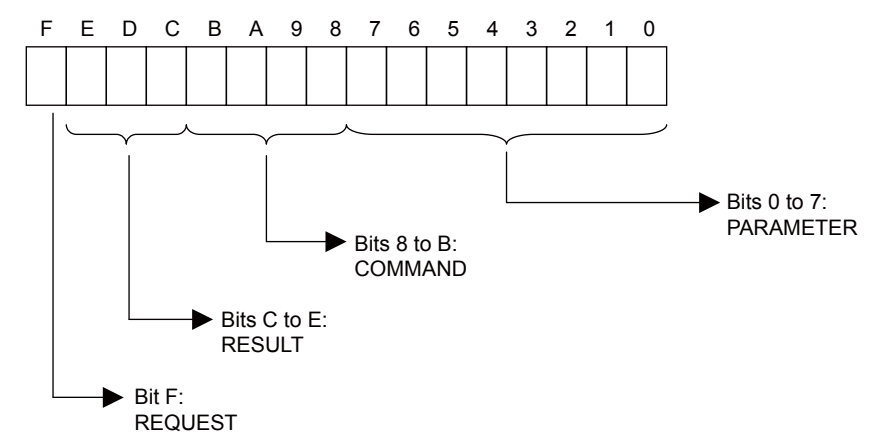

#### **REQUEST**

This bit gives the status of the processing request for the MSG-RCVE function.

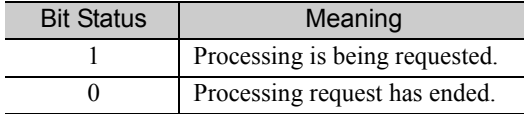

#### **RESULT**

These bits give the execution result of the MSG-RCVE function.

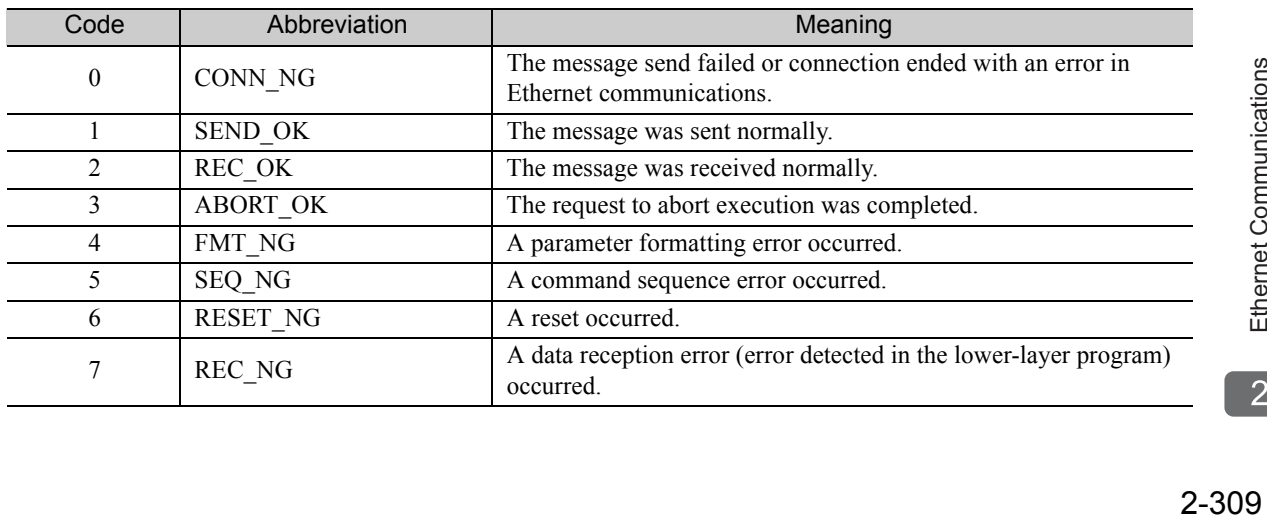

#### ■ COMMAND

These bits indicate the processing command of the MSG-RCVE function.

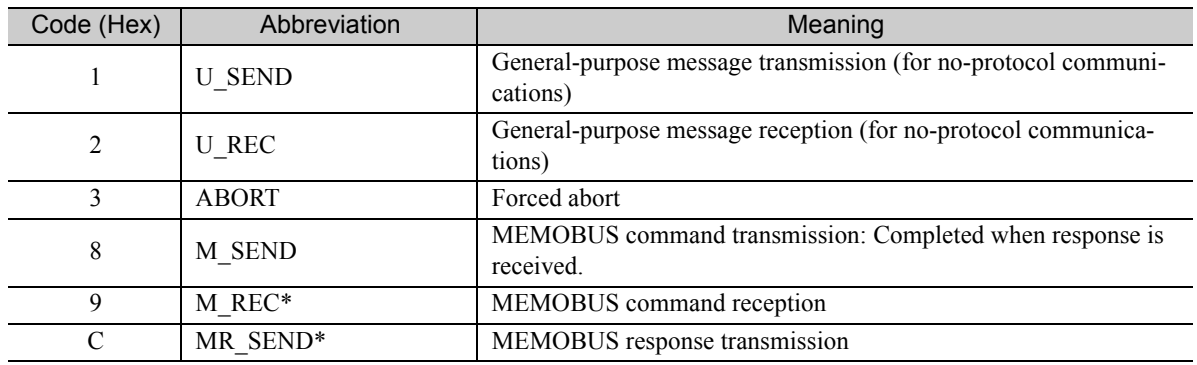

\* MR\_SEND is executed after M\_REC is executed.

#### **PARAMETER**

When RESULT = 4 (FMT\_NG: parameter formatting error), these bits will indicate an error code from the following table. For any other value, the bits will contain the connection number.

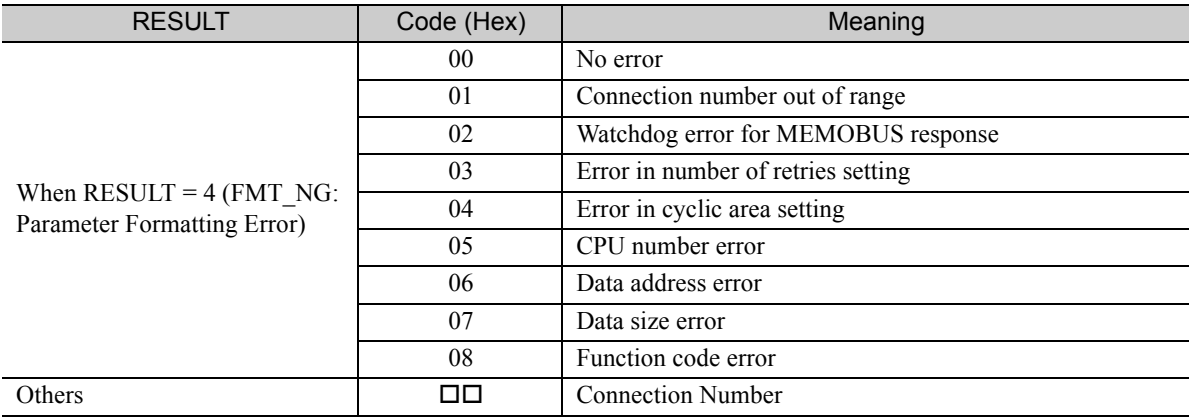

### <span id="page-327-0"></span>◆ Detail Error Code (PARAM02 and PARAM03)

These parameters give the detail error code.

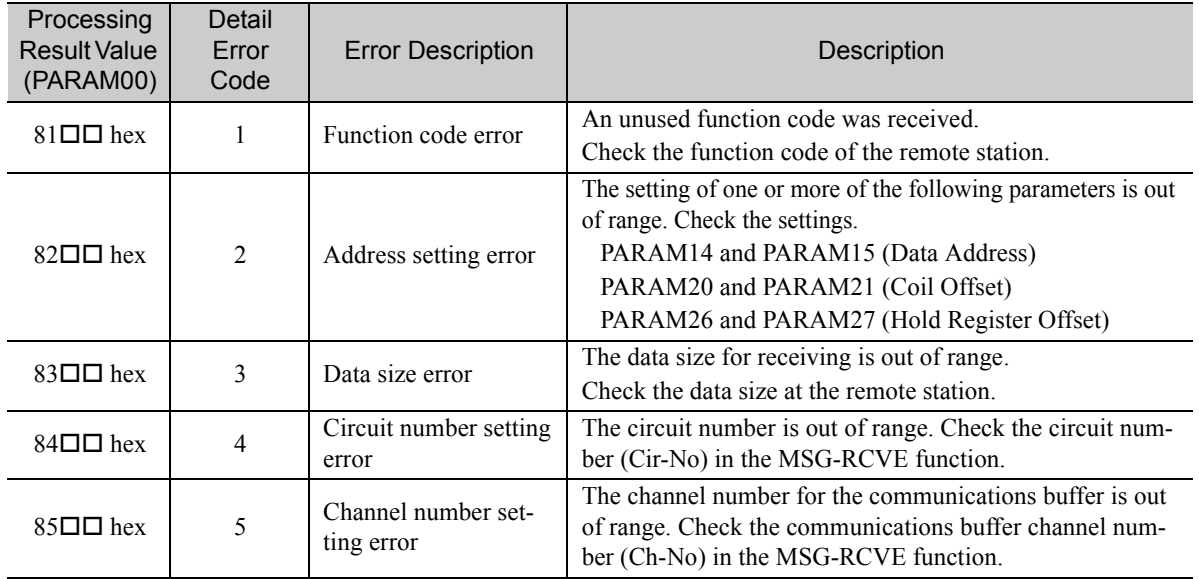

Continued on next page.

Continued from previous page.

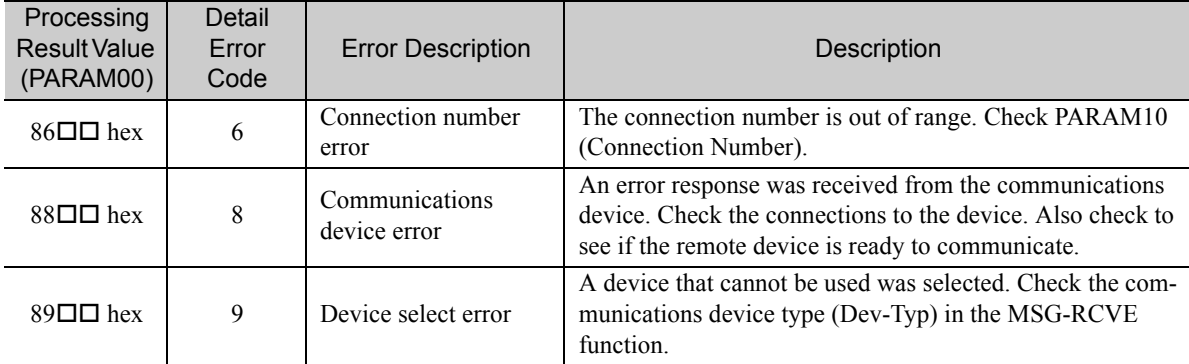

# ◆ Status 1 (PARAM04)

This parameter gives status information.

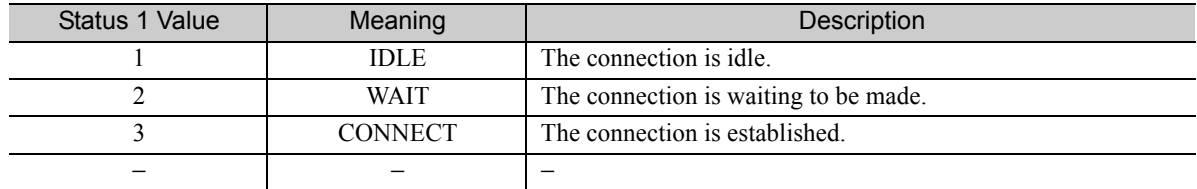

# ◆ Status 2 (PARAM05)

This parameter gives information on the most recent error.

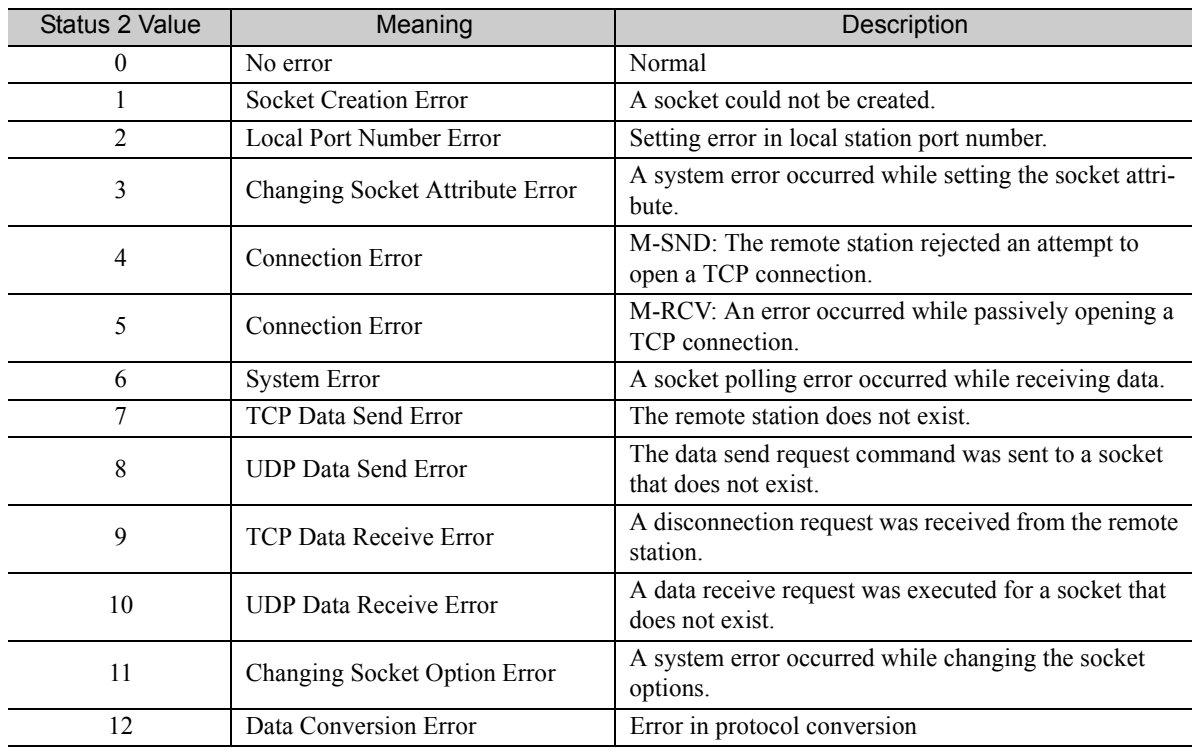

# ◆ Status 3 (PARAM06)

This parameter gives the value of the send pass counter.

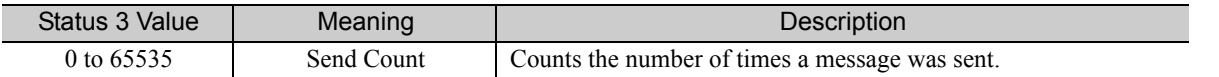

 $2<sup>7</sup>$ 

#### ◆ Status 4 (PARAM07)

This parameter gives the value of the receive pass counter.

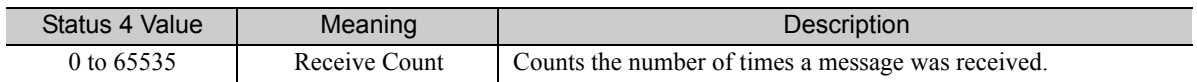

#### $\blacklozenge$  Status 5 (PARAM08)

This parameter gives the value of the error counter.

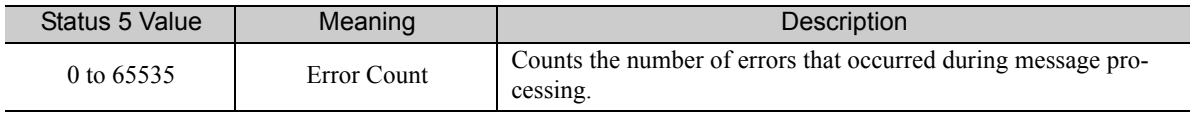

#### ◆ Status 6 (PARAM09)

This parameter is not used for the TOYOPUC protocol.

#### ◆ Connection Number (PARAM10)

Specify the remote station.

If the communications device is the 218IFD, enter the connection number. The valid setting range is given in the following table.

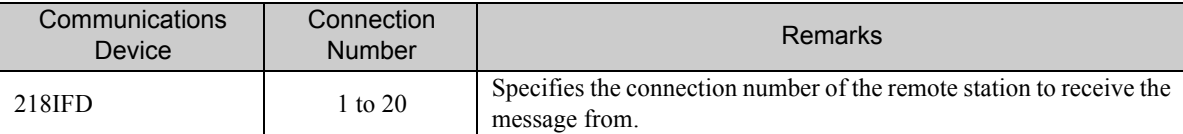

Note: Enter the same connection number as displayed in the 218IFD Detail Definition Dialog Box in the MPE720.

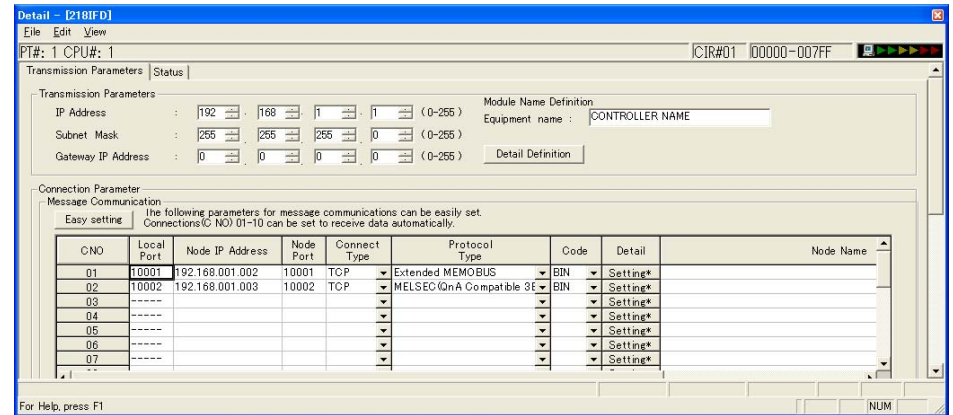

# ◆ Options (PARAM11)

This parameter is not used for the TOYOPUC protocol.

### ◆ Function Code (PARAM12)

This parameter gives the function code that was received.

When the MP3000 receives the file memory data sent from the 2PORT-EFR, the data is converted to the format specified in MEMOBUS command 31 hex and sent to the CPU Module.

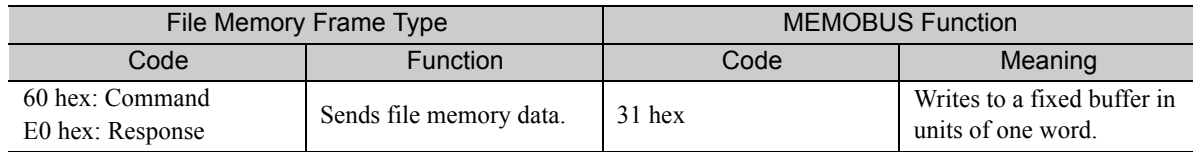

### ◆ Reserved for System (PARAM13)

This parameter is used by the system.

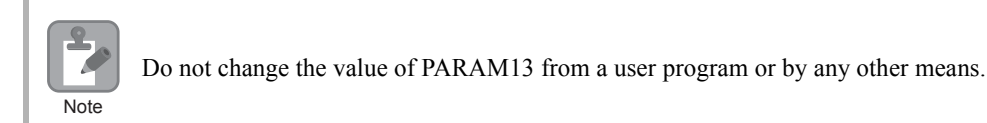

# ◆ Data Address (PARAM14 and PARAM15)

These parameters are not used for the TOYOPUC protocol.

# ◆ Register Type (PARAM16)

This parameter is not used for the TOYOPUC protocol.

# ◆ Data Size (PARAM17)

This parameter gives the data size as the number of words to write as requested by the remote station.

### ◆ Remote CPU Module Number (PARAM18)

This parameter is not used for the TOYOPUC protocol.

# ◆ Reserved for System (PARAM19)

This parameter is used by the system.

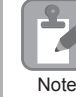

Do not change the value of PARAM19 from a user program or by any other means.

### ◆ Offsets (PARAM20 to PARAM27)

These parameters set the offset for the data address in the MP3000.

The MP3000 will offset the address by the number of words specified by the offset. Note: An offset cannot be a negative value.

Offset parameters are provided for each of the target register types.

The following table lists the offset parameters.

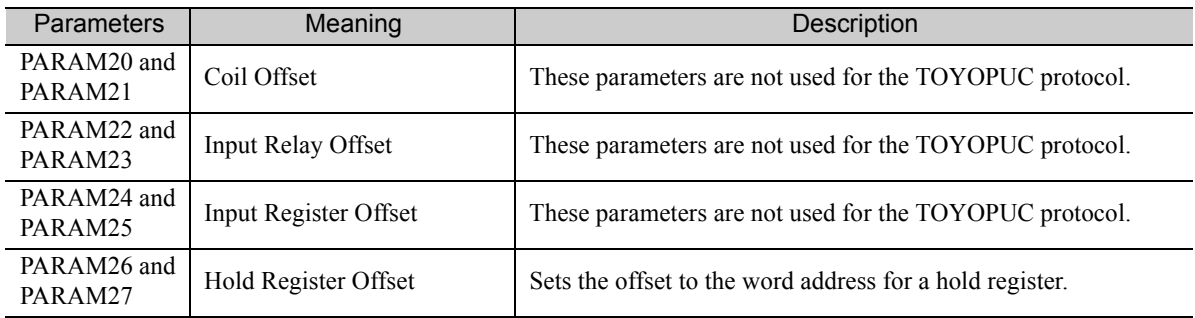

### ◆ Data Relay Offset (PARAM28 and PARAM29)

These parameters are not used for the TOYOPUC protocol.

### ◆ Data Register Offset (PARAM30 and PARAM31)

These parameters are not used for the TOYOPUC protocol.

# ◆ Output Coil Offset (PARAM32 and PARAM33)

These parameters are not used for the TOYOPUC protocol.

# ◆ Output Register Offset (PARAM34 and PARAM35)

These parameters are not used for the TOYOPUC protocol.

# ◆ M Register Writing Range (PARAM36 to PARAM39)

These parameters set the allowable address range for write requests from the remote station. An error will occur if the write request is outside this allowable range.

Specify the M Register Writing Range (PARAM36 to PARAM39) with word addresses.

Note: 1. M registers are always used as the destination in the MP3000 for data write requests from the remote station. 2. The writing range parameters allow you to specify the range of M registers that messages are allowed to write to.

The following table lists the writing range parameters.

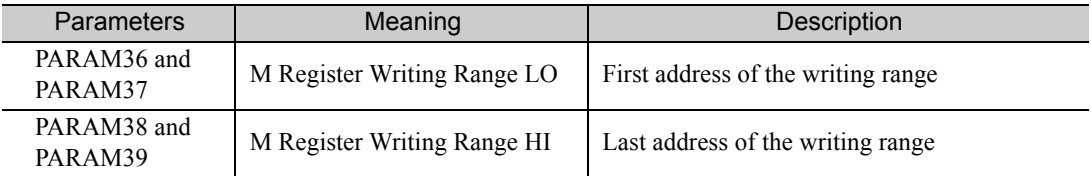

Set the writing range so that it satisfies the following condition:

 $0 \leq M$  register writing range  $LO \leq M$  register writing range  $HI \leq M$ aximum M register address

### ◆ G Register Writing Range LO (PARAM40 and PARAM41)

These parameters are not used for the TOYOPUC protocol.

#### ◆ G Register Writing Range HI (PARAM42 and PARAM43)

These parameters are not used for the TOYOPUC protocol.

### ◆ O Register Writing Range LO (PARAM44 and PARAM45)

These parameters are not used for the TOYOPUC protocol.

### ◆ O Register Writing Range HI (PARAM46 and PARAM47)

These parameters are not used for the TOYOPUC protocol.

### ◆ For System Use (PARAM48)

This parameter is used by the system. It contains the channel number of the communications buffer that is currently in use.

A user program must set PARAM48 to 0 on the first scan after startup. Thereafter, do not change the value of PARAM48 from a user program or by any other means. PARAM48 will be used by the system.

# Reserved for System Use (PARAM49 to PARAM51)

These parameters are used by the system.

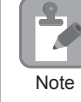

**Note** 

Do not change the values of PARAM49 to PARAM51 from a user program or by any other means.

# Communications with a Windows PC (FA-Server)

The MP3000 can communicate with a Windows PC running FA-Server over an Ethernet connection by using automatic reception.

This section describes communications when the MP3000 acts as a slave.

# Using Automatic Reception with the MP3000 as a Slave

This section describes how to communicate with a Microsoft Visual Basic 6.0 application on a PC running FA-Server 4.0 (FA Series by Roboticsware, Inc) by using automatic reception. FA-Server 4.0 supports the Extended MEMOBUS protocol.

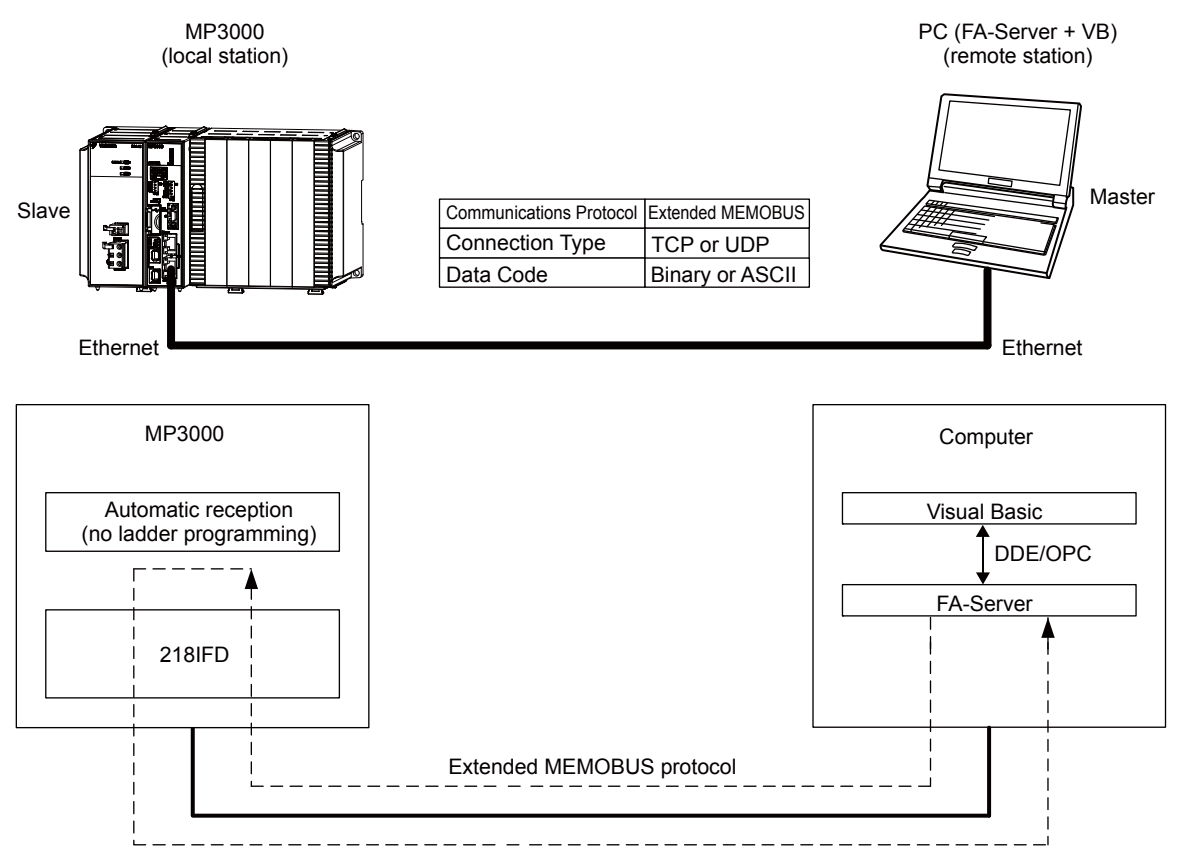

Note: 1. Automatic reception uses 1-to-1 communications.

2. If you need to communicate with multiple devices, use the MSG-RCVE function.

# Setting Example

The following figure illustrates how the contents of the MW00000 to MW00003 hold registers in the MP3000 slave are displayed on a form created in Microsoft Visual Basic 6.0 via FA-Server, and how to write values to the same registers by pressing the corresponding Write Button on the same form.

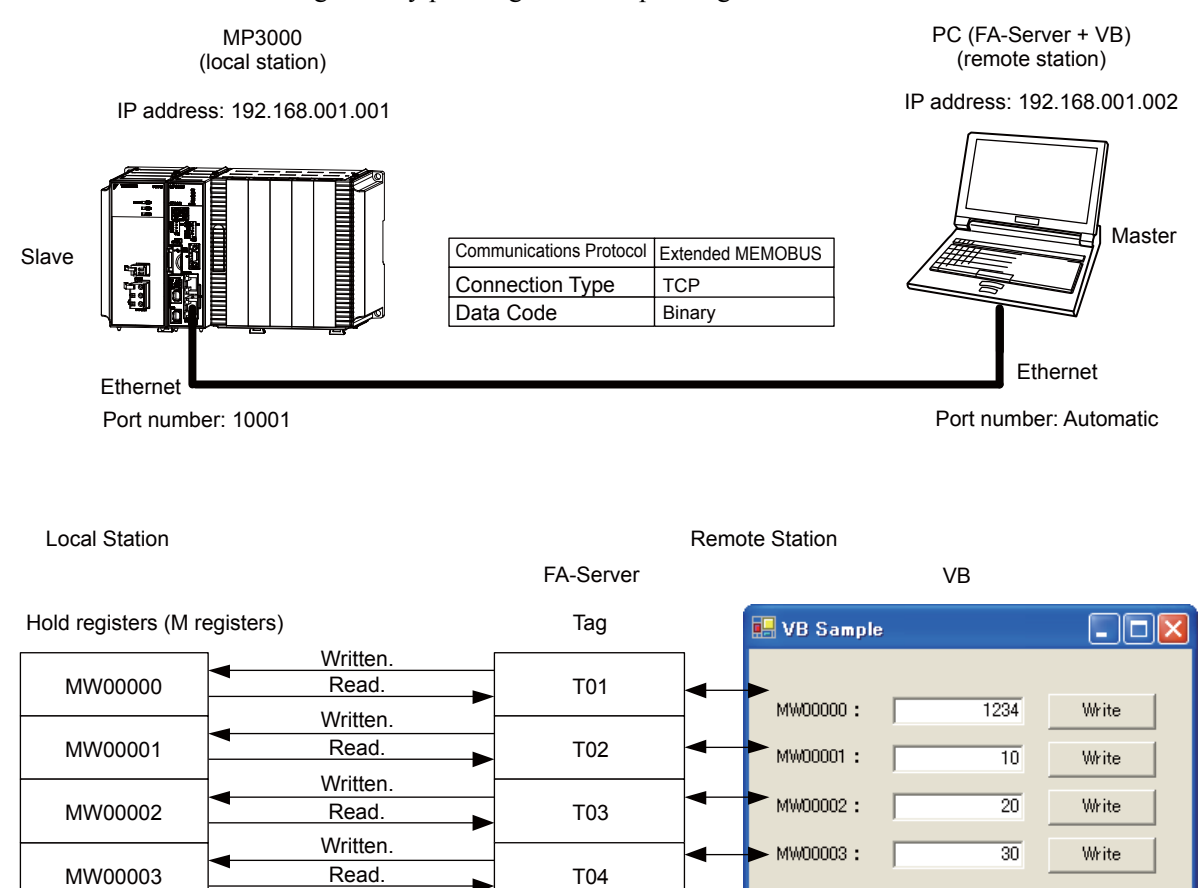

 $\overline{2}$ 

# ◆ MP3000 Setup

Use the following procedure to set up the MP3000.

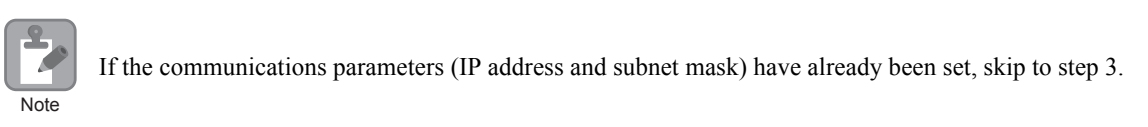

**1.** Double-click the cell for 218IFD in the Module Configuration Definition Tab Page.

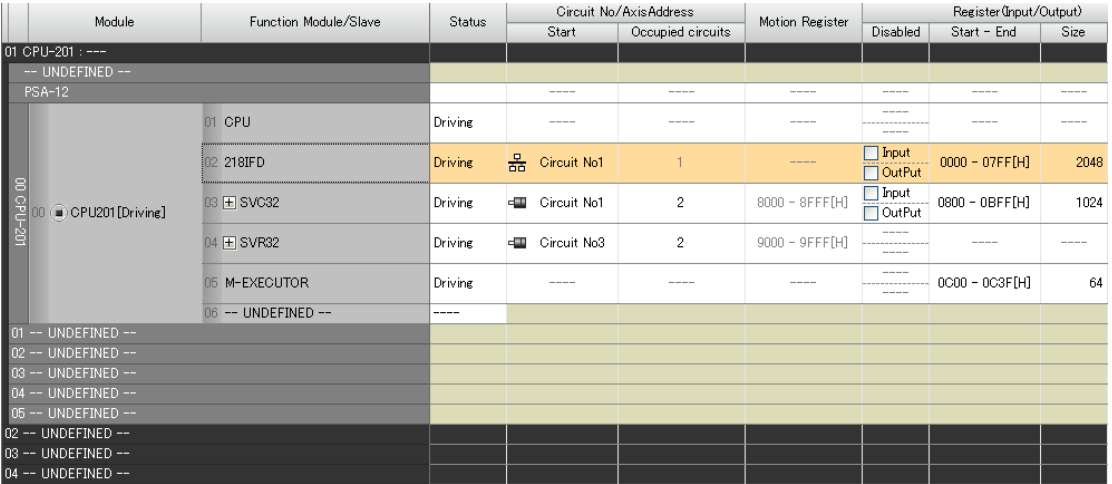

The 218IFD Detail Definition Dialog Box will be displayed.

**2.** Set the communications parameters.

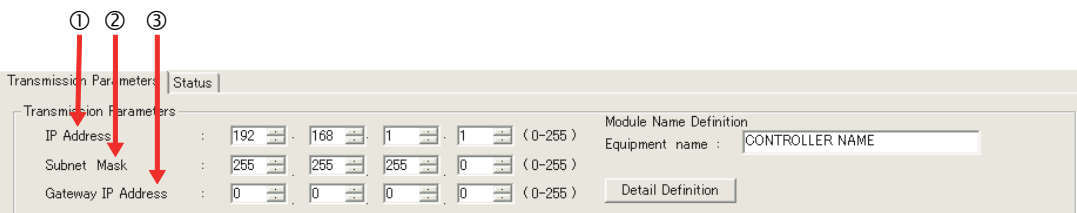

In the **IP Address** Boxes, enter the following address: 192.168.001.001. In the **Subnet Mask** Boxes, enter the following mask: 255.255.255.000. In the **Gateway IP Address** Boxes, enter the following address: 000.000.000.000.

**3.** Click the **Easy Setting** Button in the **Message Communication** Area in the **Connection Parameter** Area.

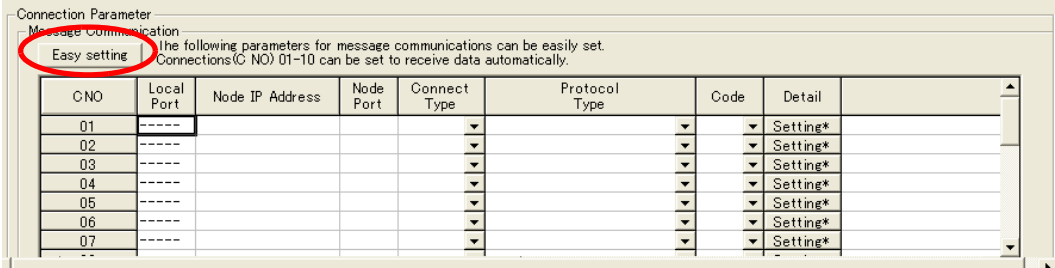

The Message Communications Easy Setting Dialog Box will be displayed.

- $\begin{array}{ccc} \mathbb{O} & \mathbb{O} & \mathbb{O} & \mathbb{O} \end{array}$  and  $\begin{array}{ccc} \mathbb{O} & \mathbb{O} & \mathbb{O} \end{array}$  $\vert x \vert$  $\boxed{\blacksquare}$  Specify the Connect No.: 1 connection numb **MP** Series Other Device Local Port IP Address Node Port IP Add ss: (0-255) 192.168.001.001  $000 \div 000 \div 000 \div 000 \div 0$ Communication diptocol Type Extended MEMOBUS  $\boxed{\blacksquare}$  Default Port No.<br>(256-65535) Port No. (256-655 ه  $\begin{array}{c}\n 000000\n \end{array}$ 10001 Connect Type  $\sqrt{1}$  $\overline{\phantom{a}}$  $\overline{BN}$ Code  $\overline{\mathbf{r}}$  $0K$ Cancel  $\overline{3}$  (7)
- **4.** Set the connection parameters.

Select **1** in the **Connect No.** Box.

Enter "10001" in the **Port No.** Box for the MP-series Controller.

- Select **Extended MEMOBUS** in the **Communications Protocol Type** Box, and then click the **Default** Button.
- Select **TCP** in the **Connect Type** Box.
- Select **BIN** in the **Code** Box.
- Enter the following address in the **Node Port IP Address** Boxes for the other device: 000.000.000.000.

Enter "00000" in the **Port No.** Box for the other device.

- **5.** Click the **OK** Button.
- **6.** Click the **Yes** Button in the Transmission Parameters Confirmation Dialog Box.
	- Note: If parameters have already been set for the same connection number and you click the **Yes** Button in the Transmission Parameters Confirmation Dialog Box, the settings will be overwritten by the parameters that are set in the Message Communications Easy Setting Dialog Box.

**7.** Check the settings and double-click the **Setting** Button in the **Detail** Column.

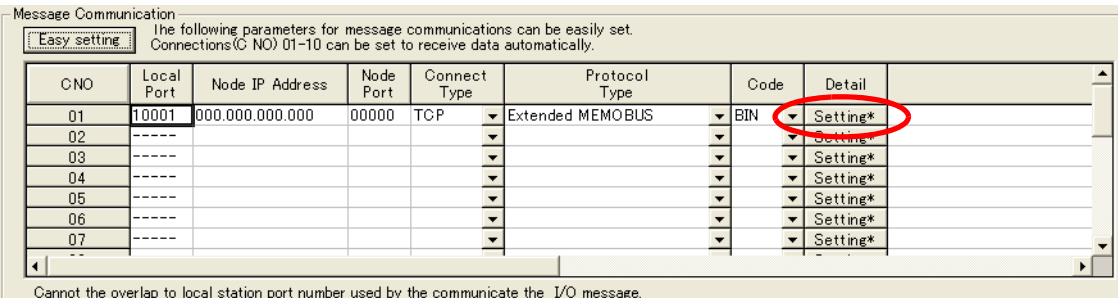

**8.** Select the **Enable** Option in the Automatically Reception Tab Page and then click the **OK** Button.

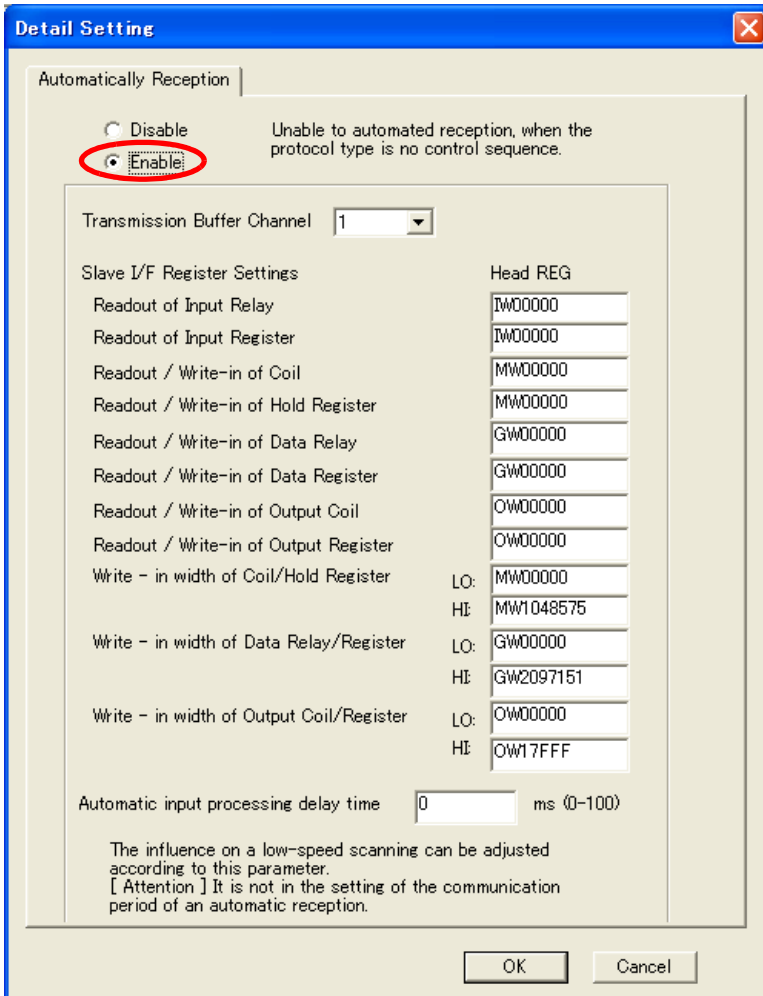

Note: 1. Refer to the following section for details on automatic reception.

*[2.2 Detail Definition Setting Procedures \(page 2-6\)](#page-23-0)*

2. Disable automatic reception for any connection for which message functions (MSG-SNDE and MSG-RCVE) are used. If message functions are used while automatic reception is enabled, the communications will not function properly.

#### **9.** Save the data to flash memory.

Note: Changes made to the communications or connection parameters will become effective only after the changes have been saved to flash memory and the power supply has been cycled.

This concludes the settings for using the MP3000 as a slave.

#### ◆ Setting the Other Device (Windows PC Running FA-Server and Visual Basic)

Use the following procedure to set up FA-Server and Visual Basic.

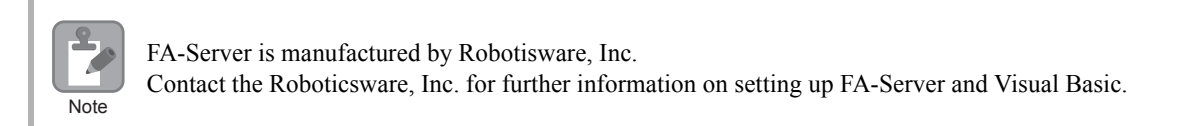

#### ■ FA-Server Setup

- **1.** Start the FA-Server.
- **2.** From the tree view on the left side, right-click **Driver** just below **Tag**, and select *Add unit*.
- **3.** From the list of drivers, select **Yaskawa Electric Corporation** − **Ethernet CP9200SH/MP920\*\*\* 218IF**.
- **4.** Right-click the Unit added by clicking **Add unit**, in this example **U01**, and select *Property*.
- **5.** Click the **Communications Setting** Button on the **Basic Setting** Tab Page in the **Property** Dialog Box, and then set the communications settings.

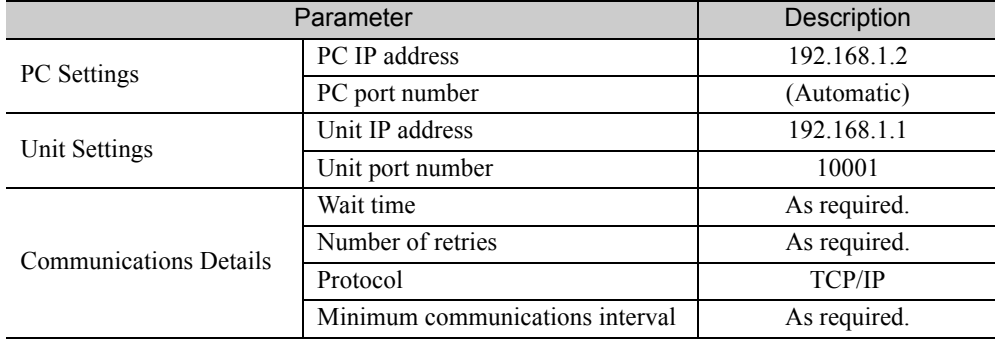

Note: Specify an IP address that is not in use by any other device on the same network. Check with your network administrator for unused IP addresses.

- **6.** Right-click **U01** and select *Add folder*, and then right-click the resulting **F01** folder and select *Add tag*. Add the remaining three tags in the same way.
- **7.** Right-click the **T01** to **T04** Tags created using **Add tag**, and select *Property* for each tag.
- **8.** Set the target registers to read and write in the MP3000 on the **Address Settings** Tab Page in the **Property** Dialog Box.

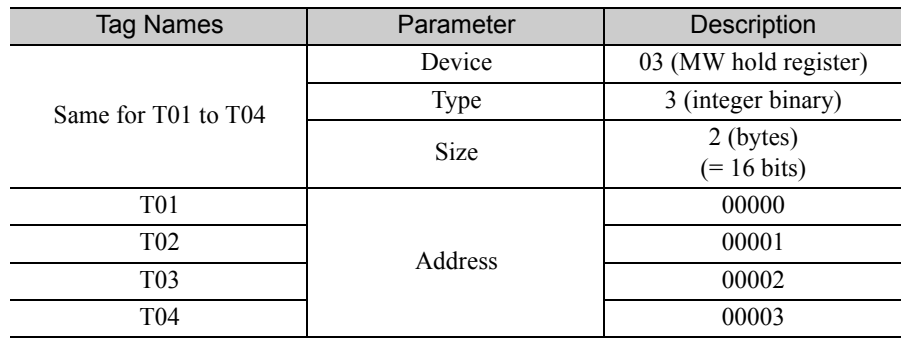

- **9.** In addition to the connection method, set up the **DDE\*** or **OPC** properties just below **Interface** in the tree view on the left side.
	- \* For DDE, make sure that the **Topic Name** check box is selected on the **Basic Setting** Tab Page of the **Property** Dialog Box.

This concludes the setup for the FA-Server. Set any other parameters as necessary, and then save the settings.

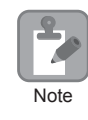

In addition to DDE and OPC, IPLink can also be used to interface the Visual Basic and FA-Server. Contact the Roboticsware, Inc. for further information.

#### Visual Basic Setup

Use the following procedure to create a Visual Basic program to access registers in the MP3000 via the FA-Server.

A Visual Basic program can access FA-Server using either DDE (Dynamic Data Exchange) or OPC (OLE for processing control).

- Using DDE in Visual Basic
	- Turn ON the power to the MP3000 that you set up. Place the FA-Server that you set up in online status.
	- Start Visual Basic 6.0 and select *New* − *Standard EXE*.
	- Place four TextBox controls from the toolbar onto the form.
	- Set the TextBox properties in the following order.

The current values of the device will be displayed.

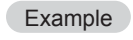

TextBox Settings to Read the Value of T01 (MW00000) Link Topic FASERVER | U01.F01 Link Item T01 Link Mode 1 - Automatic

Place four CommandButton controls from the toolbar onto the form.

Double-click the **CommandButton** Control and enter the following code.

**CommandButton** Settings to Write the Value in **TextBox** to T01 (MW00000) Private Sub Command1\_Click() Example

Text1.LinkPoke End Sub

• Using OPC in Visual Basic

Turn ON the power to the MP3000 that you set up. Place the FA-Server that you set up in online status. Start Visual Basic 6.0 and select *New* − *Standard EXE*.

Select *Project* − *References* from the menu bar and select *OPC Automation2.0*.

Place four TextBox controls from the toolbar onto the form.

Add processing code for the Form Load and Unload events.

•Add processing to connect to the server, access path settings ("U01.F01."). •Add DDE items such as "T01".

Place four **CommandButton** controls from the toolbar onto the form.

Double-click the **CommandButton** Control and enter the following code.

**CommandButton** Settings to Write the Value in **TextBox** to T01 (MW00000) Example

In this example, T01 is set as the first handler in step 5. Private Sub Command1\_Click() Dim vntValue(1) As Variant Dim IngltemServerError() As Long  $V$ nt $Value(1) = CDbl(Text1.Text)$ gobjMyOpcGroup.SyncWrite 1, glngItemServerHandles, vntValue, lngItemServerErrors End Sub

This concludes the program creation in Visual Basic. Change the program as necessary and save it (create an EXE file).

# ◆ Starting Communications

Use the following procedure to communicate between the Visual Basic application on the PC via the FA-Server and the MP3000.

- **1.** Turn ON the power to the MP3000 to start receiving messages. The system will automatically start the message reception operation. No further operation is required.
- **2.** Start the FA-Server and place it online.
- **3.** Start the Visual Basic application. This starts communications with the MP3000.

 $2^{\circ}$ 

# 2.12 Communications with a Windows PC (Visual Basic Application)

The MP3000 can communicate with a Windows PC running a Visual Basic application over an Ethernet connection by using automatic reception.

This section describes communications when the MP3000 acts a the slave.

# Using Automatic Reception with the MP3000 as a Slave

This section describes how to communicate with a PC running Microsoft Visual Basic.Net 2003, by using automatic reception with the Extended MEMOBUS protocol.

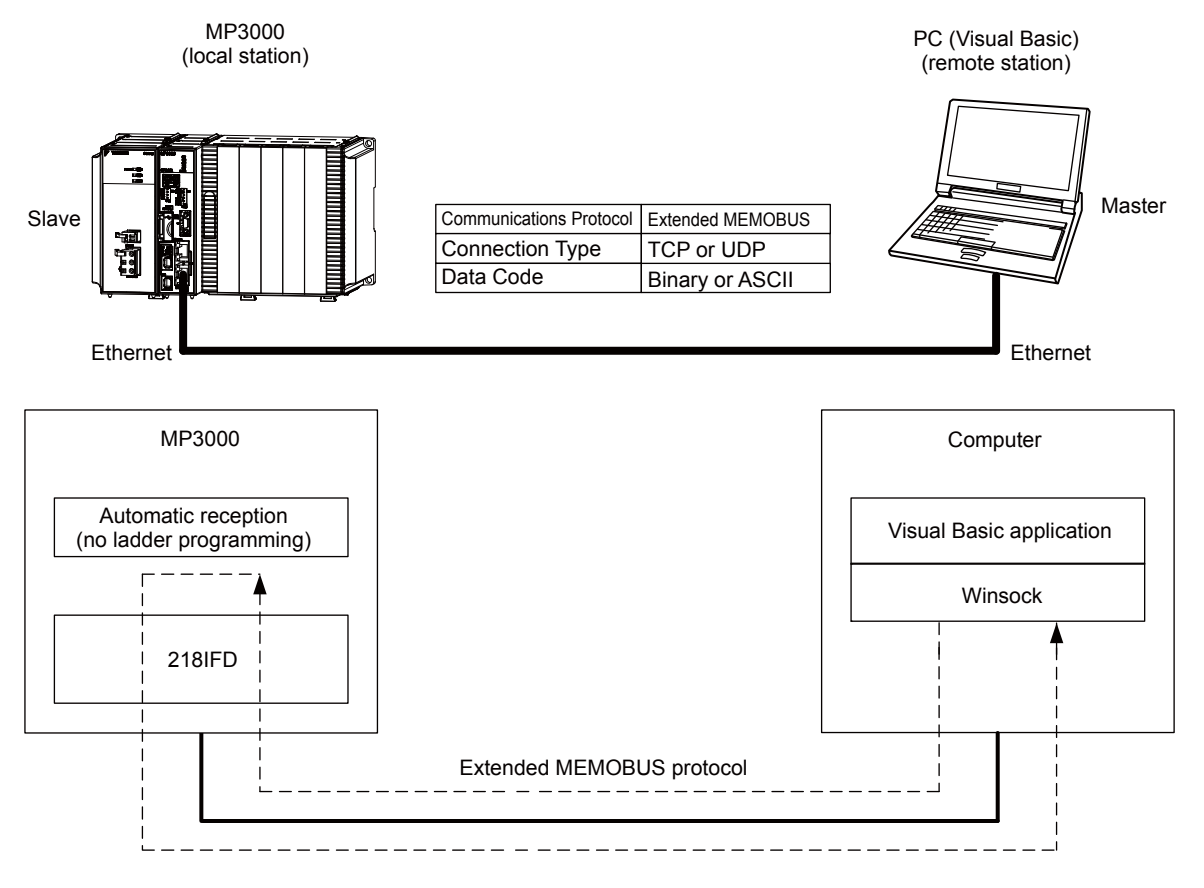

# Setting Example

The following figure illustrates how the contents of the MW00000 to MW00009 hold registers in the MP3000 slave are displayed on an application form created in Microsoft Visual Basic.NET 2003.

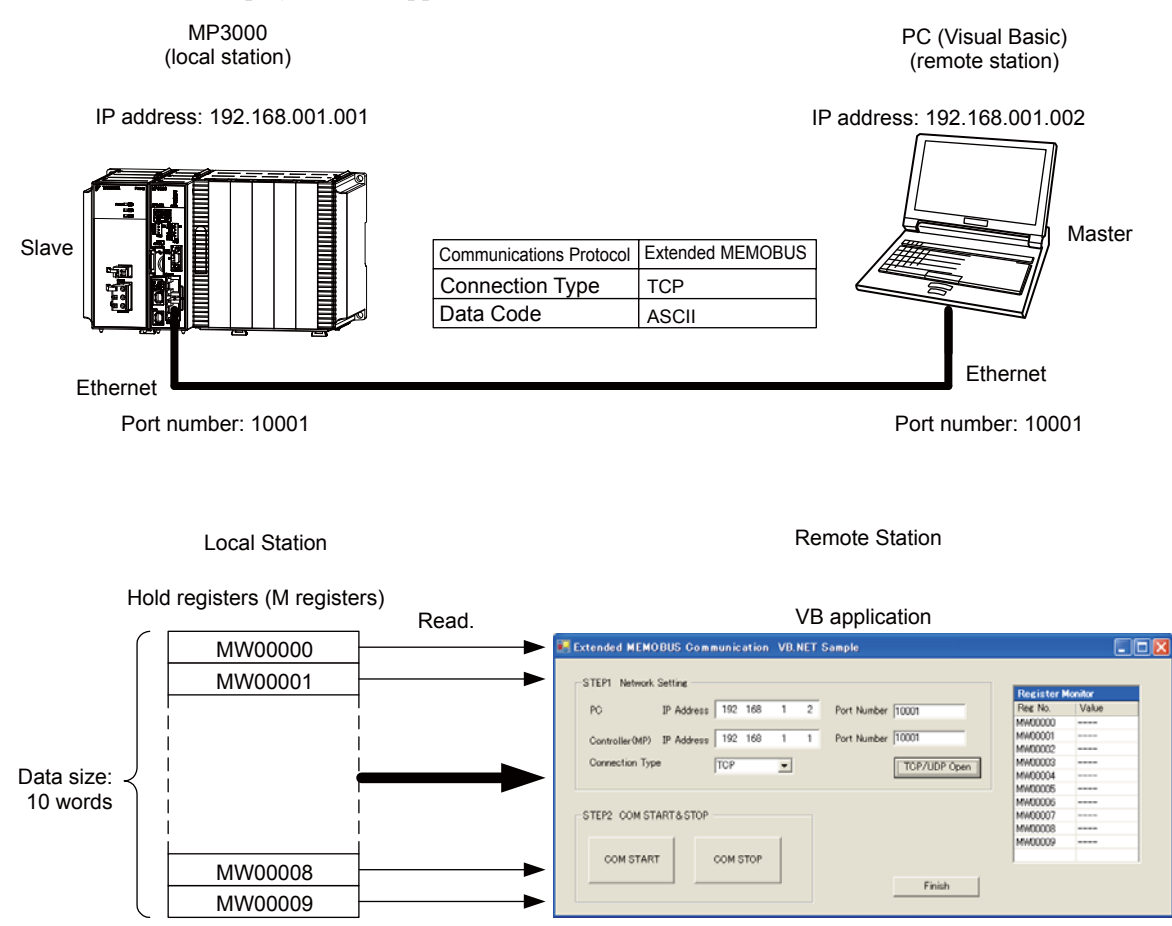

 $\overline{2}$ 

### $\blacklozenge$  MP3000 Setup

Use the following procedure to set up the MP3000.

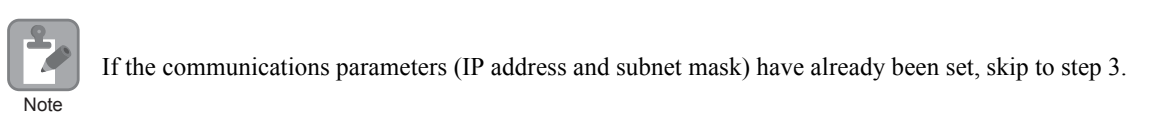

**1.** Double-click the cell for 218IFD in the Module Configuration Definition Tab Page.

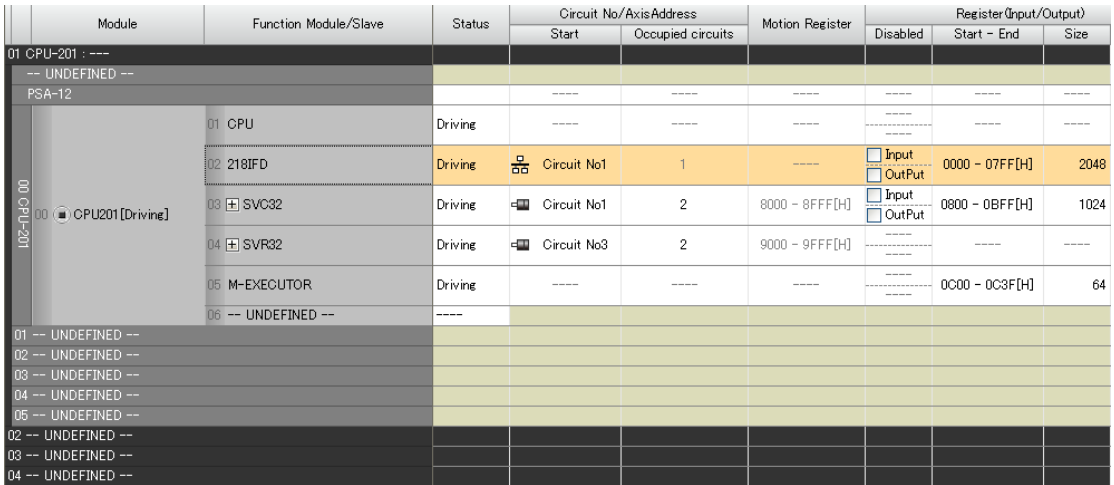

The 218IFD Detail Definition Dialog Box will be displayed.

**2.** Set the communications parameters.

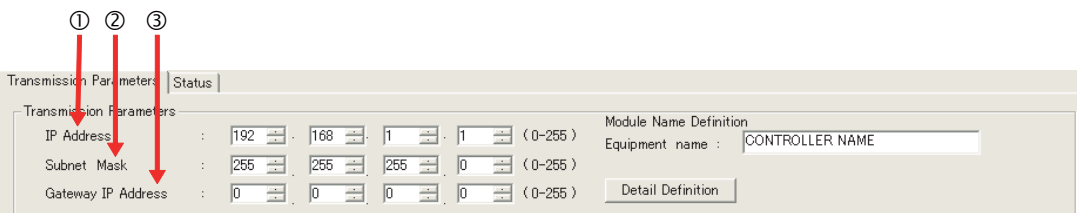

In the **IP Address** Boxes, enter the following address: 192.168.001.001.

In the **Subnet Mask** Boxes, enter the following mask: 255.255.255.000. In the **Gateway IP Address** Boxes, enter the following address: 000.000.000.000.

**3.** Click the **Easy Setting** Button in the **Message Communication** Area in the **Connection Parameter** Area.

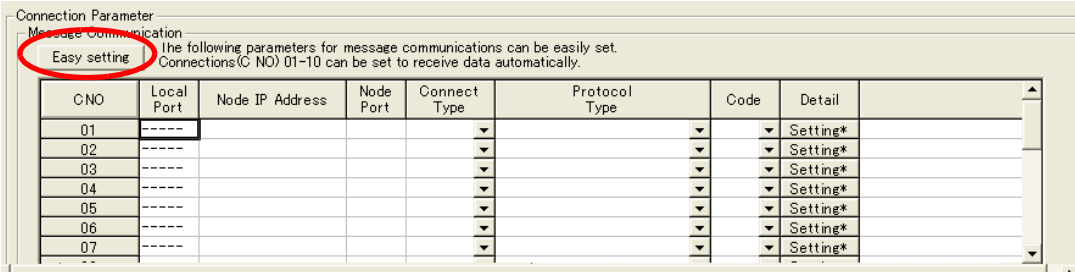

The Message Communications Easy Setting Dialog Box will be displayed.

**4.** Set the connection parameters.

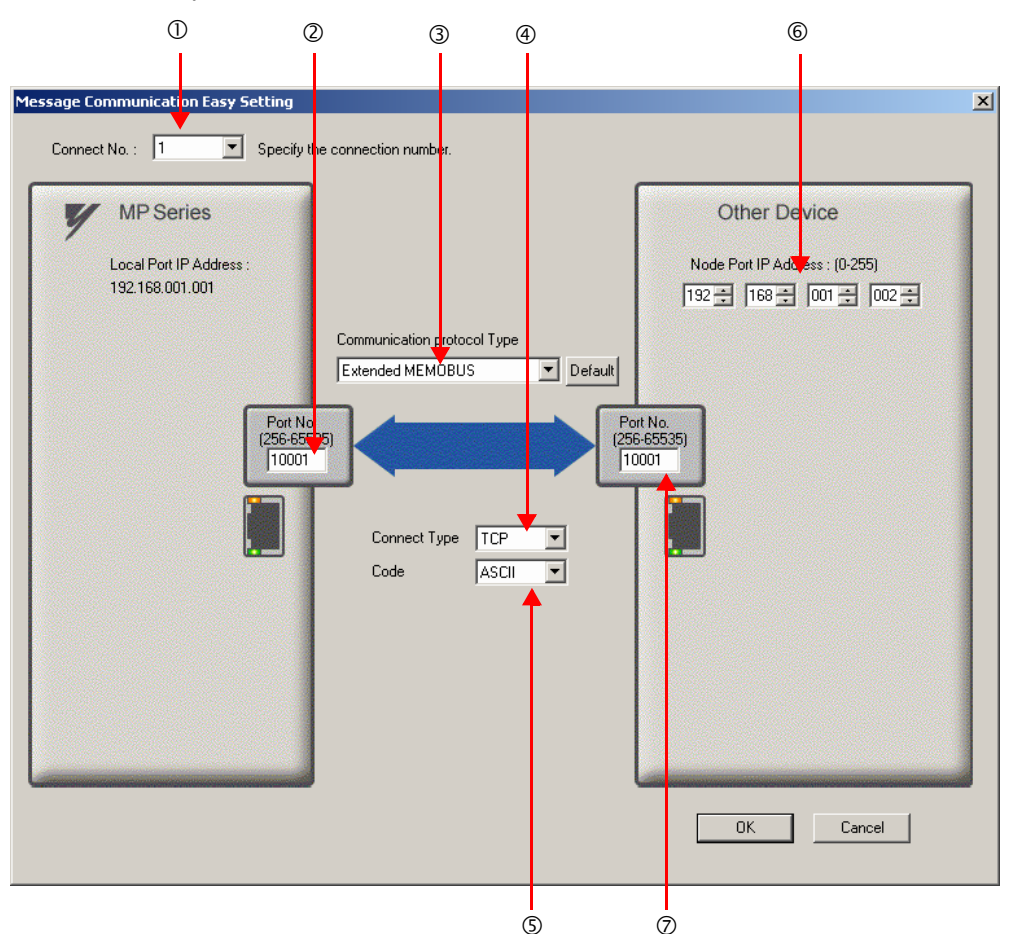

Select **1** in the **Connect No.** Box.

Enter "10001" in the **Port No.** Box for the MP-series Controller.

Select **Extended MEMOBUS** in the **Communications Protocol Type** Box, and then click the **Default** Button.

Select **TCP** in the **Connect Type** Box.

Select **ASCII** in the **Code** Box.

Enter the following address in the **Node Port IP Address** Boxes for the other device: 192.168.001.002. Enter "10001" in the **Port No.** Box for the other device.

- **5.** Click the **OK** Button.
- **6.** Click the **Yes** Button in the Transmission Parameters Confirmation Dialog Box.

Note: If parameters have already been set for the same connection number and you click the **Yes** Button in the Transmission Parameters Confirmation Dialog Box, the settings will be overwritten by the parameters that are set in the Message Communications Easy Setting Dialog Box.

 $2 - 327$ 

 $\overline{2}$ 

**7.** Check the settings and double-click the **Setting** Button in the **Detail** Column.

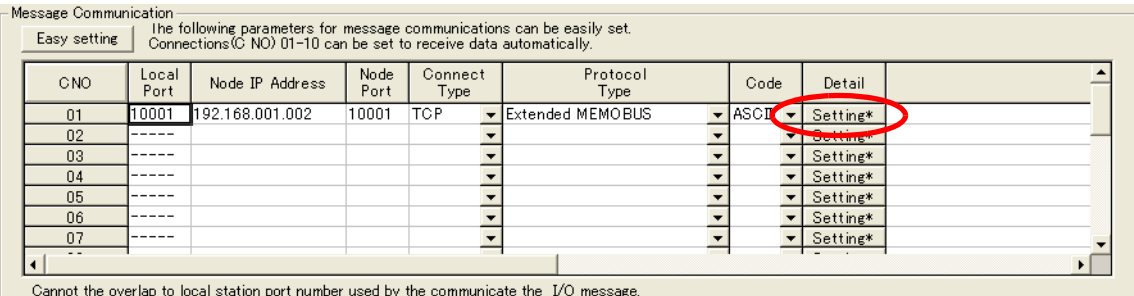

**8.** Select the **Enable** Option in the Automatically Reception Tab Page and then click the **OK** Button.

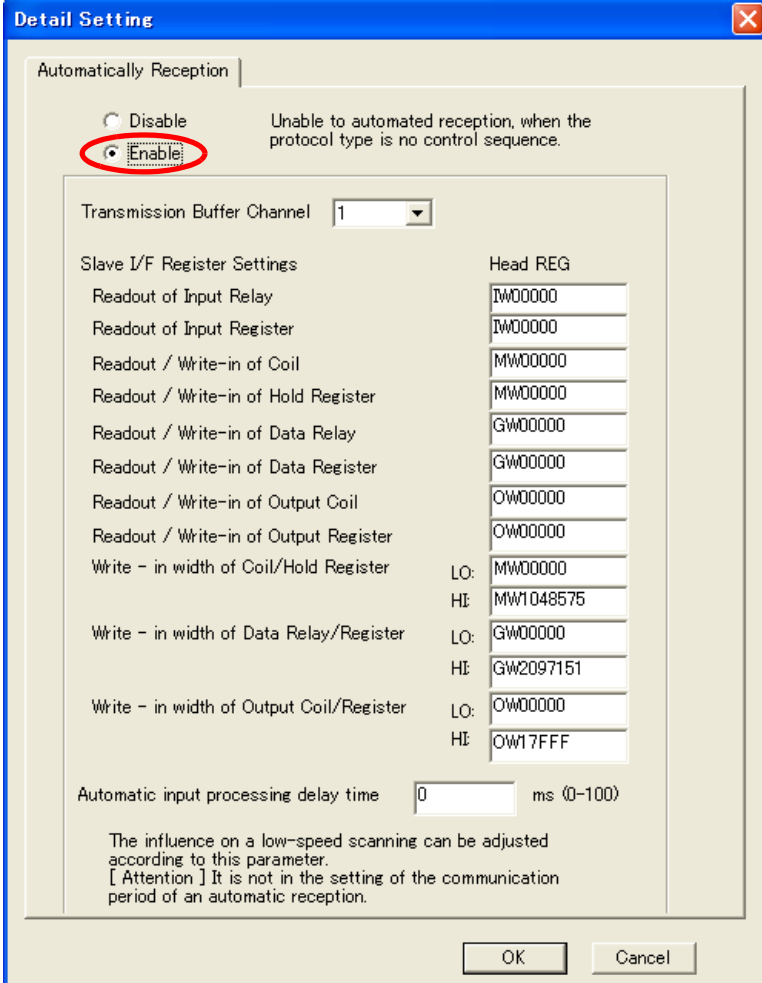

Note: 1. Refer to the following section for details on automatic reception.

*[2.2 Detail Definition Setting Procedures \(page 2-6\)](#page-23-0)*

2. Disable automatic reception for any connection for which message functions (MSG-SNDE and MSG-RCVE) are used. If message functions are used while automatic reception is enabled, the communications will not function properly.

#### **9.** Save the data to flash memory.

Note: Changes made to the communications or connection parameters will become effective only after the changes have been saved to flash memory and the power supply has been cycled.

This concludes the settings for using the MP3000 as a slave.

#### ◆ Setting the Other Device (Windows PC Running a Visual Basic Application)

The following section outlines a Visual Basic application for connecting the MP3000 and a PC, and describes a sample program.

The sample program that is listed here is provided as a programming example and it may not work in all situations. In addition, Visual Basic must be installed on your PC.

#### Overview of the Visual Basic Application

**Note** 

Z

The following figure shows an example of a Visual Basic application for connecting the MP3000 to a PC.

When communications starts, the sample application reads 10 words from the MW00000 to MW00009 hold registers in the MP3000 and displays the current values on the screen.

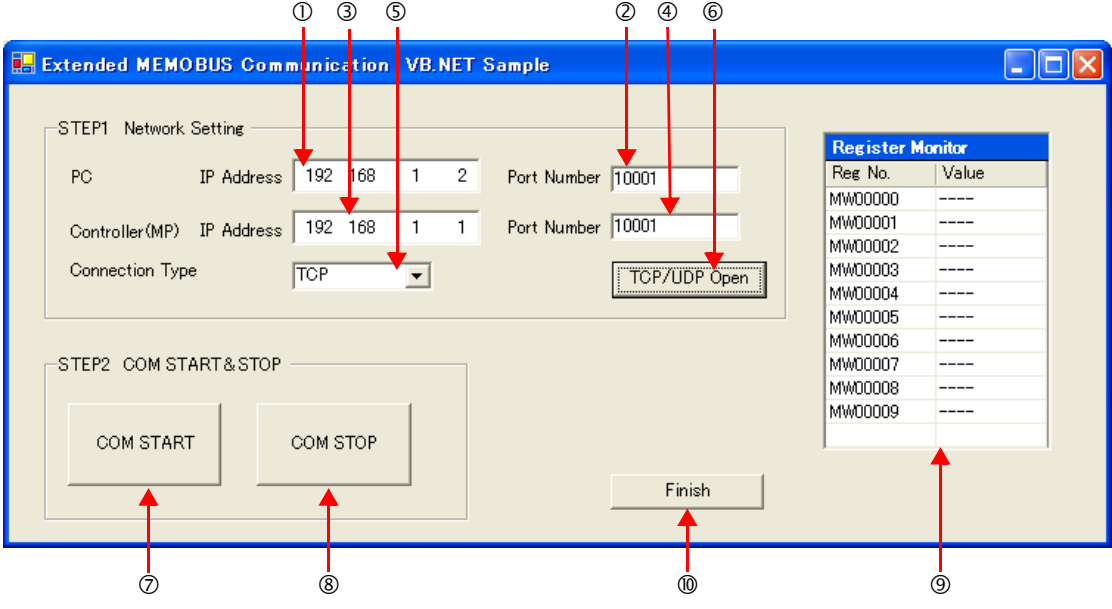

- OSet the PC's IP address.
- Set the PC's port number.
- Set the MP3000's IP address.
- Set the MP3000's port number.
- Select the connection type.

Start the processing to open a TCP/UDP connection.

When this button is clicked, a socket is created based on the settings from 1 to 6 and the TCP connection opening procedure is executed.

Start the message communications process of reading register values in the MP3000.

When this button is clicked, a 100-ms cyclic timer starts that triggers execution of the message send/ receive process.

The register values read from the MP3000 are displayed in the register monitor.

Stop the message communications process of reading register values in the MP3000.

When this button is clicked, the 100-ms cyclic timer stops and causes the message send/receive process to stop.

The register values read from the MP3000 are displayed.

Close the application.

When this button is clicked, processing to close the socket is executed and the application is closed.

#### Visual Basic Application Example

A program example is shown below.

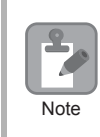

The Winsock socket library is required to run this program.

#### • Form Programming Example

In the programming example that is given below, a **Timer** must be placed on the **Form** from the Components in the toolbox. Initialize the **Timer** in the handler function for Form Load event.

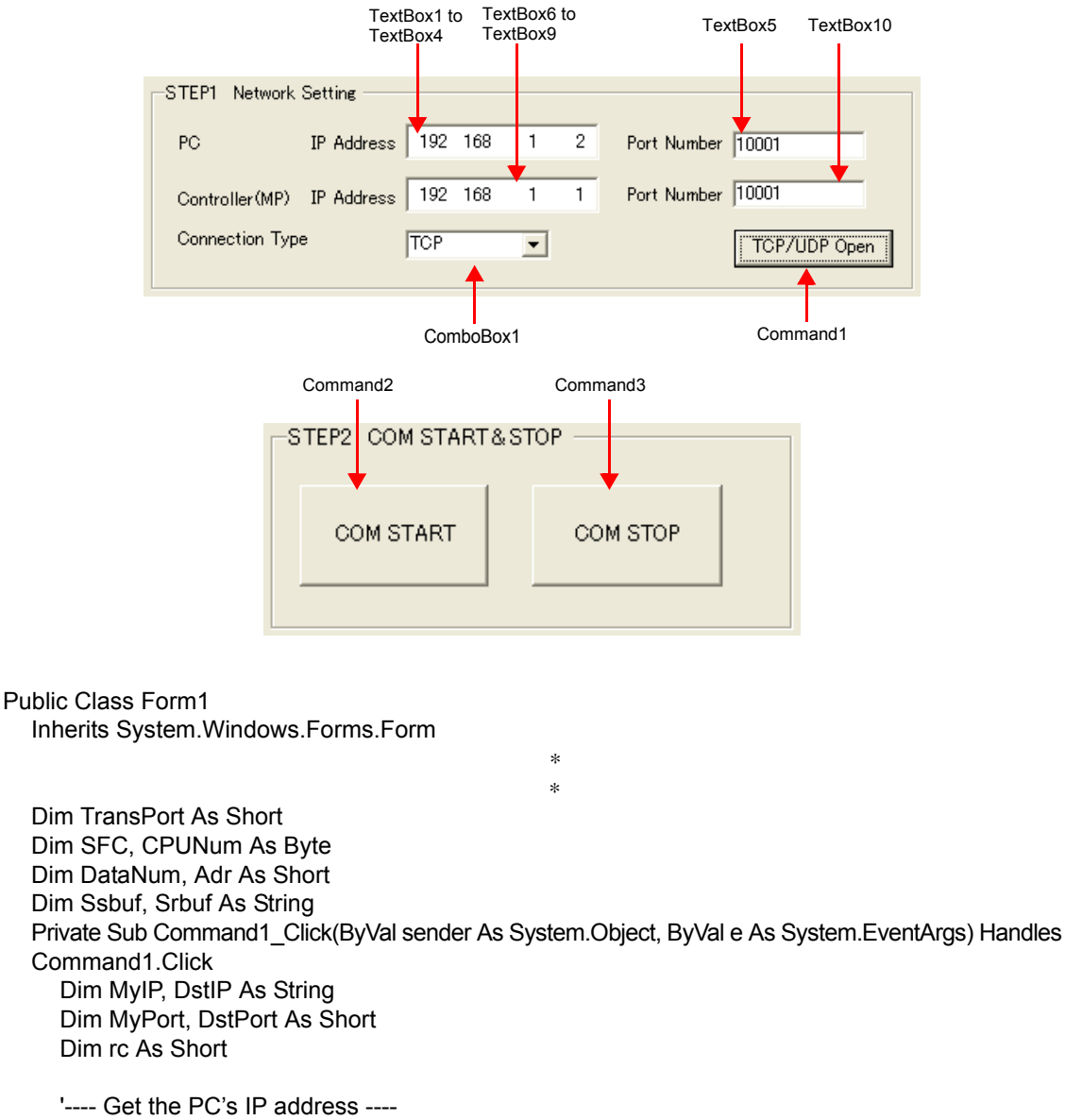

MyIP = TextBox1.Text & "." & TextBox2.Text & "." &  $\overline{\phantom{a}}$  TextBox3.Text & "." & TextBox4.Text '---- Get the PC's port number ---- MyPort = Val(TextBox5.Text) '---- Get the MP3000's IP address ---- DstIP = TextBox6.Text & "." & TextBox7.Text & "." & \_ TextBox8.Text & "." & TextBox9.Text

'---- Get the MP3000's IP address. ---- DstPort = Val(TextBox10.Text) '---- Get the connection type ---- TransPort = ComboBox1. SelectedIndex ' 0:TCP 1:UDP '---- Open a TCP/UDP port -rc = MemobusMasterMain(TransPort, MyIP, MyPort, DstIP, DstPort) If  $rc = 0$  Then MsgBox ("Socket created") Else MsgBox ("Socket creation failed") End If End Sub

Private Sub Command2\_Click(ByVal sender As System.Object, ByVal e As System.EventArgs) Handles Command2.Click 'Timer processing --- Start Timer1.Interval = 100 '100ms Timer1.Enabled = True End Sub

```
 Private Sub Command3_Click(ByVal sender As System.Object, ByVal e As System.EventArgs) Han-
dles
```
 Command3.Click 'Timer processing --- Stop Timer1.Enabled = False End Sub

 'The following process starts the Timer and executes every 100 ms Private Sub Timer1\_Tick(ByVal sender As System.Object, ByVal e As System.EventArgs) Handles Timer1.Tick Dim rc As Short

```
SFC = &H9 'Read contents of hold registers (extended)
  CPUNum = 1 'Set the remote device as CPU1
  Adr = 0 'Set the first address to MW00000
  DataNum = 10 'Read 10 words from the first address
  '---- Create Extended MEMOBUS send data ----
  MkCmdData(SFC, CPUNum, Adr, DataNum, Ssbuf)
 '---- Send Extended MEMOBUS command and receive response ----
  rc = MemobusMsg(TransPort, Ssbuf, Srbuf)
  If rc \leq 0 Then
    Timer1.Enabled = False 'Timer processing --- Stop
    closesocket(0) 'Close the socket
    WSACleanup() 'Release the Winsock.DLL
  End If
  '---- Reflect values in the register monitor ----
  'Add code to display the read register values
 End Sub
 ∗
```
End Class

∗

 $2<sup>1</sup>$ 

• Programming Example for Extended MEMOBUS Protocol Message Communications The programming example that is given below demonstrates how to manage sockets and perform message communications using the Extended MEMOBUS protocol.

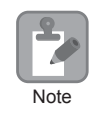

The name of the template specified when creating this program example will be used as the name of the target Windows-based application.

```
Module Memobus
  Dim sock As Integer
  Dim PC_addr, MP_addr As sockaddr_in
  Dim from addr As sockaddr in
  Dim sbuf(4095) As Byte
  Dim rbuf(4095) As Byte
  Dim DATAi, MDATAi As Short
  Dim iSerial As Short
   '------------------------------------------------------------------------------
  ' 'Open a TCP/UDP port
   '------------------------------------------------------------------------------
  Function MemobusMasterMain(ByVal TransPort As Short, _
                     ByVal MyIP As String, ByVal MyPort As Short, _
                     ByVal DstIP As String, ByVal DstPort As Short) As Short
     Dim rc As Short
     Dim ws_data As WSADATA
     '---- Declaration to use Winsock.dll (must be declared before calling routines) ----
     rc = WSAStartup(&H101S, ws_data)
     If (rc \leq 0) Then
        MsgBox("Init error" & rc)
     End If
     '---- Initialize serial number setting ----
     iSerial = 0
     '---- Declare the PC's IP address and port number ----
     PC_addr.sin_family = AF_INET
     PC_addr.sin_addr.s_addr = inet_addr(MyIP)
     PC_addr.sin_port = htons(MyPort)
     '---- Declare the MP3000's IP address and port number ----
     MP_addr.sin_family = AF_INET
     MP_addr.sin_addr.s_addr = inet_addr(DstIP)
     MP_addr.sin_port = htons(DstPort)
     '---- Create the TCP or UDP socket ----
     If (TransPort = 0) Then
       sock = socket(AF_INET, SOCK_STREAM, 0)
     Else
       sock = socket(AF_INET, SOCK_DGRAM, 0)
     End If
```

```
If (sock < 0) Then
     MsgBox("Socket error " & WSAGetLastError())
     Return -1
  End If
  '---- Bind the local port number and socket ----
  rc = bind(sock, PC_addr, Len(PC_addr))
  If (rc \leq 0) Then
     MsgBox("Bind error " & WSAGetLastError())
     closesocket(0)
     WSACleanup() 'Release the Winsock.DLL
     Return -1
  End If
  '---- Establish connection ----
  If (TransPort = 0) Then
     rc = connect(sock, MP_addr, Len(MP_addr))
     If (rc \leq 0) Then
        MsgBox("Connect error " & WSAGetLastError())
        closesocket(0)
        WSACleanup() 'Release the Winsock.DLL
        Return -1
     End If
  End If
  Return 0
End Function
'------------------------------------------------------------------------------
Send command data, receive response data
'------------------------------------------------------------------------------
```
Function MemobusMsg(ByVal TransPort As Short, ByRef Ssbuf As String, ByRef Srbuf As String) As Short Dim rc As Short

If TransPort = 0 Then rc = TcpMsg(Ssbuf, Srbuf) Else rc = UdpMsg(Ssbuf, Srbuf) End If

Return rc End Function

Send command data, receive response data (TCP)

'------------------------------------------------------------------------------

'------------------------------------------------------------------------------

Function TcpMsg(ByRef Ssbuf As String, ByRef Srbuf As String) As Short Dim rc, slen As Integer Dim rlen As Short

```
rc = 0'---- Send command data ----
  slen = send(sock, Ssbuf, DATAi ∗ 2, 0)
  If (slen <> DATAi ∗ 2) Then
     MsgBox("send error " & WSAGetLastError())
     closesocket(0)
     WSACleanup() 'Release the Winsock.DLL
     Return -1
  End If
  '---- Receive response data ----
  Srbuf = Space(4096)
  rlen = recv(sock, Srbuf, 4096, 0)
  If (rlen \leq 0) Then
     MsgBox("recieve error " & WSAGetLastError())
     closesocket(0)
     WSACleanup() 'Release the Winsock.DLL
     Return -1
  End If
  '---- Check response data ----
  rc = ChkRspData(rlen, Srbuf)
  If (rc \leq 0) Then
     MsgBox("recieve data format error")
  End If
  Return rc
End Function
```
'------------------------------------------------------------------------------ Send command data, receive response data (UDP)

'------------------------------------------------------------------------------

Function UdpMsg(ByRef Ssbuf As String, ByRef Srbuf As String) As Short Dim rc, slen As Integer Dim rlen As Short Dim from\_len As Short

 $rc = 0$ 

```
'---- Send command data ----
slen = sendto(sock, Ssbuf, DATAi * 2, 0, MP_addr, Len(MP_addr))
If (slen <> DATAi ∗ 2) Then
  MsgBox("send error " & WSAGetLastError())
End If
```

```
'---- Receive response data ----
  Srbuf = Space(4096)
  from len = Len(PC \text{addr})rlen = recvfrom(sock, Srbuf, 4096, 0, PC_addr, from_len)
  If (rlen \leq 0) Then
     MsgBox("recieve error " & WSAGetLastError())
     closesocket(0)
     WSACleanup() 'Release the Winsock.DLL
     Return -1
  End If
  '---- Check response data ----
  rc = ChkRspData(rlen, Srbuf)
  If (rc \leq 0) Then
     MsgBox("recieve data format error")
     closesocket(0)
     WSACleanup() 'Release the Winsock.DLL
     Return -1
  End If
  Return rc
End Function
'------------------------------------------------------------------------------
'Create Extended MEMOBUS protocol command
'------------------------------------------------------------------------------
Function MkCmdData(ByVal SFC As Byte, ByVal CPUNum As Byte, _
             ByVal Adr As Short, ByVal DataNum As Short, _
             ByRef Ssbuf As String) As Object
  Dim i As Integer
  Dim Swork As String
  '---- Calculate number of data items ----
  '---- MEMOBUS data length from MFC to end of data ----
  Select Case SFC
     Case &H9
        MDATA = 8Case Else
        MsgBox ("Function code error")
          Return -1
  End Select
  '---- Calculate total number of data items ----
  DATAi = MDATAi + 14 '218 header (12 bytes) + Length part (2 bytes) + MEMOBUS data length 
  (variable)
  If DATAi > 4096 Then
    MsgBox ("Register size error")
```
Return -1

End If

 $2<sup>7</sup>$ 

```
'---- Clear buffers to zero ----
For i = 0 To 4095
  sbuf(i) = 0Next
'---- Create the 218 header part ----
'---- Set the register type. ----
sbuf(0) = &H11 'Extended MEMOBUS command
'---- Set the serial number and increment for every transmission ----
sbuf(1) = (iSerial + 1) Mod 256
'---- Set the destination channel number ----
sbuf(2) = &H0 'Always 0 hex because the PLC channel is undefined
'---- Set the source channel number ----
sbuf(3) = &H0 'Always 0 hex because channel numbers do not apply to PCs
sbuf(4) = 8H0 'Reserved
sbuf(5) = 8H0 'Reserved
'---- Set the total number of data items from the start of the 218 header to the end of MEMOBUS 
data ----
'---- When SFC contains 09, 22 bytes = 218 header (12 bytes) + MEMOBUS data (10 bytes) ----
sbuf(6) = DATAi 'Data length (L)
sbuf(7) = DATAi \ 256 'Data length (L)sbuf(8) = &H0 'Reserved
sbuf(9) = 8H0 'Reserved
sbuf(10) = 8H0 'Reserved
sbuf(11) = &H0 'Reserved
'---- Create the MEMOBUS data part ----
'---- Length from MFC to end of data ----
sbuf(12) = CByte(MDATAi And &HFF) 'Data length (L)
sbuf(13) = CByte((MDATAi And &HFF00)\256) 'Data length (H)
'---- MFC is always 20 hex ----
sbuf(14) = 8H20'---- SFC ----
sbuf(15) = SFC'---- Set the CPU number ----
sbuf(16) = CPUNum * 16sbuf(17) = &H0 'Spare is always 0 hex
```

```
'---- Set the reference number ----
     sbuf(18) = CByte(Adr And &HFF) 'Adr(L)
     sbuf(19) = CByte((Adr And &HFF00)\256) 'Adr(H)
     '---- Set the number of registers ----
     sbuf(20) = CByte(DataNum And &HFF) 'DataNum(L)
     sbuf(21) = CByte((DataNum And &HFF00) \256) 'DataNum(H)
     '---- Convert from Byte to String ----
     For i = 0 To 21
         Swork = Hex(sbuf(i))
        If Len(Swork) = 1 Then
          Swork = "0" + Swork
        End If
        Ssbuf = Ssbuf + Swork
     Next
     Return 0
   End Function
 '------------------------------------------------------------------------------
  'Check response data
 '------------------------------------------------------------------------------
   Function ChkRspData(ByVal rlen As Short, ByRef Srbuf As String) As Short
     Dim i, j As Integer
     Dim rcvDATAi As Short
     Dim rc As Short
     rc = 0'---- Convert from String to Byte ----
     j = 0For i = 0 To rlen - 1
       rbuf(i) = Val("&H" & Mid(Srbuf, j + 1, 2))j = j + 2Next
     '---- Check the total data length ----
     If rlen = (18 + \text{sbuf}(20) * 2) * 2 Then
       rc = -1Return (rc)
     End If
     '---- Check the packet type ----
     If (rbuf(0) <> &H19) Then
       rc = -2 Return (rc)
     End If
```
 $2<sup>1</sup>$ 

```
'---- Check the serial number ----
  If (sbuf(1) \leq rbuf(1)) Then
     rc = -3Return (rc)
  End If
  '---- Check the total data length of the message ----
  Select Case sbuf(15)
     Case &H9
        rcvDATAi = Val(Str(sbuf(21)) & Str(sbuf(20))) ∗ 2 + 20
        If ((rbuf(6) <> rcvDATAi) And (rbuf(7) <> (rcvDATAi \256))) Then
           rc = -4Return (rc)
        End If
     Case Else
        rc = -10Return (rc)
  End Select
  '---- Check the MFC ----
  If (rbuf(14) <> &H20) Then
     rc = -6Return (rc)
  End If
  '---- Check the SFC ----
  If (rbuf(15) \le sbuf(15)) Then
     rc = -7Return (rc)
  End If
  '---- Check the number of registers ----
  Select Case sbuf(15)
     Case &H9S
        If ((rbuf(18) <> sbuf(20)) Or (rbuf(19) <> sbuf(21))) Then
           rc = -8Return (rc)
        End If
     Case Else
        rc = -10Return (rc)
  End Select
  '---- Reads the register data from rbuf(21) and on ----
  Return (rc)
```
End Function End Module

### ◆ Starting Communications

Use the following procedure to communicate between the Visual Basic application on the PC and the MP3000.

- **1.** Turn ON the power to the MP3000 to start receiving messages. The system will automatically start the message reception operation. No further operation is required.
- **2.** Start the application created in Visual Basic and follow these steps to start communicating with the MP3000.

Enter the PC's IP address. (Example: 192.168.1.2) Set the PC's port number. (Example: 10001) Set the MP3000's IP address. (Example: 192.168.1.1) Set the MP3000's port number. (Example: 10001) Select the connection type. (Example: TCP) Click the **TCP/UDP Open** Button.

Click the **Communications START** Button.

Note: Click the **Communications STOP** Button. This pauses message communications.

 $2^{\circ}$ 

# 2.13 Communications with a Windows PC (Visual C++ Application)

The MP3000 can communicate with a Windows PC running a Visual C++ application over an Ethernet connection by using automatic reception.

This section describes communications when the MP3000 acts as a slave.

# Using Automatic Reception with the MP3000 as a Slave

This section describes how to communicate with a PC running a Microsoft Visual C++.NET application by using automatic reception with the Extended MEMOBUS protocol.

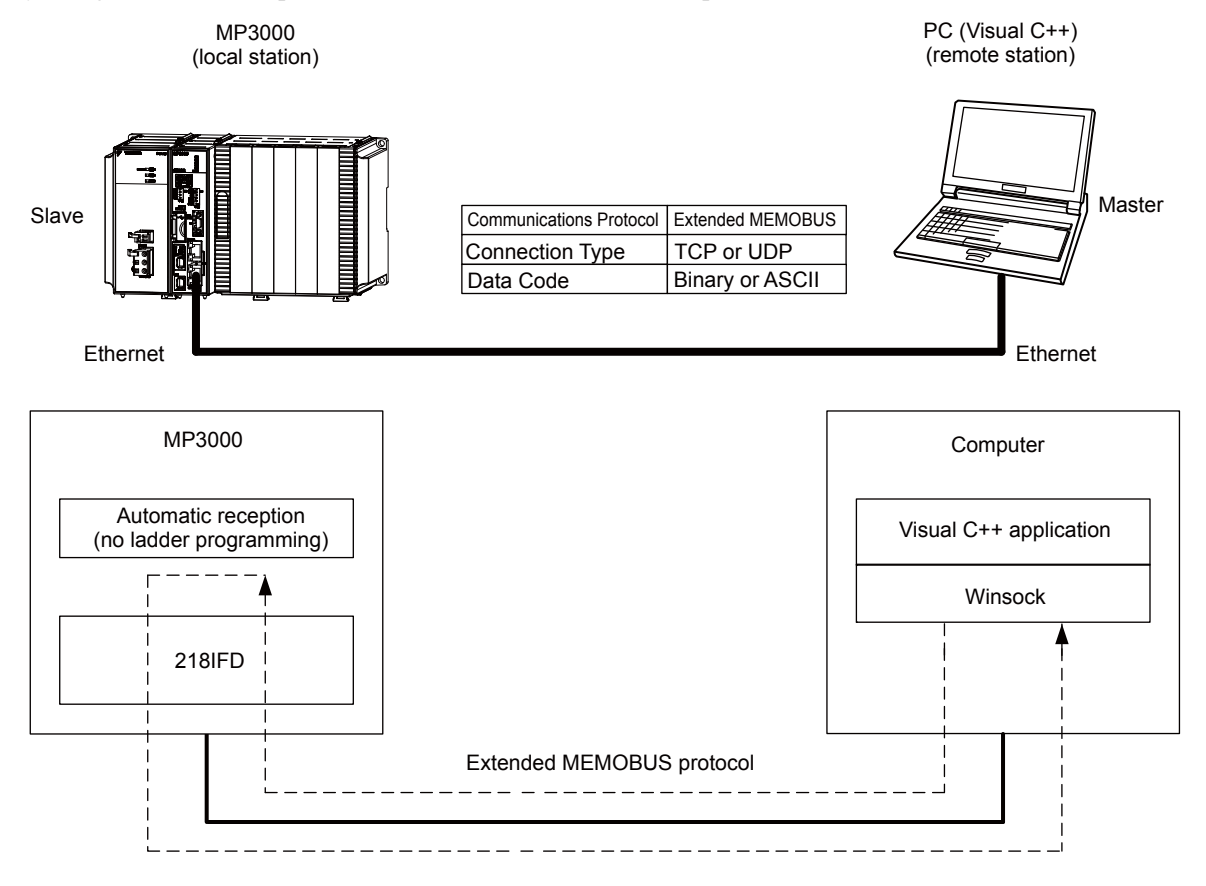

# Setting Example

MW00009

The following figure illustrates how the contents of the MW00000 to MW00009 hold registers in the MP3000 slave are displayed on a form created in Microsoft Visual C++.

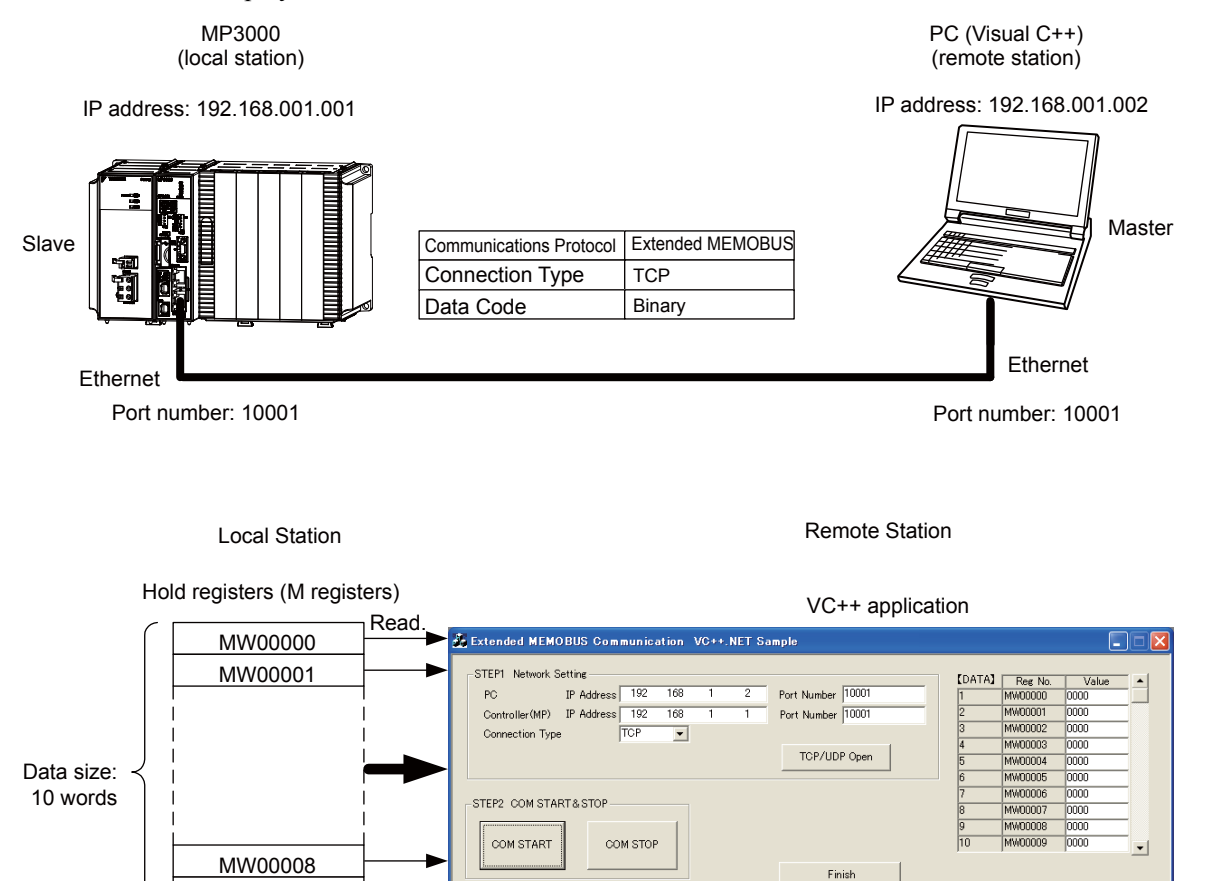

 $\overline{2}$ 

### $\blacklozenge$  MP3000 Setup

Use the following procedure to set up the MP3000.

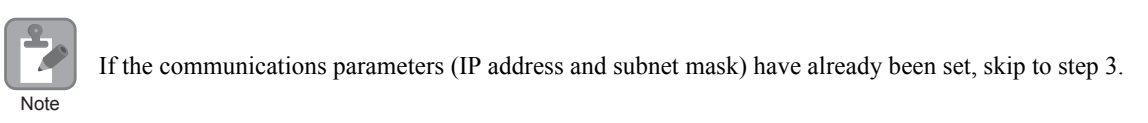

**1.** Double-click the cell for 218IFD in the Module Configuration Definition Tab Page.

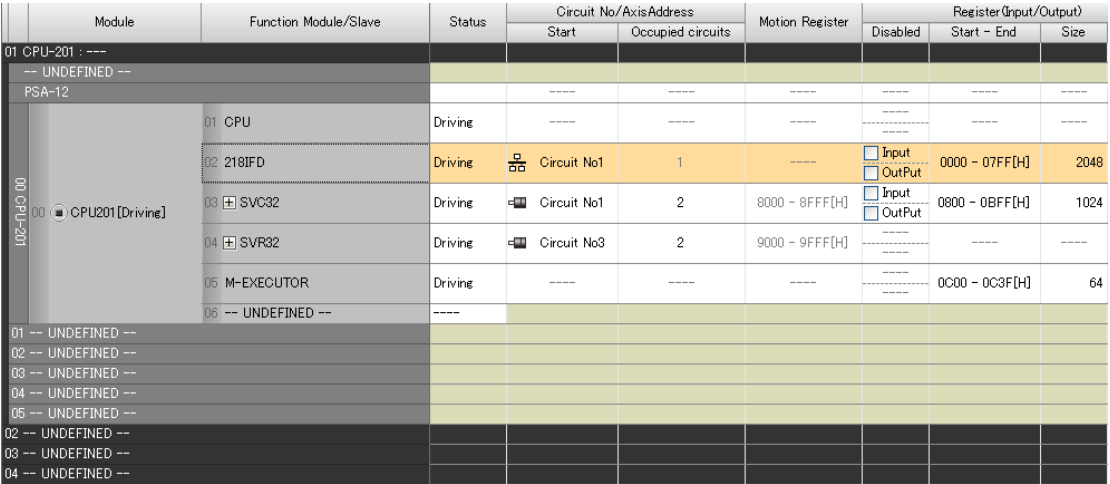

The 218IFD Detail Definition Dialog Box will be displayed.

**2.** Set the communications parameters.

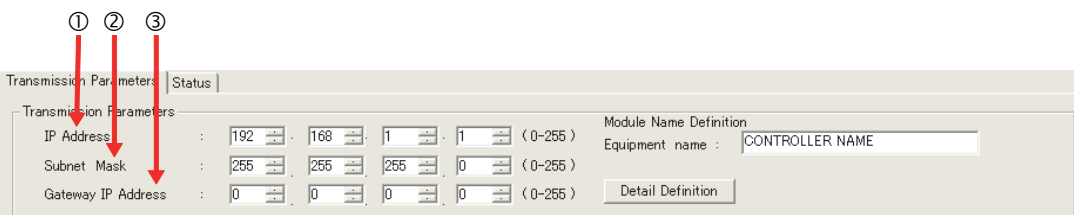

In the **IP Address** Boxes, enter the following address: 192.168.001.001. In the **Subnet Mask** Boxes, enter the following mask: 255.255.255.000. In the **Gateway IP Address** Boxes, enter the following address: 000.000.000.000.

**3.** Click the **Easy Setting** Button in the **Message Communication** Area in the **Connection Parameter** Area.

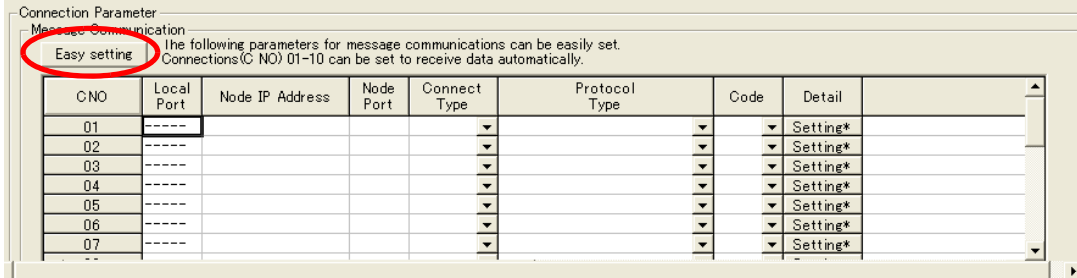

The Message Communications Easy Setting Dialog Box will be displayed.
- $\begin{array}{ccc} \mathbb{O} & \mathbb{O} & \mathbb{O} & \mathbb{O} \end{array}$  and  $\begin{array}{ccc} \mathbb{O} & \mathbb{O} & \mathbb{O} \end{array}$ Message Communi ation Fasy Setting  $\vert x \vert$ Connect No.: 1 Specify th<mark>e connection numbe</mark> V **MP** Series Other Device Local Port IP Address Node Port IP Addres: (0-255) 192.168.001.001 192 - 168 - 001 - 002 -Communication protocol Type Extended MEMOBUS  $\boxed{\mathbf{v}}$  Default Port No.<br>(256-655) Port No.<br>(256-65535)  $10001$  $10001$ Connect Type TCP 회 Code BIN  $\overline{\mathbf{r}}$  $\overline{OK}$ Cancel  $\overline{3}$  (7)
- **4.** Set the connection parameters.

Select **1** in the **Connect No.** Box.

Enter "10001" in the **Port No.** Box for the MP-series Controller.

Select **Extended MEMOBUS** in the **Communications Protocol Type** Box, and then click the **Default** Button.

- Select **TCP** in the **Connect Type** Box.
- Select **BIN** in the **Code** Box.

Enter the following address in the **Node Port IP Address** Boxes for the other device: 192.168.001.002. Enter "10001" in the **Port No.** Box for the other device.

- **5.** Click the **OK** Button.
- **6.** Click the **Yes** Button in the Transmission Parameters Confirmation Dialog Box.

Note: If parameters have already been set for the same connection number and you click the **Yes** Button in the Transmission Parameters Confirmation Dialog Box, the settings will be overwritten by the parameters that are set in the Message Communications Easy Setting Dialog Box.

 $\overline{2}$ 

**7.** Check the settings and double-click the **Setting** Button in the **Detail** Column.

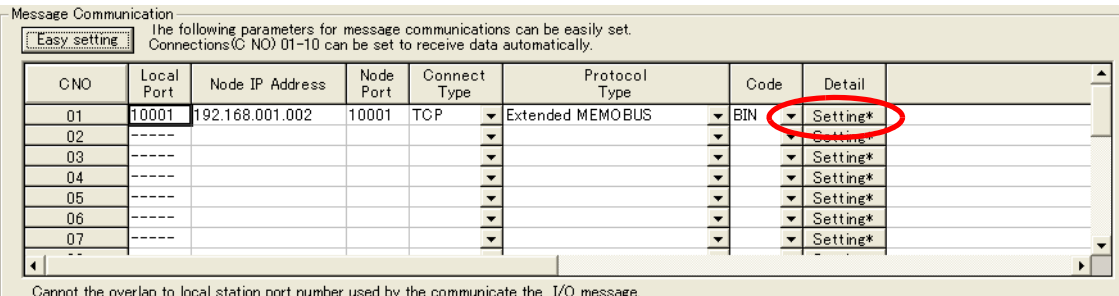

**8.** Select the **Enable** Option in the Automatically Reception Tab Page and then click the **OK** Button.

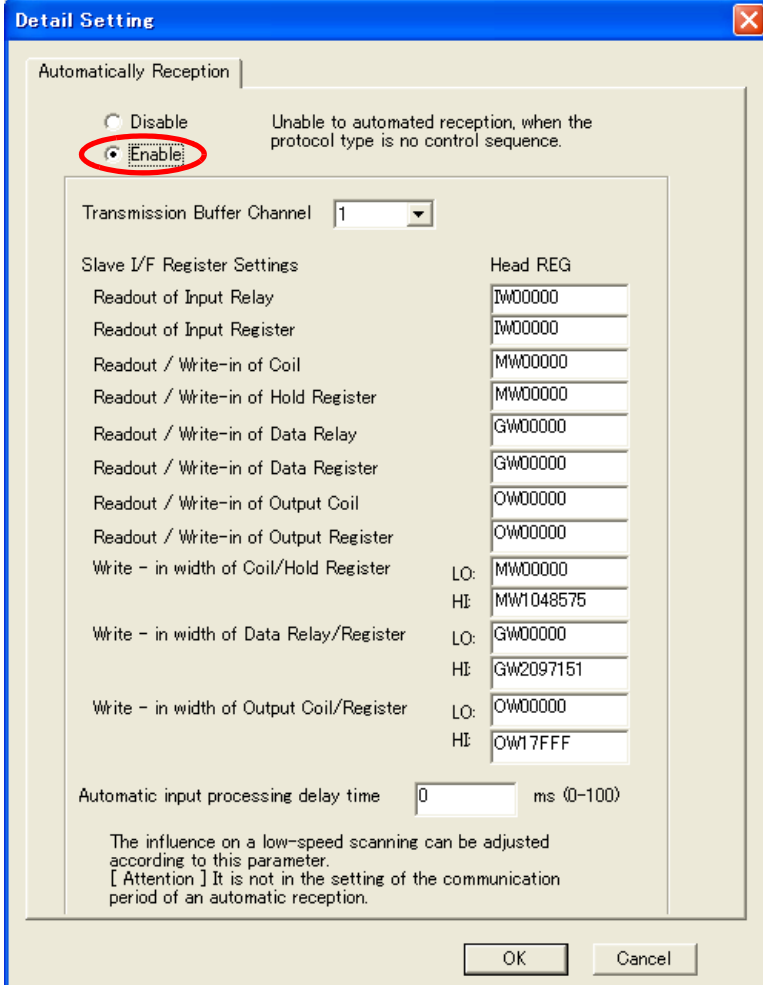

Note: 1. For more information on automatic reception, refer to the following section.

*[2.2 Detail Definition Setting Procedures \(page 2-6\)](#page-23-0)*

2. Disable automatic reception for any connection for which message functions (MSG-SNDE and MSG-RCVE) are used. If message functions are used while automatic reception is enabled, the communications will not function properly.

#### **9.** Save the data to flash memory.

Note: Changes made to the communications or connection parameters will become effective only after the changes have been saved to flash memory and the power supply has been cycled.

This concludes the settings for using the MP3000 as a slave.

#### ◆ Setting the Other Device (Windows PC Running a Visual C++ Application)

The following section outlines a Visual C++ application for connecting the MP3000 and a PC, and describes a sample program.

The sample program that is listed here is provided as a programming example and it may not work in all situations. In addition, Visual C++ must be installed on your PC.

#### ■ Overview of the Visual C++ Application

Note

The following figure shows an example of a Visual C<sup>++</sup> application for connecting the MP3000 to a PC.

When communications starts, the sample application reads 10 words from the MW00000 to MW00009 hold registers in the MP3000 and displays the current values on the screen.

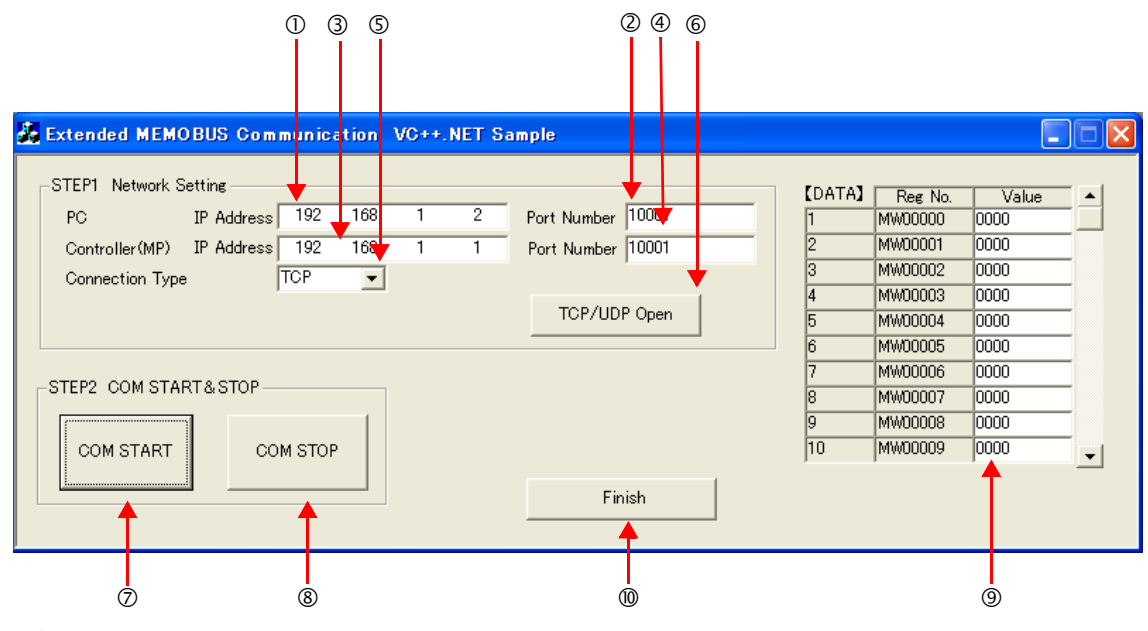

OSet the PC's IP address.

**@Set the PC's port number.** 

Set the MP3000's IP address.

Set the MP3000's port number.

Select the connection type.

Start the processing to open a TCP/UDP connection.

When this button is clicked, a socket is created based on the settings from 1 to 6 and the TCP connection opening procedure is executed.

- Start the message communications process of reading register values in the MP3000.
- When this button is clicked, a 100-ms cyclic timer starts that triggers execution of the message send/ receive process.

The register values read from the MP3000 are displayed in the register monitor.

Stop the message communications process of reading register values in the MP3000.

When this button is clicked, the 100-ms cyclic timer stops and causes the message send/receive process to stop.

The register values read from the MP3000 are displayed.

Close the application.

When this button is clicked, processing to close the socket is executed and the application is closed.

 $2<sup>7</sup>$ 

#### ■ Visual C++ Application Example

A program example is shown below.

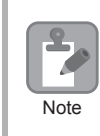

The Winsock socket library is required to run this program.

#### • Form Programming Example

In the programming example that is given below, a **Timer** must be placed on the **Form** from the Components in the toolbox. Initialize the **Timer** in the handler function for Form Load event.

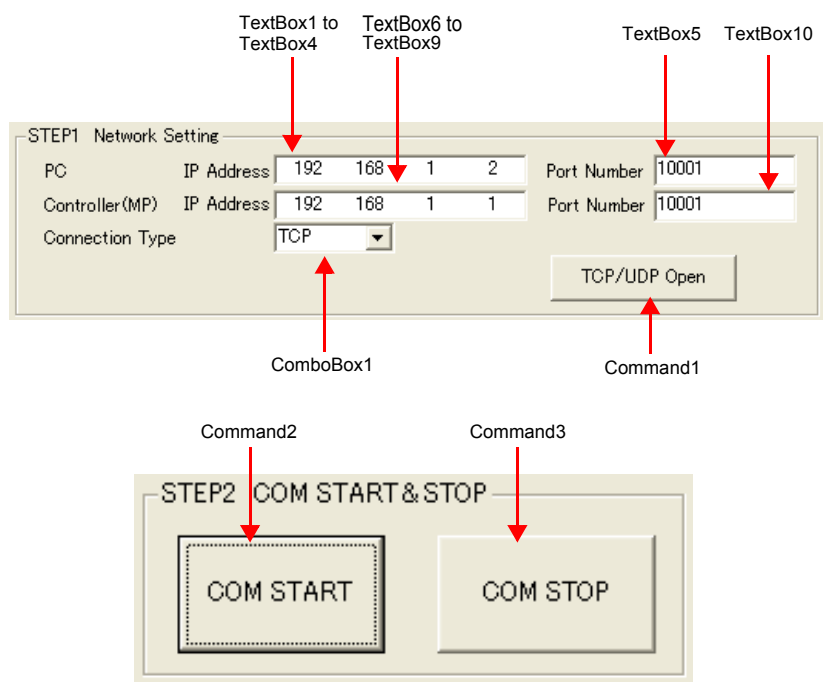

```
namespace VC_SAMPLE
{
                             *
                             *
// Functions and variables referenced from external files
extern "C"{
          extern int memobus_master_main( unsigned short trans_prt, unsigned long myip,
                                           unsigned short myport, unsigned long dstip, unsigned 
                                              short dstport );
          extern int memobus_msg( unsigned short trans_prt, unsigned char∗ sbuf, unsigned char∗ rbuf 
);
          extern void mk_cmd_data( unsigned char SFC, unsigned char CPUNum, unsigned short 
Adr,
                                                            unsigned short DataNum, unsigned char∗
sbuf );
}
private: System::Void Command1_Click(System::Object ∗ sender, System::EventArgs ∗ e)
{
               unsigned long MyIP, DstIP;
               unsigned short MyPort, DstPort;
               int rc;
               // Get the PC's IP address
                  // Add code to get the IP address from TextBox1, TextBox2, TextBox3, and TextBox4.
                  // Example: MyIP: 0x0501A8C0 (192.168.1.5)
```
 $\overline{2}$ 

```
// Get the PC's port number.
                   // Add code to get the port number from TextBox5. Example: MyPort: 10001
                 // Get the MP3000's IP address
                   // Add code to get the IP address from TextBox6, TextBox7, TextBox8, and TextBox9. 
Example: DstIP: 0x0101A8C0
                 // Get the MP3000's port number.
                           // Add code to get the port number from TextBox10. Example: DstPort: 
10001
                 // Get the connection type
                   // Add code to process the connection type selected in ComboBox1.
                   // Example: TransPort: TCP (0) *UDP (1)
                 // Open a TCP/UDP port
                 rc = memobus_master_main(TransPort, MyIP, MyPort, DstIP, DstPort)
                           ∗
                           ∗
}
private: System::Void Command2_Click(System::Object ∗ sender, System::EventArgs ∗ e)
{
         // Add code to start a 100-ms timer
}
private: System::Void Command3_Click(System::Object ∗ sender, System::EventArgs ∗ e)
{
         // Add code to stop the timer
}
// The following process starts the Timer and executes every 100 ms
private:System::XXXXX()
{
          unsigned char SFC = 8H9 // Reads the contents of hold registers (extended).
          unsigned char CPUNum = 1 // Set the remote device as CPU1
          unsigned short Adr = 0 // Set the first address to MW00000
          unsigned short DataNum = 10 // Read 10 words from the first address
          // Create Extended MEMOBUS send data
          MkCmdData(SFC, CPUNum, Adr, DataNum, Ssbuf)
         // Send Extended MEMOBUS command and receive response
          rc = MemobusMsg(TransPort, Ssbuf, Srbuf)
∗
                           ∗
         // Reflect values in the register monitor
            // Add code to display the read register values
}
 ∗
                                             ∗
                                             ∗
}
```

```
• Programming Example for Extended MEMOBUS Protocol Message Communications
 The programming example that is given below demonstrates how to manage sockets and perform mes-
 sage communications using the Extended MEMOBUS protocol.
 This program example is written in C language so it must declare extern "C" to make calls from C++.
  #include <stdio.h>
  #include <winsock.h>
  #include <winioctl.h>
  #define TCP_PRT 0
  #define UDP_PRT 1
  #define DATA_SIZE 4096
  int sd; /∗ Socket Discripter ∗/
```
struct sockaddr\_in my; struct sockaddr in dst; struct sockaddr\_in from;

short DATAi;  $\frac{1}{2}$  // Number of data items to send short MDATAi; // MEMOBUS data length unsigned char iSerial; // Serial number

// Protocol declaration int memobus\_master\_main( unsigned short trans\_prt, unsigned long myip, unsigned short myport, unsigned long dstip, unsigned short dstport ); int memobus\_msg( unsigned short trans\_prt, char∗ sbuf, char∗ rbuf ); int tcp\_msg( char∗ sbuf, char∗ rbuf ); int udp\_msg( char∗ sbuf, char∗ rbuf ); void mk\_cmd\_data( unsigned char SFC, unsigned char CPUNum, unsigned short Adr, unsigned short DataNum, char∗ sbuf ); int chk\_rsp\_data( int rlen, char∗ sbuf, char∗ rbuf ); /∗∗∗∗∗∗∗∗∗∗∗∗∗∗∗∗∗∗∗∗∗∗∗∗∗∗∗∗∗∗∗∗∗∗∗∗∗∗∗∗∗∗∗∗∗∗∗∗∗∗∗∗∗∗∗∗∗∗∗∗∗∗∗∗∗∗∗∗∗/ /∗ Open a TCP/UDP port ∗/ /∗∗∗∗∗∗∗∗∗∗∗∗∗∗∗∗∗∗∗∗∗∗∗∗∗∗∗∗∗∗∗∗∗∗∗∗∗∗∗∗∗∗∗∗∗∗∗∗∗∗∗∗∗∗∗∗∗∗∗∗∗∗∗∗∗∗∗∗∗/

int memobus master main( unsigned short trans prt, unsigned long myip, unsigned short myport,

unsigned long dstip, unsigned short dstport )

WSADATA wsadata; int rc;

// Declaration to use Winsock.dll (must be declared before calling routines) rc = WSAStartup( 0x0101, &wsadata ); if ( $rc != 0$ ) { exit(0);

}

{

```
// Initialize serial number setting
iSerial = 0x00;
// Clear the sockaddr structure (IP address, port number, etc.) with zeros.
memset( (char ∗)&my, 0, sizeof(struct sockaddr));
memset( (char ∗)&dst, 0, sizeof(struct sockaddr));
// Declare the PC's IP address and port number
my.sin_family = AF_INET;
my.sin \alphaddr.s \alphaddr = myip;
my.sin_port = htons( myport );
// Declare the MP3000's IP address and port number
dst.sin_family = AF_INET;
dst.sin_addr.s_addr = dstip;
dst.sin_port = htons( dstport );
// Create the TCP or UDP socket
if( trans_prt == TCP_PRT )
{ //TCP
  sd = socket( AF_INET, SOCK_STREAM, 0 );
}
else
{ //UDP
  sd = socket( AF_INET, SOCK_DGRAM, 0 );
}
if (sd \leq 0)
{
  rc = -1;return( rc );
}
// Bind the local port number and socket
rc = bind( sd, ( struct sockaddr ∗)&my, sizeof(struct sockaddr_in));
if ( rc == -1 )
{
  closesocket( sd );
  rc = -2;return( rc );
}
// Establish connection
if( trans prt = TCP PRT )
{ //TCP
  rc = connect( sd, ( struct sockaddr ∗)&dst, sizeof(struct sockaddr_in));
  if( rc == -1 )
  { //TCP
     closesocket( sd );
```

```
rc = -3;
       return( rc );
     }
  }
  return(rc);
}
/∗∗∗∗∗∗∗∗∗∗∗∗∗∗∗∗∗∗∗∗∗∗∗∗∗∗∗∗∗∗∗∗∗∗∗∗∗∗∗∗∗∗∗∗∗∗∗∗∗∗∗∗∗∗∗∗∗∗∗∗∗∗∗∗∗∗∗∗∗/
/∗ Send command data, receive response data ∗/
/∗∗∗∗∗∗∗∗∗∗∗∗∗∗∗∗∗∗∗∗∗∗∗∗∗∗∗∗∗∗∗∗∗∗∗∗∗∗∗∗∗∗∗∗∗∗∗∗∗∗∗∗∗∗∗∗∗∗∗∗∗∗∗∗∗∗∗∗∗/
int memobus_msg( unsigned short trans_prt, char∗ sbuf, char∗ rbuf )
{
  int rc;
  if( trans_prt == TCP_PRT)
  {
     rc = \text{tcp}_\text{msg}(\text{sbuf}, \text{rbuf});}
  else
  {
     rc = udp msg(sbuf, rbuf);
  }
  return(rc);
}
/∗∗∗∗∗∗∗∗∗∗∗∗∗∗∗∗∗∗∗∗∗∗∗∗∗∗∗∗∗∗∗∗∗∗∗∗∗∗∗∗∗∗∗∗∗∗∗∗∗∗∗∗∗∗∗∗∗∗∗∗∗∗∗∗∗∗∗∗∗/
/∗ Send command data, receive response data (TCP) ∗/
/∗∗∗∗∗∗∗∗∗∗∗∗∗∗∗∗∗∗∗∗∗∗∗∗∗∗∗∗∗∗∗∗∗∗∗∗∗∗∗∗∗∗∗∗∗∗∗∗∗∗∗∗∗∗∗∗∗∗∗∗∗∗∗∗∗∗∗∗∗/
int tcp_msg( char∗ sbuf, char∗ rbuf )
{
  int slen, rlen;
  int rc = 0;
  // Send command data
  slen = send( sd, sbuf, DATAi, 0 );
  if ( slen != DATAi ) // Returns the number of bytes sent if sending was successful
  {
     closesocket(sd);
     rc = -1;return ( rc );
  }
  // Receive response data
  rlen = recv( sd, rbuf, DATA_SIZE, 0 );
  if (r = 0) //A 0 or less value is returned if receiving failed
  {
     closesocket(sd);
```
 $2^{\circ}$ 

```
rc = -2;
     return ( rc );
  }
  // Check response data
  rc = chk_rsp_data( rlen, sbuf, rbuf );
  if (rc = 0) //Error in received data
  {
     closesocket(sd);
     return ( rc );
  }
  iSerial++; // Increment the serial number of the 218 header
  return ( rc );
}
/∗∗∗∗∗∗∗∗∗∗∗∗∗∗∗∗∗∗∗∗∗∗∗∗∗∗∗∗∗∗∗∗∗∗∗∗∗∗∗∗∗∗∗∗∗∗∗∗∗∗∗∗∗∗∗∗∗∗∗∗∗∗∗∗∗∗∗∗∗/
/∗ Send command data, receive response data (UDP) ∗/
/∗∗∗∗∗∗∗∗∗∗∗∗∗∗∗∗∗∗∗∗∗∗∗∗∗∗∗∗∗∗∗∗∗∗∗∗∗∗∗∗∗∗∗∗∗∗∗∗∗∗∗∗∗∗∗∗∗∗∗∗∗∗∗∗∗∗∗∗∗/
int udp_msg( char∗ sbuf, char∗ rbuf )
{
  int slen, rlen, fromlen;
  int rc = 0;
  // Send command data
  slen = sendto( sd, sbuf, DATAi, 0, (struct sockaddr *)&dst, sizeof(struct sockaddr));
  if ( slen != DATAi ) // Returns the number of bytes sent if sending was successful
  {
     closesocket(sd);
     rc = -1;return ( rc );
  }
  // Receive response data
  fromlen = sizeof(struct sockaddr);
  rlen = recvfrom( sd, rbuf, DATA_SIZE, 0, (struct sockaddr ∗)&from, &fromlen );
  if (rlen \leq 0) //A 0 or less value is returned if receiving failed
  {
     closesocket(sd);
     rc = -2;return ( rc );
  }
  // Check response data
  rc = chk_rsp_data( rlen, sbuf, rbuf );
  if (rc = 0) //Error in received data
  {
     closesocket(sd);
```

```
return ( rc );
  }
  iSerial++; // Increment the serial number of the 218 header
  return ( rc );
}
/∗∗∗∗∗∗∗∗∗∗∗∗∗∗∗∗∗∗∗∗∗∗∗∗∗∗∗∗∗∗∗∗∗∗∗∗∗∗∗∗∗∗∗∗∗∗∗∗∗∗∗∗∗∗∗∗∗∗∗∗∗∗∗∗∗∗∗∗∗/
/∗ Create Extended MEMOBUS protocol command ∗/
/∗∗∗∗∗∗∗∗∗∗∗∗∗∗∗∗∗∗∗∗∗∗∗∗∗∗∗∗∗∗∗∗∗∗∗∗∗∗∗∗∗∗∗∗∗∗∗∗∗∗∗∗∗∗∗∗∗∗∗∗∗∗∗∗∗∗∗∗∗/
void mk_cmd_data( unsigned char SFC, unsigned char CPUNum,
                   unsigned short Adr, unsigned short DataNum, char∗ sbuf )
{
  //Calculate number of data items
  //MEMOBUS data length from MFC to end of data
  switch(SFC)
  {
     case 0x09:
       MDATA = 8;break;
     default:
       break;
  }
  //Calculate total number of data items
  DATAi = MDATAi +14; //218 header (12 bytes) + Length part (2 bytes) + MEMOBUS data length 
  (variable)
  // Create the 218 header part
  // Initialize the send/receive buffers
  memset( sbuf, 0x00, DATA_SIZE );
  // Set the register type.
  sbuf[0] = 0x11; // Extended MEMOBUS command
  // Set the serial number and increment for every transmission
  sbuf[1] = iSerial;
  // Set the destination channel number
  sbuf[2] = 0x00; // Always 0 hex because the PLC channel is undefined
  // Set the source channel number
  sbuf[3] = 0x00; // Always 0 hex because channel numbers do not apply to PCs
  sbuf[4] = 0x00; // Reserved.
  sbuf[5] = 0x00; // Reserved.
```
 $2^{\circ}$ 

```
// Set the total number of data items from the start of the 218 header to the end of MEMOBUS data
  sbuf[6] = (unsigned char)(DATAi & 0x00FF); \frac{1}{2} Data length (L)
  sbuf[7] = (unsigned char)((DATAi & 0xFF00) >> 8); // Data length (H)
  sbuf[8] = 0x00; // Reserved.
  sbuf[9] = 0x00; // Reserved.
  sbuf[10] = 0x00; // Reserved.
  sbuf[11] = 0x00; // Reserved.
  // Create the MEMOBUS data part
  // Length from MFC to end of data
  sbuf[12] = (unsigned char)(MDATAi & 0x00FF); // MEMOBUS data length (L)
  sbuf[13] = (unsigned char)((MDATAi & 0xFF00) >> 8); // MEMOBUS data length (H)
  // MFC is always 20 hex
  sbuf[14] = 0x20;
  // SFC
  sbuf[15] = SFC;
  // Set the CPU number
  sbuf[16] = (unsigned char)(CPUNum << 4); \# The local CPU number is always 0 hex
  sbuf[17] = 0x00; // The spare is always 0 hex
  // Set the reference number
  sbuf[18] = (unsigned char)(Adr & 0x00FF); \frac{1}{4} Adr(L)
  sbuf[19] = (unsigned char)((Adr & 0xFF00) >> 8); // Adr(H)
  // Set the number of registers
  sbuf[20] = (unsigned char)(DataNum & 0x00FF); // DataNum(L)
  sbuf[21] = (unsigned char)((DataNum & 0xFF00) >> 8); // DataNum(H)
}
/∗∗∗∗∗∗∗∗∗∗∗∗∗∗∗∗∗∗∗∗∗∗∗∗∗∗∗∗∗∗∗∗∗∗∗∗∗∗∗∗∗∗∗∗∗∗∗∗∗∗∗∗∗∗∗∗∗∗∗∗∗∗∗∗∗∗∗∗∗/
/∗ Check response data ∗/
/∗∗∗∗∗∗∗∗∗∗∗∗∗∗∗∗∗∗∗∗∗∗∗∗∗∗∗∗∗∗∗∗∗∗∗∗∗∗∗∗∗∗∗∗∗∗∗∗∗∗∗∗∗∗∗∗∗∗∗∗∗∗∗∗∗∗∗∗∗/
int chk_rsp_data(int rlen, char∗ sbuf, char∗ rbuf)
{
  short rcvDATAi; // Total number of data items to receive
  int rc = 0;
  // Check the total data length
  switch ( sbuf[15] )
  {
     case 0x09:
```

```
rcvDATAi = 20 + ( (sbuf[21] << 8) | sbuf[20] ) * 2;
     if ( rlen != rcvDATAi )
     {
        rc = -3;
        return( rc );
     }
     break;
  default:
     break;
}
// Check the packet type
if (rbuf[0]!= 0x19) // Not a MEMOBUS response
{
  rc = -4;
  return( rc );
}
// Check the serial number
if ( sbuf[1] != rbuf[1] ) // Do not match the serial number of the command
{
  rc = -5;
  return( rc );
}
//Check the total data length of the message
if ( (rbuf[6] != (rcvDATAi & 0x00FF)) &&
    (rbuf[7] != (rcvDATAi & 0xFF00) >> 8) ) // ? bytes = 218 header (12 bytes)
{ // + MEMOBUS data (always 8 bytes + variable DataNum ∗ 2 bytes)
  rc = -6;return( rc );
}
// Check the total MEMOBUS data length
// Check the MFC
if ( rbuf[14] != 0x20 )// MFC is always 20 hex
{
  rc = -7;return( rc );
}
// Check the SFC
if ( rbuf[15] != sbuf[15] )
{
  rc = -8;return( rc );
}
```

```
// Check the number of registers
switch ( sbuf[15] )
{
   case 0x09:
      if (( rbuf[18] != sbuf[20] ) || (rbuf[19] != sbuf[21] ))
      {
        rc = -9;return( rc );
      }
      break;
   default:
      break;
}
return( rc );
```
#### ◆ Starting Communications

Use the following procedure to communicate between the Visual C++ application on the PC and the MP3000.

- **1.** Turn ON the power to the MP3000 to start receiving messages. The system will automatically start the message reception operation. No further operation is required.
- **2.** Start the application created in Visual C++ and follow these steps to start communicating with the MP3000.

Enter the PC's IP address. (Example: 192.168.1.2) Set the PC's port number. (Example: 10001) Set the MP3000's IP address. (Example: 192.168.1.1) Set the MP3000's port number. (Example: 10001) Select the connection type. (Example: TCP) Click the **TCP/UDP Open** Button. Click the **Communications START** Button. Note: Click the **Communications STOP** Button. This pauses message communications.

# 2.14 Communications Buffer Channels

A communications buffer channel is a data buffer that interfaces the MSG-SNDE or MSG-RCVE function with the communications device. This data buffer consists of one or more channels. Each channel is identified by a communications buffer channel number.

The communications buffer channel is associated with the connection based on the setting of the Ch-No (Communications Buffer Channel Number) input parameter in the MSG-SNDE and MSG-RCVE functions, and PARAM10 (Connection Number) in the parameter list (Param).

A connection refers to communications settings between the local station and a remote station. These settings are set in the Transmission Parameters Tab Page of the MPE720 Module Configuration Definition Dialog Box.

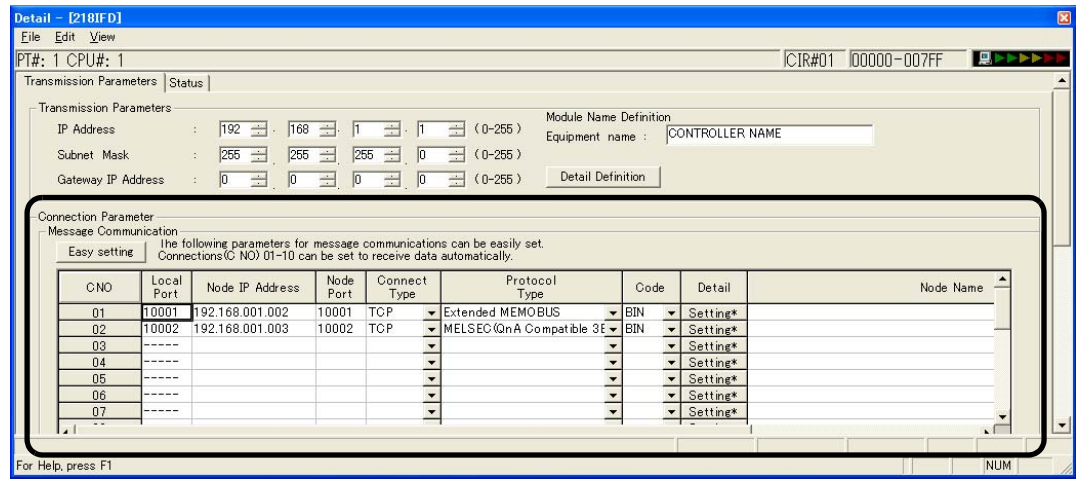

The following figure illustrates the concept of the communications buffer channels.

 $2<sup>1</sup>$ 

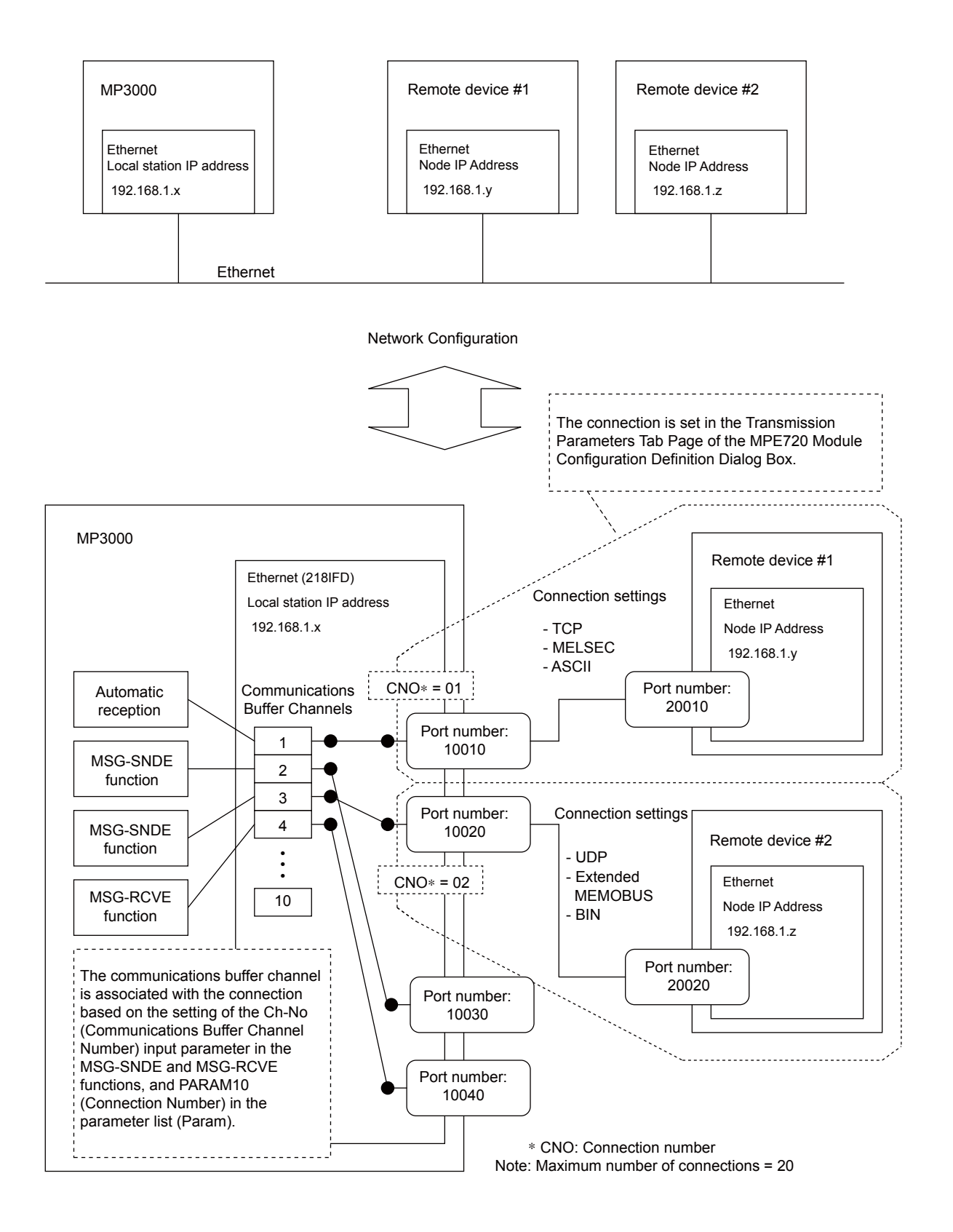

Function Codes

# 2.15 Using Message Functions

You can use any registered function by specifying the corresponding function code in the message function.

This section describes the function codes and how to use them.

# Function Codes

The following tables list the function codes for each protocol.

Function Codes for the Extended MEMOBUS Protocol

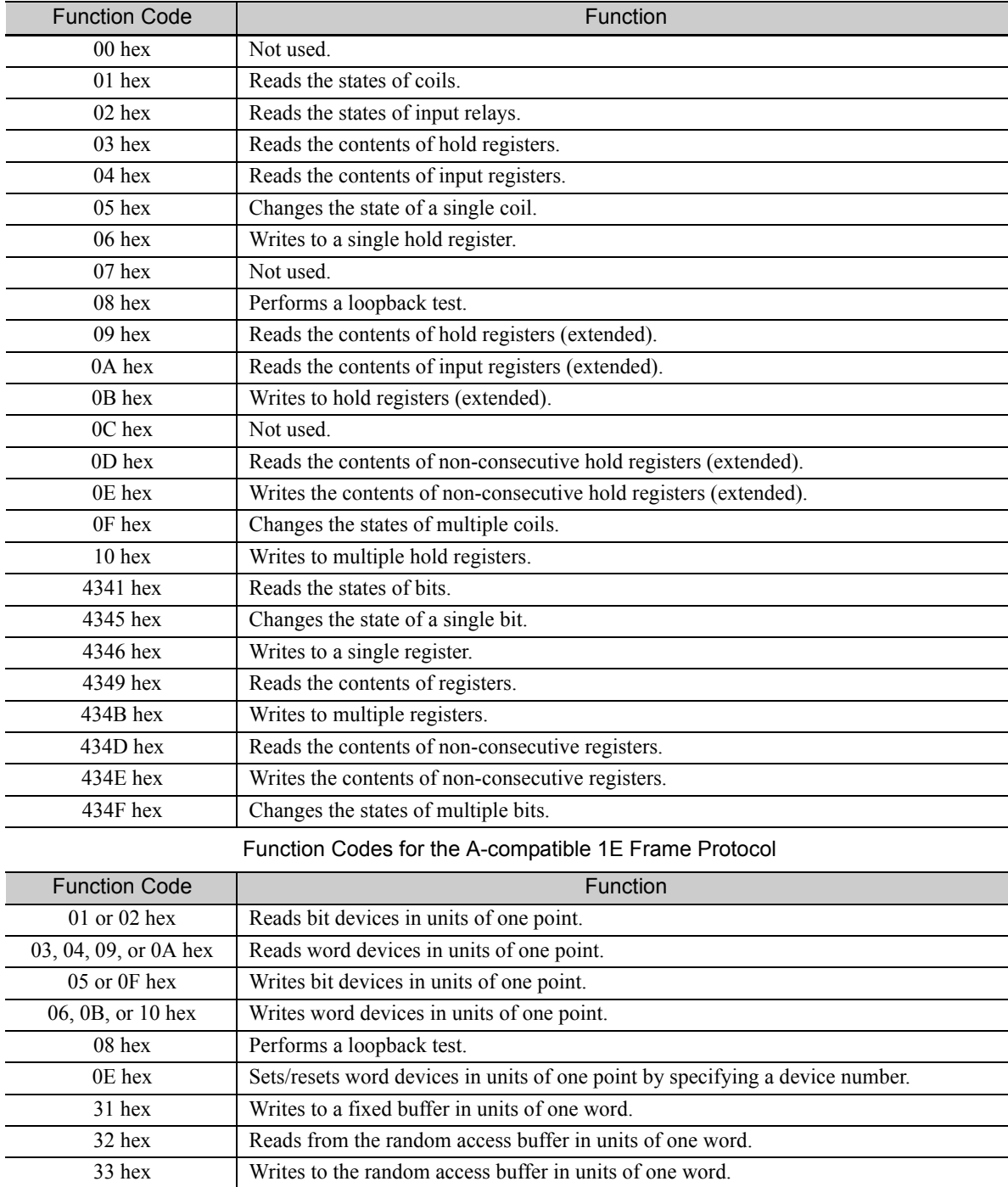

 $\overline{2}$ 

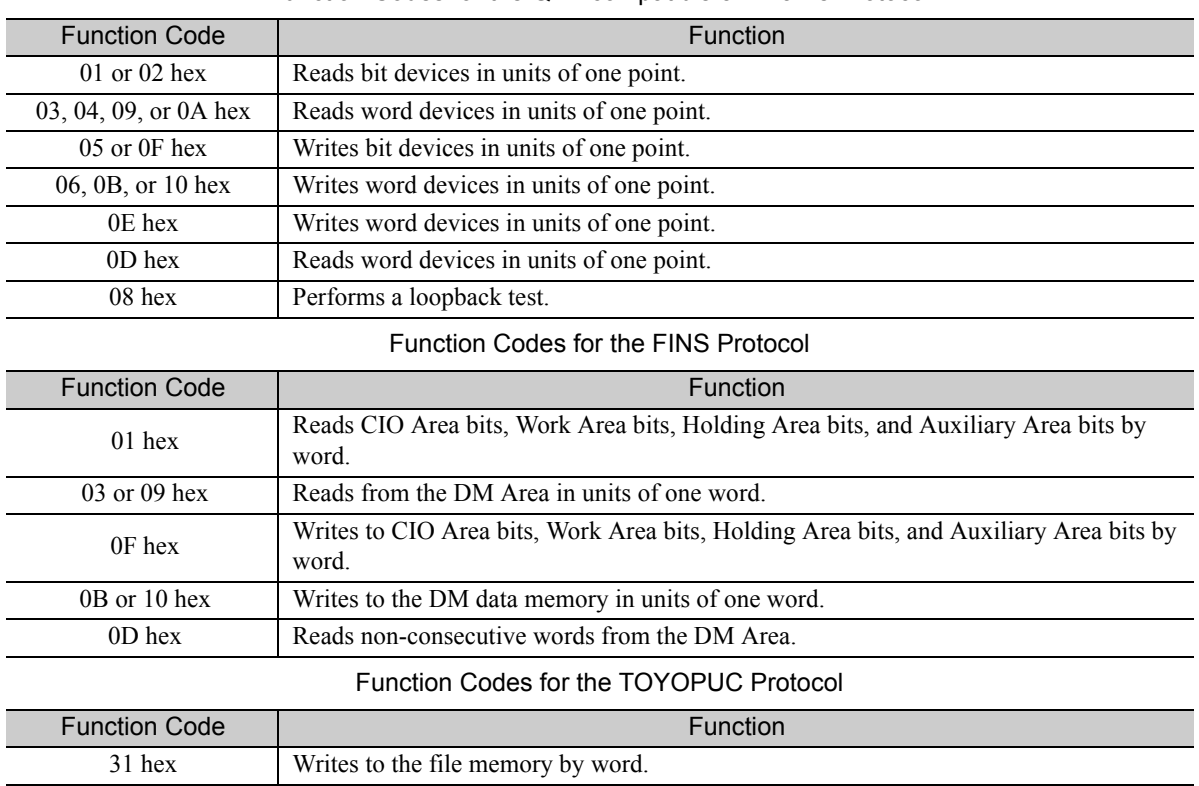

#### Function Codes for the QnA-compatible 3E Frame Protocol

# Using Function Codes

This section describes the use of the message function for each function code.

# Function Codes: 01, 02, 03, 04, 09, and 0A Hex

Function: Reads data.

The specified size of data is read from specified registers in the remote station and stored in registers in the local station.

The following parameters need to be set in the MSG-SNDE function.

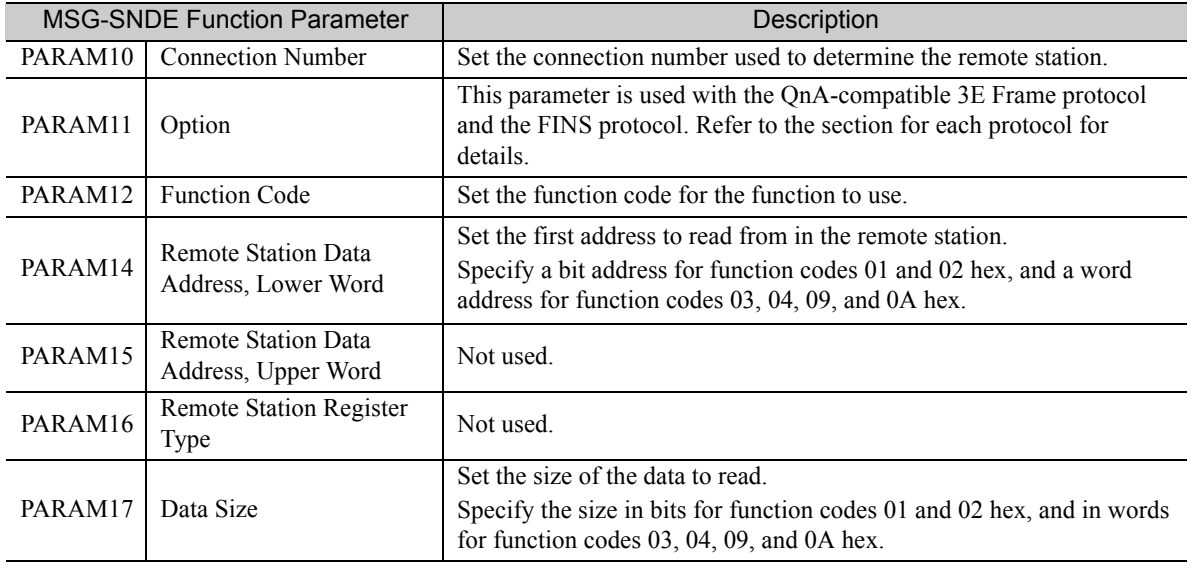

Continued on next page.

Continued from previous page.

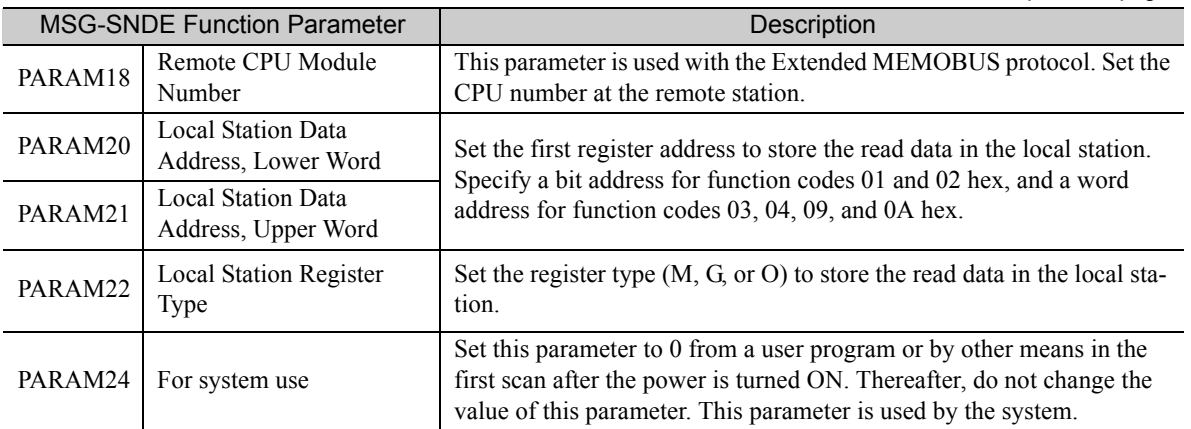

The following example illustrates how the contents of hold registers are read by using function code 09 hex. In this example, 200 words of data are read from register MW0030000 in the remote station and stored in registers in the local station starting at address GW0200000.

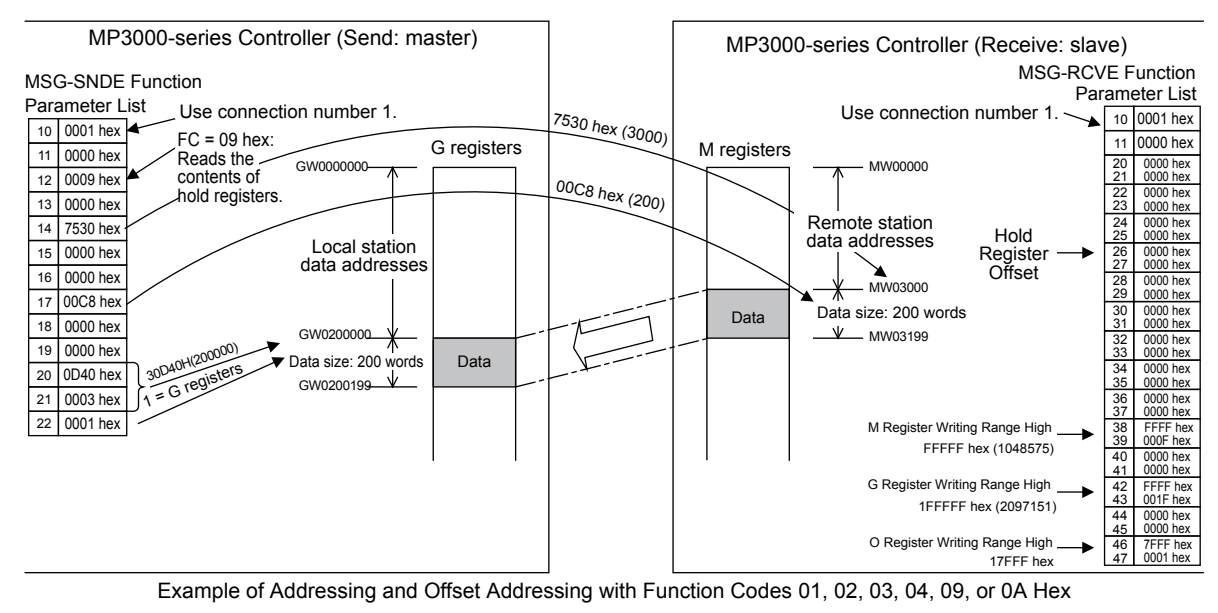

If the hold register offset parameters in the MSG-RCVE function are set to a non-zero value, the actual addresses that are read in the remote station will be the sum of the remote station data addresses and the value in the hold register offset parameters.

Note

9

# Function Codes: 05, 06, 0B, 0F, and 10 Hex

Function: Writes data.

The specified size of data is read from registers in the local station and written to specified registers in the remote station.

The following parameters need to be set in the MSG-SNDE function.

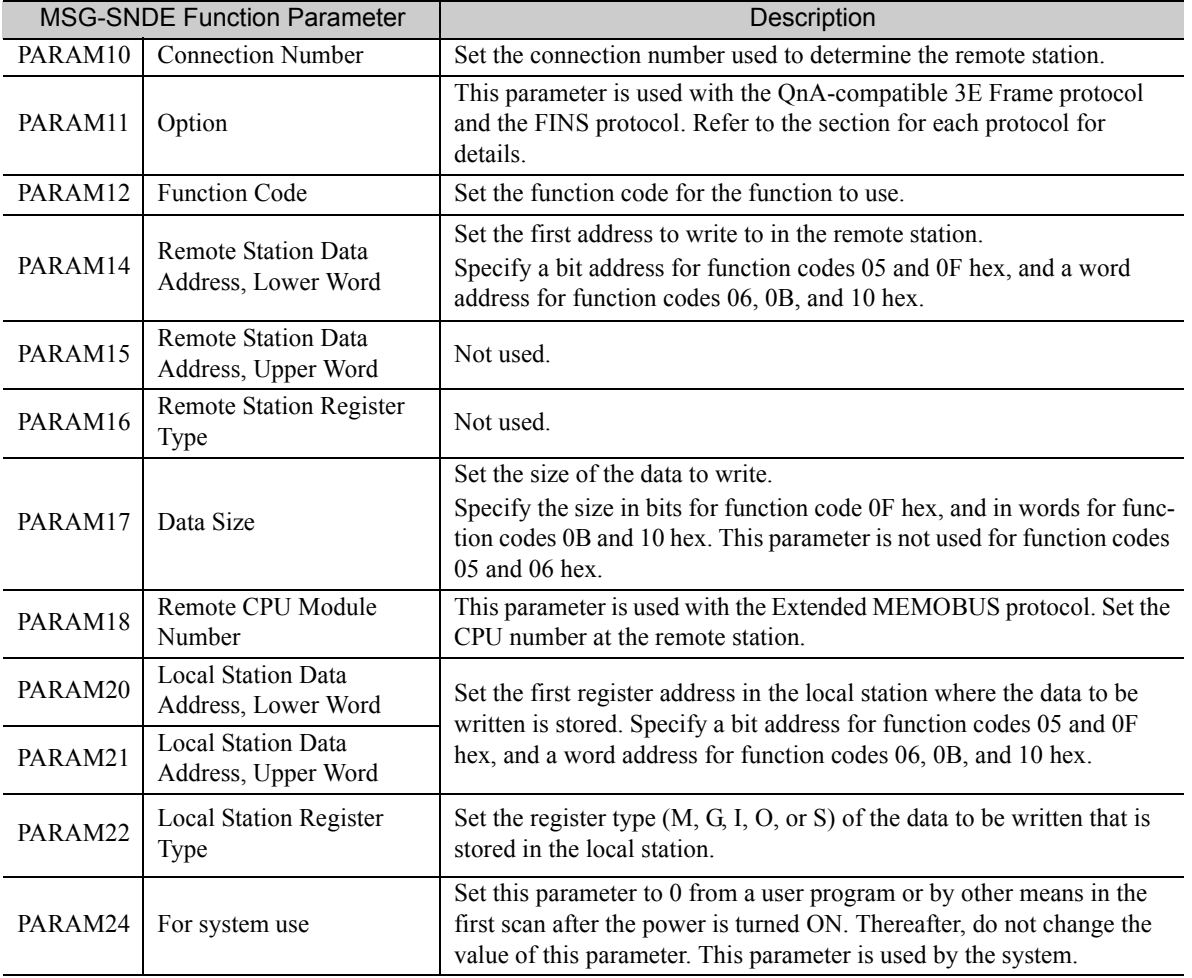

The following example illustrates how the states of multiple coils are changed by using function code 0F hex. In this example, 400 bits of data starting from register OB120000 in the local station are written to registers starting at MB00010000 in the remote station.

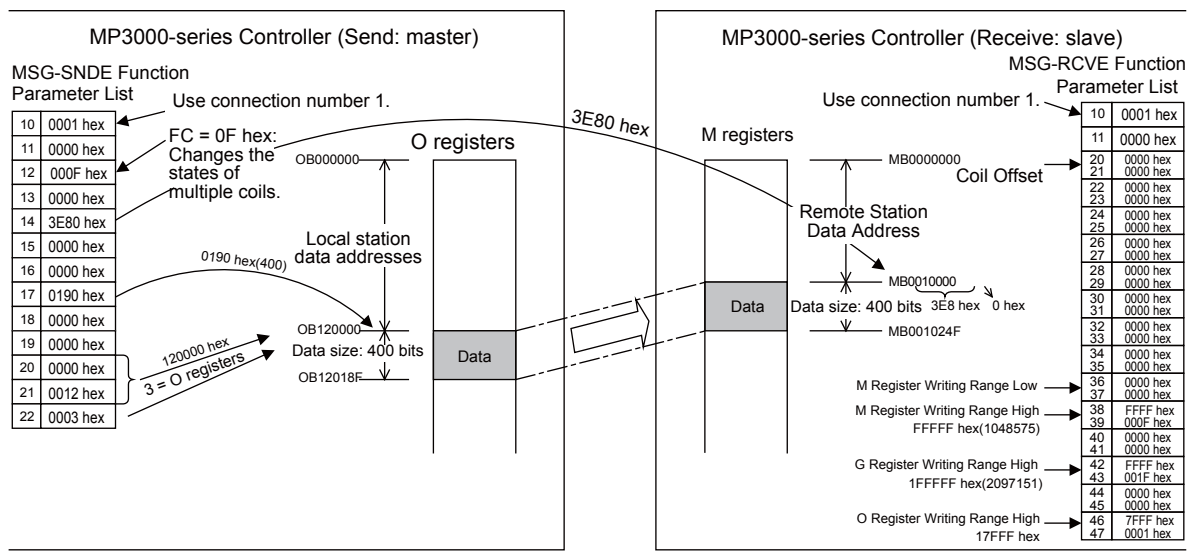

Example of Addressing and Offset Addressing with Function Codes 05, 06, 0B, 0F, or 10 Hex

1. If the coil offset parameters in the MSG-RCVE function are set to a non-zero value, the actual addresses that are written to in the remote station will be the sum of the remote station data addresses and the word offset value in the coil offset parameters.

Note

2. Set the address of the registers to write to within the range specified by the M Register Writing Range Low and M Register Writing Range High parameters in the MSG-RCVE function. Data will not be written if an address exceeds the valid setting range.

 $\overline{2}$ 

## Function Code: 0D Hex

Function: Reads data from multiple specified registers, one point at a time.

Data is read one word at a time from registers in the remote station as specified in the remote station address table that is stored in registers in the local station. This function reads the number of data items that is specified in the data size parameter.

The applicable registers that can be read from the remote station are the M registers. The register addresses to store the data in the local station are set to the sum of each address specified in the remote station address table and the local station data address.

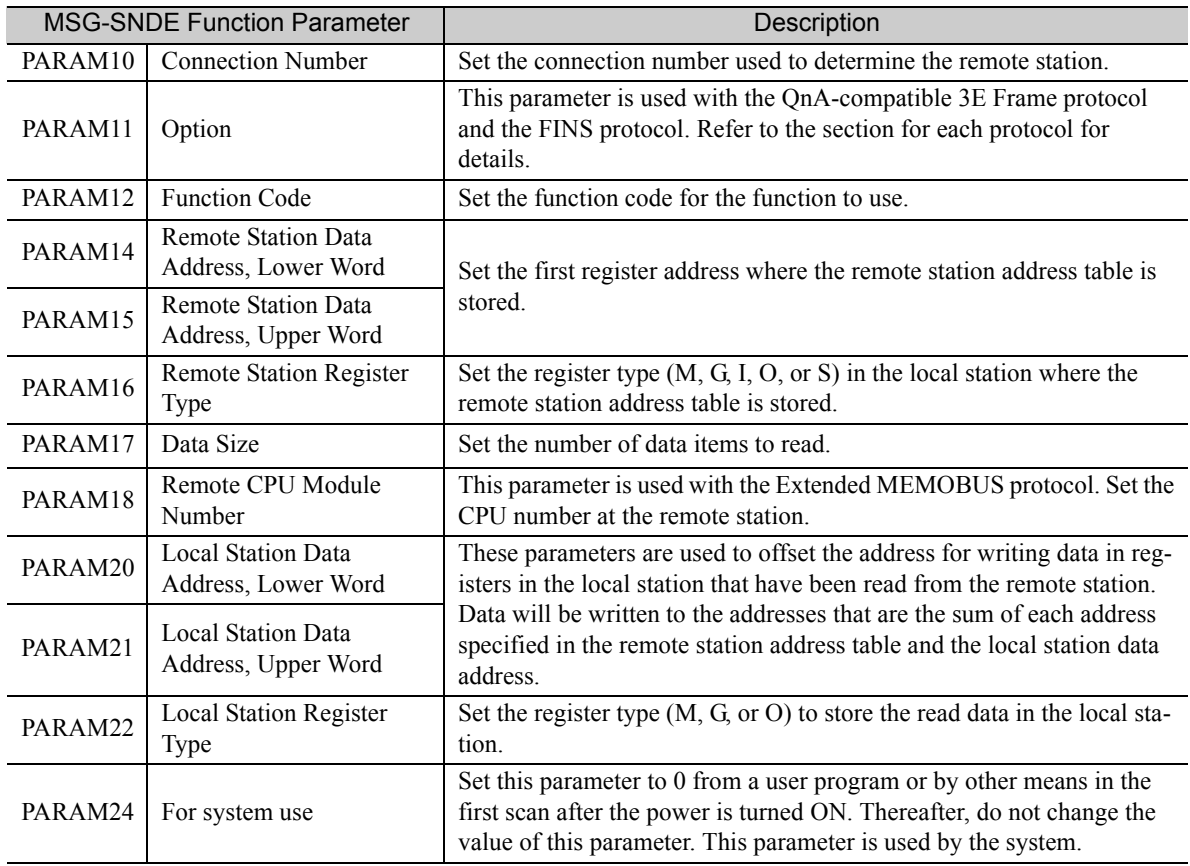

The following parameters need to be set in the MSG-SNDE function.

The following example illustrates how the contents of non-consecutive hold registers are read by using function code 0D hex. In this example, the contents of registers MW0001000, MW0002000, and MW0003000 in the remote station are read and stored in registers GW0002000, GW0003000, and GW0004000 in the local station. The remote station address table starts at register MW0010000 in the local station.

The remote station address table contains a one-word address specifier for each data item, as illustrated below.

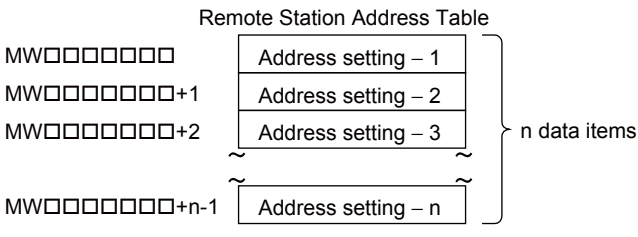

Remote Station Address Table When Using Function Code 0D Hex

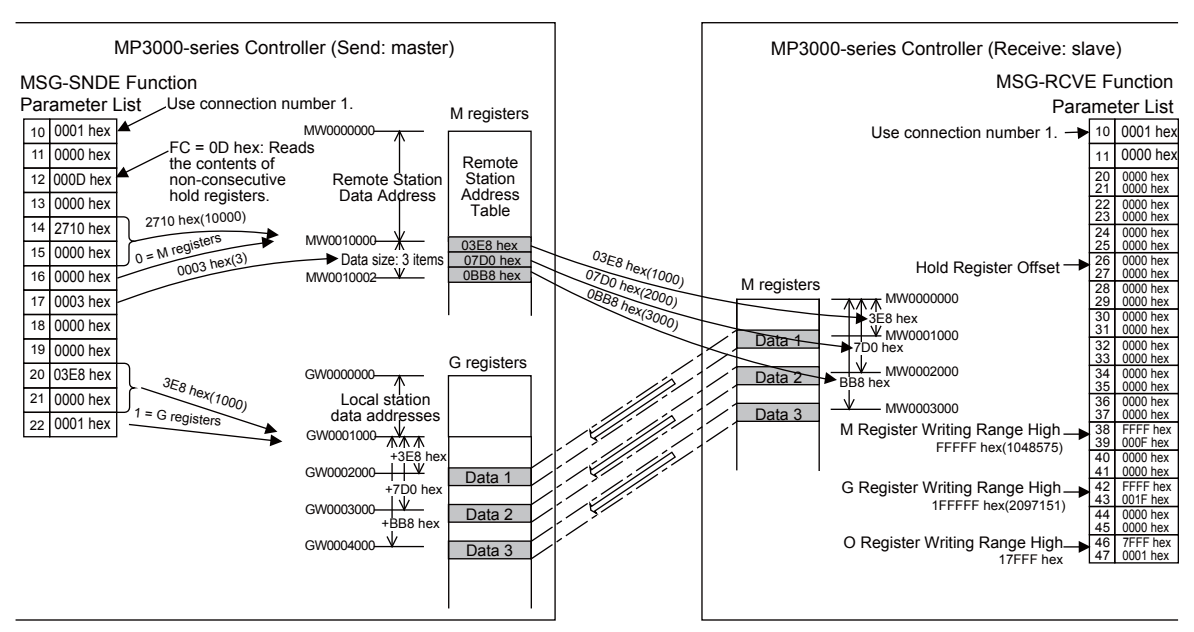

Example of Addressing and Offset Addressing with Function Code 0D Hex

If the hold register offset parameters in the MSG-RCVE function are set to a non-zero value, the actual addresses that are read in the remote station will be the sum of the specified data addresses and the value in the hold register offset parameters.

#### Function Code: 0E Hex

Note

Function: Writes data to multiple specified registers, one point at a time.

Data is written one word at a time in registers in the remote station as specified in the remote station address table that is stored in registers in the local station. This function writes the number of data items specified by the data size parameter.

The applicable registers that can be written to in the remote station are the M registers. The register addresses to store the data to be written in the local station are set to the sum of each address specified in the remote station address table and the local station data address.

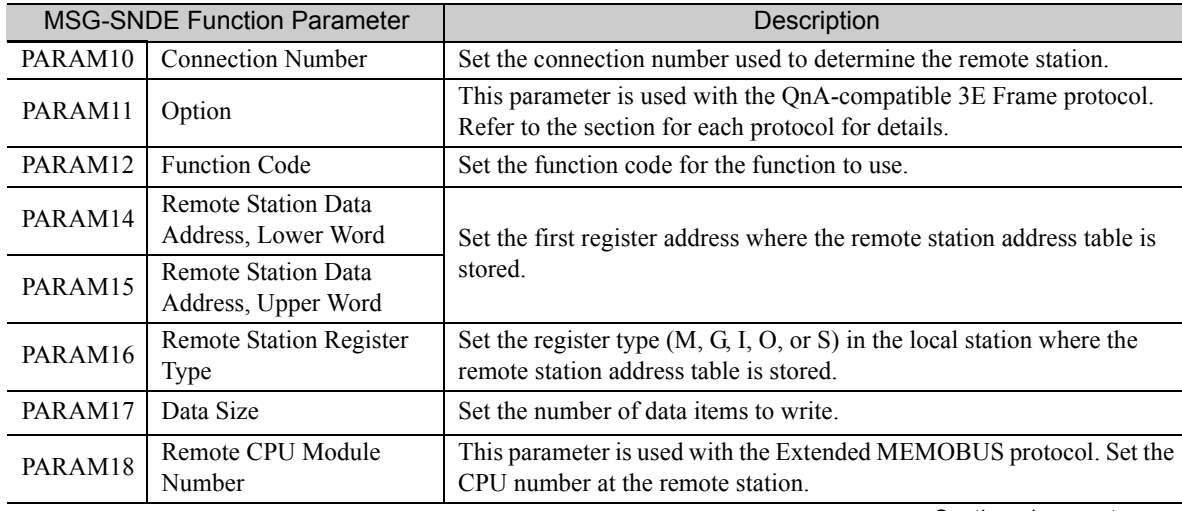

The following parameters need to be set in the MSG-SNDE function.

Continued on next page.

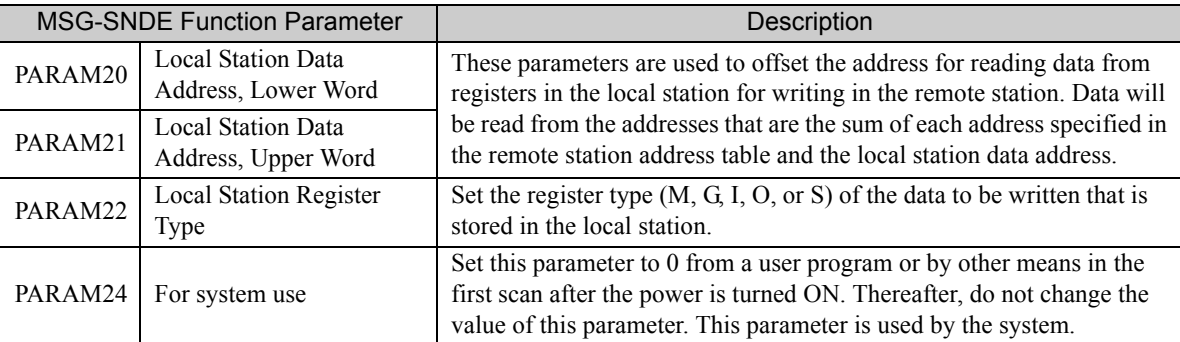

Continued from previous page.

The following example illustrates how the contents of non-consecutive hold registers are written by using function code 0E hex. In this example, data stored in registers IW0002000, IW000200A, and IW0002014 in the local station are written to registers MW0001000, MW0001010, and MW0001020 in the remote station. The remote station address table starts at register GW0200000 in the local station.

The remote station address table contains a one-word address specifier for each data item, as illustrated below.

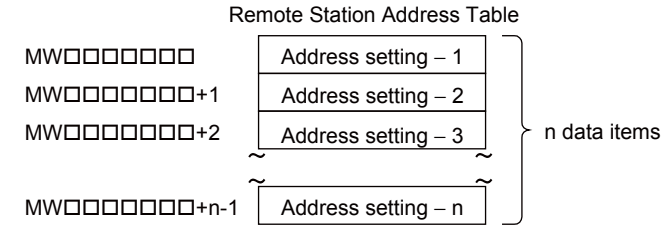

Remote Station Address Table When Using Function Code 0E Hex

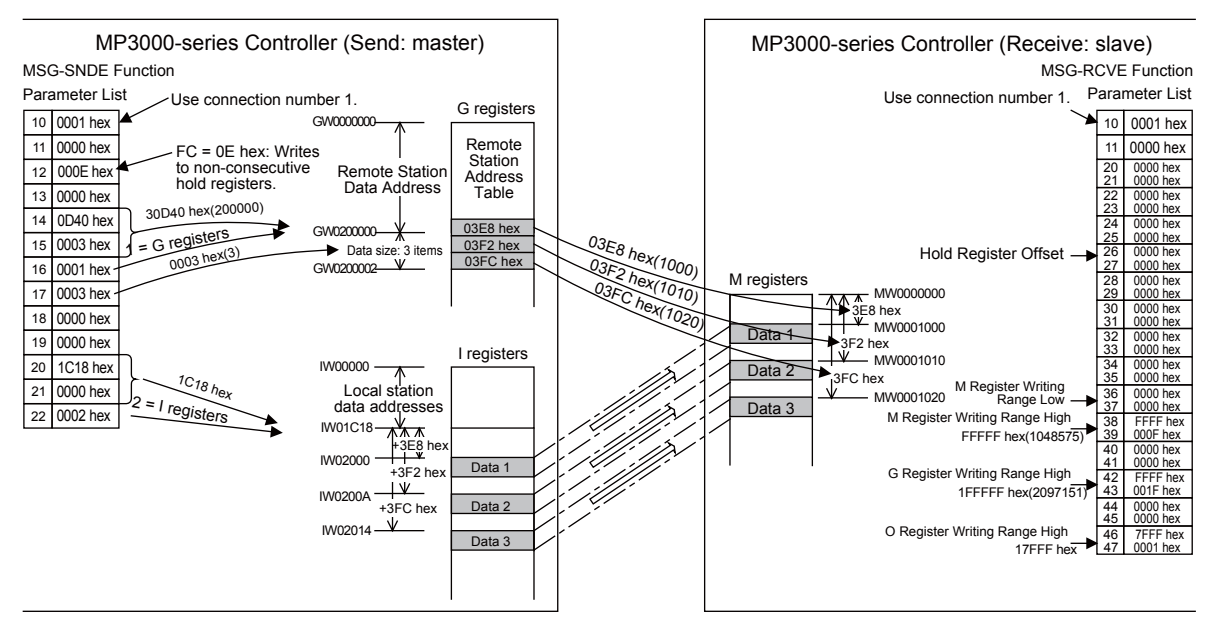

Example of Addressing and Offset Addressing with Function Code 0E Hex

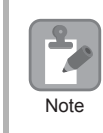

If the hold register offset parameters in the MSG-RCVE function are set to a non-zero value, the actual addresses that are written to in the remote station will be the sum of the specified data addresses and the value in the hold register offset parameters.

## Function Codes: 4341 and 4349 Hex

Function: Reads data from a data address in the remote station specified with a 32-bit address.

The specified size of data is read from specified registers in the remote station and stored in registers in the local station.

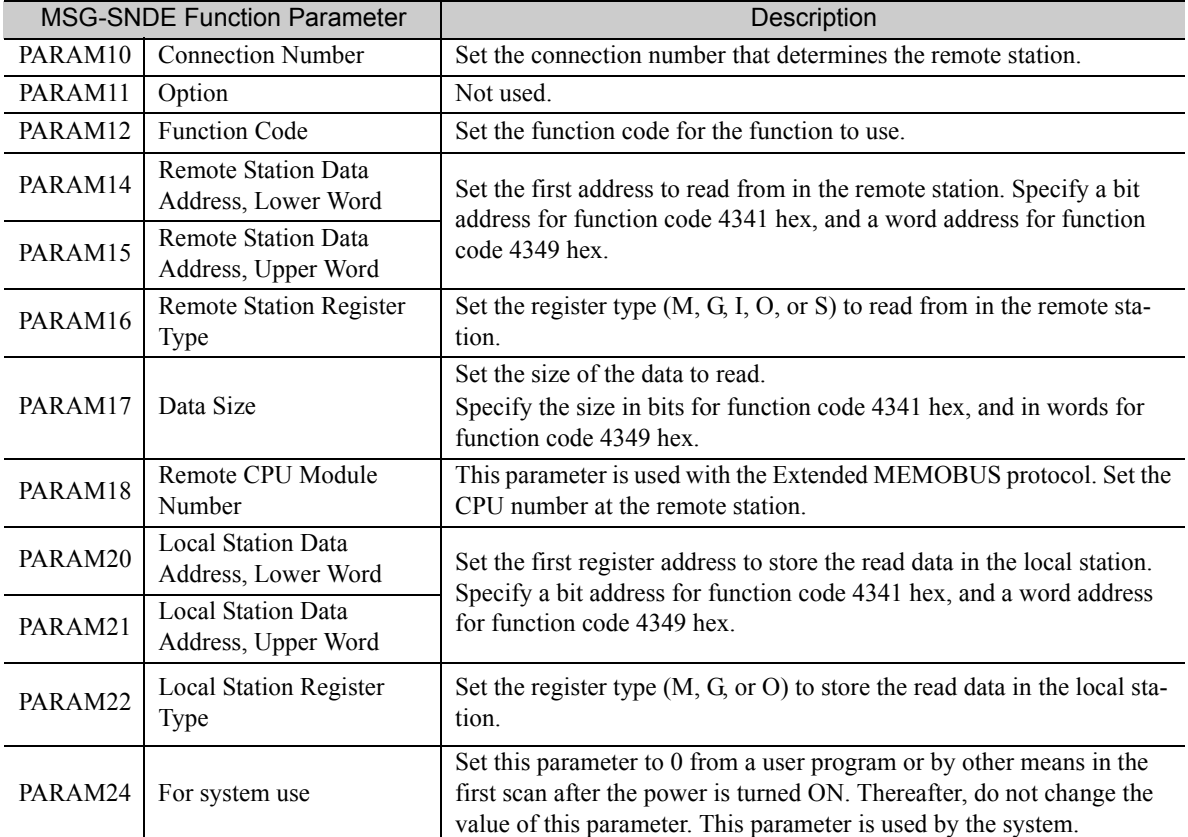

The following parameters need to be set in the MSG-SNDE function.

The following example illustrates how the contents of multiple registers are read by using function code 4349 hex. In this example, 1,000 words of data are read starting from register OW10100 in the remote station and stored in registers in the local station starting at address MW0010000.

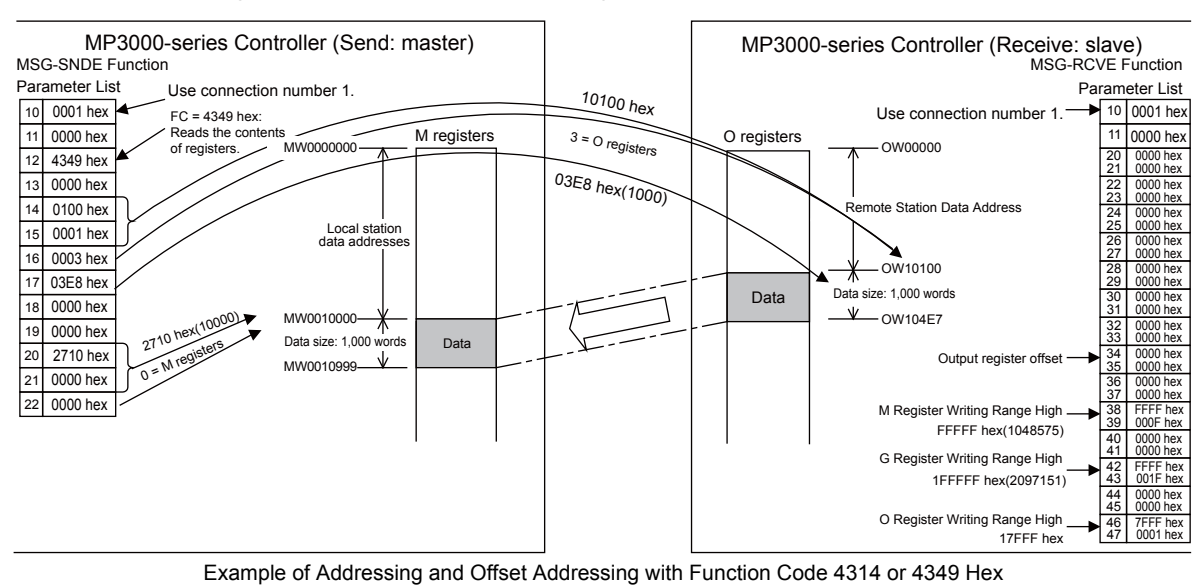

 $2<sup>1</sup>$ 

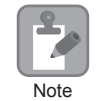

If the output register offset parameters in the MSG-RCVE function are set to a non-zero value, the actual addresses that are read in the remote station will be the sum of the remote station data addresses and the value in the output register offset parameters.

## Function Codes: 4345, 4346, 434B, and 434F Hex

Function: Writes data to a data address in the remote station specified by a 32-bit address.

The specified size of data is read from registers in the local station and written to specified registers in the remote station.

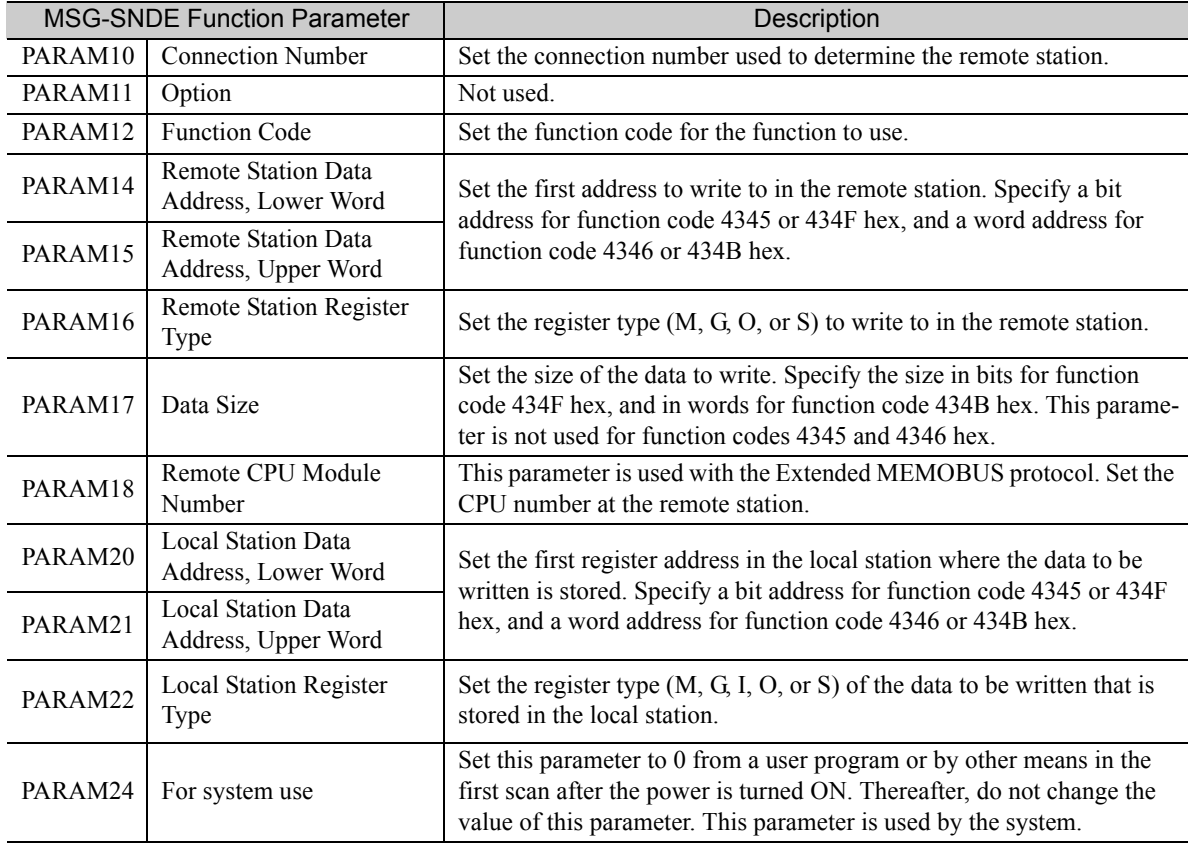

The following parameters need to be set in the MSG-SNDE function.

The following example illustrates how the states of multiple bits are changed by using function code 434F hex. In this example, 5,000 bits of data starting from register IB120000 in the local station are written to registers starting at GB02000008 in the remote station.

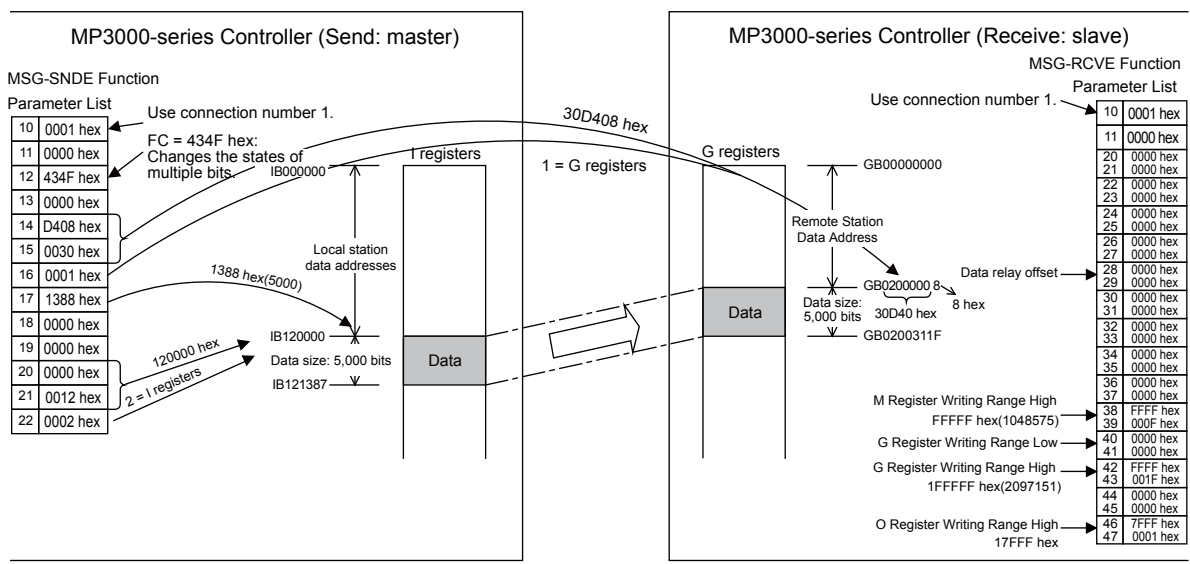

Example of Addressing and Offset Addressing with Function Code 4345, 4346, 434B, or 434F Hex

1. If the data relay offset parameters in the MSG-RCVE function are set to a non-zero value, the actual addresses that are written to in the remote station will be the sum of the remote station data addresses and the word offset value in the data relay offset parameters.

2. Set the address of the registers to write to within the range specified by the G Register Writing Range Low and G Register Writing Range High parameters in the MSG-RCVE function. Data will not be written if an address exceeds the valid setting range.

## Function Code: 434D Hex

Note

Function: Reads data from multiple registers specified by a 32-bit address, one point at a time.

Data is read one or two words at a time from registers in the remote station as specified in the remote station address table that is stored in registers in the local station. This function reads the number of data items that is specified in the data size parameter.

The register to read from in the remote station is listed in the remote station address table.

The following parameters need to be set in the MSG-SNDE function.

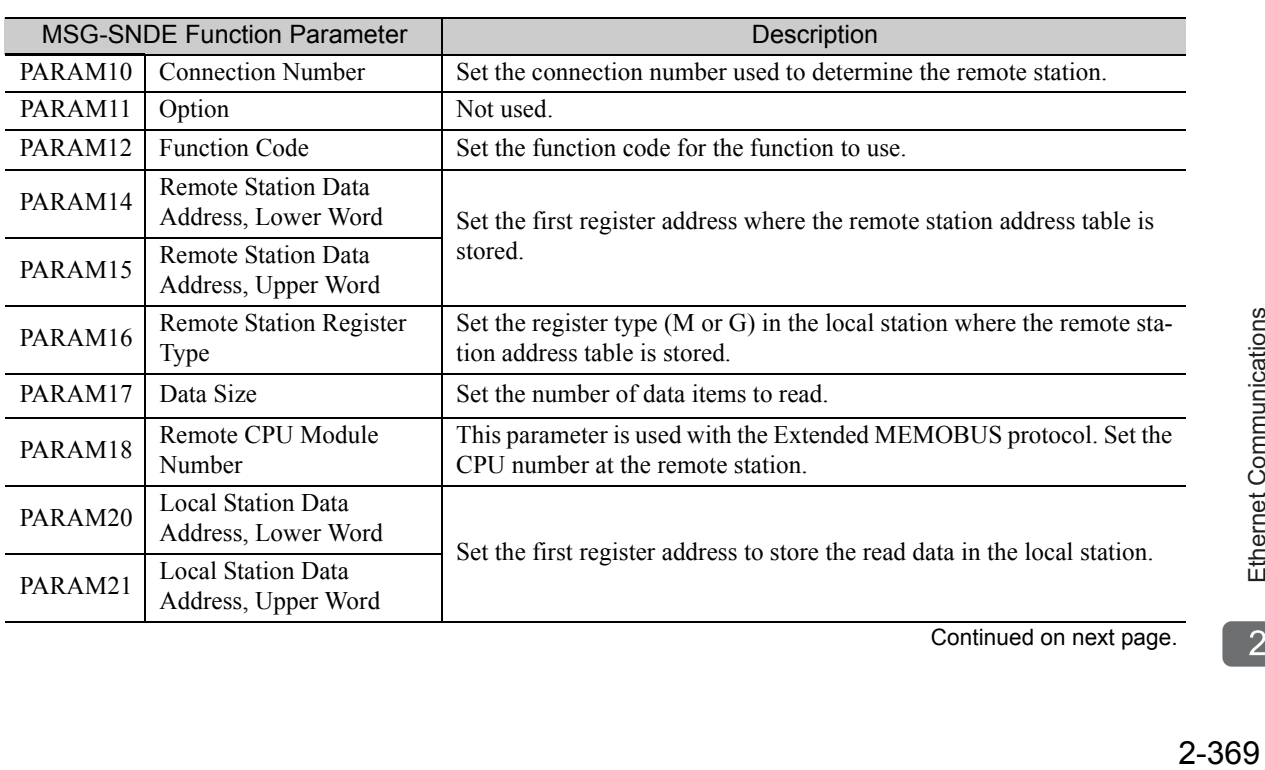

Continued on next page.

Ethernet Communications

Continued from previous page.

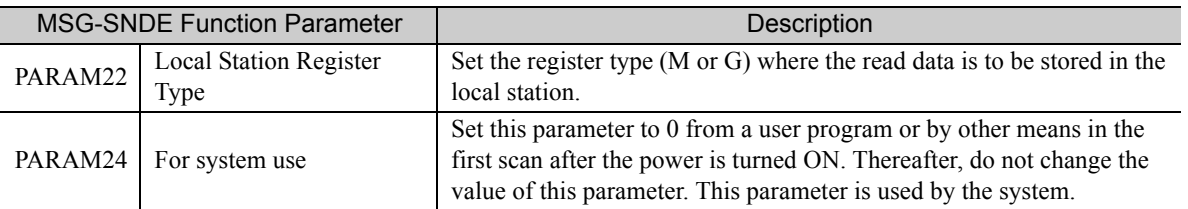

The following example illustrates how the contents of non-consecutive registers are read by using function code 434D hex. In this example, 2 words of data are read from register MW0001000, 1 word from register GW0200000, and 2 words from register IW17FFE in the remote station. These words are stored in the same order in registers in the local station starting at address MW0500000. The remote station address table starts at register GW0020000 in the local station.

The remote station address table consists of 4 words per data item, as illustrated below.

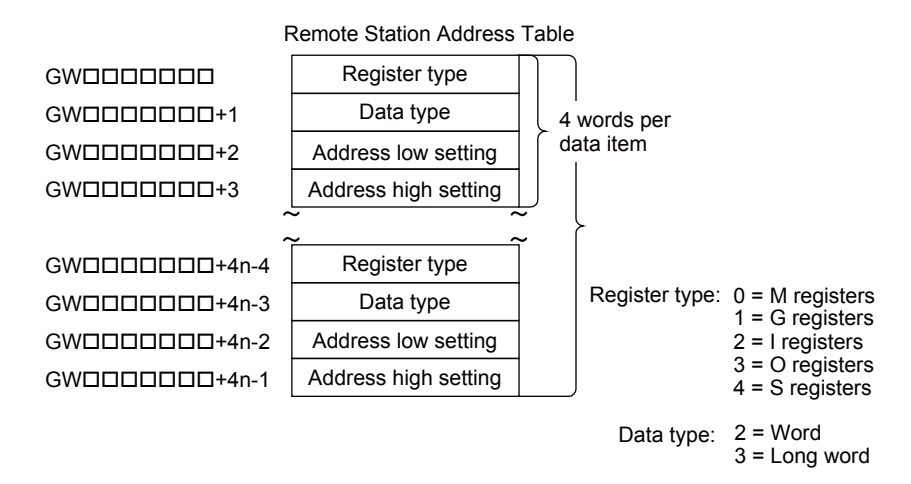

Remote Station Address Table When Using Function Code 434D Hex

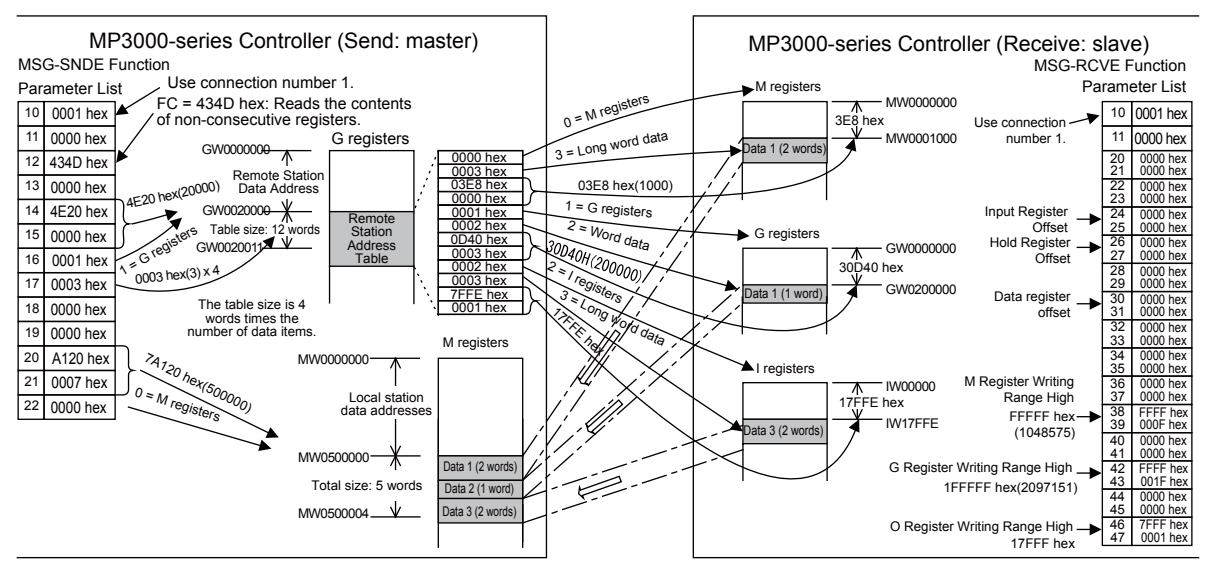

Example of Addressing and Offset Addressing with Function Code 434D Hex

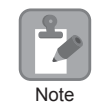

If the various offset parameters in the MSG-RCVE function are set to non-zero values, the actual addresses that are read in the remote station will be the sum of the specified data addresses and the values in the offset parameters.

#### Function Code: 434E Hex

Function: Writes data to multiple registers specified by a 32-bit address, one point at a time.

Data is written one or two words at a time in registers in the remote station as specified in the remote station address table that is stored in registers in the local station. This function writes the number of data items specified by the data size parameter.

The register type and data address that are specified in the remote station address table determine the registers in the remote station.

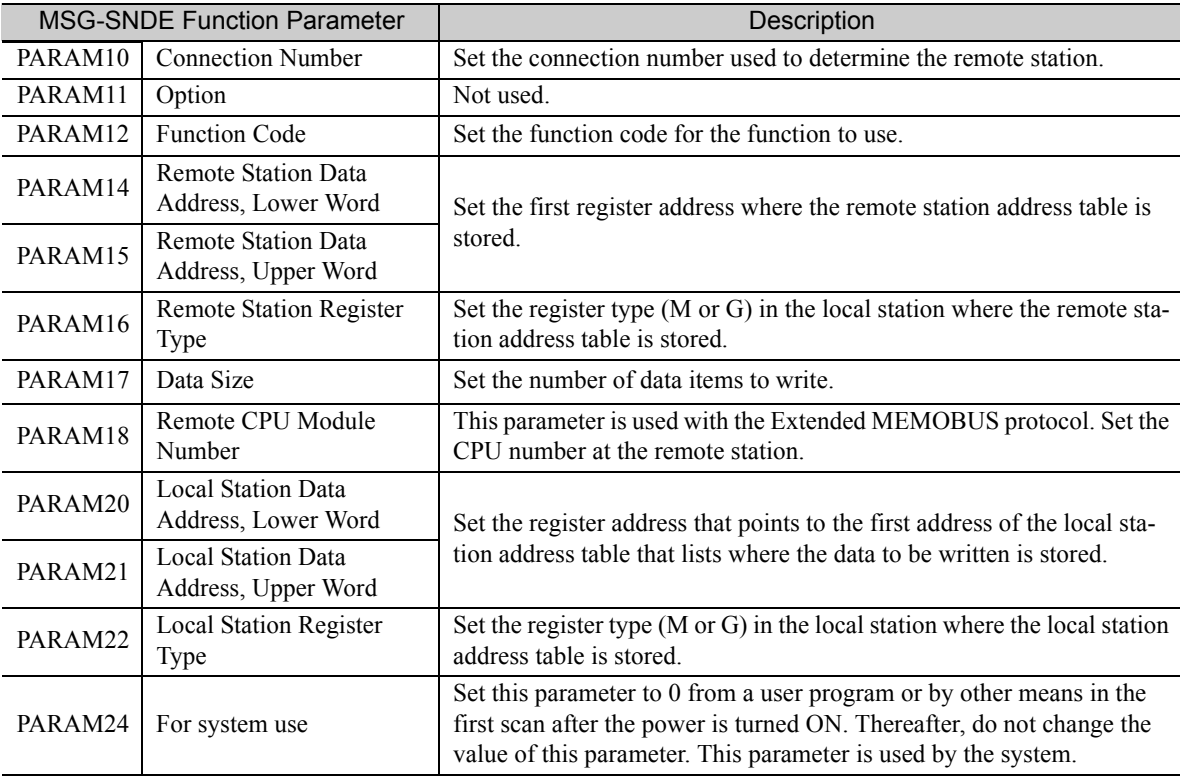

The following parameters need to be set in the MSG-SNDE function.

The following example illustrates how the contents of non-consecutive registers are written by using function code 434E hex. In this example, 2 words of data are read from register IW0002000, 2 words from register MW0120000, and 1 word from register SW00200 in the local station. These words are written to registers MW0001000, GW1000000, and GW2097151 in the remote station. The remote station address table starts at register GW0001000 and the local station address table starts at register GW0002000 in the local station.

The remote station address table and local station address table consist of 4 words per data item, as illustrated below.

**Note** 

Using Function Codes

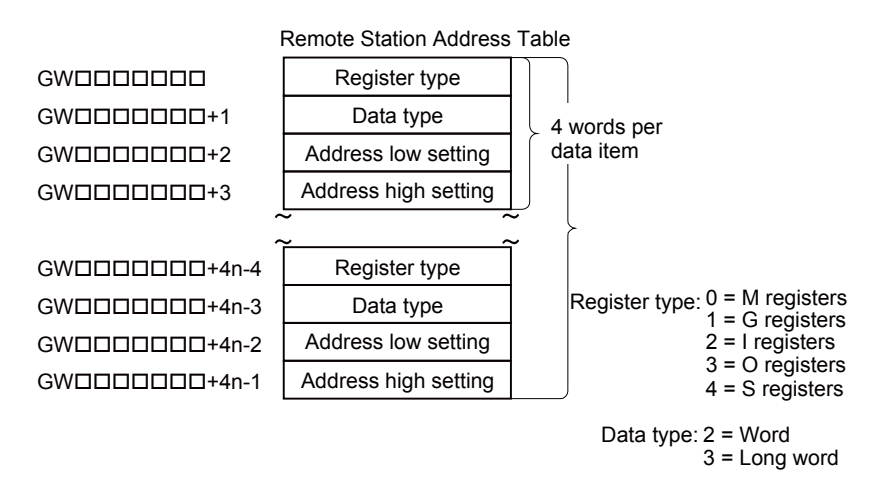

Remote Station Address Table When Using Function Code 434E Hex

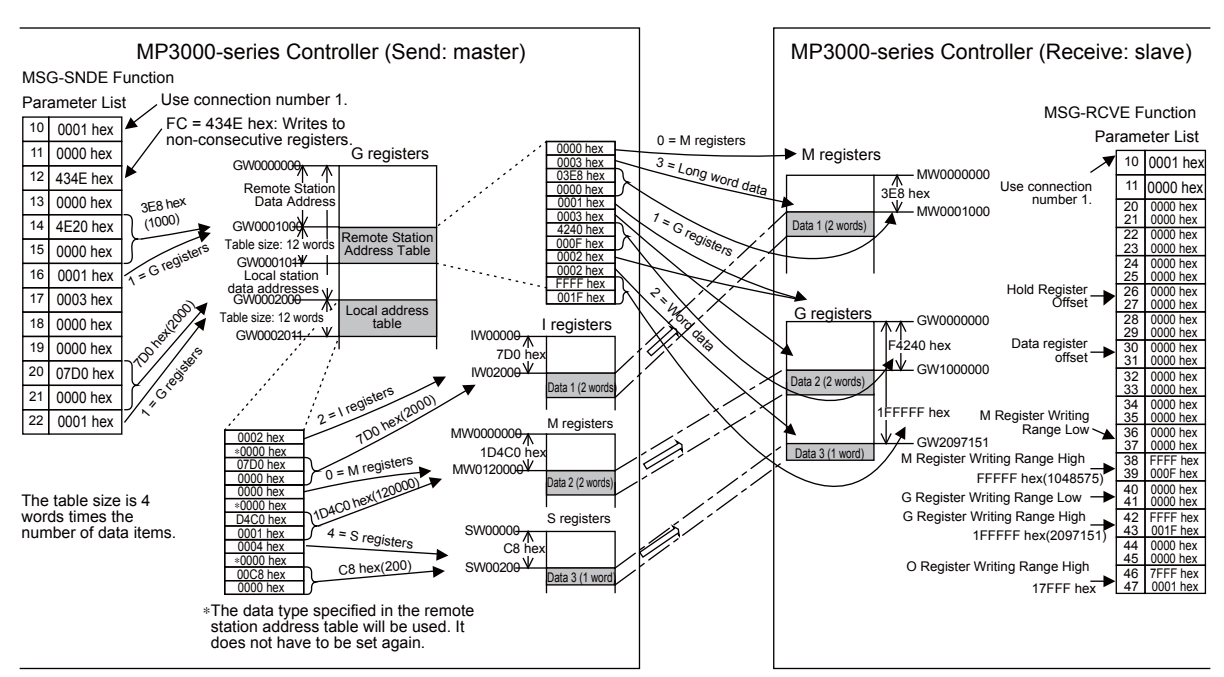

Example of Addressing and Offset Addressing with Function Code 434E Hex

1. If the various register offset parameters in the MSG-RCVE function are set to non-zero values, the actual addresses that are written to in the remote station will be the sum of the remote station data addresses and the word offset values in the register offset parameters.

2. Set the address of the registers to write to within the range specified by the Register Writing Range Low and Register Writing Range High parameters in the MSG-RCVE function. Data will not be written if an address exceeds the valid setting range.

## Function Code: 31 Hex

Function: Writes to the fixed buffer in a Mitsubishi PLC, or to the file memory in a TEKT PLC. The specified size of data is read from registers in the local station and written to registers in the remote station.

The register address in the remote station cannot be specified.

The following parameters need to be set in the MSG-SNDE function.

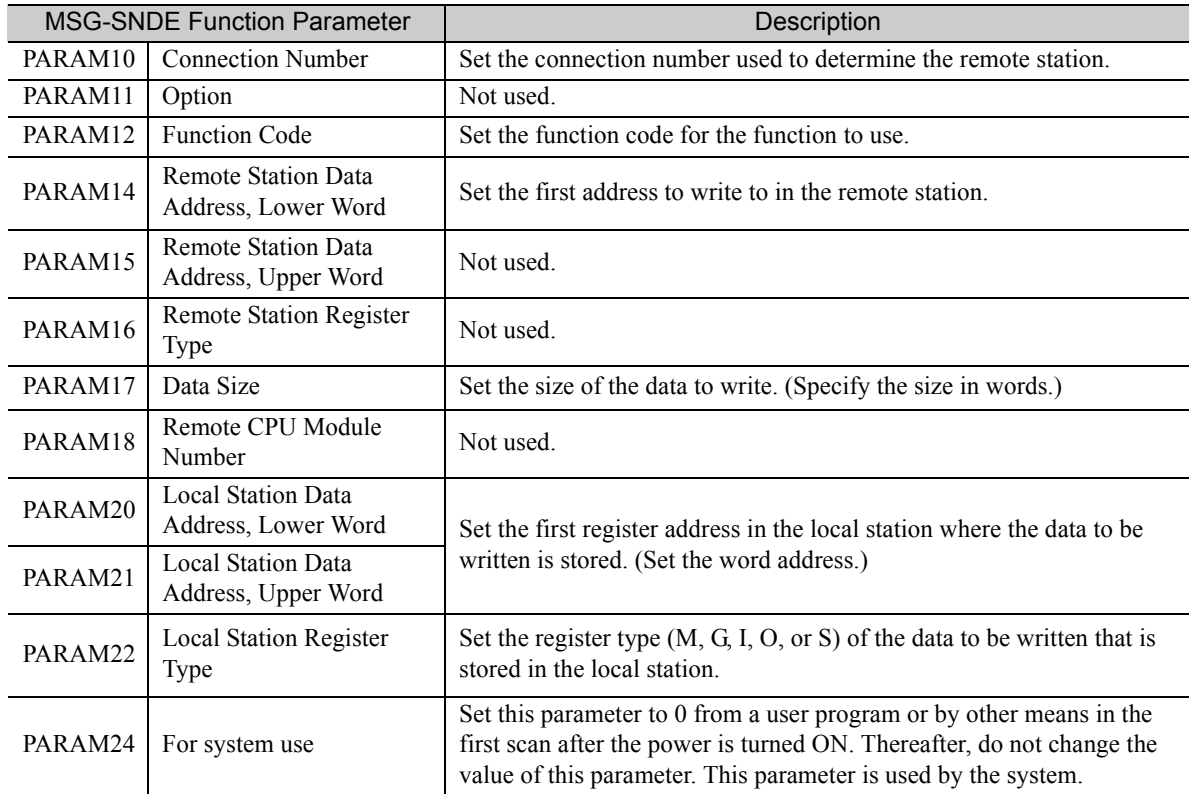

The following example illustrates how data is written to fixed buffers by using function code 31 hex. In this example, 1,000 bits of data starting from register GW0500000 in the local station are written to fixed buffers in the remote station.

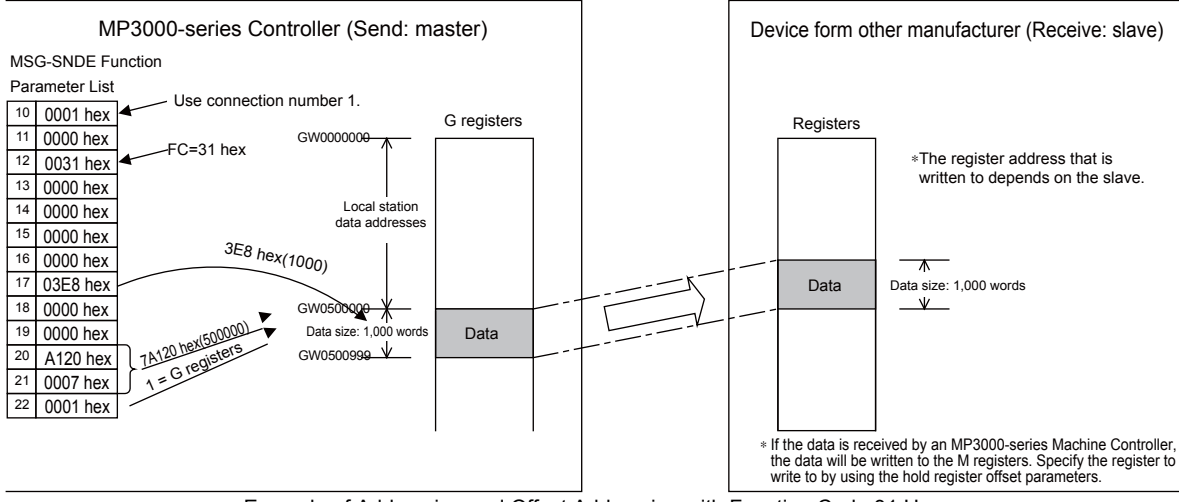

Example of Addressing and Offset Addressing with Function Code 31 Hex

 $2<sup>1</sup>$ 

Ethernet Communications

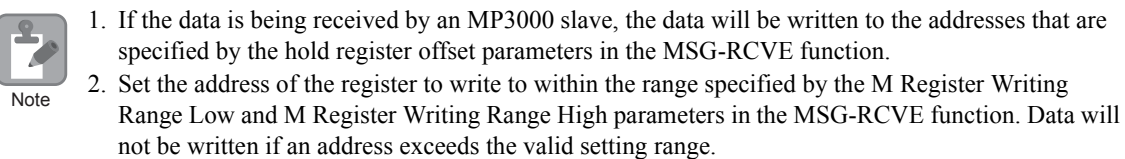

## Function Code: 32 Hex

Function: Reads from the random access buffer in a Mitsubishi PLC.

The specified size of data is read from specified registers in the remote station and stored in registers in the local station.

The read works only with the random access buffer in the remote station.

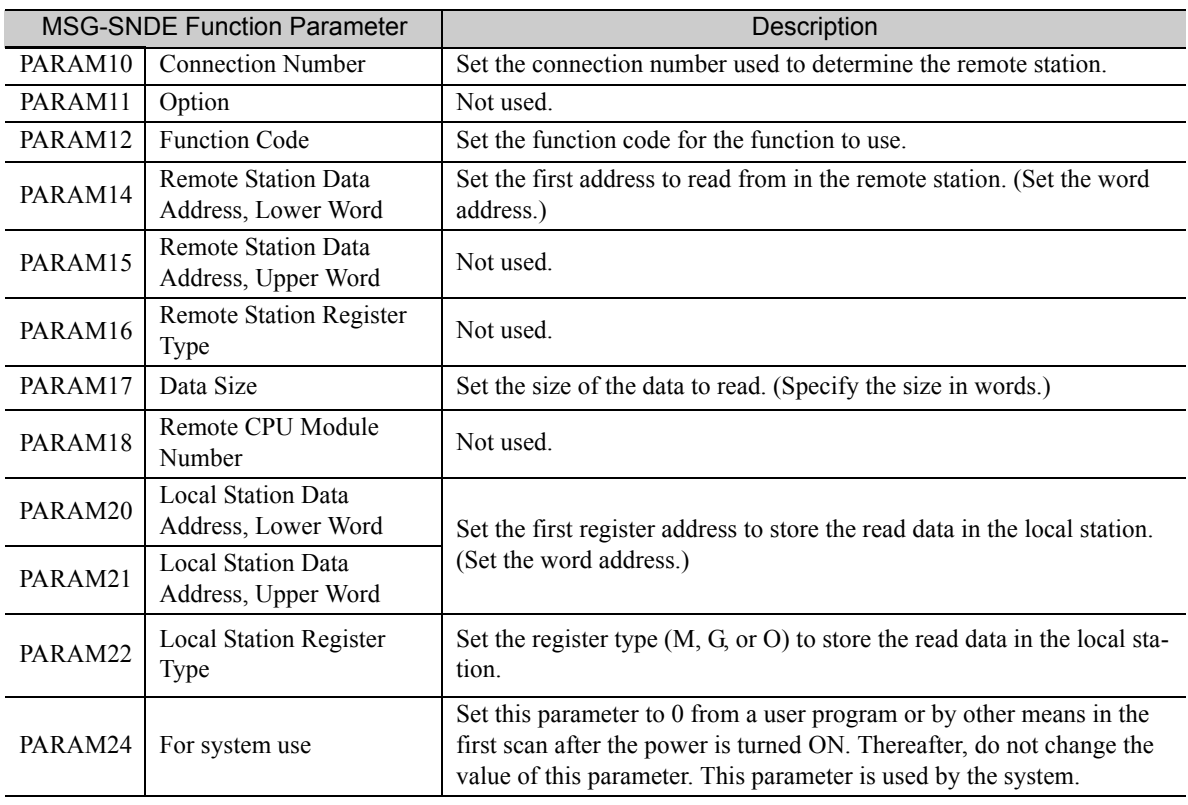

The following parameters need to be set in the MSG-SNDE function.

The following example illustrates how the contents of the random access buffer is read by using function code 32 hex. In this example, 500 words of data are read starting from register 00010 in the remote station and stored in registers in the local station starting at address MW0010000.

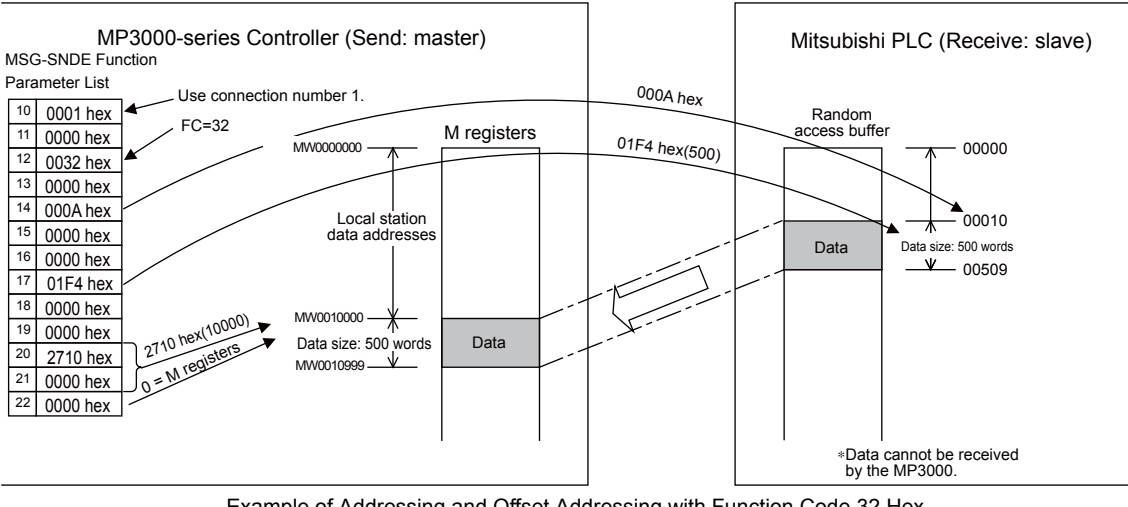

Example of Addressing and Offset Addressing with Function Code 32 Hex

70 When the MP3000 acts as a slave, function command 32 hex cannot be used to receive data. Note

#### Function Code: 33 Hex

Function: Writes to the random access buffer in a Mitsubishi PLC.

- The specified size of data is read from registers in the local station and written to the remote station starting from the specified register.
- The read works only with the random access buffer in the remote station.

The following parameters need to be set in the MSG-SNDE function.

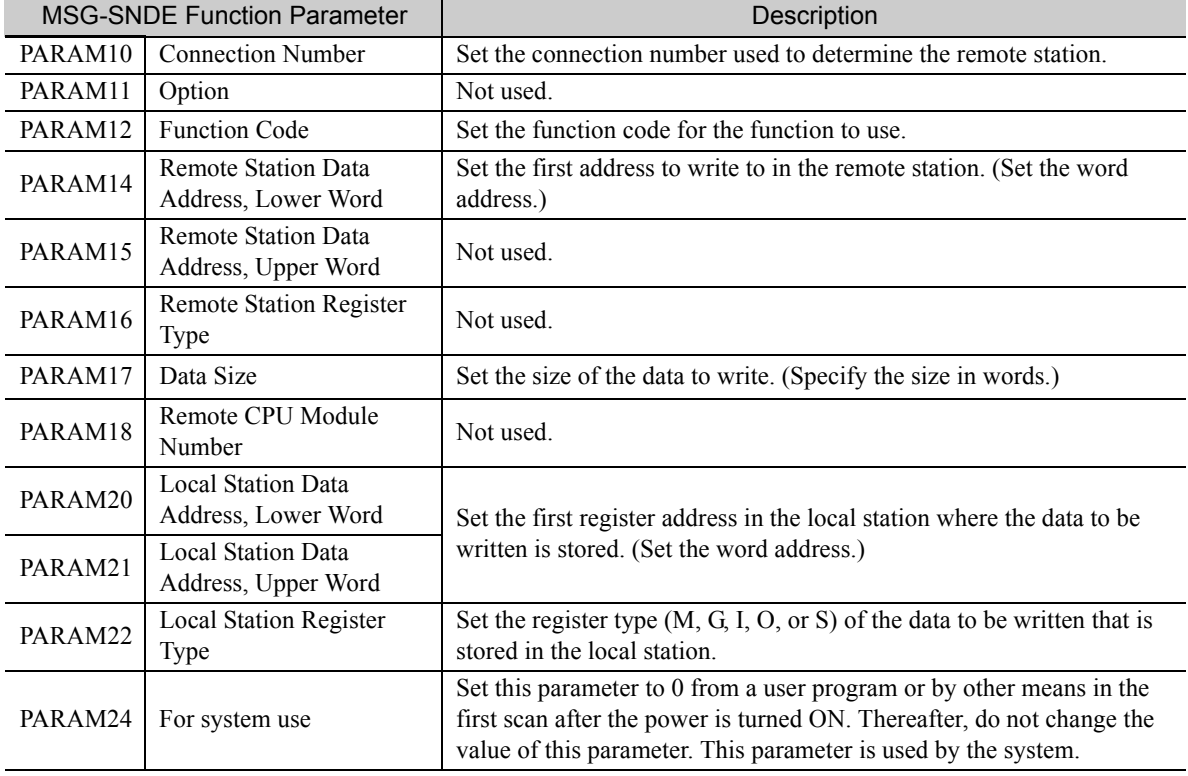

The following example illustrates how to write to the random access buffer by using function code 33 hex. In this example, 600 words of data starting from register IW05000 in the local station are written to registers starting at 00016 in the remote station.

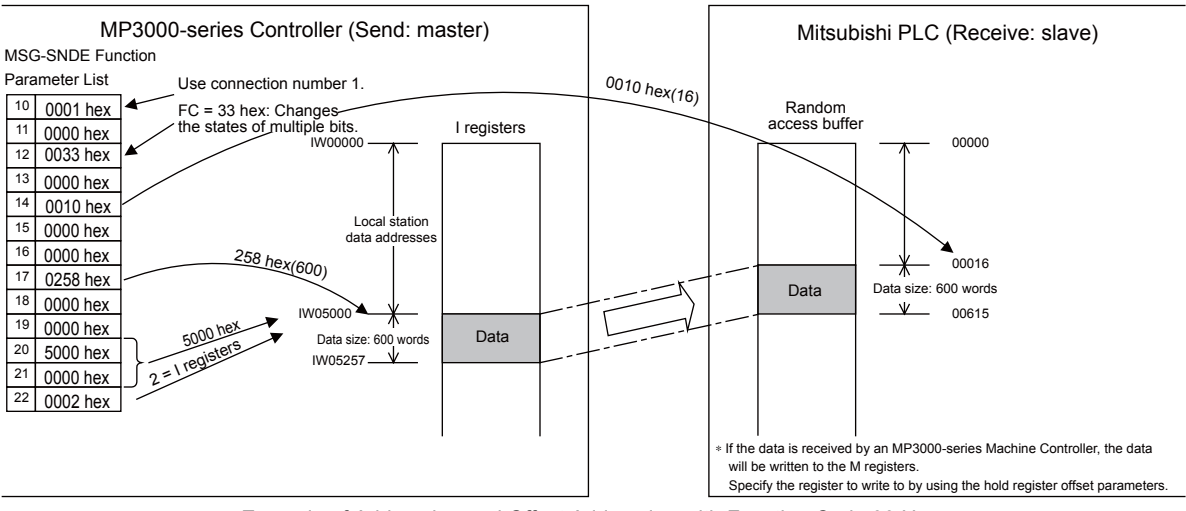

Example of Addressing and Offset Addressing with Function Code 33 Hex

- 1. If the data is being received by an MP3000 slave, the data will be written to the addresses that are specified by the hold register offset parameters in the MSG-RCVE function.
- 2. Set the address of the register to write to within the range specified by the M Register Writing Range Low and M Register Writing Range High parameters in the MSG-RCVE function. Data will not be written if an address exceeds the valid setting range.

# No-protocol Communications (No Function Code)

Function: Writes data.

**Note** 

The specified size of data is read from registers in the local station and written to M registers in the remote station.

The applicable registers in the remote station are the M registers.

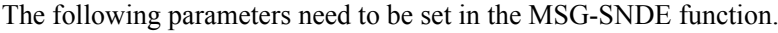

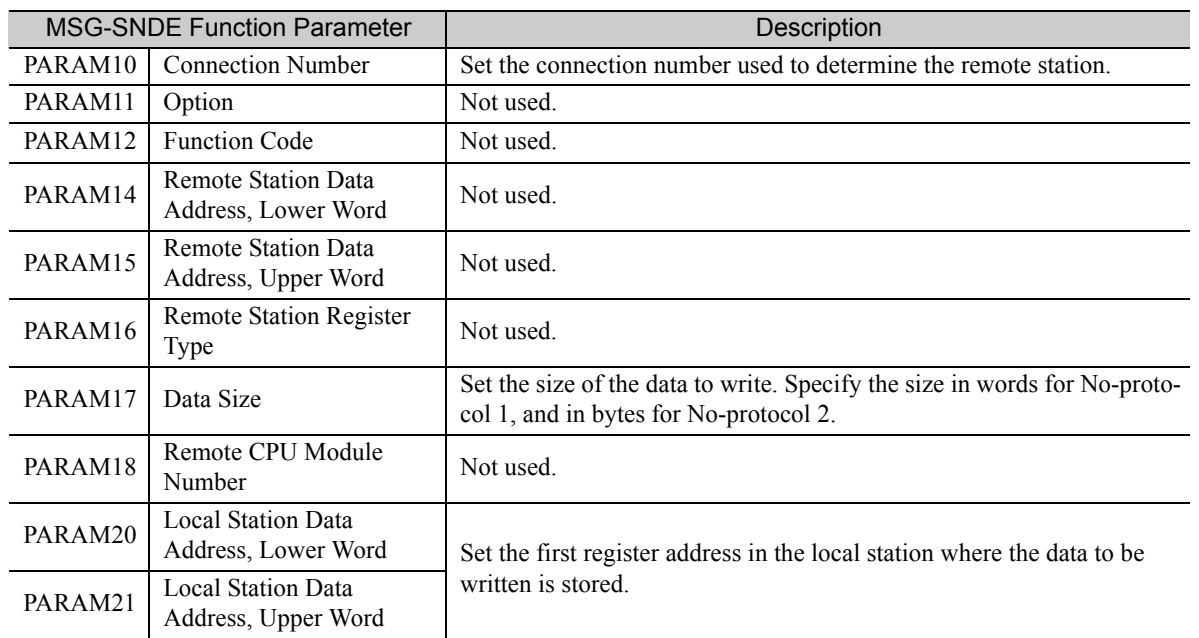

Continued on next page.

Continued from previous page.

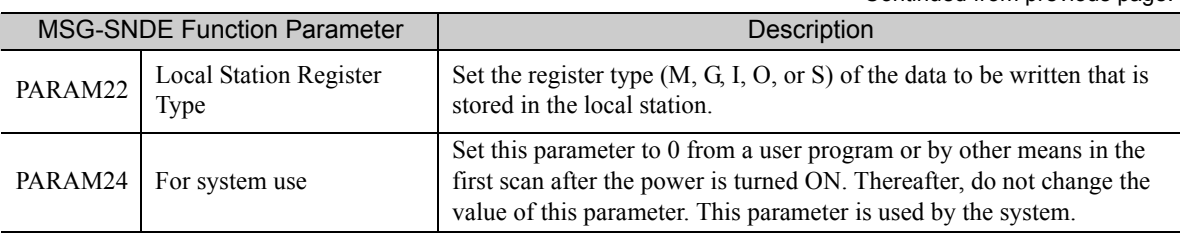

The following example illustrates how data is written using no-protocol communications. In this example, 1,500 words of data starting from register IW07800 in the local station are written to registers starting at MW0800000 in the remote station.

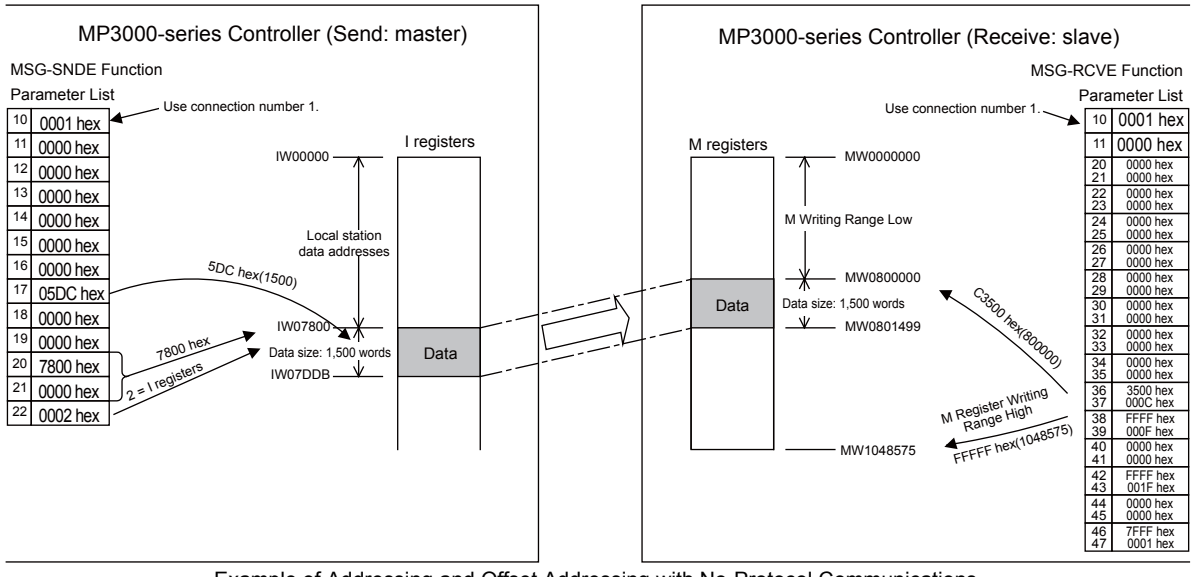

Example of Addressing and Offset Addressing with No-Protocol Communications

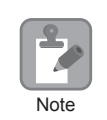

1. The registers in the remote station are specified by the M Register Writing Range Low parameter in the MSG-RCVE function.

2. Set the address of the registers to write to within the range specified by the M Register Writing Range Low and M Register Writing Range High parameters in the MSG-RCVE function. Data will not be written if an address exceeds the valid setting range.

2-377

 $\overline{2}$ 

Extended MEMOBUS Protocol

# 2.16 Details on Protocols

This section provides details on the Extended MEMOBUS protocol, MEMOBUS protocol, and no-protocol communications.

## Extended MEMOBUS Protocol

#### Message Structure

The following message structure is used in Ethernet communications. Use this as reference when developing a PC-based application.

When the Extended MEMOBUS protocol is used to send and receive data, each message consists of three fields: a header field, a 218 header field, and the application data field.

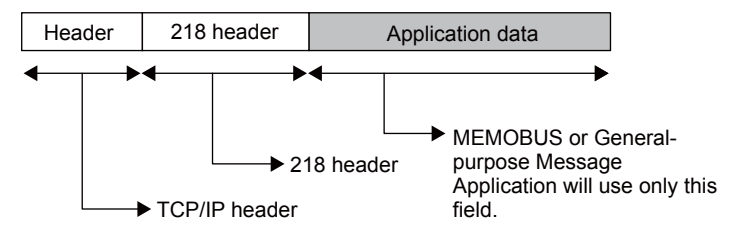

The header is used for TCP/IP and UDP/IP. User programs do not need to be aware of this header because it is automatically appended and removed in the 218IFD.

The 218 header is required when using the Extended MEMOBUS protocol for Ethernet communications. User programs also do not need to be aware of the 218 header because it is automatically appended and removed in the 218IFD.

The actual data for the Extended MEMOBUS protocol is stored in the application data field.

When communicating between a 218IFD and a host computer, the application on the host computer must append and remove the 218 header.

The application data field contains the following parameter structure based on the combination of communications protocol and the code that is specified.

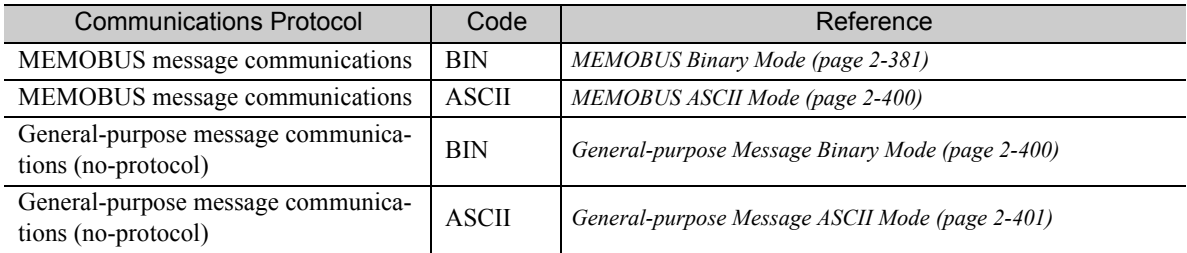
# <span id="page-396-0"></span>◆ 218 Header

When communicating with the Extended MEMOBUS protocol, a 12-byte header called the 218 header is appended before the application data. The following figure describes the elements of the 218 header.

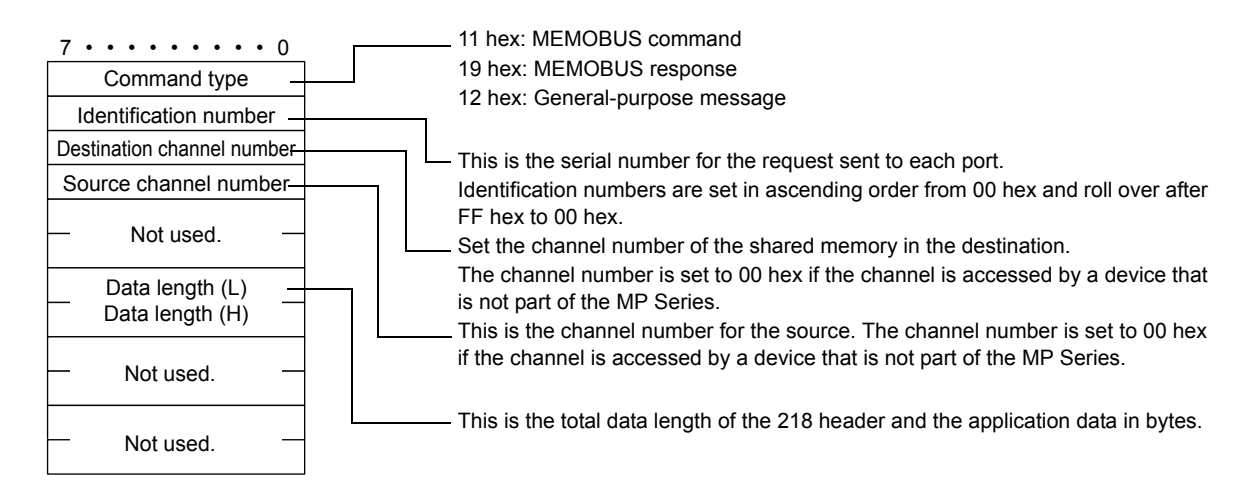

# <span id="page-396-1"></span>◆ Extended MEMOBUS Commands

The commands that make up the Extended MEMOBUS messages are identified by function codes and provide the functions given in the following table.

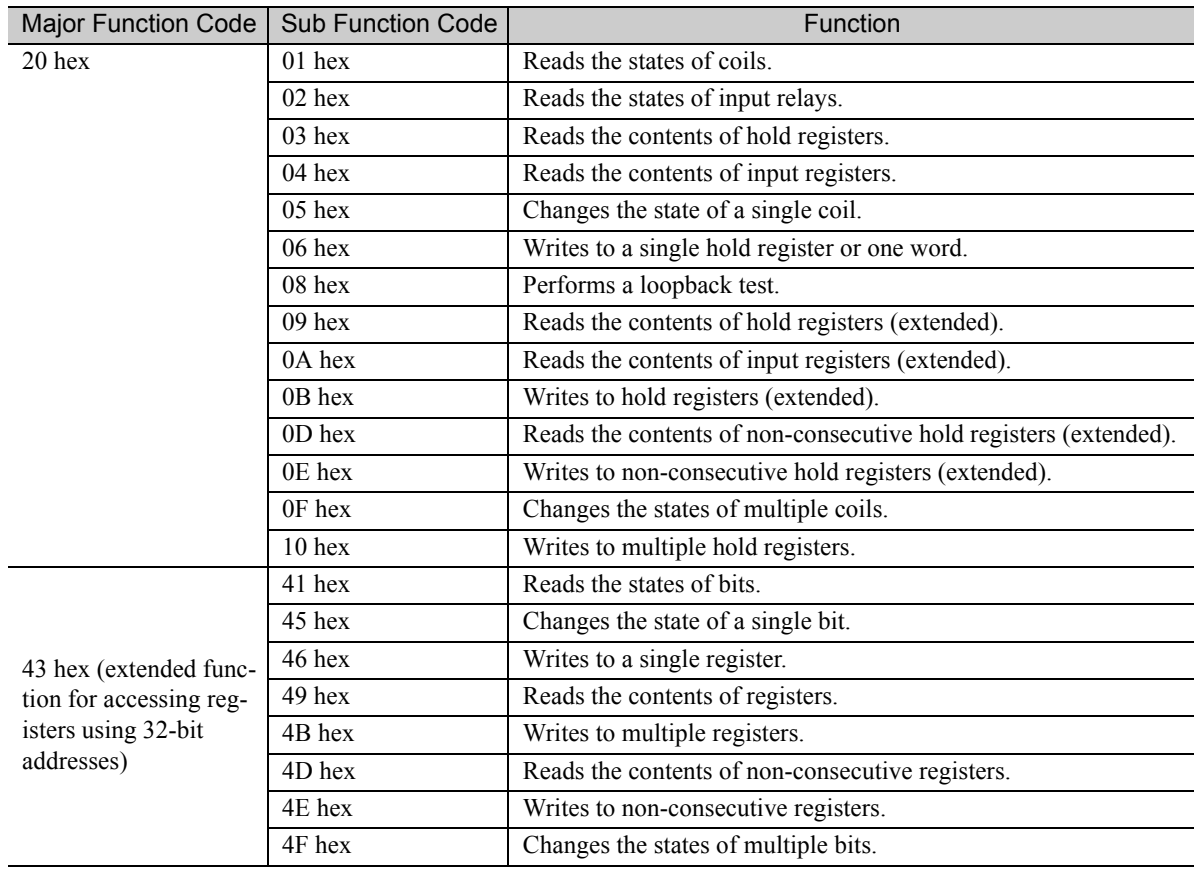

# ◆ Register Types

When the major function code is 43 hex and the function specified by the sub function code references the contents of a register, such as a read, write, or change of state, specify the target register type in the slave. The codes for register types are given below.

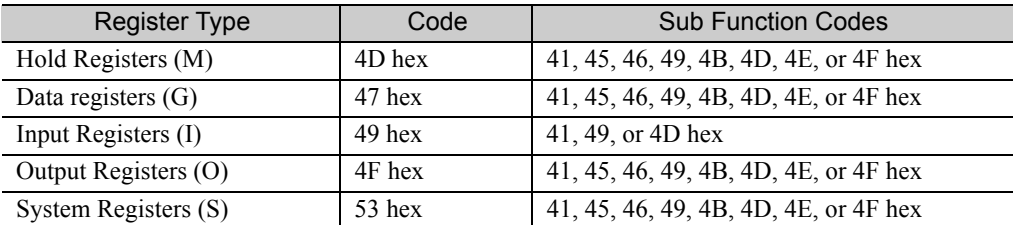

# <span id="page-397-0"></span>◆ Data Types

When the major function code is 43 hex and the function specified by the sub function code reads or writes to non-consecutive registers, specify the type of the target data. The codes for data types are given below.

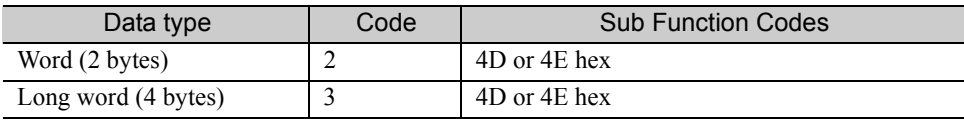

# <span id="page-398-0"></span>MEMOBUS Binary Mode

The following formats are used for MEMOBUS message communications in Binary Mode.

# ◆ Reading the States of Coils

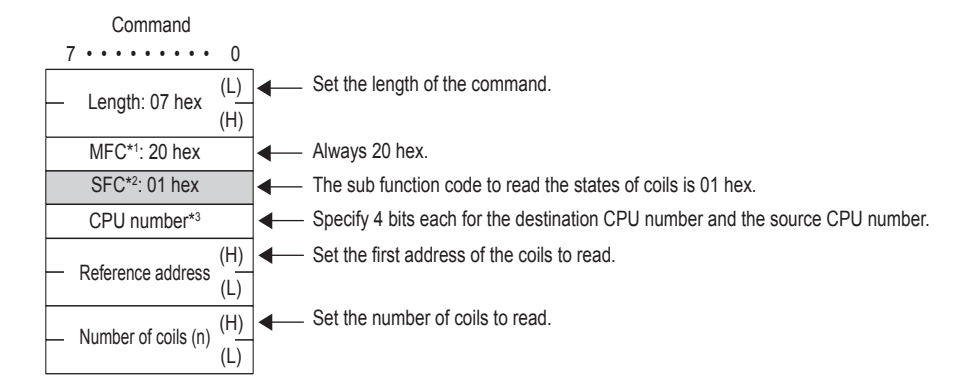

- \*1. MFC: Major function code
- \*2. SFC: Sub function code
- \*3. The CPU number is arranged as follows:

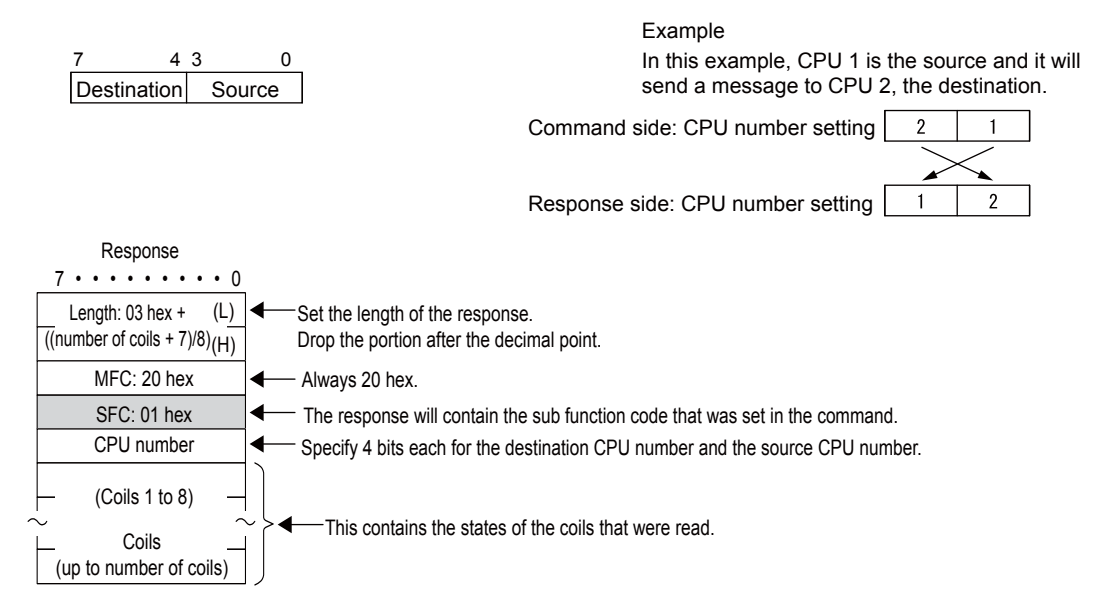

 $\overline{2}$ 

#### Reading the States of Input Relays

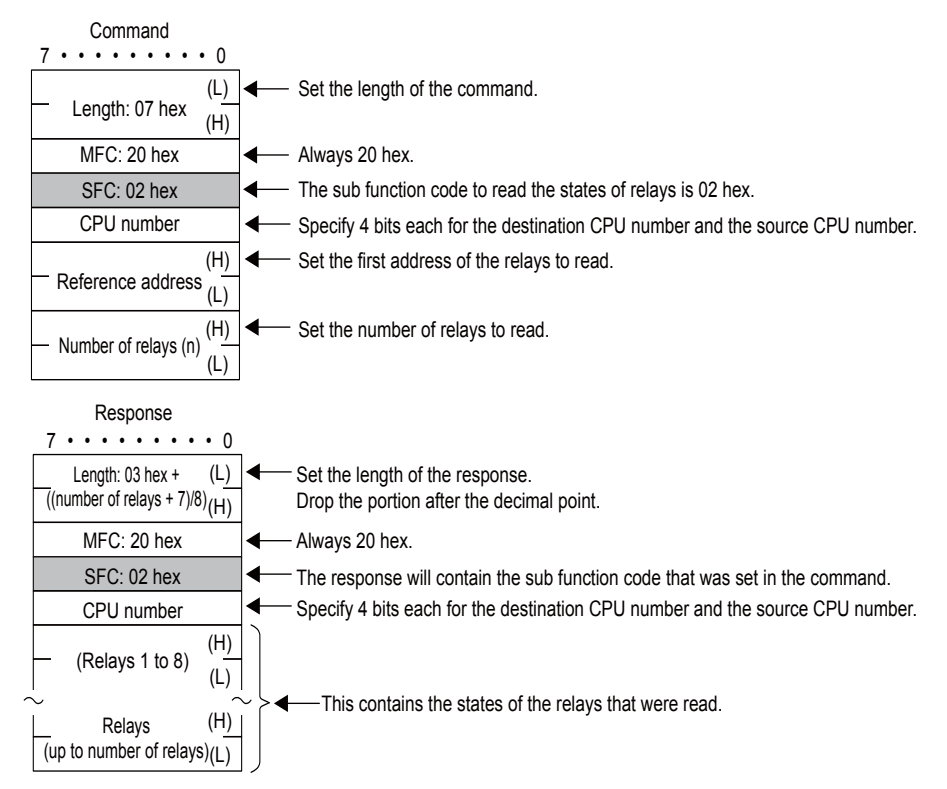

#### Reading the Contents of Hold Registers

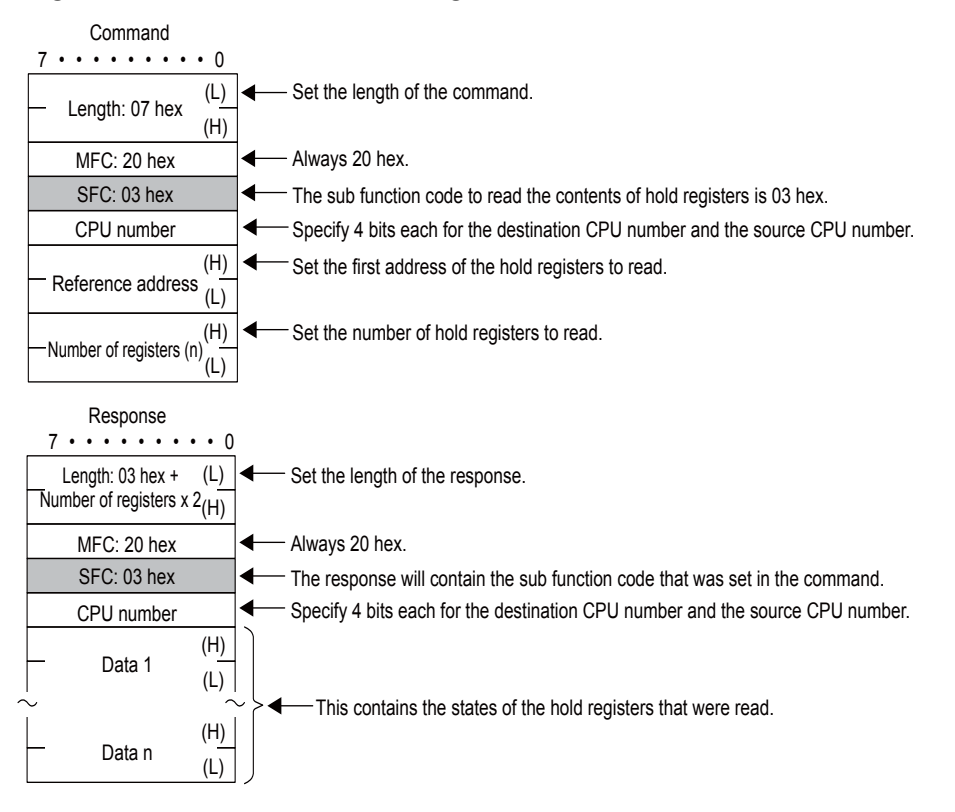

### Reading the Contents of Input Registers

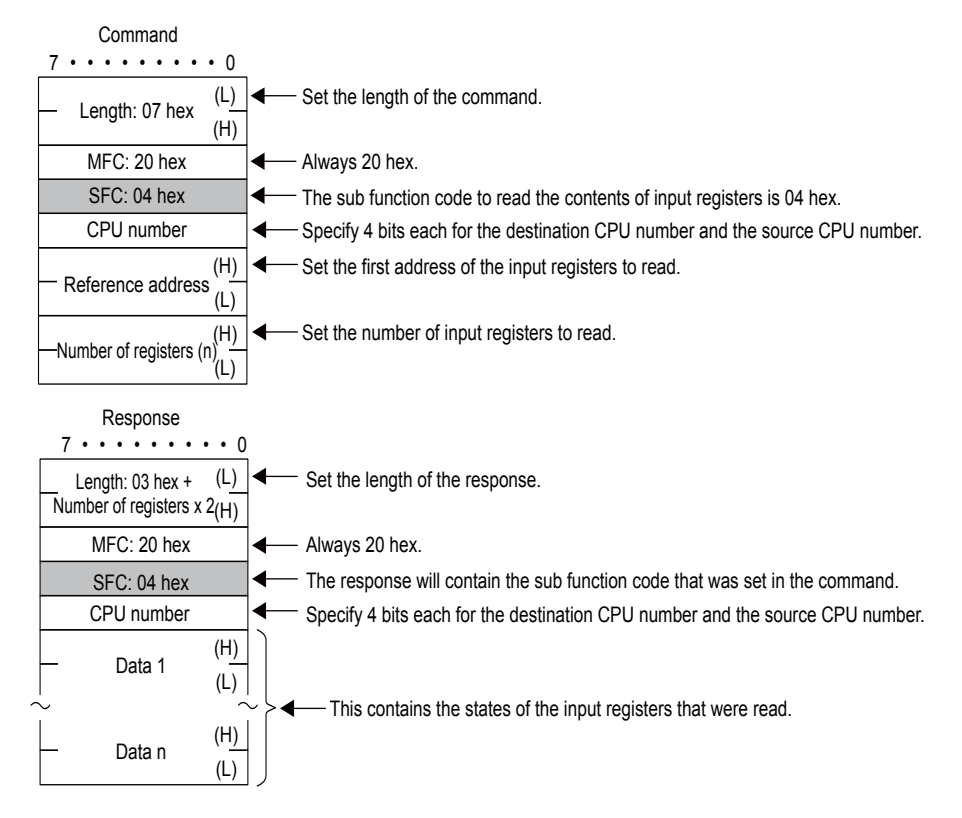

# Changing the State of a Single Coil

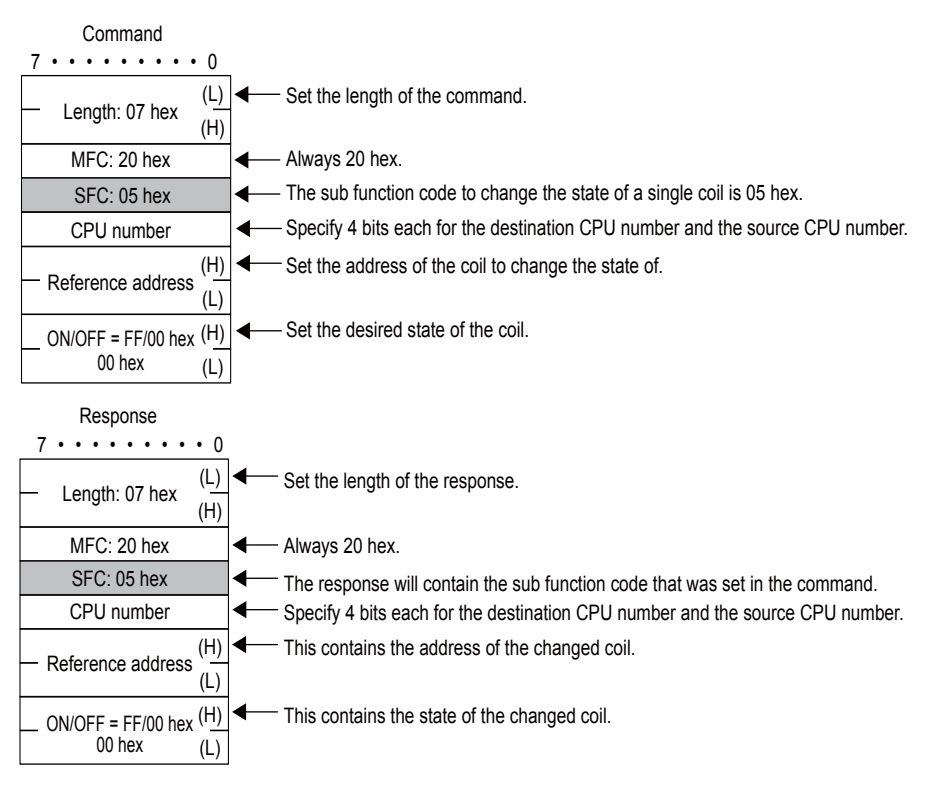

# Writing to a Single Hold Register

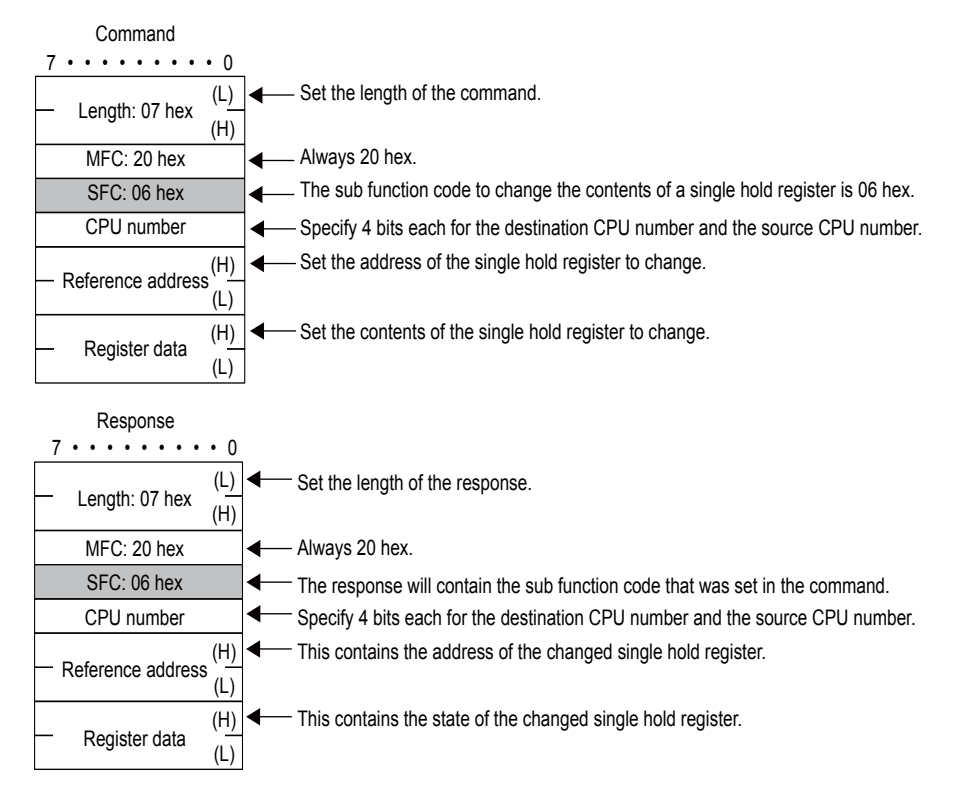

# Performing a Loopback Test

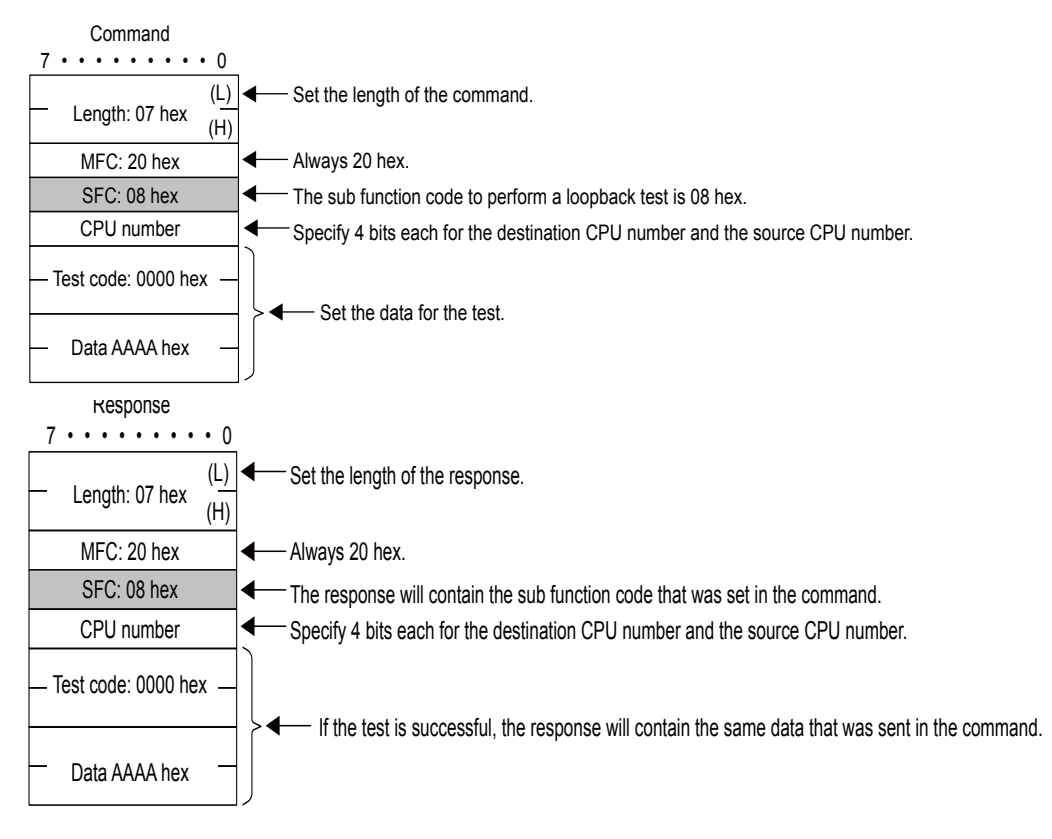

#### Reading the Contents of Hold Registers (Extended)

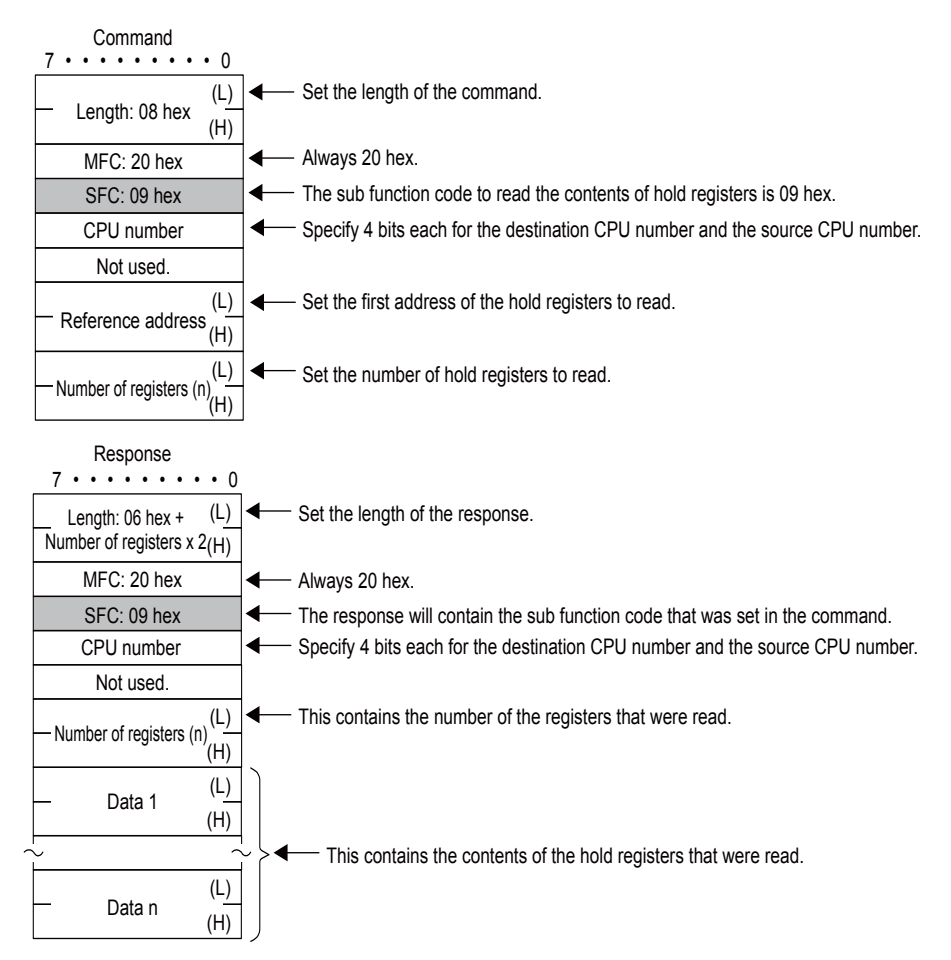

#### ◆ Reading the Contents of Input Registers (Extended)

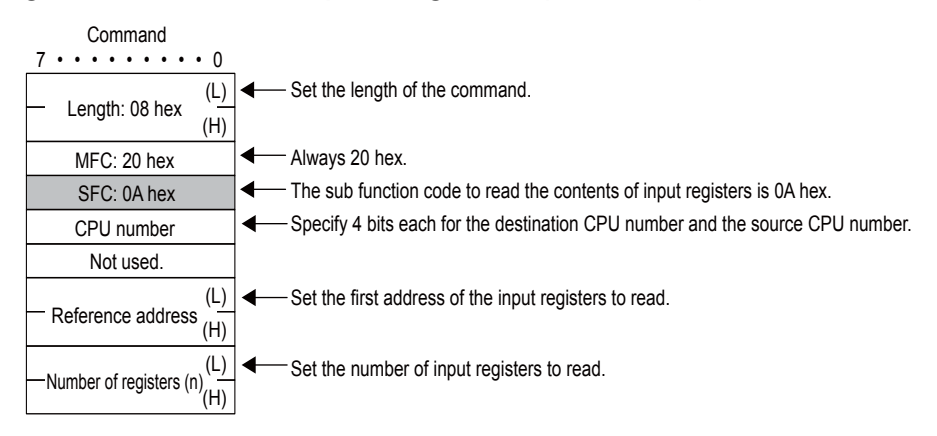

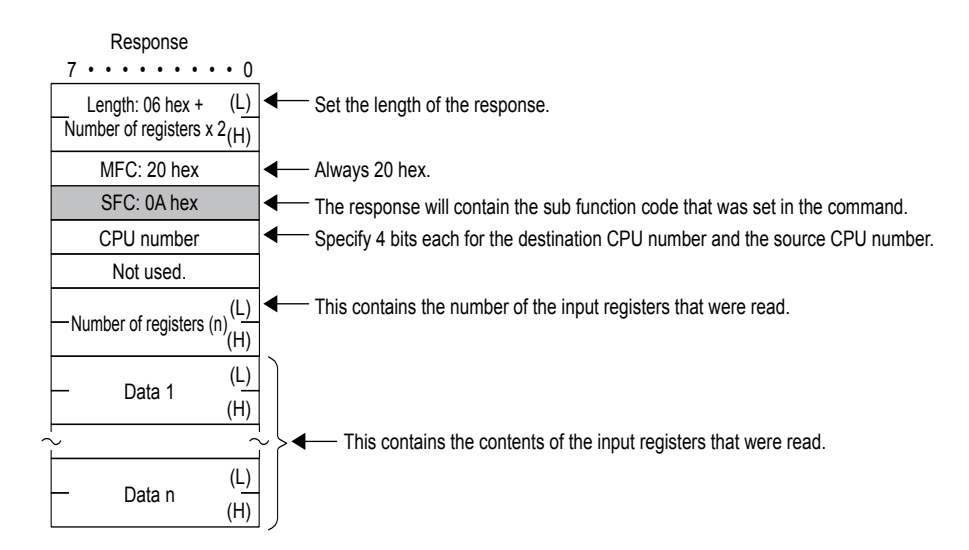

# ◆ Writing to Hold Registers (Extended)

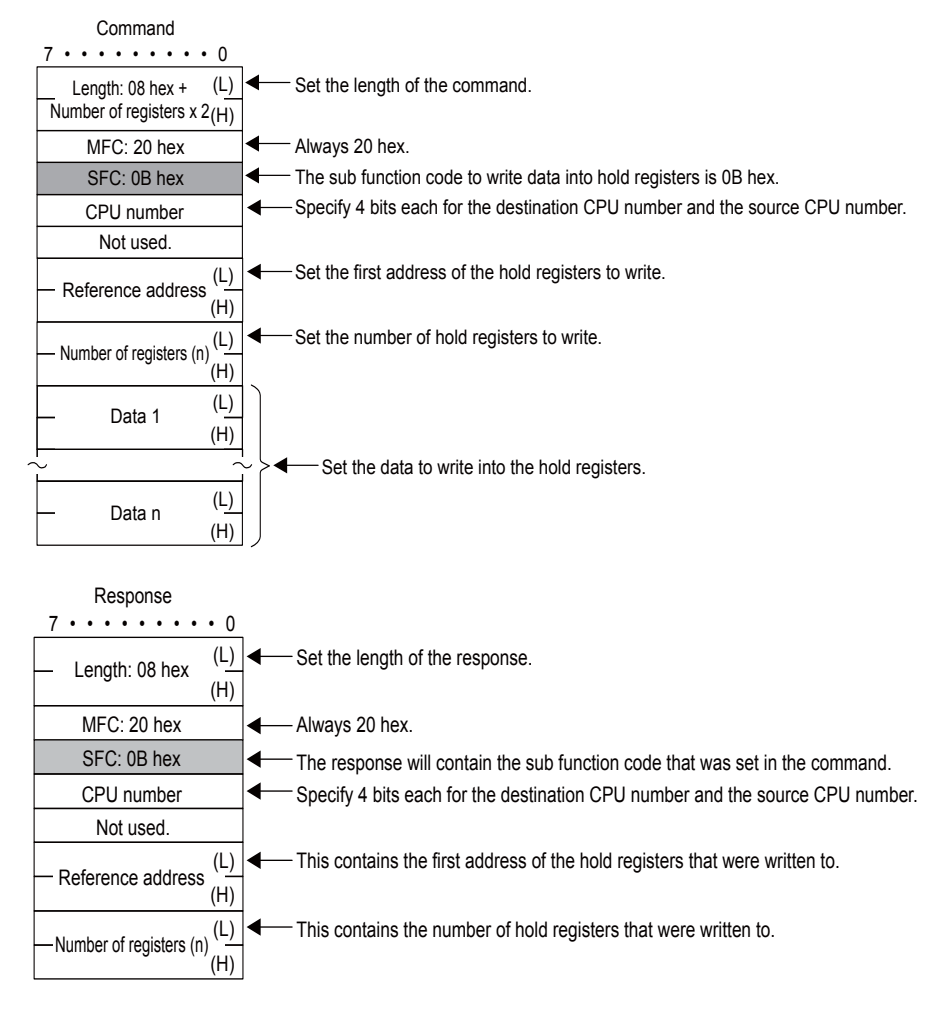

## Reading the Contents of Non-consecutive Hold Registers (Extended)

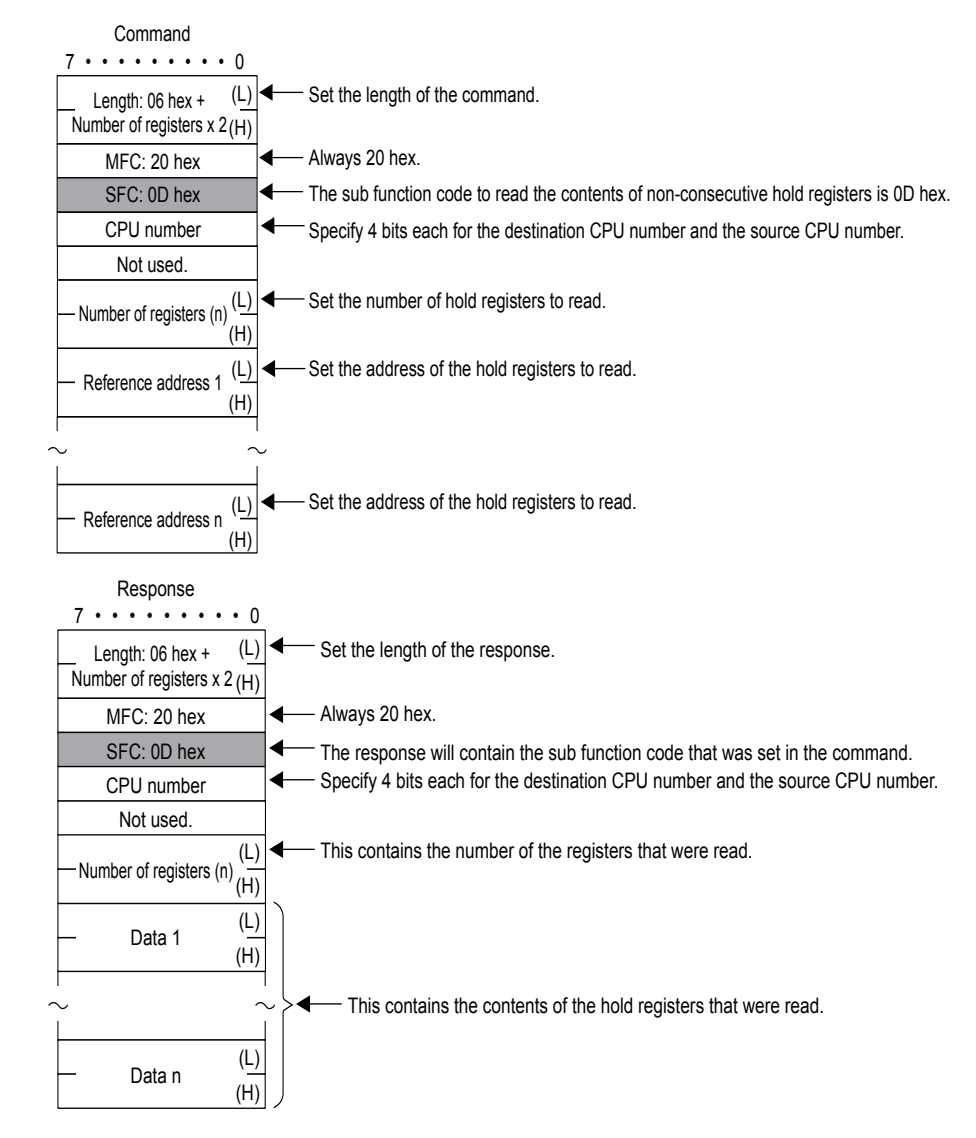

 $2<sup>1</sup>$ 

# Writing to Non-consecutive Hold Registers (Extended)

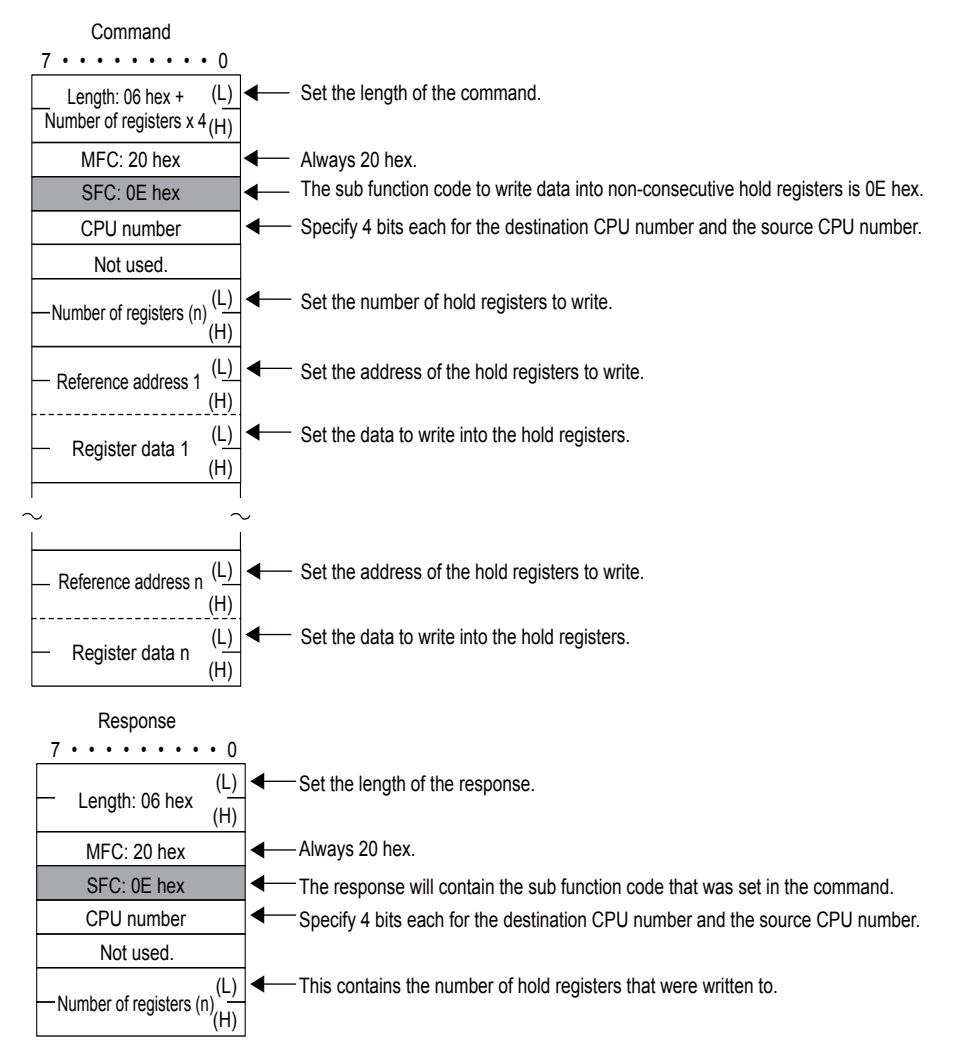

# Changing the States of Multiple Coils

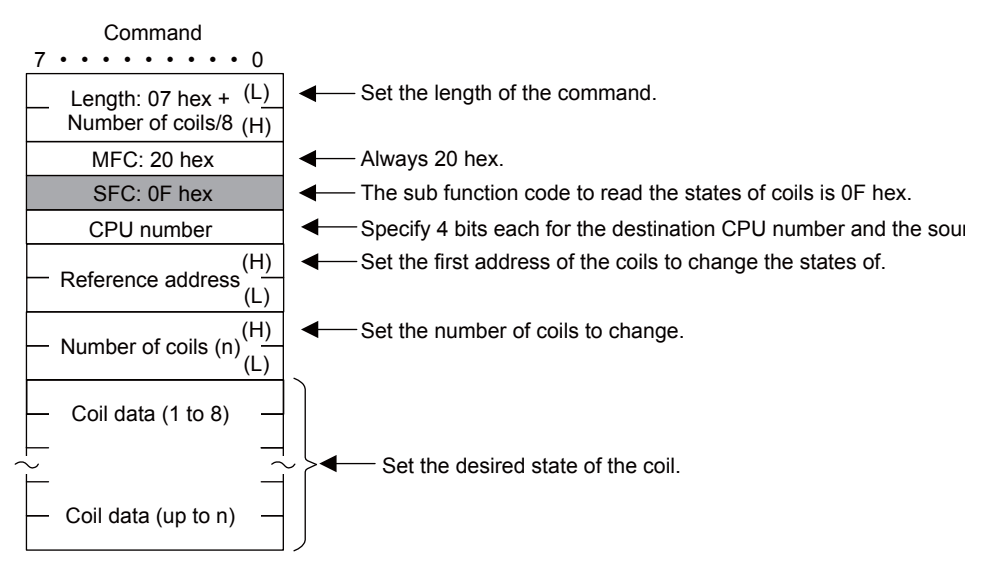

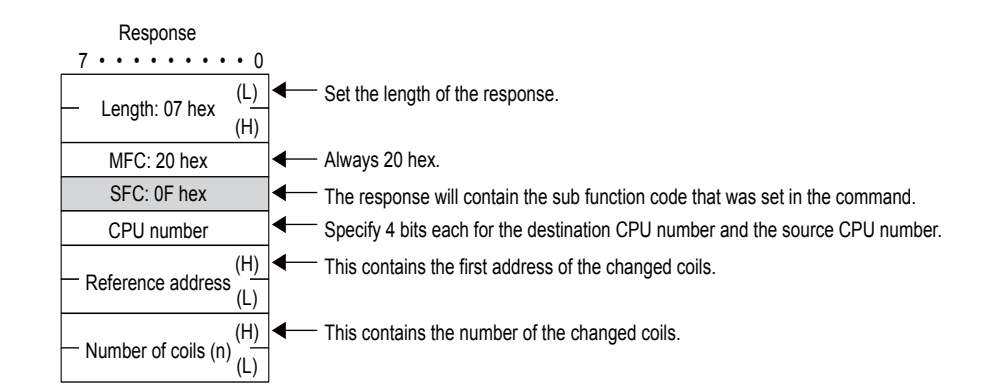

# Writing to Multiple Hold Registers

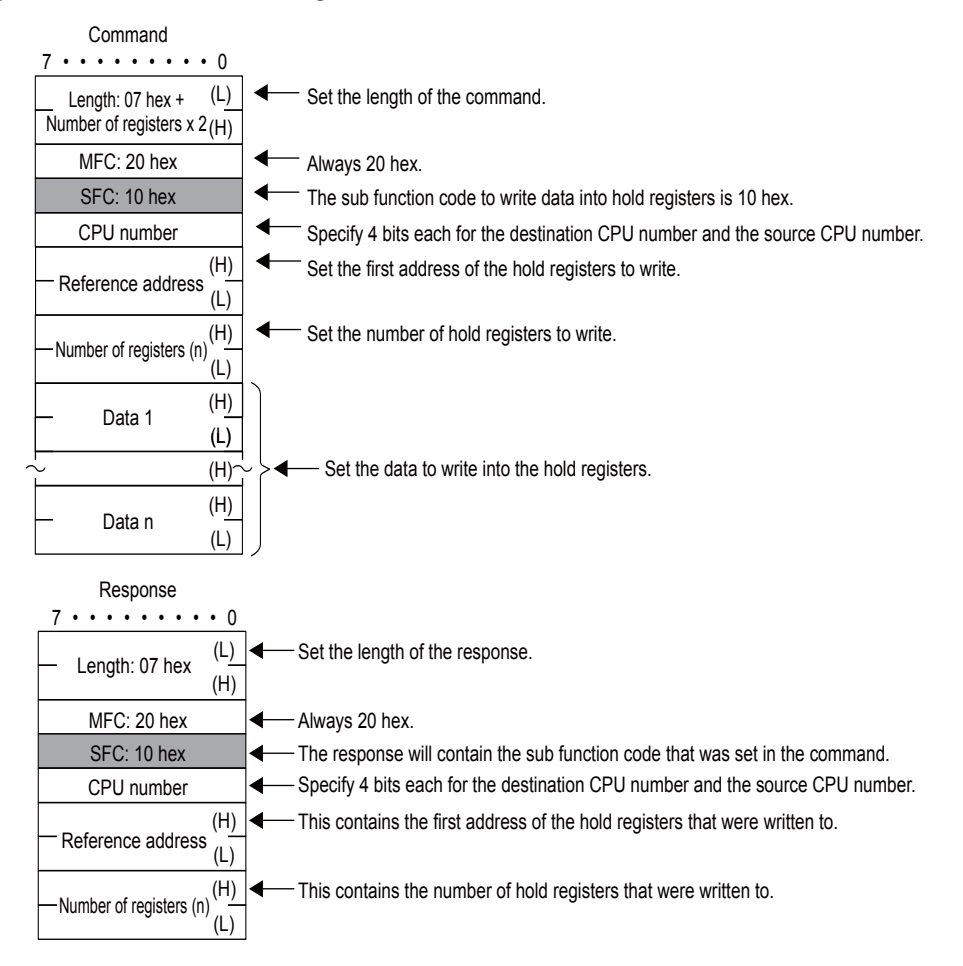

#### ◆ Reading the States of Bits Using 32-bit Addressing Command  $7 \cdot \cdot \cdot \cdot \cdot \cdot \cdot \cdot 0$ - Set the length of the command. (L) ◀ Length: 0C hex (H) MFC: 43 hex Always 43 hex. SFC: 41 hex The sub function code to read the states of bits is 01 hex. CPU number  $\overline{\phantom{0}}$ Specify 4 bits each for the destination CPU number and the source CPU number. Not used. Register type Not used. (LL) Set the first address of the bits to read. (LH) First address (HL) (HH) Set the number of bits to read. (LL) (LH) Number of bits (HL) (HH) Response  $7 \cdot \cdot \cdot \cdot \cdot \cdot \cdot \cdot \cdot 0$ Length: 06 hex + (L) Set the length of the response. ((number of bits  $+ 7/8$ ) (H) MFC: 43 hex Always 43 hex. SFC: 41 hex The response will contain the sub function code that was set in the command. ◀ CPU number Specify 4 bits each for the destination CPU number and the source CPU number. Not used. Register type Not used. States of first 8 bits  $-$  This contains the states of the bits that were read. States of next 8 bits States of next 8 bits States of next 8 bits

# Changing the State of a Single Bit Using 32-bit Addressing

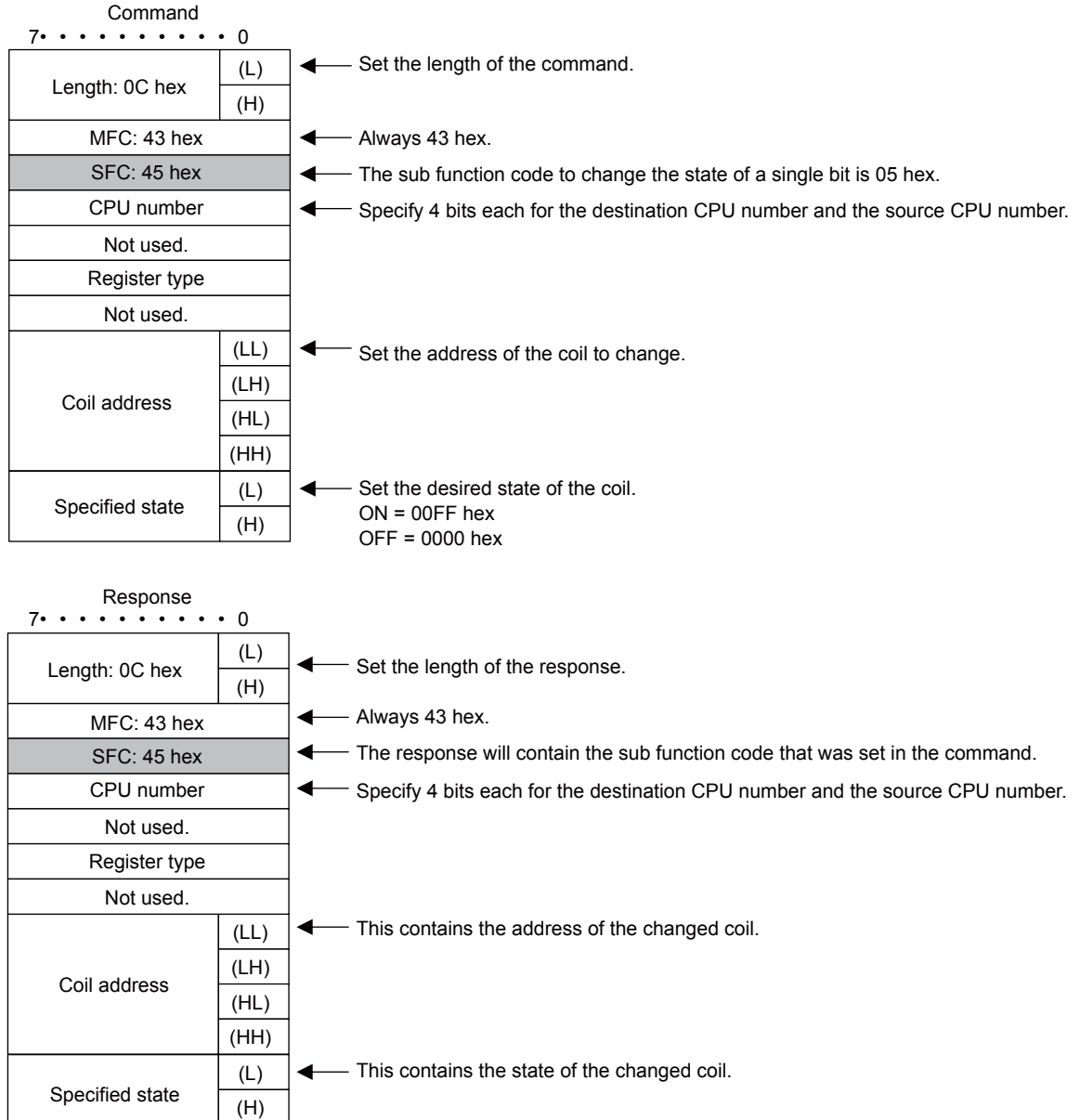

 $\overline{2}$ 

# Writing to a Single Register Using 32-bit Addressing

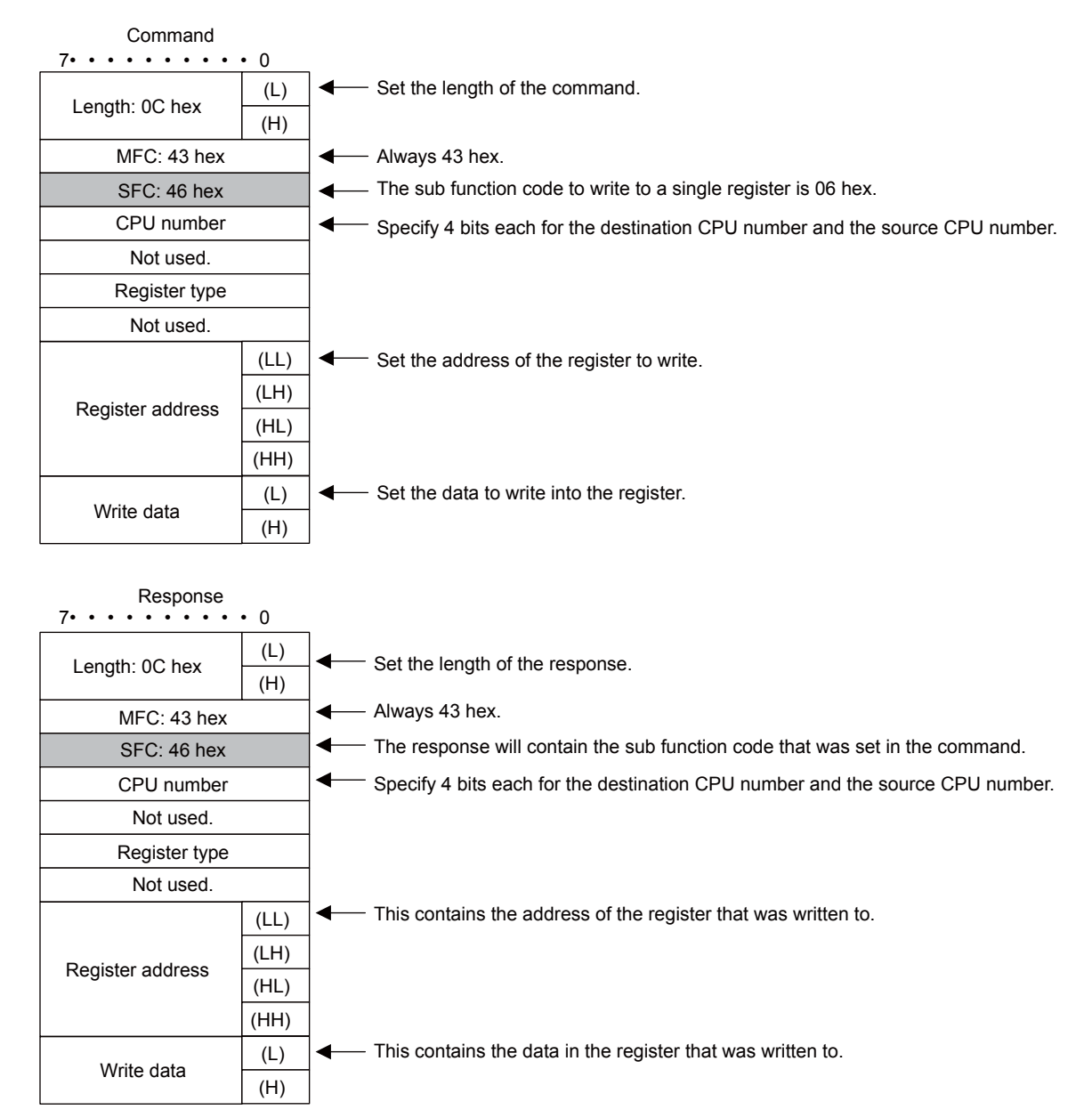

# Reading the Contents of Registers Using 32-bit Addressing

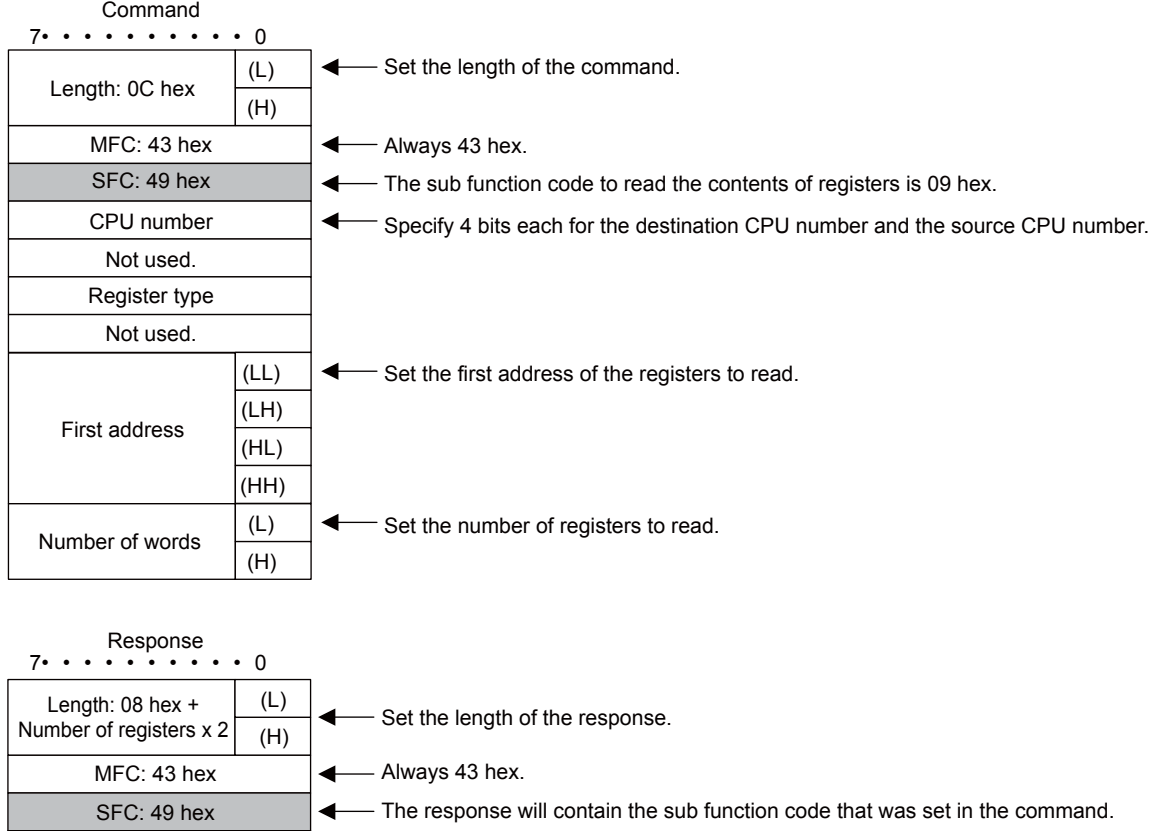

- Specify 4 bits each for the destination CPU number and the source CPU number.

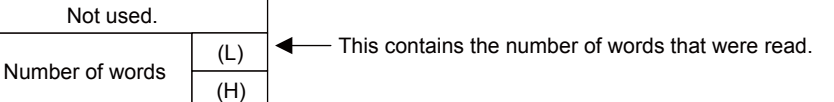

(H) (L)

CPU number Not used. Register type

Data 1

Data 2

Data 3

(H) (L)

(H) (L)

- This contains the contents that were read.

# Writing to Multiple Registers Using 32-bit Addressing

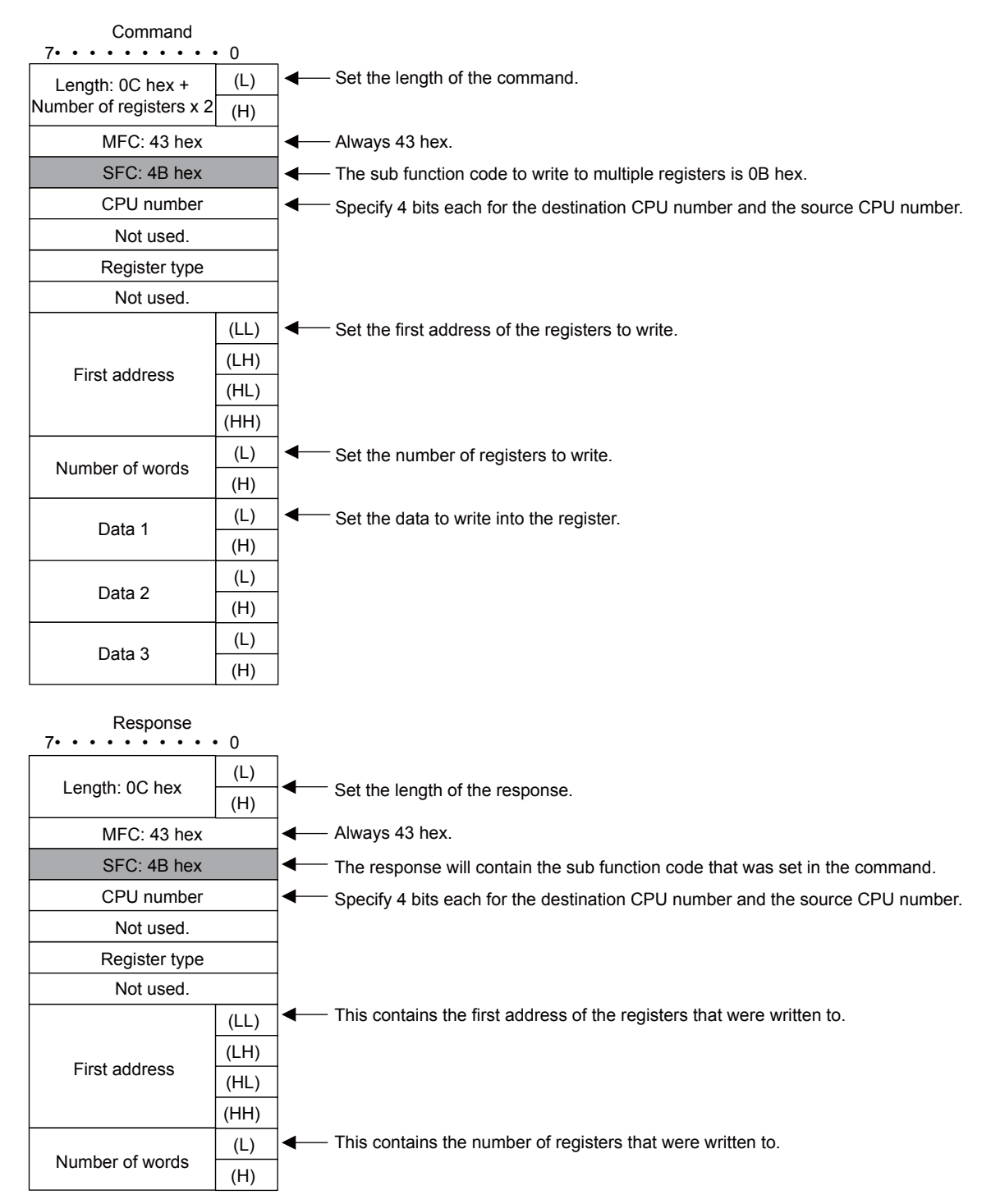

# Reading the Contents of Non-consecutive Registers Using 32-bit Addressing

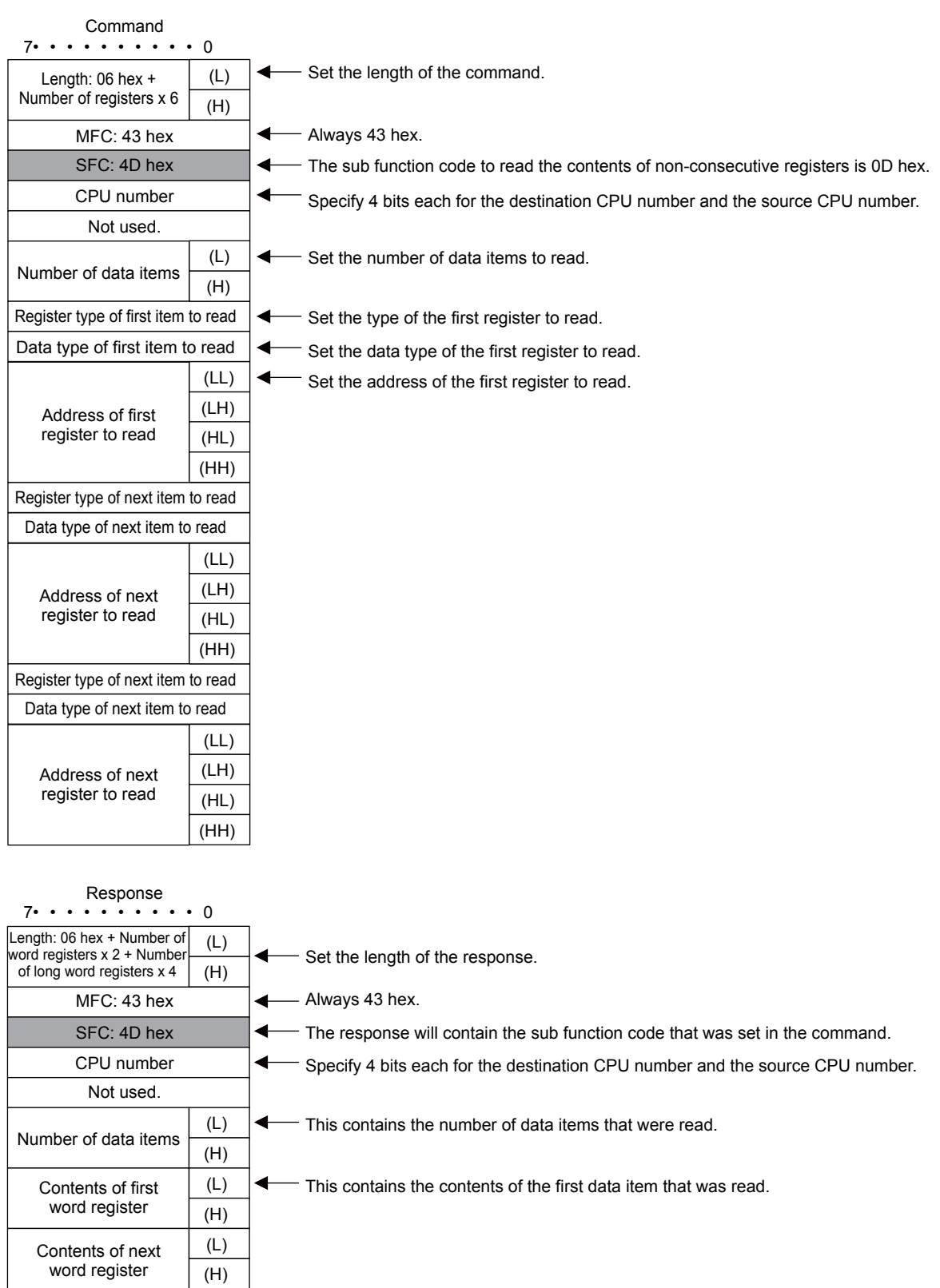

 $(LL)$ (LH) (HL) (HH)

Contents of next long word register

# Writing to Non-consecutive Registers Using 32-bit Addressing

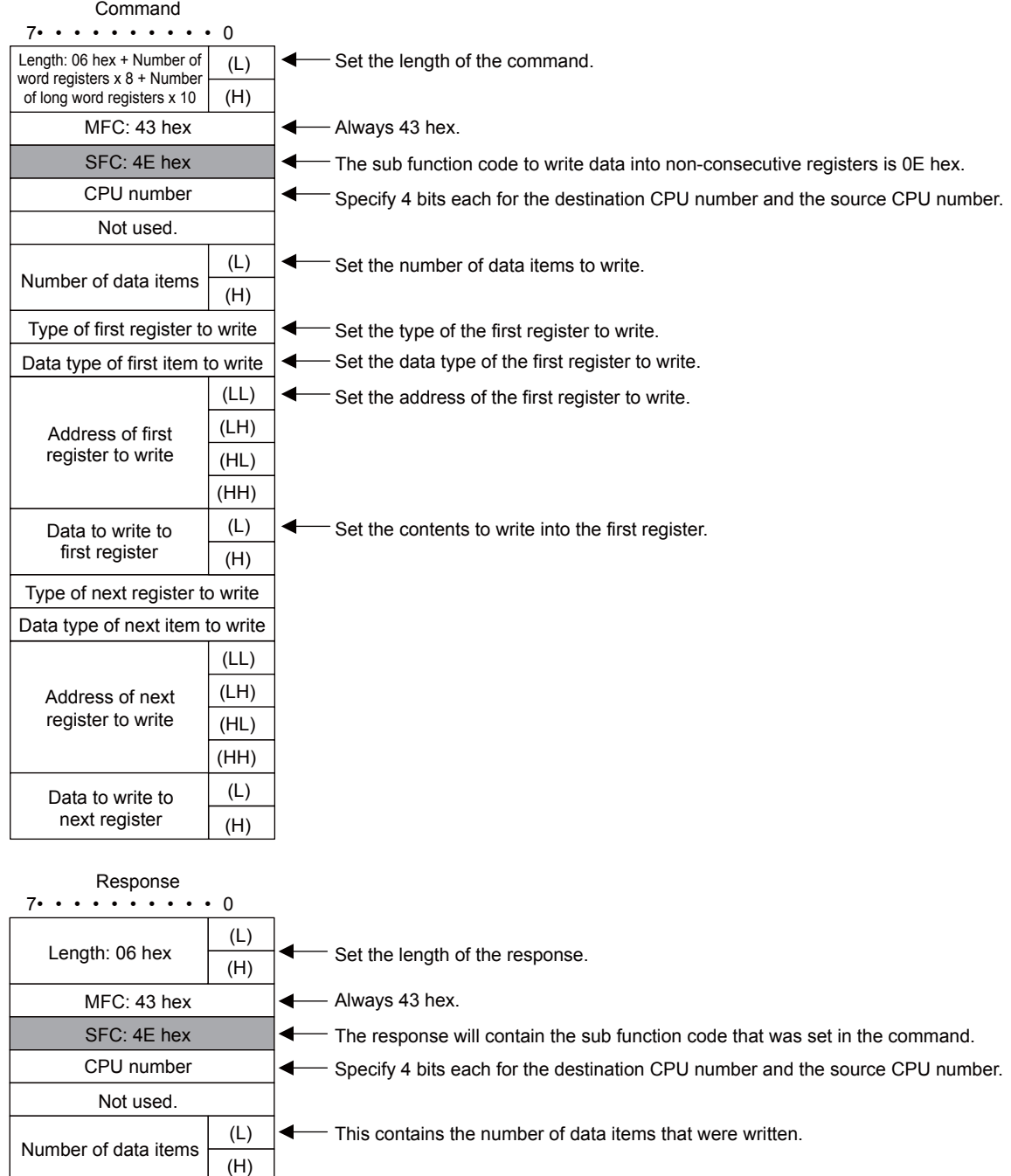

### Changing the States of Multiple Bits Using 32-bit Addressing

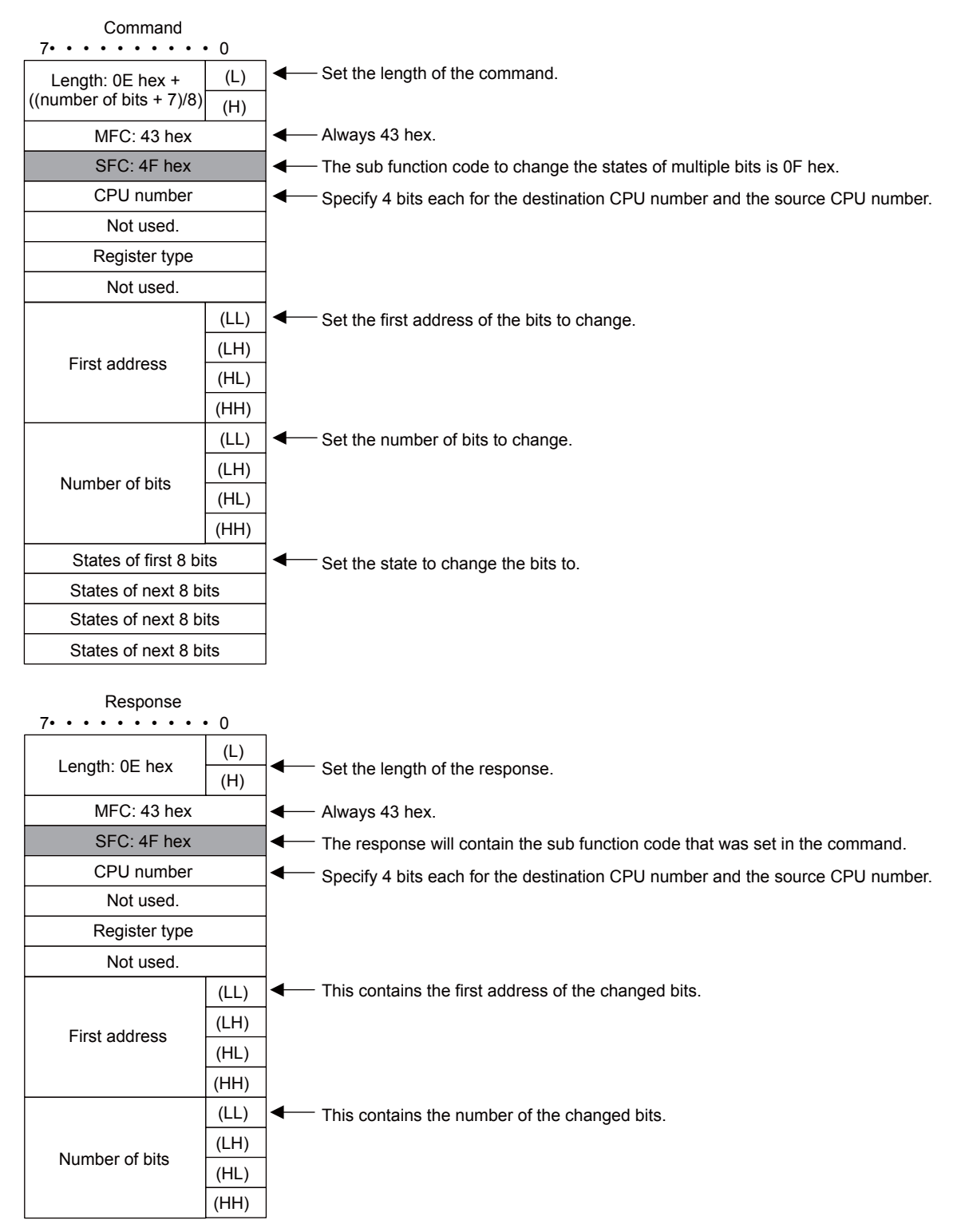

2-397

 $2<sup>1</sup>$ 

# ◆ Error Responses

Major Function Code of 20 Hex

The following message is returned.

- The sub function code in the command message is illegal.
- The reference address is illegal.
- The number of data items is incorrect.

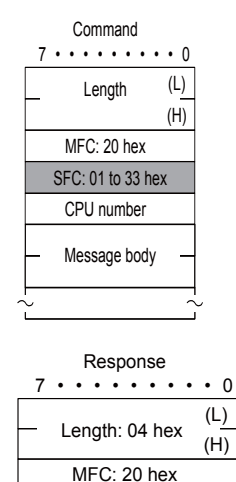

SFC: SFC + 80 hex

CPU number

Error code Error code 01: SFC error 02: Reference address error 03: Number of data items error

#### ■ Major Function Code of 43 Hex

The following message is returned.

- The register type is incorrect.
- The command is incorrect for the data type to be accessed.
- The local register type is incorrect.

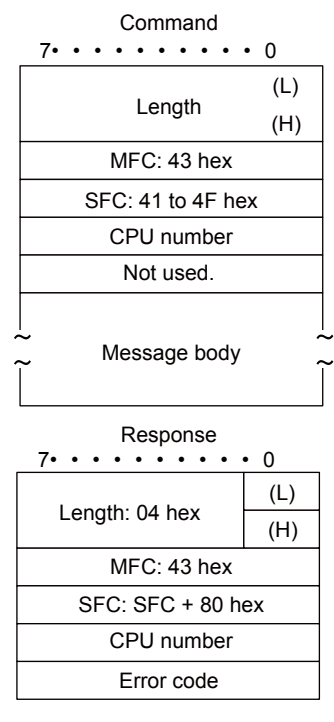

Error code Error code 01 hex: SFC error 02 hex: Reference address error

03 hex: Number of data items error

40 hex: Register type error

41 hex: Data type error

42 hex: Local station register type error

 $2<sup>7</sup>$ 

# <span id="page-417-1"></span>MEMOBUS ASCII Mode

In ASCII Mode, binary data is converted to ASCII before being sent or received.

The following diagram illustrates the conversion from binary to ASCII. As shown in the example, 8-bit data is converted into two 7-bit ASCII characters. The example shows the conversion of only the application data field. In actual conversion, however, the EIF header is also converted to ASCII.

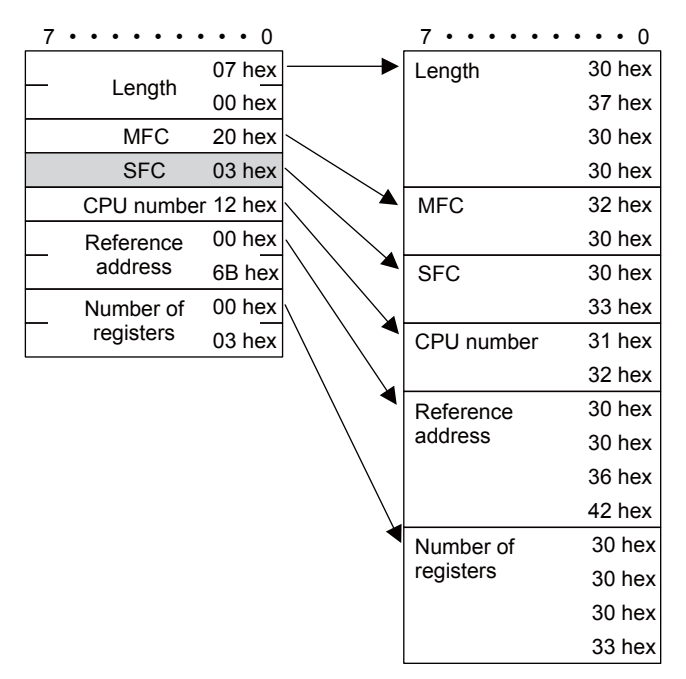

# <span id="page-417-0"></span>General-purpose Message Binary Mode

In the general-purpose message mode, the values of the MW hold registers in the Machine Controller are sent and received in the application data field that follows the EIF header.

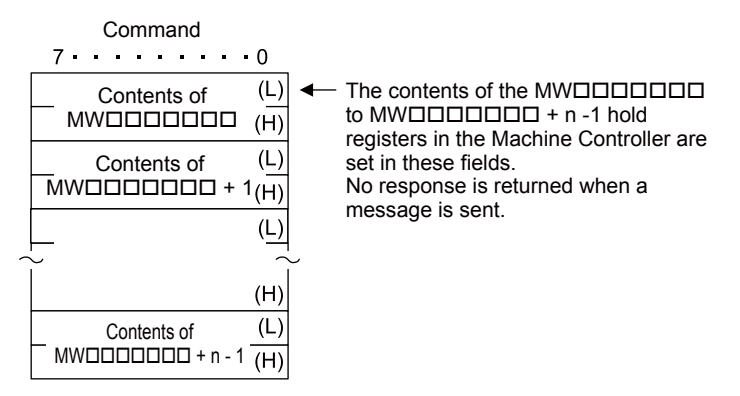

# <span id="page-418-0"></span>General-purpose Message ASCII Mode

In ASCII Mode, binary data is converted to ASCII before being sent or received.

The following diagram illustrates the conversion from binary to ASCII. As shown in the example, 8-bit data is converted into two 7-bit ASCII characters. The example shows the conversion of only the application data field. In actual conversion, however, the EIF header is also converted to ASCII.

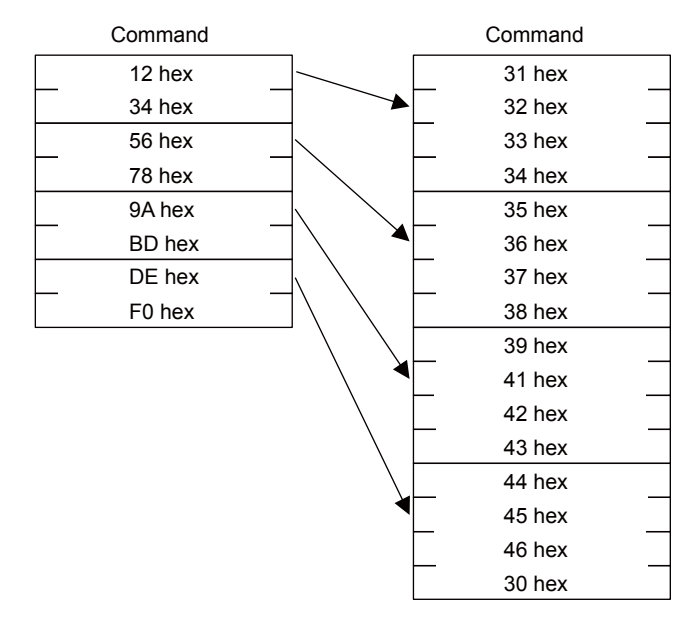

 $2<sup>1</sup>$ 

Note

MEMOBUS Protocol

# <span id="page-419-1"></span>MEMOBUS Protocol

# <span id="page-419-2"></span>Message Structure

The following message structure is used in communications with 217IF and 218IF Modules. Refer to the following manual for details.

<span id="page-419-0"></span>*MEMOBUS Descriptive Information Industrial Communication System* (Manual No. SIE-C815-13.60)

When the MEMOBUS protocol is used to send and receive data, each message consists of two fields: a header field and the application data field. The 218 header that is used for the Extended MEMOBUS protocol is not used.

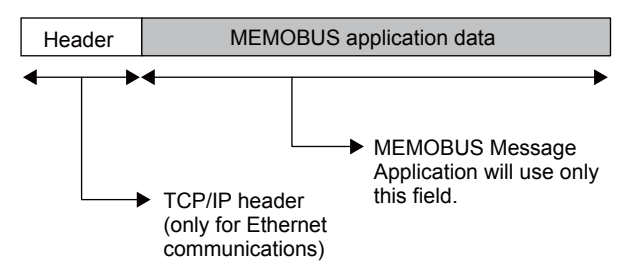

The header is for TCP/IP and UDP/IP connections and is used only for Ethernet communications. User programs do not need to be aware of this header because it is automatically appended and removed in the 218IFD.

When communicating using the 217IF, only the MEMOBUS application data field is sent and received.

The structure for parameters in the application data field is given below. The actual data for the MEMO-BUS protocol is stored in the application data field.

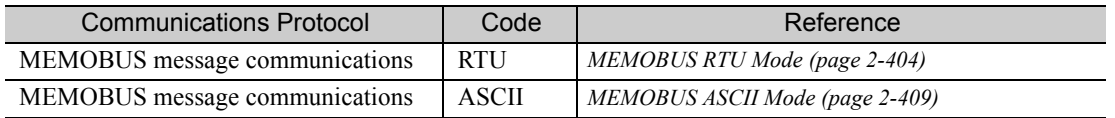

Whether RTU or ASCII is used for Ethernet communications depends on the code setting for the remote station in the connection parameters. When communicating with a 217IF Module, this is determined by the communications mode setting in the communications parameters.

When a message is received in Ethernet communications, neither the CRC-16 in RTU Mode nor the LRC in ASCII Mode are checked. Error checking for received messages is performed using error detection in the TCP, UDP, and IP headers. It is therefore not necessary to calculate the CRC-16 or LRC when sending a message.

# <span id="page-420-0"></span>MEMOBUS Command

The commands that make up the MEMOBUS messages are identified by function codes and provide the functions given in the following table.

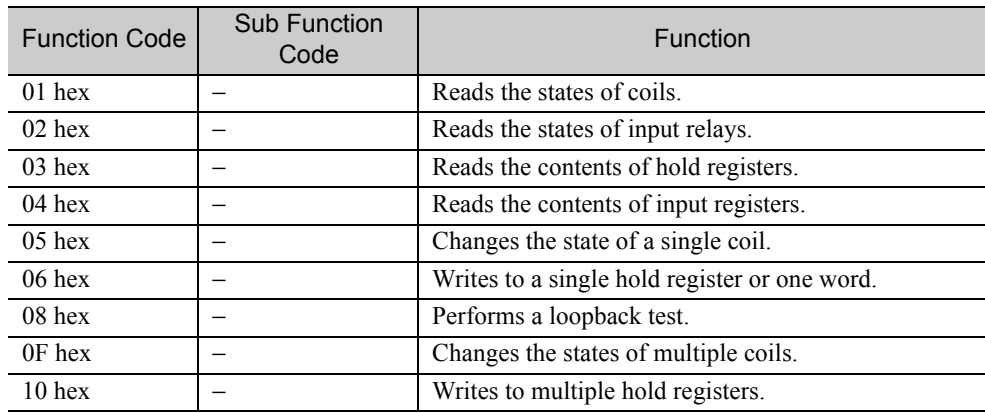

 $\overline{2}$ 

# <span id="page-421-1"></span><span id="page-421-0"></span>MEMOBUS RTU Mode

**Note** 

When a message is received on a 218IFD Module using the MEMOBUS protocol, the CRC-16 is not checked.

# Reading the States of Coils

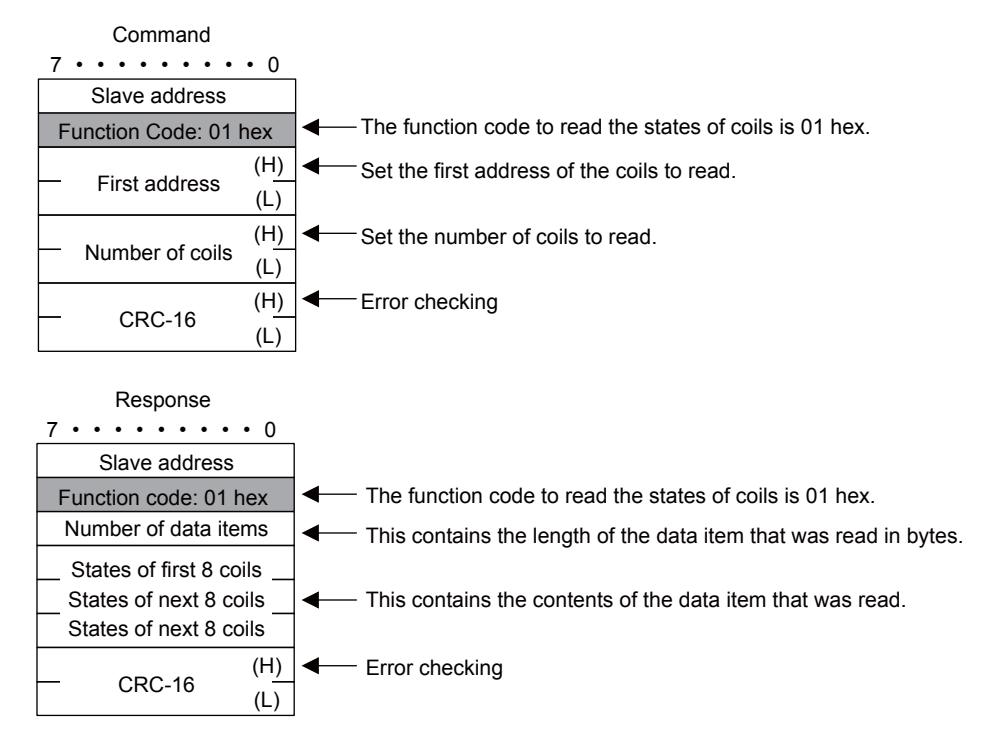

# Reading the States of Input Relays

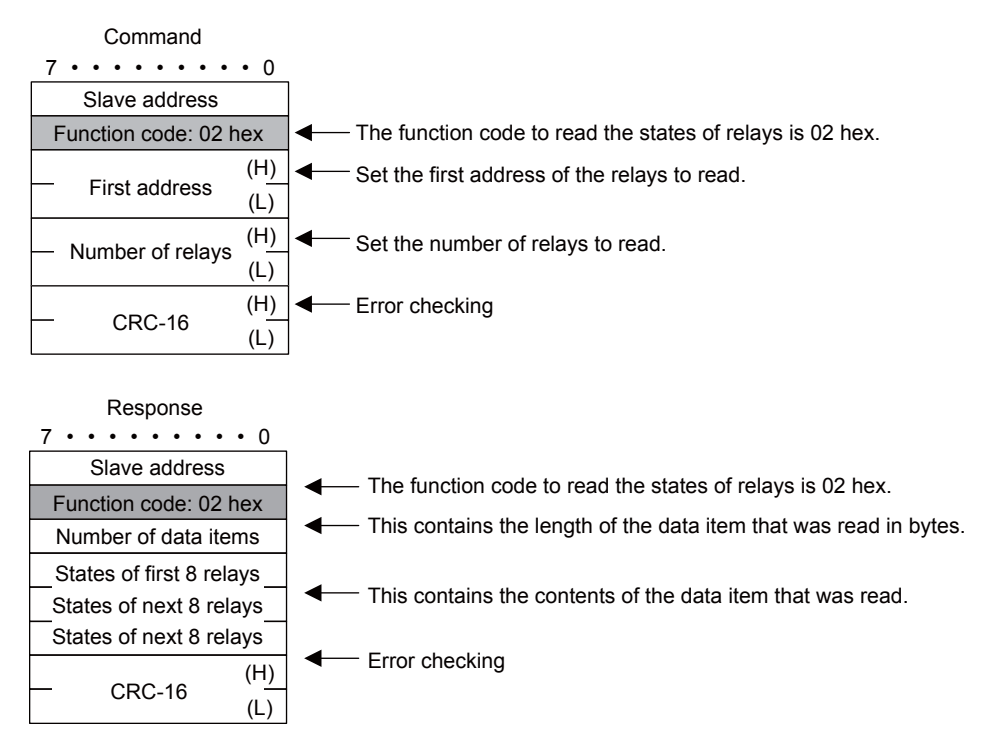

## Reading the Contents of Hold Registers

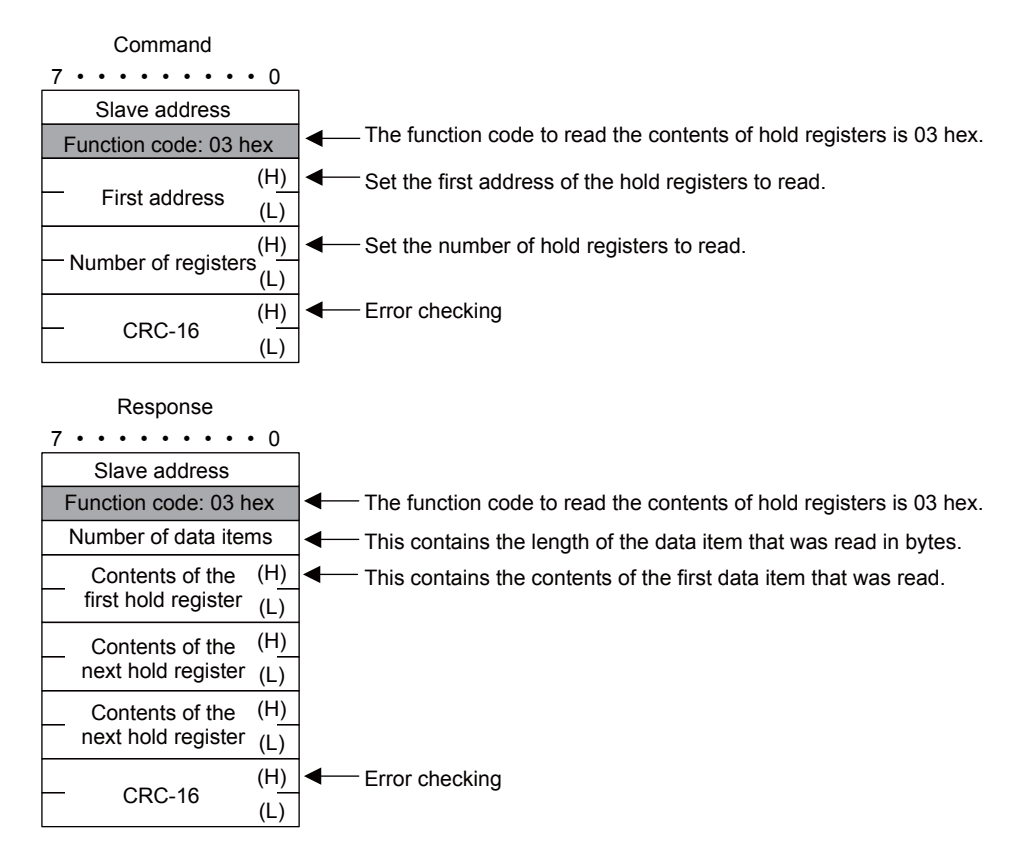

# Reading the Contents of Input Registers

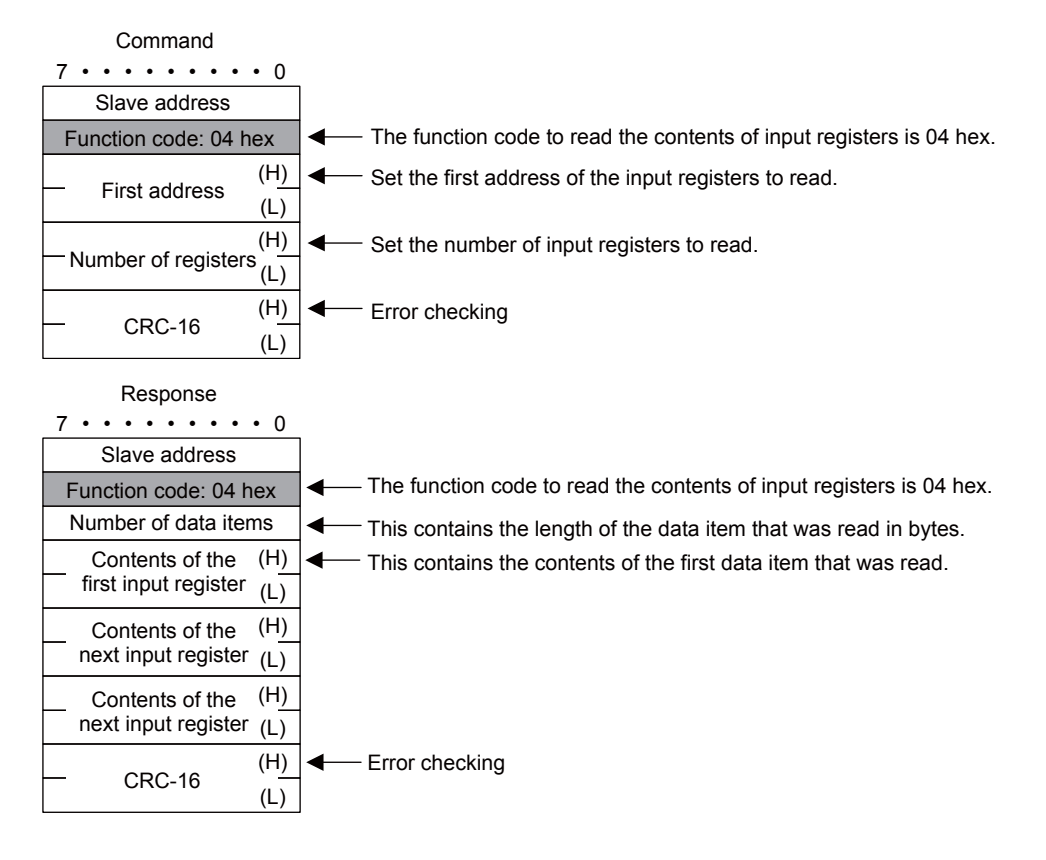

# Changing the State of a Single Coil

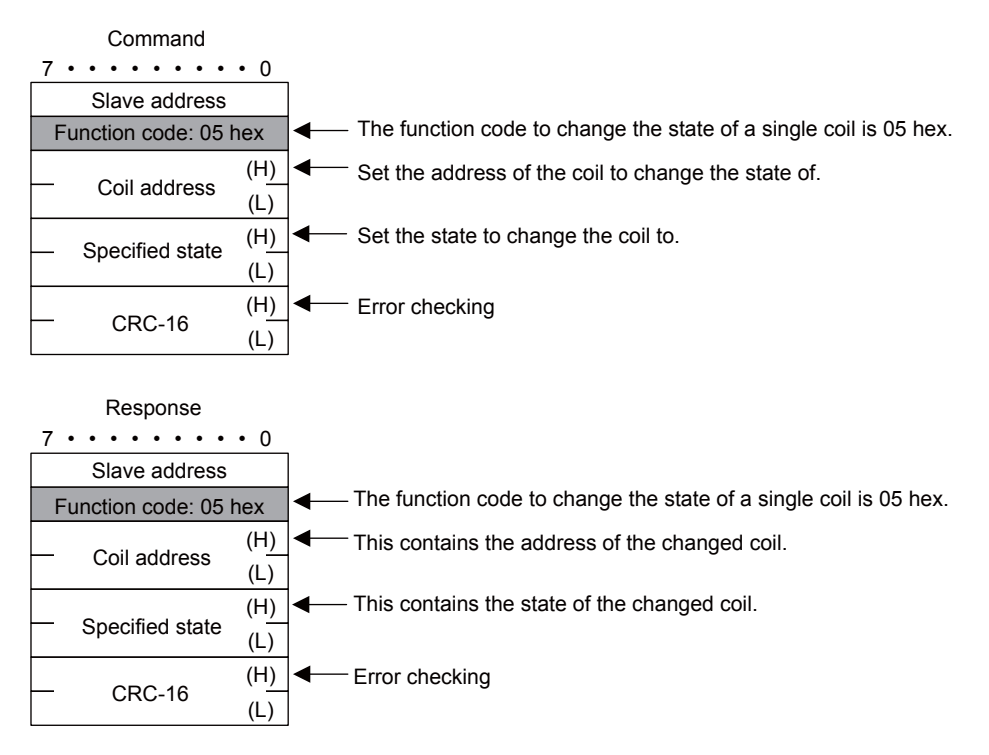

## ◆ Changing the Contents of a Single Hold Register

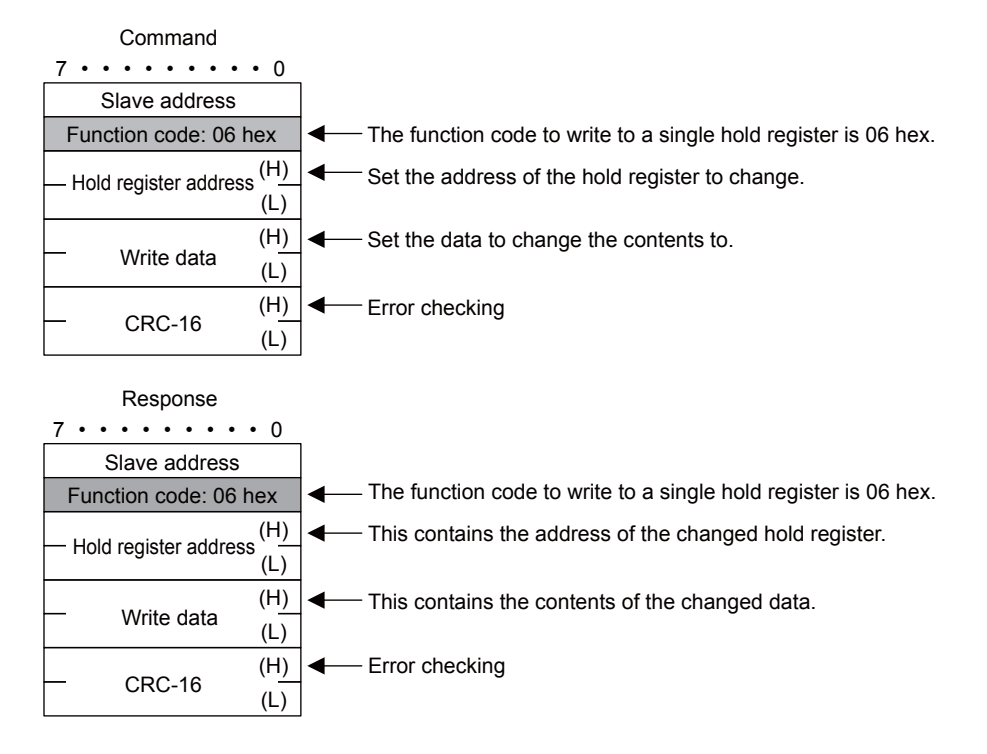

## ◆ Performing a Loopback Test

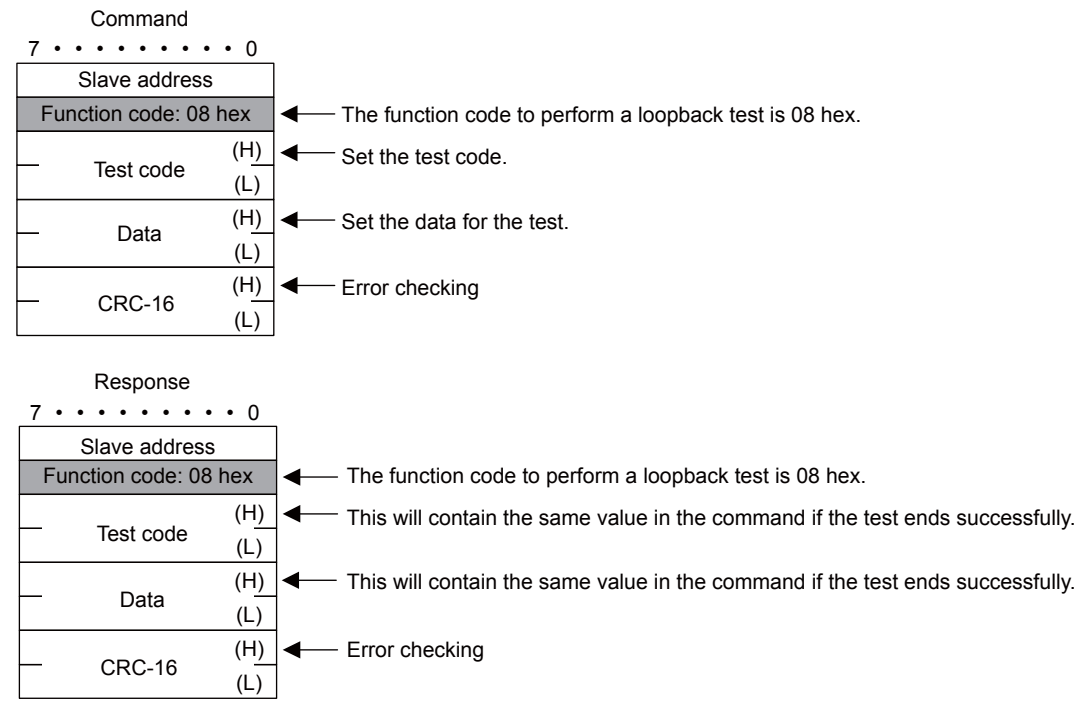

# Changing the States of Multiple Coils

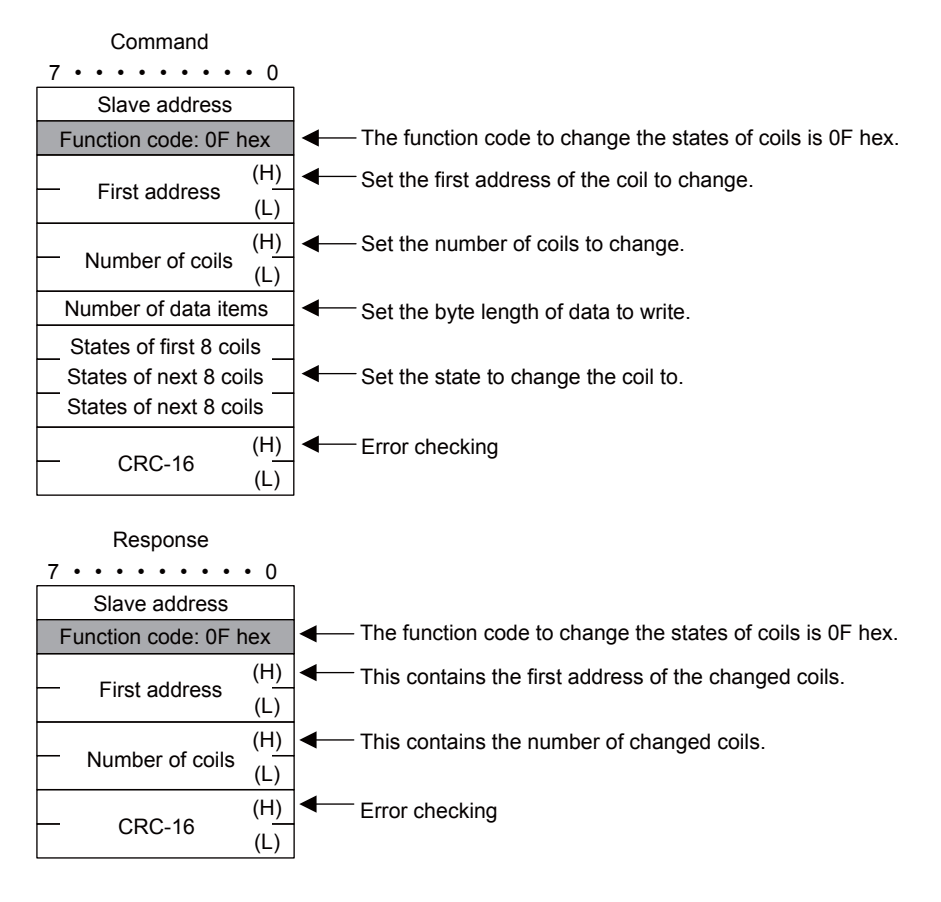

# Writing to Multiple Hold Registers

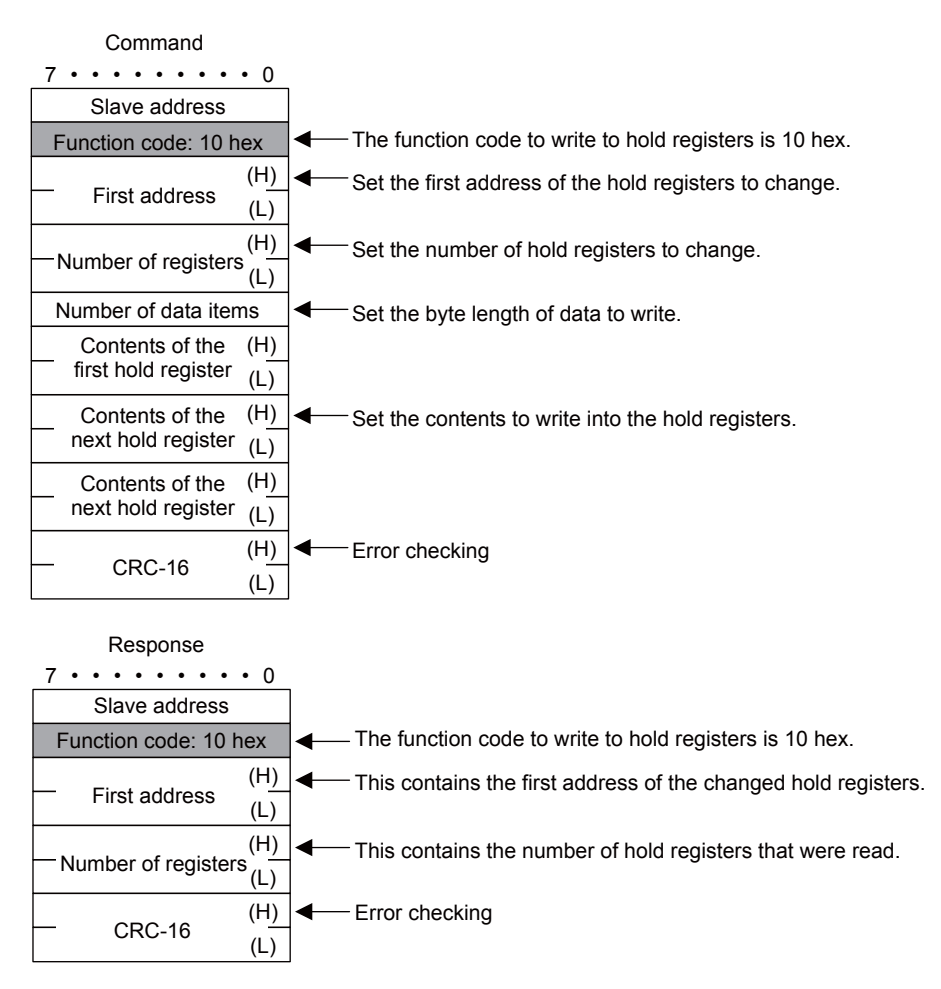

# ◆ Error Description

If the command message contains an error, the slave will ignore the requested function and return an error response message.

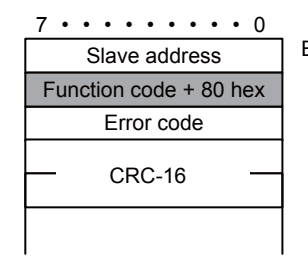

Error code 1: Illegal function code 2: Illegal address for a coil, input relay, or register 3: Incorrect number of coils, input relays, or registers

# <span id="page-426-1"></span><span id="page-426-0"></span>MEMOBUS ASCII Mode

Note

In ASCII Mode, RTU data is converted to ASCII before being sent or received.

The following diagram illustrates the conversion from RTU to ASCII. As shown in the example, 8-bit data in the application data field is converted into two 7-bit ASCII characters. In the MEMOBUS format, the code for a ":" is added to the beginning of the data to indicate where the data starts, and the codes CR and LF are added to the end of the data to indicate where it ends. Error checking is done with the LRC.

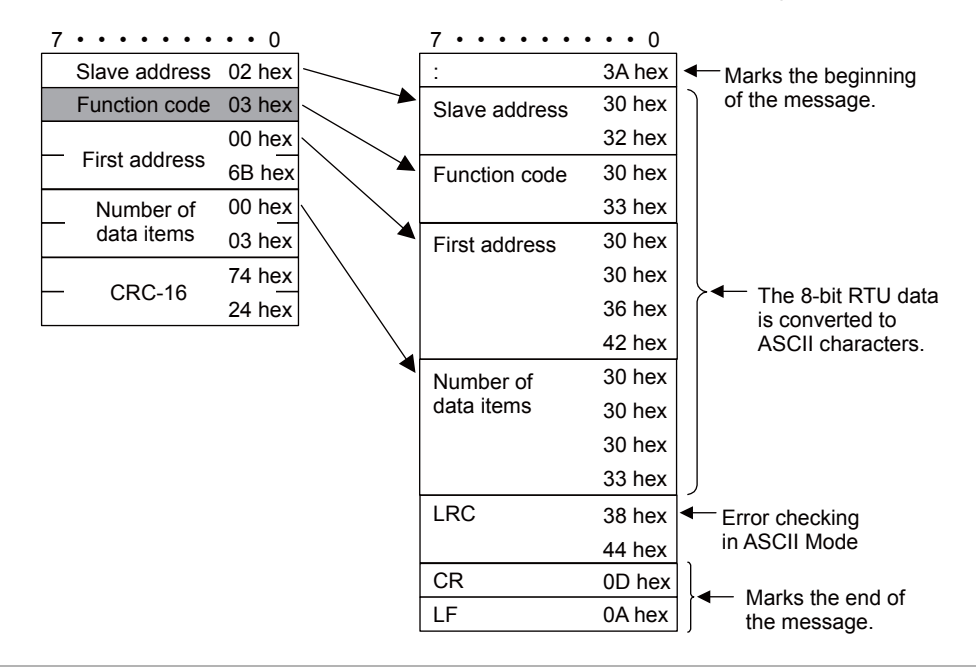

When a message is received on a 218IFD Module using the MEMOBUS protocol, the LRC is not checked.

No-protocol Communications

# No-protocol Communications

# Message Structure

When no-protocol communications is set as the communications protocol, application data is handled as a general-purpose message. When sending and receiving data, each message consists of two fields: a header and the application data field.

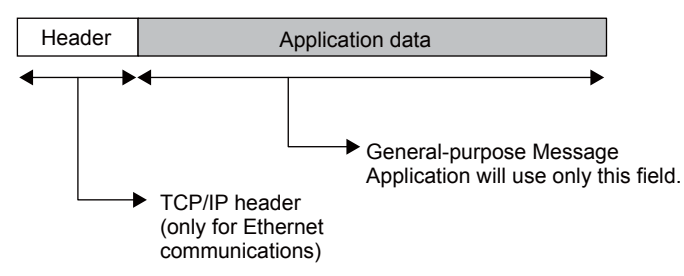

The header is for TCP/IP and UDP/IP connections and is used only for Ethernet communications. User programs do not need to be aware of this header because it is automatically appended and removed in the 218IFD.

The application data field can be formatted as required by the application. The application data field has the following message structure.

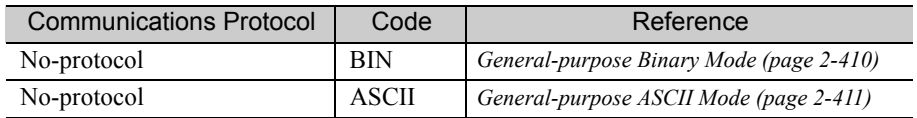

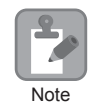

Ethernet communications will use either binary or ASCII data based on the code setting in the connection parameters.

The difference compared to using the general-purpose messaging mode with the Extended MEMOBUS protocol is that the 218 header is not appended before the application data.

# General-purpose Message Commands

General-purpose message commands can be set as required by the application.

# <span id="page-427-0"></span>General-purpose Binary Mode

In no-protocol communications, the values of the MW hold registers in the Machine Controller are sent and received in the application data field.

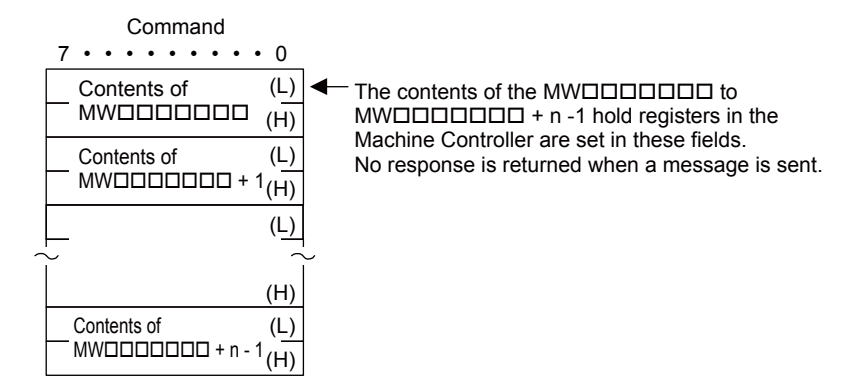

No-protocol Communications

# <span id="page-428-0"></span>General-purpose ASCII Mode

In ASCII Mode, binary data is converted to ASCII before being sent or received.

The following diagram illustrates the conversion from binary to ASCII. As shown in the example, 8-bit data is converted into two 7-bit ASCII characters.

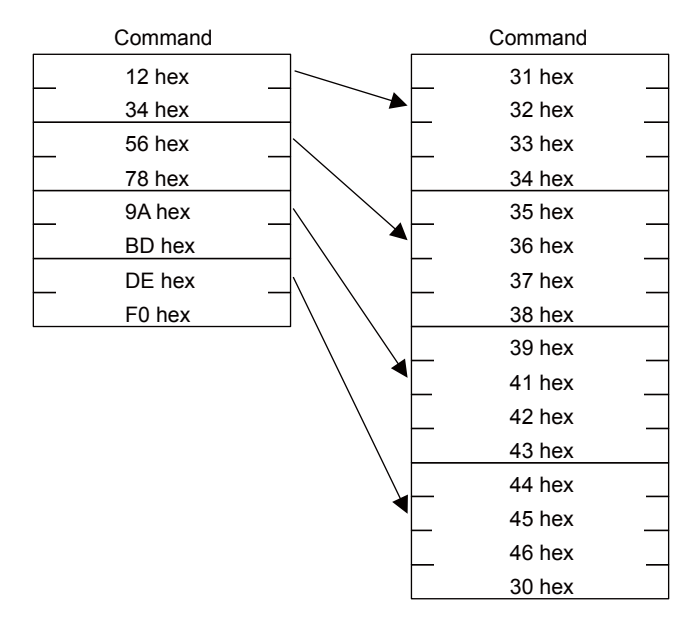

 $2<sup>7</sup>$ 

# Index

# Numerics

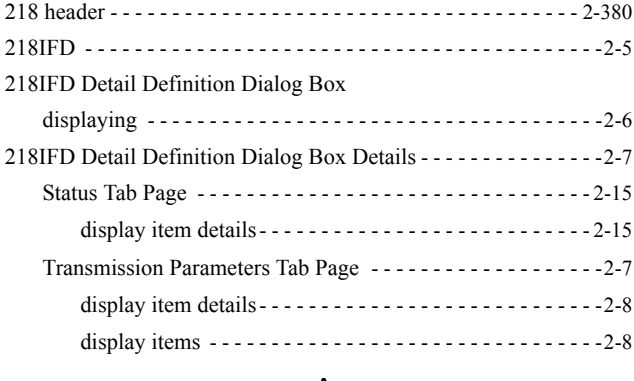

#### A

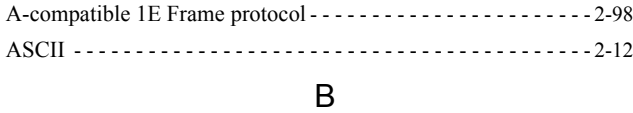

#### BIN - - - - - - - - - - - - - - - - - - - - - - - - - - - - - - - - - - - - - - - - - - - - [2-12](#page-29-1)

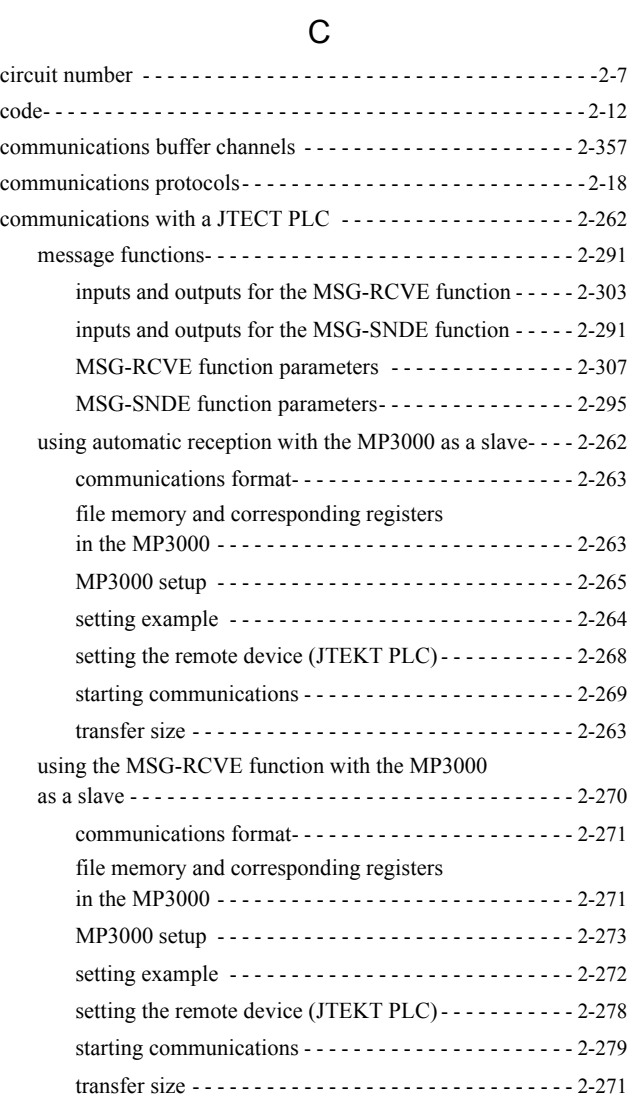

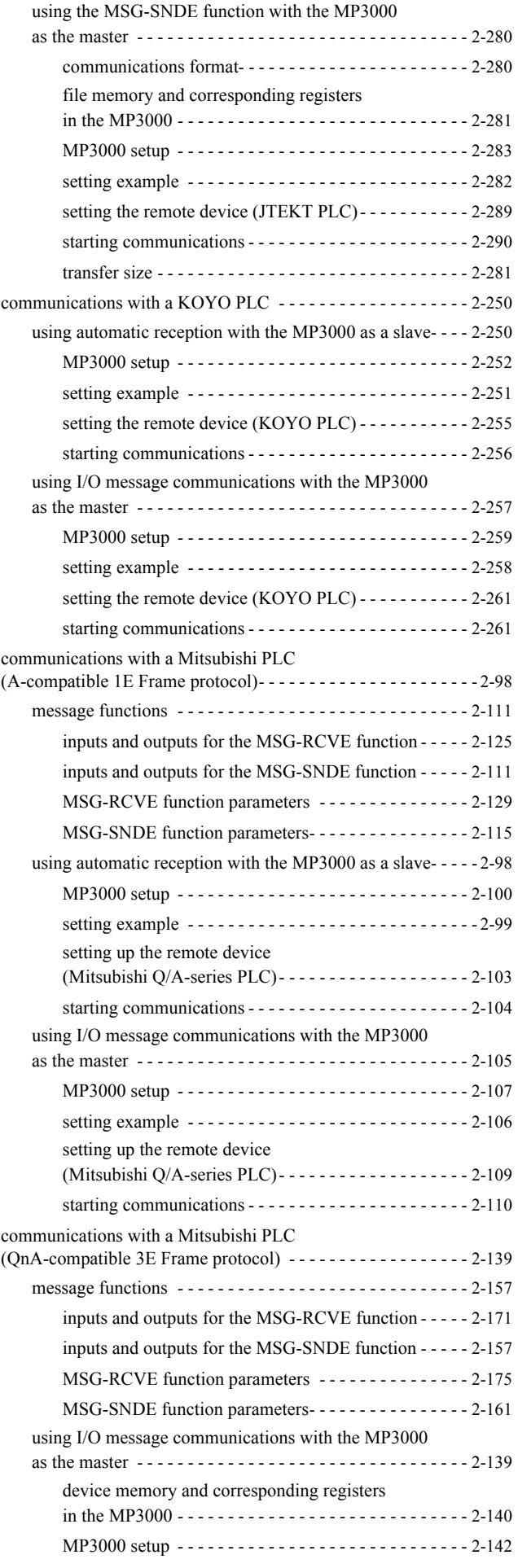

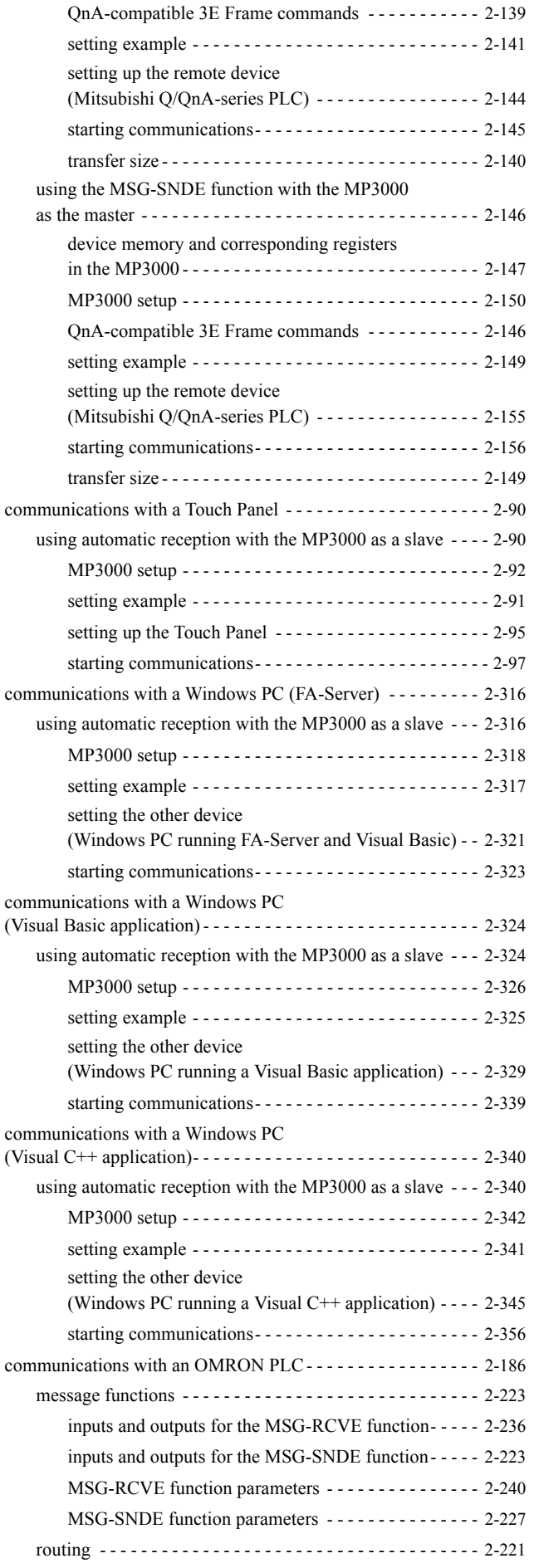

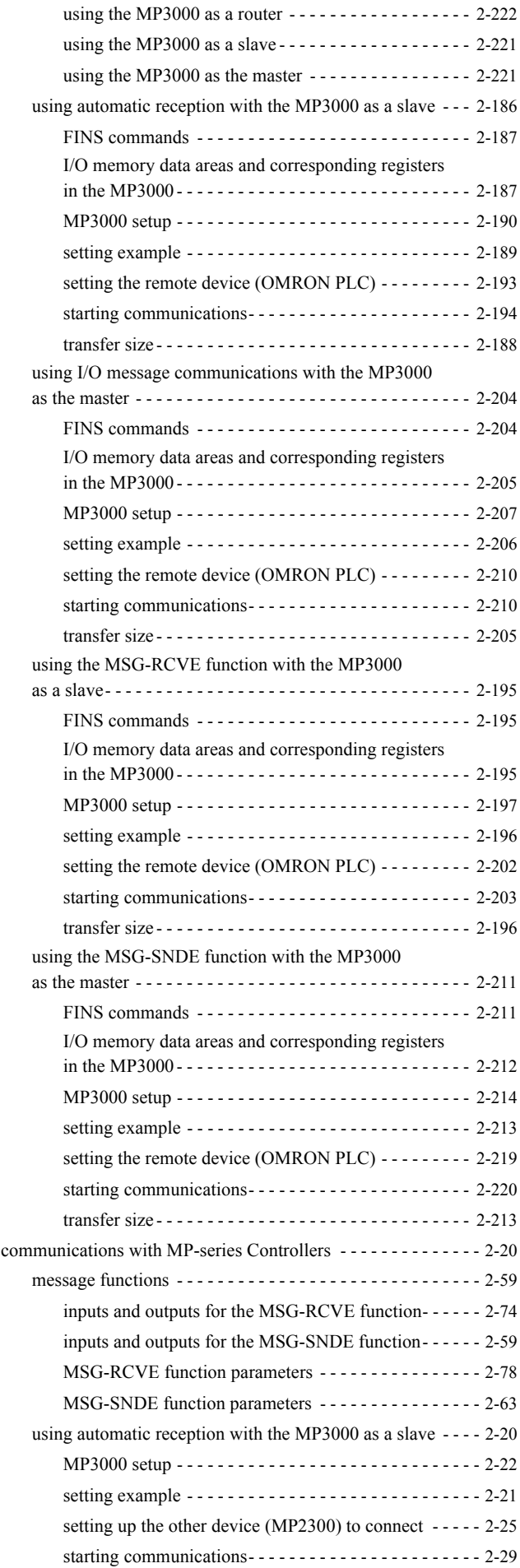

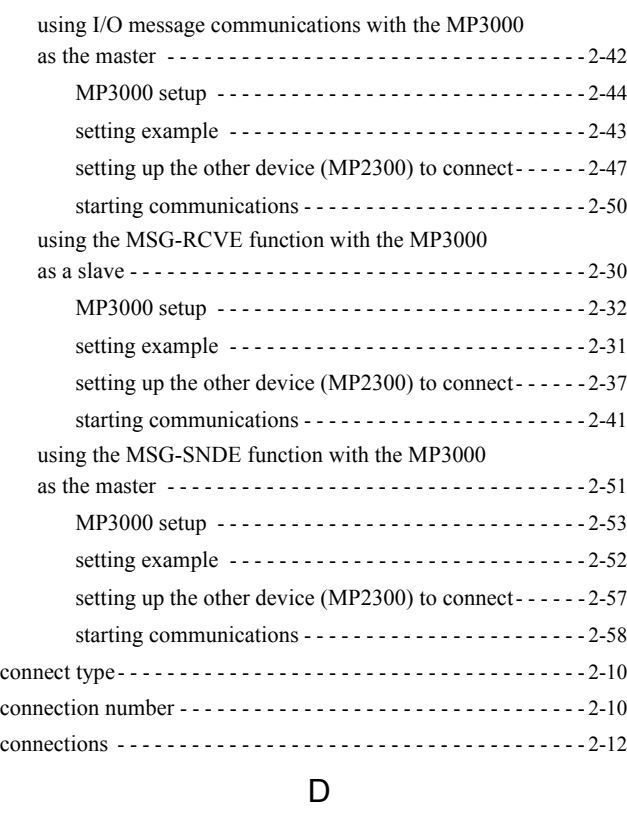

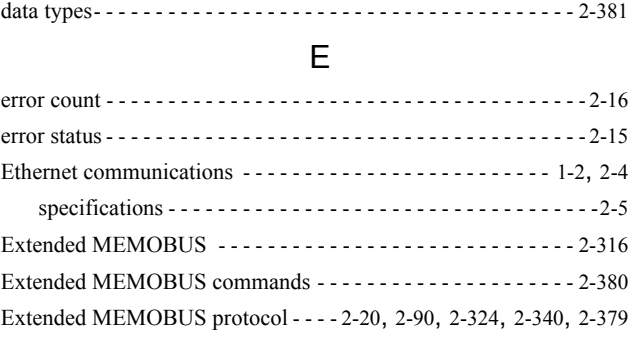

#### F

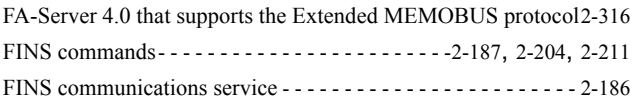

# G

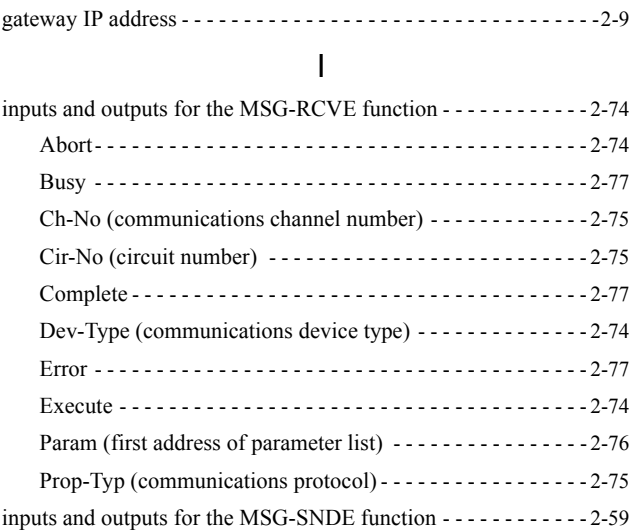

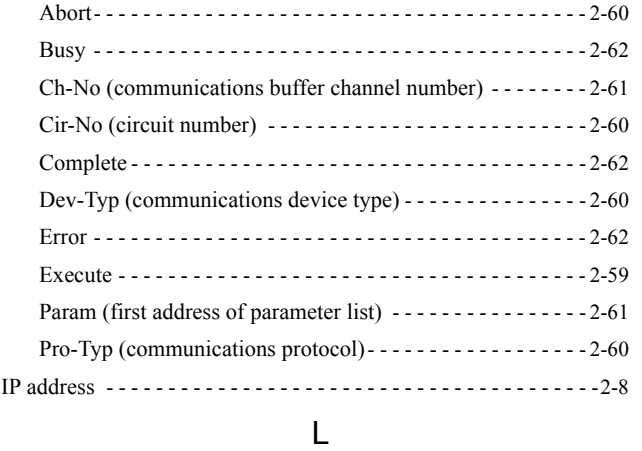

#### M

local port - - - - - - - - - - - - - - - - - - - - - - - - - - - - - - - - - - - - - - - - [2-10](#page-27-2)

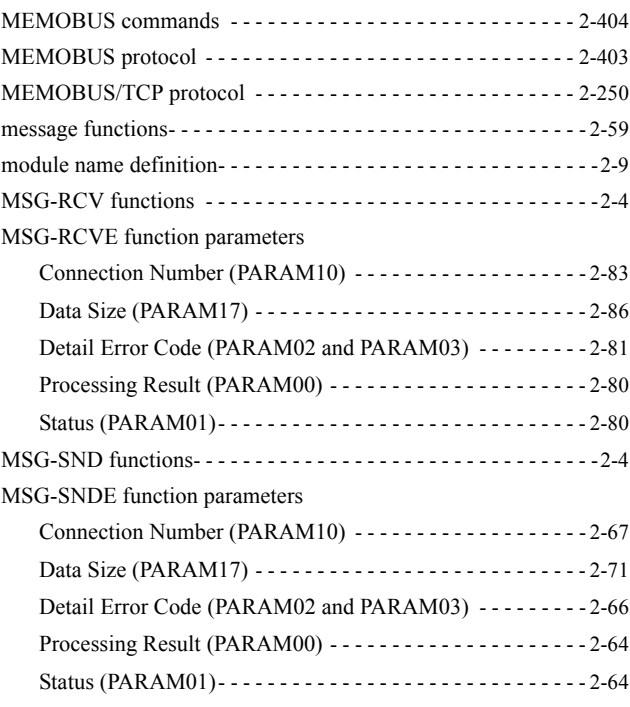

# N

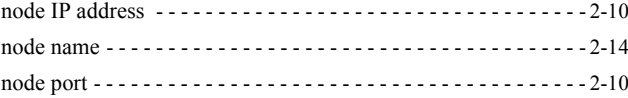

#### P

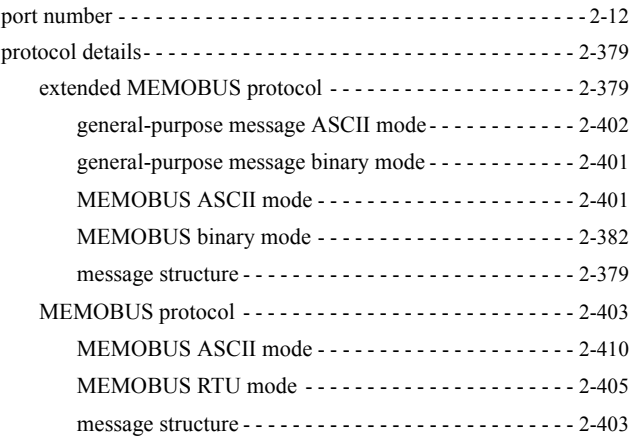
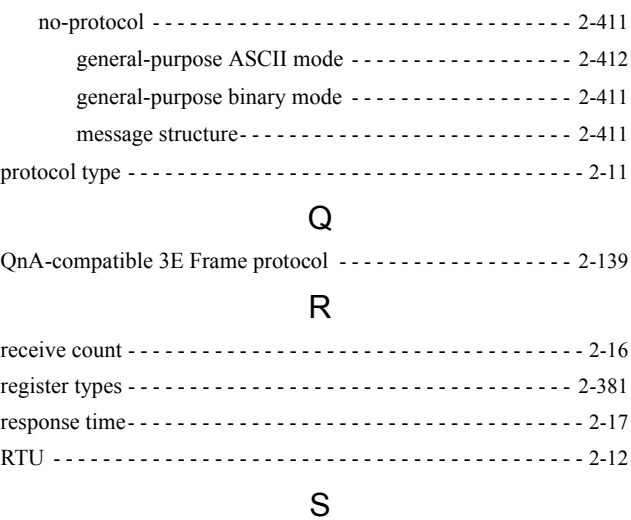

# send count - - - - - - - - - - - - - - - - - - - - - - - - - - - - - - - - - - - - - - - [2-16](#page-33-1) subnet mask- - - - - - - - - - - - - - - - - - - - - - - - - - - - - - - - - - - - - - - [2-8](#page-25-0) system configuration example - - - - - - - - - - - - - - - - - - - - - - - - - - [1-3](#page-16-0)

## T

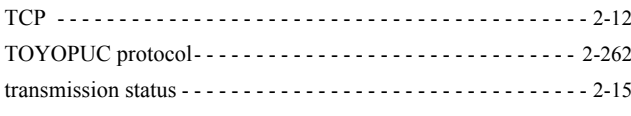

# U

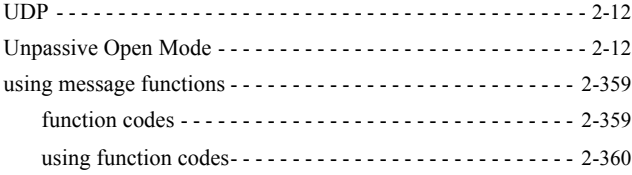

# Revision History

The revision dates and numbers of the revised manuals are given on the bottom of the back cover.

Published in Japan Uuly 2014 11-12  $\langle \uparrow \rangle$ -0 MANUAL NO. SIEP C880725 12B Date of **Lubert CR**evision nu<br>publication Date of original publication Revision number WEB revision number

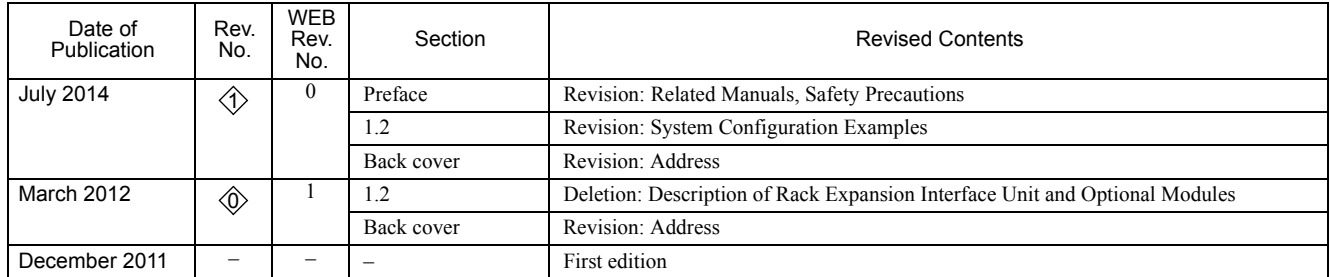

# **Communications** Machine Controller MP3000 Series USER'S MANUAL

## **IRUMA BUSINESS CENTER (SOLUTION CENTER)**

480, Kamifujisawa, Iruma, Saitama 358-8555, Japan Phone 81-4-2962-5151 Fax 81-4-2962-6138 http://www.yaskawa.co.jp

**YASKAWA AMERICA, INC.** 2121 Norman Drive South, Waukegan, IL 60085, U.S.A. Phone 1-800-YASKAWA (927-5292) or 1-847-887-7000 Fax 1-847-887-7310 http://www.yaskawa.com

#### **YASKAWA ELÉTRICO DO BRASIL LTDA.**

Avenida Piraporinha 777, Diadema, São Paulo, 09950-000, Brasil Phone 55-11-3585-1100 Fax 55-11-3585-1187 http://www.yaskawa.com.br

#### **YASKAWA EUROPE GmbH**

Hauptstraβe 185, Eschborn 65760, Germany Phone 49-6196-569-300 Fax 49-6196-569-398 http://www.yaskawa.eu.com

#### **YASKAWA ELECTRIC KOREA CORPORATION**

9F, Kyobo Securities Bldg. 26-4, Yeouido-dong, Yeongdeungpo-gu, Seoul, 150-737, Korea Phone 82-2-784-7844 Fax 82-2-784-8495 http://www.yaskawa.co.kr

### **YASKAWA ELECTRIC (SINGAPORE) PTE. LTD.**

151 Lorong Chuan, #04-02A, New Tech Park 556741, Singapore Phone 65-6282-3003 Fax 65-6289-3003

# http://www.yaskawa.com.sg

**YASKAWA ELECTRIC (CHINA) CO., LTD.**<br>12F, Carlton Bld., No.21 HuangHe Road, HuangPu District, Shanghai 200003, China<br>Phone 86-21-5385-2200 Fax 86-21-5385-3299 http://www.yaskawa.com.cn

**YASKAWA ELECTRIC (CHINA) CO., LTD. BEIJING OFFICE** Room 1011, Tower W3 Oriental Plaza, No.1 East Chang An Ave., Dong Cheng District, Beijing 100738, China Phone 86-10-8518-4086 Fax 86-10-8518-4082

# **YASKAWA ELECTRIC TAIWAN CORPORATION**

9F, 16, Nanking E. Rd., Sec. 3, Taipei 104, Taiwan Phone 886-2-2502-5003 Fax 886-2-2505-1280

**YYASKAWA** 

YASKAWA ELECTRIC CORPORATION

In the event that the end user of this product is to be the military and said product is to be employed in any weapons systems or the manufacture thereof, the export will fall under the relevant regulations as stipulated in the Foreign Exchange and Foreign Trade Regulations. Therefore, be sure to follow all procedures and submit all relevant documentation according to any and all rules, regulations and laws that may apply. Specifications are subject to change without notice for ongoing product modifications and improvements. © 2011-2014 YASKAWA ELECTRIC CORPORATION. All rights reserved.

> Published in Japan July 2014 11-12  $\Diamond$ -0 MANUAL NO. SIEP C880725 12B 13-6-9